# Next-L Enju 1.2.1 マニュアル

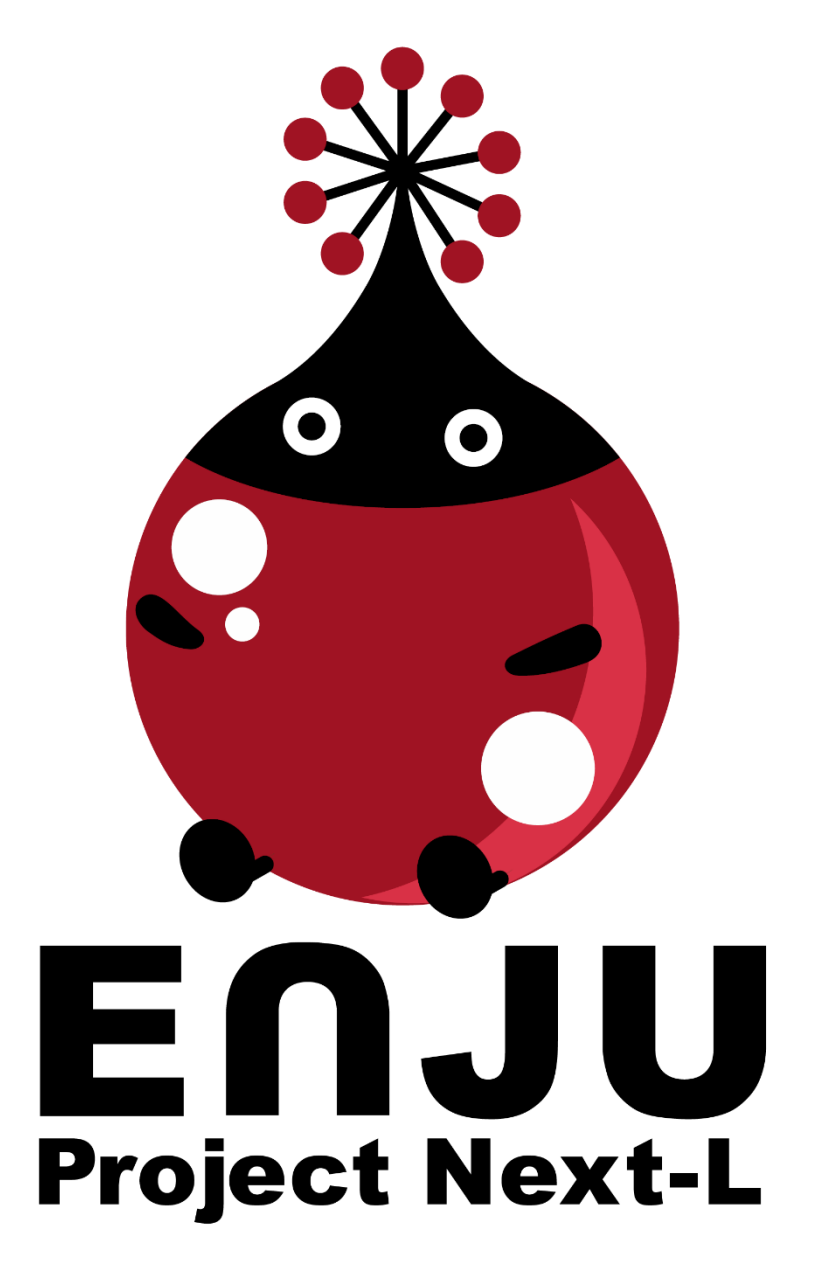

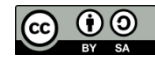

# Next-L Enju マニュアル 目次

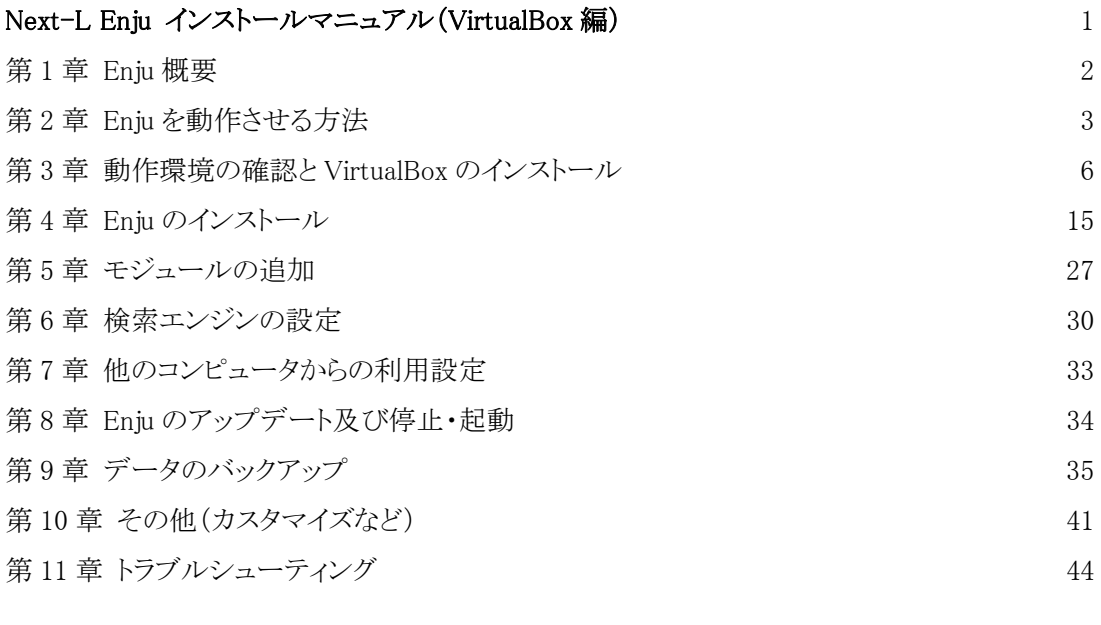

## Next-L Enju 初期設定マニュアル インタイム インタイム インタイム インタイム 47 第 1 章 Enju 概要 48

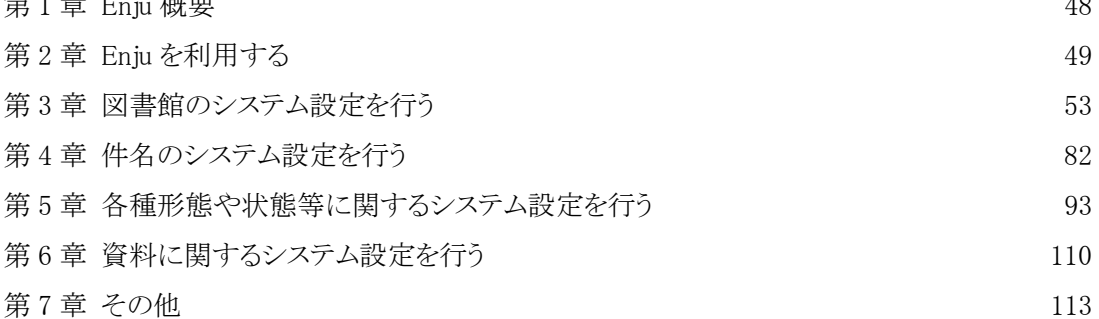

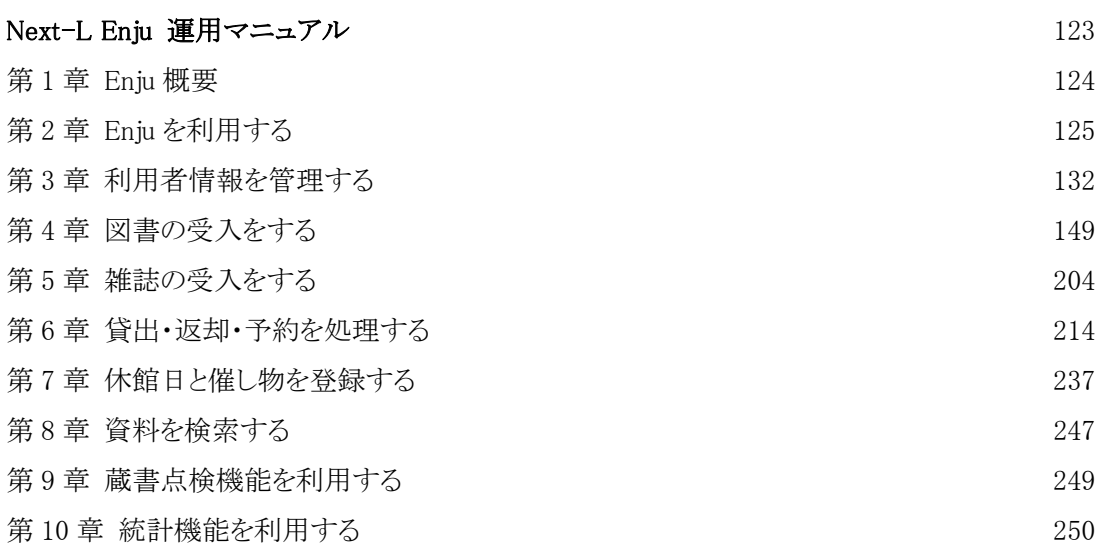

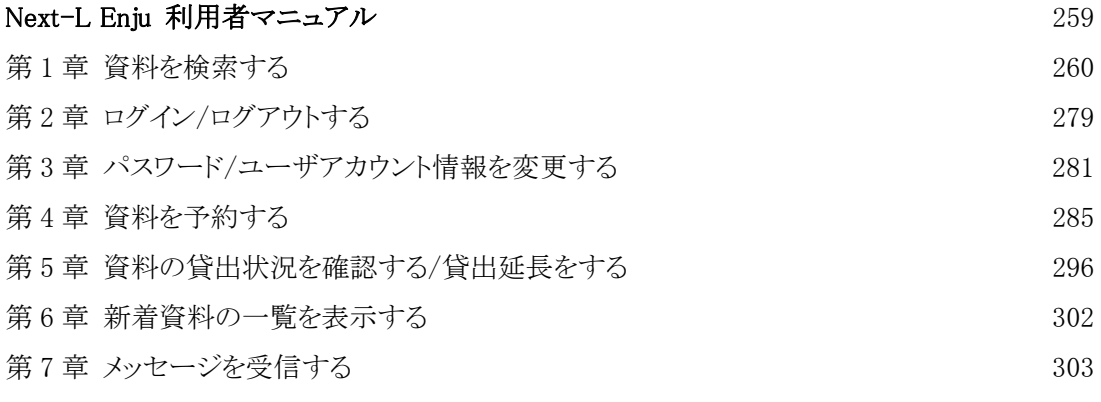

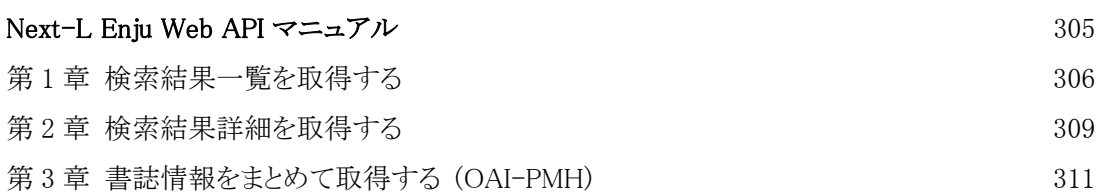

# Next-L Enju インストールマニュアル(VirtualBox編)

本マニュアルは、オープンソース統合図書館システム Next-L Enjuのインストール方法について、説明しています。 情報システム担当者がNext-L Enjuをインストール作業をするときに,お読みください。

本マニュアルの作成にあたっては、(株)三菱総合研究所の全面的な支援をいただきました。心より感謝いたします。

- [第1章 Enju概要](https://next-l.github.io/manual/1.2/enju_install_vm_1.html)
- 第2章 Enjuを動作させる方法
- [第3章 動作環境の確認とVirtualBoxのインストール](https://next-l.github.io/manual/1.2/enju_install_vm_3.html)
- [第4章 Enjuのインストール](https://next-l.github.io/manual/1.2/enju_install_vm_4.html)
- [第5章 モジュールの追加](https://next-l.github.io/manual/1.2/enju_install_vm_5.html)
- [第6章 検索エンジンの設定](https://next-l.github.io/manual/1.2/enju_install_vm_6.html)
- 第7章 他のコンピュータからの利用設定
- 第8章 Enjuのアップデート及び停止・起動
- [第9章 データのバックアップ](https://next-l.github.io/manual/1.2/enju_install_vm_9.html)
- 第10章 その他 (カスタマイズなど)
- [第11章 トラブルシューティング](https://next-l.github.io/manual/1.2/enju_install_vm_11.html)

© 2007-2017 [Project Next-L](http://www.next-l.jp/)

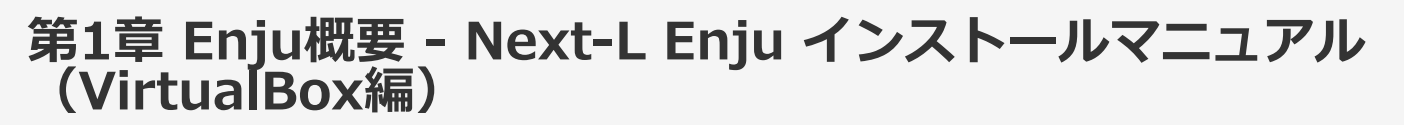

# 第1章 Enju概要

Enjuとはどのようなシステムなのか,概要を説明します。

# 1-1 Enjuとは

Enjuは,国会図書館,公共図書館,大学図書館,専門図書館,学校図書館などにおける図書館業務で必要な全ての機 能を提供する統合図書館管理⽤ソフトウェアです。図書館で働く⼈々の総意として必要と思われる機能を実装するほ か,図書館利⽤者が求めるWebサービス機能についても実装していきます。

# 1-2 Enju開発の経緯

実際の社会に影響を与えるシステムの出現を目指すためには、実験用システムが作られれば良いというものではな く、実際に導入可能なシステムを考える必要があります。そのためには、実際の図書館業務で発生する様々な問題と解 決法を、図書館員をはじめとして図書館に関わる様々な方々に提供いただき、細かなノウハウまで取り込んだ理想的な 図書館システムを考えていくことが必要となります。

しかし,図書館員の方々をはじめとして、大勢の図書館に関わる方々は、皆さんそれぞれに忙しく、長期間継続して 意見やノウハウの提供をいただくことは簡単なことではありません。ましてや、新しいアイディアを考えていただくと いう負担を過度におかけすることは,とてもできることではありません。

そこで、仕様の策定と並行して小規模図書館であれば導入可能な、統合図書館システムをプロトタイプ的に開発し, これを使っていただくことで、アイディアを出していただくことといたしました。このプロトタイプとして、統合図書 館システムNext-L Enjuは開発が行われました。

こうして開発された統合図書館システム Next-L Enjuは,幾度かの改良が行われ,すぐれた開発環境の存在と開発者 の技量の高さ、そして何よりも開発者および関係者の熱意によって、現在では、単なるプロトタイプの枠組みを超え て、実際の図書館業務に使用することが可能なシステムへと進化しました。2011年11月11日にリリースされた Next-L Enju Leaf Ver1.0.0 からは,正式名称も「Project Next-Lプロトタイプ Enju」からプロトタイプの文字を取り除 き,「Next-L Enju」を正式名称としています。

© 2007-2017 [Project Next-L](http://www.next-l.jp/)

# 第2章 Enjuを動作させる⽅法 - Next-L Enju インストー ルマニュアル(VirtualBox編)

# <span id="page-6-0"></span>第2章 Enjuを動作させる方法

Enjuを動作させる⽅法について説明します。

# <span id="page-6-1"></span>2-1 概要

Enjuを実⾏させるために,Project Next-LではGitHub上でソースコード を公開しているほか, VirtualBox環境用の仮想マシンも作成·提供してい ます。これに対応してEnjuをインストールする方法としては、いくつか方 法がありますが,ここでは2つ紹介します(下図を参照)。

- 第2章 Enjuを動作させる方法
	- [2-1 概要](#page-6-1)
	- [2-2 VirtualBoxについて](#page-7-0)
	- [2-2-1 VirtualBoxの概要](#page-7-1)
		- 2-2-2 VirtualBoxを利用するメリッ ト
	- [2-3 インストールの流れ](#page-8-1)
		- [2-3-1 インストールの全体](#page-8-2)
- 1. Enjuを動作させるのに必要な各種ミドルウェアやモジュール群をインストールし、Enjuのプログラムを実行
- 2. VirtualBoxがインストールされたコンピュータに, VirtualBox用のEnju仮想マシンを読み込み仮想マシン内で Enjuを実⾏

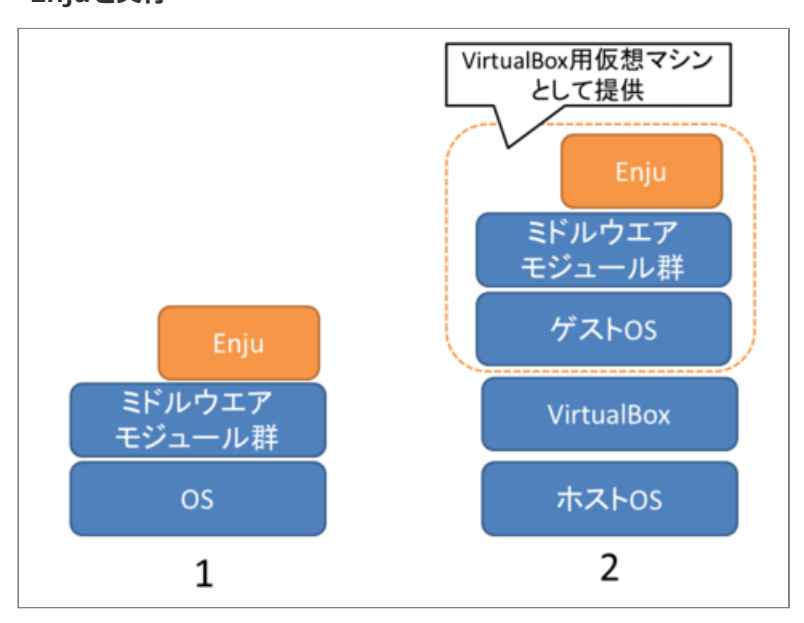

各図書館の状況や開発形態によって、これらの手法から最適な手法を選択することが必要となります。

1.の方法はEnjuが動作する環境整備から行っていこうとするもので、実行することができるコンピュータの範囲も広 く、取り込むモジュールの選択なども行えるなど最も自由度が高い方法です。コンピュータの能力に応じたパフォーマ ンスも発揮することができます。その反面,インストールのためにはOSや, Ruby on Railsの開発環境, ネットワーク に関わる比較的高度な知識などが必要となります。初心者には、かなりハードルが高いということもできます。各図書 館の状況などにあわせ, Enjuの標準的な環境から大幅に手をいれる必要がある場合などには, この方法をとることが必 要となることもあると思われます。

2.の方法はWindowsやLinuxなどのような普段使っているOSの上のアプリケーションのひとつとして動くOSの上で Eniuを動かそうとするものです。普段使っているOSの上でアプリケーションとしてもう一つのOSを実現するためのソ フトウェアを動作させ(これがVirtualBoxということになります),その上でEnjuを動作させることになります。

VirtualBox上で動作するEnju(Enju仮想マシンと呼びます)は,Enju本体だけではなく動作環境まで含めた形で提供され るため, VirtualBoxさえ動作するようにすれば, つまり, 2.の方法を用いれば, 高いITスキルがない人でも, 比較的簡 単な作業でEnjuを動かすことができます。すなわち, VirtualBoxを利用することにより, 基礎的なOS(Windowsなど) の操作と、初歩的なネットワークに関する知識があればインストールが可能です。また、普段は別の用途で使っている PCを必要な時だけEnjuが動作するサーバとして使用することもできます。

さらに,Windows上のWebブラウザ(Internet ExplorerやGoogle Chrome, Firefoxなど)からVirtualBox上のNext-L Enjuを利用することで, 2.の方法を用いれば使い慣れた1台のコンピュータのみで,統合図書館システムNext-L Enju を運用することもできます。

ただし, OSの上にOSを重ねるような形になりますのでパフォーマンスは低下します。したがって, ある程度高性能 なコンピュータ環境(高性能なCPUやある程度のメモリー量など)が必要となるほか、速度性能的などの点でも他の方法 - 3 -

と⽐較して劣る状況となります。

## 本マニュアルでは、「2. VirtualBoxを用いる方法」について述べます。

まず,第4章において,簡便にNext-L Enjuを利用する手法として, 1台のコンピュータ上のみでNext-L Enjuを利用 する(同じコンピュータ上でサーバとクライアントの両方を動作させる)方法について述べます。もちろん,使用するコ ンピュータはデスクトップではなくノートブックでも問題ありません。

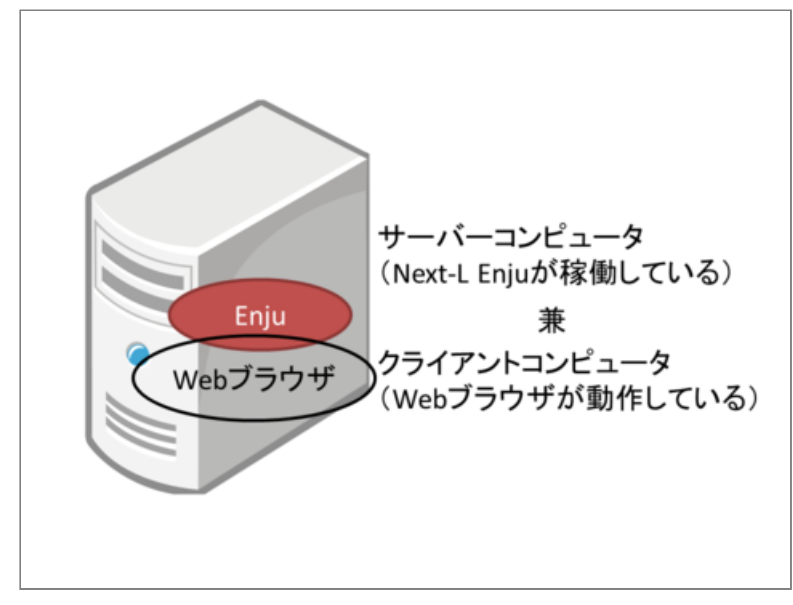

さらに第5章において、設定したNext-L Enjuをネットワークを介して別のコンピュータからも利用する方法について 説明していきます。

Next-L Enjuがインストールされたサーバコンピュータにクライアントコンピュータから接続して利用する際,クラ イアントコンピュータからはブラウザーソフトを利用してNext-L Enjuのデータにアクセスします。したがってクライ アントコンピュータのOSは問わず,またEnjuの動作はクライアントコンピュータの環境に依存しません。

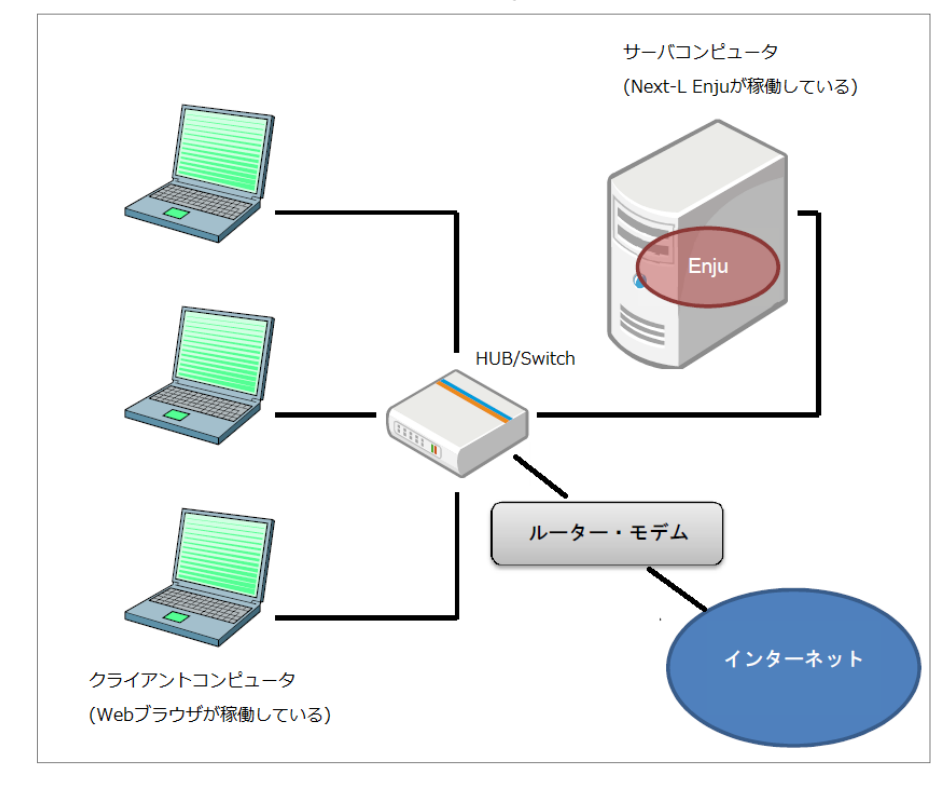

# <span id="page-7-0"></span>2-2 VirtualBoxについて

VirtualBoxは、広く利用されている仮想マシン環境構築·運用ソフトウェアです。

## <span id="page-7-1"></span>2-2-1 VirtualBoxの概要

VirtualBoxは、Oracle社によって提供されている仮想マシン環境構築·運用ソフトウェアです。

#### 2017/6/11 インストール 第2章 Enjuを動作させる方法 - Next-L Enju インストールマニュアル (VirtualBox編)

仮想マシンとは、1台のコンピュータ上で見かけ上複数のコンピュータを稼働させたり、別の種類のオペレーティン グシステム(OS)を同時に稼働させたりするための技術です。

たとえば, VirtualBoxをWindowsコンピュータにインストールし,同一のコンピュータでLinuxなど他のOSを起動し ます。この場合,LinuxはWindows上の1つのアプリケーションのように動作します。したがって,コンピュータを再 起動することなく, WindowsとLinuxをいったりきたりしたり, 両方のOS上で動作するソフトウェア間でデータを受け 渡したりすることができます。その意味で,ハードディスクのパーティションを2分割した複数のOSをインストールし た環境とはまったく異なります。このとき,WindowsをホストOS,Linux をゲストOSと呼びます。

## <span id="page-8-0"></span>2-2-2 VirtualBoxを利用するメリット

VirtualBoxを⽤いた場合,その上で動作するゲストOSを各環境までセットアップ済みのファイルとして提供できるメ リットがあります。これに対して仮想マシン環境を使⽤しない場合は,LinuxなどのOSのインストールからはじめて, Ruby, Ruby on Rails,さらにSolrのようなミドルウェアのインストールが必要になります。また仮想マシン環境で は、他のパッケージシステムとの競合などに注意を払う必要もありません。比較的簡単に行えるVirtualBoxのインスト ールを⾏うだけで,Enjuの動作環境の構築を⼤幅に簡略化することができます。

またVirtualBoxは無償で提供されており,追加費⽤なしで動作環境を構築できることも⼤きなメリットです。

# <span id="page-8-1"></span>2-3 インストールの流れ

## <span id="page-8-2"></span>2-3-1 インストールの全体

VirtualBoxを使ったEnjuのインストールは以下の手順で行います。

- 1. 動作環境の確認
- 2. VirtualBoxのダウンロード
- 3. VirtualBoxのインストール
- 4. Enju仮想マシンのダウンロード
- 5. Enju仮想マシンのインストール
- 6. Enju仮想マシンの動作確認
- 7. Enju仮想マシンのネットワーク設定
- 8. Enju仮想マシンの起動

© 2007-2017 [Project Next-L](http://www.next-l.jp/)

# 第3章 動作環境の確認とVirtualBoxのインストール - Aboキ Anti Association Western World (VirtualBox編)

# <span id="page-9-0"></span>第3章 動作環境の確認と VirtualBoxのインストール

# <span id="page-9-1"></span>3-1 動作環境を確認する

作業を開始する前に,Enjuをインストールするコンピュータの 環境を確認します。 この文書では, Windows7 でのやり方につ いて説明します。

[第3章 動作環境の確認とVirtualBoxのインストール](#page-9-0)

- [3-1 動作環境を確認する](#page-9-1)
	- 3-1-1 Windowsが64bit版であるかの確認, 使用 可能メモリ容量の確認
	- [3-1-2 ハードディスク空き容量の確認](#page-10-0)
	- [3-1-3 IPアドレスの確認](#page-11-0)
- [3-2 VirtualBoxのダウンロードとインストール](#page-14-0)
	- [3-2-1 VirtualBoxのダウンロード](#page-14-1)
	- [3-2-2 VirtualBoxのインストール](#page-15-0)

### <span id="page-9-2"></span>3-1-1 Windowsが64bit版であるかの確認,使用可能メモリ容量の確認

Windowsが64ビット版であるか,メモリ容量をシステムのプロパティで確認します。※32bit版でも動くかとおもい ますが,検証できていません

1. [スタート]ボタンをクリックし, [コンピュータ]を右クリックします。

## 2. [プロパティ]をクリックします。

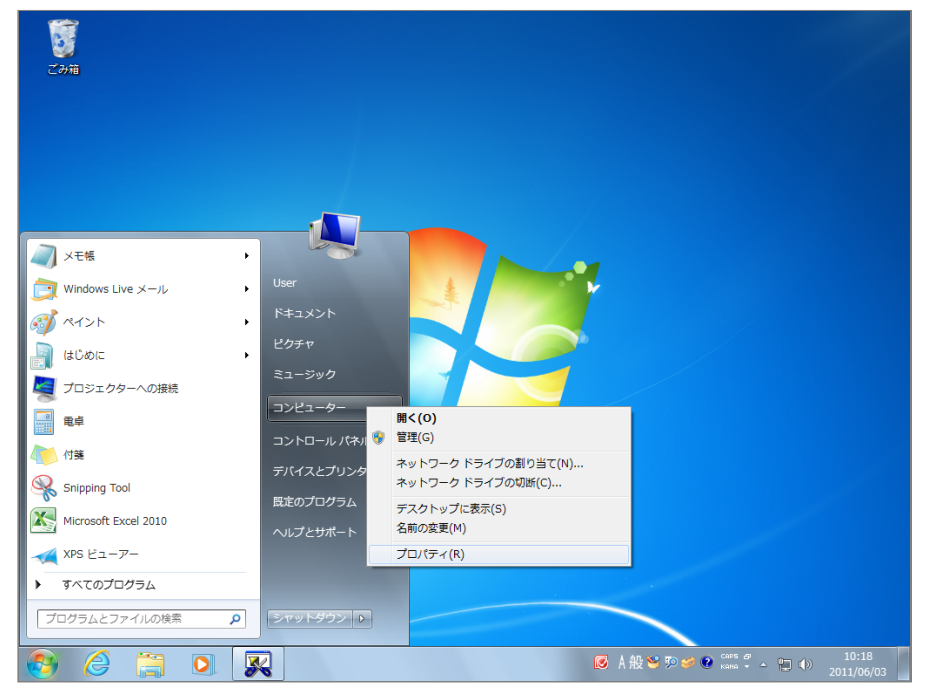

### 3. 以下の項目を確認します。

- システムの種類 : 64bitのオペレーティングシステム
- 実装メモリ : 使用可能容量が 2.00GB 以上

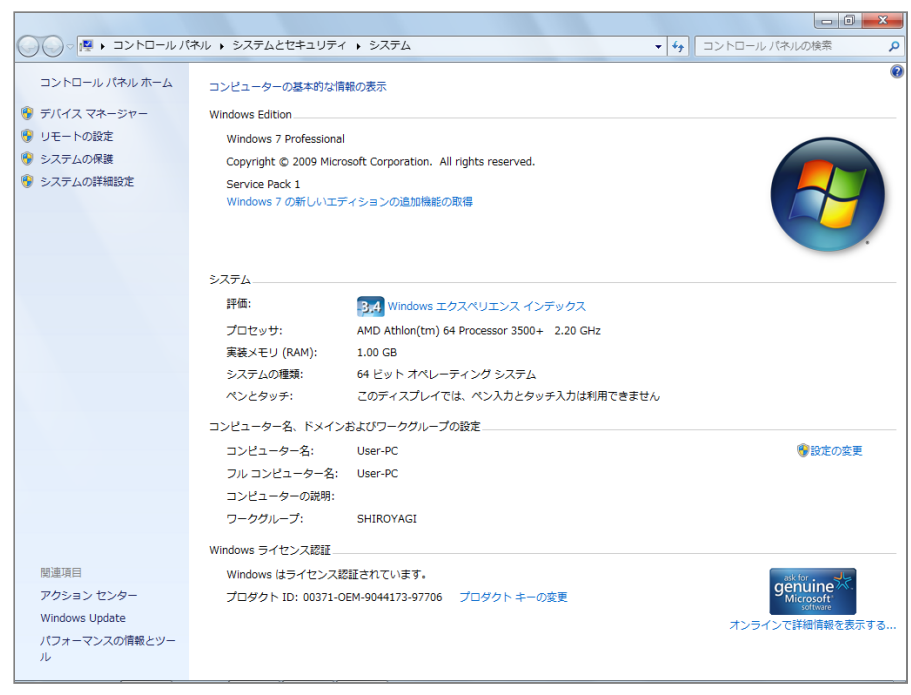

## <span id="page-10-0"></span>3-1-2 ハードディスク空き容量の確認

Enju仮想マシンのインストールと動作に必要なハードディスクの空き容量を確認します。

1. [スタート]ボタンをクリックし, [コンピュータ]を選択します。

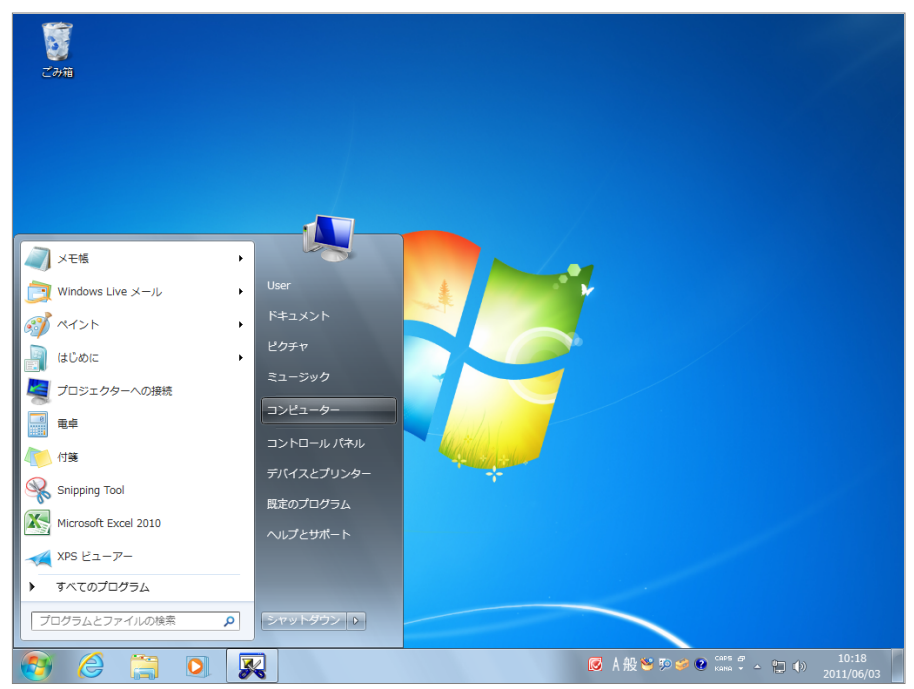

- 2. 以下の項目を確認します。
- ドライブの空き容量: 25.0GB以上を推奨

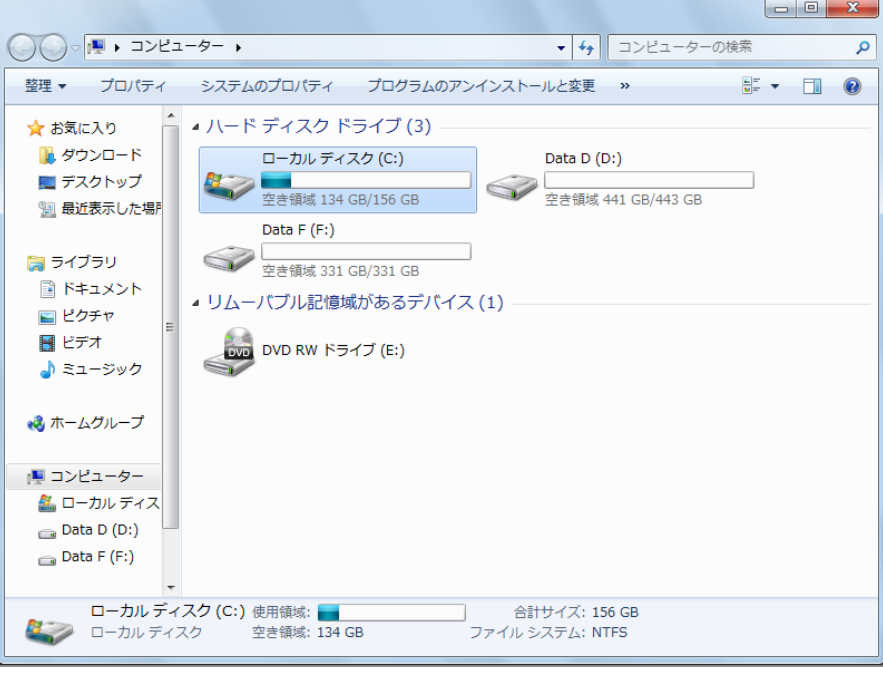

Memo ハードディスクに必要な空き容量は, 蔵書規模により異なります。25.0GBは蔵書が20 万件の 規模を想定しています。これよりも蔵書規模が⼤きい場合は,より多くの容量が必要となります。

## <span id="page-11-0"></span>3-1-3 IPアドレスの確認

ホストOSのIPアドレスを確認します。

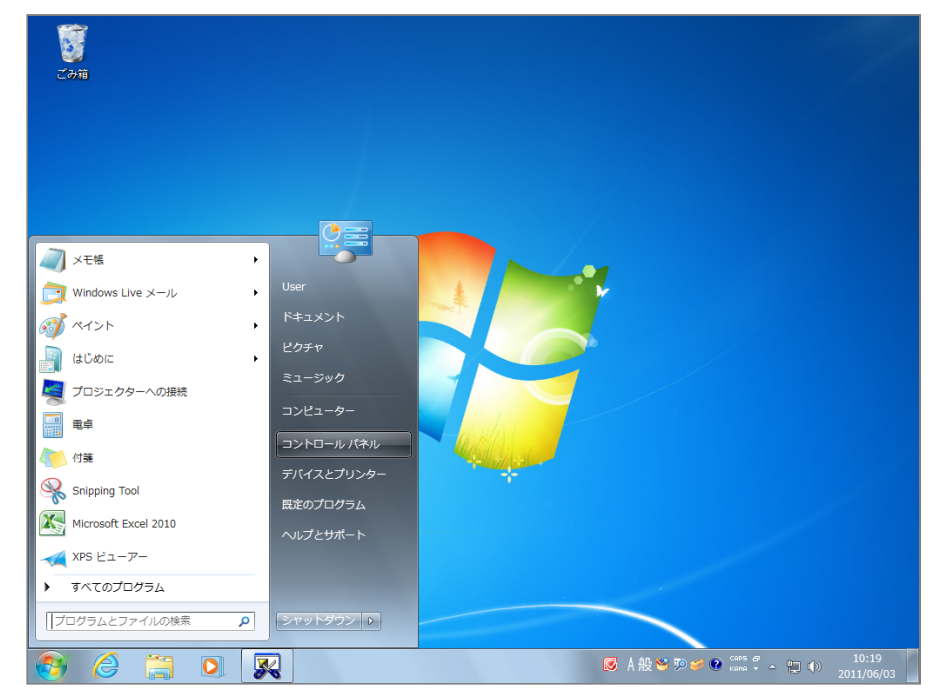

1. [スタート]ボタンをクリックし, [コントロールパネル]を選択します。

2. [ネットワークとインターネット]をクリックします。

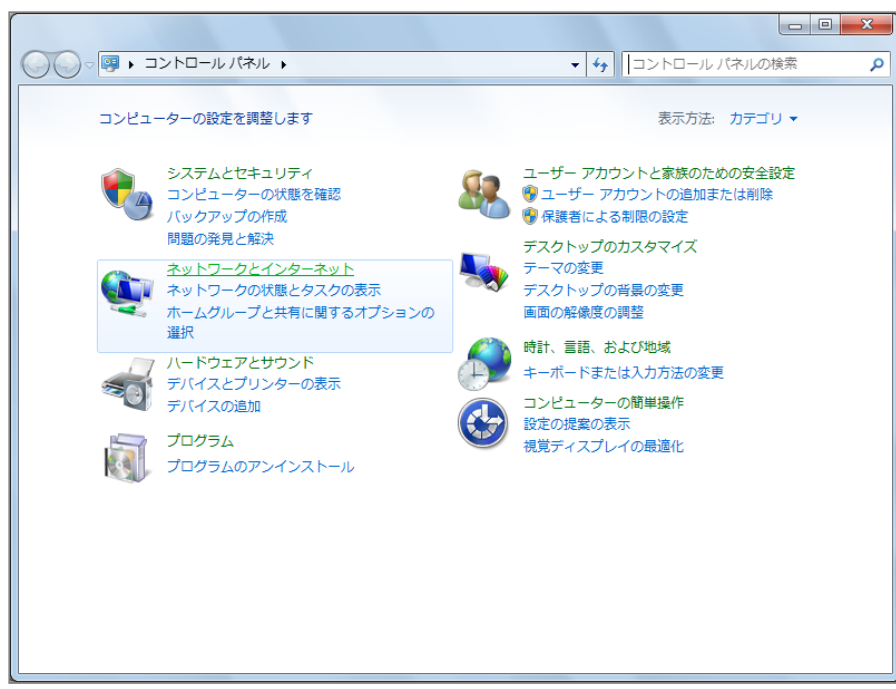

3. 「ネットワークと共有センター】をクリックします。

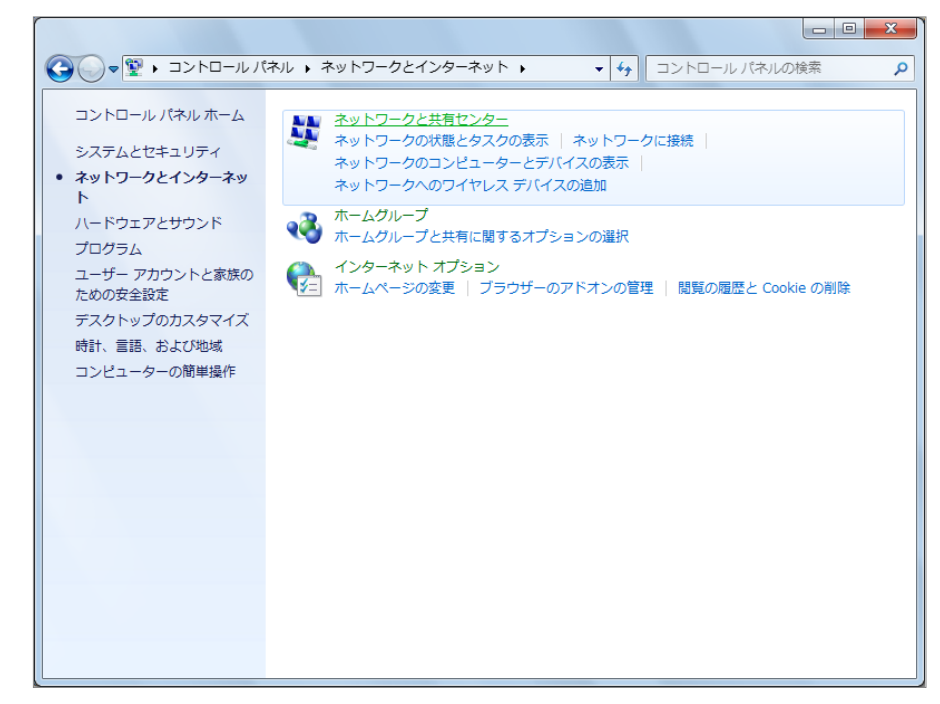

4. [アクティブネットワークの表示]で [ローカルエリア接続]または [ワイヤレスネットワーク接続]をクリックし ます。

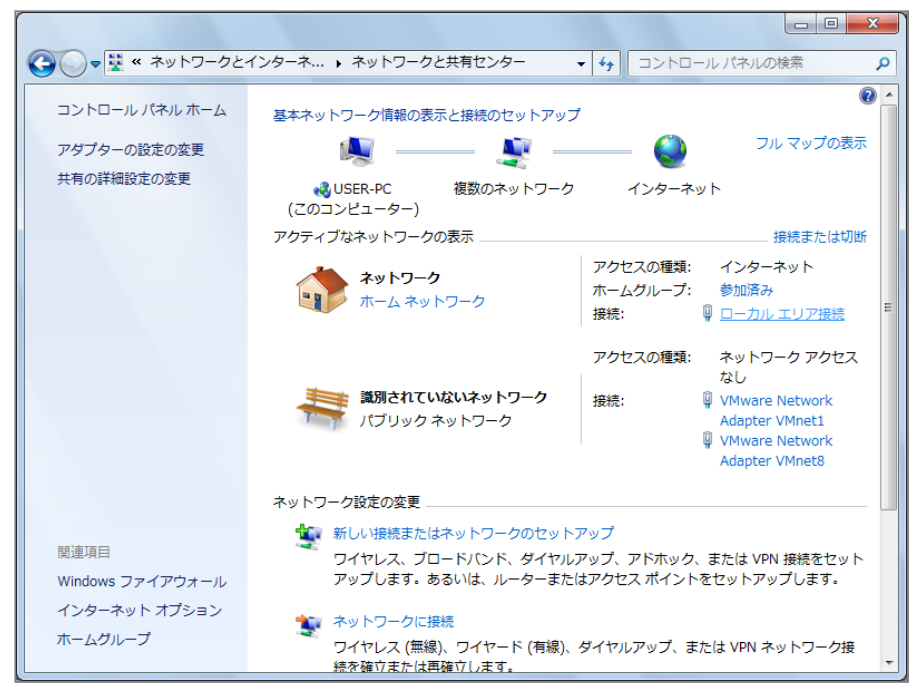

5. 「詳細]をクリックします。

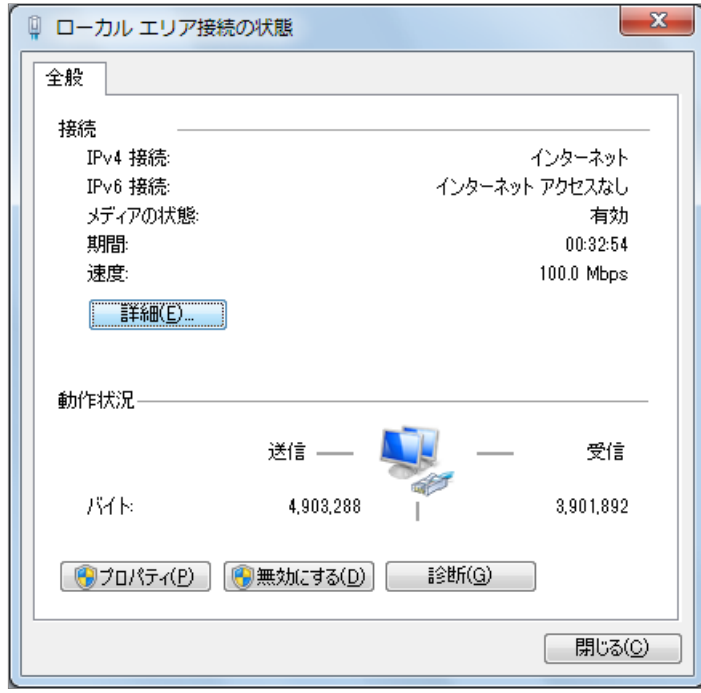

- 6. 表示された画面で、以下の情報をメモなどに記録します。
- DHCPの状態
- IPv4アドレス
- IPv4サブネットマスク
- IPv4デフォルトゲートウェイ
- IPv4 DNSサーバ

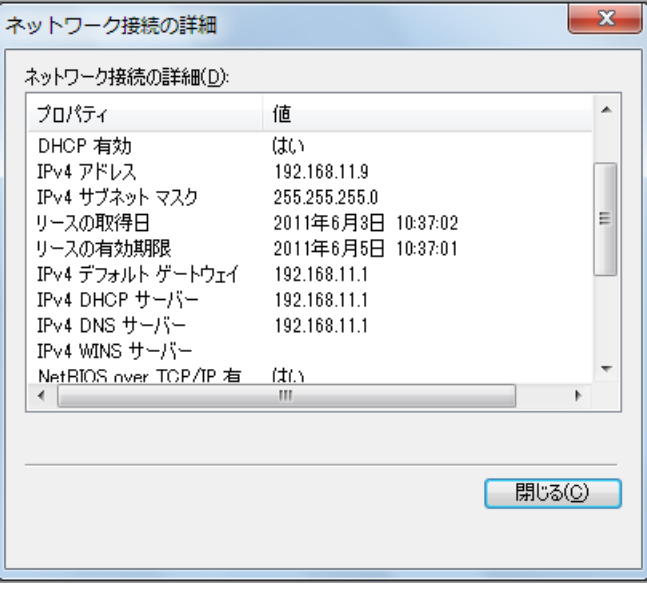

# <span id="page-14-0"></span>3-2 VirtualBoxのダウンロードとインストール

ここでは Windows の場合を説明しますが, Mac, Linuxなど様々なOS上で動きます。

## <span id="page-14-1"></span>3-2-1 VirtualBoxのダウンロード

VirtualBoxはOracle社のWebサイトからダウンロードします。

1. 次のWebページで[Downloads]をクリックします。<https://www.virtualbox.org/>

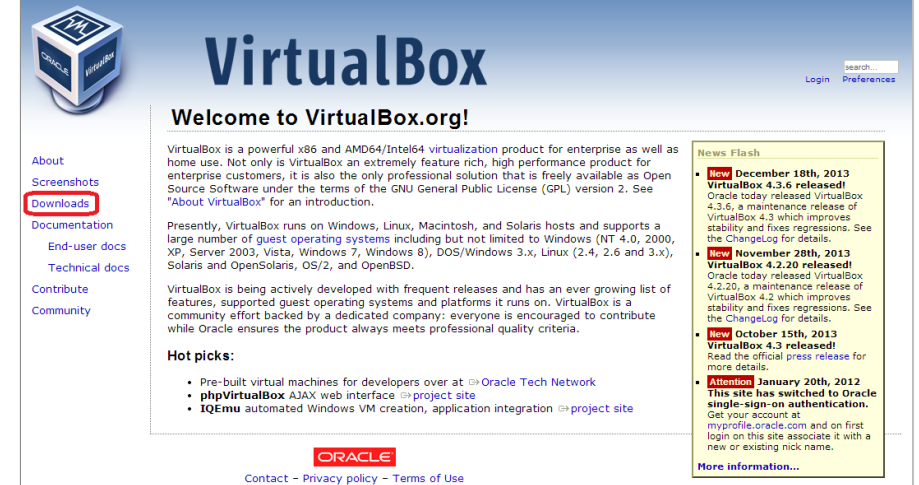

2. 「VirtualBox 4.3.6 for Windows hosts」の横の [x86/amd64] のリンクをクリックするとダウンロードが開 始します。(この図では4.3.6となっていますが、これはVirtualBoxのバージョンを⽰しています。どんどん新しいも のが出ますので、ダウンロードする際にこれより数字が大きくなっている(例:5.4.6)ことがありますが、気にせず ダウンロードしてください。)保存する場所がどこであるのかわかりにくいことがあるので注意してください。

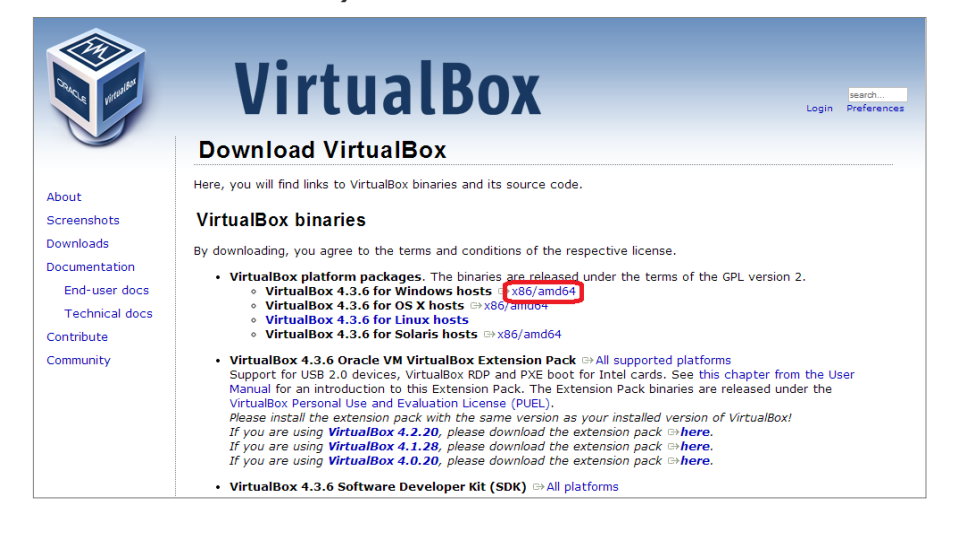

## <span id="page-15-0"></span>3-2-2 VirtualBoxのインストール

前項でダウンロードしたファイルを実⾏し,VirtualBoxをインストールします。

1. ダウンロードしたファイルを実⾏します。ウィザードに従ってVirtualBoxをインストールのための設定を開始しま す。「Next」をクリックします。

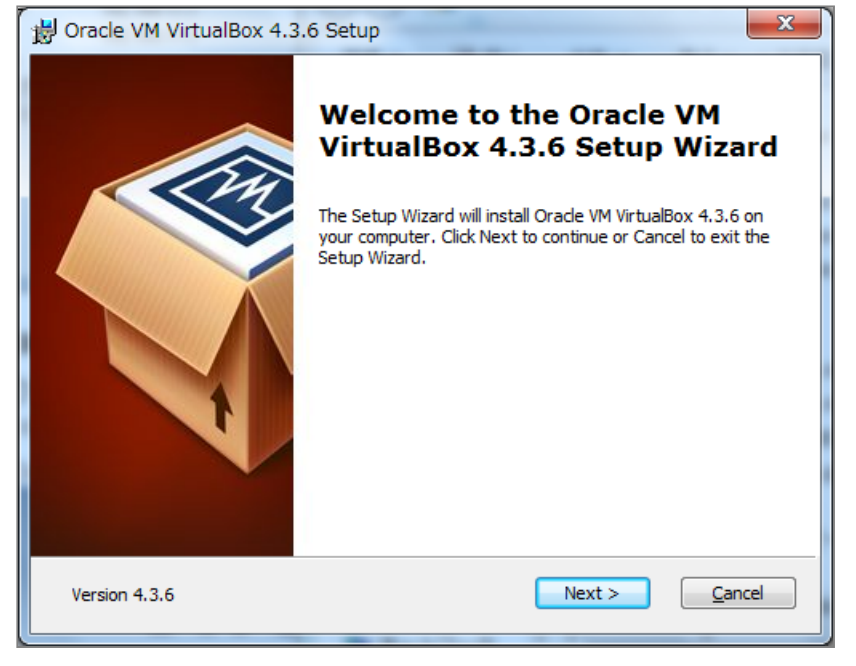

2. 特に変更する必要はありませんので,このまま「Next」をクリックします

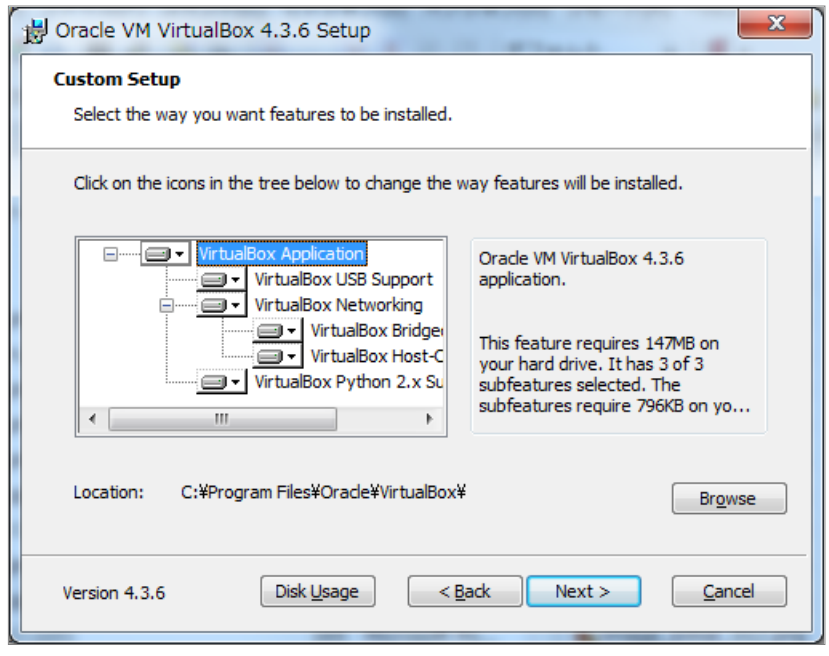

3. 特に変更する必要はありませんので,このまま「Next」をクリックします

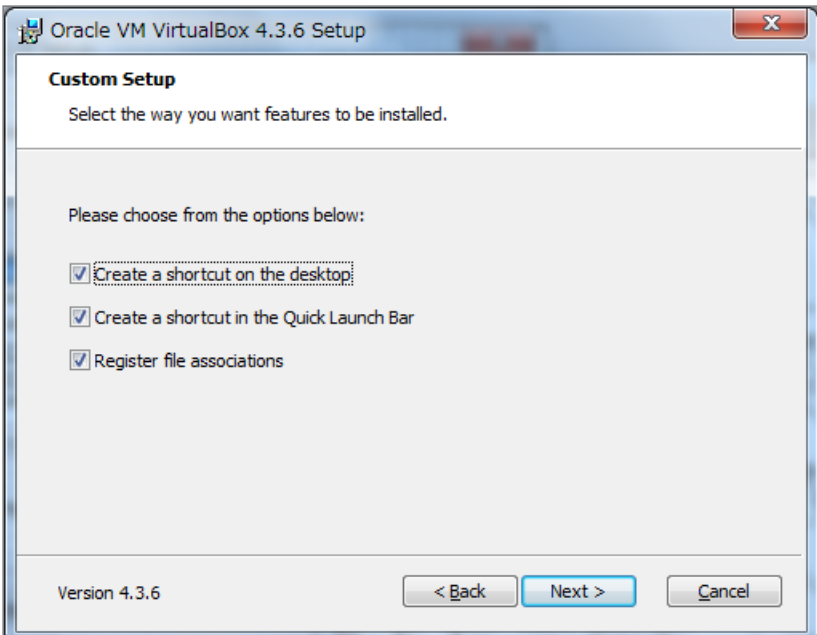

4. (以降のセットアップ時にネットワークが一時的に切れる警告です。)「Yes」をクリックします

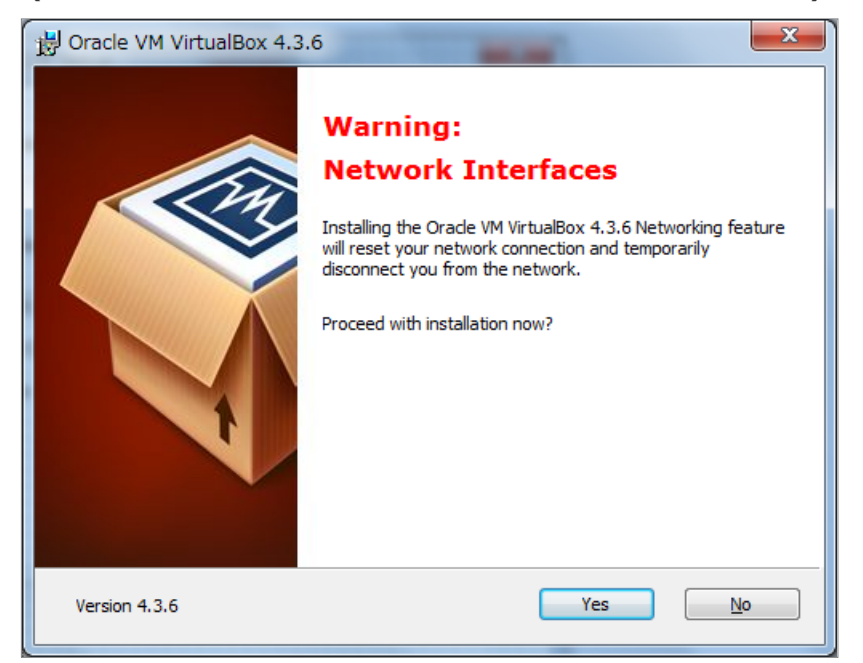

5. インストールを開始します。「Install」をクリックします。

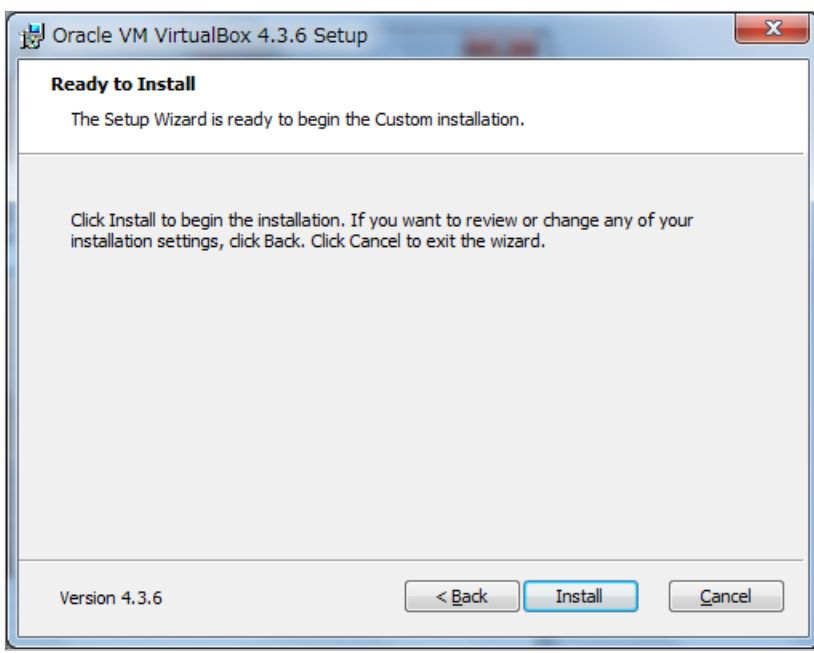

#### 6. インストールが終了しました。「Finish」をクリックします。

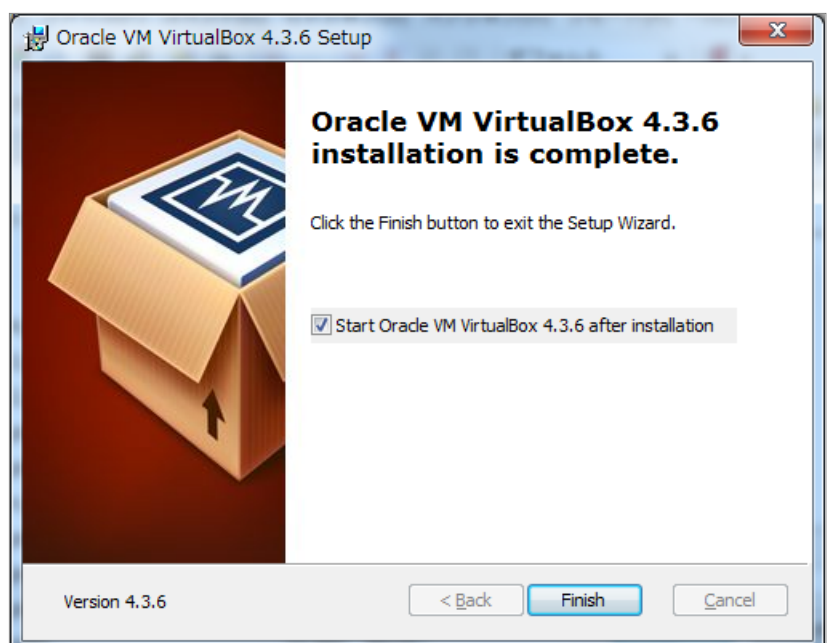

### 7. VitualBoxが起動しました

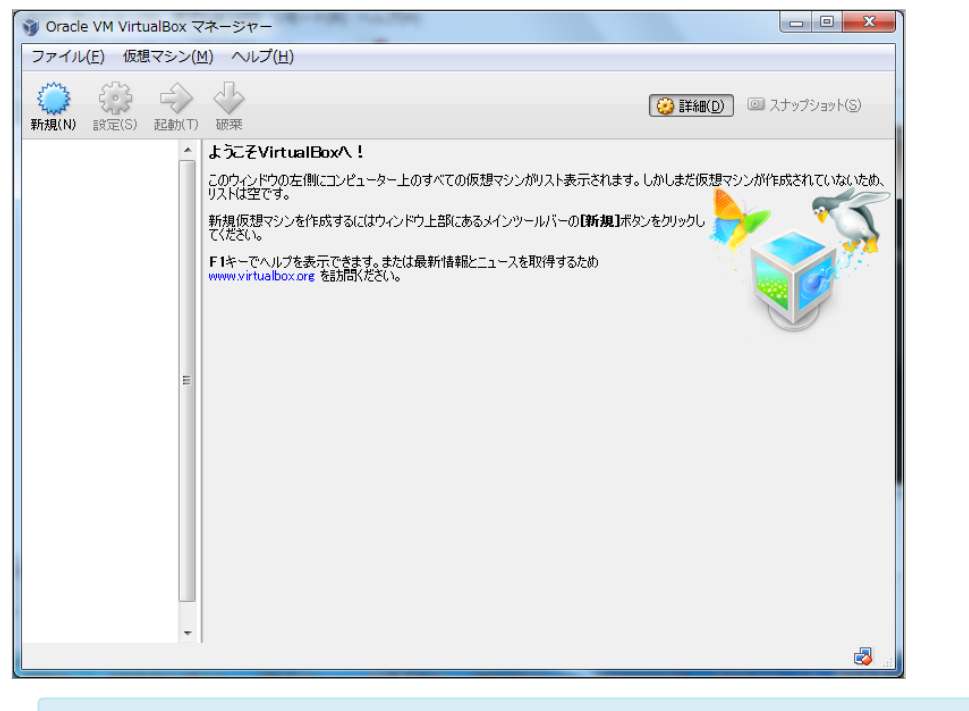

【Memo】フォルダーをはじめとする設定項目は任意ですが、デフォルトのままインストールを実行し ても構いません。

© 2007-2017 [Project Next-L](http://www.next-l.jp/)

# 第4章 Enjuのインストール - Next-L Enju インストール マニュアル(VirtualBox編)

# <span id="page-18-0"></span>4章 Enjuのインストール(スタ ンドアロンで動作させる)

# <span id="page-18-1"></span>4-1 Enju仮想マシンの入手

Enjuのインストールに必要なパッケージは,すべてネットワー ク上で提供されます。

## <span id="page-18-2"></span>4-1-1 Enjuパッケージの提供場所

Enjuは,以下のURLで最新版が提供されています。インストー ルする環境に合わせ,必要なパッケージをダウンロードします。

### <http://www.next-l.jp/?page=VM>

#### [4章 Enjuのインストール\(スタンドアロンで動作させ](#page-18-0) る)

- 4-1 Enju仮想マシンの入手
	- [4-1-1 Enjuパッケージの提供場所](#page-18-2)
	- [4-1-2 ファイル名](#page-18-3)
		- [4-1-3 パッケージの展開](#page-18-4)
- [4-2 VirtualBoxを開く](#page-20-0)
- 4-3 Eniu仮想マシンの起動とログイン
- [4-4 Enju仮想マシンの初期設定](#page-24-0)
	- [4-4-1 キーボードの設定](#page-24-1)
	- [4-4-2 パスワードの変更](#page-25-0)
	- [4-4-3 メールサーバーの設定](#page-26-0)
- [4-5 Enjuが正しく起動されているかの確認](#page-26-1)
- 4-6 Enjuサーバの停止と再起動
	- [4-6-1 Enju 仮想マシンのシャットダウン](#page-28-1)
	- [4-6-2 Enju 仮想マシンの再起動](#page-28-2)

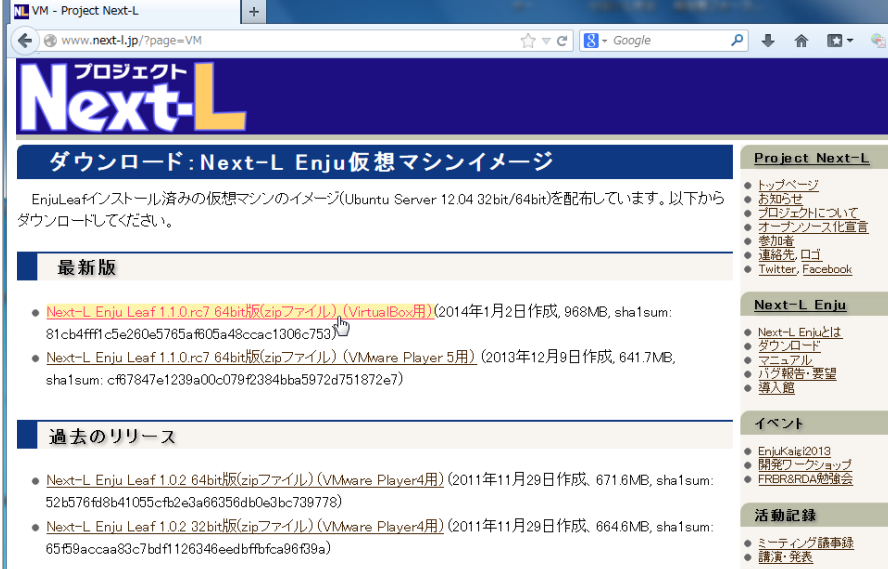

## <span id="page-18-3"></span>4-1-2 ファイル名

ダウンロードするファイルは,以下のファイル名です。

enju leaf x.x.x virtualbox.zip

【Memo】 x.x.x にはバージョン番号が表⽰されます。複数のパッケージが存在する場合は,最新バー ジョンを利用してください。VirtualBox用を利用ください。

## <span id="page-18-4"></span>4-1-3 パッケージの展開

ダウンロードしたパッケージを展開してインストールを⾏います。

## 1. Enjuをインストールするフォルダーを作成します。

2017/6/11 アイランスキール - Next-L Enju インストールマニュアル (VirtualBox編)

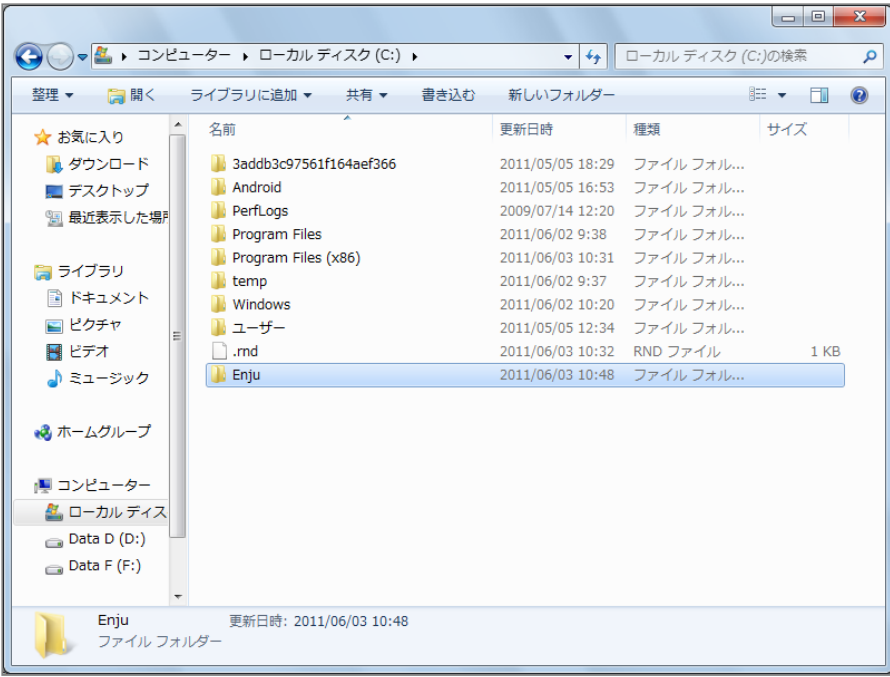

2. ダウンロードした zip ファイルパッケージを上記のフォルダにコピーして展開します。

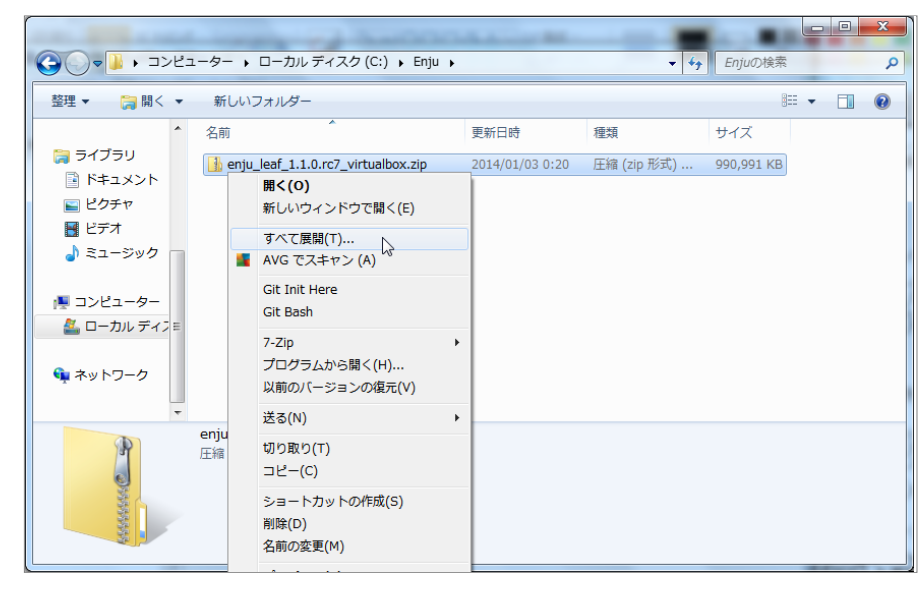

3. 展開したフォルダを開きます。

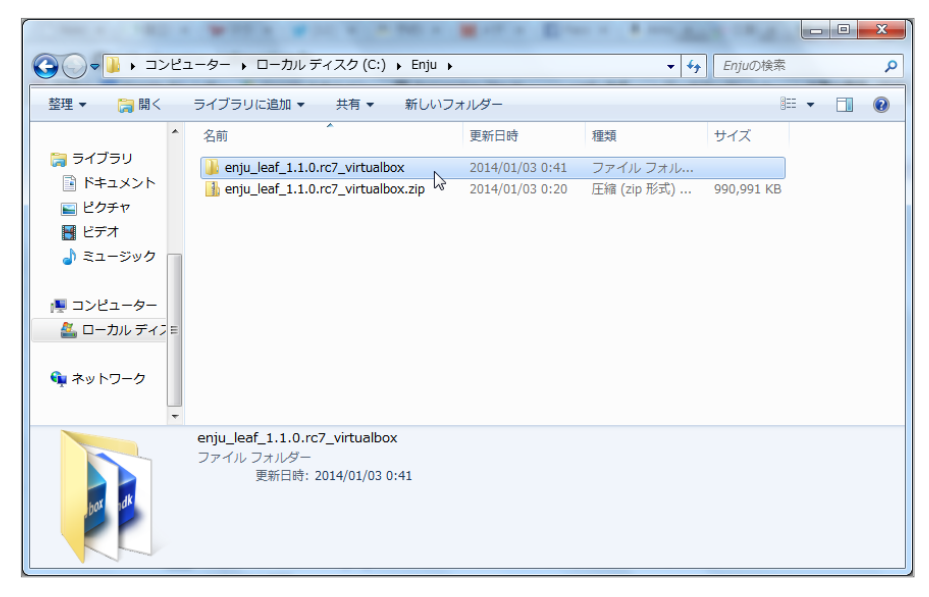

4. Enju仮想マシンのファイル名を確認します。xxxx.vboxです(ここの例では vagrant\_default\_1388636385395\_61088.vbox)。xxxxの部分は変わります。 2017/6/11 アイランスキール - Next-L Enju インストールマニュアル (VirtualBox編)

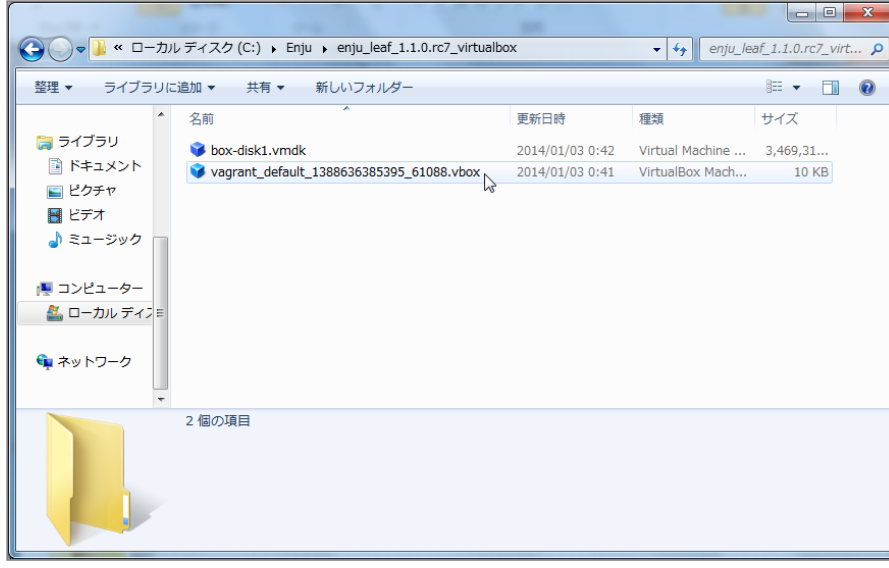

# <span id="page-20-0"></span>4-2 VirtualBoxを開く

VirtualBoxを起動し,Enju仮想マシンを開きます。

- 1. VirtualBoxを起動します。
- 2. [仮想マシン]→ [追加(A)] をクリックします。

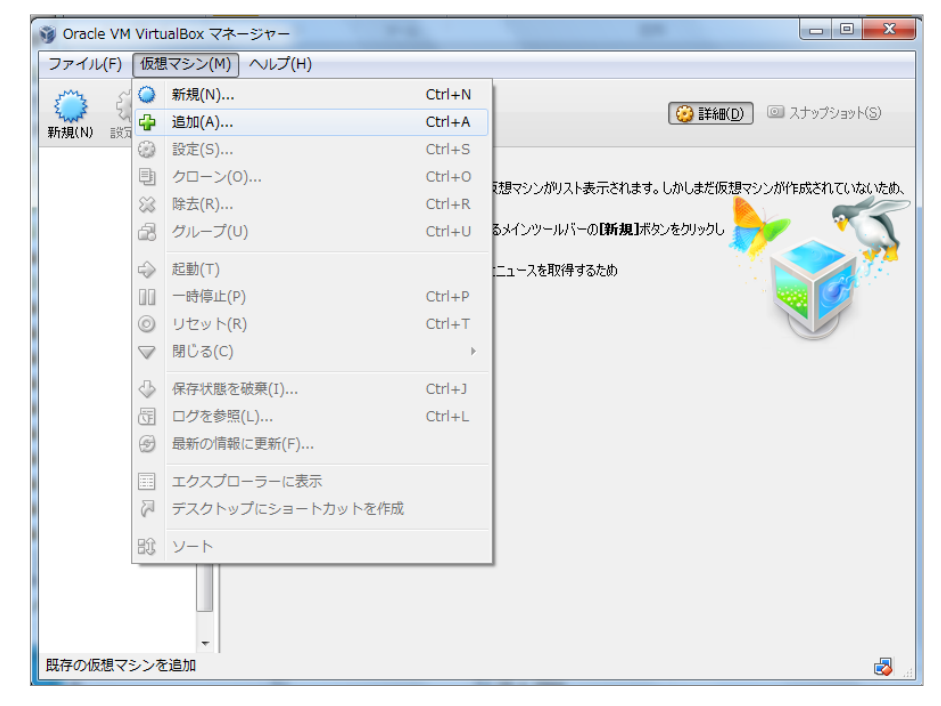

3. 前項で展開し確認した「xxxx.vbox」を選択し,「開く」をクリックします。

2017/6/11 第4章 Enjuのインストール - Next-L Enju インストールマニュアル(VirtualBox編)

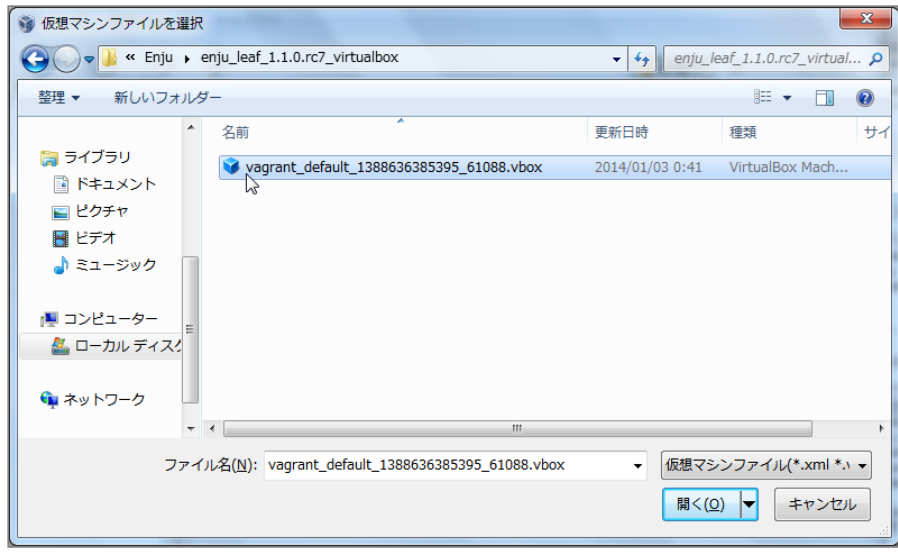

ファイル名xxxx.vboxはダウンロードしたファイルを展開したときに確認したファイル名になります。

### 4. Enju仮想マシンが開きました。

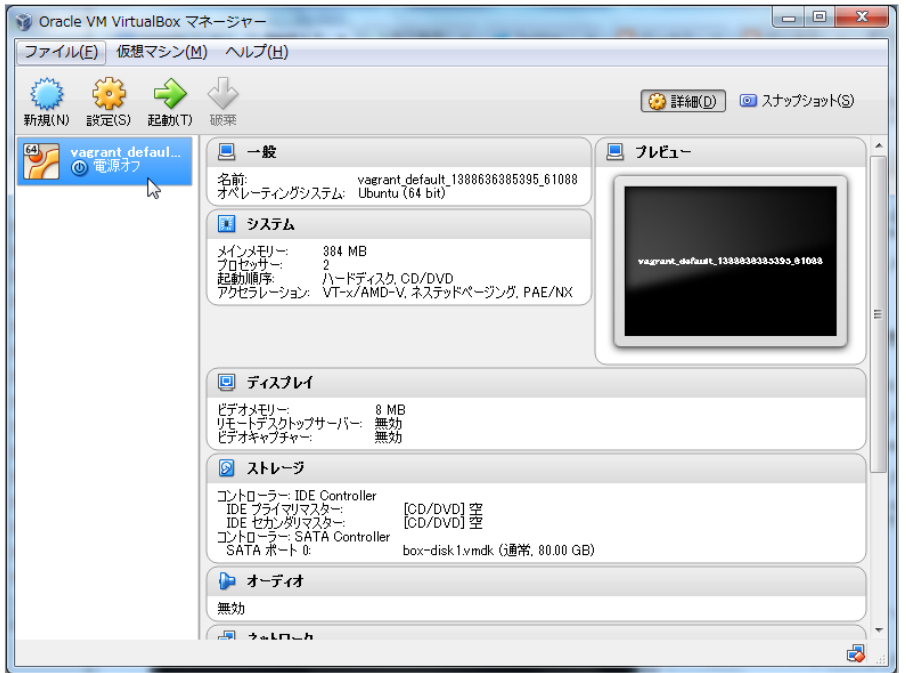

# <span id="page-21-0"></span>4-3 Enju仮想マシンの起動とログイン

Enju仮想マシンを起動し,Ubuntuにログインします。

1. [xxxx] (例: vagrant default 1388…)をクリックして, [起動(T)] をクリックします。

2017/6/11 アイランスキール - Next-L Enju インストールマニュアル (VirtualBox編)

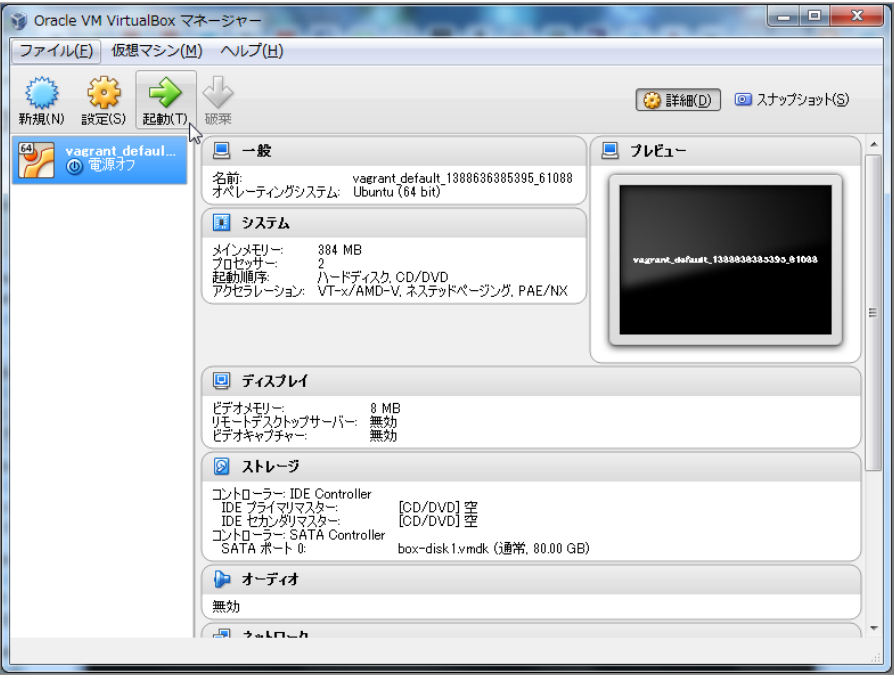

上で開いたファイル xxxx.vboxのxxxxの部分になります。

2. ウィンドウが起動し、 Ubuntuの起動がはじまります(少し時間がかかります)。「キーボードの自動キャプチ ャ・・・」「現在のビデオモードでは・・・」というウインドウが出ますので,右の[×]をクリックします。

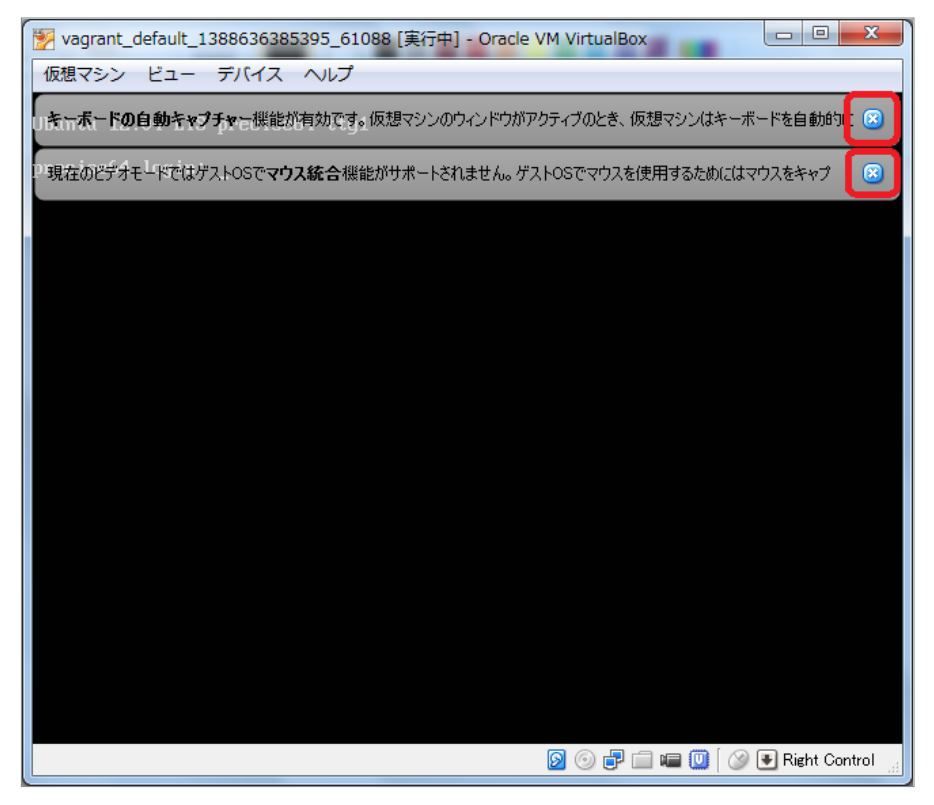

3. Ubuntuのプロンプトが表示されていることを確認します。また, 入力が仮想マシンに切り替わっていることを右下 を見て確認します。 <sup>6 Right Control</sub> (緑の矢印) となっていれば切り替っています。</sup>

2017/6/11 または またのは、第4章 Enjuのインストール - Next-L Enju インストールマニュアル (VirtualBox編)

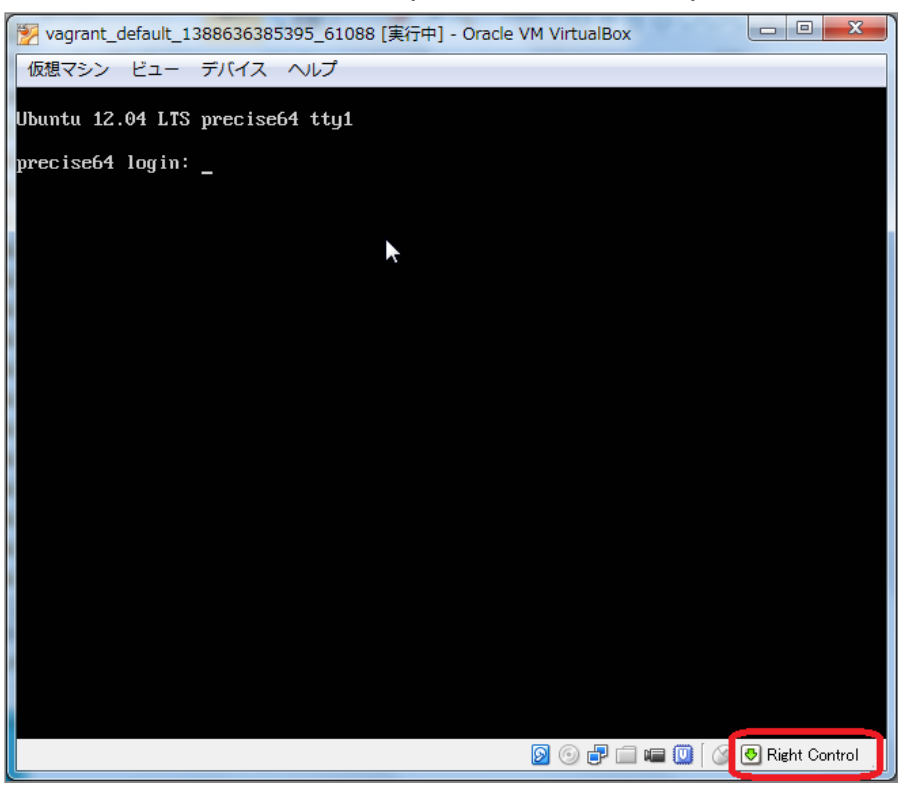

4. B Right Control (グレーの矢印)となっている場合は、右の [Ctrl] キーを押し入力を仮想マシンに切り替えます。 「仮想マシンの画面を・・・」という画面が出た場合は,「次回からこのメッセージを表示しない」にチェックをし, [キャプチャー]をクリックします。

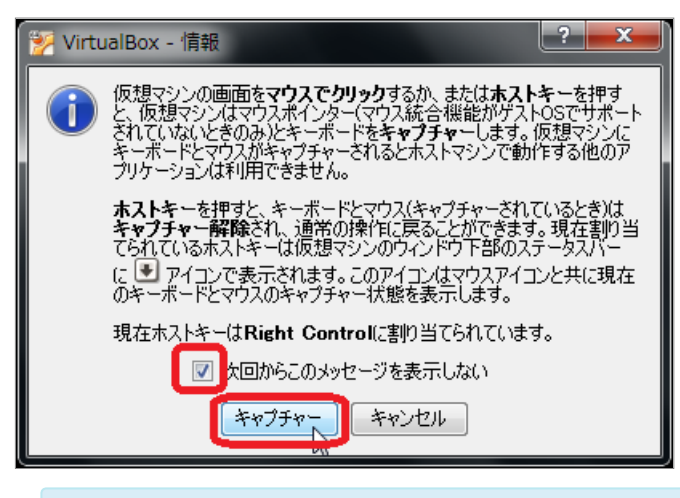

VirtualBoxの画⾯にマウスカーソルをあわせてクリックするだけでも仮想マシンに切替ができる場合も あります。

### 5. 以下の初期ユーザー名,初期パスワードでログインします。

- 初期ユーザー名 : vagrant
- 初期パスワード : vagrant

2017/6/11 または またのは、第4章 Enjuのインストール - Next-L Enju インストールマニュアル (VirtualBox編)

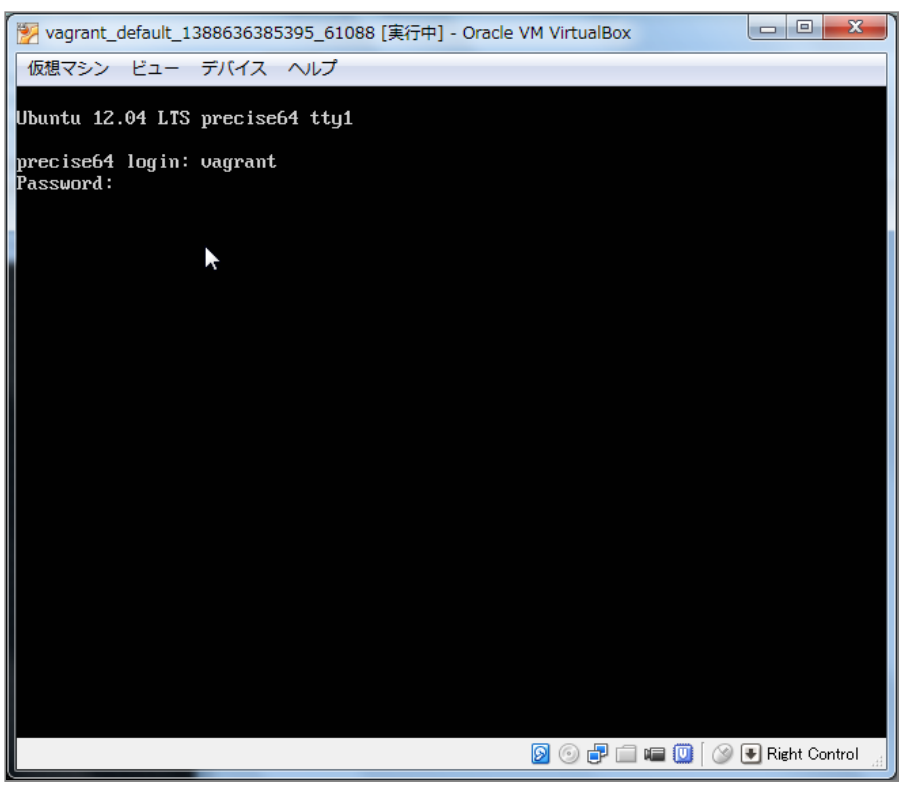

6. ログインし,プロンプトが表示されていることを確認します。

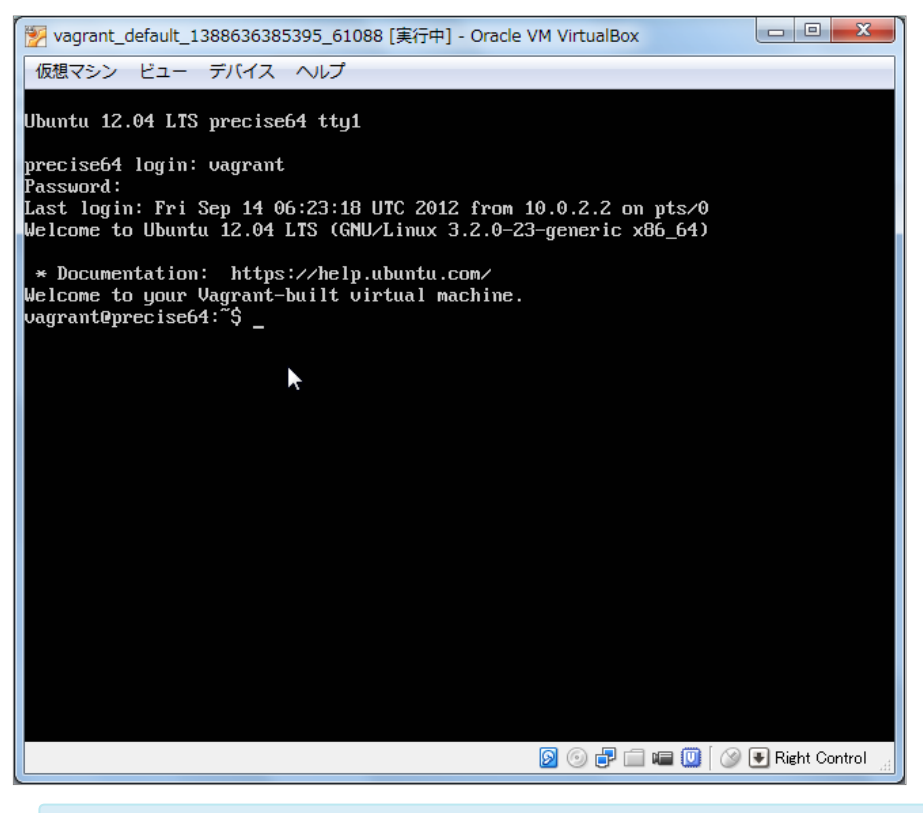

【Memo】VirtualBoxでキーボードから⼊⼒するときは,右[Ctrl]を押して仮想マシン(ゲストOS) に,右[Ctrl]を押してホストOSに切り替えます。

# <span id="page-24-0"></span>4-4 Enju仮想マシンの初期設定

### <span id="page-24-1"></span>4-4-1 キーボードの設定

使⽤するキーボードの種類を登録します。

1. コンピュータに接続しているキーボードの種類によって、 enju@enju:~\$ に続いて以下のコマンドを入力しま す。

sudo loadkeys jp

【Memo】英語キーボードの場合は「sudo loadkeys us」としてください。

パスワードの入力をうながされた場合は、パスワード(初期パスワード: vagrant)を入力します。

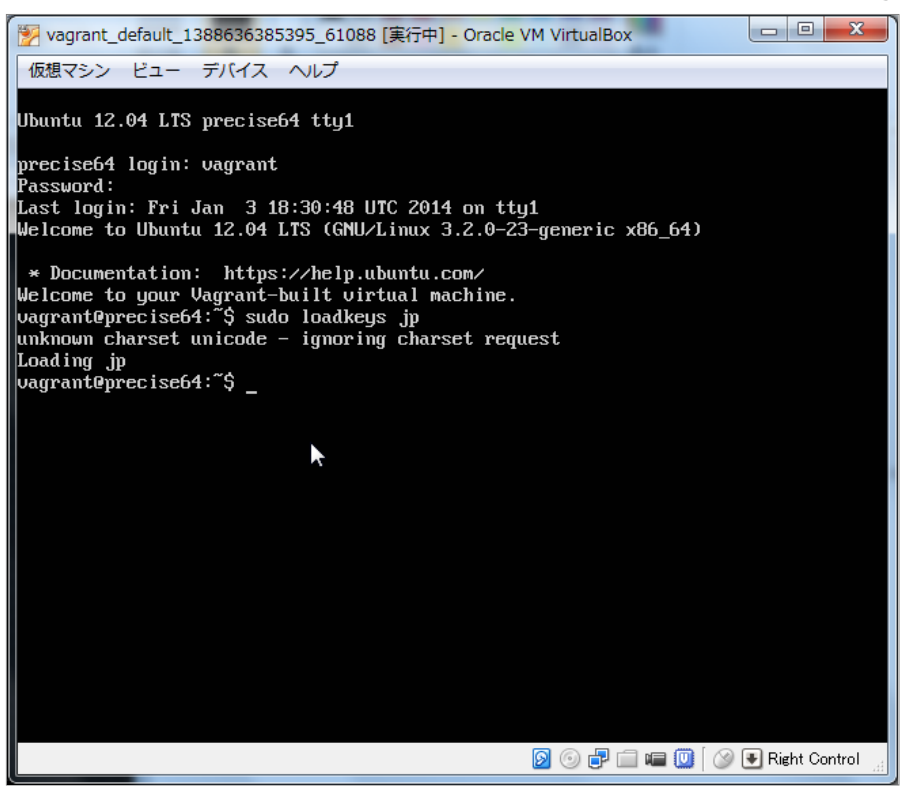

場合によっては, 「 unknown charset unicode - ignoring charset request | などと表示され, キーボー ド上の配置が変更されないこともあるようです。ただし,サーバ上で記号を使うすることがなければ, ⼤きな問題はありませんので,そのまま続けてください。ただし,キーボードの記号(!"#\$%&'()など) が正しく⼊⼒されていない状況では,次項のパスワード中には記号は含めないようにしてください。

### <span id="page-25-0"></span>4-4-2 パスワードの変更

初期ユーザー名「vagrant」に対するパスワードを変更します。

1. vagrant@vagrant:~\$ に続いて以下のコマンドを入力します。

passwd

2. 現在のパスワード,新しいパスワード,新しいパスワード(確認)の順に入力します。

2017/6/11 アンドリング 第4章 Enjuのインストール - Next-L Enju インストールマニュアル (VirtualBox編)

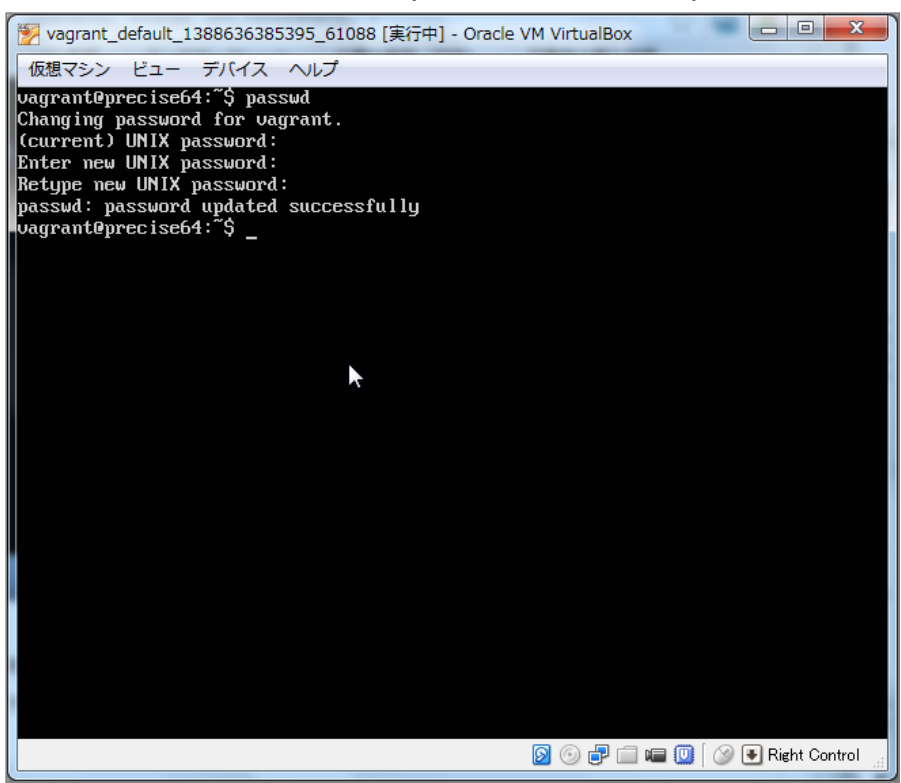

## <span id="page-26-0"></span>4-4-3 メールサーバーの設定

再発⾏したパスワードのメール送信の機能などを使うために必要です。

config/environments/production.rb を以下のように変更します。

```
Rails.application.configure do 
   # 中略
  # hostオプションはEnjuを動作させているホストのホスト名を指定
 config.action mailer.default url options = {host: 'enju.example.jp'}
  # SMTPサーバの設定。不要な設定はコメントアウトできます
  # 設定例は以下も参照してください
  # http://railsquides.jp/action mailer basics.html#qmail用のaction-mailer設定
 config.action_mailer.delivery_method = : smtp
 config.action mailer.smtp settings = {
    address: 'yoursmtpserver.example.jp', 
    port: 25, 
    domain: 'example.jp', 
    user_name: 'smtpusername', 
    password: 'smtppassword', 
    authentication: 'plain', 
   enable starttls auto: true
 } 
end
```
# <span id="page-26-1"></span>4-5 Enjuが正しく起動されているかの確認

Next-L Enjuが正しく起動したかどうかは,サーバ上だけではわかりにくいので,ネットワークに接続された別のコ ンピュータから確認します。別のマシンといっても、物理的に別のマシンを使うのではなく、Next-L Enjuが動作して いる同じコンピュータのWebブラウザを⽤いて確認を⾏います。なすなわち,ゲストOS(今回の場合はVirtualBox中の Enju仮想マシン)とホストOS(ここではVMwareが動作しているWindows)とは論理的には別のマシンと⾒なすことがで きますので,Windows上のWebブラウザを使って確認すれば良いことになります。

1. ホストOS(Windows)に制御を戻します。右「Ctrl」キーを押します。ウィンドウ右下の矢印が <sup>(子 Right Control)</sup> (グ レーの⽮印)のようにグレー⾊になります。

### 2. ブラウザからアクセスします。Windows上でWebブラウザを立ち上げます。

3. アドレス欄に http://localhost:8080 と入力してください(ブラウザによっては localhost:8080 でも可)。うまく<br>いかないばあいは、 「3-1-3 IPアドレスの確認」 の 6. で確認した「IPv4のアドレス」(例:192.168.11.9)でも 「3-1-3 IPアドレスの確認」 の 6. で確認した「IPv4のアドレス」 (例: 192.168.11.9) でも 確認してみてください。その場合は http:://IPv4のアドレス:8080 (例: http://192.168.11.9:8080) と入力します。 ※ 注意! Enju\_Leaf 1.1.0.rc7版の仮想マシンではやり方が異なりますので注意してください。

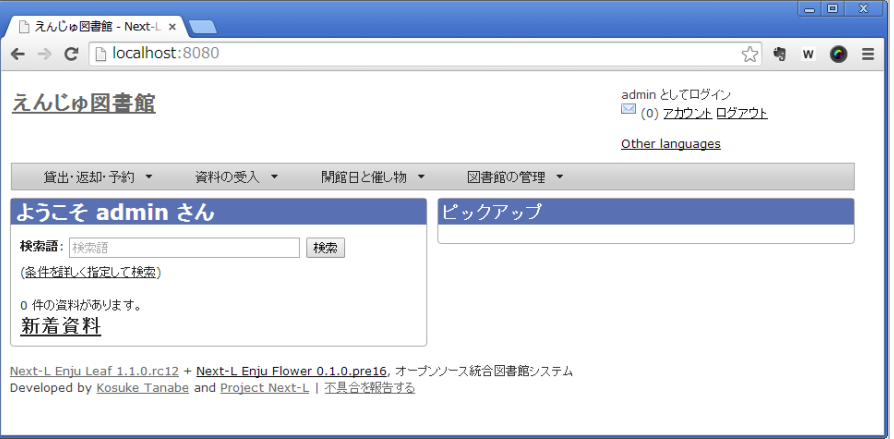

【Memo】Enju\_leaf 1.1.0.rc7 の仮想マシンの場合:

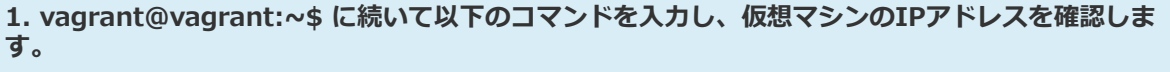

ifconfig

etho (または eth1)のところに書かれている inet addr: の値をメモします。以下の画⾯では, 192.168.11.9 です。 もし, 画面が流れていって, 読めない場合には ifconfig | more と入力してくだ さい。

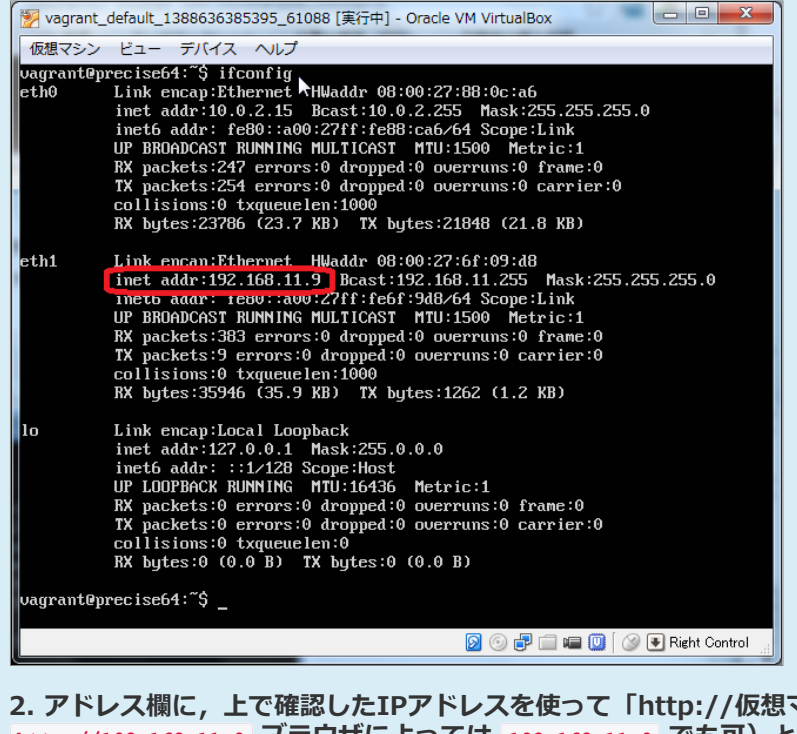

2. アドレス欄に,上で確認したIPアドレスを使って「http://仮想マシンのIPアドレス」(例 http://192.168.11.9 ブラウザによっては 192.168.11.9 でも可) と入力してください。

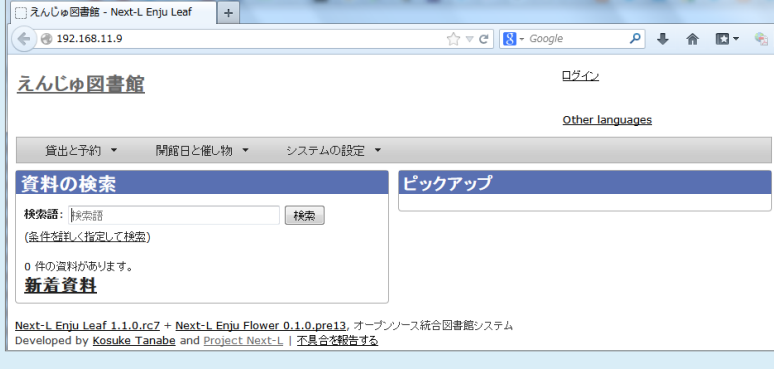

4. "We're sorry …" といったメッセージがでる場合、solrの起動が完了していない場合があります。数分待ってから もう⼀度アクセスしてみてください。

#### 2017/6/11 アイランスキール - Next-L Enju インストールマニュアル (VirtualBox編)

これで,同じPC上からも,また別のマシンからもEnjuサーバに対してアクセスすることが可能になりました。このよ うにアクセスしても正しく画⾯が表⽰されない場合には,何らかの設定ミスがあると思われますので,再度インストー ルしなおしてください。

# <span id="page-28-0"></span>4-6 Enjuサーバの停止と再起動

## <span id="page-28-1"></span>4-6-1 Enju 仮想マシンのシャットダウン

Enju仮想マシンを終了(シャットダウン)させる場合には、正しい手順でのシャットダウンを行う必要があり, VirtualBoxをいきなり終了させたり, PCの電源ボタンを押すなどして強制終了させると, 使用中のデータベースファイ ルが壊れて,再起動できなくなるなどの問題が発⽣する可能性があります。

### 1. vagrant@vagrant:~/enju\$ に続いて以下のコマンドを入力します。

```
sudo shutdown -h now
```
ここでvagrant のパスワード入力が求められたら、パスワードを打ち込んでください(画面には出力されません)。

Enju仮想マシンをシャットダウンするタイミングは、図書館の運用方針で決定することができます。起動したら基本 的にはずっと動作させ続けていても問題ありません。毎⽇Enju仮想マシンをシャットダウンする,必要な時だけ稼働さ せるなど,ポリシーに応じた運⽤をすることができます。

## <span id="page-28-2"></span>4-6-2 Enju 仮想マシンの再起動

### 1. VirtualBoxが終了していた場合,再度VirtualBoxを起動してください。

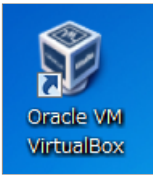

2. 「4-3 Enju仮想マシンの起動とログイン」の1~4を実行してEnju仮想マシンを起動してください。

3. 起動して, ユーザ名とパスワードの入力が求められますので, ユーザー名( vagrant )と, 前に変更したパスワード を⼊⼒してログインしてください。

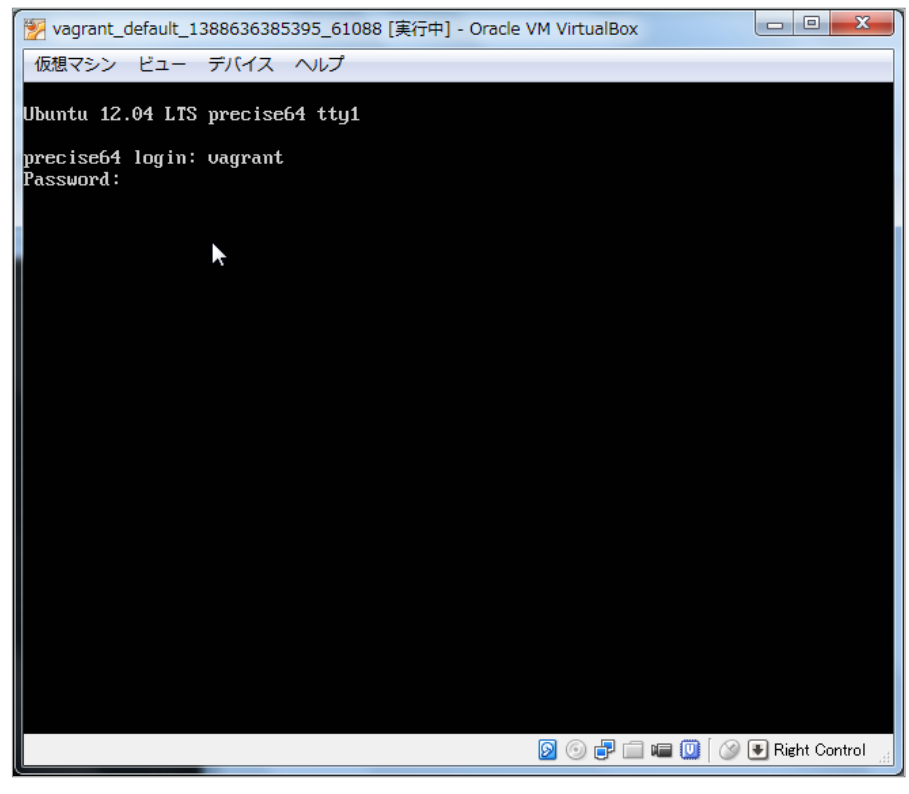

これで、再度Enju仮想マシンおよびEnjuが利用できるようになりました。

なお、仮想マシンそのものを再起動せずにEnjuプログラム全体を再起動する方法は [第8章 Enjuのアップデート](http://next-l.github.io/manual/1.2/enju_install_vm_8.html) の手 順をご覧ください。

# 第5章 モジュールの追加 - Next-L Enju インストールマニ ユアル (VirtualBox編)

# <span id="page-30-0"></span>第5章 モジュールの追加

発注リストの作成機能や、Web資料の登録機能などは、Enjuの 標準ではインストールされていません。それぞれモジュールをイ ンストールすることでこれらの機能を追加することができます。 必要なければインストールしなくても問題ありません。

この章では、追加できる機能、モジュールのインストール方法 について説明します。

# <span id="page-30-1"></span>5-1 [enju\_nii]モジュール(CiNii Books からの書誌データインポート機能)

1. 「8-1 Enjuの停止」を実行します。

2. enju/Gemfile に以下の一行を追加して保存します

gem "enju\_nii", '~> 0.2.0.beta.1'

【Memo】 ʻ0.2.0.beta.1'の部分は変更になることがあります。最新の情報は、 以下のコマンドで、出 ⼒されますので、適宜こちらを参照して読み替えてください。

```
$ gem search -r enju nii # 正式版
$ gem search -r enju_nii --pre # ベータ版
```
3. [「8-2 最新ソースコードの取込み」](http://next-l.github.io/manual/1.2/enju_install_vm_8.html#section8-2)を実行します。

4. [「8-3 Enjuを再起動」](http://next-l.github.io/manual/1.2/enju_install_vm_8.html#section8-3)を実⾏します。

# <span id="page-30-2"></span>5-2 [enju\_loc]モジュール(アメリカ議会図書館からの書誌データインポート 機能)

※ http://lx2.loc.gov:210/LCDB から書誌データをインポートしています。210ポートという普通、httpでは使わな いポートを使用していますので、210ポートがファイアーウォールでとめられている場合は使用できません。

## 1. 「8-1 Enjuの停止」を実行します。

2. enju/Gemfile に以下の一行を追加して保存します

gem "enju\_loc", '~> 0.2.0.beta.1'

【Memo】 ʻ0.2.0.beta.1'の部分は変更になることがあります。最新の情報は、 以下のコマンドで、出 ⼒されますので、適宜こちらを参照して読み替えてください。

```
$ gem search -r enju loc # 正式版
$ gem search -r enju loc --pre # ベータ版
```
- 3. [「8-2 最新ソースコードの取込み」](http://next-l.github.io/manual/1.2/enju_install_vm_8.html#section8-2)を実行します。
- 4. [「8-3 Enjuを再起動」](http://next-l.github.io/manual/1.2/enju_install_vm_8.html#section8-3)を実⾏します。

# <span id="page-30-3"></span>5-3 [enju\_oai]モジュール(OAI-PMH対応)

- 1. 「8-1 Enjuの停止」を実行します。
- 2. enju/Gemfile に以下の一行を追加して保存します

gem "enju\_oai", '~> 0.2.0.beta.1'

- [第5章 モジュールの追加](#page-30-0)
	- 5-1 [enju\_nii]モジュール (CiNii Booksからの書誌 データインポート機能)
	- [5-2 \[enju\\_loc\]モジュール\(アメリカ議会図書館か](#page-30-2) らの書誌データインポート機能)
	- 5-3 [enju\_oai]モジュール (OAI-PMH対応)
	- 5-4 [enju\_purchase\_request]モジュール (発注リ スト作成機能)
	- [5-5 \[enju\\_bookmark\]モジュール\(ブックマーク](#page-31-1) 機能)
	- 5-6 [enju\_search\_log]モジュール (検索履歴機 能)

2017/6/11 第5章 モジュールの追加 - Next-L Enju インストールマニュアル(VirtualBox編)

【Memo】 ʻ0.2.0.beta.1'の部分は変更になることがあります。最新の情報は、 以下のコマンドで、出 ⼒されますので、適宜こちらを参照して読み替えてください。

```
$ gem search -r enju_oai # 正式版
$ gem search -r enju oai --pre # ベータ版
```
#### 3. app/models/user.rb の末尾に以下の1行を挿入します。

Manifestation.include(EnjuOai::OaiModel)

- 4. [「8-2 最新ソースコードの取込み」](http://next-l.github.io/manual/1.2/enju_install_vm_8.html#section8-2)を実行します。
- 5. [「8-3 Enjuを再起動」](http://next-l.github.io/manual/1.2/enju_install_vm_8.html#section8-3)を実⾏します。

# <span id="page-31-0"></span>5-4 [enju\_purchase\_request]モジュール(発注リスト作成機能)

#### 1. 「8-1 Enjuの停止」を実行します。

#### 2. enju/Gemfile に以下の一行を追加して保存します

gem "enju\_purchase\_request", '~> 0.2.0.beta.1'

【Memo】 ʻ0.2.0.beta.1'の部分は変更になることがあります。最新の情報は、 以下のコマンドで、出 ⼒されますので、適宜こちらを参照して読み替えてください。

\$ gem search -r enju purchase request # 正式版 \$ gem search -r enju\_purchase\_request --pre # ベータ版

#### 3. [「8-2 最新ソースコードの取込み」](http://next-l.github.io/manual/1.2/enju_install_vm_8.html#section8-2)を実行します。

#### 4. 以下のコマンドを実行します。

```
$ cd enju 
$ bundle exec rake enju purchase request engine: install: migrations
$ bundle exec rake db:migrate RAILS ENV=production # 必要に応じてRAILS ENVを指定
```
#### 5. app/controllers/application\_controller.rbを以下のように編集します。

```
class ApplicationController < ActionController::Base 
# 中略
   include EnjuLeaf::Controller 
   ... 
   include EnjuPurchaseRequest::Controller # この行を追加
end
```
#### 6. app/models/user.rb を以下のように編集します。

```
class User < ActiveRecord::Base 
# 中略
  include EnjuPurchaseRequest::EnjuUser # この行を追加
end
```
7. [「8-3 Enjuを再起動」](http://next-l.github.io/manual/1.2/enju_install_vm_8.html#section8-3)を実⾏します。

# <span id="page-31-1"></span>5-5 [enju\_bookmark]モジュール(ブックマーク機能)

【Memo】このモジュールは現在、開発中です。

#### 1. 「8-1 Enjuの停止」を実行します。

#### 2. eniu/Gemfile に以下の一行を追加して保存します

```
gem "enju_bookmark", '~> 0.2.0.beta.1'
```
2017/6/11 カップ 第5章 モジュールの追加 - Next-L Enju インストールマニュアル (VirtualBox編)

【Memo】 ʻ0.2.0.beta.1'の部分は変更になることがあります。 最新の情報は、 以下のコマンドで、 出力されますので、適宜こちらを参照して読み替え てください。

```
$ gem search -r enju_bookmark # 正式版
$ gem search -r enju_bookmark --pre # ベータ版
```
## 3. [「8-2 最新ソースコードの取込み」](http://next-l.github.io/manual/1.2/enju_install_vm_8.html#section8-2)を実行します。

## 4. 以下のコマンドを実行します。

```
$ cd enju 
$ bundle exec rake enju_bookmark_engine:install:migrations 
$ bundle exec rake db:migrate RAILS ENV=production # 必要に応じてRAILS ENVを指定
```
### 5. app/helpers/application\_helper.rbを以下のように編集します。

```
module ApplicationHelper 
   # 中略
   include EnjuBookmark::BookmarkHelper # この行を追加
end
```
#### 6. app/models/user.rb を以下のように編集します。

```
class User < ActiveRecord::Base 
   # 中略
   include EnjuBookmark::EnjuUser # この行を追加
end
```
### 7. [「8-3 Enjuを再起動」](http://next-l.github.io/manual/1.2/enju_install_vm_8.html#section8-3)を実⾏します。

# <span id="page-32-0"></span>5-6 [enju\_search\_log]モジュール(検索履歴機能)

(現在、準備中)

【Memo】このモジュールは現在、開発中です。

(その他のモジュールについては、後⽇公開します。)

© 2007-2017 [Project Next-L](http://www.next-l.jp/)

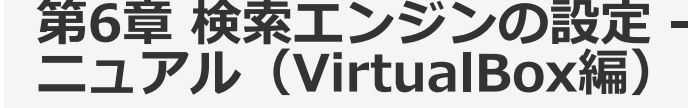

# 第6章 検索エンジンの設定 - Next-L Enju インストールマ

# <span id="page-33-0"></span>第6章 検索エンジンの設定

## <span id="page-33-1"></span>6-1 検索における異体字の同一視

書誌情報には「森鷗外/鴎外」「内田百閒/百間」「芥川龍之

● [第6章 検索エンジンの設定](#page-33-0)

る

- 6-1 検索における異体字の同一視
	- 6-1-1 異体字を同一視するようにSolrを設定す
	- 6-1-2 異体字の考え方

介/⻯之介」のように、さまざまな異体字が混在しています。 こ

れらを別字として扱ってしまうと大量の検索漏れが生じるので、検索においては「鷗」と「鴎」を同一視する必要があ ります。

検索時に異体字を同一視させるためには、検索エンジン側でその設定を行わなければなりません。 本章ではEnjuと 連携して動作する全文検索エンジンApache Solrにおける設定手順を説明します。

#### <span id="page-33-2"></span>6-1-1 異体字を同⼀視するようにSolrを設定する

SolrのCharFilterという機能を使えば異体字を同⼀視して検索させることができます。

例えば「島」「嶋」「嶌」を検索上同一視させたいとします。その場合、代表の文字を一つ、例えば「島」と決めま す。そして、「嶋」「嶌」を「島」に変換するような設定を⾏います。

するとSolrは、書誌情報から検索⽤データを作成する際に、「嶋」「嶌」を「島」に変換します。

また、検索を行う際も、検索語の中の「嶋」「嶌」を「島」に変換します。

これにより、「大嶋」で「大島」も「大嶌」もヒットするようになります。

#### 6-1-1-1 マッピングファイルを作成

以下のような形式のマッピングファイルを作ります。

"嶋" => "島" "嶌" => "島"

⽂字コードは UTF-8、改⾏は LF とします。ファイル名は例えば ja-variants.txt など好きなように付けます。

ナンバー記号( # )で始まる⾏はコメントとみなされます。しかし、以下のような形式のコメントは許されません。

"嶋" => "島" # コメント(これはダメ)

「 => 」の前後のスペースは略すこともできます。

Unicodeのコード番号で文字を指定することもできます。4桁の16進数で NuXXXX のように書きます。

4桁で表せるのは、Unicode の基本多言語面 (BMP: Basic Multilingual Plane) 内の文字だけです。BMP外の文字は 5桁ないし6桁になりますので、この形式は使えません。文字そのものをじかに書く必要があります。BMP外には、 「土」 (U+2123D)、「丈」 (U+2000B) のようなありふれた異体字もあります。

変換元、変換先は2⽂字以上書くこともできます。よって、

"麿" => "麻呂" "\u5715" => "図書館" "\u309F" => "より"

と書いておけば、

- 「人麿」で「柿本人麻呂」が
- 「図書館⽤品」で「圕⽤品研究」が
- 「善藏より聞覚」で「御大工棟梁善藏ゟ聞覚控」が

検索できるようになります。(「圕」〔U+5715〕は図書館学者の杜定友による1926年頃の造字で「圖書館」を⼀字 にしたもの︔「ゟ」〔U+309F〕は「より」の合字)

変換元は空⽂字列にできませんが、変換先は空⽂字列を指定することができます。

#### 6-1-1-2 マッピングファイルを配置

Enju インストールディレクトリーの下に solr/conf があります。

2017/6/11 アンチングのディストンジンの設定 - Next-L Enju インストールマニュアル (VirtualBox編)

前節で作成したマッピングファイルをここに⼊れておきます。

#### 6-1-1-3 設定ファイルにファイル名を書く

solr/conf ディレクトリーの中に schema.xml というXMLファイルがあります。

このXMLに fieldType[name="text"] という要素があり、その直下に analyzer という要素があります。その内容 に、以下のように charFilter 要素を追加します。

<fieldType name="text" class="solr.TextField" omitNorms="false"> <analyzer> <charFilter class="solr.MappingCharFilterFactory" mapping="ja-variants.txt" />

mapping 属性にファイル名を指定します。

ファイル名は

<charFilter class="solr.MappingCharFilterFactory" mapping="vars1.txt,vars2.txt"/>

のようにカンマ区切りで複数指定することもできます。

複数ファイルに異体字マッピングファイルを分けておくと、たとえば、a) 確かな典拠に基づくメインファイルと、b) 館の都合に合わせて追加/修正するカスタマイズファイル、といったようにファイルを分割管理することもできます。

また、漢字の異体字とラテン文字の置き換え (「æ」→「ae」など)を別ファイルにする、といった分け方もできま す。

6-1-1-4 Enjuの再起動とSolrの再インデックス

設定が終わったら、設定を反映するために、Enju を再起動(リスタート)して、書誌情報を再度インデックスしま す。

sudo restart enju leaf bundle exec rake sunspot:reindex RAILS\_ENV=production

これで異体字でも検索ができるようになるはずです。

古い仮想マシン場合、このやり方で再起動しないかもしれません。 インストールマニュアル「第8章 Enjuのアップデ ート」をご確認ください。

#### 6-1-1-5 参考サイト

[https://cwiki.apache.org/confluence/display/solr/CharFilterFactories#CharFilterFactories](https://cwiki.apache.org/confluence/display/solr/CharFilterFactories#CharFilterFactories-solr.MappingCharFilterFactory)solr.MappingCharFilterFactory

上記ページにCharFilterの仕様などが詳しく書かれています。公式サイトです。

#### <span id="page-34-0"></span>6-1-2 異体字の考え方

異体字のマッピングファイルを作るにあたって注意すべきことなどを述べます。

#### 6-1-2-1 時代性

現在、「著」と「着」は別字であり、「著しい」「著す」「著作」/「着る」「着く」「着信」などと使い分け、交 換できません。

しかし「着」はもともと「著」の異体字でした。幸田文に「著物」という作品があり、もっと時代の新しい三島由紀 夫も作品中で「著る」を使っています。

また、「丼」はもともと「井」の異体字ですが、現在ではドンブリの意味でしかふつう使いません。これを異体字と して扱うと、天井(てんじょう)を調べていて天丼(てんどん)が出てくることになります。

このように、ある二つの漢字が異体字であるかどうかはそれが使われた時代によって変わります。

#### 6-1-2-2 異体字のような別字

「斉」と「齊」は異体字の関係にあります。「斎」と「齋」もそうです。しかし、「斉・齊」と「斎・齋」とは別字 です。「書斎」は「書斉」とは書けず、「一斉」は「一斎」とは書けません。

とはいえ、⼈名(サイトウ)に限って⾔えばこの四字は異体字のように使われており、異体字だと思っているサイト ウさんも少なくないようです。

検索上は異体字かどうかに拘泥せず、この四字を同⼀視するのがよいかもしれません。

#### 6-1-2-3 代⽤漢字

「国際連盟」「連合艦隊」はそれが存在した時代には「國際聯盟」「聯合艦隊」と書かれていました。しかし、 「聯」は「連」の異体字ではありません。

#### 2017/6/11 第6章 検索エンジンの設定 - Next-L Enju インストールマニュアル(VirtualBox編)

この場合の「連」は、当用漢字に含まれなかった「聯」を、同音で意味的にもあまり無理のない当用漢字の別字に置 き換えたものです。

このような置き換え字は「代用漢字」などと呼ばれ、「午后」→「午後」、「遵守」→「順守」、「附録」→「付 録」、「蒐集」→「収集」、「編輯」→「編集」、「沙漠」→「砂漠」、「日蝕」→「日食」、「訊問」→「尋問」、 「脈搏」→「脈拍」、「叛乱」→「反乱」、「扮飾」→「粉飾」、「⻑篇」→「⻑編」、「哺育」→「保育」、「繃 帯」→「包帯」、「抛物線」→「放物線」、「彎曲」→「湾曲」など多数あります。

こういったものも異体字のように扱うかべきどうかは場合によるでしょう。

単語単位で「午后」を「午後」に変換するのでなく文字単位で「后」を「後」に変換する場合,「后」(きさき)に よる検索で⼤量の検索ノイズが発⽣するかもしれません。

#### 6-1-2-4 中国語の簡体字

中国の「広東省」は簡体字で「广东省」と書きます。「广」/「広」、「东」/「東」は異体字の関係にあるので、 このペアもマッピングファイルに入れておけば、中国語の書誌情報も手軽に検索できてすこぶる便利ではないでしょう か。

ところが、そう簡単ではありません。

「機」の簡体字は「机」です。「葉」は「叶」、「幹」は「干」です。このように、中国語では異体字であるもの が、⽇本語では全くの別字ということがあるのです。

このように、どの字とどの字が異体字の関係になるかは、言語によっても異なります。

#### 6-1-2-5 検索ノイズとの兼ね合い

上で見たように,異体字マッピングを拡充すれば検索漏れが減らせる一方で検索ノイズが増えることがあります。再 現率(検索漏れの少なさ)と適合率(検索ノイズの少なさ)は⼀般にはトレードオフの関係にあります。

そのため,資料群の特性を考えて異体字の範囲を定める必要があるでしょう。

もう⼀つ検討すべきことは,検索ノイズにも利⽤者を悩ませるものとそれほどでもないものがあることです。

異体字の例ではありませんが,「国語辞典」で検索して「中国語辞典」までヒットした場合,利用者はなぜそのよう な検索ノイズが⽣じたのか,たいてい理解できます。

しかし,アガサ・クリスティーに「機上のナントカ」(『機上の死』)があったと思って「機上」で検索したら『ナ ントカ辞典机上版』の類がどっと出てきた,という場合,中国語を学んだことのない利⽤者には理解不能です。

叶(かのう)さんの著作を検索したら樋⼝⼀葉の作品まで出てきた。これも同様です。

自分の操作が悪いのか、システムの不具合なのか。利用者に無用のストレスを与えることになります。

蔵書構成だけでなく,利⽤者層の特性も考慮して決めるとよいでしょう。

なお,異体字対策については,検索機能でなくデータ側で頑張る⽅針もあります。異体字の範囲はほどほどにとど め、書誌情報に異表記を積極的に追加して再現率を上げるやり方です。

© 2007-2017 [Project Next-L](http://www.next-l.jp/)
# 第7章 他のコンピュータからの利用設定 - Next-L Enju イ ンストールマニュアル(VirtualBox編)

# 第7章 他のコンピュータからの利用設定

後日公開します。

# 第8章 Enjuのアップデート及び停⽌・起動 - Next-L Enju インストールマニュアル(VirtualBox編)

# <span id="page-37-0"></span>第8章 Enjuのアップデート及び停 止・起動

Enjuは,以下の手順で, Enjuのソースコードが公開されているGitHubか ら変更されたファイルを取り込み最新版にすることができます。

<span id="page-37-1"></span>8-1 Enjuの停⽌

1. vagrant@vagrant:~\$ に続いて以下のコマンドを入力します。

sudo systemctl stop enju\_leaf.target

vagrant のパスワード入力が求められたら、パスワードを打ち込んでください(画面には出力されません)。

#### <span id="page-37-2"></span>8-2 最新ソースコードの取り込み

1. vagrant@vagrant:~\$ に続いて以下のコマンドを入力します。

cd enju

2. vagrant@vagrant:~/enju\$ に続いて以下のコマンドを入力します。

bundle update

各種の処理が行われ、メッセージが出力されます。作業にはしばらく時間かかります。

#### <span id="page-37-3"></span>8-3 Enjuを(再)起動

#### 1. vagrant@vagrant:~\$ または vagrant@vagrant:~/enju\$ に続いて以下のコマンドを入力します。

sudo systemctl start enju\_leaf.target

vagrant のパスワード入力が求められたら, パスワードを打ち込んでください(画面には出力されません)。

© 2007-2017 [Project Next-L](http://www.next-l.jp/)

http://next-l.github.io/manual/1.2/enju\_install\_vm\_8.html 1/1

- 第8章 Enjuのアップデート及び停止・起 動
	- 8-1 Enjuの停止
	- [8-2 最新ソースコードの取り込み](#page-37-2)
	- 8-3 Enjuを (再)起動

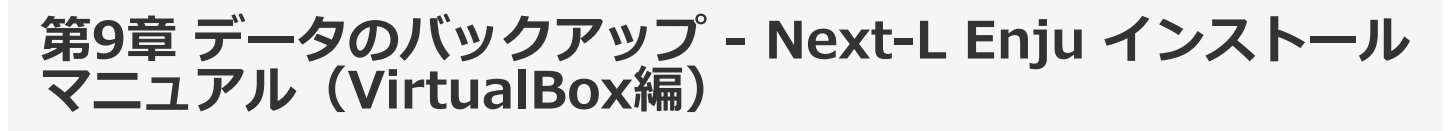

# <span id="page-38-0"></span>第9章 データのバックアップとリ ストア

以下の⽅法があります。

- 仮想マシンのクローンをつくる・使う
- 仮想マシンのWindows上のファイルのバックアップをとる・使う
- 仮想マシン上のデータのみのバックアップ・リストアする

# <span id="page-38-1"></span>9-1 仮想マシンのクローンを作成する・使う

今使ってる仮想マシンとそっくりなコピー (=クローン)を同じPC上に作る方法です。 enjuのアップデートを試す ときなどに使います。

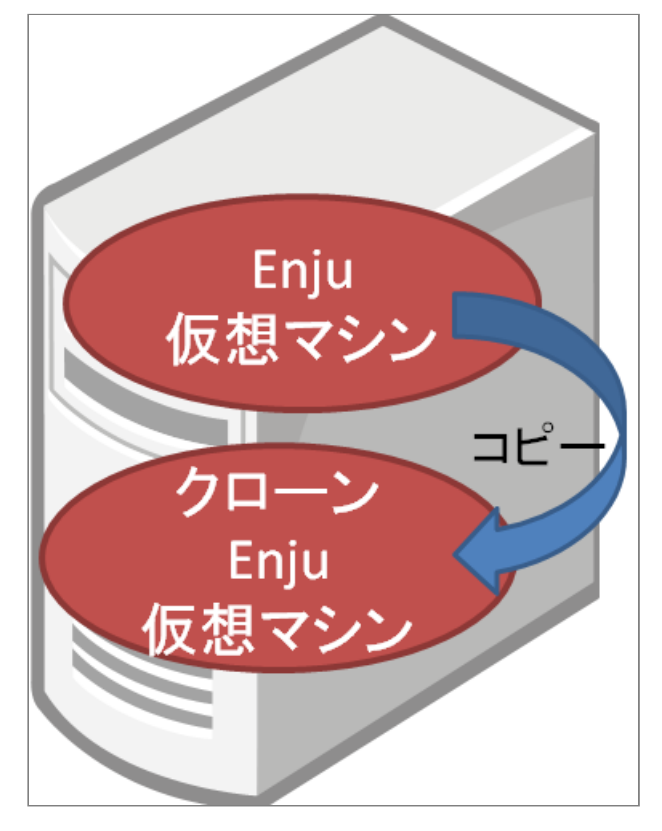

#### <span id="page-38-2"></span>9-1-1 仮想マシンのクローンを作成する

今使ってる仮想マシンとそっくりなコピー(=クローン)を同じPC上に作る方法です。

1. 現在、使っている仮想マシンをシャットダウンします。

[「4-6-1 Enju 仮想マシンのシャットダウン」を](http://next-l.github.io/manual/1.2/enju_install_vm_4.html#section4-6-1)参照してください。

2. VirtualBox の現在使っている仮想マシンをクリックします。

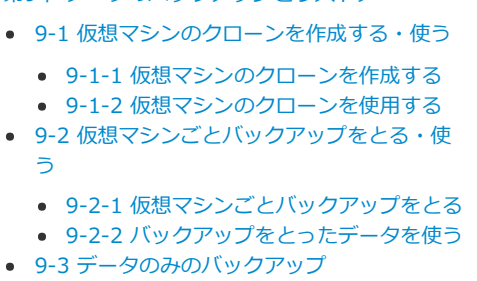

● [第9章 データのバックアップとリストア](#page-38-0)

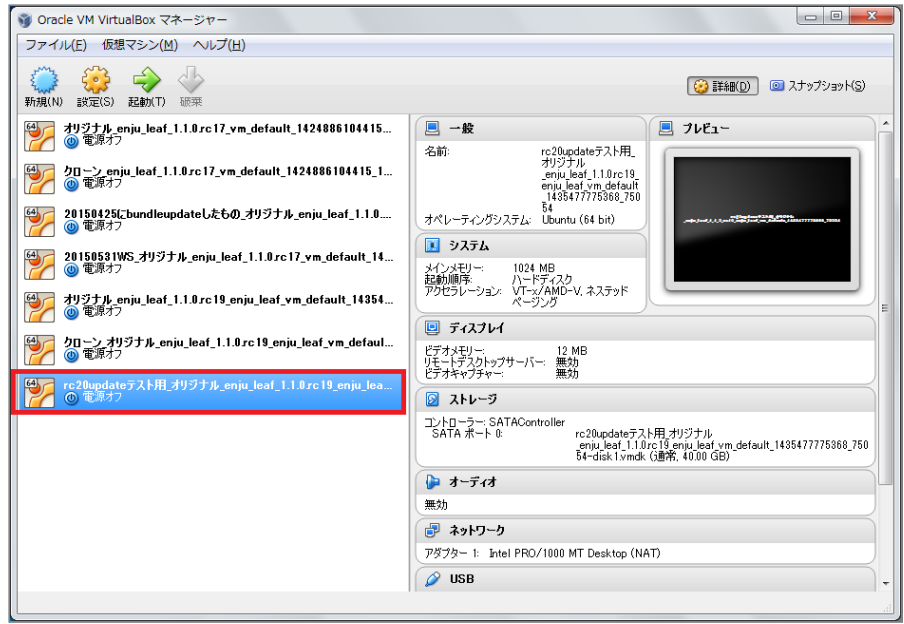

3. 「仮想マシン」メニューの「クローン(O)…」をクリックします。

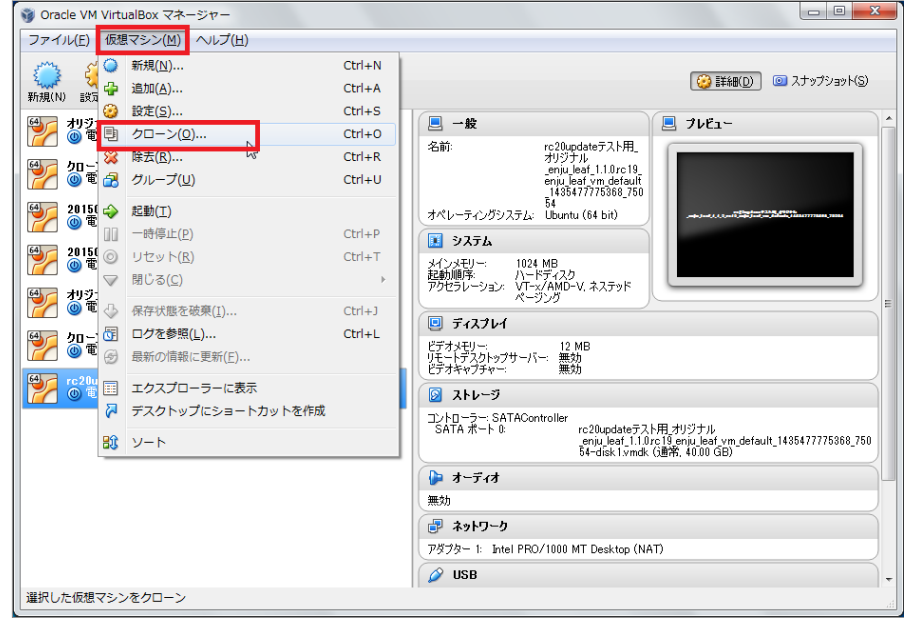

#### 4. 名前を入力し※、「次へ」をクリックします。

※とくに変更しなければ、「\_クローン」という名前になります。日付などをつけてわかりやすい名前にしておくこ とをお勧めします。

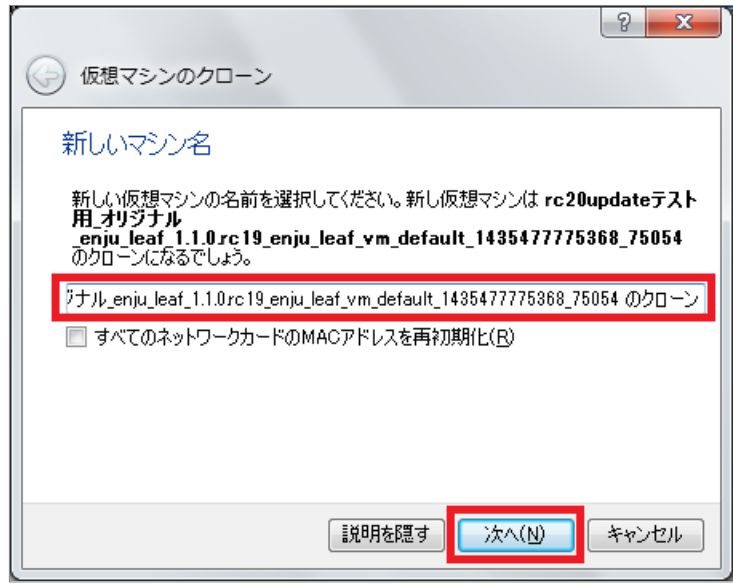

5. 「すべてをクローン」になっていることをを確認し※、「クローン」をクリックします。 - 36 -

※なっていなければ、選択します。

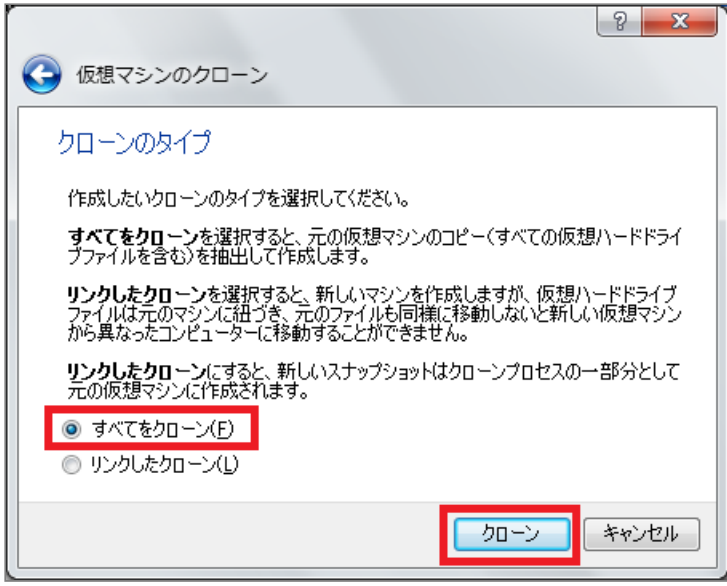

6. しばらく待ちます。時間がかかります。

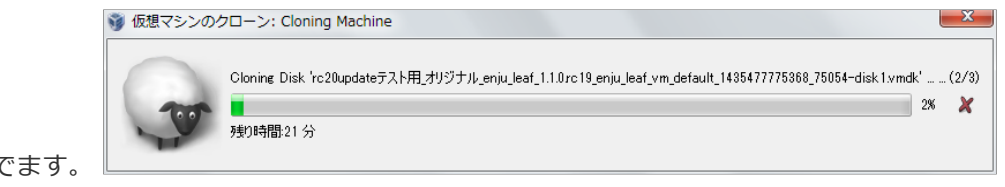

以下のような、ウインドウがでます。

7. クローンが作成されました。

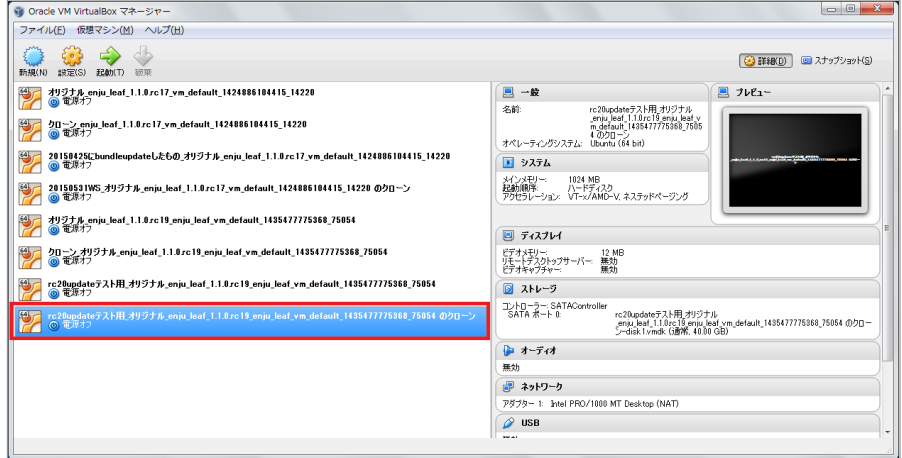

#### <span id="page-40-0"></span>9-1-2 仮想マシンのクローンを使用する

[「4-3 Enju仮想マシンの起動とログイン」](http://next-l.github.io/manual/1.2/enju_install_vm_4.html#section4-3)と同様の手順で使用できます。

# <span id="page-40-1"></span>9-2 仮想マシンごとバックアップをとる・使う

今使っている仮想マシンを外付けのHDDにコピーして、 マシンのハードウェア障害に備えたり、 別のマシンに仮想 マシンごと移築したいときの方法です。

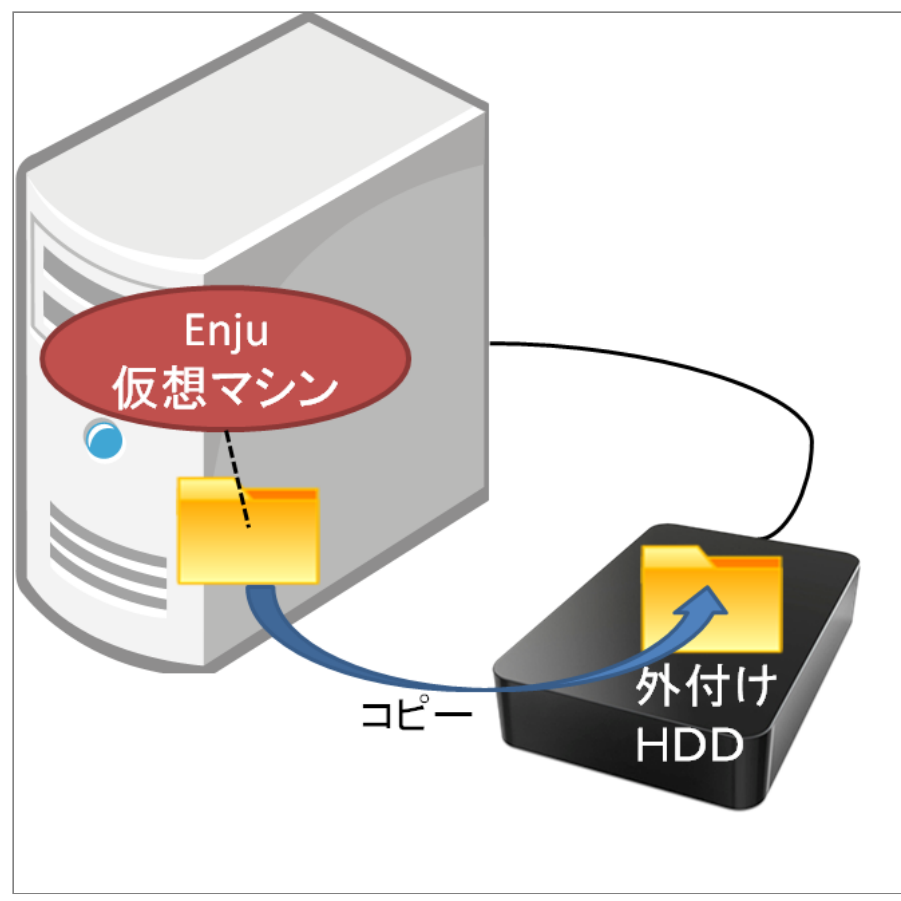

#### <span id="page-41-0"></span>9-2-1 仮想マシンごとバックアップをとる

1. 現在、使っている仮想マシンをシャットダウンします。

[「4-6-1 Enju 仮想マシンのシャットダウン」を](http://next-l.github.io/manual/1.2/enju_install_vm_4.html#section4-6-1)参照してください。

2. VirtualBox の現在使っている仮想マシンをクリックします。

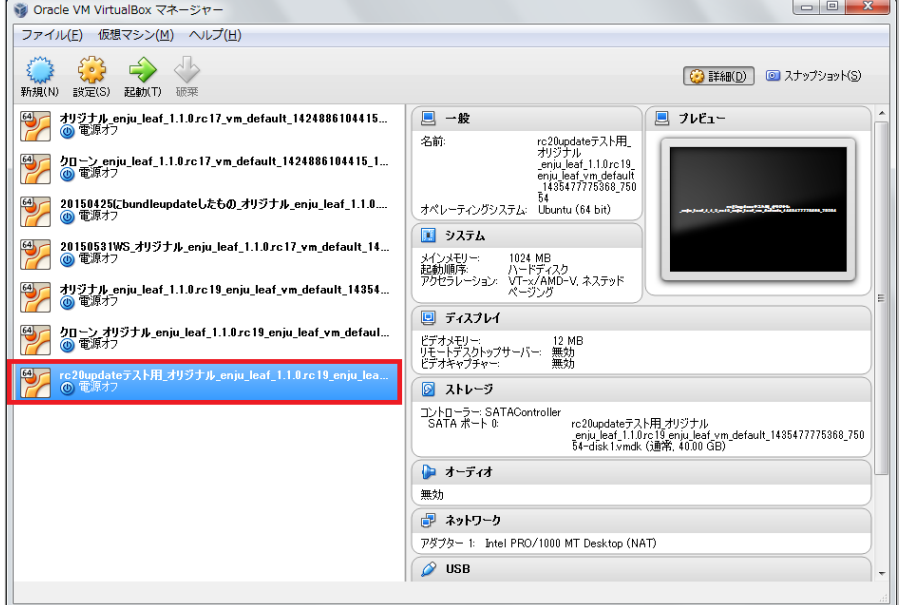

3. 「仮想マシン」メニューの「エクスプローラーに表示」をクリックします。

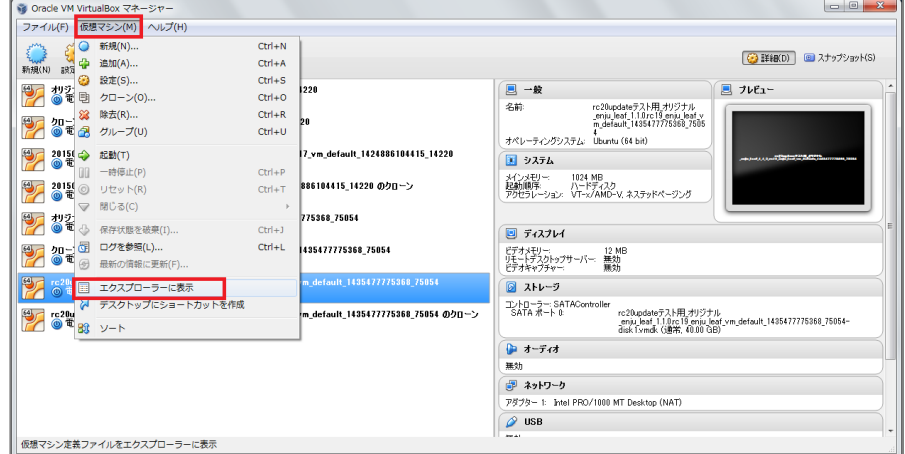

4. 表示されたファイルやフォルダを全て外付けHDDにコピーします。

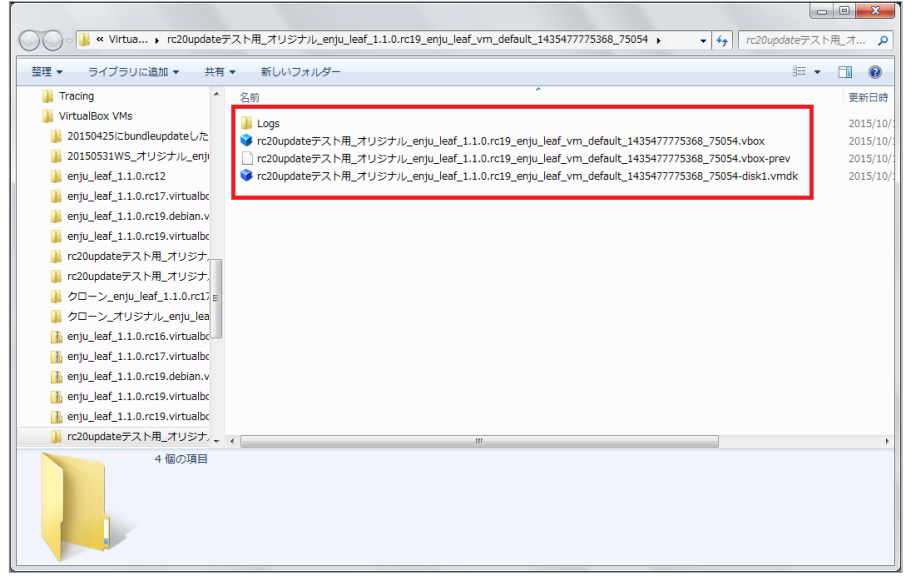

### <span id="page-42-0"></span>9-2-2 バックアップをとったデータを使う

バックアップをしたファイルを他のマシンにコピーし、[「4-2 VirtualBoxを開く」](http://next-l.github.io/manual/1.2/enju_install_vm_4.html#section4-2)と同様の手順で使用できます。

# 9-3 データのみのバックアップ

仮想マシン以外マシンにサーバーを移したいとき、例えば、Amazon EC2に移植したい、 Macに移植したい、Cent OS に移植したいといった場合の方法です。 こちらについては、他のサーバへの移行 (https://github.com/nextl/enju\_leaf/wiki/Backup)を参照してください。

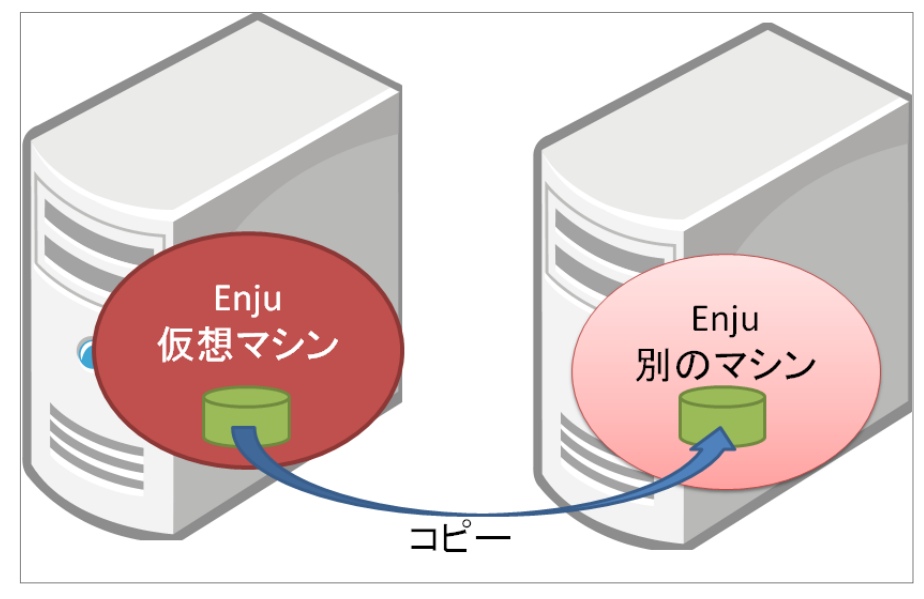

# <u> 第10章 その他(カスタマイスなど)</u> - Next-L Enju イン ストールマニュアル(VirtualBox編)

# <span id="page-44-0"></span>第10章 その他 (カスタマイズな ど)

### <span id="page-44-1"></span>10-1 Enjuを運用するにあたっての留意 点・注意点

Enjuサーバは,外部からネットワーク経由でアクセスすること ができるサービスとして運⽤されます。したがって,そのセキュ リティ管理などには十分に気を配る必要があります。Enjuサーバ 自体は、配付時点での最新の状況に対応できるようにセキュリテ

● 第10章 その他 (カスタマイズなど)

- 10-1 Enjuを運用するにあたっての留意点・注意点
- 10-2 「条件を詳しく指定して検索」の画面をカス タマイズする
- 10-3 トップの画面の検索フォームをカスタマイズ する
- 10-4 検索結果一覧画面の検索フォームをカスタマ イズする
- 10-5 トップ画面やヘルプなどに表示する画像を置
- [10-6 ヘッダーをカスタマイズする](#page-45-1)

く

ィ対策を講じていますが、日進月歩のネットワーク環境では、新しいネットワーク上の脅威が発生する可能性もありま す。このような状況に対応するため,運用に際しては,特に以下の2つにご注意ください。

- 1. 最新の配付パッケージを使用すること: Enju仮想マシンファイルについても、今後、バージョンアップを重ねるた びに配付を予定しています。機能面での充実というだけではなく、セキュリティ面からも最新のパッケージを使用く ださい。
- 2. 不必要な外部からのアクセスを禁止すること:場合によっては,ファイアウォールの導入やリモートルータでのフィ ルタリングについても検討した⽅が良いこともあるでしょう。

### <span id="page-44-2"></span>10-2 「条件を詳しく指定して検索」の画⾯をカスタマイズする

Enju 「条件を詳しく指定して検索」の画面をカスタマイズする方法を説明します。 設定する画面がないため、これ はサーバー上の作業をする必要があります。

1. 念のため「8-1 Enjuの停止」を実行します。

#### 2. 以下のファイルをダウンロードし、中身を編集します。

[https://github.com/next-l/enju\\_leaf/blob/1.2/app/views/page/advanced\\_search.html.erb](https://github.com/next-l/enju_leaf/blob/1.2/app/views/page/advanced_search.html.erb)

3. インストールしてあるEnjuに、ディレクトリを作成します。

\$ mkdir -p app/views/page

#### 4. 2のファイルを3で作成したディレクトリにコピーします

5. [「8-3 Enjuを再起動」](http://next-l.github.io/manual/1.2/enju_install_vm_8.html#section8-3)を実⾏します。

6. 画面を確認します。修正が必要なら 4.のファイルを修正し、5と6 の手順を行います。

### <span id="page-44-3"></span>10-3 トップの画⾯の検索フォームをカスタマイズする

Enju トップの画面の検索フォームをカスタマイズする方法を説明します。 設定する画面がないため、これはサーバ ー上の作業をする必要があります。

1. [10-2節](#page-44-2) の 1. と同様です

2. 以下のファイルをダウンロードし、中身を編集します。

[https://github.com/next-l/enju\\_leaf/blob/1.2/app/views/page/\\_search\\_form.html.erb](https://github.com/next-l/enju_leaf/blob/1.2/app/views/page/_search_form.html.erb)

#### 3. インストールしてあるEnjuに、ディレクトリを作成します。

\$ mkdir -p app/views/page

4. [10-2節](#page-44-2) の 4. 〜 6. と同様です。

### <span id="page-44-4"></span>10-4 検索結果一覧画面の検索フォームをカスタマイズする

2017/6/11 第10章 その他(カスタマイズなど) - Next-L Enju インストールマニュアル(VirtualBox編)

Enju 検索結果一覧画面の検索フォームをカスタマイズする方法を説明します。 設定する画面がないため、これはサ ーバー上の作業をする必要があります。

#### 1. [10-2節](#page-44-2) の 1. と同様です

2. 以下のファイルをダウンロードし、中身を編集します。

[https://github.com/next-l/enju\\_biblio/blob/1.2/app/views/manifestations/\\_index\\_form.html.erb](https://github.com/next-l/enju_biblio/blob/1.2/app/views/manifestations/_index_form.html.erb)

#### 3. インストールしてあるEnjuに、ディレクトリを作成します。

\$ mkdir -p app/views/manifestations

4. [10-2節](#page-44-2) の 4. 〜 6. と同様です。

### <span id="page-45-0"></span>10-5 トップ画面やヘルプなどに表示する画像を置く

#### 1. 置きたい画像を用意します。(ここでは例として logo.png とします)

2. インストールしてあるEnju の app/assets/images/ 以下に画像ファイルを置きます。※ custom フォルダを作 成し、その下にファイルを置くことを推奨します。

#### 【Memo】

- フォルダを作成しその下にファイルを置くことも可能です。
- ファイル名やフォルダ名は任意に作成できます (ただし、Enjuが使用するものと衝突する場合は動 作保証しかねます)。
- customフォルダ以下のファイルはEnjuが用意した画像と衝突しないことが保証されます。

#### 3. 以下のコマンドを実行します。

\$ bundle exec rake assets:precompile

#### 4. 参照するURLについて

以下のようなURLになりますのでこのURLを使って参照することができます。

- app/assets/images/ 以下に、 custom フォルダを作成して、その下に logo.png を置いた場合
	- URL例(デモサーバー): http://enju.next-l.jp/assets/custom/logo.png
	- URL例 (仮想マシン): http://localhost:8080/assets/custom/logo.png

※ 画像ファイルをブラウザから置けるようにする機能を開発予定です[\(詳細 #1133](https://github.com/next-l/enju_leaf/issues/1113))。

### <span id="page-45-1"></span>10-6 ヘッダーをカスタマイズする

ヘッダーをカスタマイズする方法を説明します。 現在は、ヘッダーに表示されるタイトルしか変更できないため、 たとえば、バナー画像を使いたい場合などは、 サーバー上の作業をする必要があります。

#### 1. [10-2節](#page-44-2) の 1. と同様です。

#### 2. バナー画像があれば、画像ファイルをEnju に置きます。

- 画像ファイルを置く方法は、「10-5 トップ画面やヘルプなどに表示する画像を置く」を参照してください。
- 説明で使う例として:置いたファイル: custom/logo.png
- バナー画像の大きさは横:640ピクセル 縦:65ピクセル にするとちょうどよいです。 大きすぎるとはみ出て表示 されます。
- 3. 以下のファイルをダウンロードし、中身を編集します。

#### [https://raw.githubusercontent.com/next-l/enju\\_leaf/1.2/app/views/page/\\_header.html.erb](https://raw.githubusercontent.com/next-l/enju_leaf/1.2/app/views/page/_header.html.erb) 例えば、バナー画像をタイトルの代わりにつけたい場合は、以下の記述を変更します。

<h1><%= link\_to image\_tag('custom/logo.png'), root\_path %></h1>

#### 4. インストールしてあるEnjuに、ディレクトリを作成します。

\$ mkdir -p app/views/page

5. [10-2節](#page-44-2) の 4. 〜 6. と同様です。

第11章 トラフルシューティンク - Next-L Enju インスト ールマニュアル(VirtualBox編)

# <span id="page-47-0"></span>第11章 トラブルシューティング

## <span id="page-47-1"></span>Q. 仮想マシンにsshでアクセスする場合の IPアドレスとポート番号が分かりません。

仮想マシンのバージョンによってやり方が異なります。

- 1. Next-L Enju Leaf 1.1.0.rc12以降の場合:
	- IPアドレス: localhost
		- または 127.0.0.1
		- または 「仮想マシンをインストールしたマシン自身の IPアドレス」 (-> 参考: [「3-1-3 IPアドレスの確認」](http://next-l.github.io/manual/1.2/enju_install_vm_3.html#section3-1-3) の 6. のIPv4のアドレス )
	- ポート番号: 2222
- 2. Next-L Enju Leaf 1.1.0.rc7の場合:
	- IPアドレス: ifconfig で表示されるIPアドレス (-> 詳細 [は4-5節の【Memo】Enju\\_leaf 1.1.0.rc7 の仮想マシンの場合を](http://next-l.github.io/manual/1.2/enju_install_vm_4.html#section4-5-rc7)参照)
	- ポート番号: 22 (デフォルトのポート番号)

#### ● [第11章 トラブルシューティング](#page-47-0)

- [Q. 仮想マシンにsshでアクセスする場合のIPアドレ](#page-47-1) スとポート番号が分かりません。
- [Q. http://localhost:8080 にアクセスしたらすでに](#page-47-2) 使われています?といったエラーがでて起動できま せん。
- Q. VirtualBoxでプロキシ環境でも使用できる方法を おしえてください。
- [Q. VT機能が無効になっているというメッセージが](#page-48-0) 表示されます。
- Q. 「xxxx.vbox」というファイルが見つからない。
- Q. ネットワークの設定で, IPアドレスの割り当てが 正常に行われません。
- Q. 大きなファイルをTSVインポートしようとする と"413 Request Entity Too Large nginx/1.4.6 (Ubuntu)"といったエラーメッセージが表示されて できません。
- [Q. 504 Gateway Timeout というエラーメッセー](#page-49-0) ジが表示されて画面が表示されません。

# <span id="page-47-2"></span>Q. http://localhost:8080 にアクセスしたらすでに使われています? といっ たエラーがでて起動できません。

(⼯事中)

## <span id="page-47-3"></span>O. VirtualBoxでプロキシ環境でも使用できる方法をおしえてください。

#### 1. https へのアクセスは可能である必要があります。

2. ~/enju/.envに以下の2行を追加してください。プロキシのホスト名とポートは適宜変更してください。Enjuが NDLサーチ検索など外部のサービスにアクセスするための設定です。

```
export http_proxy=http://proxy.example.com:8080 
export https_proxy=$http_proxy
```
3. ~/.profileに以下の2行を追加してください。プロキシのホスト名とポートは適宜変更してください。 rubygems.orgからgemを取得するための設定です。

```
export http_proxy=http://proxy.example.com:8080 
export https proxy=$http_proxy
```
4. ~/.gitconfig (無ければこのファイルを作成する) に以下を記入してください。プロキシのホスト名とポートは適 宜変更してください。gitでプロキシを使⽤するための設定です。

```
[https] 
        proxy = http://proxy.example.com:8080 
[http]
        proxy = http://proxy.example.com:8080 
[url "https://"] 
       insteadOf = qit://
```
#### 5. ログアウトしてログインしなおしてください

#### 6. Enjuを再起動してください(–> 詳細[は8-3節](http://next-l.github.io/manual/1.2/enju_install_vm_8.html#section8-3)を参照)

【Memo】バージョン1.1.0rc15現在、認証機能付きプロキシ設定には対応していません。

2017/6/11 第11章 トラブルシューティング - Next-L Enju インストールマニュアル(VirtualBox編)

## <span id="page-48-0"></span>O.VT機能が無効になっているというメッセージが表示されます。

VirtualBoxを起動した際, 64bit CPUを使用していても, 以下のような警告画面が表示されて起動できないことがあ ります。これは, Virtualization Technologyという機能が無効になっている場合などに表示されます。

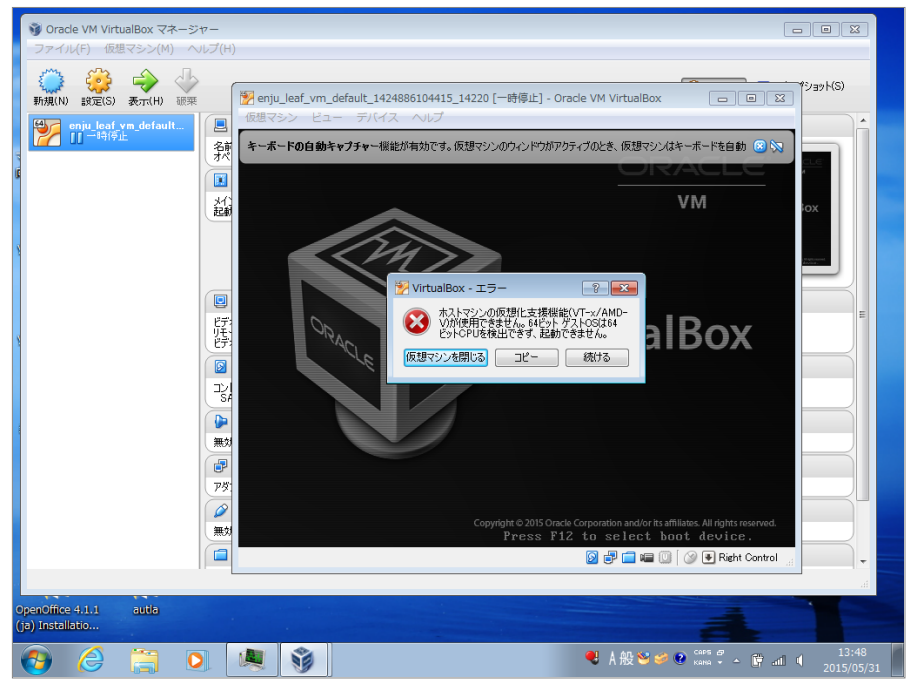

各コンピュータのマニュアルを参照してBIOSのセットアップでVirtualization Technology機能を有効にしてから再 起動してください。

Virtualization Technology機能を有効にしても, VirtualBoxを再起動した際, エラーが発生して正しく動作しないこ とがあります。その場合,再起動を何度か⾏う,再インストールを⾏うなどしてください。

# <span id="page-48-1"></span>Q.「xxxx.vbox」というファイルが⾒つからない。

以下を確認してください。

- 1. 「仮想マシン(M)」→「追加(A))」を押していますか。
	- 「追加(A)」を押すと,「仮想マシンファイルを選択」というウィンドウが開いて,ファイルを選択することが できるようにならないでしょうか?
- 2. 正しい場所を選択していますか。
	- 配布されているzipファイルを展開した時に作成されるフォルダを選択してください。展開したフォルダが見つか らない場合は、zipファイルを展開するということ自体が正しくできているかどうか確認してください。

# <span id="page-48-2"></span>Q. ネットワークの設定で、IPアドレスの割り当てが正常に行われません。

eth1に対するIPアドレスの割り当てが正常に行われず,ifconfigした場合にlo のみしか表示されなくなってしまう場 合があります。このような場合においては,2.7に⽰す /etc/network/interfacesの指定時に,eth1 ではなく,全て eth0と指定して再度起動してみてください。

# <span id="page-48-3"></span>Q. ⼤きなファイルをTSVインポートしようとすると"413 Request Entity Too Large nginx/1.4.6 (Ubuntu)"といったエラーメッセージが表示され てできません。

配布している仮想マシンでは、 TSVインポートに使えるファイルサイズは、標準設定では、1MBになっています。 これは、仮想マシンで使っているWebサーバー:nginxの設定による制約です。 そのため、1MBを越えるファイルサイ ズの場合は、質問に挙げられたような状況になります。

たとえば20MBなど少し⼤きめのサイズまでできるようにするには、次のようにします。

#### 1. 設定ファイルのバックアップをとる(念のため)

\$ sudo cp /etc/nginx/nginx.conf /etc/nginx/nginx.conf.old

#### 2. 設定ファイルを編集する。

```
$ sudo vi /etc/nginx/nginx.conf 
 として編集する。
http { 
        ... 
 } 
 の部分に、一行足して
http { 
  ... 
       client_max_body_size 20M; 
 } 
 とします。
3. Webサーバーを再起動する。
$ sudo /etc/init.d/nginx restart 
4. OK が表⽰されるのを確認する。されなければ、 2. の編集を再度⾏い、3. 以降を実⾏する。
```
\* Restarting nginx nginx [ OK ]

# <span id="page-49-0"></span>Q. 504 Gateway Timeout というエラーメッセージが表示されて画面が表示 されません。

配布仮想マシンでは、設定の誤り等により起動時にエラーが発⽣している場合、ログファイルを確認する必要があり ます。 エラーメッセージが出ていないか以下の場所等を確認すること。

[起動時のエラー]

- /var/log/upstart/enju\_leaf-web-1.log
- /var/log/upstart/enju\_leaf-solr-1.log
- /var/log/upstart/enju\_leaf-resque-1.log

[稼働中のログ]

- enju/log/production.log
- sunspot-solr-production.log

# Next-L Enju初期設定マニュアル

本マニュアルは、オープンソース統合図書館システム Enju のシステム設定について、説明しています。管理者が Enjuを使うために,システム設定をするときにお読みください。

本マニュアルの作成にあたっては、(株)三菱総合研究所の全面的な支援をいただきました。心より感謝いたします。

- [第1章 Enju概要](http://next-l.github.io/manual/1.2/enju_setup_1.html)
- 第2章 Enjuを利用する
- 第3章 図書館のシステム設定を行う
- 第4章 件名のシステム設定を行う
- 第5章 各種形態や状態等に関するシステム設定を行う
- 第6章 資料に関するシステム設定を行う
- [第7章 その他](http://next-l.github.io/manual/1.2/enju_setup_7.html)

# 第1章 Enju概要 - Next-L Enju初期設定マニュアル

# 第1章 Enju概要

Enjuとはどのようなシステムなのか,概要を説明します。

### 1-1 Enjuとは

Enjuは, 国会図書館, 公共図書館, 大学図書館, 専門図書館, 学校図書館などにおける図書館業務で必要な全ての機 能を提供する統合図書館管理⽤ソフトウェアです。図書館で働く⼈々の総意として必要と思われる機能を実装するほ か,図書館利⽤者が求めるWebサービス機能についても実装していきます。

### 1-2 Enju開発の経緯

実際の社会に影響を与えるシステムの出現を目指すためには、実験用システムが作られれば良いというものではな く、実際に導入可能なシステムを考える必要があります。そのためには、実際の図書館業務で発生する様々な問題と解 決法を、図書館員をはじめとして図書館に関わる様々な方々に提供いただき、細かなノウハウまで取り込んだ理想的な 図書館システムを考えていくことが必要となります。

しかし,図書館員の方々をはじめとして、大勢の図書館に関わる方々は、皆さんそれぞれに忙しく、長期間継続して 意見やノウハウの提供をいただくことは簡単なことではありません。ましてや、新しいアイディアを考えていただくと いう負担を過度におかけすることは,とてもできることではありません。

そこで,仕様の策定と並行して小規模図書館であれば導入可能な,統合図書館システムをプロトタイプ的に開発し, これを使っていただくことで、アイディアを出していただくことといたしました。このプロトタイプとして、統合図書 館システムNext-L Enjuは開発が行われました。

こうして開発された統合図書館システム Next-L Enjuは,幾度かの改良が行われ,すぐれた開発環境の存在と開発者 の技量の高さ、そして何よりも開発者および関係者の熱意によって、現在では、単なるプロトタイプの枠組みを超え て、実際の図書館業務に使用することが可能なシステムへと進化しました。2011年11月11日にリリースされた Next-L Enju Leaf Ver1.0.0 からは,正式名称も「Project Next-Lプロトタイプ Enju」からプロトタイプの文字を取り除 き,「Next-L Enju」を正式名称としています。

# 第2章 Enjuを利用する - Next-L Enju初期設定マニュア ル

# <span id="page-52-0"></span>第2章 Enjuを利用する

Enjuの利用を始めるには、次の作業をします。

- ユーザーアカウントの作成
- ログイン/ログアウト
- ユーザーアカウントの編集

Enjuは、利用者同士のコミュニケーション機能も搭載されてい ます。

- メッセージの送信
- メッセージのログの一覧表示・印刷

● 第2章 Enjuを利用する

- [2-1 ユーザーアカウントの種類を知る](#page-52-1)
	- 2-1-1 アカウント (ユーザー) の種類
	- 2-1-2 Administrator (管理者)の権限で利用で きる機能
	- [2-1-3 アカウントを編集する](#page-52-4)
- [2-2 ログイン/ログアウトする](#page-52-5)
	- [2-2-1 ログインする](#page-52-6)
	- [2-2-2 パスワードを変更する](#page-53-0)
	- [2-2-3 ログアウトする](#page-54-0)
- [2-3 メッセージをやり取りする](#page-55-0)

# <span id="page-52-1"></span>2-1 ユーザーアカウントの種類を知る

#### <span id="page-52-2"></span>2-1-1 アカウント (ユーザー)の種類

Enjuを利用するには、アカウントを取得し、ログインします。アカウント(ユーザー)には次の3種類があります。

- Administrator(管理者)
- Librarian(図書館員)
- User (図書館利用者)

注:この3種類のことを、3つの権限と呼ぶこともあります。

注:検索するだけであれば、ログインしなくても、Enjuを利用可能です。 Enju ではそのようなログインしないユー ザーの権限のことをGuest権限と呼んでいます。

#### <span id="page-52-3"></span>2-1-2 Administrator (管理者) の権限で利用できる機能

Administrator (管理者) の権限を持つアカウントでログインすると, Enjuで次の機能を利用することができます。

- 図書館利用者としてのすべての機能
- 図書館利用者の登録
- 資料の受入
- 資料の貸出/返却/予約
- 催し物 (お知らせ) の登録
- 開館日 (休館日) の登録
- レファレンスの処理
- 統計機能
- 印刷その他の機能
- アカウントの権限の変更

#### <span id="page-52-4"></span>2-1-3 アカウントを編集する

アカウントの権限以外の項目の編集は, Librarian (図書館員) でも行うことができます。操作の方法については,運 ⽤マニュアル「3-3 利⽤者情報を変更する(編集する)」を参照してください。

# <span id="page-52-5"></span>2-2 ログイン/ログアウトする

Enjuを利用するには、まずシステムにログインします。

#### <span id="page-52-6"></span>2-2-1 ログインする

1. Enjuにアクセスし, [ログイン]をクリックします。

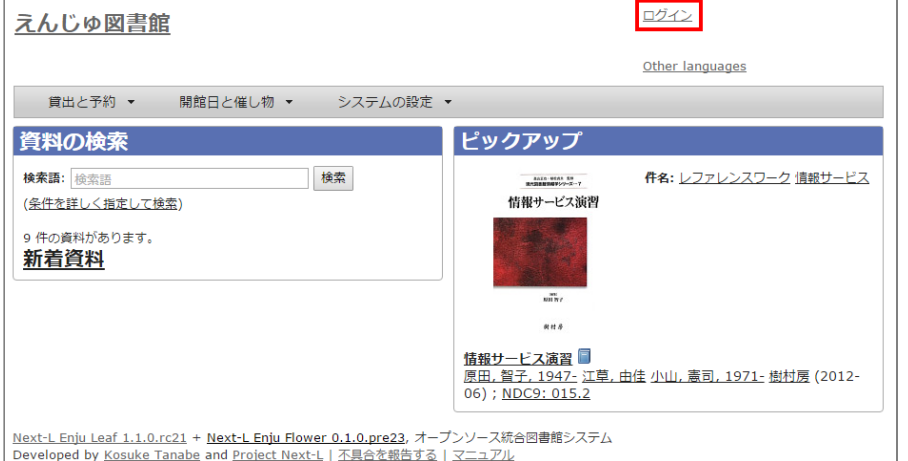

#### 2. ユーザ名とパスワードを入力し [ログイン]をクリックします。

インストール直後の場合には,Enjuのユーザとしては 「 enjuadmin 」 もしくは 「 admin 」だけが登録されてお り,その初期パスワードは「 adminpassword 」です。

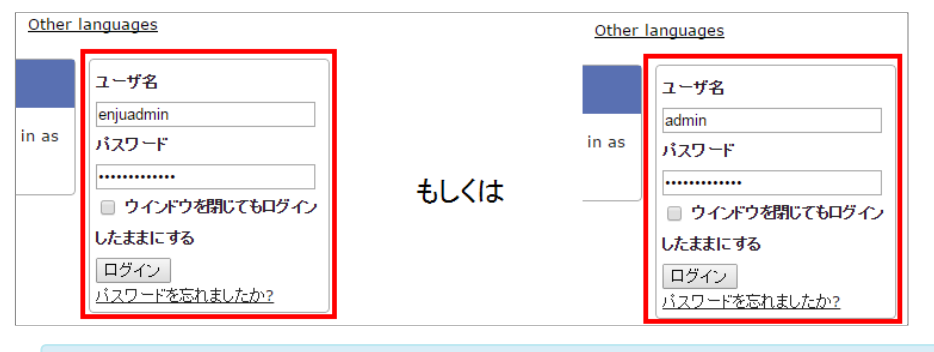

【Memo】ブラウザを閉じてもログイン状態を保持したい場合は、[ウィンドウを閉じてもログインし たままにする]をオンにします。

#### 3. 自分のアカウントでログインされていることを確認します。

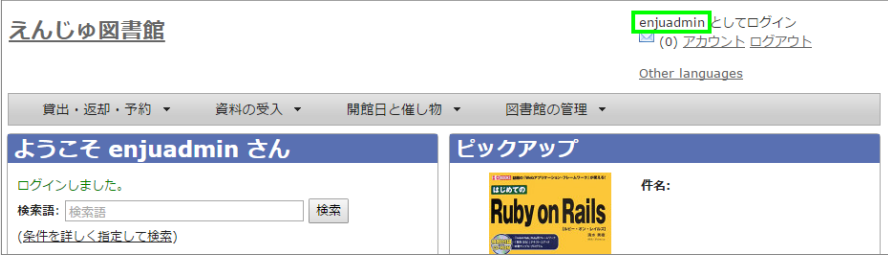

### <span id="page-53-0"></span>2-2-2 パスワードを変更する

#### 1. [アカウント]をクリックします。

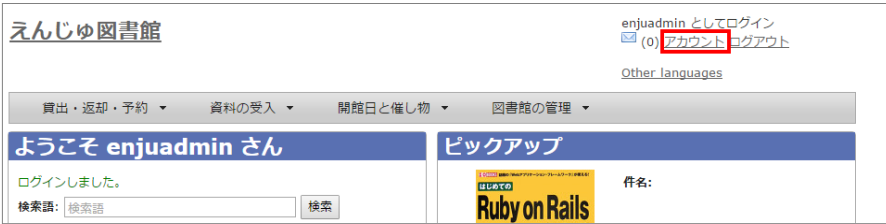

2. 右メニューの [パスワード変更] をクリックします。

#### 2017/6/11 2017/6/11 または または または まんについて 第2章 Enjuを利用する - Next-L Enju初期設定マニュアル

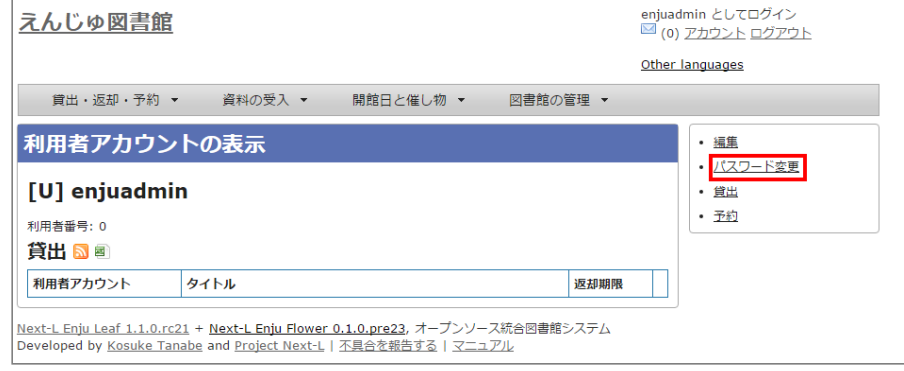

#### 3. [現在のバスワード] と「バスワード」「バスワード(確認)」を入力します。バスワードは画面には表示されませ ん。また「パスワード」と「パスワード(確認)」は同じものを⼊れてください。

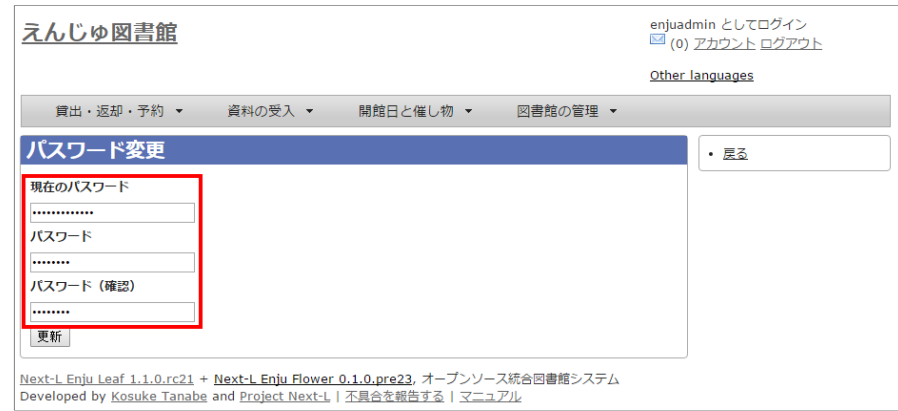

#### 4. [更新]ボタンを押します。

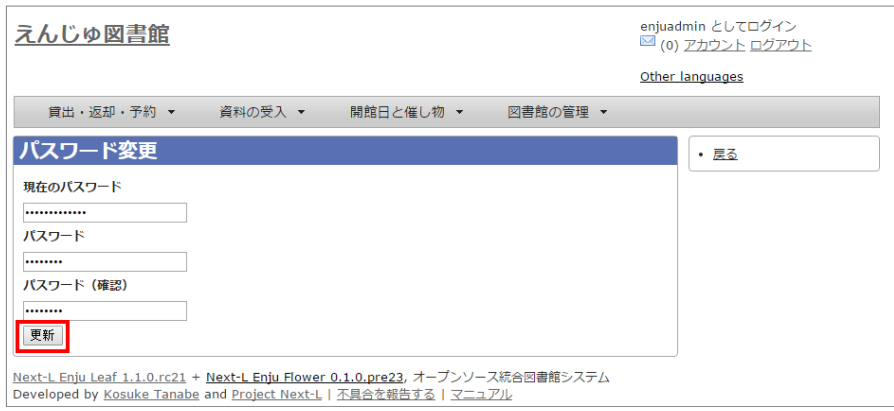

### <span id="page-54-0"></span>2-2-3 ログアウトする

#### 1. [ログアウト]をクリックします。

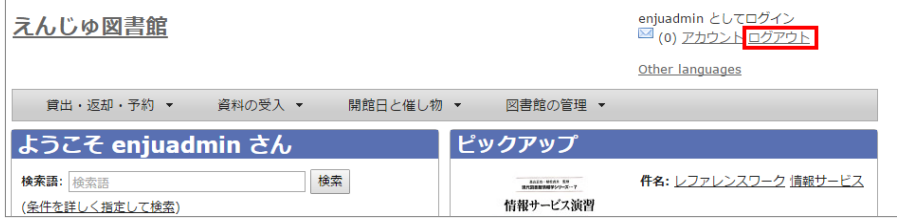

#### 2. ログアウトされたこと([ログイン]の表示に変わったこと)を画面で確認します。

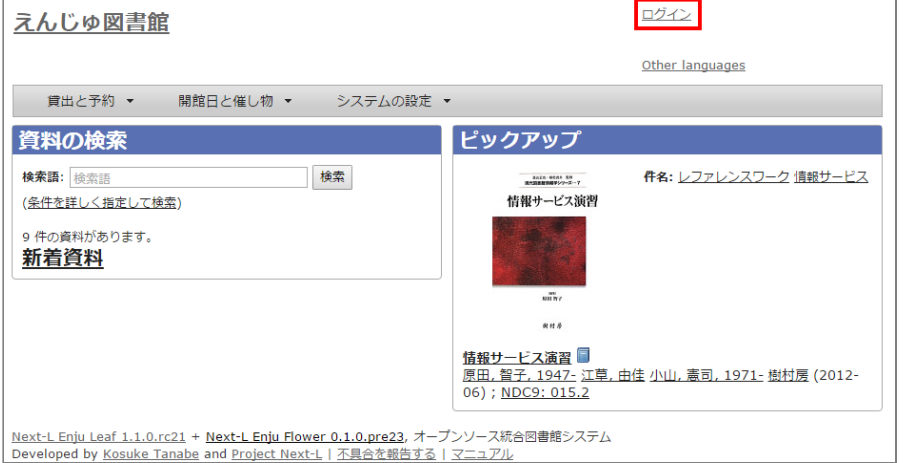

【Memo】時間の経過にともなって⾃動ログアウトする機能は⽤意されていません。 Administrator (管理者) は利用者の個人情報などを閲覧できる権限を持っているので、パソコンを共 有する時や離席時などには,必ずログアウトしてください。

# <span id="page-55-0"></span>2-3 メッセージをやり取りする

Enjuのメッセージ機能を利用して、利用者にメッセージを送信することができます。 詳細については、 運用マニュ アルの[「2-3 メッセージをやり取りする」](http://next-l.github.io/manual/1.2/enju_operation_2.html#section2-3) を参照してください。

```
© 2007-2017 Project Next-L
```
# 第3章 図書館のシステム設定を⾏う - Next-L Enju初期 設定マニュアル

# <span id="page-56-0"></span>第3章 図書館のシステム設定を 行う

Enjuの利用を始めるにあたり,図書館のシステム設定として, 次のような設定作業を行います。入力にはひらがな、カタカナ, 漢字,英数字などの文字が利用できます。ただし、半角カナは使 用できません。

- システム全体の設定
- 個々の図書館の設定
- 本棚
- 利用者情報・貸出区分とその関係
- 資料の種類と貸出区分との関係
- 催し物の種類
- 書店
- 検索エンジン

# <span id="page-56-1"></span>3-1 システム全体の設定をする

#### <span id="page-56-2"></span>3-1-1 設定項⽬

- 名前: 本システムで使用する全体名称を入力します。図書館 からのお知らせメールのFromなどに使⽤されます。
- 表示名:画面に表示する名称を入力します。本システムのへ ッダなどに表⽰されます。
- メール:図書館のメールアドレスを入力します。図書館から のお知らせメールのFromなどに使⽤されます。
- URL:図書館のURLを入力します。資料の表示画面のURLな どに使⽤します。
- ログイン画面でのメッセージ:ログイン画面で表示したいメ ッセージを入力します。日本語インタフェース用と英語インタ フェース⽤があります。
- フッターのメッセージ : フッターで表示したいメッセージを 入力します。日本語インタフェース用と英語インタフェース用 があります。 vERSION と入力すると本システムのバージョ ン (例: 1.2.0) が表示されます。
- 検索結果の最大件数 :検索したときに表示する最大の件数を 表します。「0」と入力したときは上限なしを表します。検索 結果の全レコードIDをブラウザに保存するため、上限を設定

できるようにしてます(ブラウザによって5MBや10MBなどと異なりますが、いずれにしても上限が決まっているた め)。

- 書影の取得元 : 書影を取得するサービス(例: 「Googleブックス」)を選択します。(※ version 1.2.1現在は、 他に、版元ドットコム、openBDを選択可能です)
- 色:タイトルの色 (標準では青) などを変更する場合に入力します。値はRGBで指定します。
	- Enjuの標準設定の色
		- table border (表の枠線): 2779aa
		- table line1 (表のセルの塗りつぶし色1): ffffff
		- table line0 (表のセルの塗りつぶし色2): d7ebf9
		- header title (タイトルの色): 5970B2
	- オレンジ基調の例

#### ● 第3章 図書館のシステム設定を行う

- [3-1 システム全体の設定をする](#page-56-1)
	- 3-1-1 設定項目
- 3-1-2 設定方法
- [3-2 個々の図書館を設定する](#page-60-0)
	- 3-2-1 設定項目
	- 3-2-2 設定方法
- [3-3 本棚を設定する](#page-64-0)
	- 3-3-1 設定項目
	- 3-3-2 設定方法
- 3-4 利用者グループを設定する
	- 3-4-1 設定項目
	- 3-4-2 設定方法
- [3-5 貸出区分を設定する](#page-68-0)
	- 3-5-1 設定項目
	- 3-5-2 設定方法
- 3-6 利用者グループと貸出区分の関係を設定する
	- 3-6-1 設定項目
	- 3-6-2 設定方法
- [3-7 資料の形態と貸出区分の関係を設定する](#page-72-0)
	- 3-7-1 設定項目
	- 3-7-2 設定方法
- [3-8 催し物の種別を設定する](#page-73-0)
	- 3-8-1 設定項目
	- 3-8-2 設定方法
- [3-9 予算種別を設定する](#page-75-0)
	- 3-9-1 設定項目
	- 3-9-2 設定方法
- [3-10 書店を設定する](#page-77-0)
	- 3-10-1 設定項目
	- 3-10-2 設定方法
- [3-11 メッセージテンプレートを設定する](#page-79-0)
	- 3-11-1 設定項目
	- 3-11-2 設定方法
- [3-12 検索エンジンを設定する](#page-81-0)
	- 3-12-1 設定項目
	- 3-12-2 設定方法
- [3-13 その他の機能](#page-83-0)
	- [3-13-1 システムの設定以外でも管理者権限で設](#page-84-0) 定・閲覧する機能
- table border: f8ad6f
- table\_line1: ffffff
- table line0: fdefe9
- header\_title: f79646
- LANとして扱うネットワーク : ネットワークの名称を入力します。ここで指定することによってこのEnjuにアクセ スできるIPアドレスを制限することができるようになります。
- 管理用として扱うネットワーク : ネットワークの名称を入力します。ここで指定することによって特定のIPアドレ スからのアクセスのみAdministrator権限やLibrarian権限での作業ができるように制限ができるようになります。
- 注記 : 注意事項や特記事項などを入力します。
- 国と地域: ▼をクリックし, リストから選択します。利用者の住所の国と地域のデフォルトを指定できます。※現 在この値は使⽤していません(Next-L Enju Leaf 1.1.0.rc9)。

<span id="page-57-0"></span>3-1-2 設定方法

1. [図書館の管理] メニューから [システムの設定] を選択します。

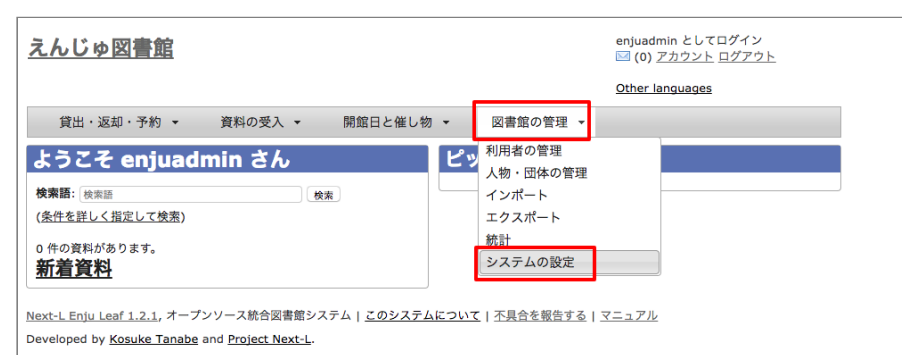

2. [システム全体の設定]をクリックします。

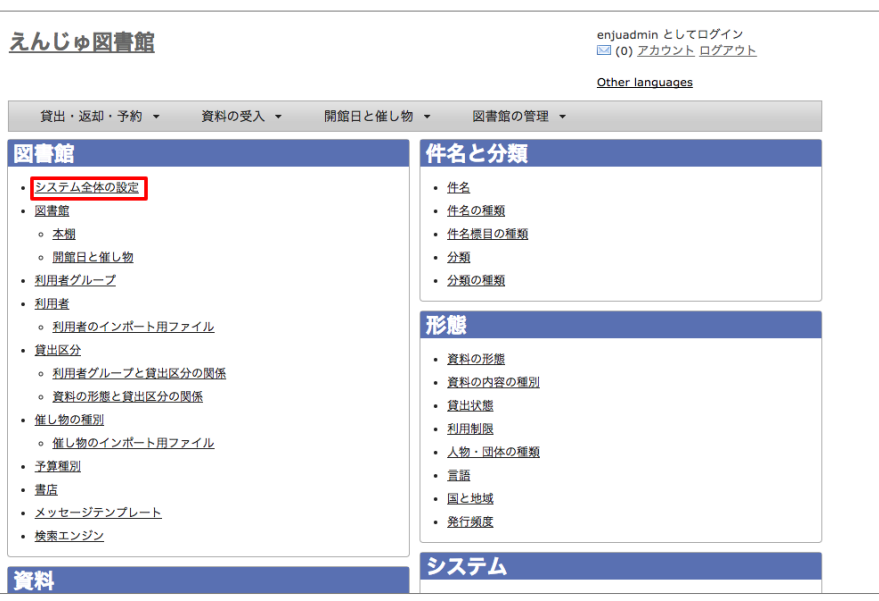

3. 「編集] をクリックします。

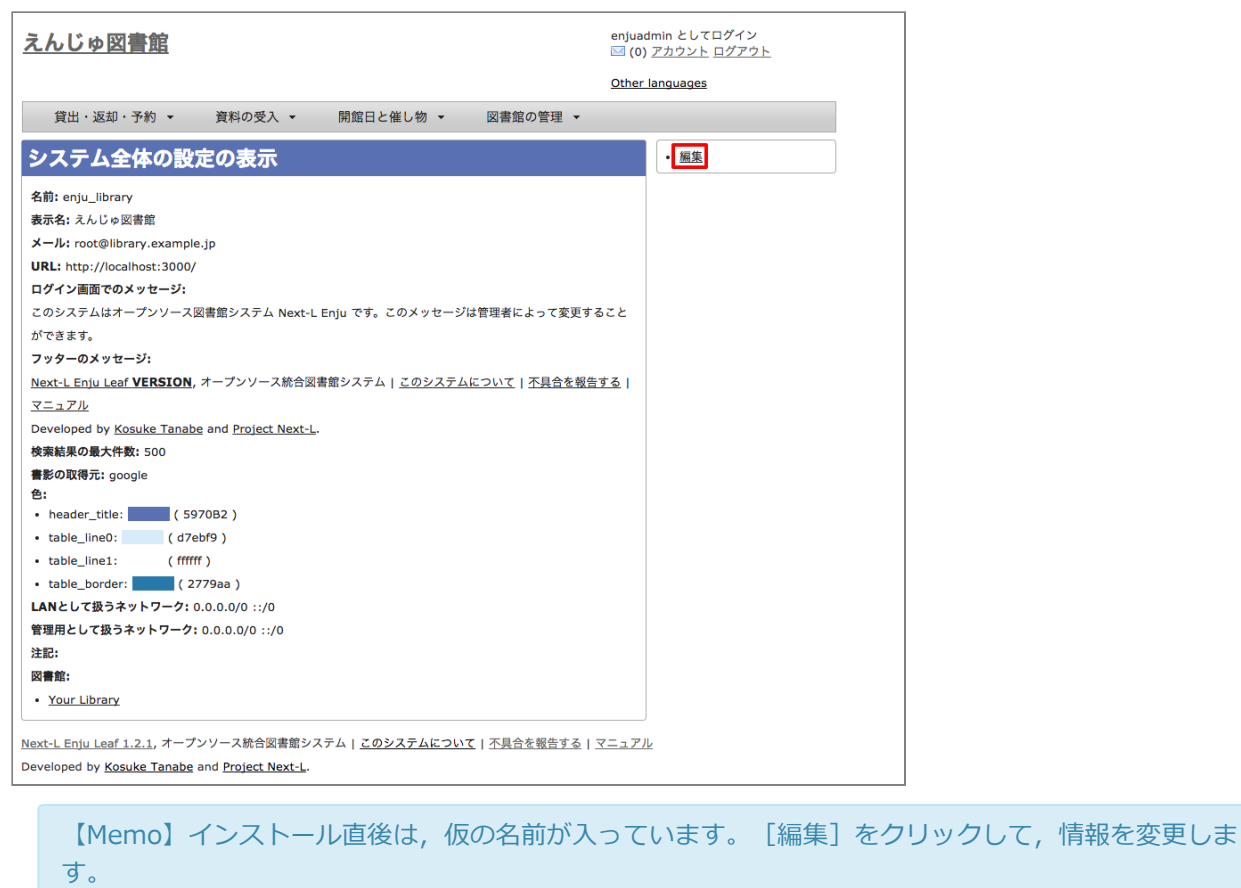

4. すべての設定項目に必要事項を入力し、 [更新]ボタンをクリックして,設定内容を更新します。

#### 2017/6/11 2017/6/11 または キャランステム設定を行う - Next-L Enju初期設定マニュアル

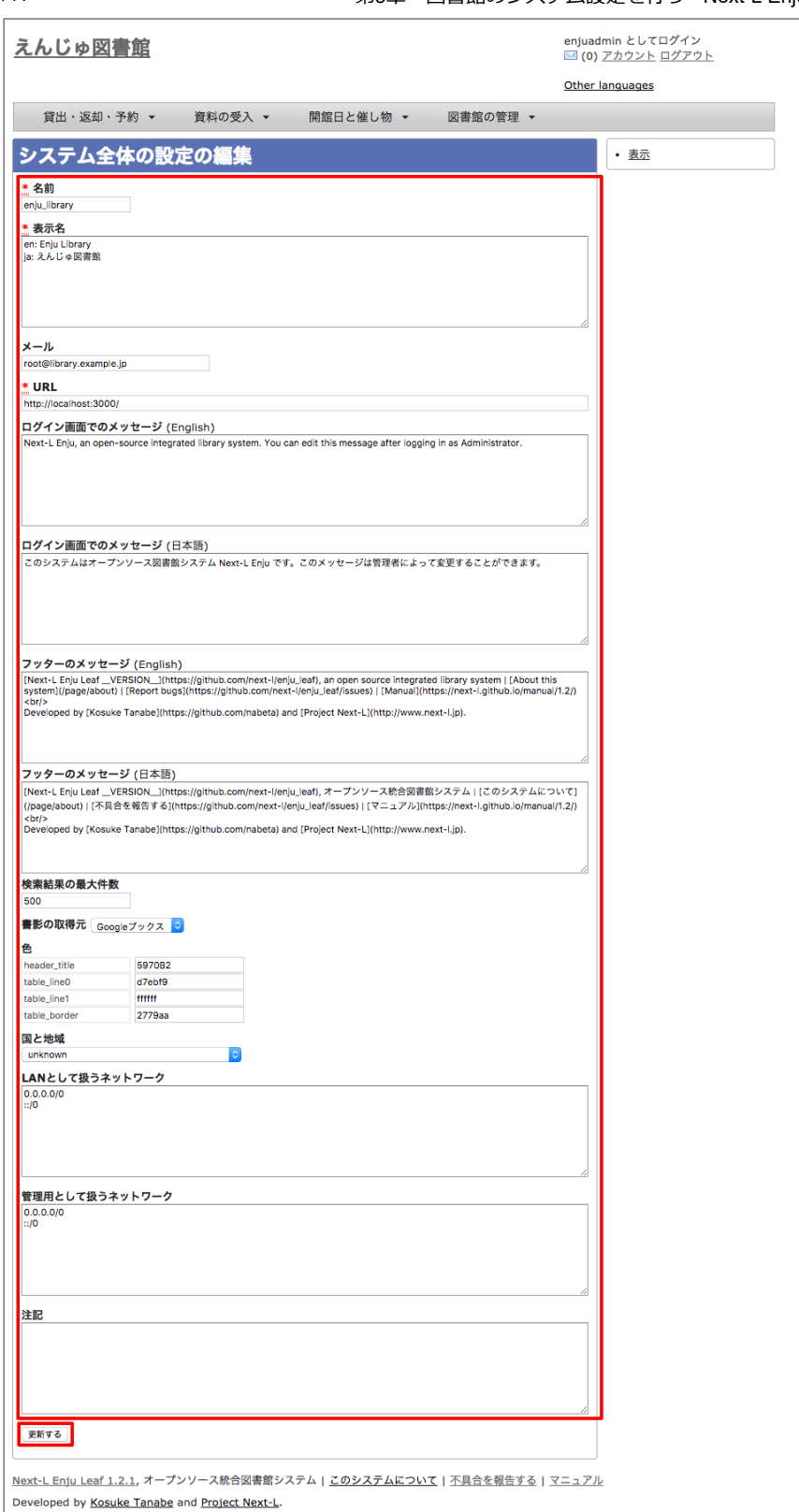

【Memo】 [表示名] の前には, 日本語名ならば「ja:」, 英語名ならば「en:」というように, 言語が わかるように先頭に⽂字を付記します。

#### 【Memo】

- [ログイン画面でのメッセージ]と[フッターのメッセージ]はHTMLやmarkdownを使って、文字装飾 したり、リンクをつけたり、画像を表⽰させたりすることができます。
- 画像をEnjuに置く方法はインストールマニュアル「10-5 トップ画面やヘルプなどに表示する画像 を置く」を参照してください。
- 画像を表示させるmarkdown記述の例: ![ロゴ](http://localhost:8080/assets/logo.html)
- リンクのmarkdown記述の例: [Porject NextL](http://www.next-1.jp/)]

【Memo】右メニューの[表示]をクリックすると「システム全体の設定の表示」の画面に遷移しま す。

#### 5. 設定が登録され、[システム全体の設定の表示]画面が表示されます。

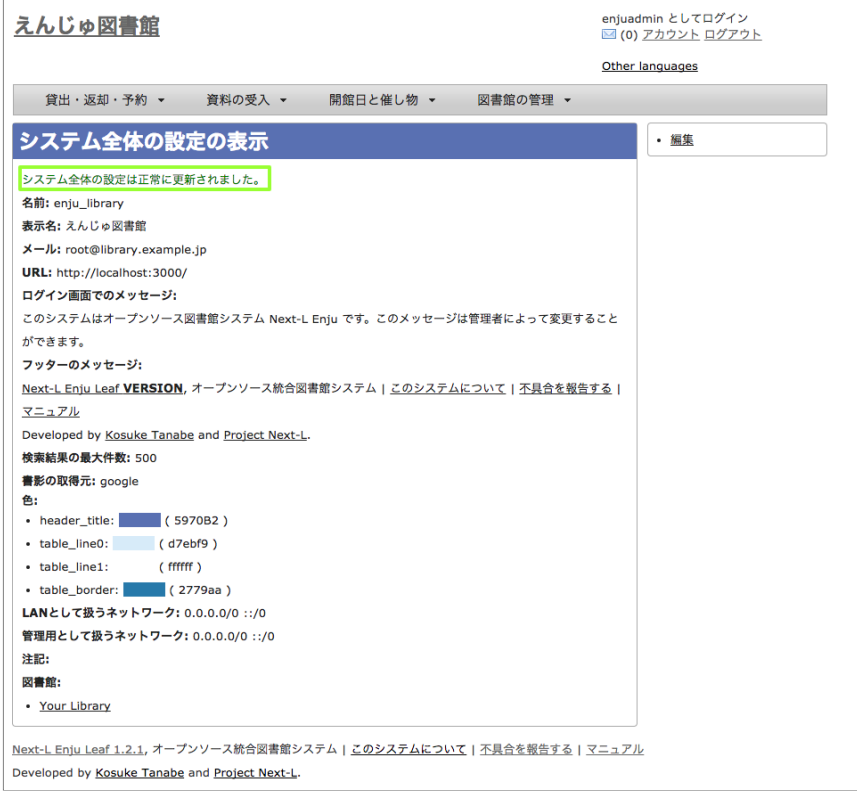

## <span id="page-60-0"></span>3-2 個々の図書館を設定する

図書館の案内ページで表示される情報及び、検索結果等で表示される図書館名を登録します。

#### <span id="page-60-1"></span>3-2-1 設定項⽬

- 名前\*:図書館の名称を入力します。TSVファイルを使った所蔵のインポートなどに図書館を表す名前として使用し ます。
- 短縮表示名:短縮した名称を入力します。短縮して表示したい箇所で使用される表示名です。
- 表示名\*:画面に表示する名称を入力します。一般的にはこちらの表示名を使用します。
- ISIL\*:図書館及び関連組織のための国際標準識別子(http://www.ndl.go.jp/jp/library/isil/)を入力します。
- 国と地域:▼をクリックし,リストから選択します。
- 郵便番号\*:図書館の所在地の郵便番号を入力します。
- 都道府県\*:図書館の所在地の都道府県名を入力します。Google Map で地図表示をする際にも利用されます。
- 市町村\*;図書館の所在地の市町村名を入力します。Google Map で地図表示をする際にも利用されます。
- 番地\*:図書館の所在地の番地を入力します。Google Map で地図表示をする際にも利用されます。
- 電話番号1 \*: 図書館の電話番号を入力します。
- 電話番号2 \*: 図書館の電話番号を入力します。
- ファックス番号\*:図書館のファックス番号を入力します。
- 請求記号の列数:請求記号で利用する列数を入力します。背ラベルの表示に使用します。
- 請求番号の区切り文字:請求記号に利用する区切り文字を入力します。背ラベルの表示に使用します。
- 開館時間\*:図書館の開館時間を選択します。
- 注記\*:注意事項や特記事項などを入力します。

「\*」がある項目については、図書館の情報表示のページで表示される情報になります。

#### 3-2-2 設定⽅法

#### 1. [図書館の管理] メニューから [システムの設定] を選択します。

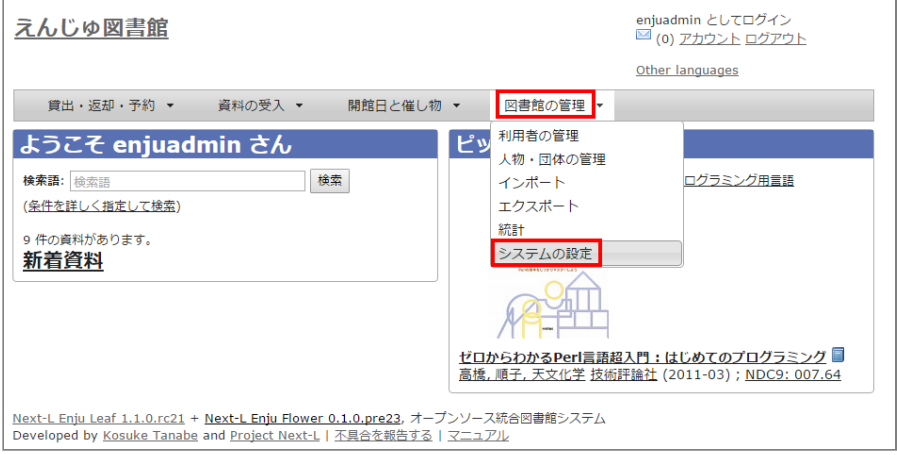

#### 2. [図書館] をクリックします。

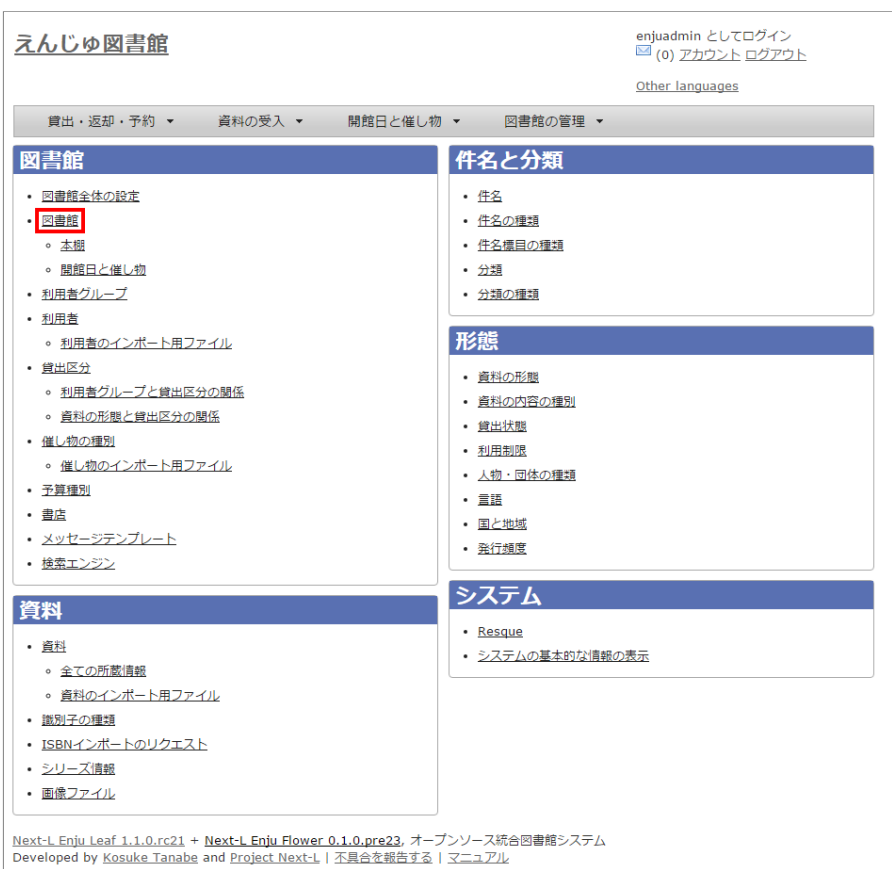

#### 3. [図書館の新規作成]をクリックします。

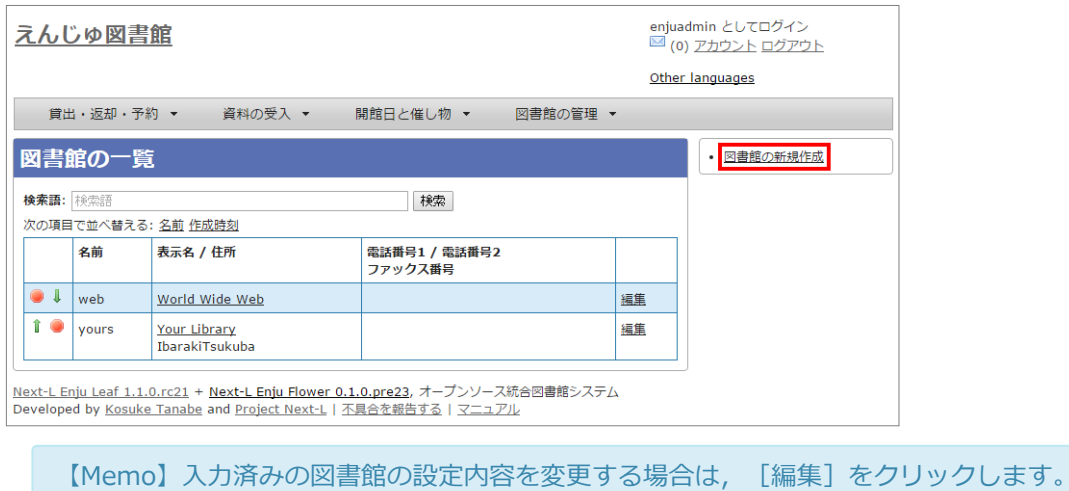

4. 設定項目に必要事項を入力し、[登録する]ボタンをクリックして,設定内容を登録します。

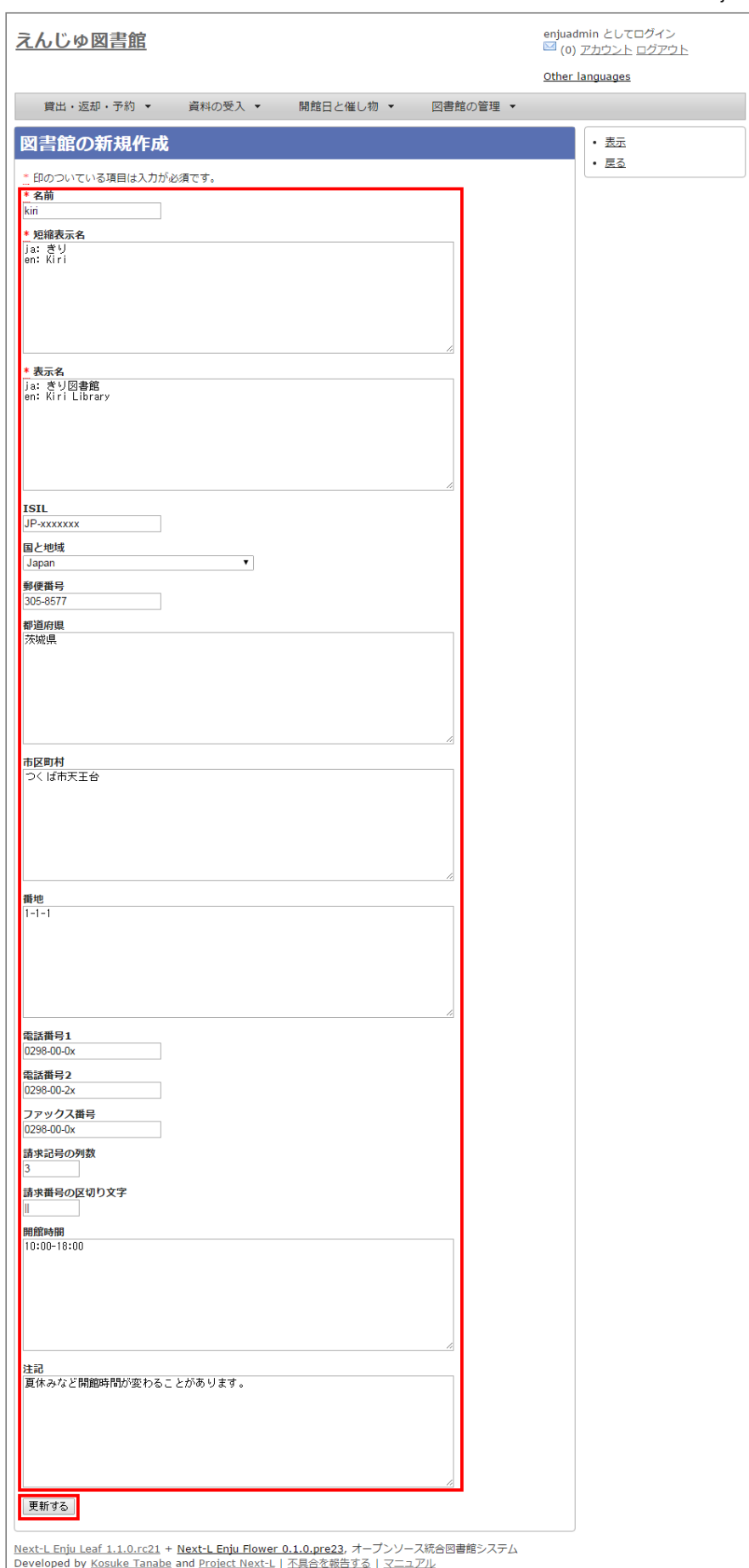

【Memo】「\*」のマークが付いた項⽬は⼊⼒必須項⽬です。[名前]は3⽂字以上、256⽂字以内で、 半角である必要があります。使用できる文字はアルファベットの小文字、数字、-(ハイフン)、\_(ア ンダースコア)です。ただし、名前の最初はアルファベットの⼩⽂字のみが使⽤でき、名前の最後には ハイフンとアンダースコアは使⽤できません。

- 59 -

#### 5. 「図書館は正常に作成されました」と表示され、図書館が作成されます。

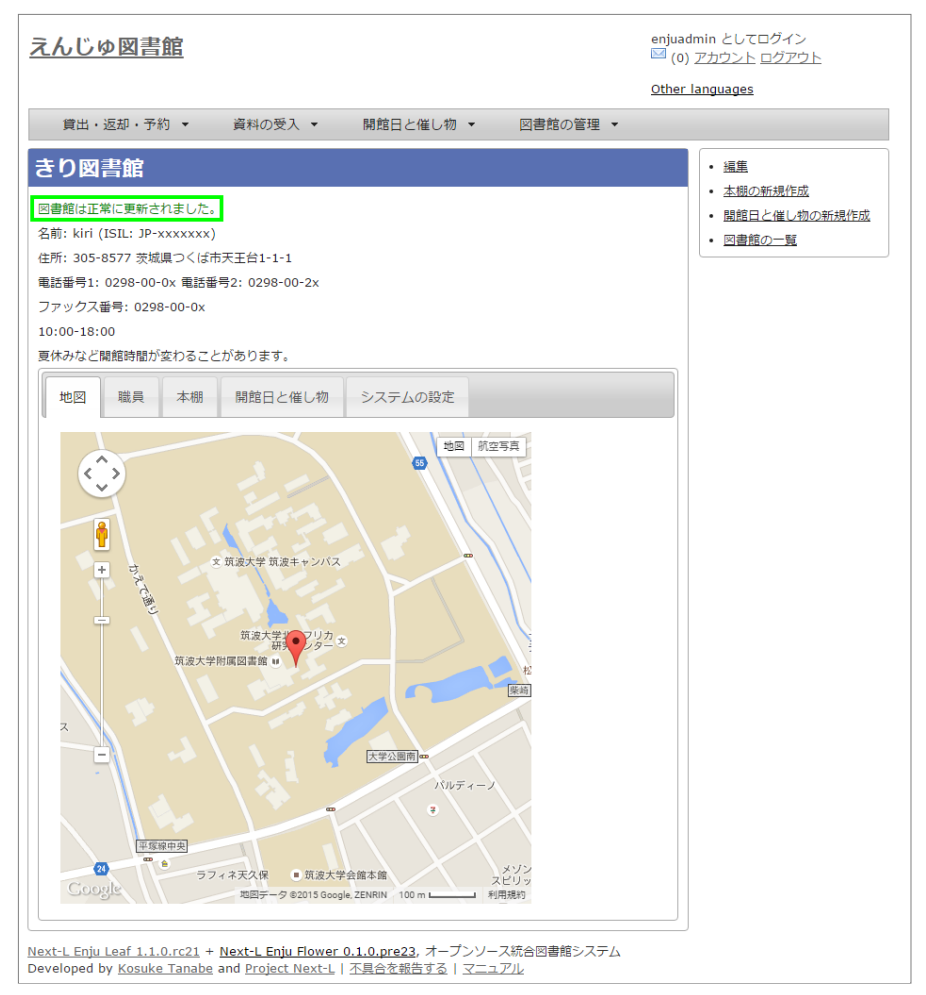

#### 【Memo】

1.1.0および1.1.1の場合でプロキシ環境でお使いの場合、地図が表示されないことがあります。 その場合は、 以下を実⾏してください。

\$ cd enju \$ rails g geocoder:config

詳細は [issue #727を](https://github.com/next-l/enju_leaf/issues/727)参照してください。

【Memo】 [請求記号の列数]、[請求記号の区切り⽂字]を設定すると 「資料の表⽰」の右に請求記号が背ラベ ルのように表示されます。 次は、請求記号の列数を 3 、請求記号の区切り文字を || とし、 請求記号 「015.2||ハ||1」を表⽰した例です。

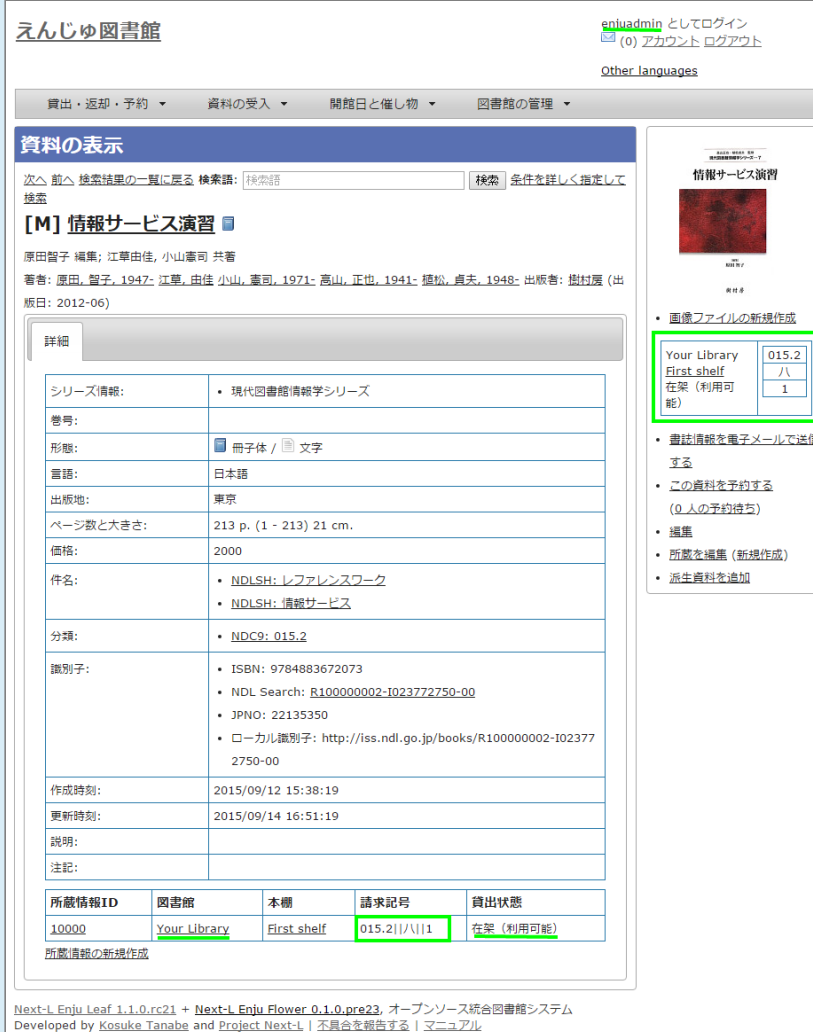

- 注:次の条件でのみ、背ラベルが表示されます。
- ログインしている
- 図書館に請求記号ルールが設定されている
- 当該資料の所蔵が登録されている
- 所蔵資料の「請求記号」が「請求記号の列数1と[請求記号の区切り文字]のルール通りに入力されている
- 所蔵資料の本棚が「World Wide Web」 (ブックマーク用) 以外である
- 所蔵資料の所蔵のステータスが「在架(利用可能)」「貸出中」「再配架待ち」のいずれかである
- 所蔵資料の利用制限が「返却不要」「長期期間貸出」「通常期間貸出」「短期期間貸出」「複製不可」 「一 夜貸出のみ」「貸出更新不可」「監督下でのみ利⽤可」「学期間の貸出」「利⽤者の署名が必要」のいずれ かである
- ログインしているユーザーの所属図書館のもののみ表示する (例:所属図書館Your library だったらYour libraryのもののみ)

### <span id="page-64-0"></span>3-3 本棚を設定する

#### <span id="page-64-1"></span>3-3-1 設定項⽬

- 名前:本棚の名称を入力します。TSVファイルを使った所蔵情報のインポートなどに本棚を表す名前として使用しま す。
- 表示名:画面に表示する名称を入力します。
- 閉架:閉架の場合にチェックを入れます。本棚の一覧画面で「閉架」と表示されるようになります。
- 注記:注意事項や特記事項などを入力します。
- 図書館: ▼をクリックし, リストから選択します。
	- ここで表示される図書館のリストは[,「3-2 個々の図書館を設定する」](#page-60-0)で設定します。

#### <span id="page-64-2"></span>3-3-2 設定⽅法

#### 1. [図書館の管理] メニューから [システムの設定] を選択します。

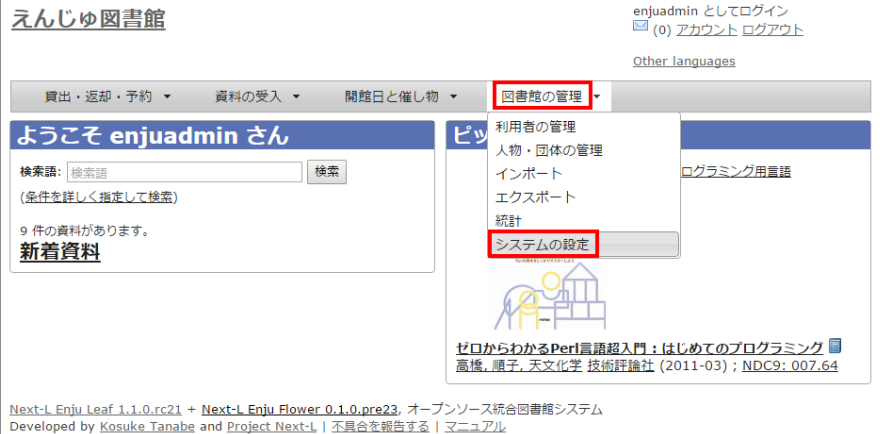

#### 2. [本棚]をクリックします。

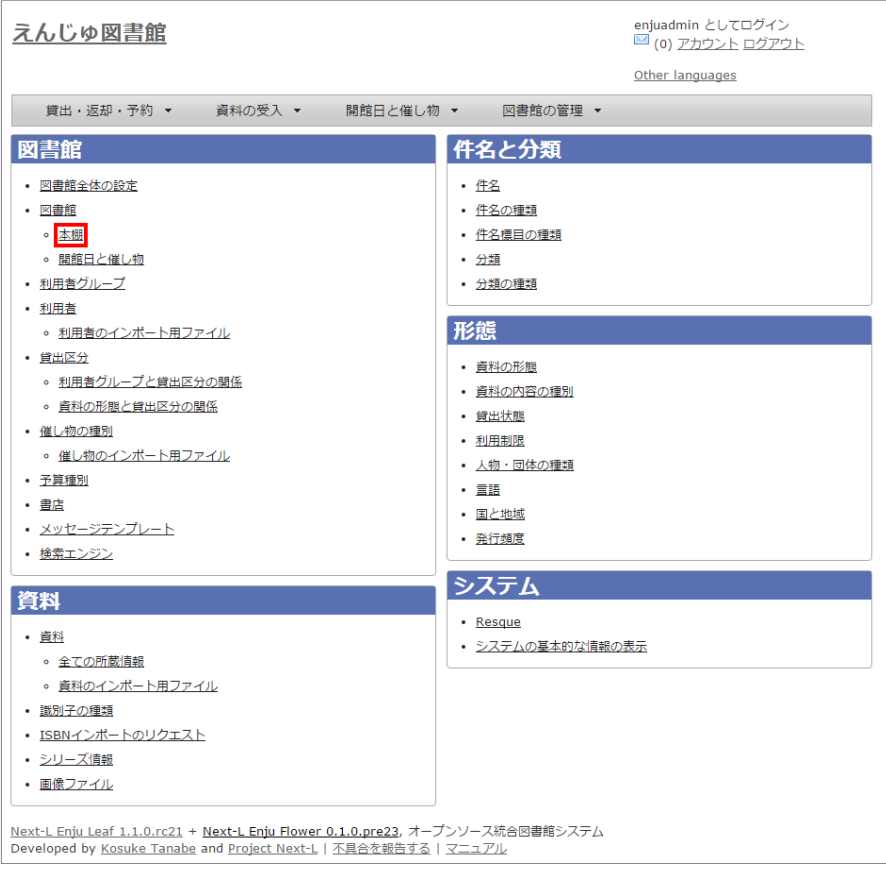

#### 3. [本棚の新規作成]をクリックします。

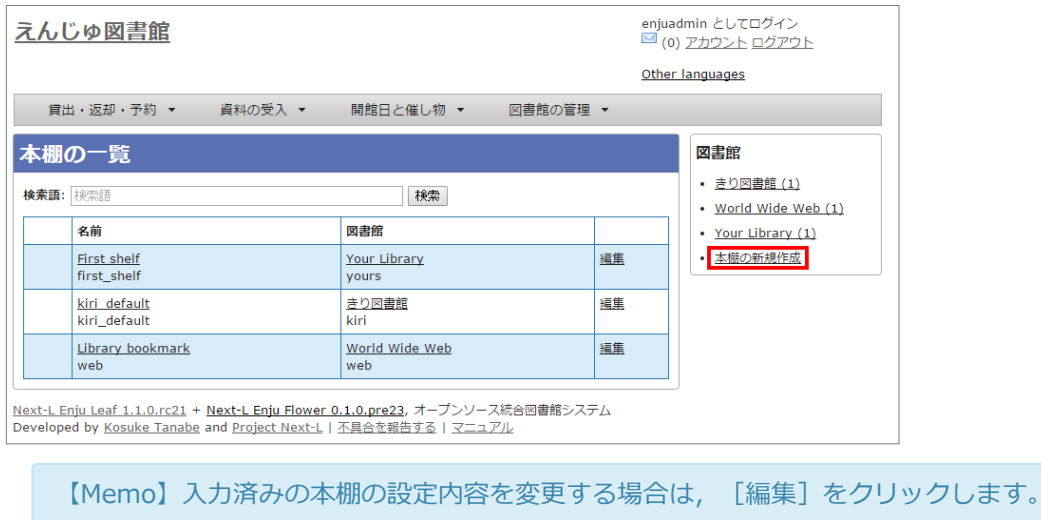

4. 設定項目に必要事項を入力し, [登録する]ボタンをクリックして, 設定内容を登録します。<br>- 62 -

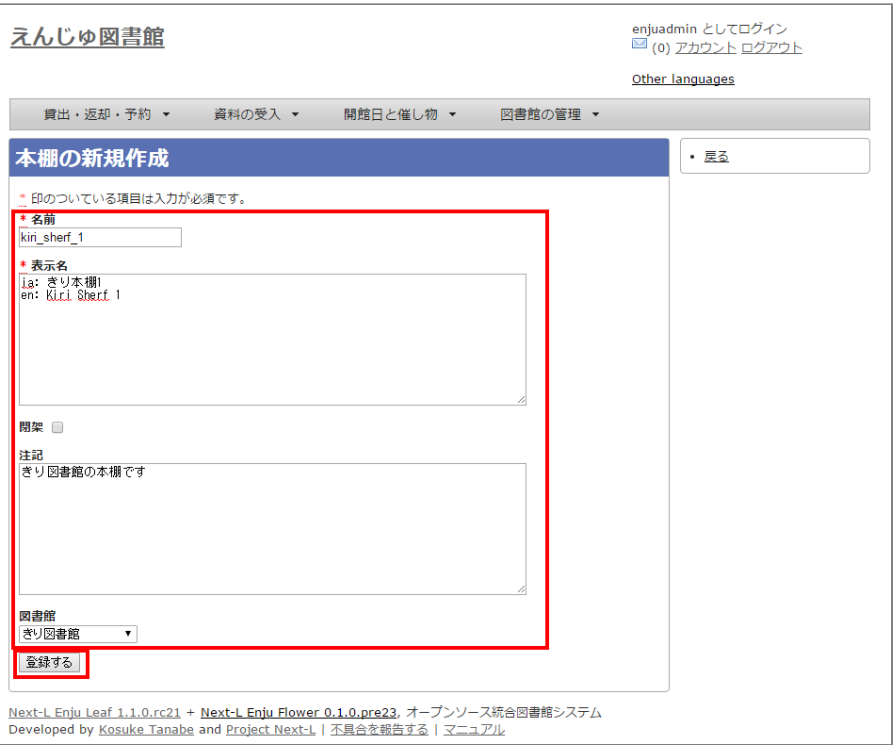

【Memo】「\*」のマークが付いた項⽬は⼊⼒必須項⽬です。[名前]は3⽂字以上、256⽂字以内で、 半角である必要があります。使用できる文字はアルファベットの小文字、数字、-(ハイフン)、 (ア ンダースコア)です。ただし、名前の最初はアルファベットの⼩⽂字のみが使⽤でき、名前の最後には ハイフンとアンダースコアは使⽤できません。

#### 【Memo】本棚の一覧の見方

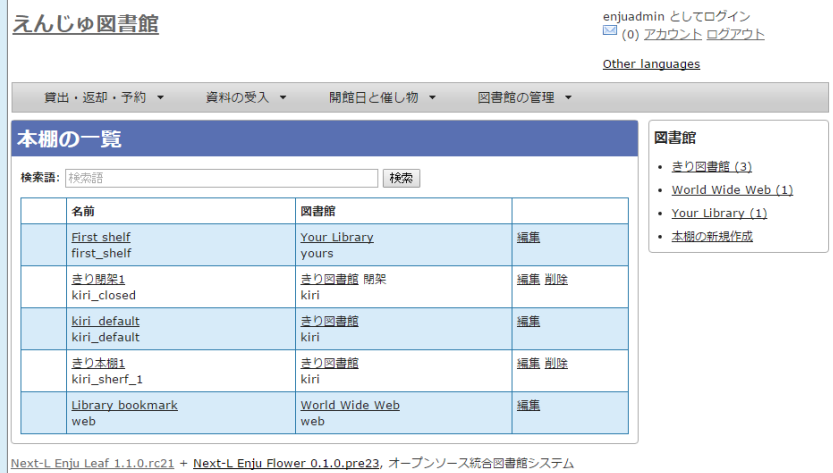

**New Limit continuous** + Heat Limit hatch distortion of the project Next-L | 不具合を報告する | マニュアル

表の各行が一つの本棚をあらわしています。例えば、「きり閉架1」は本棚の「表示名」を、「kiri\_closed」は 本棚の「名前」を、「きり図書館」は当該本棚がある図書館の「表示名」を、「kiri」その「名前」をあらわし ています。 「閉架」にチェックを⼊れた場合は、「図書館」列に「閉架」が表⽰されます(例 「きり閉架1」 に「閉架」を表示)。 右側に「図書館」で絞り込みをするためのリンクがあります。たとえば、上の画像の例 ですと、「きり図書館」のリックをたどると、「きり図書館」の本棚の「きり閉架1」「kiri\_default」「きり本 棚11 のみが表示されるようになります。

# <span id="page-66-0"></span>3-4 利用者グループを設定する

#### <span id="page-66-1"></span>3-4-1 設定項目

- 名前:利用者グループ名を入力します。
	- 例えば、一般利用者、在勤・在学利用者、団体利用者など利用者をグループに分けて区別したい場合に入力しま す。

#### 2017/6/11 または - インプロンのディスクの書館のシステム設定を行う - Next-L Enju初期設定マニュアル

- 「3-6 利用者グループと貸出区分の関係を設定する」で,利用者グループごとに貸出の設定などを設定すること  $\blacksquare$ ができます。
- 貸出について[は「3-5 貸出区分を設定する」](#page-68-0)[、「5-3 貸出状態を編集作成する」な](http://next-l.github.io/manual/1.2/enju_setup_5.html#section5-3)どで設定します。
- 表示名:画面に表示する名称を入力します。
- 新規ユーザの有効日数:図書館カードの有効日数を数値で入力します。
- 貸出期限の何日前に督促を送るか: 「何日後に返却日を通知するか」を数値で入力します。
- 貸出期限の何日後に督促を送るか:「返却日を何日過ぎたら通知するか」を数値で入力します。
- 貸出期限が切れた後に何回督促を送るか:「返却日を過ぎた通知を何回送るか」を数値で入力します。
- 注記:注意事項や特記事項などを入力します。

#### <span id="page-67-0"></span>3-4-2 設定方法

1. [図書館の管理]メニューから[システムの設定]を選択します。

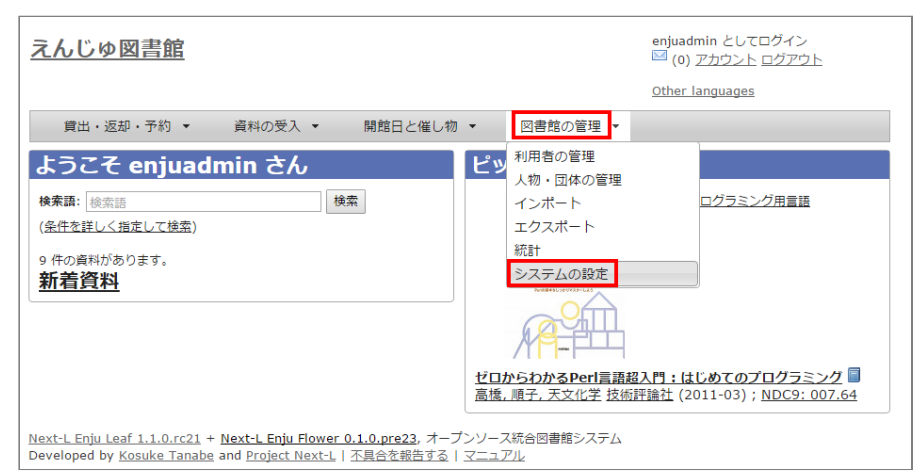

#### 2. [利用者グループ]をクリックします。

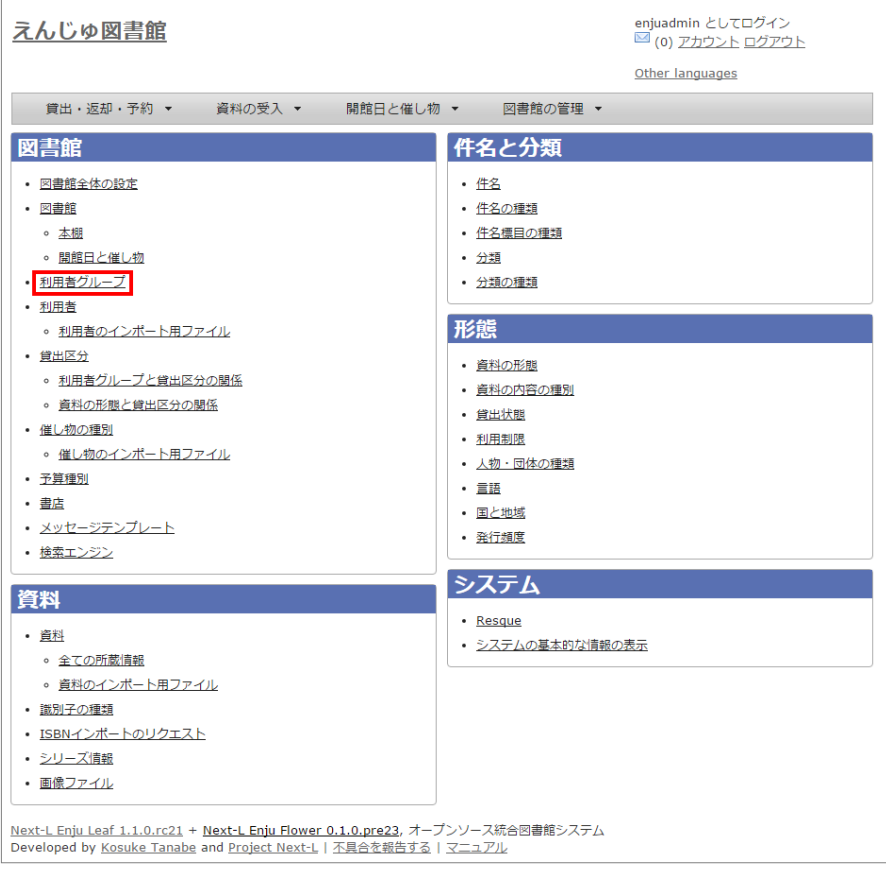

3. [利用者グループの新規作成]をクリックします。

#### 2017/6/11 2017/6/11 または キャランステム設定を行う - Next-L Enju初期設定マニュアル

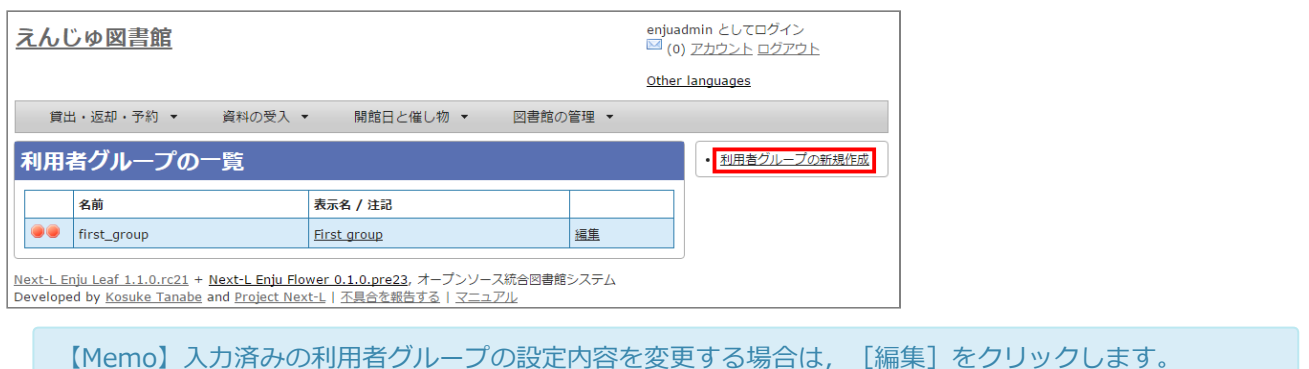

4. 設定項目に必要事項を入力し, [登録する]ボタンをクリックして,設定内容を登録します。

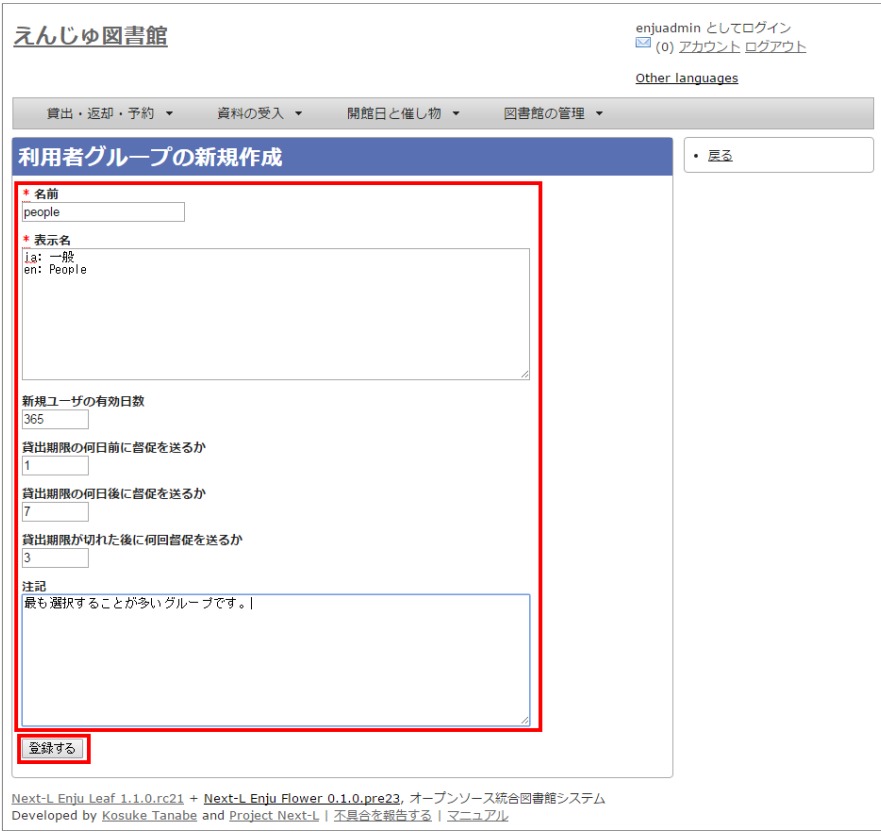

# <span id="page-68-0"></span>3-5 貸出区分を設定する

#### <span id="page-68-1"></span>3-5-1 設定項⽬

- 名前:貸出区分名を入力します。
	- 貸出日数や貸出数の制限などは,「3-6 利用者グループと貸出区分の関係を設定する」で,利用者グループごと に貸出の設定などを設定することができます。
- 表示名:画面に表示する名称を入力します。
- 注記:注意事項や特記事項などを入力します。

#### <span id="page-68-2"></span>3-5-2 設定方法

1. [図書館の管理]メニューから[システムの設定]を選択します。

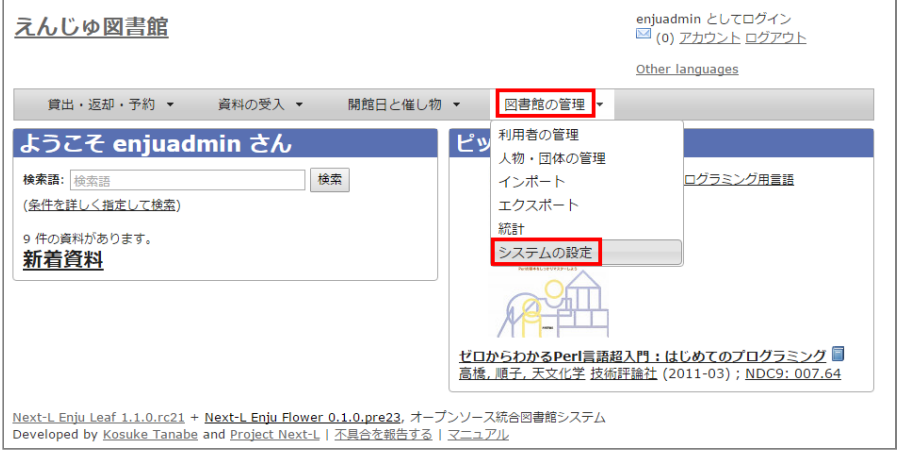

#### 2. [貸出区分] をクリックします。

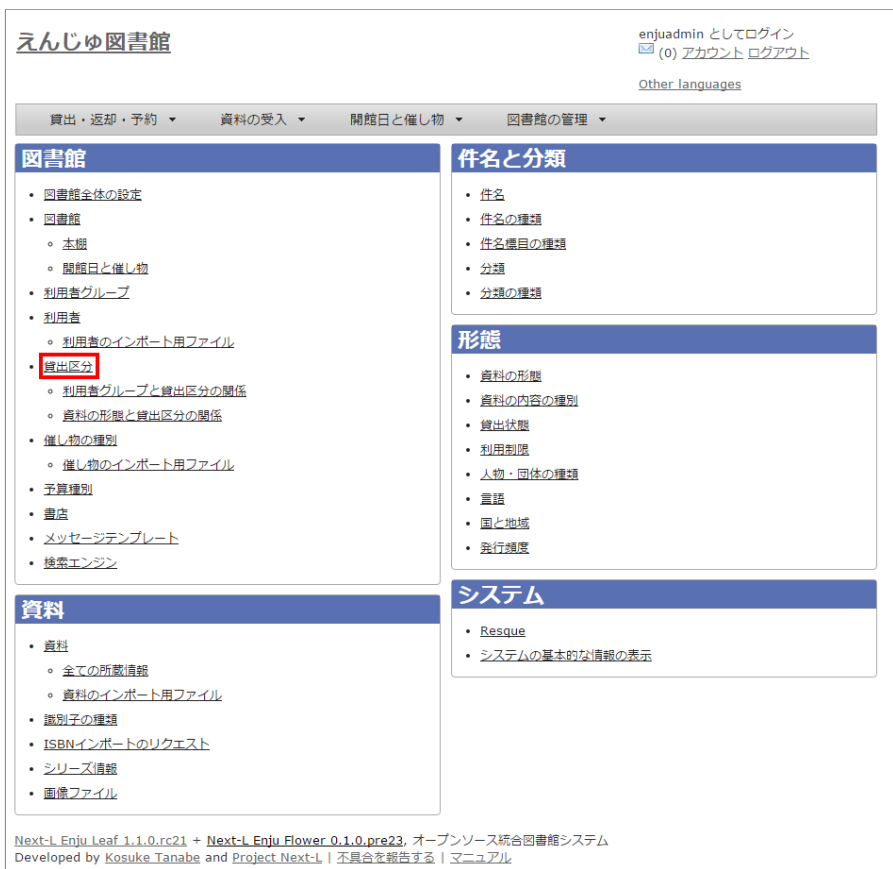

#### 3. 右メニューの [貸出区分の新規作成] をクリックします。

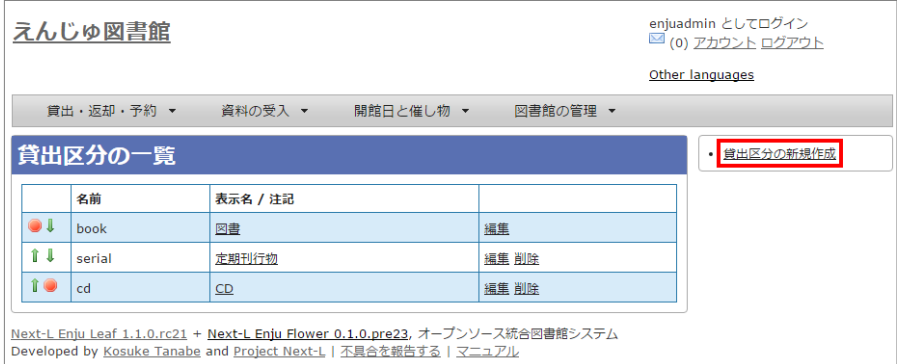

【Memo】入力済みの貸出区分の設定内容を変更する場合は [編集] を, 削除する場合は [削除] をク リックします。一覧表示の表示順序を変更するには、表の1列目に表示されている↑または↓をクリッ クして⾏を⼊れ替えます。

4. 設定項目に必要事項を入力、 [登録する] ボタンをクリックして,設定内容を登録します。

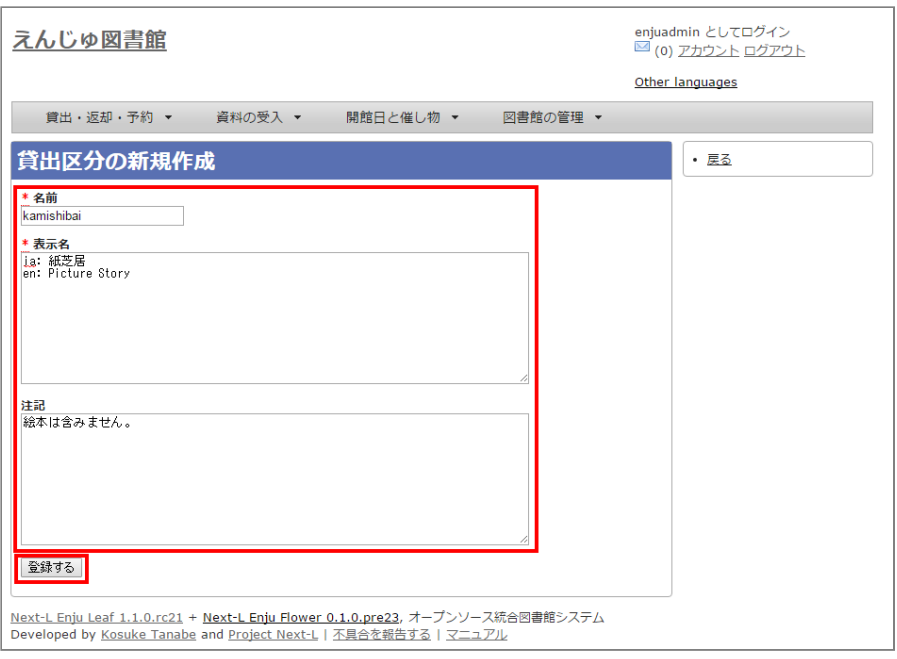

# <span id="page-70-0"></span>3-6 利用者グループと貸出区分の関係を設定する

#### <span id="page-70-1"></span>3-6-1 設定項⽬

- 利用者グループ: ▼をクリックし, リストから選択します。ここで表示されるリストは, 「3-4 利用者グループを 設定する」で設定します。
- 貸出区分: ▼をクリックし, リストから選択します。ここで表示されるリストは, [「3-5 貸出区分を設定する」](#page-68-0)で 設定します。
- 貸出数の上限:貸出数を数値で設定します。
- 貸出期間:期間を数値で設定します。
- 貸出更新回数の上限:回数を数値で設定します。
- 予約冊数の上限:冊数を数値で設定します。
- 返却日を閉館日の前日にする:クリックしてon/offを切り替えます。この項目がオンになっている場合、返却日は通 常返却⽇の前⽇になり、オフになっている場合は通常返却⽇の翌⽇に設定されます。
- 注記:注意事項や特記事項などを入力します。

#### <span id="page-70-2"></span>3-6-2 設定⽅法

#### 1. [図書館の管理]メニューから[システムの設定]を選択します。

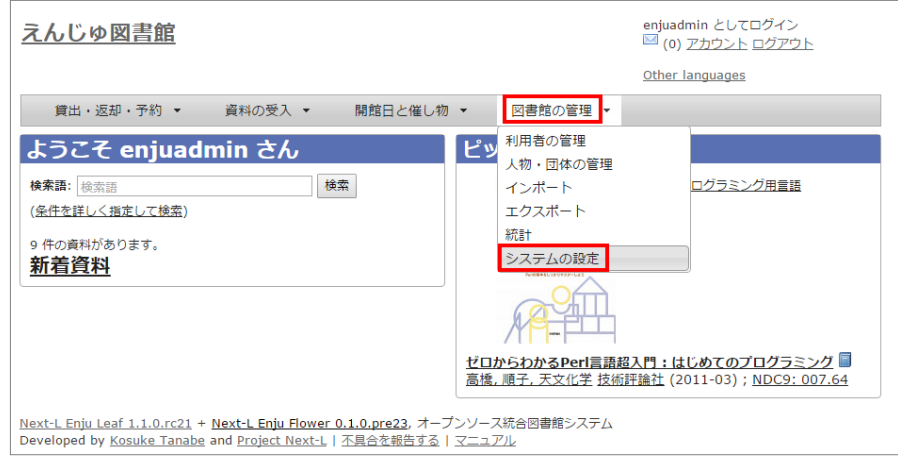

2. 「利用者グループと貸出区分の関係]をクリックします。

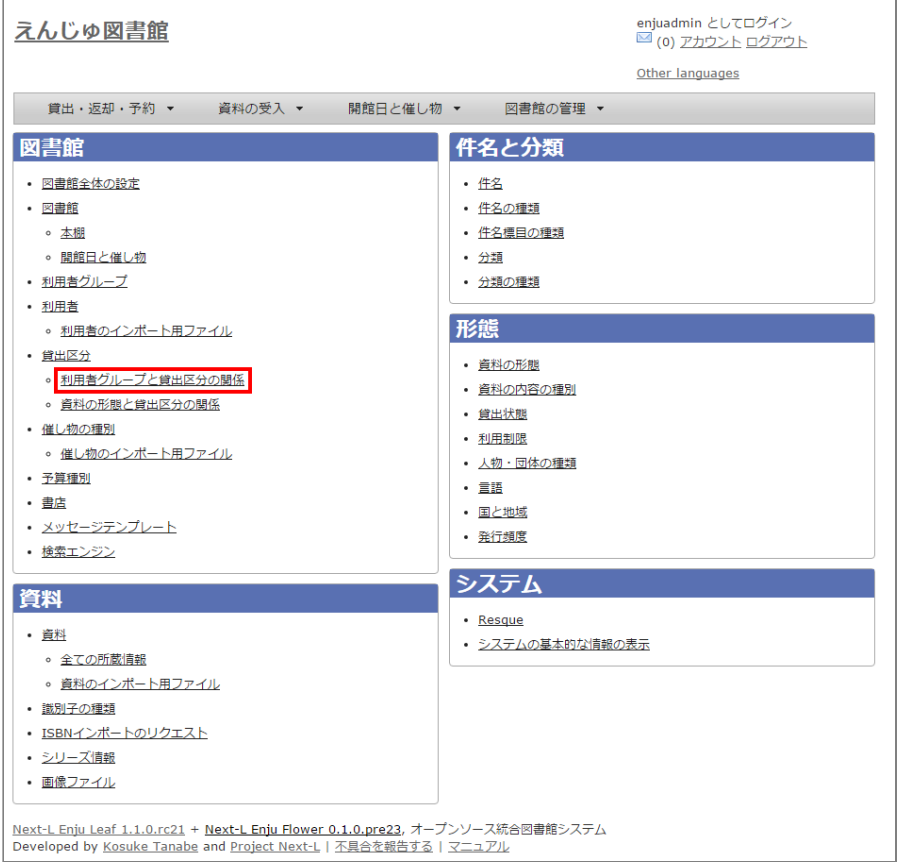

#### 3. 右メニューの [利用者グループと貸出区分の関係の新規作成] をクリックします。

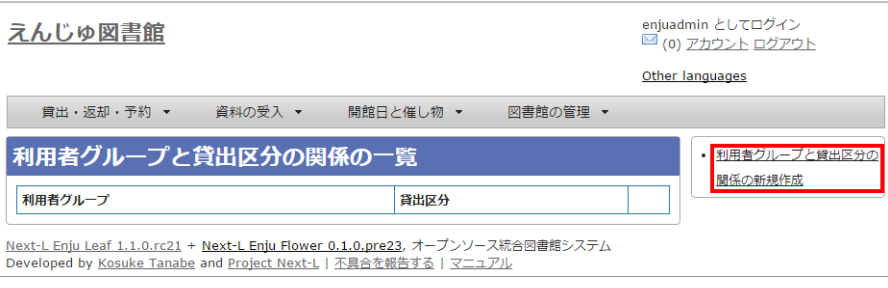

【Memo】入力済みの設定内容を変更する場合は [編集] を, 削除する場合は [削除] をクリックしま す。

#### 4. 設定項目に必要事項を入力し、 [登録する] ボタンをクリックして, 設定内容を登録します。
#### 2017/6/11 2017/6/11 または キングのコンクランステム設定を行う - Next-L Enju初期設定マニュアル

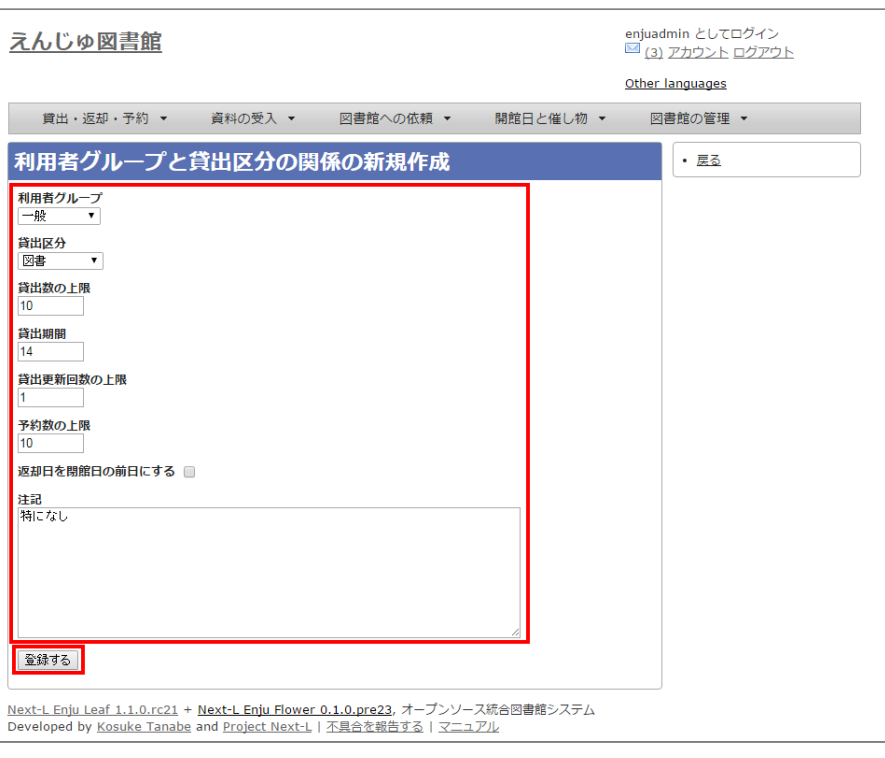

# 3-7 資料の形態と貸出区分の関係を設定する

# 3-7-1 設定項⽬

- 資料の形態: ▼をクリックし, リストから選択します。ここで表示されるリストは, 「5-1 資料の形態を作成す る」で設定します。
- 貸出区分: ▼をクリックし, リストから選択します。ここで表示されるリストは, [「3-5 貸出区分を設定する」](#page-68-0)で 設定します。
- 注記:注意事項や特記事項などを入力します。

# 3-7-2 設定⽅法

#### 1. [図書館の管理] メニューから [システムの設定] を選択します。

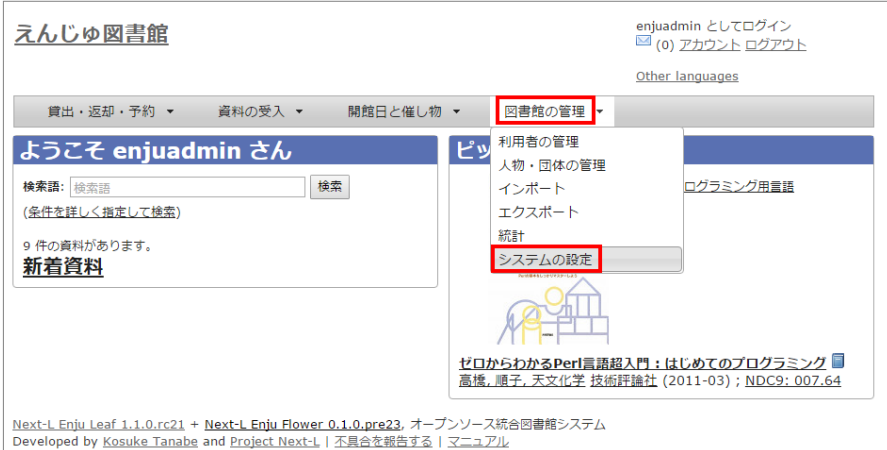

2. [資料の形態と貸出区分の関係]をクリックします。

### 2017/6/11 2017/6/11 または または 第3章 図書館のシステム設定を行う - Next-L Enju初期設定マニュアル

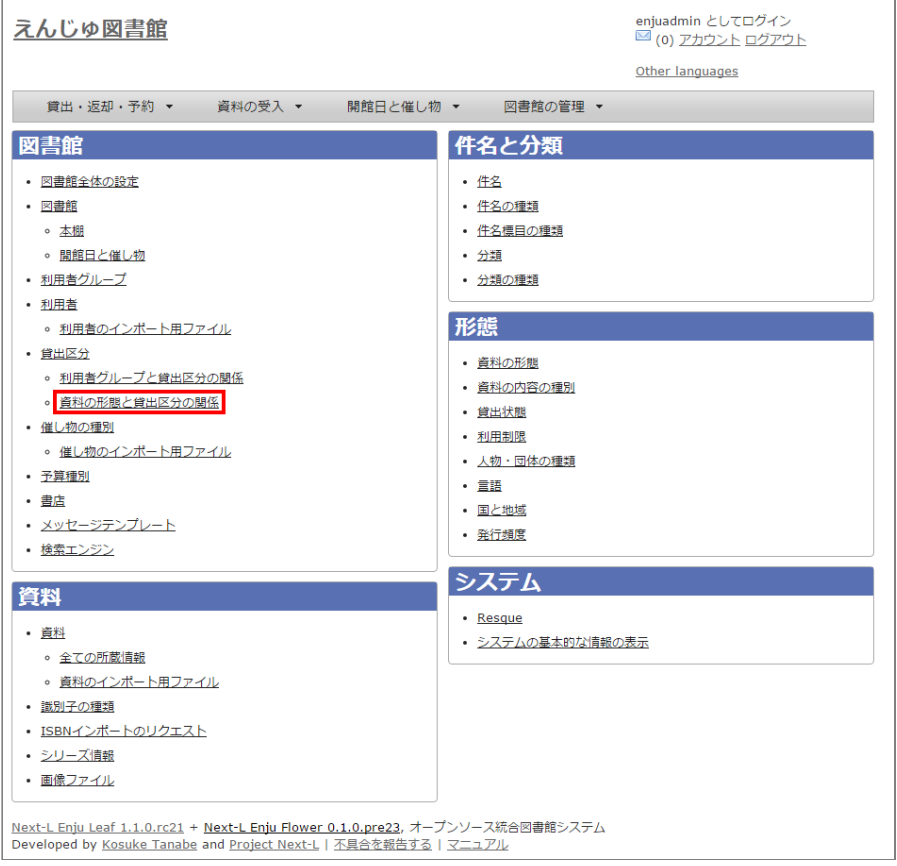

# 3. 右メニューの [資料の形態と貸出区分の関係の新規作成] をクリックします。

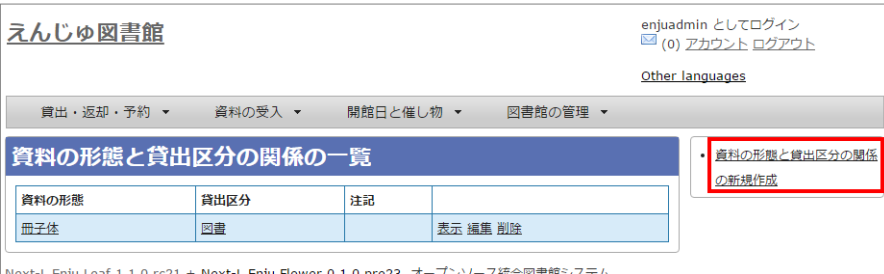

|Next-L Enju Leaf 1.1.0.rc21 + Next-L Enju Flower 0.1.0.pre23, オープンソース統合図書館システム<br>|Developed by <u>Kosuke Tanabe</u> and <u>Project Next-L | 不具合を報告する | マニュアル</u>

【Memo】⼊⼒済みの設定内容を変更する場合は[編集]を,削除する場合は[削除]をクリックします。

#### 4. 設定項目に必要事項を入力し、 [登録する]ボタンをクリックして,設定内容を登録します。

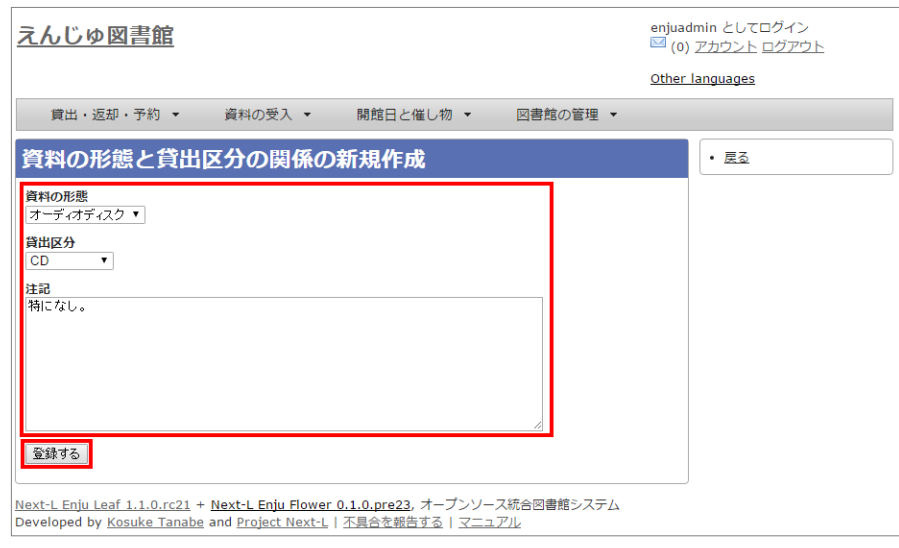

# 3-8 催し物の種別を設定する

#### 2017/6/11 2017/6/11 または または 第3章 図書館のシステム設定を行う - Next-L Enju初期設定マニュアル

催し物(お知らせ)の登録機能およびカレンダー表示機能で、休館日以外の催し物の種別(例:お話会、蔵書点検な ど)が必要なった場合に必要になる設定です(参照:運用マニュアル「第7章 休館日と催し物を登録する」。

### 3-8-1 設定項⽬

- 名前:催し物名を入力します。
- 表示名:画面に表示する名称を入力します。
- 注記:注意事項や特記事項などを入力します。

\*催し物については、既存のデータファイルを指定して読み込むインポート機能が利用できます。運用マニュアル 「7-2-2 催し物のデータをインポートする」を参照してください。

#### 3-8-2 設定⽅法

#### 1. [図書館の管理]メニューから[システムの設定]を選択します。

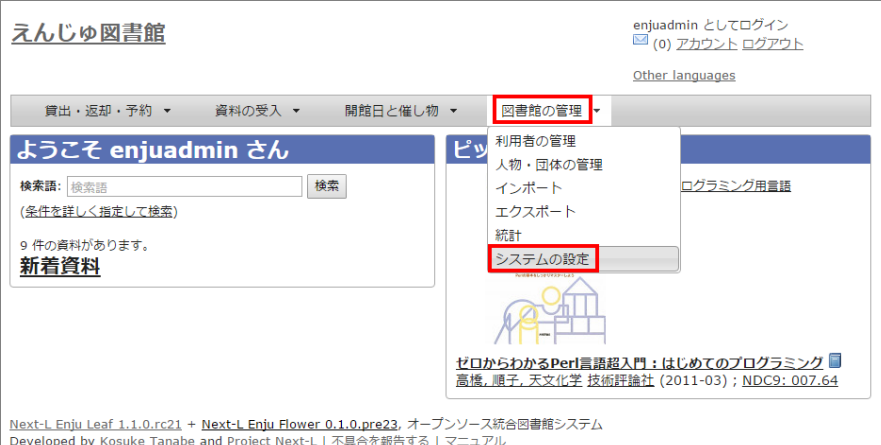

#### 2. [催し物の種別]をクリックします。

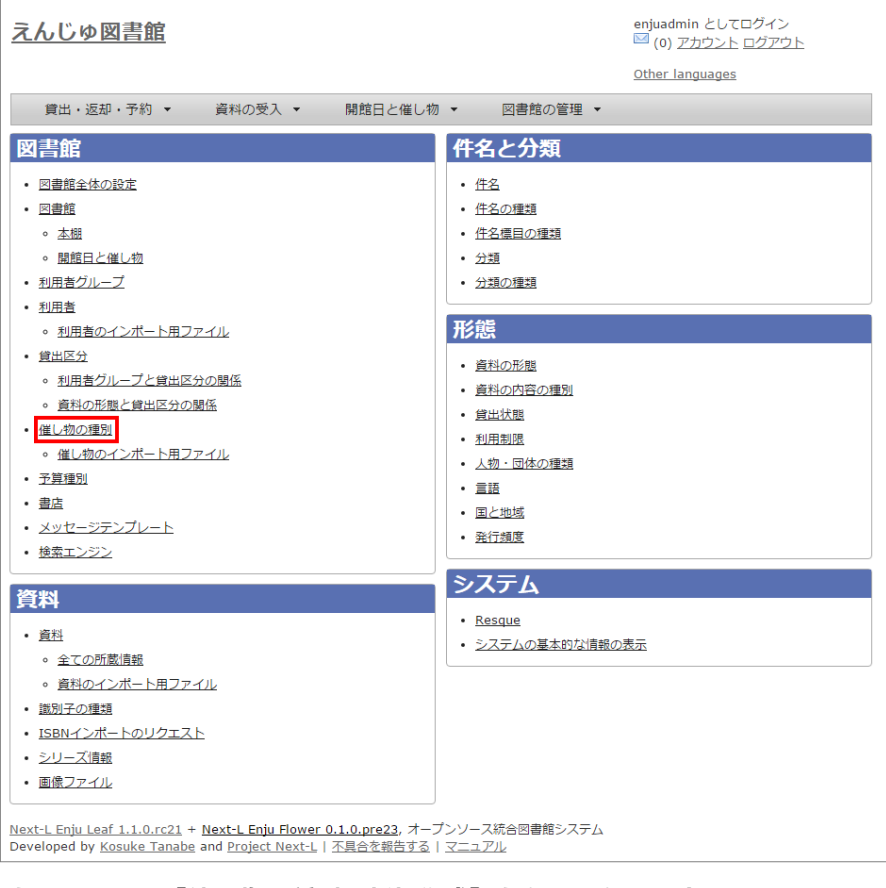

3. 右メニューの [催し物の種別の新規作成] をクリックします。

#### 2017/6/11 2017/6/11 または または 第3章 図書館のシステム設定を行う - Next-L Enju初期設定マニュアル

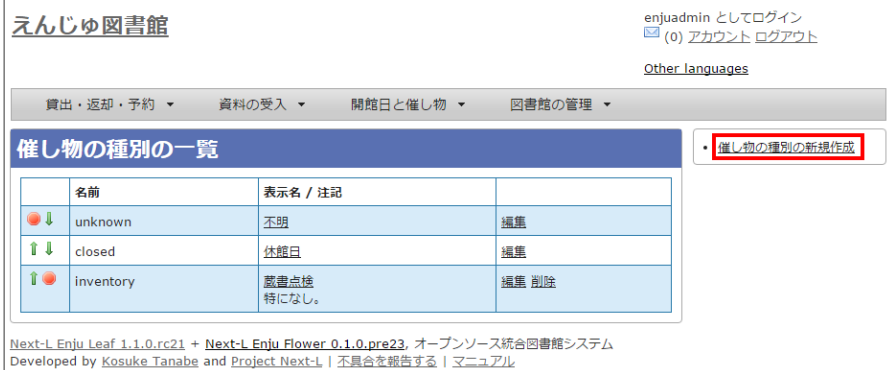

【Memo】⼊⼒済みの設定内容を変更する場合は[編集]を、削除する場合は[削除]をクリックしま す。ただし、"unknown"、 "closed"は標準カテゴリとなっており、削除できないため削除リンクはあ りません。 一覧表示の表示順序を変更するには、表の1列目に表示されている↑または↓をクリックし て⾏を⼊れ替えます。

4. 設定項目に必要事項を入力し、 [登録する] ボタンをクリックして,設定内容を登録します。

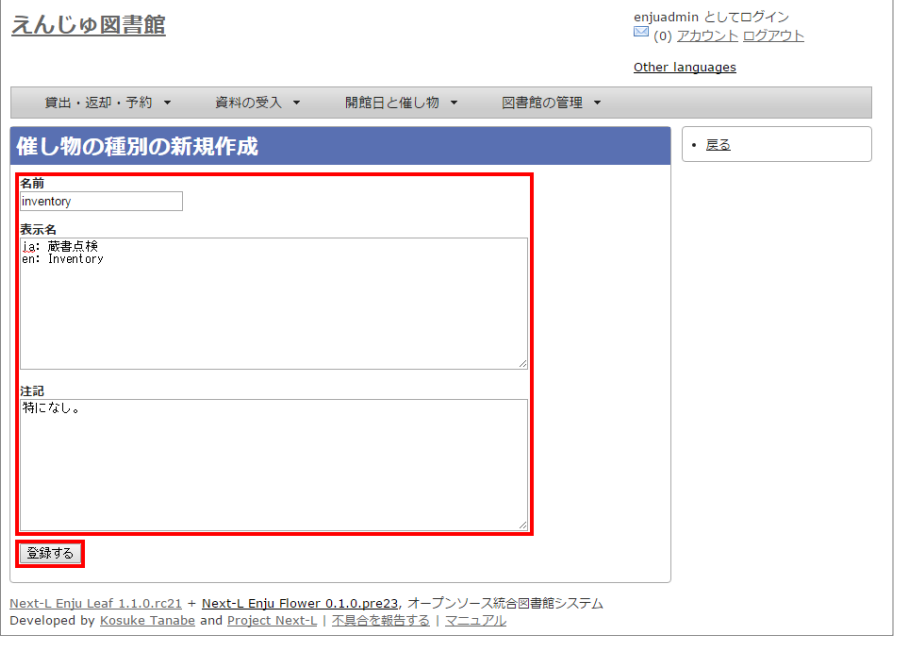

5. 「催し物の種別は正常に作成されました。」と表示され、催し物の種別の作成が完了します。

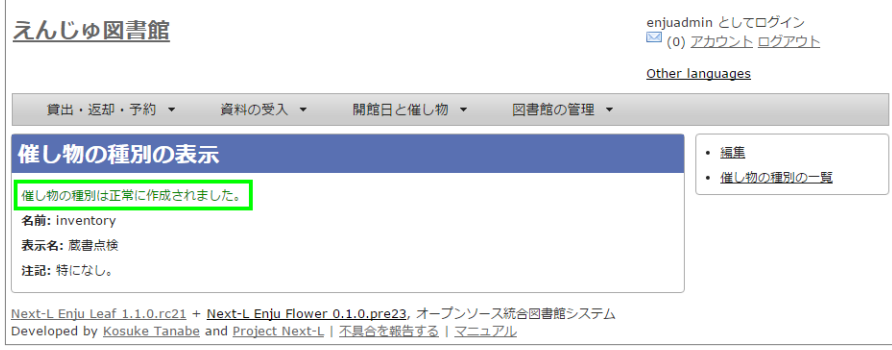

# 3-9 予算種別を設定する

[所蔵情報の登録の際に、予算の区別\(寄贈など\)を登録したい場合に必要になります。詳細は運⽤マニュアル「4-3](http://next-l.github.io/manual/1.2/enju_operation_4.html#section4-3) 所蔵情報を登録・一覧表示する| を参照してください。

# 3-9-1 設定項⽬

- 名称:予算種別の名称を入力します。
- 表示名:表示名を入力します。
- 注記:注意事項や特記事項などを入力します。

### 3-9-2 設定⽅法

### 1. [図書館の管理]メニューから[システムの設定]を選択します。

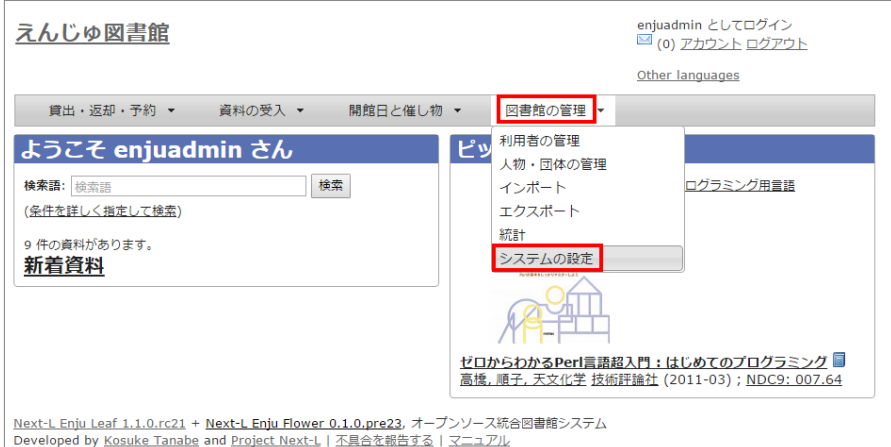

#### 2. [予算種別]をクリックします。

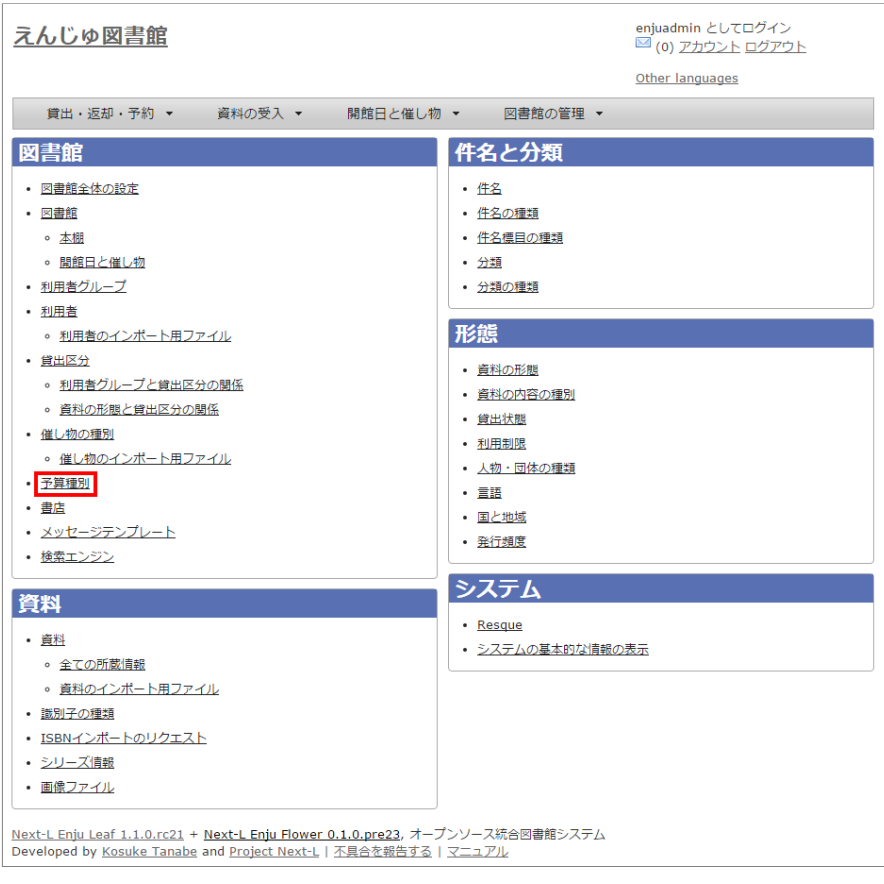

#### 3. 右メニューの [予算種別の新規作成] をクリックします。

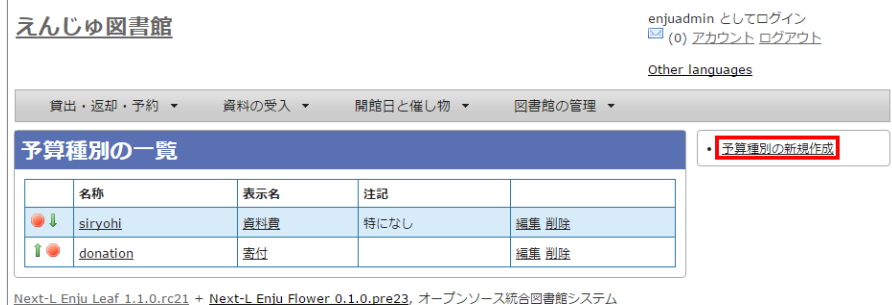

Next Linja Lear 1.1.0.1.021 · Next Linja Hower 0.1.0.pho22, ハーンファースWith<br>Developed by <u>Kosuke Tanabe</u> and <u>Project Next-L</u> | 不具合を報告する | マニュアル

【Memo】入力済みの設定内容を変更する場合は、表の最終列に表示されている「編集」を,削除する 場合は「削除」をクリックします。一覧表示の表示順序を変更するには、表の1列目に表示されている ↑または↓をクリックして行を入れ替えます。

# 2017/6/11 2017/6/11 またははない 第3章 図書館のシステム設定を行う - Next-L Enju初期設定マニュアル

### 4. 設定項目に必要事項を入力し、 [登録する]ボタンをクリックして,設定内容を登録します。

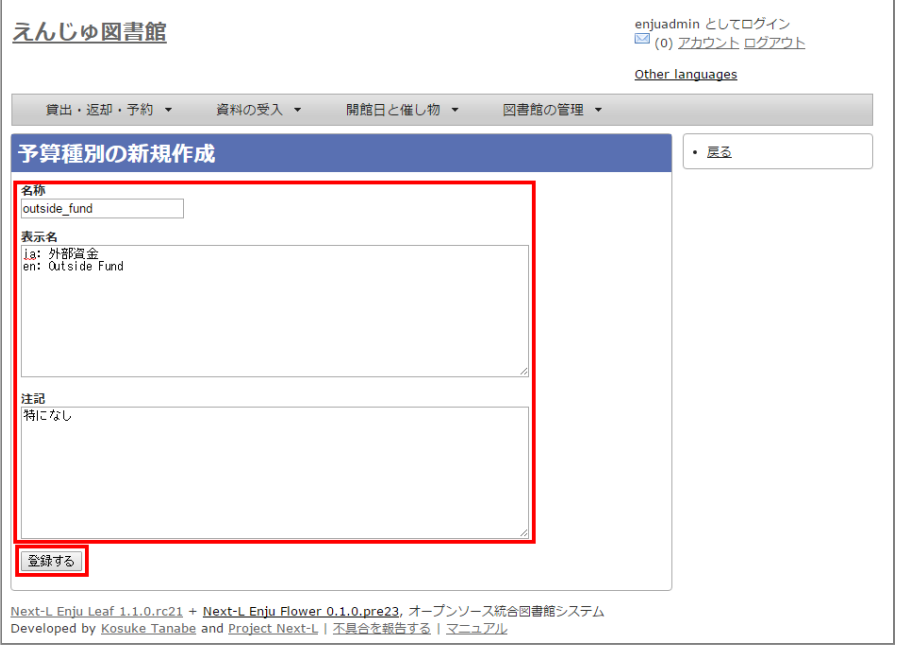

# 3-10 書店を設定する

所蔵情報の登録の際に、どの書店から購入したかを登録したい場合に必要になります。詳細は運用マニュアル「4-3 所蔵情報を登録・⼀覧表⽰する」を参照してください。

# 3-10-1 設定項⽬

- 名前:書店名を入力します。
- 郵便番号: 書店の所在地の郵便番号を入力します。
- 住所:書店の所在地の住所を入力します。
- 電話番号: 書店の電話番号を入力します。
- ファックス番号: 書店のファックス番号を入力します。
- URL: 書店のWebサイトのURLを入力します。
- 注記:注意事項や特記事項などを入力します。

# 3-10-2 設定方法

1. [図書館の管理]メニューから[システムの設定]を選択します。

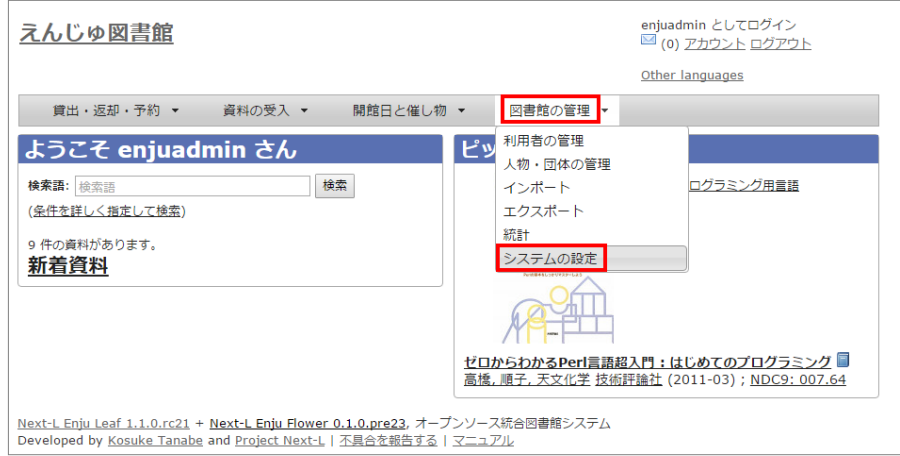

2. [書店] をクリックします。

### 2017/6/11 2017/6/11 またはははない 第3章 図書館のシステム設定を行う - Next-L Enju初期設定マニュアル

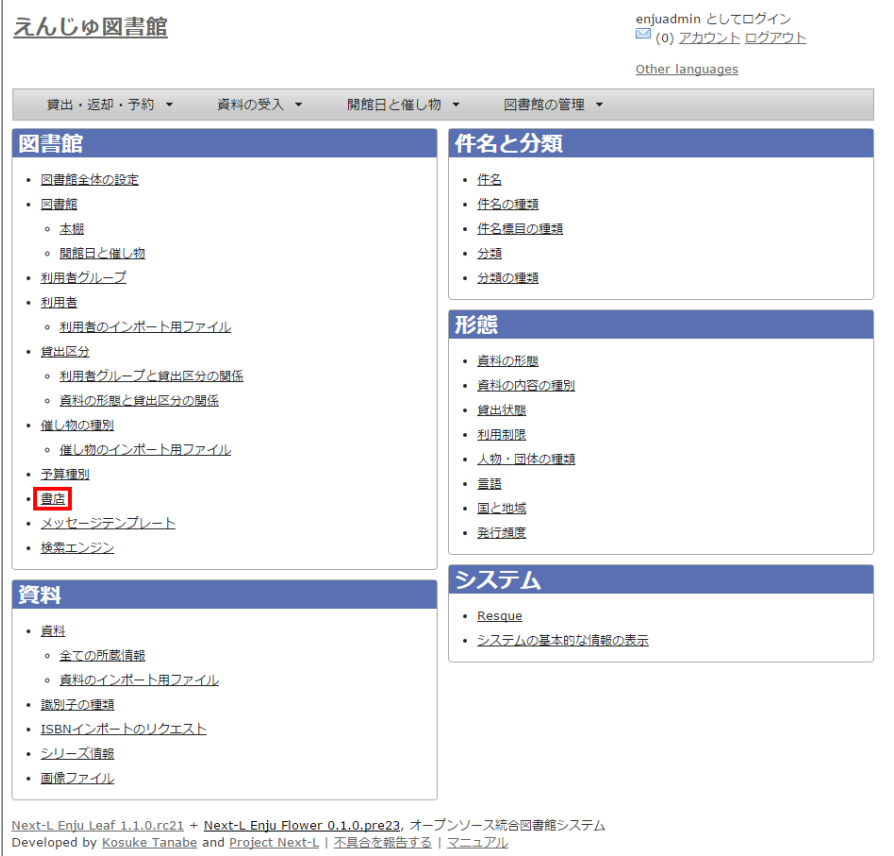

# 3. 右メニューの [書店の新規作成] をクリックします。

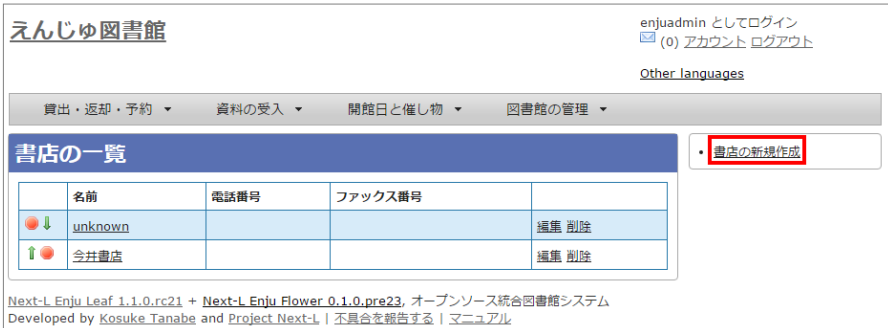

【Memo】入力済みの設定内容を変更する場合は,表の最終列に表示されている[編集]を,削除する場合は[削 除]をクリックします。 一覧表示の表示順序を変更するには, 表の1列目に表示されている↑または↓をクリッ クして⾏を⼊れ替えます。

4. 設定項目に必要事項を入力し、 [登録する] ボタンをクリックして,設定内容を登録します。

#### 2017/6/11 2017/6/11 またははない 第3章 図書館のシステム設定を行う - Next-L Enju初期設定マニュアル

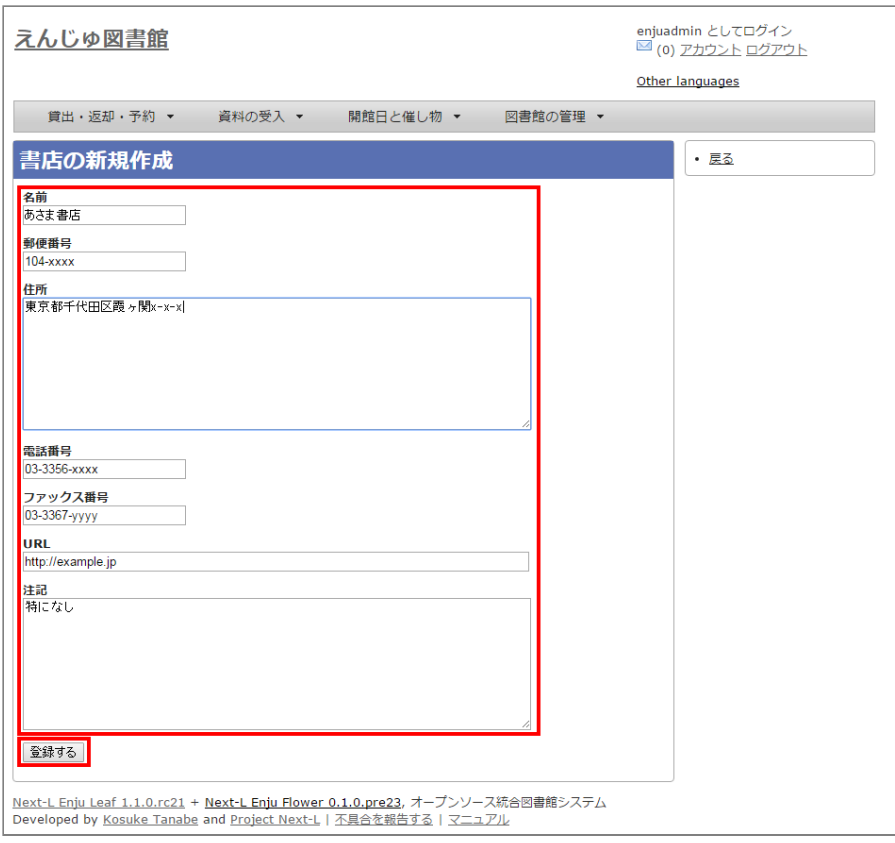

# 3-11 メッセージテンプレートを設定する

予約を受け付けた時や、書誌のエクスポートが完了したときなどに、 システムから送られてくるメッセージの定型文 を変更できます。

# 3-11-1 設定項⽬

- 状態:メッセージの内容を示す状態を入力します。
- 言語:▼をクリックし,リストから選択します。
- タイトル:メッセージを表示するときのタイトルを入力します。
- 本文:メッセージの本文を入力します。

```
*メッセージの本文には資料名やユーザー名などの変数を組み込み,送信時に本文中の変数に値を代入
して送信できます。
```
# 3-11-2 設定方法

1. [図書館の管理] メニューから [システムの設定] を選択します。

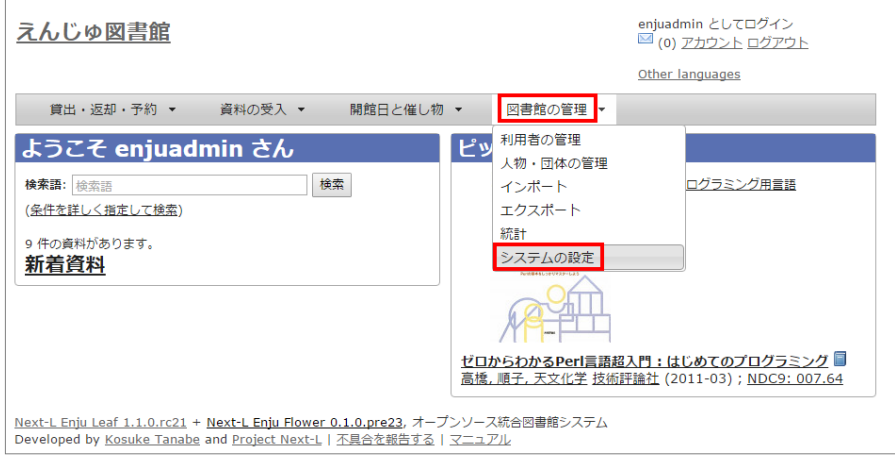

2. [メッセージテンプレート]をクリックします。

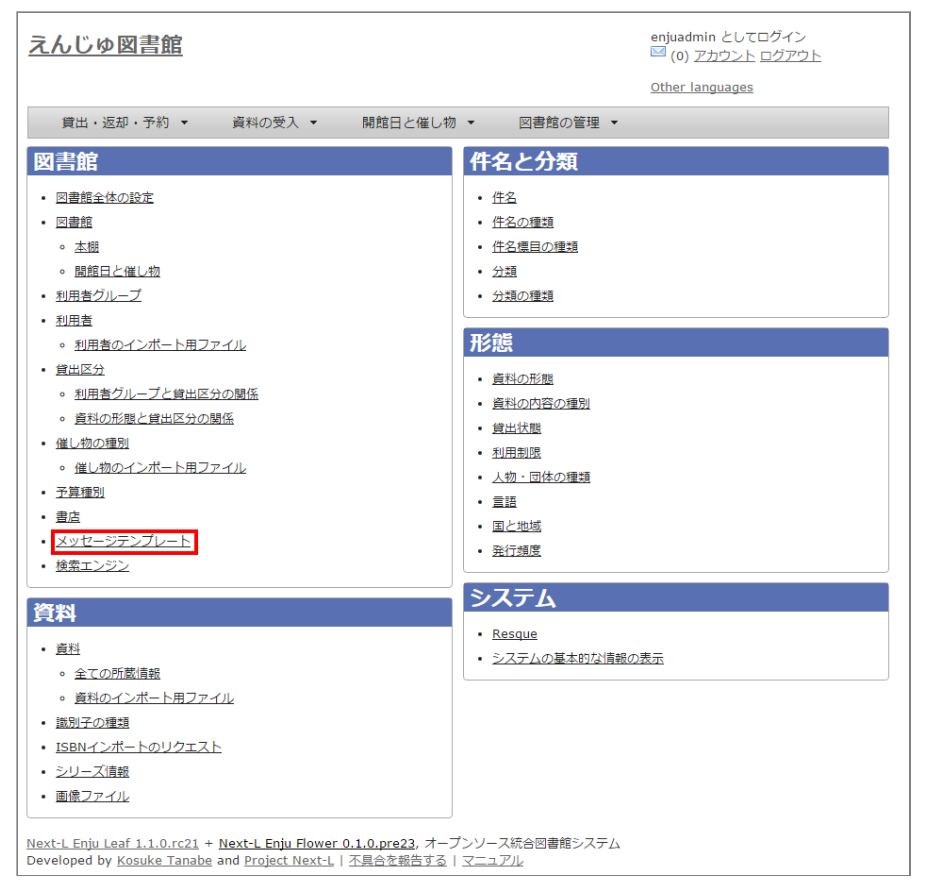

# 3. 設定したい項目の [編集] をクリックします。

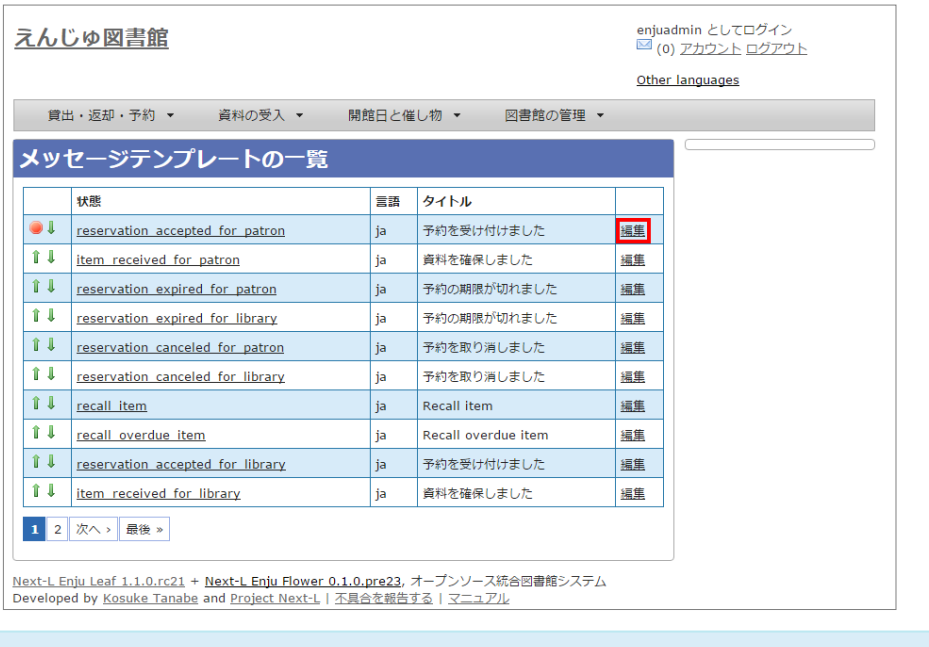

【Memo】一覧表示の表示順序を変更するには、表の1列目に表示されている↑または↓をクリックして行を入 れ替えます。

4. 設定項目に必要事項を入力し、 [更新する] ボタンをクリックして, 設定内容を更新します。

#### 2017/6/11 2017/6/11 またははない 第3章 図書館のシステム設定を行う - Next-L Enju初期設定マニュアル

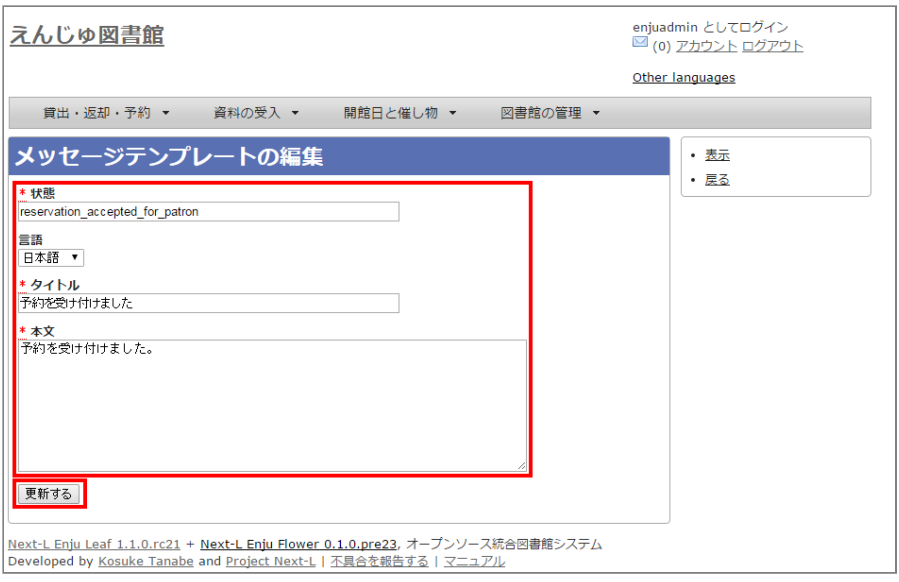

# 3-12 検索エンジンを設定する

検索エンジンを設定すると、資料を検索したときにヒット件数が0件だった場合に、同じ検索語で別のデータベース (検索エンジン)に検索をすることができるようになります。 次の図は、ヒット件数が0件だったときの画⾯を表して います。ここでは、3つの検索エンジン(NDL Search, amazon.co.jp, CiNii Books)を表⽰しています。

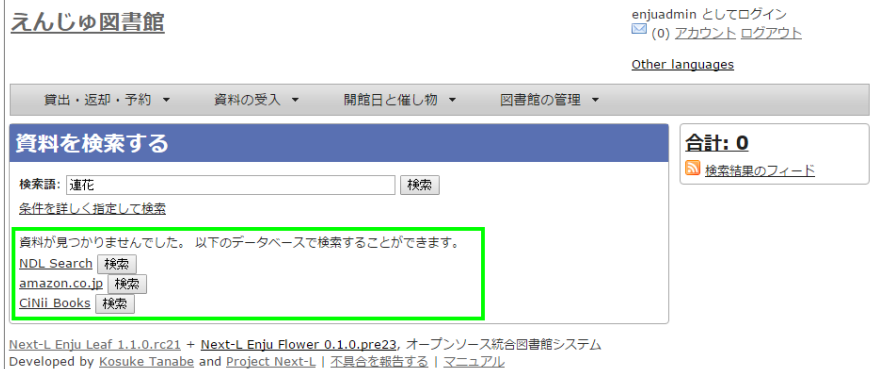

# 3-12-1 設定項⽬

- 名前:検索エンジンの名称を入力します。
- URL: URLを入力します。(入力必須)
- ベースURL:ベースURLを入力します。
- HTTPメソッド: ▼をクリックし, リストから選択します。
- クエリパラメータ: URLに追加するパラメータを入力します。
- 追加のパラメータ: URLに追加するパラメータを入力します。
- 注記:注意事項や特記事項などを入力します。

# 3-12-2 設定⽅法

1. [図書館の管理] メニューから [システムの設定] を選択します。

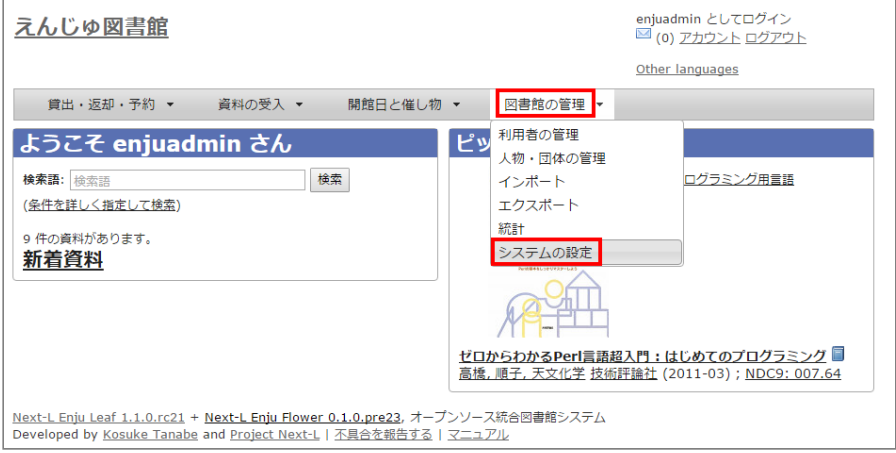

### 2. [検索エンジン]をクリックします。

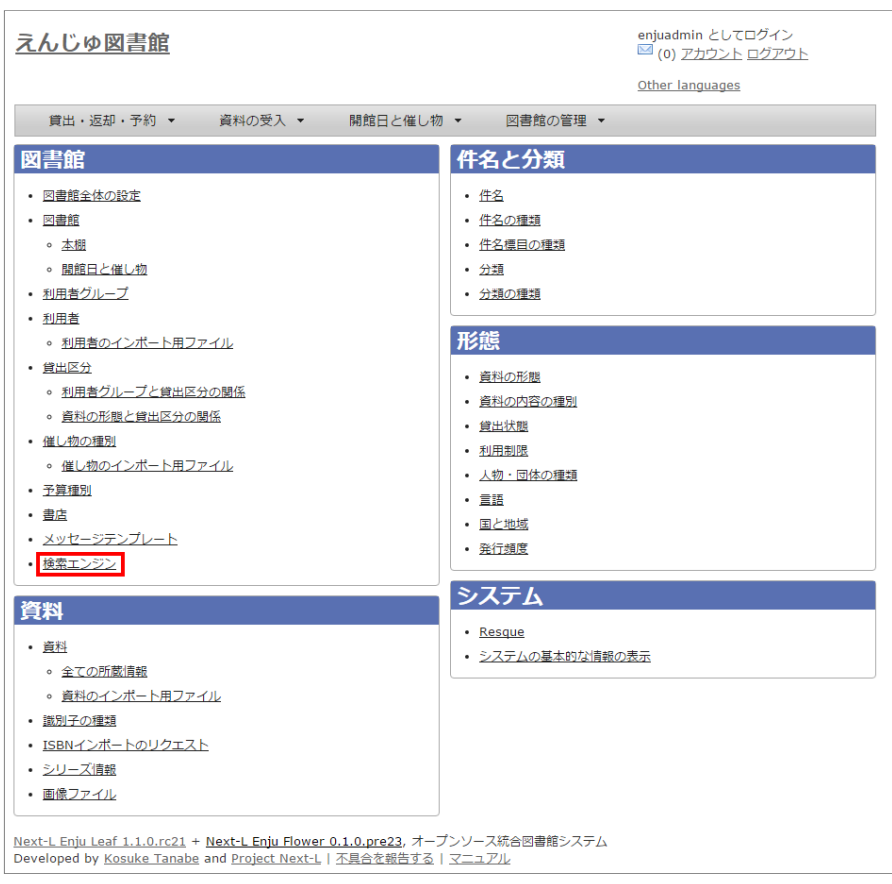

# 3. 右メニューの [検索エンジンの新規作成] をクリックします。

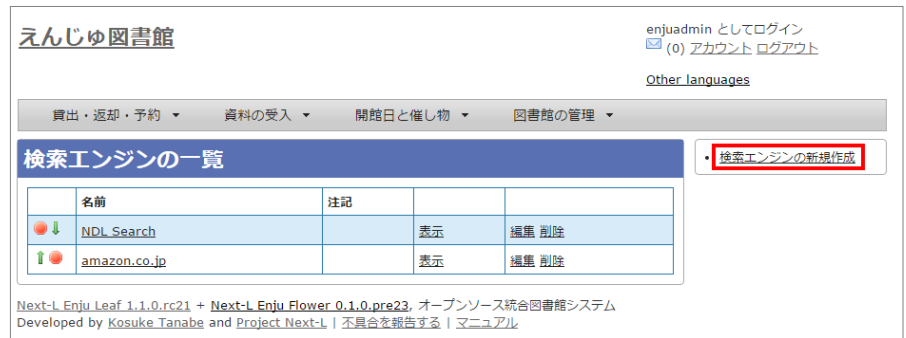

4. 設定項目に必要事項を入力し、 [登録する] ボタンをクリックして, 設定内容を登録します。

#### 2017/6/11 2017/6/11 またははない 第3章 図書館のシステム設定を行う - Next-L Enju初期設定マニュアル

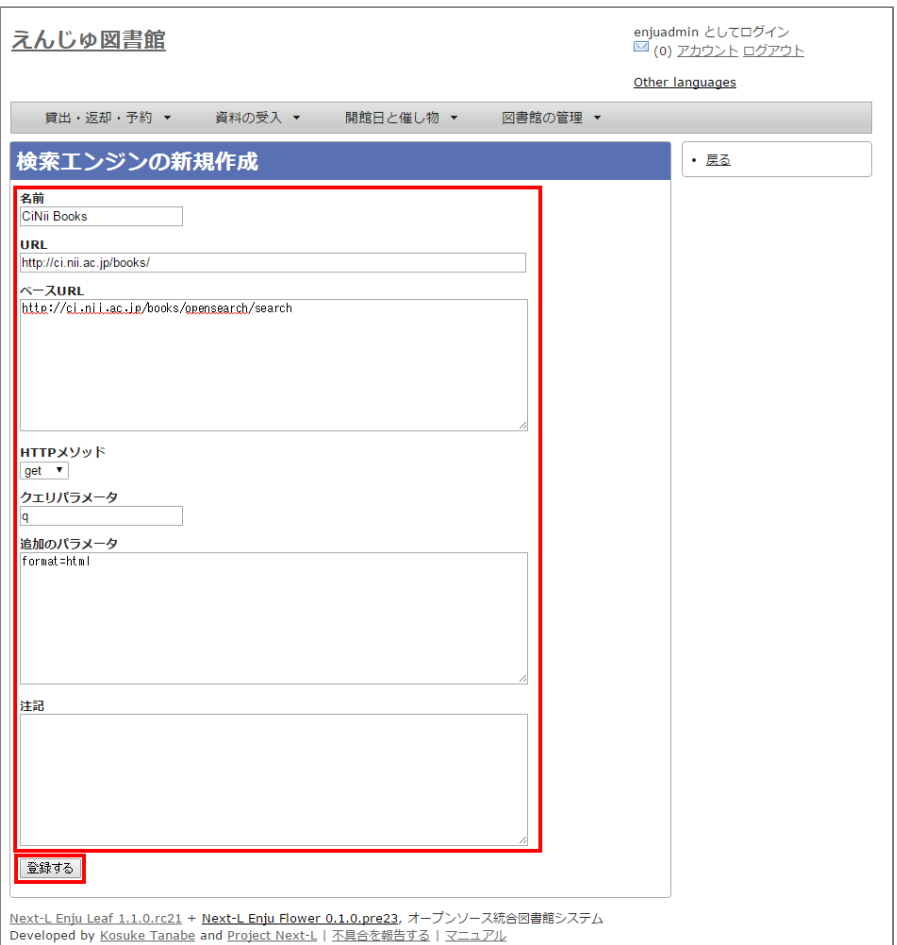

【Memo】CiNii Booksの登録例(検索語がflowerであれば︓http://ci.nii.ac.jp/books/search? q=flower&format=html というリクエストになる)を示しています。

#### 5. 以下はその他の検索エンジンの設定例です。

- 名前: NDL Search
	- URL: http://iss.ndl.go.jp/
	- ベースURL: http://iss.ndl.go.jp/books
	- HTTPメソッド: get
	- クエリパラメータ: any
- 名前: amazon.co.jp
	- URL: http://www.amazon.co.jp/
	- ベースURL: http://www.amazon.co.jp/s?
	- HTTPメソッド: get
	- クエリパラメータ: field-keywords
	- 追加のパラメータ: url=search-alias=aps
- 名前: CiNii Books
	- URL: http://ci.nii.ac.jp/books/
	- ベースURL: http://ci.nii.ac.jp/books/opensearch/search
	- HTTPメソッド: get
	- クエリパラメータ: q
	- 追加のパラメータ: format=html

# 3-13 その他の機能

Enjuでは,システムの設定は管理者権限を持つアカウントで設定します。システムの設定以外にも,個⼈情報に関わ ることなどは,管理者権限で⾏うように設定されています。

管理者権限では,次のような設定・閲覧機能を持っています。

# 3-13-1 システムの設定以外でも管理者権限で設定・閲覧する機能

- 返却済み貸出履歴の一覧
- 図書館員のプロフィール変更
- 権限変更
- 操作履歴一覧の表示

© 2007-2017 [Project Next-L](http://www.next-l.jp/)

# 第4章 件名のシステム設定を⾏う - Next-L Enju初期設 定マニュアル

# <span id="page-85-0"></span>第4章 件名のシステム設定を行う

Enjuの利用を始めるにあたり、資料の主題情報を扱う件名と分類に関わるシステ ム設定として,次のような設定作業を⾏います。

- 件名
- 件名の種類
- 件名標目  $\bullet$
- 分類
- 分類の種類  $\bullet$

# <span id="page-85-1"></span>4-1 件名を設定する

件名は、書誌を登録するさいに⾃動的に登録されますので、 この機能を使って 件名を新たに作成する必要がでることは基本的にはありません。 ここでは、書誌 を登録する前に、あらかじめ件名を登録ておきたい場合 の方法について説明しま す。

#### <span id="page-85-2"></span>4-1-1 設定項⽬

- 件名標目の種類:▼をクリックして一覧から選びます。 ここで表示されるリストは,「4-3 件名標目の種類を設定 する」で設定します。
- 件名の種類: ▼をクリックして一覧から選びます。 ここで表示されるリストは, 「4-2 件名の種類を設定する」で 設定します。
- 用語:件名に利用する用語を入力します。
- 用語よみ:件名に利用する用語のよみを入力します。
- 注記:注意事項や特記事項などを入力します。

#### <span id="page-85-3"></span>4-1-2 設定⽅法

#### 1. 「図書館の管理]メニューから「システムの設定]を選択します。

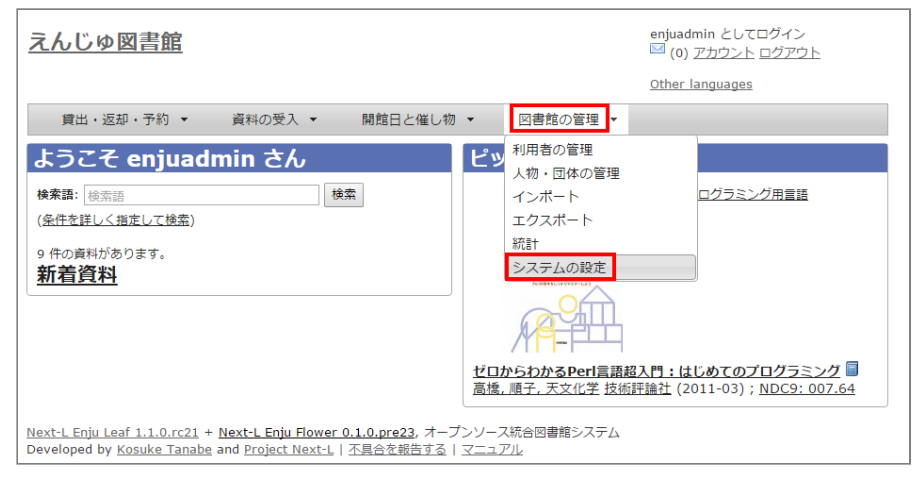

2. [件名]をクリックします。

う ● [4-1 件名を設定する](#page-85-1) ● 4-1-1 設定項目 • 4-1-2 設定方法 ● [4-2 件名の種類を設定する](#page-87-0) ● 4-2-1 設定項目 ● 4-2-2 設定方法 [4-3 件名標⽬の種類を設定する](#page-89-0) • 4-3-1 設定項目 ● 4-3-2 設定方法 [4-4 分類を設定する](#page-91-0) ● 4-4-1 設定項目 • 4-4-2 設定方法

● 第4章 件名のシステム設定を行

- [4-5 分類の種類を設定する](#page-93-0)
	- 4-5-1 設定項目
	- 4-5-2 設定方法

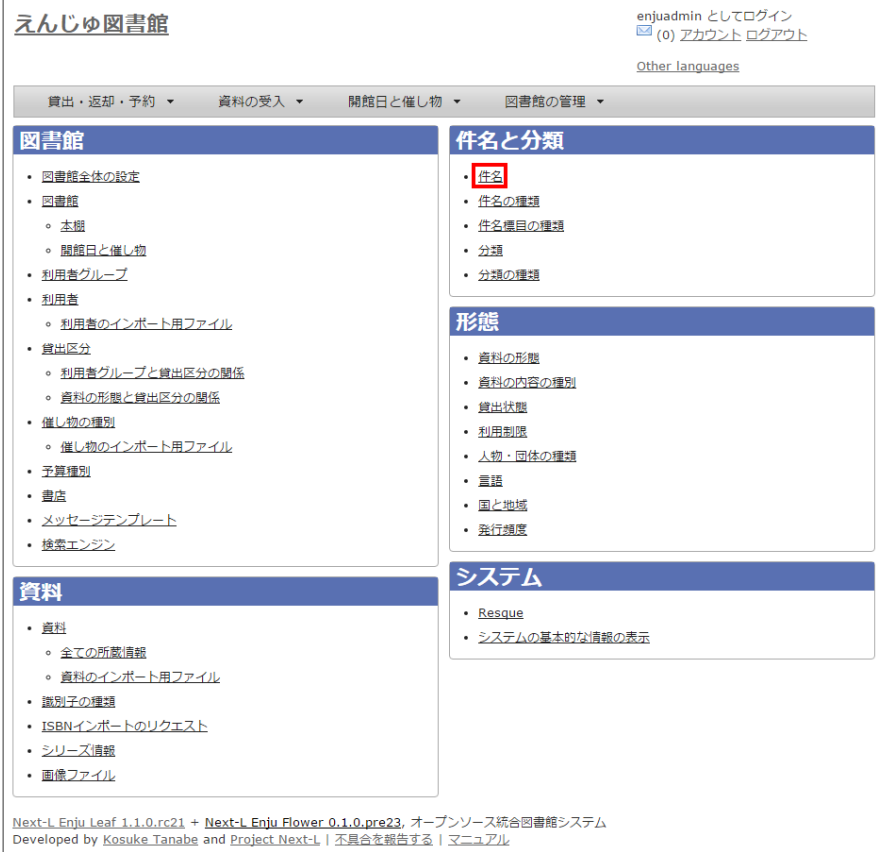

# 3. 右メニューの [件名の新規作成] をクリックします。

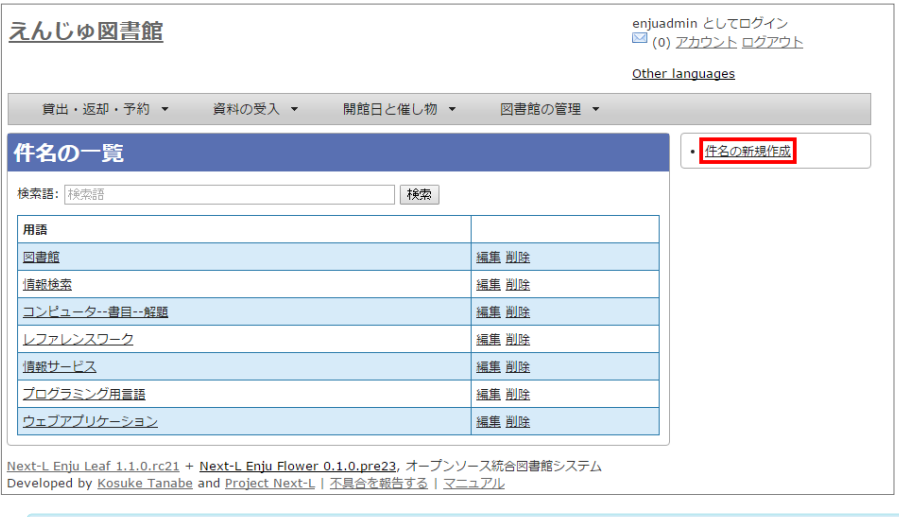

【Memo】入力済みの設定内容を変更する場合は [編集] を, 削除する場合は [削除] をクリックしま す。

# 4. 設定項目に必要事項を入力し、 [登録する] ボタンをクリックして,設定内容を登録します。

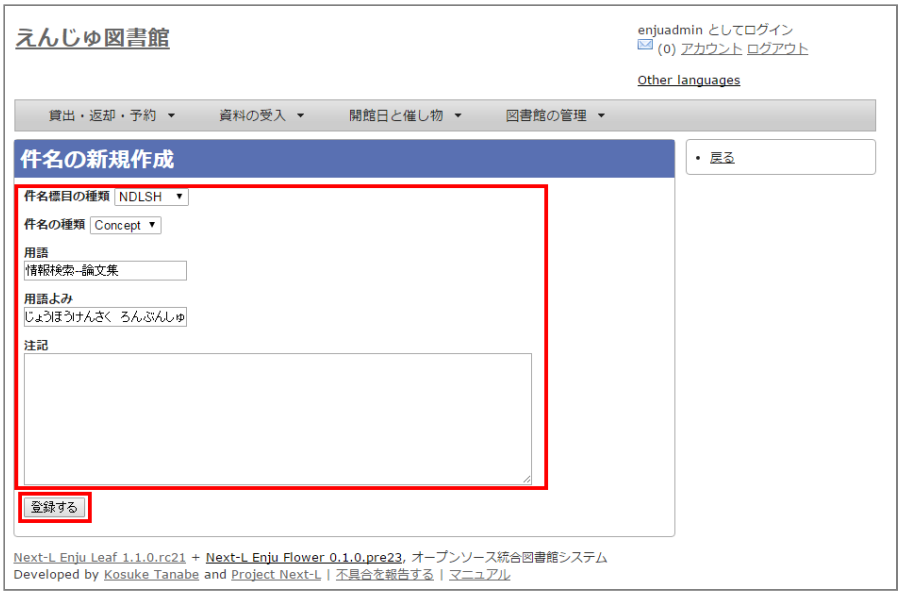

# 5. 「件名は正常に作成されました」と表示され、件名が作成されます。

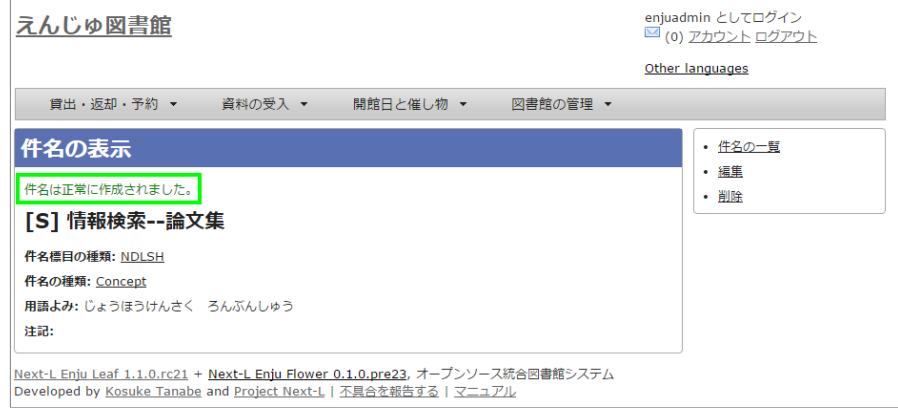

# <span id="page-87-0"></span>4-2 件名の種類を設定する

# <span id="page-87-1"></span>4-2-1 設定項⽬

- 名前:件名の名称を入力します。
- 表示名:画面に表示する名称を入力します。
- 注記:注意事項や特記事項などを入力します。

# <span id="page-87-2"></span>4-2-2 設定⽅法

1. [図書館の管理]メニューから[システムの設定]を選択します。

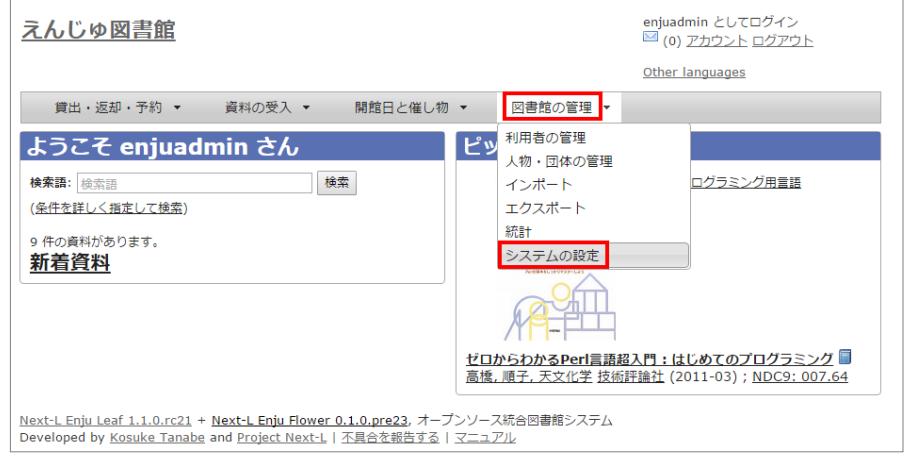

2. [件名の種類]をクリックします。

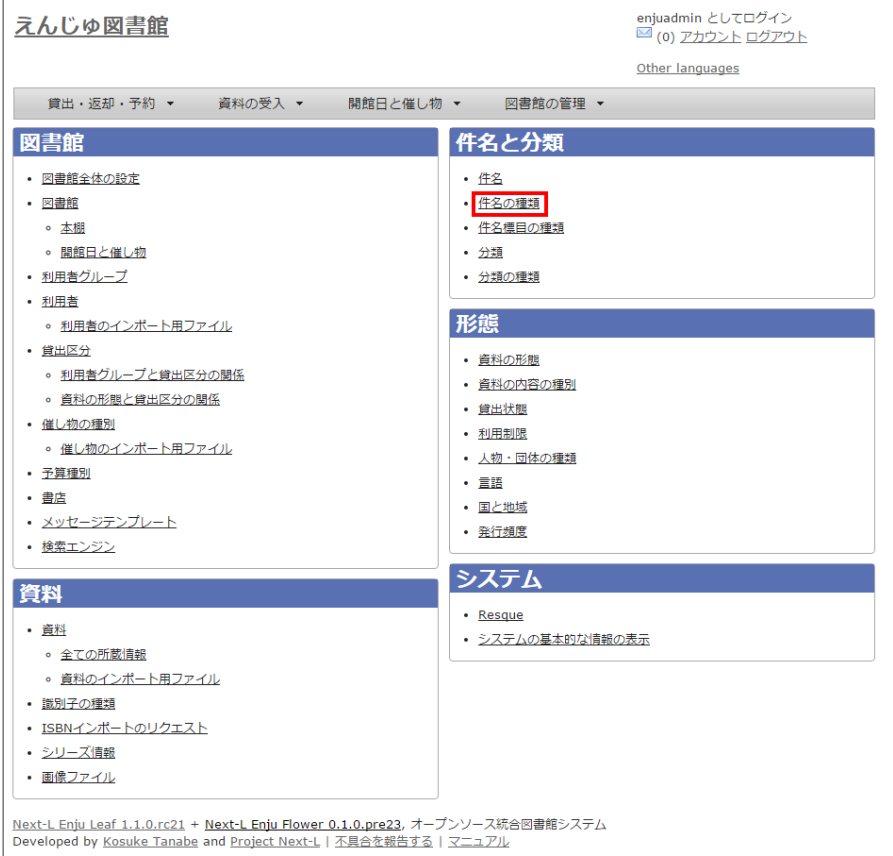

# 3. 右メニューの [編集] をクリックします。

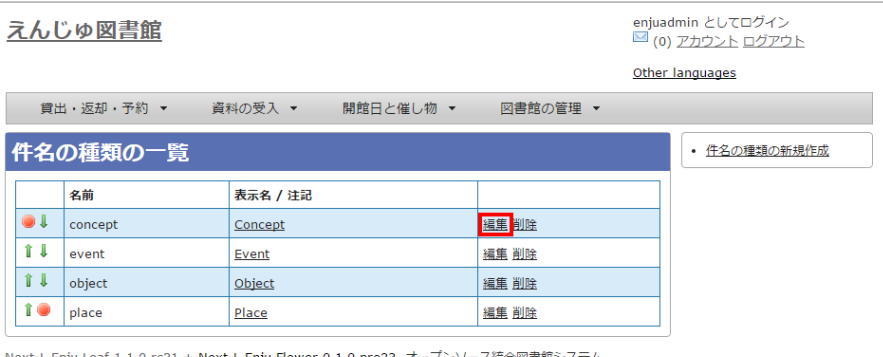

<u>Next-L Enju Leaf 1.1.0.rc21</u> + <u>Next-L Enju Flower 0.1.0.pre23</u>, オープンソース統合図書館システム<br>Developed by <u>Kosuke Tanabe</u> and <u>Project Next-L | 不具合を報告する</u> | <u>マニュアル</u>

【Memo】新規に登録する場合は、[件名の種類の新規作成]を,⼊⼒済みの設定内容を変更する場合は [編集]を,削除する場合は [削除]をクリックします。 一覧の表示順序を変更するには、表の1列目に表示されている↑または↓をクリックして行を入れ替え ます[。「4-1 件名を設定する」際](#page-85-1)や、運用マニュアル「4-2-7 手動で資料を登録する」際などに表示さ れる件名の種類のメニューの順序も同期して変わります。

# 4. 設定項目に必要事項を入力し、 [登録する] ボタンをクリックして,設定内容を登録します。

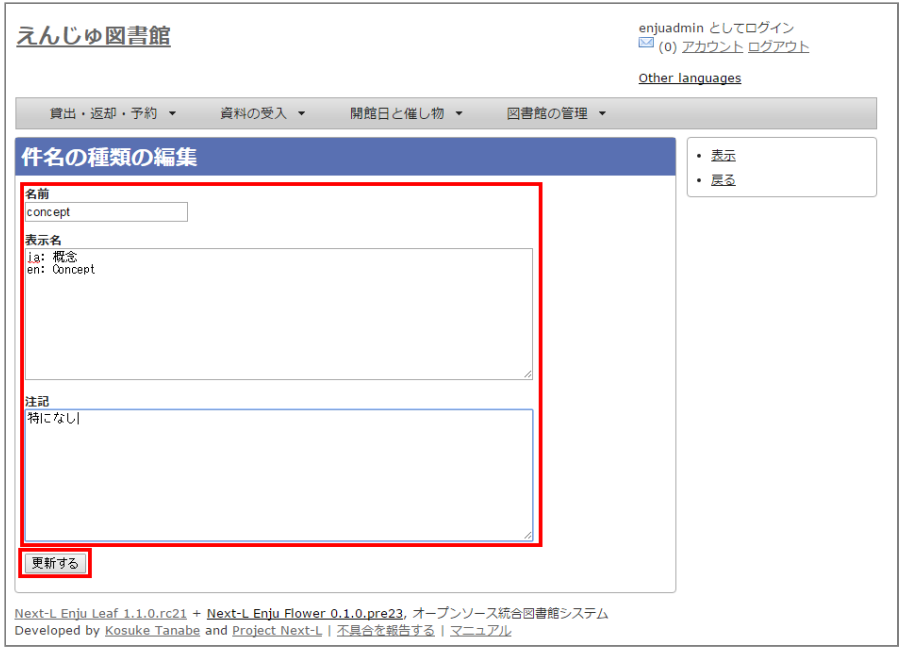

# <span id="page-89-0"></span>4-3 件名標⽬の種類を設定する

# <span id="page-89-1"></span>4-3-1 設定項⽬

- 名前:件名標目を入力します。
- 表示名:画面に表示する名称を入力します。
- 注記:注意事項や特記事項などを入力します。

# <span id="page-89-2"></span>4-3-2 設定⽅法

1. [図書館の管理]メニューから[システムの設定]を選択します。

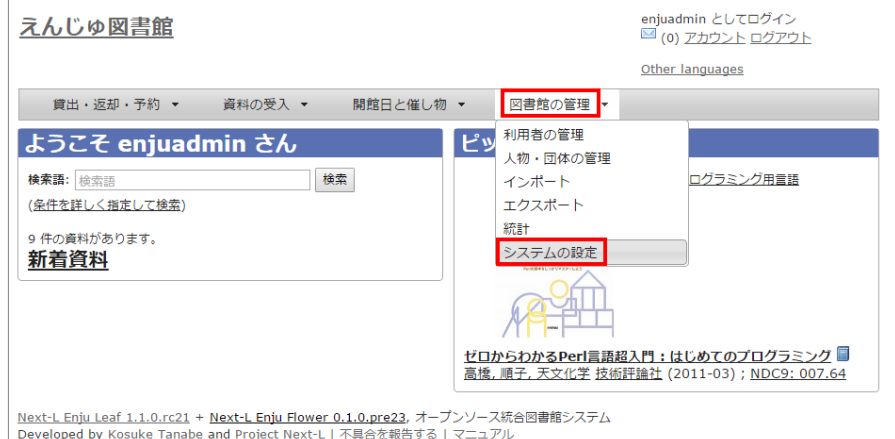

2. [件名標目の種類]をクリックします。

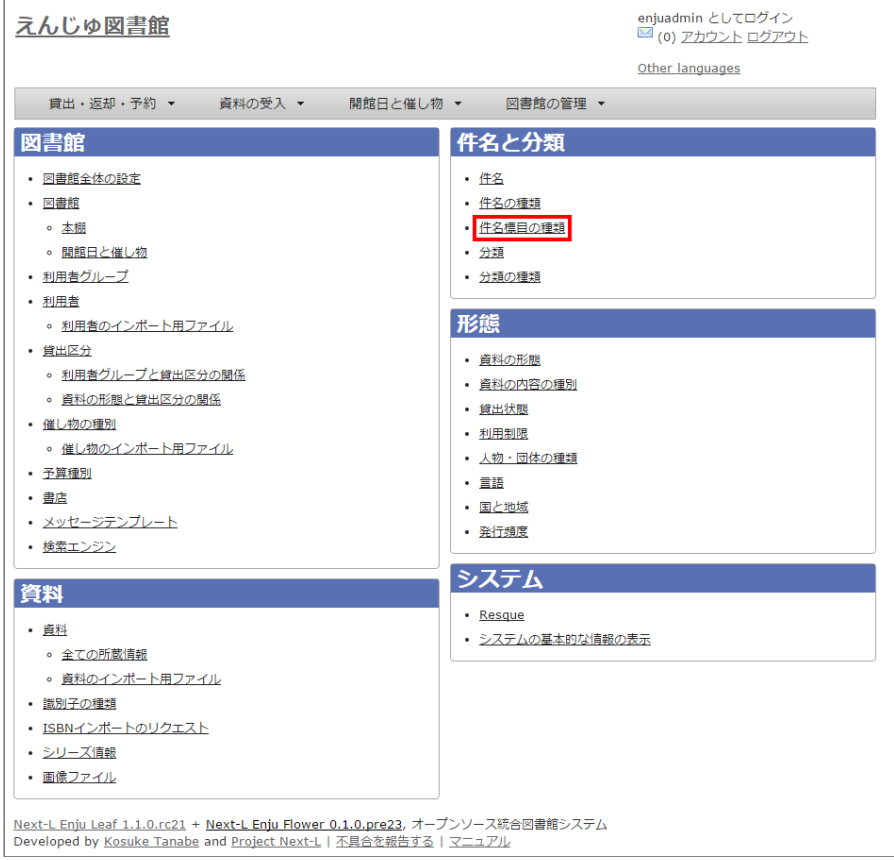

# 3. 右メニューの [件名標目の種類の新規作成] をクリックします。

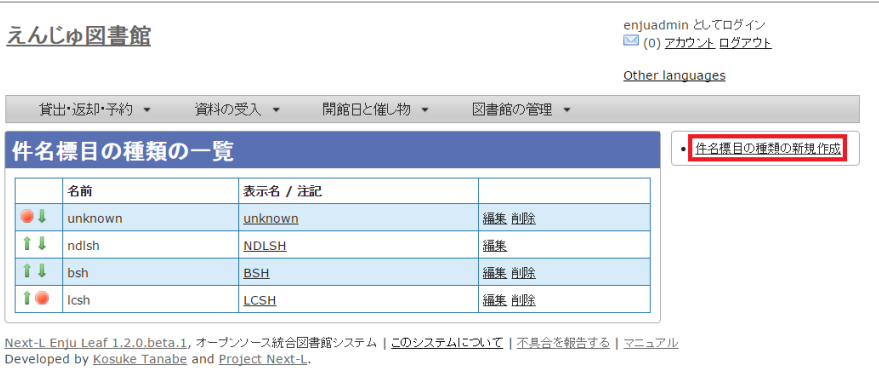

【Memo】入力済みの設定内容を変更する場合は [編集] を, 削除する場合は [削除] をクリックしま す。 一覧の表示順序を変更するには、表の1列目に表示されている↑または↓をクリックして行を入れ替え ます。「4-1件名を設定する」際や、運用マニュアル「4-2-7 手動で資料を登録する」際などに表示 される件名標⽬の種類のメニューの順序も同期して変わります。

4. 設定項目に必要事項を入力し、 [登録する] ボタンをクリックして, 設定内容を登録します。

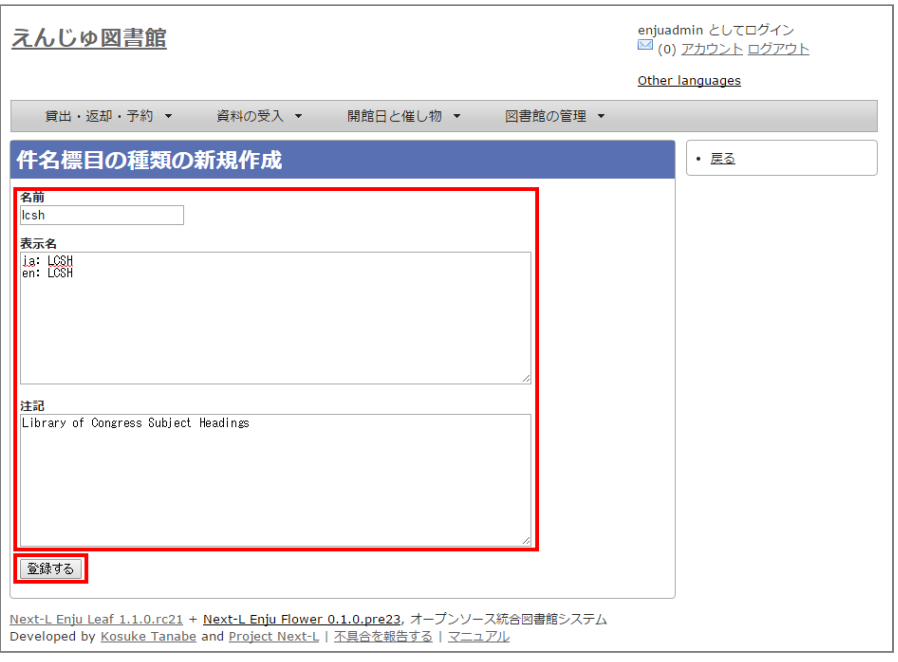

# <span id="page-91-0"></span>4-4 分類を設定する

# <span id="page-91-1"></span>4-4-1 設定項⽬

- 分類の種類: ▼をクリックし, リストから選択します。 ここで表示されるリストは, 「4-5 分類の種類を設定す る」で設定します。
- 分類記号: 分類記号を入力します。
- 分類項目名:分類項目名を入力します。
- URL: 分類のURLを入力します。(例: <http://udcdata.info/015008>)
- 注記:注意事項や特記事項などを入力します。

# <span id="page-91-2"></span>4-4-2 設定⽅法

#### 1. [図書館の管理] メニューから [システムの設定] を選択します。

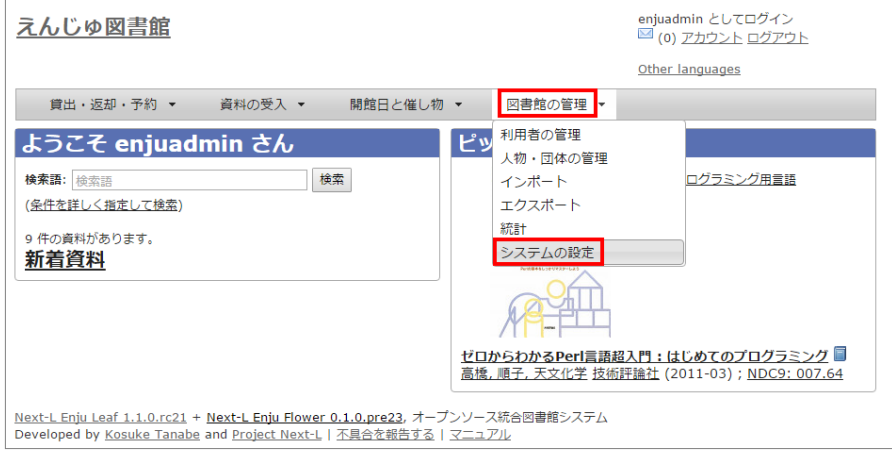

2. [分類] をクリックします。

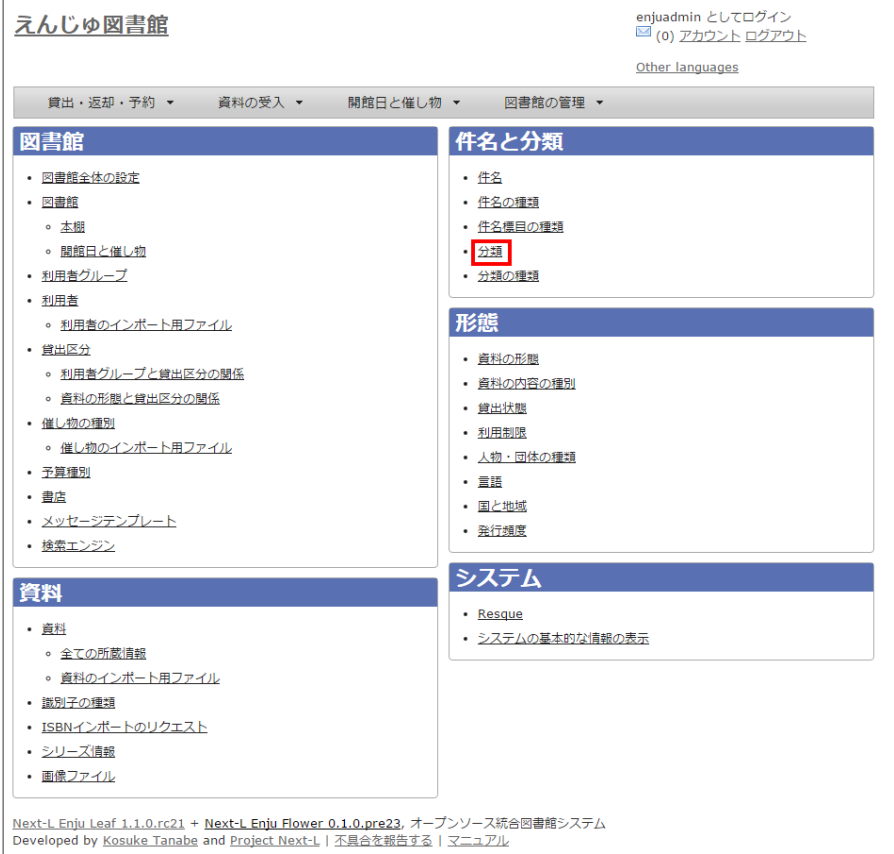

# 3. 右メニューの [分類の新規作成] をクリックします。

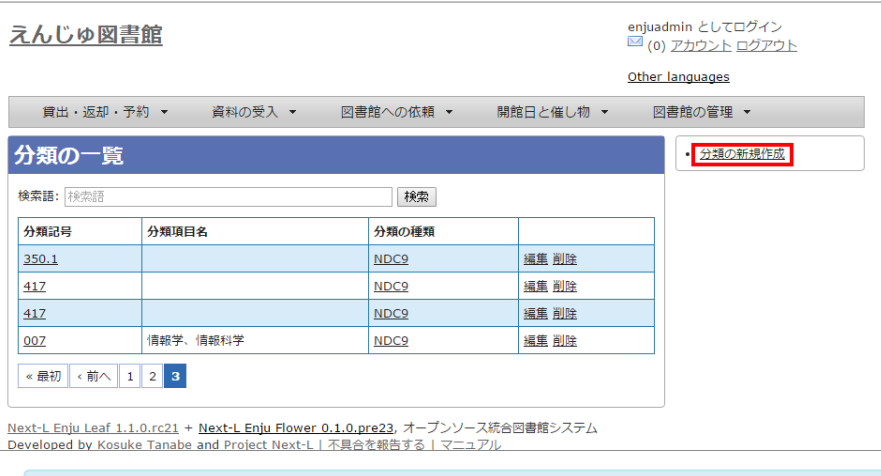

【Memo】入力済みの設定内容を変更する場合は [編集] を, 削除する場合は [削除] をクリックしま す。 注意: Enju Leaf 1.1.0 時点では、同じ分類記号のものが複数登録されてしまうバグがあります。参 照: issue #758。

# 4. 設定項目に必要事項を入力し、 [登録する] ボタンをクリックして,設定内容を登録します。

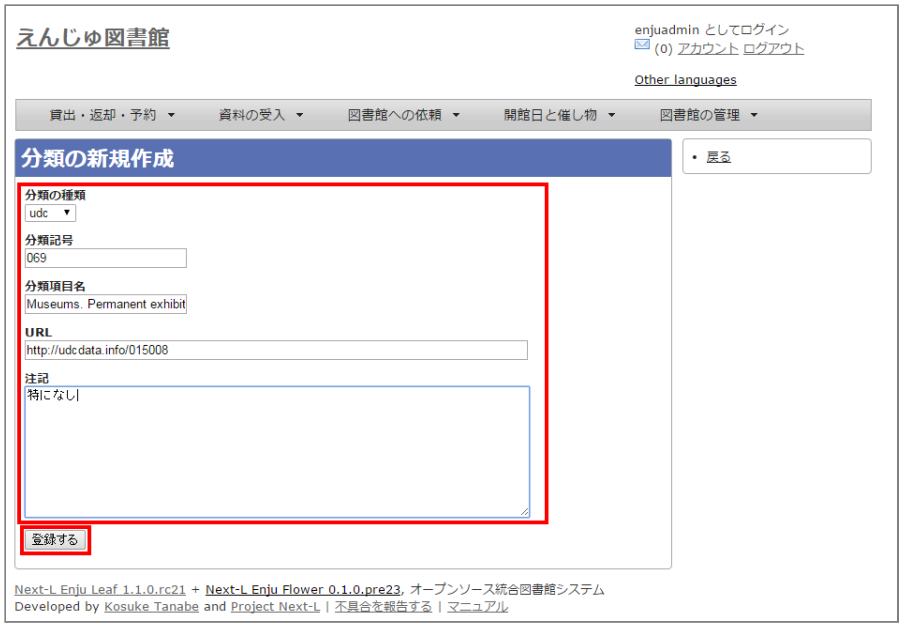

# <span id="page-93-0"></span>4-5 分類の種類を設定する

# <span id="page-93-1"></span>4-5-1 設定項⽬

- 名前:分類の種類を入力します。
- 表示名:画面に表示する名称を入力します。
- 注記:注意事項や特記事項などを入力します。

### <span id="page-93-2"></span>4-5-2 設定⽅法

1. [図書館の管理] メニューから [システムの設定] を選択します。

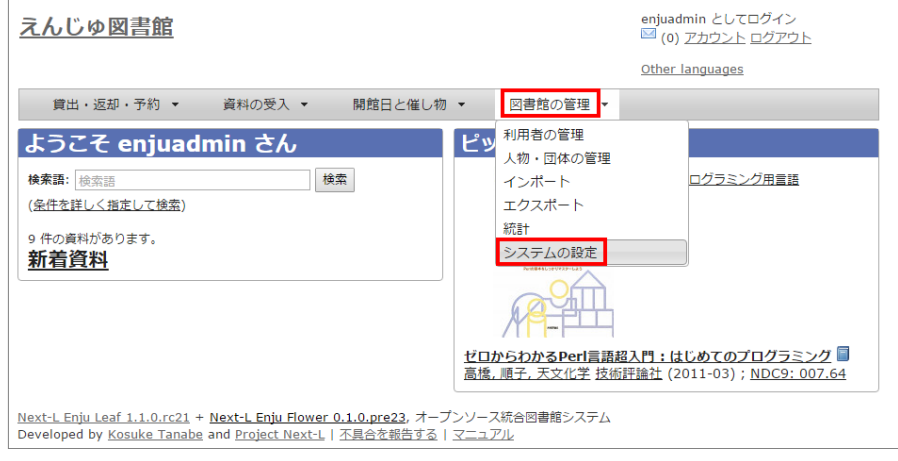

2. [分類の種類]をクリックします。

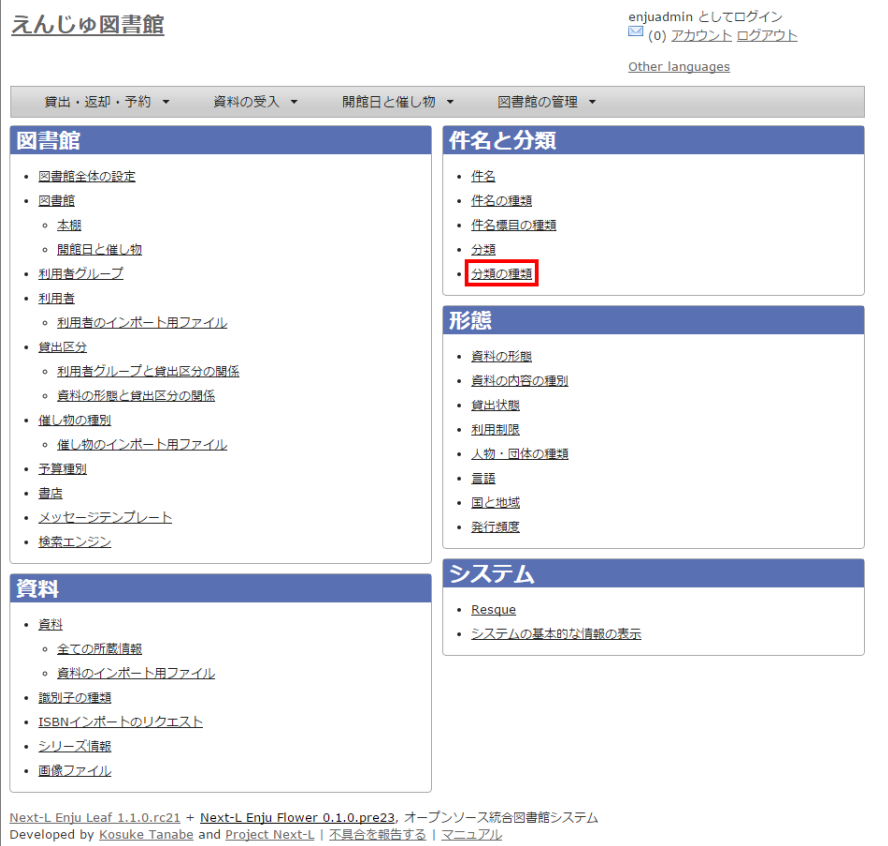

### 3. 右メニューの [分類の種類の新規作成] をクリックします。

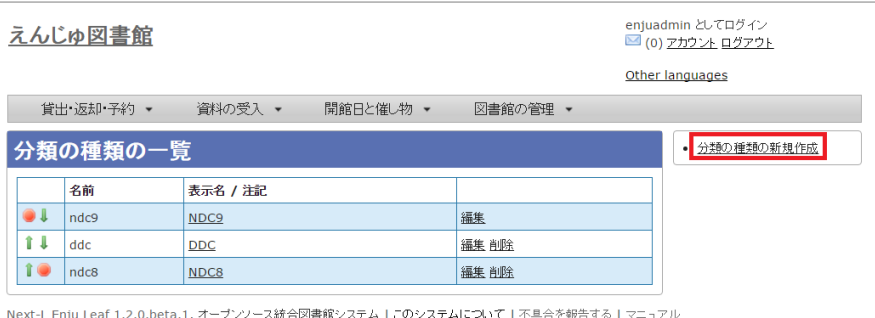

Developed by Kosuke Tanabe and Project Next-L.

【Memo】⼊⼒済みの設定内容を変更する場合は[編集]を,削除する場合は[削除]をクリックしま す。 1つでも登録されている書誌レコードがある「分類の種類」には、[削除]リンクは表示されませ ん。一覧の表示順序を変更するには、表の1列目に表示されている↑または↓をクリックして行を入れ 替えます。 [「4-4 分類を設定する」](#page-91-0)際や、[運⽤マニュアル「4-2-7 ⼿動で資料を登録する」](http://next-l.github.io/manual/1.2/enju_operation_4.html#section4-2-7)際などに 表⽰される分類の種類のメニューの順序も同期して変わります。

#### 4. 設定項目に必要事項を入力し、 [登録する] ボタンをクリックして, 設定内容を登録します。

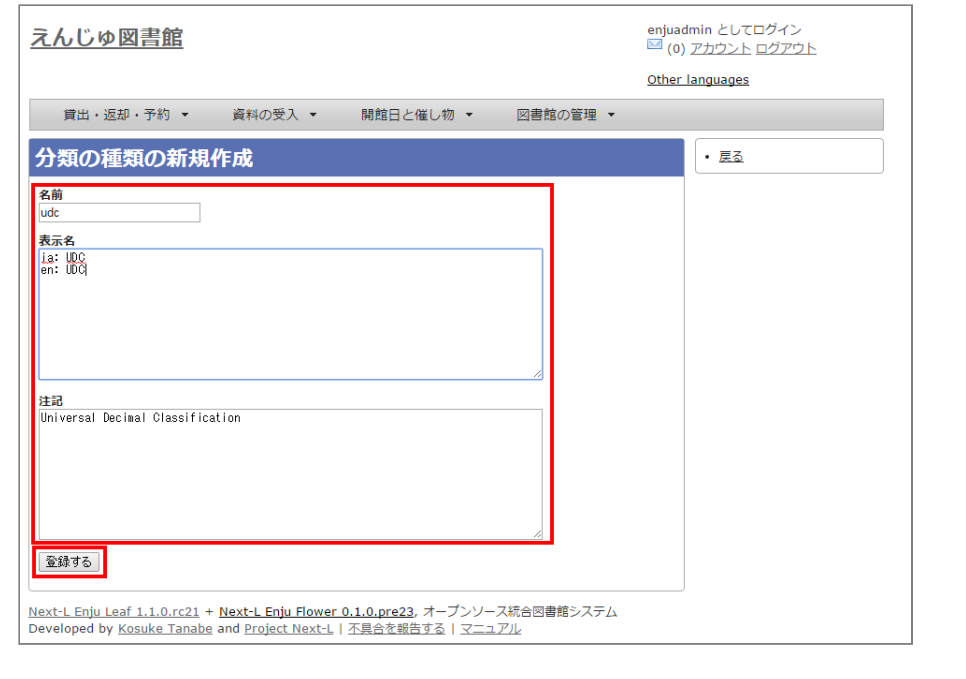

© 2007-2017 [Project Next-L](http://www.next-l.jp/)

# 第5章 各種形態や状態等に関するシステム設定を行う -Next-L Enju初期設定マニュアル

# <span id="page-96-0"></span>第5章 各種形態や状態等に関する システム設定を行う

Enjuの利用を始めるにあたり、形態·状態等に関するシステム設 定として,次のような設定作業を⾏います。

- 資料の形態の作成
- 貸出状態の編集
- 言語の編集
- 利用制限の編集作成
- 発行頻度の編集作成
- 資料の関係の種類の作成

# <span id="page-96-1"></span>5-1 資料の形態を作成する

資料の形態を設定します。

- 参考文献:
	- RDA: "3.3.1.3 Recording Carrier Type"
	- LCの "Term and Code List for RDA Carrier
- 第5章 各種形態や状態等に関するシステム設定を行
	- [5-1 資料の形態を作成する](#page-96-1)
		- 5-1-1 設定項目

う

- 5-1-2 設定方法
- [5-2 資料の内容の種別を作成する](#page-99-0)
	- 5-2-1 設定項目
	- 5-2-2 設定方法
- [5-3 貸出状態を編集作成する](#page-102-0)
	- 5-3-1 設定項目
- 5-3-2 設定方法 ● 5-4 利用制限を編集する
	- 5-4-1 設定項目
	- [5-4-2 定⽅法](#page-104-2)
- 5-5 人物・団体の種類を編集する
	- 5-5-1 設定項目
	- 5-5-2 設定方法
- 5-6 言語を編集する
	- 5-6-1 設定項目
	- 5-6-2 設定方法
- 5-7 発行頻度を編集する
	- 5-7-1 設定項目
	- 5-7-2 設定方法
- [5-8 その他の機能](#page-112-0)
	- [5-8-1 国と地域を作成する](#page-112-1)

[Types"\(http://www.loc.gov/standards/valuelist/rdacarrier.html\)](http://www.loc.gov/standards/valuelist/rdacarrier.html)

# <span id="page-96-2"></span>5-1-1 設定項目

- 名前:資料の形態を入力します。
- 表示名:画面に表示する名称を入力します。
- 資料の形態と貸出区分の関係:資料の形態と貸出区分の関係を入力します。(注:新規作成画面では設定できませ ん。いったん、新規作成したあと、編集画面で設定します)
- 注記:注意事項や特記事項などを入力します。

# <span id="page-96-3"></span>5-1-2 設定方法

1. [図書館の管理] メニューから [システムの設定] を選択します。

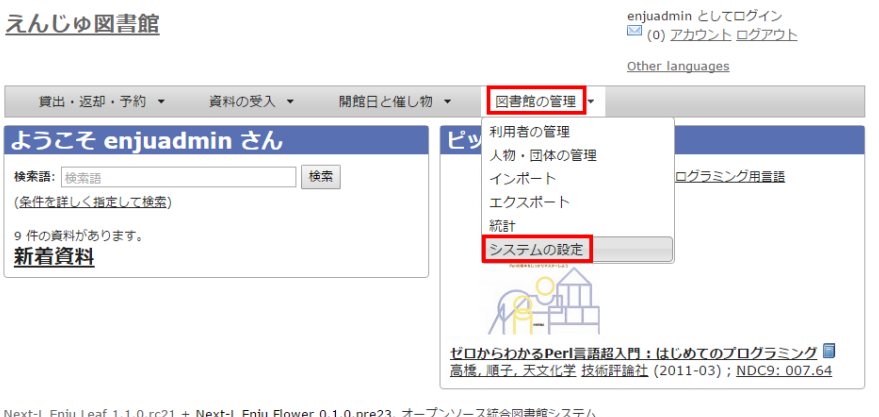

<u>Next-Lienju Leal 1.1.0.1Cz1</u> + <u>Next-Lienju Plower 0.1.0.prezs</u>, オープンソース#va<br>Developed by <u>Kosuke Tanabe</u> and <u>Project Next-L | 不具合を報告する</u> | マニュアル

2. [資料の形態]をクリックします。

# 2017/6/11 わりの のは、第5章 各種形態や状態等に関するシステム設定を行う - Next-L Enju初期設定マニュアル

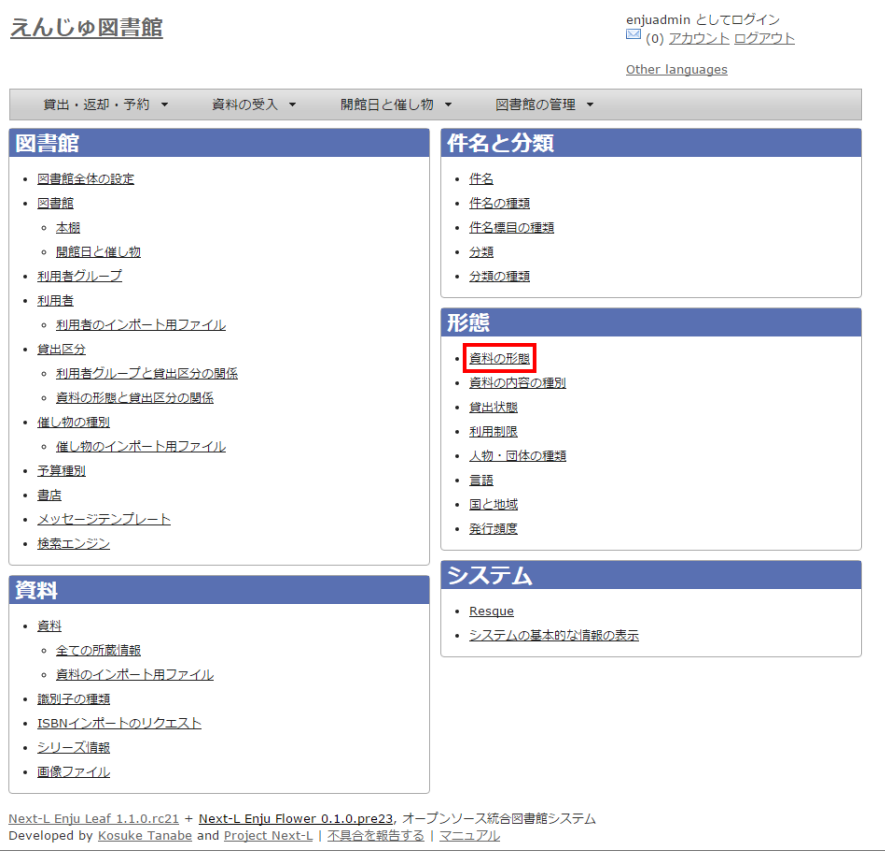

### 3. 右メニューの [資料の形態の新規作成] をクリックします。

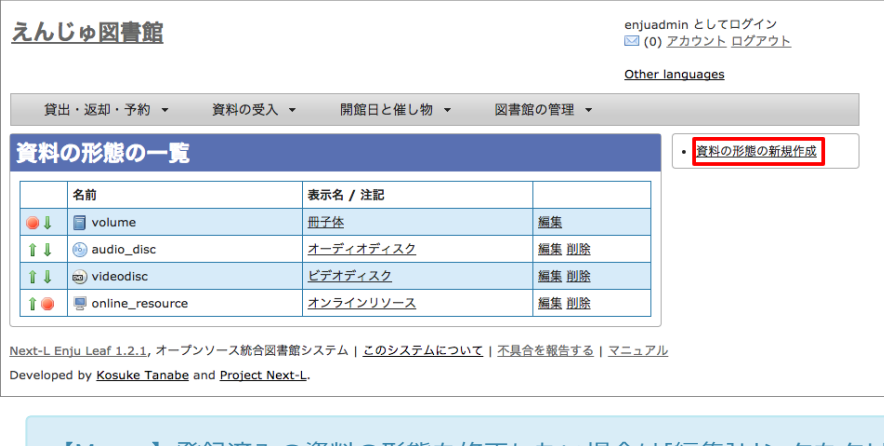

【Memo】登録済みの資料の形態を修正したい場合は[編集]リンクをクリックします。順序を変更した い場合は、最左列の 1 や 1 をクリックすることで変更できます。

# 4. 設定項目に必要事項を入力し、 [登録する] ボタンをクリックして,設定内容を登録します。

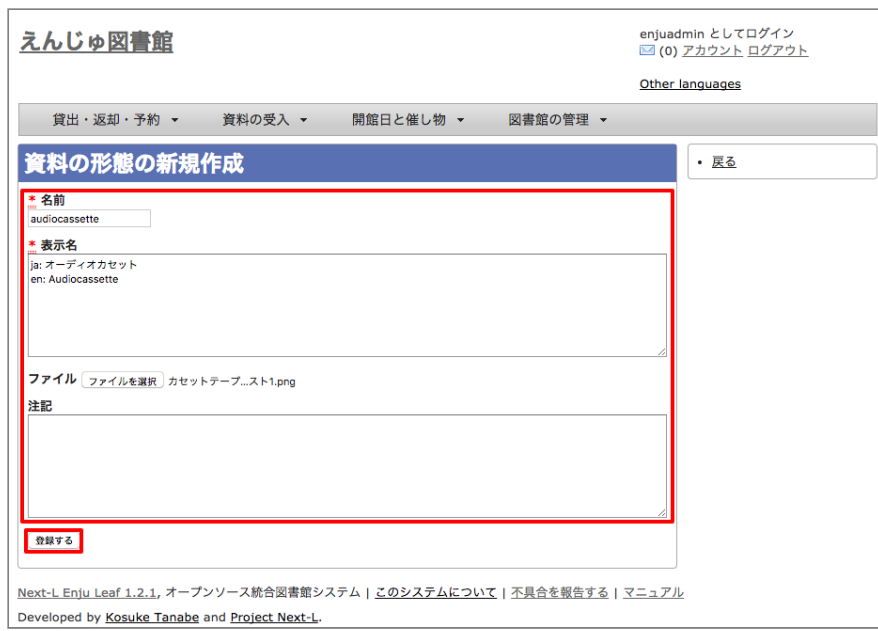

5. 「資料の形態は正常に作成されました。」とメッセージが表示されます。貸出区分との関連付けを行うために右メニ ューの[編集]をクリックします(新規作成の場合、貸出区分との関連付けができないため)。

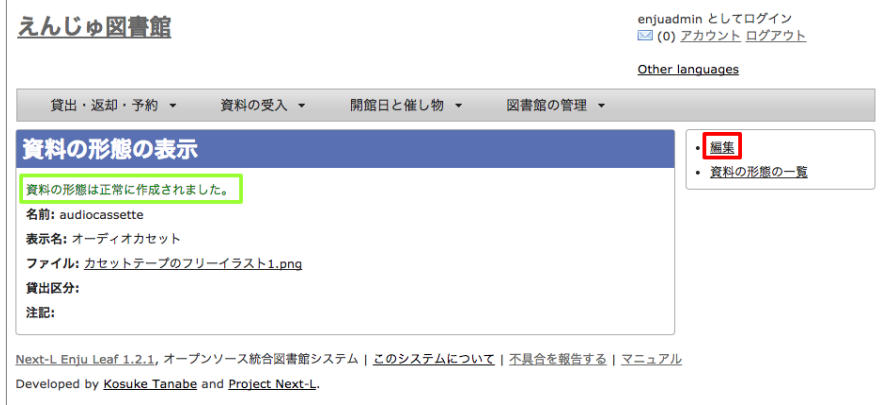

6. 資料の形態と貸出区分の関係の[追加]リンクをクリックします。

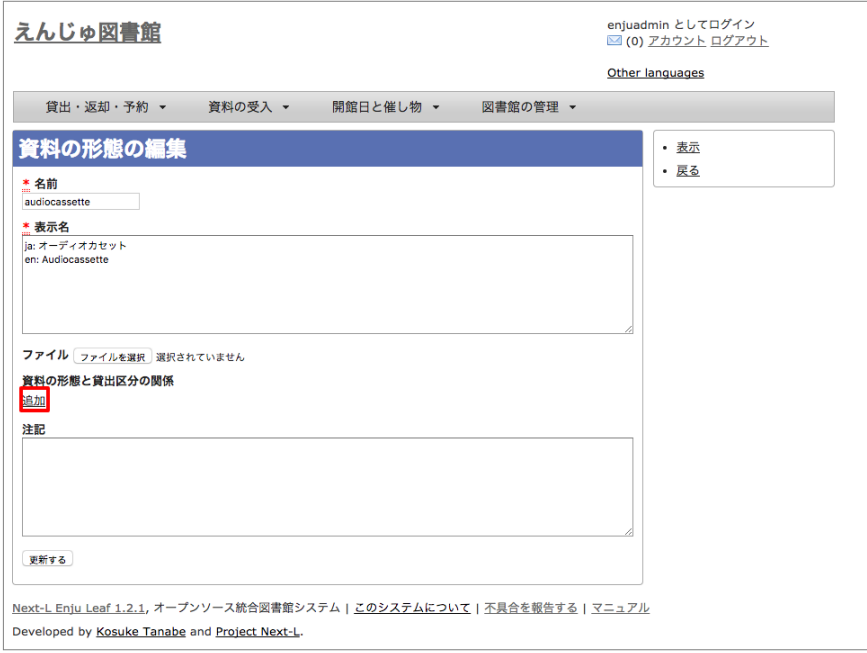

7. 貸出区分のメニューを選びます(例では、CDを選んでいます)。

2017/6/11 第5章 各種形態や状態等に関するシステム設定を⾏う - Next-L Enju初期設定マニュアル

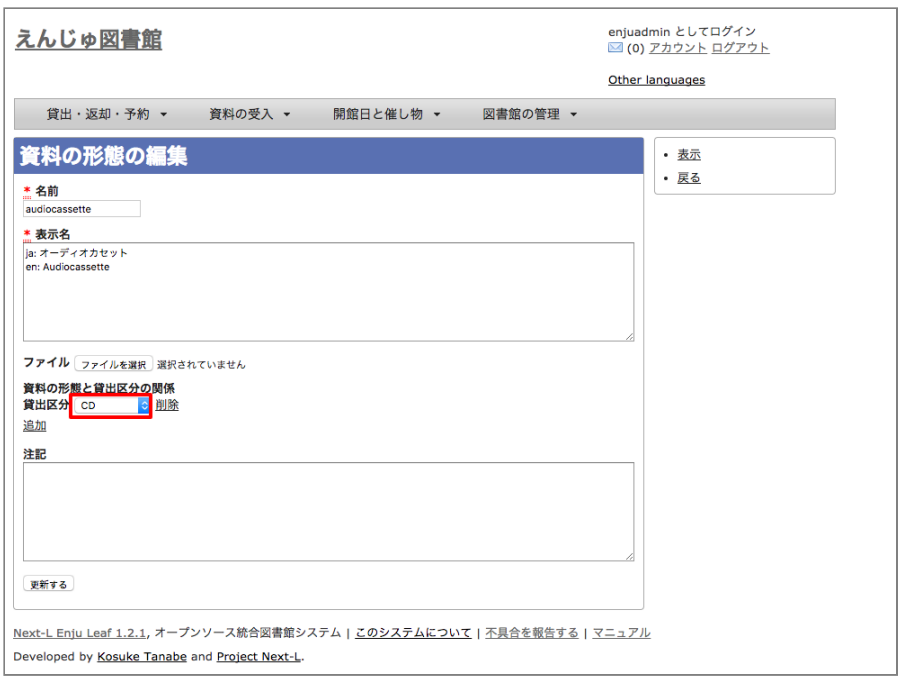

【Memo】メニューに関連付けたい貸出区分がない場合は、貸出区分を新規作成します。作成方法は、 [「3-5 貸出区分を設定する」](http://next-l.github.io/manual/1.2/enju_setup_3.html#section3-5)を参照してください。

### 8. 貸出区分に先ほど選択した貸出区分が表示されているのを確認します(例ではCD)。これで、資料の形態が作成で きました。

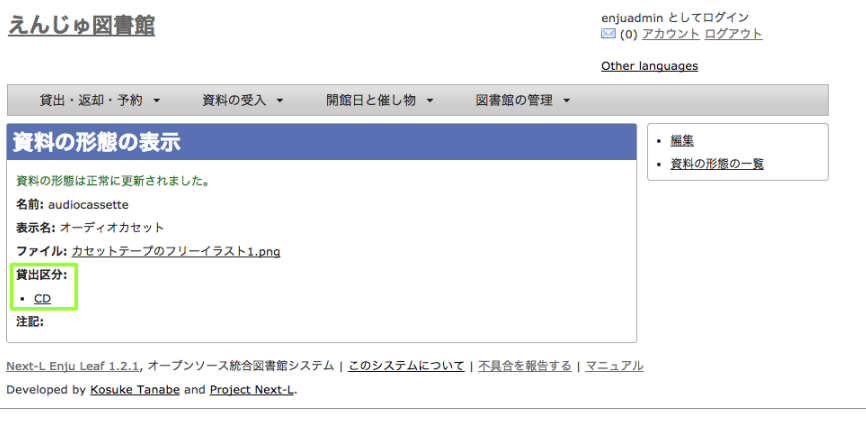

【Memo】資料の形態と貸出区分の関係づけについては、[図書館の管理]–>[システムの設定]–>図書 館の「資料の形態と貸出区分の関係]リンクをたどった先でもできます (-> 詳細: 「3-7 資料の形態と 貸出区分の関係を設定する」)。

# <span id="page-99-0"></span>5-2 資料の内容の種別を作成する

資料の内容の種別を設定します。

- 参考文献:
	- RDA: "6.9.1.3 Recording Content Type"
	- LCの "Term and Code List for RDA Content [Types"\(http://www.loc.gov/standards/valuelist/rdacontent.html\)](http://www.loc.gov/standards/valuelist/rdacontent.html)

# <span id="page-99-1"></span>5-2-1 設定項⽬

- 名前: 資料の内容の種別を入力します。
- 表示名:画面に表示する名称を入力します。
- 注記:注意事項や特記事項などを入力します。

#### <span id="page-99-2"></span>5-2-2 設定⽅法

- 96 -

# 1. [図書館の管理] メニューから [システムの設定] を選択します。

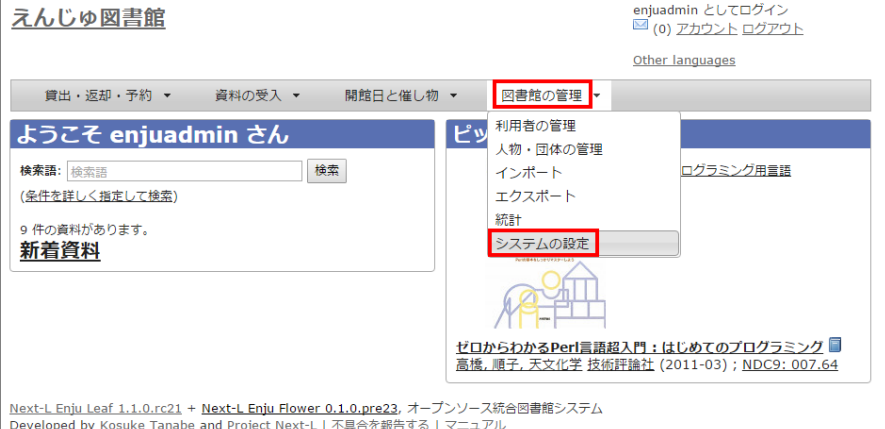

#### 2. [資料の形態]をクリックします。

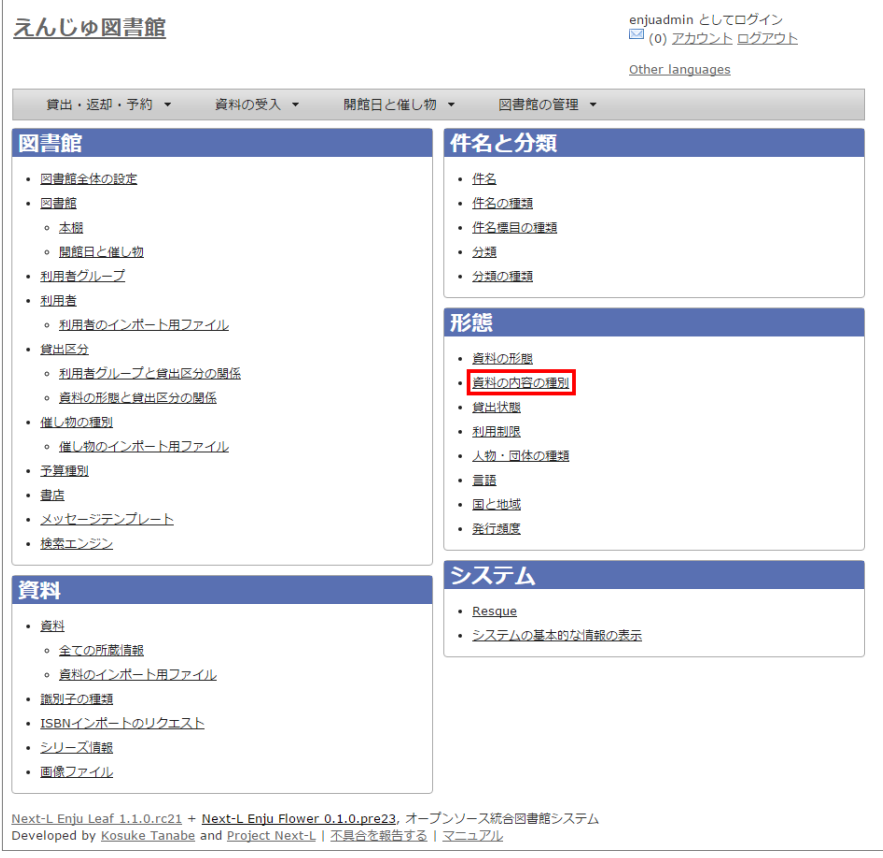

3. 右メニューの [資料の内容の種別の新規作成] をクリックします。

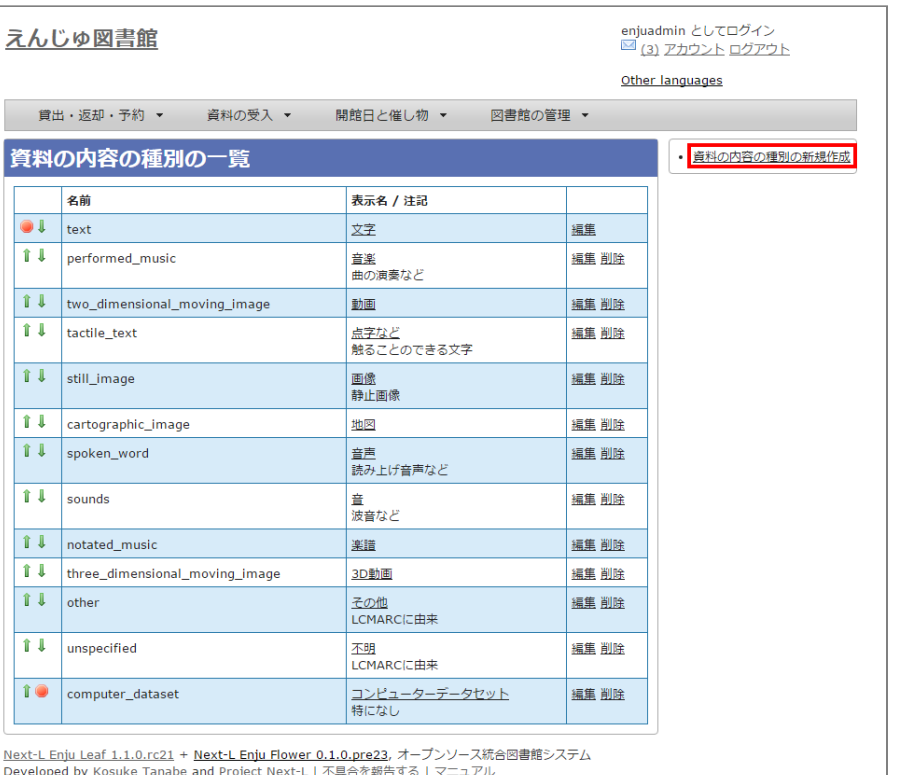

【Memo】登録済みの資料の種別を修正したい場合は[編集]リンクをクリックします。削除したい場合 は、[削除]リンクをクリックします。ただし、関連する書誌レコードがあるものについては[削除]リン クは表示されず、削除できません。順序を変更したい場合は、最左列の Ⅱ や Ⅱ をクリックすること で変更できます。

#### 4. 設定項目に必要事項を入力し、 [登録する] ボタンをクリックして,設定内容を登録します。

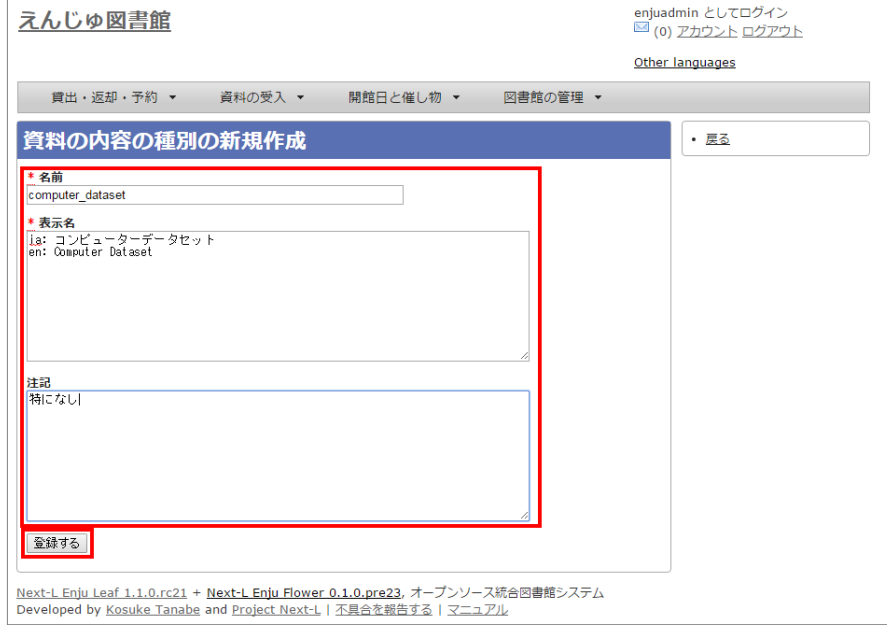

5. 「資料の内容の種別は正常に作成されました。」とメッセージが表示されます。これで、資料の内容の種別が作成で きました

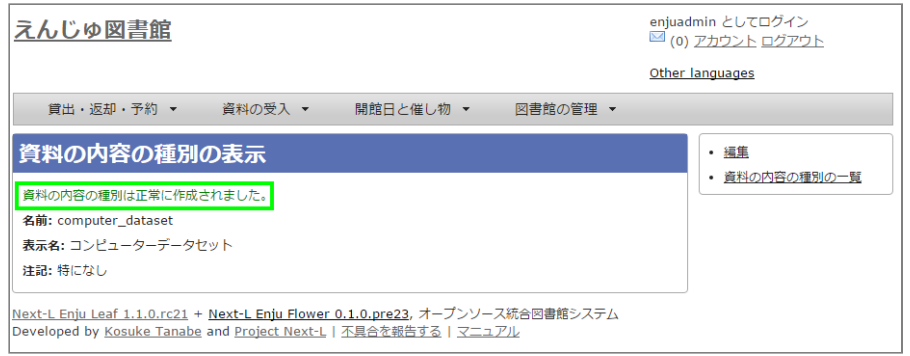

# <span id="page-102-0"></span>5-3 貸出状態を編集作成する

システムの標準設定を変更する必要がでることは基本的にはありません。所蔵情報登録の際に表示される[貸出状態] のメニューで表示される文言や、メニューの表示順序を変更したいときのみ編集の必要がでます。

#### <span id="page-102-1"></span>5-3-1 設定項⽬

- 名前:貸出状態の名称を入力します。
- 表示名:画面に表示する名称を入力します。
- 注記:注意事項や特記事項などを入力します。

#### <span id="page-102-2"></span>**5-3-2 設定方法**

#### 1. [図書館の管理] メニューから [システムの設定] を選択します。

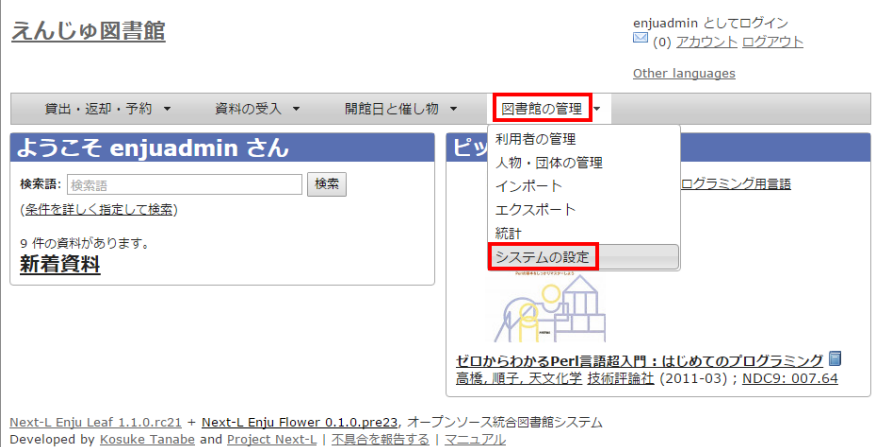

2. [貸出状態]をクリックします。

# 2017/6/11 わりの のは、第5章 各種形態や状態等に関するシステム設定を行う - Next-L Enju初期設定マニュアル

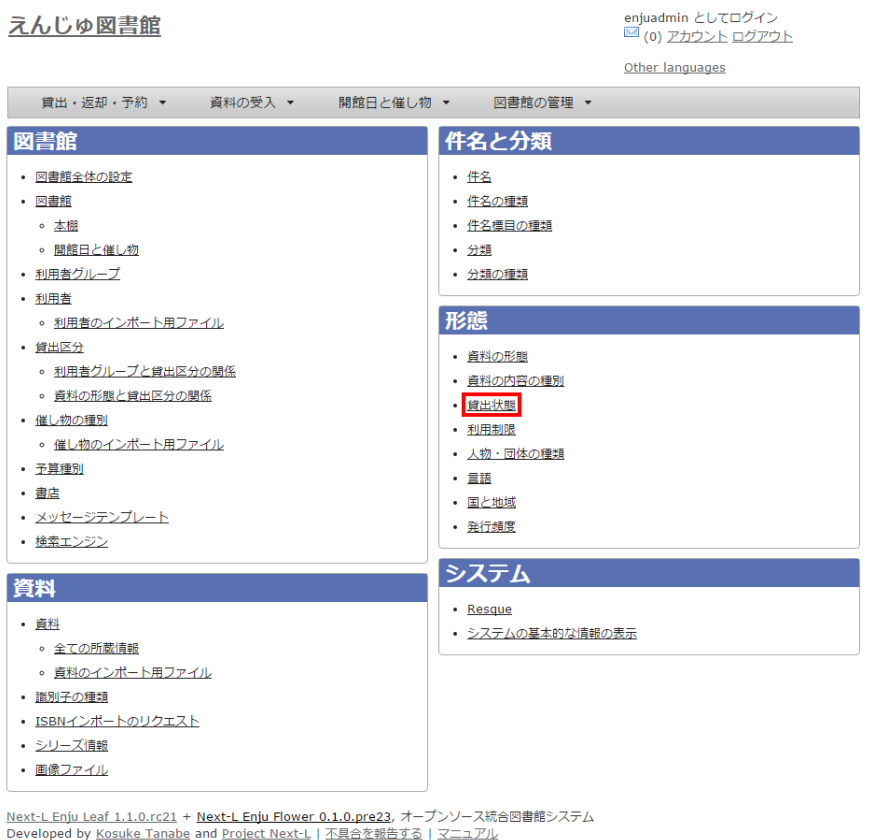

### 3. 設定したい項目の [編集] をクリックします。

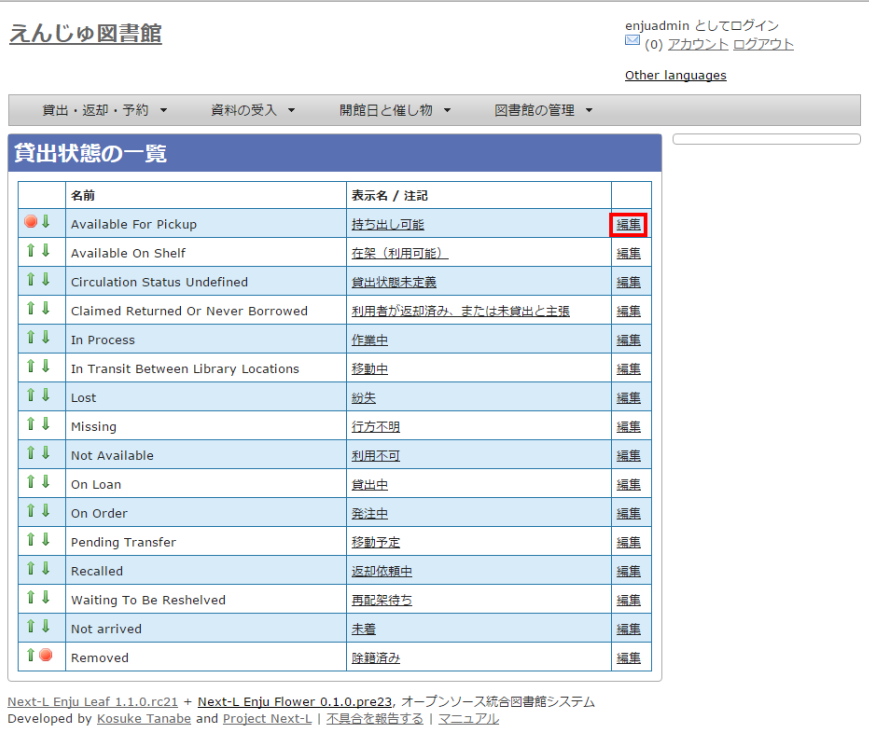

【Memo】一覧の表示順序を変更するには、表の1列目に表示されている↑または↓をクリックして行 を⼊れ替えます。

# 4. 設定項目に必要事項を入力し、 [更新する] ボタンをクリックして,設定内容を更新します。

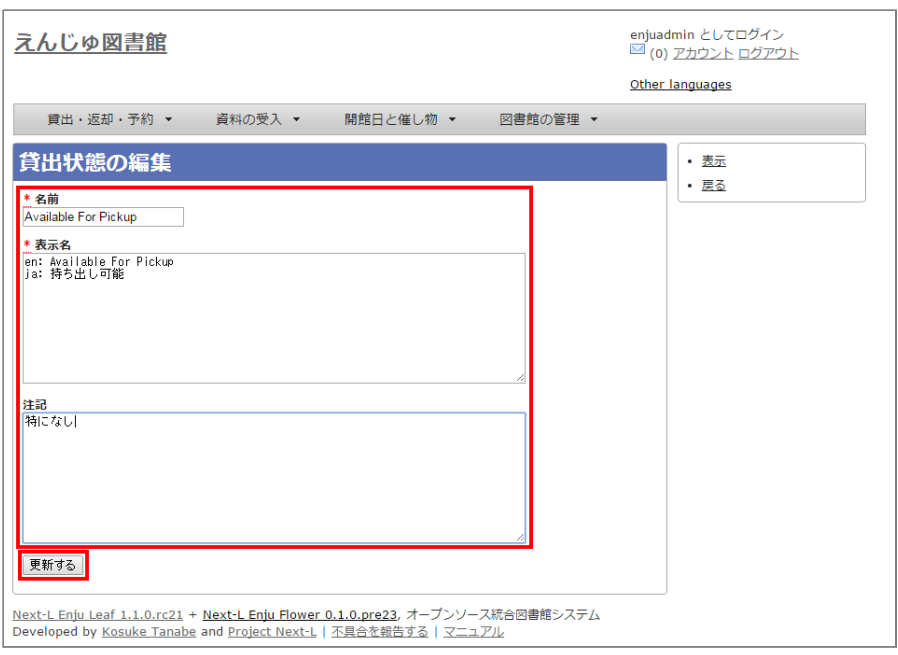

# <span id="page-104-0"></span>5-4 利用制限を編集する

システムの標準設定を変更する必要がでることは基本的にはありません。所蔵情報登録の際に表示される[利用制限] のメニューで表示される文言や、メニューの表示順序を変更したいときのみ編集の必要がでます。

### <span id="page-104-1"></span>5-4-1 設定項⽬

- 名前:利用制限を入力します。
- 表示名:画面に表示する名称を入力します。(入力必須)
- 注記:注意事項や特記事項などを入力します。

# <span id="page-104-2"></span>5-4-2 定⽅法

#### 1. [図書館の管理] メニューから [システムの設定] を選択します。

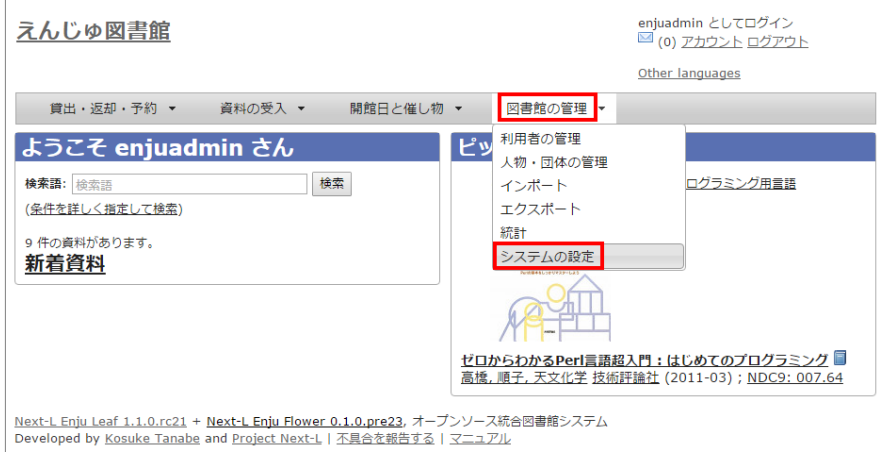

2. [利用制限]をクリックします。

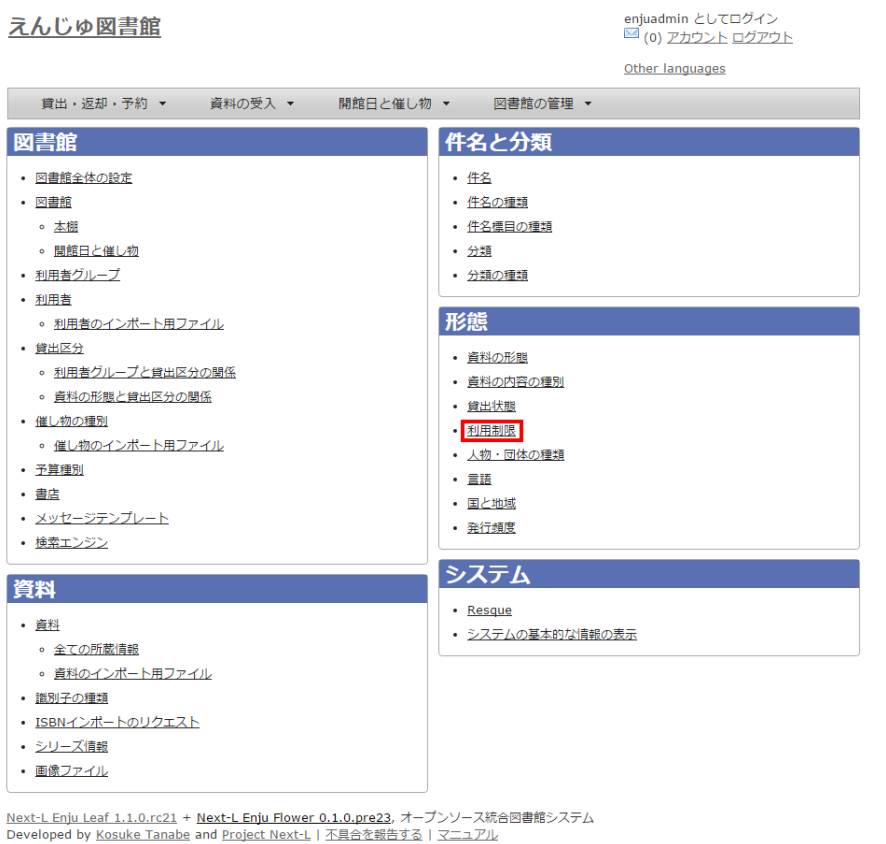

#### 3. 設定したい項目の [編集] をクリックします。

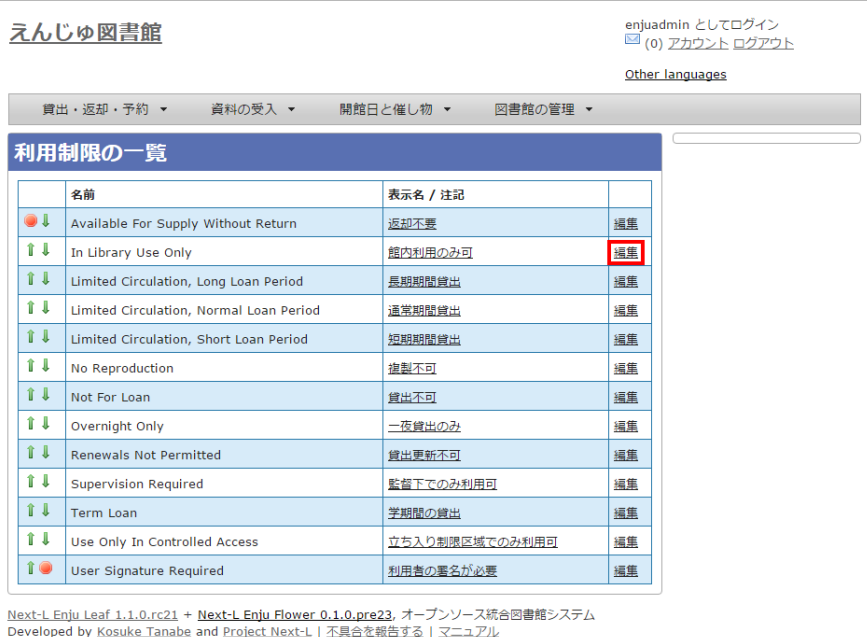

【Memo】一覧の表示順序を変更するには、表の1列目に表示されている↑または↓をクリックして行 を⼊れ替えます。

【Memo】多くの利⽤制限が登録されてはいますが、Enju Leaf 1.1.0以下では「通常期間貸出」と 「貸出不可」のみが利用できます。

4. 設定項目に必要事項を入力し、 [更新する] ボタンをクリックして,設定内容を更新します。

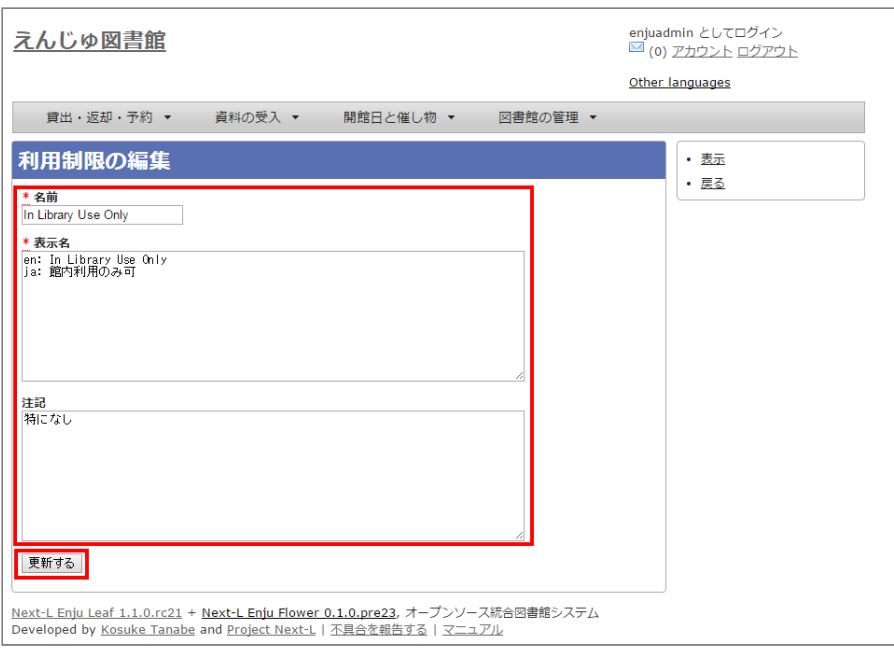

# <span id="page-106-0"></span>5-5 人物・団体の種類を編集する

システムの標準設定を変更する必要がでることは基本的にはありません。人物・団体の新規作成や編集(運用マニュ アル 4-10節参照)の際に表示される [人物・団体の種類]のメニューで表示される文言や、 メニューの表示順序を変更 したいときのみ編集の必要がでます。

# <span id="page-106-1"></span>5-5-1 設定項目

- 名前:人物·団体の名称を入力します。(入力必須)
- 表示名:画面に表示する名称を入力します。
- 注記:注意事項や特記事項などを入力します。

# <span id="page-106-2"></span>**5-5-2 設定方法**

### 1. [図書館の管理]メニューから[システムの設定]を選択します。

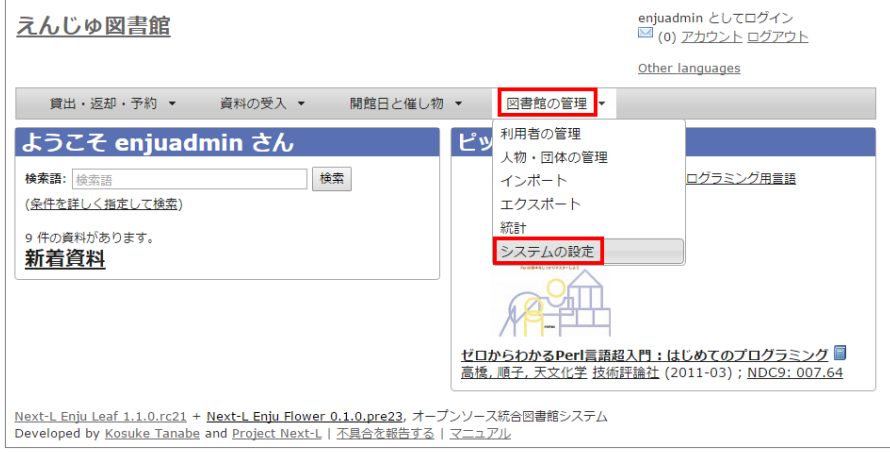

2. [人物・団体の種類]をクリックします。

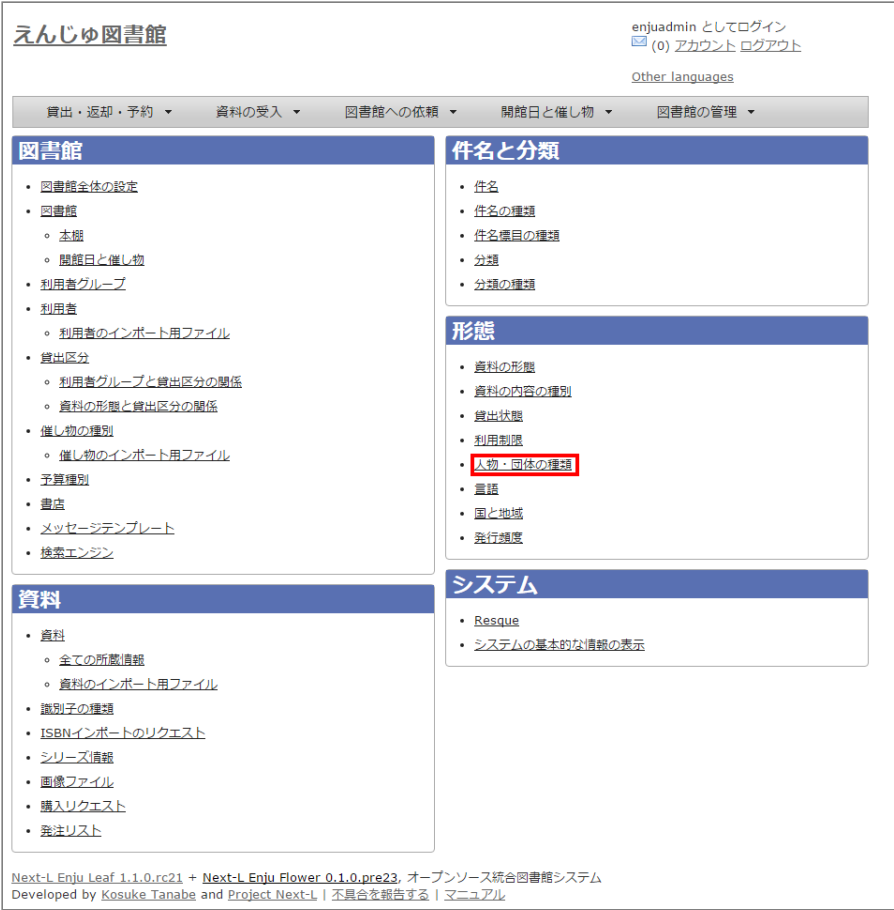

# 3. 右メニューの[人物・団体の種類の新規作成]をクリックします。

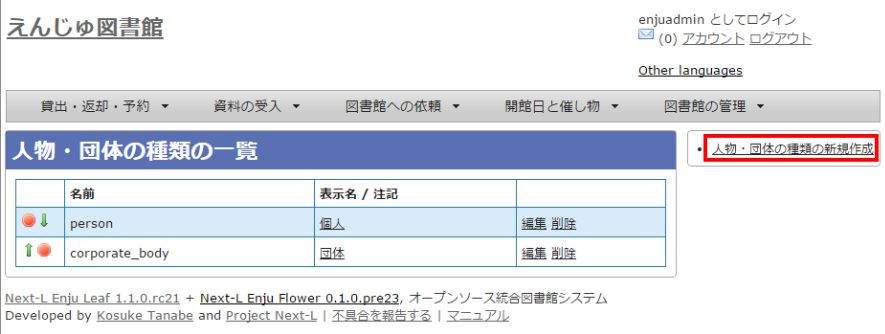

【Memo】修正したい場合は[編集]リンクをクリックします。 削除したい場合は,[削除]リンクをクリ ックします。 ただし、この種類を使った「人物・団体」があるものについては[削除]リンクは 表示さ れず、削除できません。 一覧の表示順序を変更するには、 表の1列目に表示されている↑または↓をク リックして⾏を⼊れ替えます。

#### 4. 設定項目に必要事項を入力し、 [登録する] ボタンをクリックして、作成します。
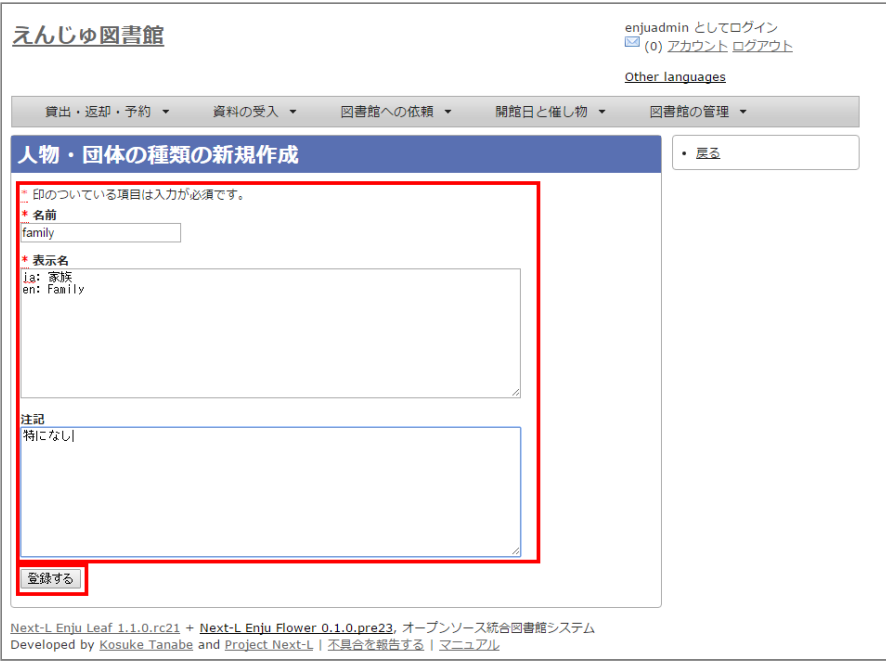

# 5-6 ⾔語を編集する

## 5-6-1 設定項⽬

- ネイティブ名・ネイティブ名を入力します。表示言語切り替えのリンクのアンカー名として使用される文字列になり ます。
- 表示名:画面に表示する名称を入力します。資料の詳細表示の言語で表示される文字列になります。
- ISO 639-1: ISO 639-1の値を入力します。
- ISO 639-2 : ISO 639-2の値を入力します。
- ISO 639-3 : ISO 639-3の値を入力します。
- 注記:注意事項や特記事項などを入力します。

# 5-6-2 設定方法

# 1. [図書館の管理]メニューから[システムの設定]を選択します。

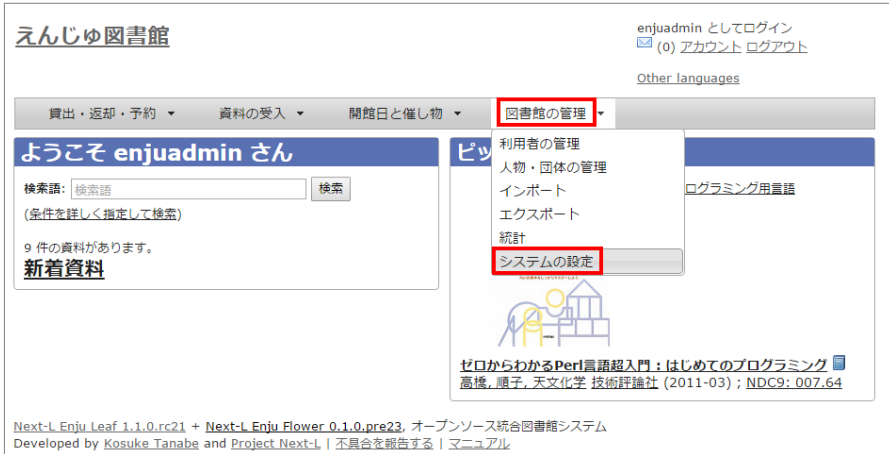

2. [言語] をクリックします。

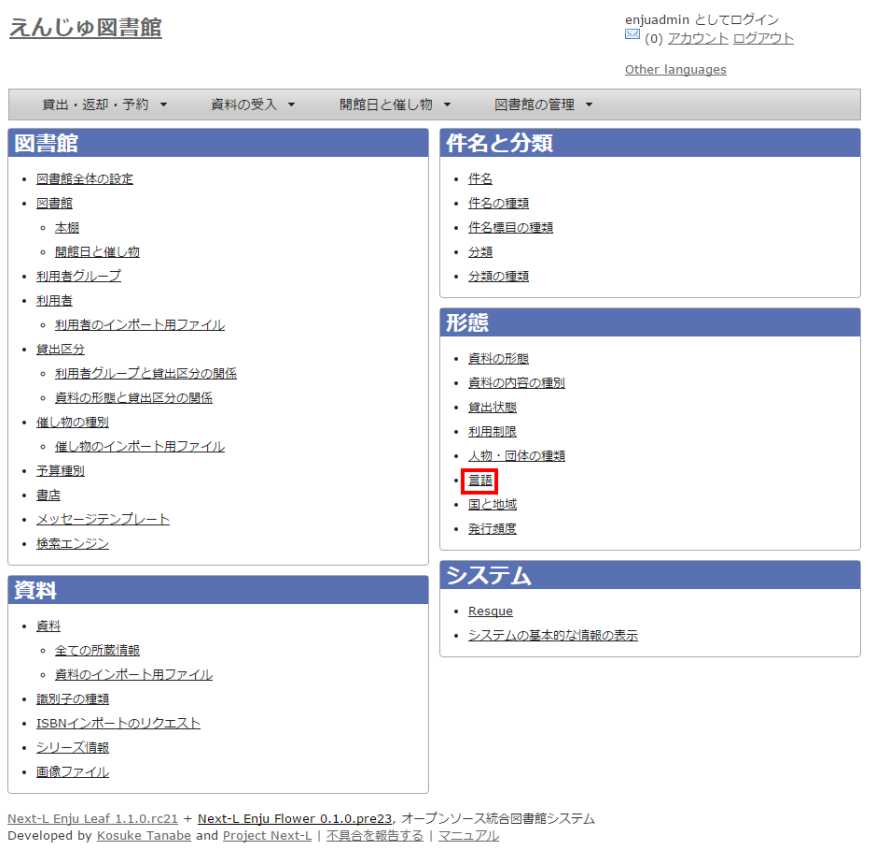

## 3. 設定したい項目の [編集] をクリックします。

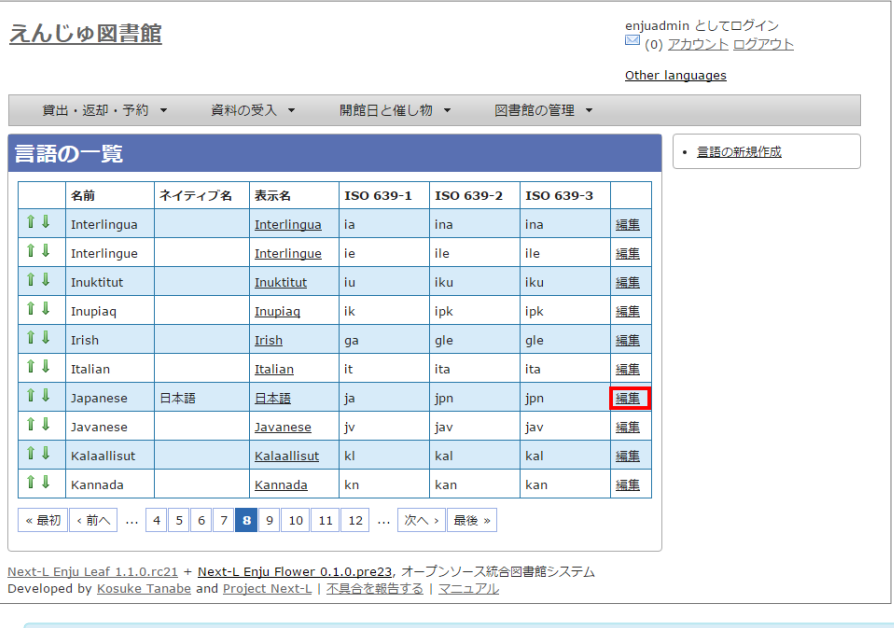

【Memo】一覧の表示順序を変更するには,表の1列目に表示されている↑または↓をクリックして行 を⼊れ替えます。

# 4. 設定項目に必要事項を入力し、 [更新する] ボタンをクリックして, 設定内容を更新します。

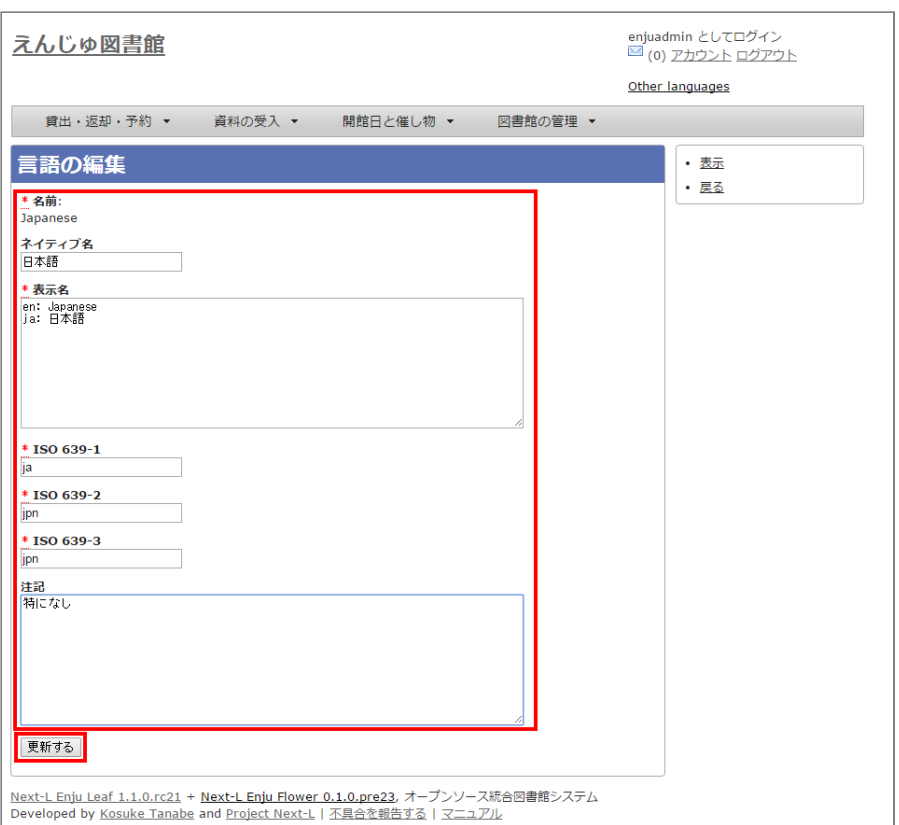

# 5-7 発⾏頻度を編集する

# 5-7-1 設定項⽬

- 名前:発行頻度を入力します。
- 表示名:画面に表示する名称を入力します。
- 注記:注意事項や特記事項などを入力します。

# 5-7-2 設定方法

## 1. [図書館の管理]メニューから[システムの設定]を選択します。

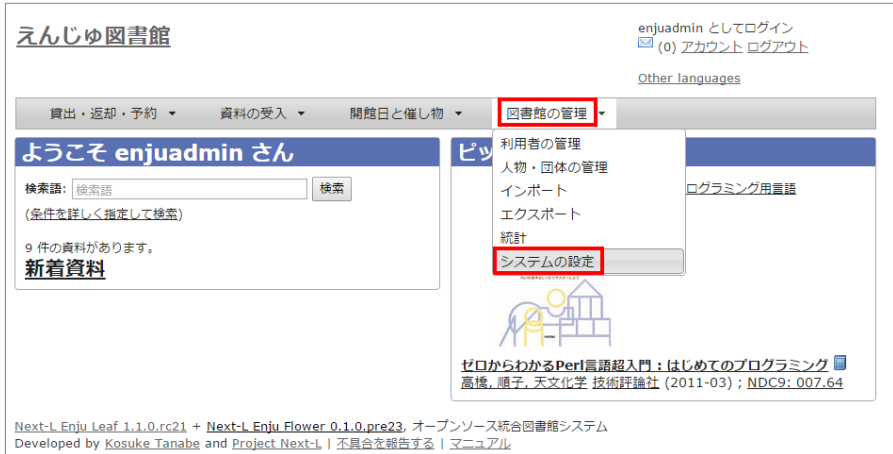

2. [発行頻度] をクリックします。

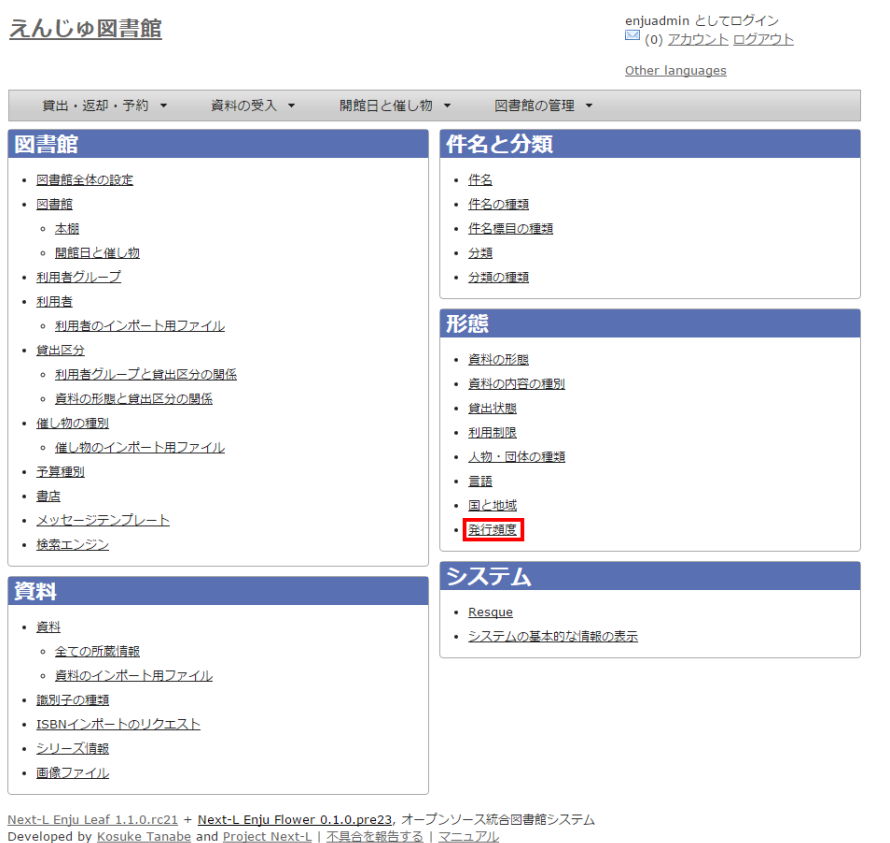

## 3. 設定したい項目の [編集] をクリックします。

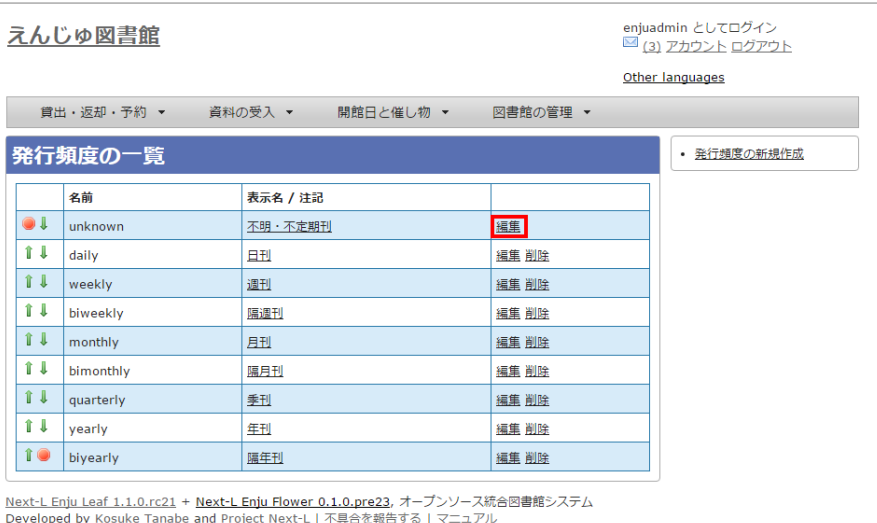

【Memo】新規に作成したい場合は、右メニューの[発行頻度の新規作成]をクリックします。削除した い場合は、[削除]リンクをクリックします。ただし、関連する書誌レコードがあるものについては[削 除]リンクは表示されず、削除できません。一覧の表示順序を変更するには、表の1列目に表示されてい る↑または↓をクリックして⾏を⼊れ替えます。

# 4. 設定項目に必要事項を入力し、 [更新する] ボタンをクリックして, 設定内容を更新します。

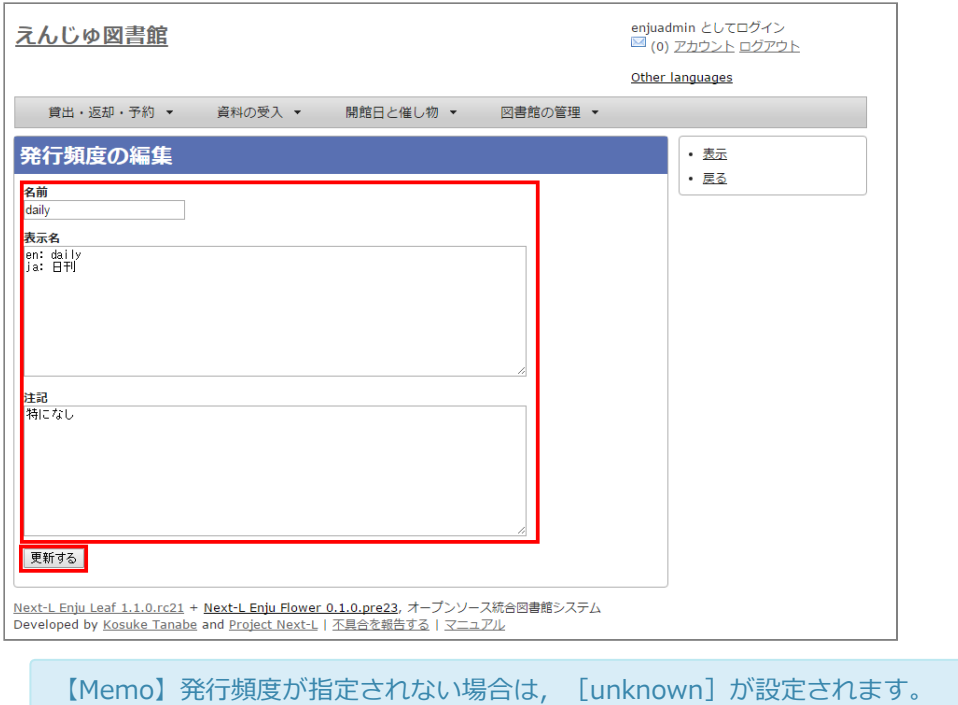

# 5-8 その他の機能

Enjuでは形態の設定として、その他、次の機能を利用できます。

# 5-8-1 国と地域を作成する

- [図書館の管理]メニューから[システムの設定]を選択します。  $\bullet$
- $\bullet$ [国と地域]をクリックして、設定します。

# 第6章 資料に関するシステム設定を行う - Next-L Enju初 期設定マニュアル

# <span id="page-113-0"></span>第6章 資料に関するシステム設定を行 う

# <span id="page-113-1"></span>6-1 識別子の種類を設定する

資料を手動で登録する(運用マニュアル「4-2-7 手動で資料を登録する」参

照)ときや、資料の書誌情報を変更する(運用マニュアル「4-2-8 図書の書誌[を編集\(修正\)する」参照\)](http://next-l.github.io/manual/1.2/enju_operation_4.html#section4-2-8)ときに入力 する「識別子」の種類(例:isbn,doiなど)を登録できます。(注:Enju Leaf 1.1.0では、ここで新たに登録した 「識別子の種類」を使った書誌のTSVインポート(運用マニュアル「4-2-10 TSVファイルの作り方図書(書誌)」参 照)には対応していません)

# <span id="page-113-2"></span>6-1-1 設定項⽬

- 名称:識別子の種類の名称を入力します。
- 表示名:画面に表示する名称を入力します。
- 注記:注意事項や特記事項などを入力します。

#### <span id="page-113-3"></span>6-1-2 設定⽅法

#### 1. 「図書館の管理] メニューから「システムの設定]を選択します。

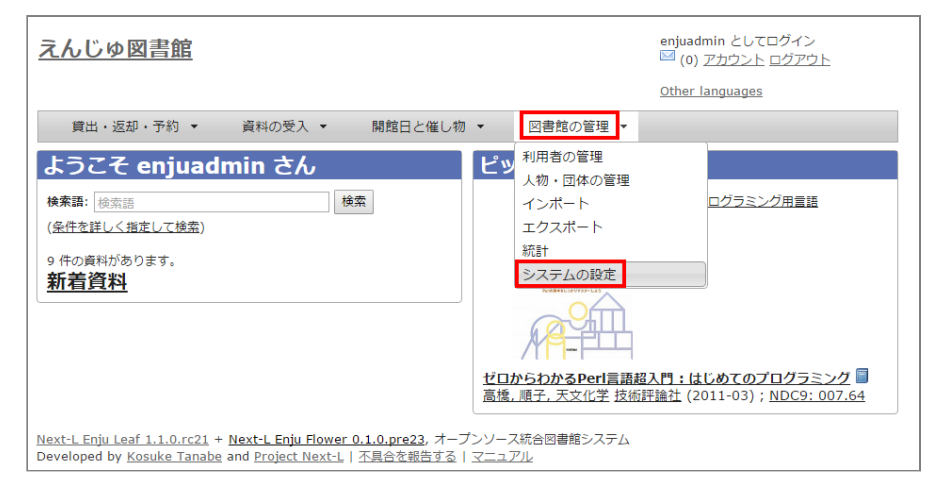

2. 「識別子の種類]をクリックします。

- 第6章 資料に関するシステム設定を行 う
	- 6-1 識別子の種類を設定する
		- 6-1-1 設定項目
		- 6-1-2 設定方法

# 2017/6/11 第6章 資料に関するシステム設定を⾏う - Next-L Enju初期設定マニュアル

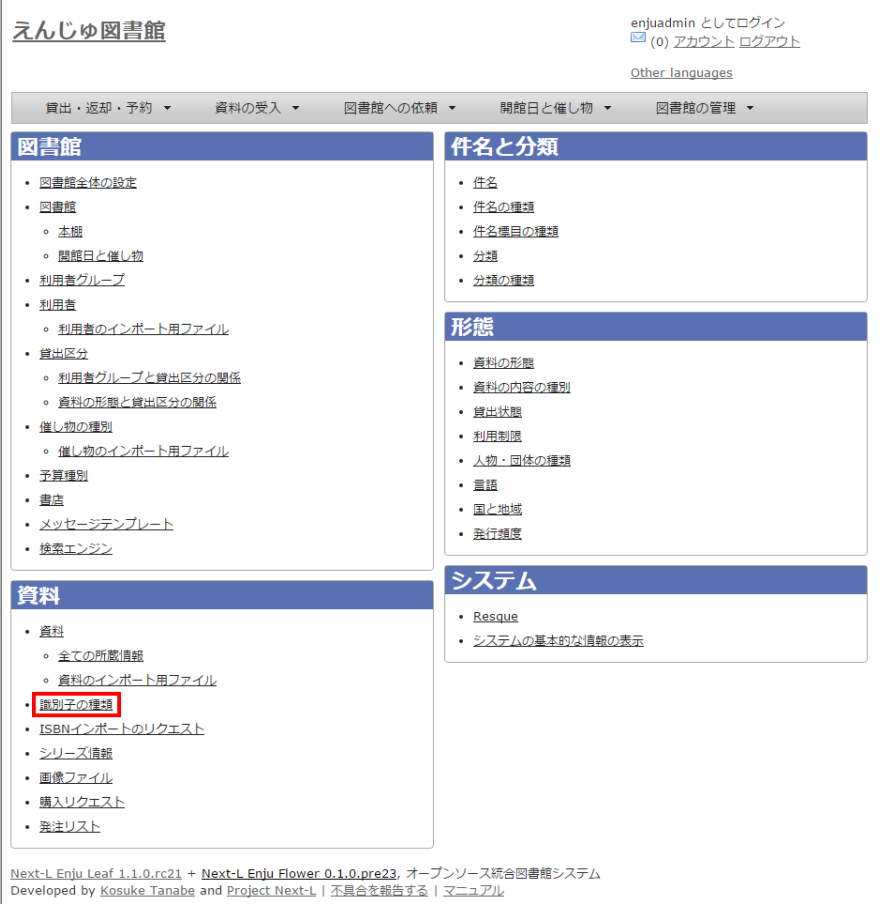

# 3. 右メニューの [識別子の種類の新規作成]をクリックします。

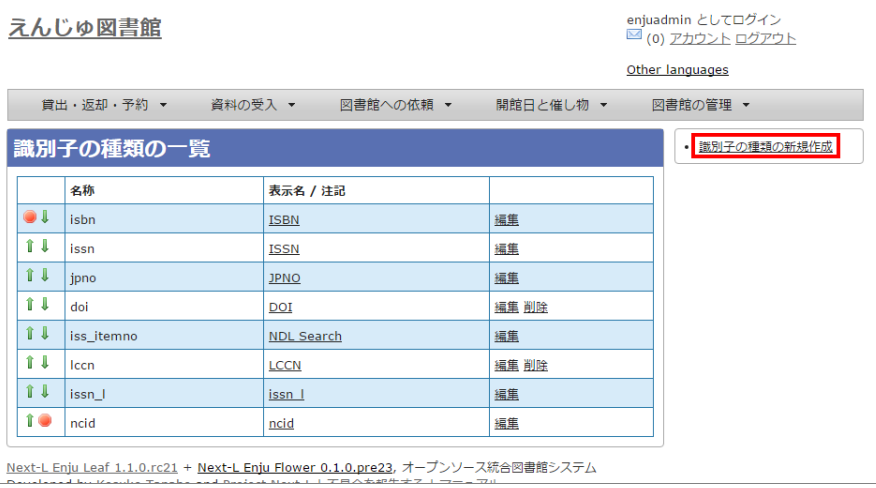

【Memo】入力済みの設定内容を変更する場合は [編集] を, 削除する場合は [削除] をクリックしま す。ただし、関連する書誌レコードがあるものについては[削除]リンクは表示されず、削除できませ ん。一覧の表示順序を変更するには、表の1列目に表示されている↑または↓をクリックして行を入れ 替えます。

# 4. 設定項目に必要事項を入力し、 [登録する] ボタンをクリックして,設定内容を登録します。

# 2017/6/11 第6章 資料に関するシステム設定を⾏う - Next-L Enju初期設定マニュアル

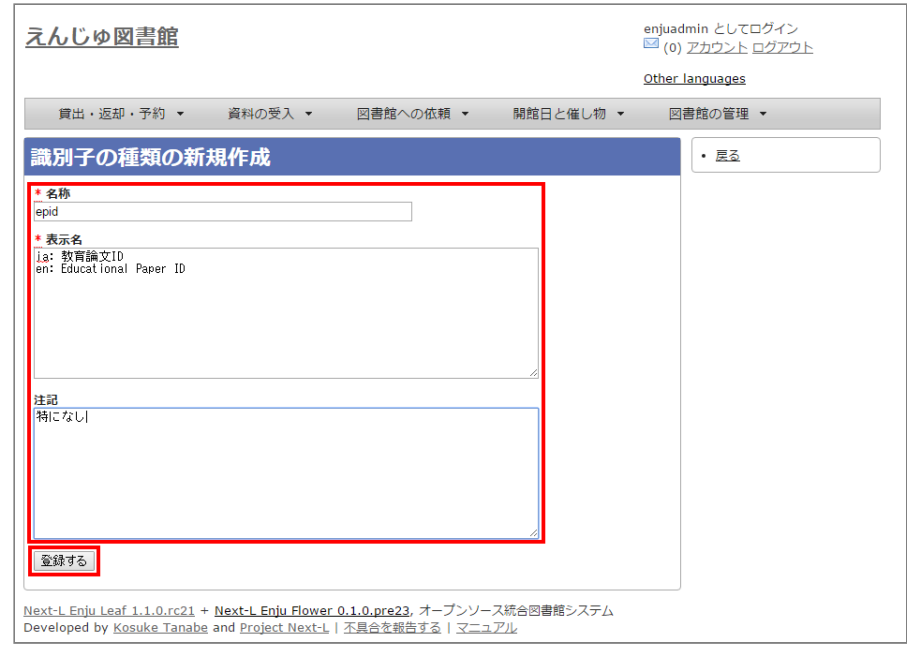

# 第7章 その他 - Next-L Enju初期設定マニュアル

# <span id="page-116-0"></span>第7章 その他

# <span id="page-116-1"></span>7-1 システムの基本的な情報の表示機能

システムの基本的な情報を確認できる機能があります。不具合の報告 時などに、こちらの情報をシステム担当者にお知らせください。

# 1. 「図書館の管理] メニューから「システムの設定]を選択します。

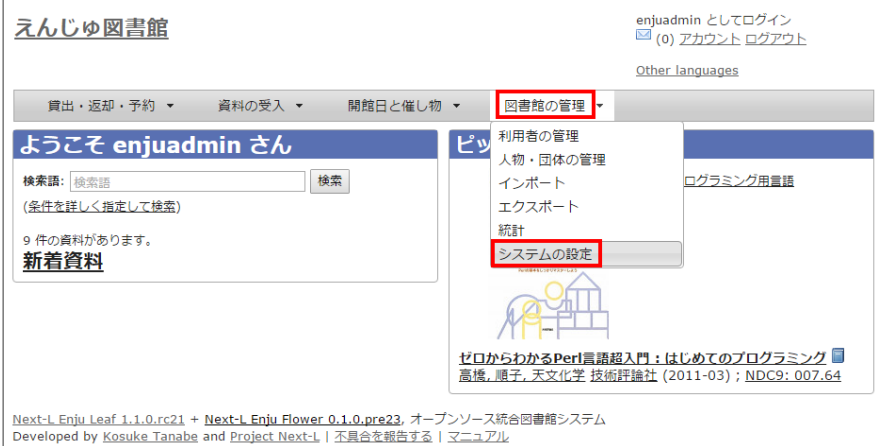

# 2. システムの「システムの基本的な情報の表示]リンクをたどります。

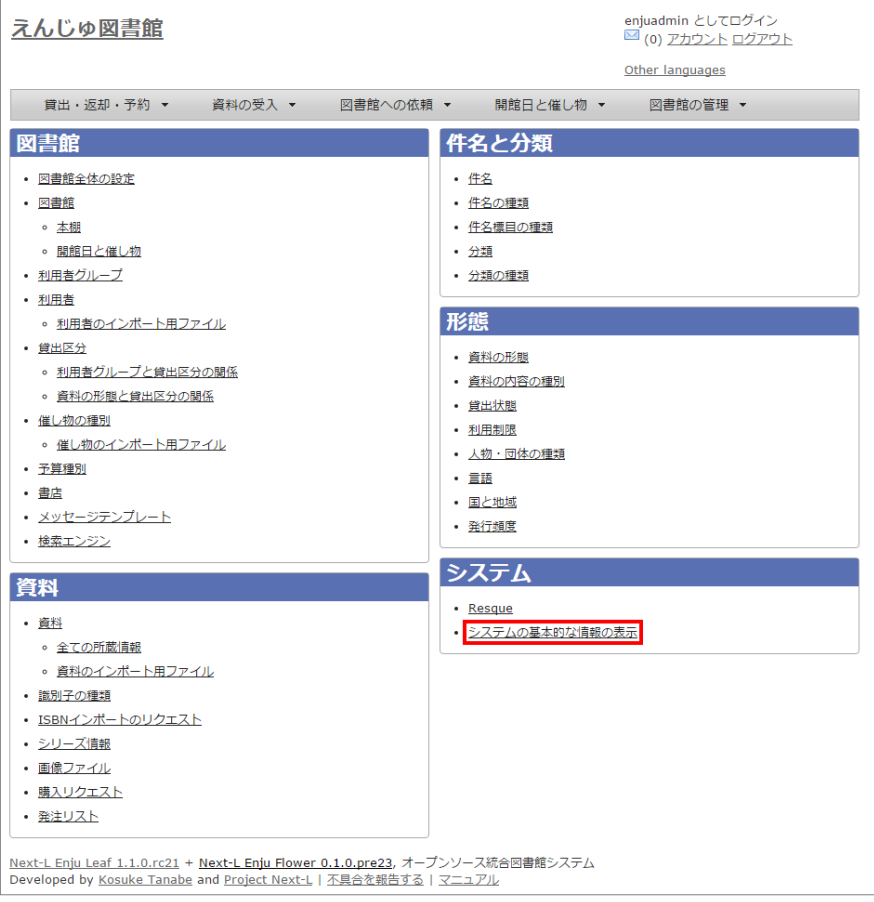

# 3. システムの基本的な情報を確認できます。

- Ruby: Ruby のバージョンが表示されます。 (例: ruby 2.2.2p95 (2015-04-13 revision 50295) [x86\_64linux-gnu])
- Environment: システムの環境が表示されます (例: production)
- http://next-l.github.io/manual/1.2/enju\_setup\_7.html 1/10 المستخدمة المستخدمة المستخدمة المستخدمة المستخدمة المستخدمة
- [第7章 その他](#page-116-0)
	- 7-1 システムの基本的な情報の表示機能
	- 7-2 非同期処理の状態確認機能 (Resque)
	- 7-3 運用マニュアルにおいて説明する機能

# 2017/6/11 第7章 その他 - Next-L Enju初期設定マニュアル

- Gems: Enju の詳細なバージョン等が表示されます (例: enju\_leaf: 1.1.0.rc21, enju\_circulation:
- 0.1.0.pre48) ● Languages: 使用言語が表示されます (例: ja: 日本語 (既定の言語))
	- enjuadmin としてログイン<br>■ (0) アカウント ログアウト えんじゅ図書館 Other languages 貸出・返却・予約 ▼ **図書館の管理 ▼** 資料の受入 ▼ 図書館への依頼 ▼ 開館日と催し物 ▼ システムの基本的な情報の表示 • システムの設定 Ruby: ruby 2.2.2p95 (2015-04-13 revision 50295) [x86\_64-linux-gnu]  $\frac{1}{\sqrt{\frac{1}{2}}}{\sqrt{\frac{1}{2}}}{\sqrt{\frac{$ ent: produc  $on$  $\cdot$  Gems actionmailer: 4.2.3  $\circ$  actionnack: 4.2.3  $\circ$  actionview: 4.2.3  $\circ$  activejob: 4.2.3 activemodel: 4.2.3  $\circ$  activerecord: 4.2.3 · activesupport: 4.2.3  $\circ$  acts\_as\_list: 0.7.2 · addressable: 2.3.8  $\circ$  arel: 6.0.3 · attribute normalizer: 1.2.0 · awesome\_nested\_set: 3.0.2  $\circ$  aws-sdk: 2.1.23 o aws-sdk-core: 2.1.23 a aws-sdk-resources: 2.1.23  $\circ$  bcrypt: 3.1.10 · binding\_of\_caller: 0.7.2  $\circ$  builder: 3.2.2  $h$  hundler: 1.10.5  $\circ$  byebug: 6.0.2  $\circ$  cancancan: 1.12.0 · charlock\_holmes: 0.7.3  $\circ$  chronic: 0.10.2 climate control: 0.0.3  $\circ$  cocaine: 0.5.7  $\circ$  coffee-rails: 4.1.0 o coffee-script: 2.4.1 o coffee-script-source: 1.9.1.1  $\circ$  dalli: 2.7.4 · debug\_inspector: 0.0.2  $\circ$  devise: 3.5.2 devise-encryptable: 0.2.0  $\circ$  doteny: 2.0.2 · dotenv-rails: 2.0.2  $\circ$  dynamic\_form: 1.1.4 eniu biblio: 0.1.0.pre69 enju\_circulation: 0.1.0.pre48 enju\_event: 0.1.17.pre26 enju\_flower: 0.1.0.pre23  $eniu$  leaf: 1.1.0. $rc21$ enju\_library: 0.1.0.pre44 enju\_manifestation\_viewer: 0.1.0.pre19 enju\_message: 0.1.14.pre25 enju\_ndl: 0.1.0.pre37 enju nii: 0.1.0.pre13 enju oai: 0.1.0.pre19 enju\_purchase\_request: 0.1.0.pre14 enju\_subject: 0.1.0.pre33  $\frac{1}{2}$  erubis: 2.7.0 · exception\_notification: 4.1.1 · exception\_notification-rake: 0.2.1  $\circ$  execjs: 2.6.0  $\circ$  faraday: 0.9.1  $\circ$  fix microsoft links: 0.1.4  $\circ$  foreman: 0.78.0 • friendly\_id:  $5.1.0$  $\circ$  geocoder: 1.2.11  $\circ$  globalid: 0.3.6  $\circ$  highline: 1.7.7  $\circ$  i18n: 0.7.0  $\circ$  jbuilder: 2.3.1 • ic-validates timeliness: 3.1.1  $\circ$  jmespath: 1.1.3 o jquery-rails: 4.0.5 · jquery-ui-rails: 4.2.1  $\circ$  ison: 1.8.3  $\circ$  kaminari: 0.16.3  $\circ$  kgio: 2.10.0  $\bullet$  kramdown: 1.8.0 · library\_stdnums: 1.4.1  $\circ$  lishn: 0.2.2 - 114 -

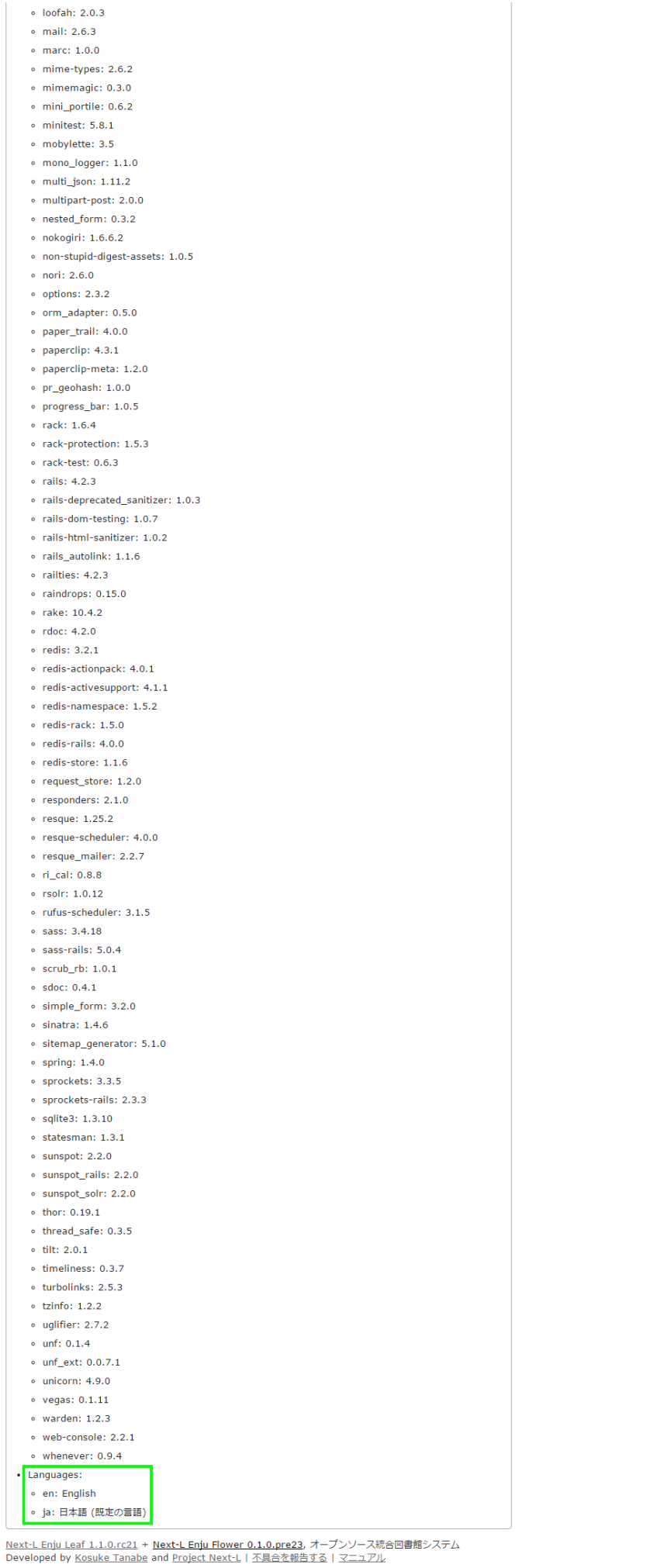

# <span id="page-119-0"></span>7-2 非同期処理の状態確認機能 (Resque)

資料等のインポートやエクスポート、⾃動メール送信などの⾮同期処理の状態を確認できる機能があります。

1. [図書館の管理] メニューから [システムの設定] を選択します。

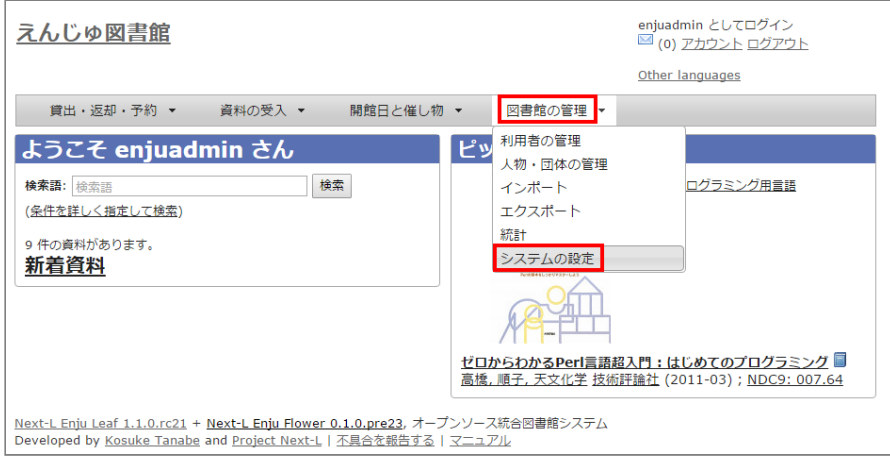

## 2. システムの[Resque]リンクをたどります。

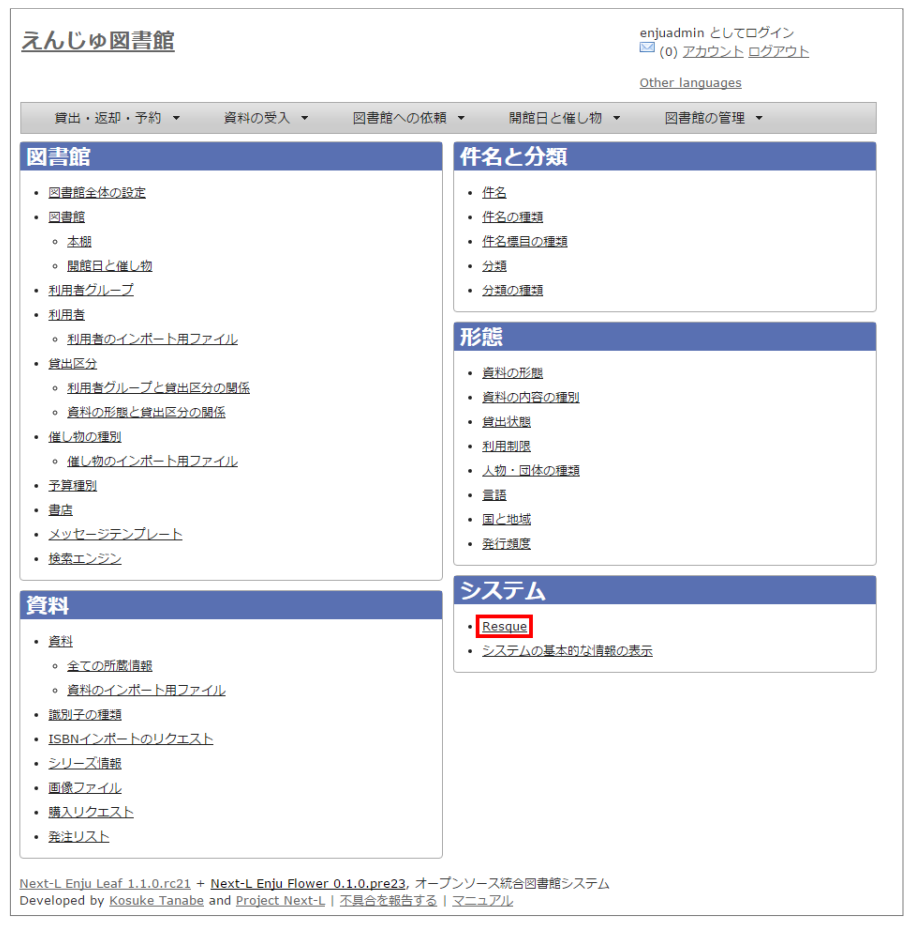

3. Resque の画面で非同期処理の状態を確認できます。エラーを確認するには[failed]リンクをたどります。

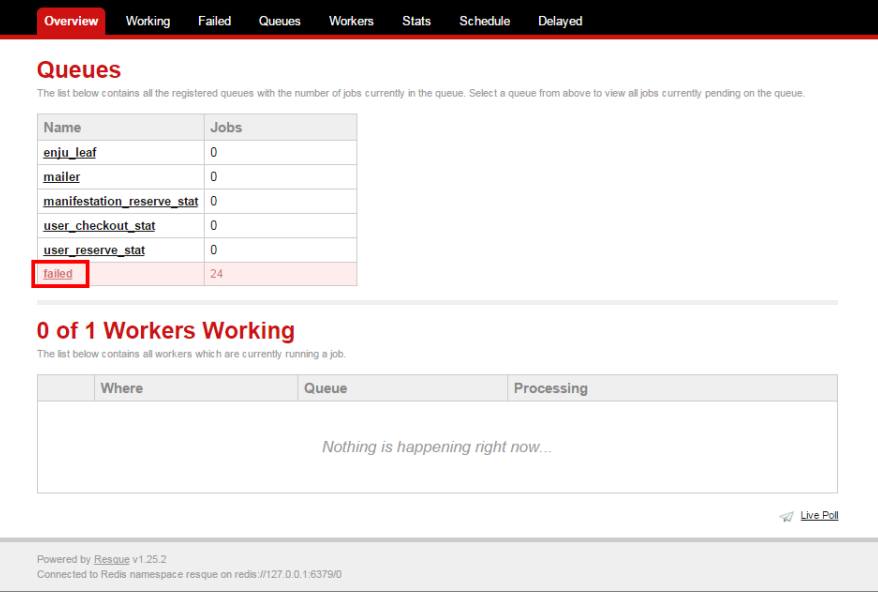

4. 詳細なエラーを確認するために、閲覧したいエラーのリンクをたどります。

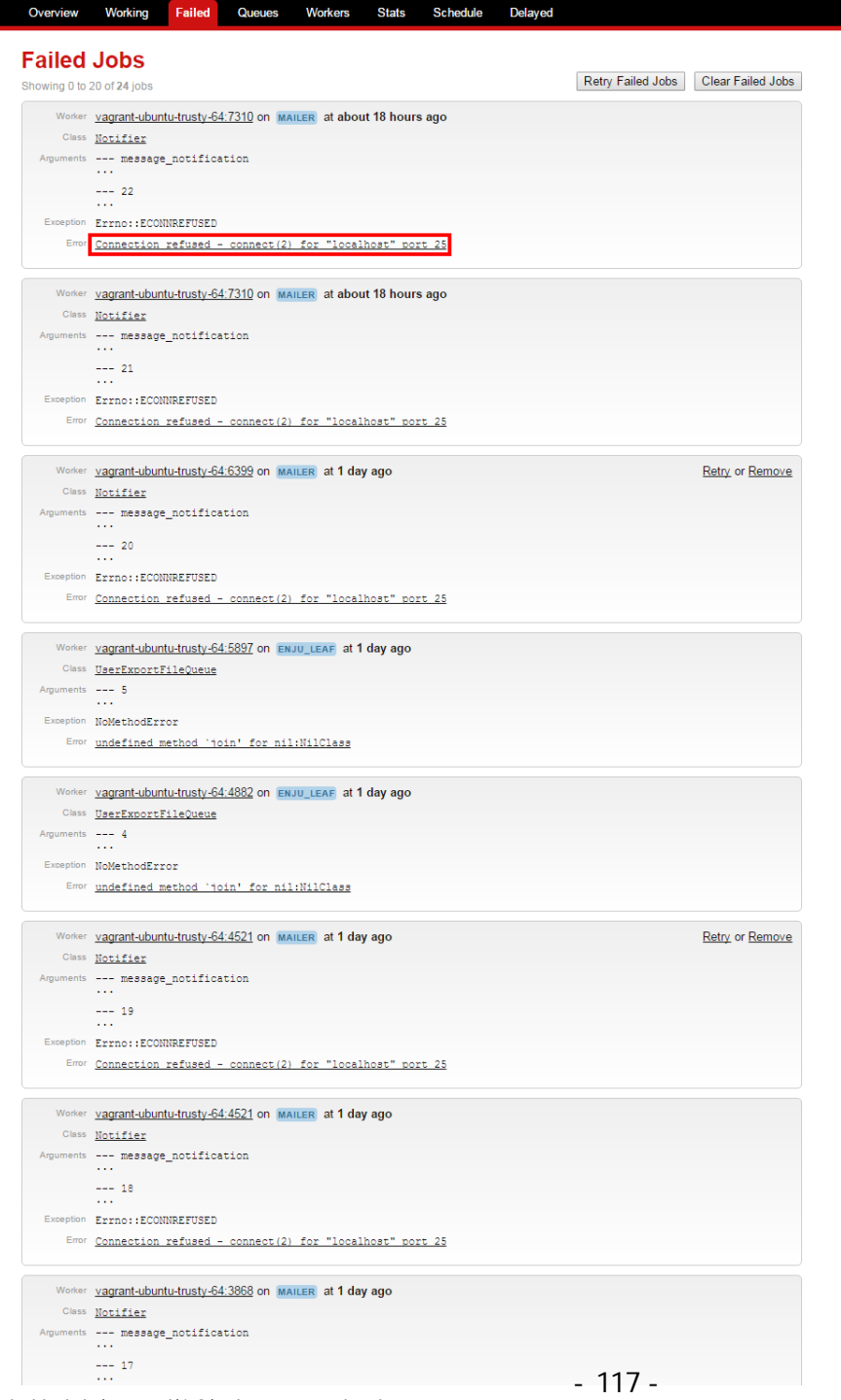

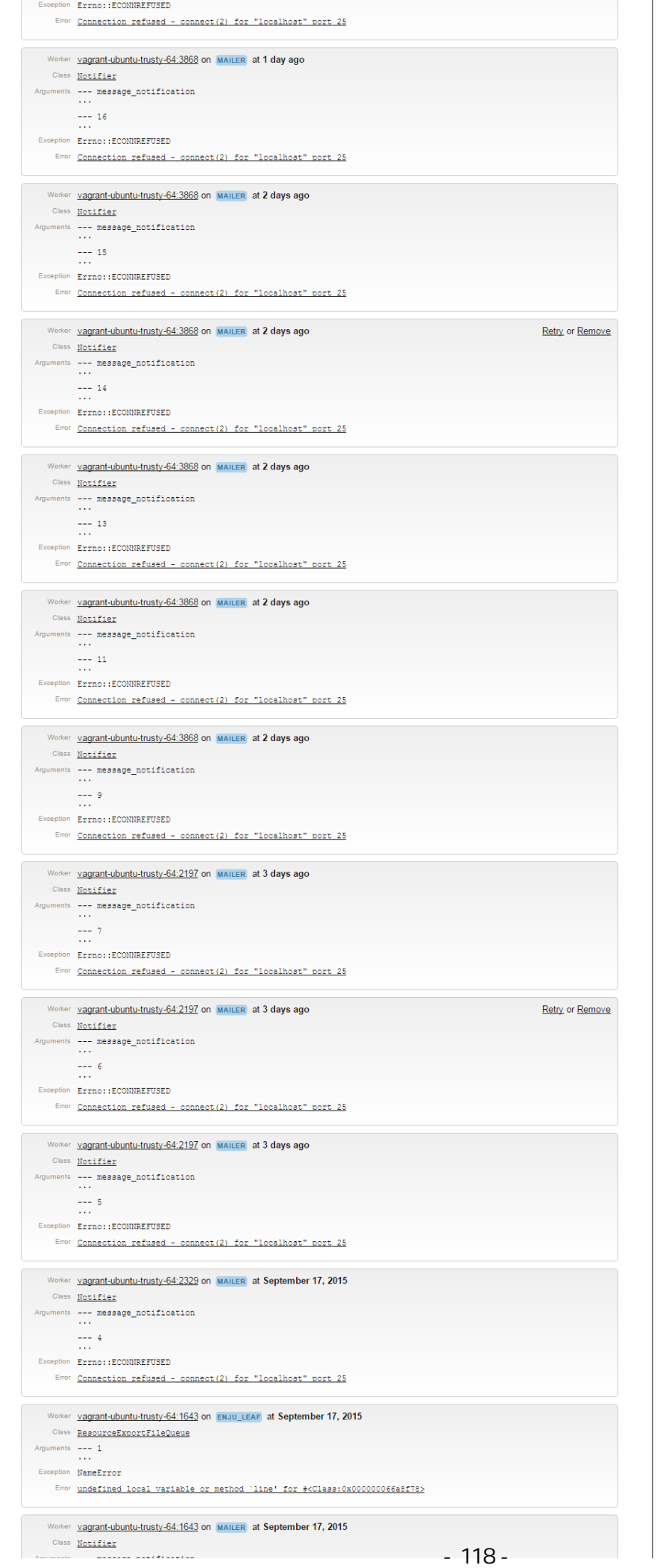

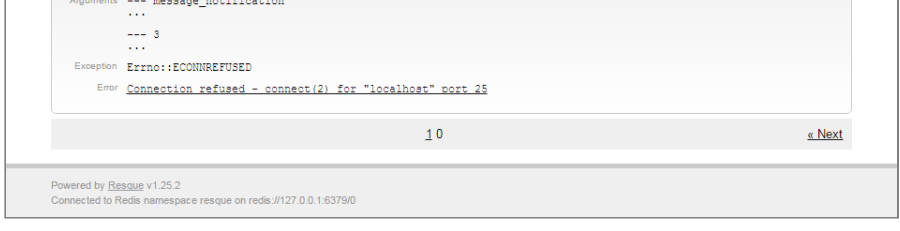

# 5. 詳細なエラーが表示されます。

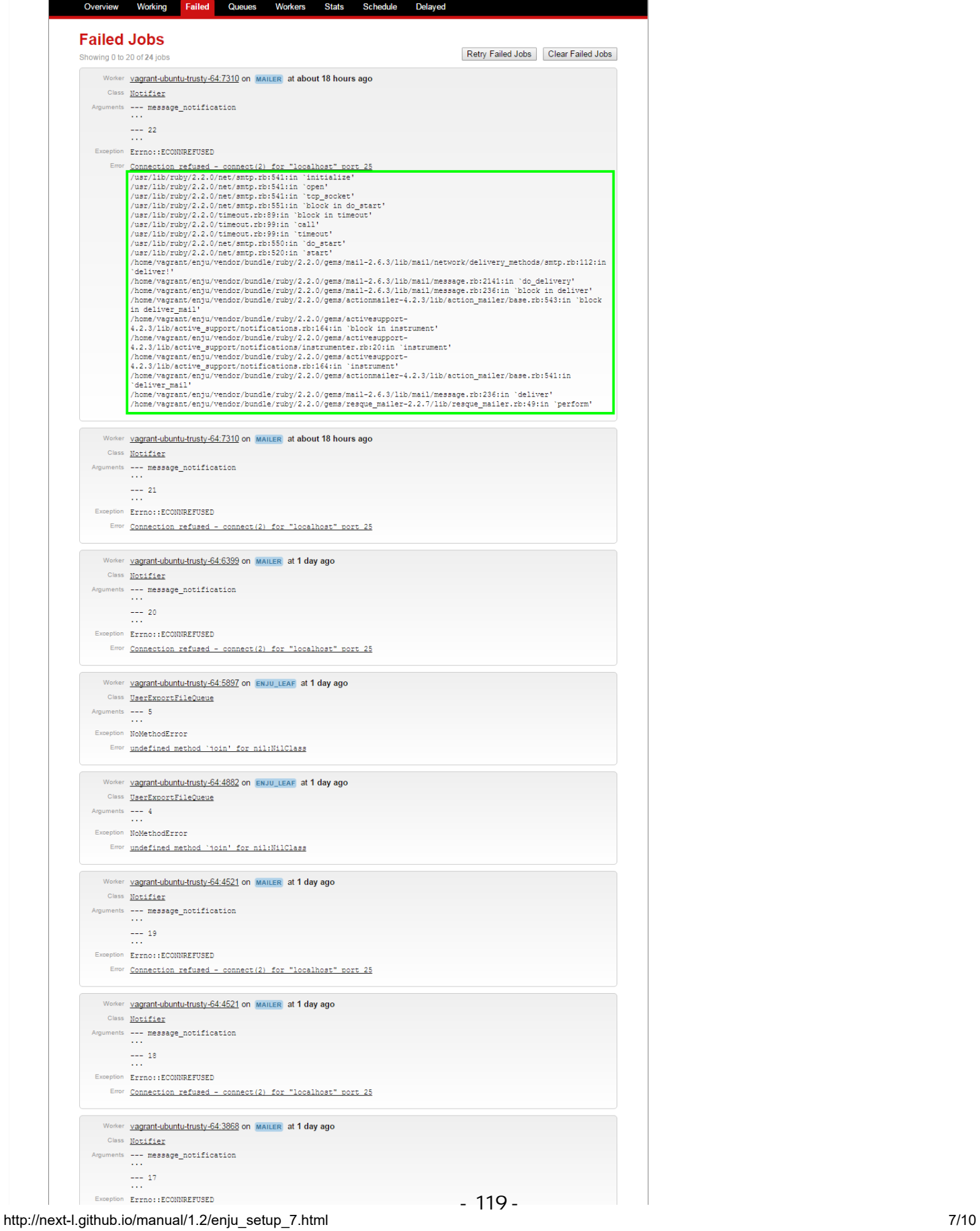

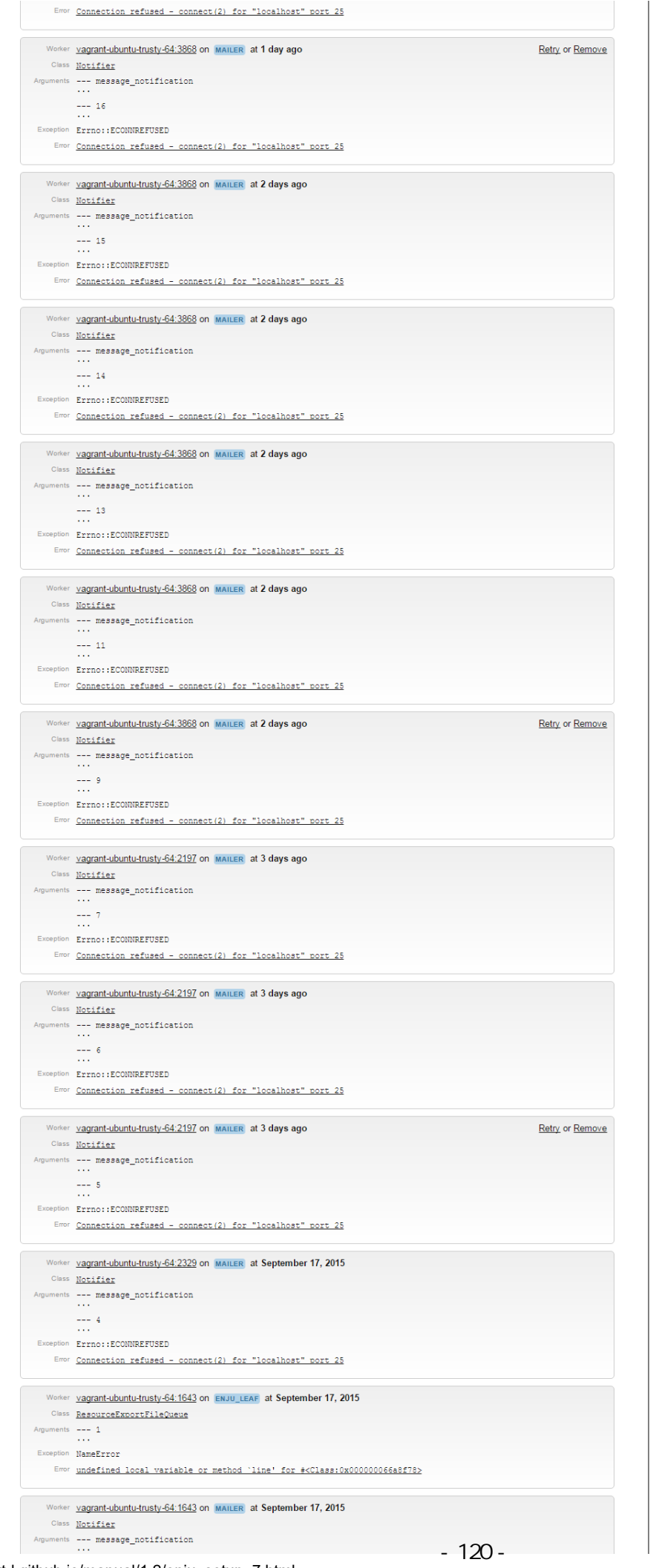

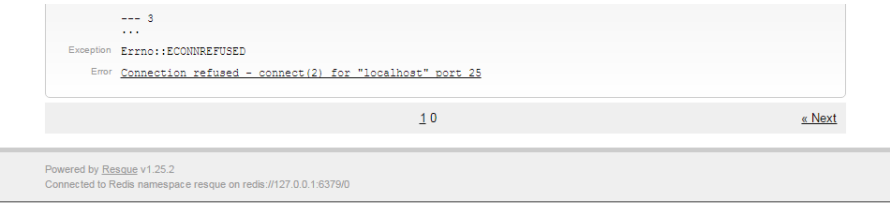

# <span id="page-124-0"></span>7-3 運用マニュアルにおいて説明する機能

[図書館の管理] メニューから [システムの設定] を選択し表示される画面のうち、 次にあげるメニューについて は、運⽤時に使⽤するメニューですので、 運⽤マニュアルにて説明します。

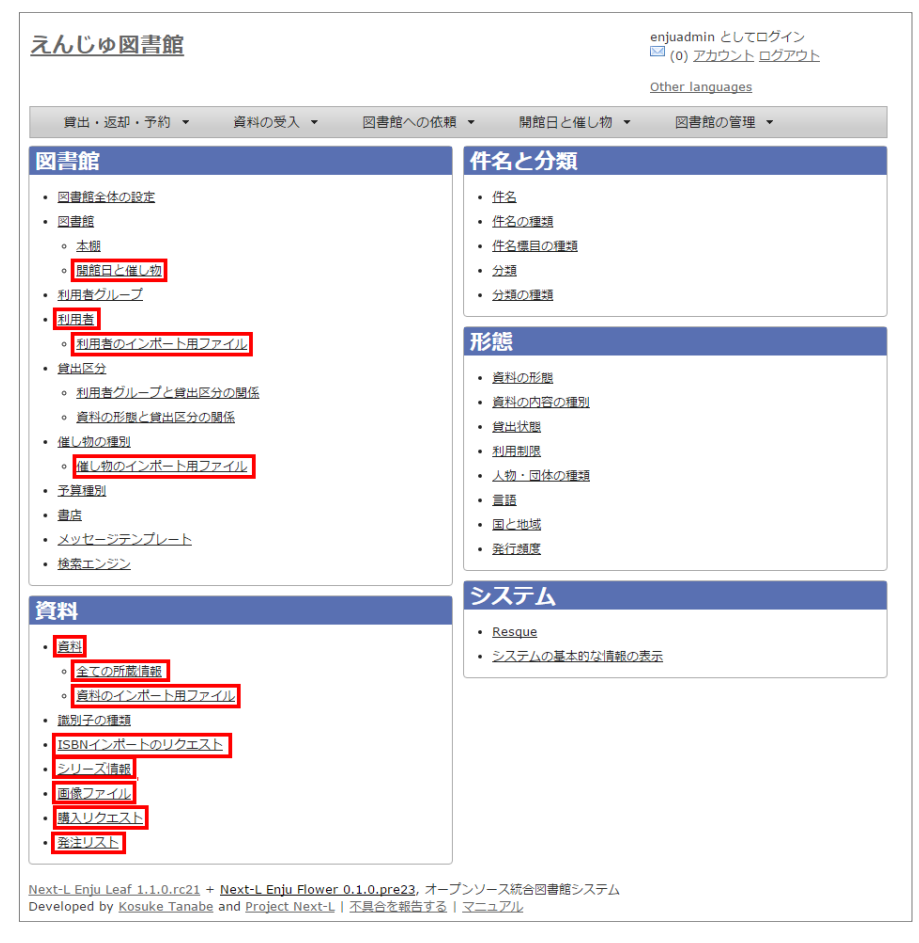

- [開館日と催し物]
	- [開館日と催し物]メニューから[全ての催し物]をたどっていける画面と同じ
	- 参照:運用マニュアル「第7章 休館日と催し物を登録する」
- [利用者]
	- [図書館の管理]メニューから[利用者の管理]をたどっていける画面と同じ
	- 参照:運用マニュアル「第3章 利用者情報を管理する」
- 「利用者のインポート用ファイル]
	- [図書館の管理]メニューから[インポート]をたどり、[利用者]リンクをたどっていける画面と同じ
	- 参照:運用マニュアル「3-2 既存のデータから利用者情報をインポートする」
- [催し物のインポート用ファイルの新規作成]
	- [開催日と催し物]メニューから[インポート]をたどっていける画面と同じ
	- 参照:運用マニュアル「7-2-2 催し物のデータをインポートする」
- [資料]
	- トップ画面において検索式を何もいれずに[検索]ボタンをクリックしたときにいける画面と同じ
	- 参照:運用マニュアル「第9章 資料を検索する」
- [全ての所蔵情報]
	- 参照:運用マニュアル「4-3 所蔵情報を登録・一覧表示する」
- [資料のインポート用ファイル]

#### 2017/6/11 第7章 その他 - Next-L Enju初期設定マニュアル

- [資料の受入]メニューから「TSVファイルからのインポート]をたどり、右メニューの[資料のインポート用ファ イルの一覧]をたどっていける画面と同じ
- 参照:運用マニュアル「4-2-1 TSVファイルを読み込んで登録する」
- [ISBNインポートのリクエスト]
	- [資料の受入]メニューから[ISBNを入力]をたどり、[ISBNインポートリクエストの一覧]リンクをたどっていけ る画⾯と同じ
	- 参照: 運用マニュアル「4-2-3 ISBNコードを入力して1件ずつ登録する」
- [シリーズ情報]
	- (現在、運用マニュアル作成中です)
- [画像ファイル]
	- 画像を登録した資料の「資料の表示」画面の右メニューにある[画像ファイルの一覧]リンクをたどっていける画 面と同じ
	- 参照: 運用マニュアル「4-8-2 画像の一覧表示」
- [購入リクエスト]
	- [図書館への依頼]メニューから[購入リクエスト]をたどっていける画面と同じ
	- 参照:運用マニュアル「4-1-2 発注したい図書(購入リクエスト)を発注リストに登録する」
- [発注リスト]
	- [図書館の管理]メニューから「発注リスト]をたどっていける画面と同じ
	- 参照:運用マニュアル「4-1-1 発注リストを作成する」

# Next-L Enju 運⽤マニュアル

本マニュアルは、オープンソース統合図書館システム Enjuの運⽤について、説明しています。図書館員が、Enjuを 使い、図書に関する各種の作業をするときにお読みください。

本マニュアルの作成にあたっては、(株)三菱総合研究所の全面的な支援をいただきました。心より感謝いたします。

- [第1章 Enju概要](https://next-l.github.io/manual/1.2/enju_operation_1.html)
- 第2章 Enjuを利用する
- [第3章 利⽤者情報を管理する](https://next-l.github.io/manual/1.2/enju_operation_3.html)
- 第4章 図書の受入をする
- 第5章 雑誌の受入をする
- [第6章 貸出・返却・予約を処理する](https://next-l.github.io/manual/1.2/enju_operation_6.html)
- 第7章 休館日と催し物を登録する
- [第8章 資料を検索する](https://next-l.github.io/manual/1.2/enju_operation_8.html)
- 第9章 蔵書点検機能を利用する
- 第10章 統計機能を利用する

# 第1章 Enju概要 - Next-L Enju 運用マニュアル

# 第1章 Enju概要

Enjuとはどのようなシステムなのか,概要を説明します。

# 1-1 Enjuとは

Enjuは, 国会図書館, 公共図書館, 大学図書館, 専門図書館, 学校図書館などにおける図書館業務で必要な全ての機 能を提供する統合図書館管理⽤ソフトウェアです。図書館で働く⼈々の総意として必要と思われる機能を実装するほ か,図書館利⽤者が求めるWebサービス機能についても実装していきます。

# 1-2 Enju開発の経緯

実際の社会に影響を与えるシステムの出現を目指すためには、実験用システムが作られれば良いというものではな く、実際に導入可能なシステムを考える必要があります。そのためには、実際の図書館業務で発生する様々な問題と解 決法を、図書館員をはじめとして図書館に関わる様々な方々に提供いただき、細かなノウハウまで取り込んだ理想的な 図書館システムを考えていくことが必要となります。

しかし,図書館員の方々をはじめとして、大勢の図書館に関わる方々は、皆さんそれぞれに忙しく、長期間継続して 意見やノウハウの提供をいただくことは簡単なことではありません。ましてや、新しいアイディアを考えていただくと いう負担を過度におかけすることは,とてもできることではありません。

そこで,仕様の策定と並行して小規模図書館であれば導入可能な,統合図書館システムをプロトタイプ的に開発し, これを使っていただくことで、アイディアを出していただくことといたしました。このプロトタイプとして、統合図書 館システムNext-L Enjuは開発が行われました。

こうして開発された統合図書館システム Next-L Enjuは, 幾度かの改良が行われ, すぐれた開発環境の存在と開発者 の技量の高さ、そして何よりも開発者および関係者の熱意によって、現在では、単なるプロトタイプの枠組みを超え て、実際の図書館業務に使用することが可能なシステムへと進化しました。2011年11月11日にリリースされた Next-L Enju Leaf Ver1.0.0 からは,正式名称も「Project Next-Lプロトタイプ Enju」からプロトタイプの文字を取り除 き,「Next-L Enju」を正式名称としています。

# 第2章 Enjuを利用する - Next-L Enju 運用マニュアル

# <span id="page-128-0"></span>第2章 Enjuを利用する

Enjuの利用を始めるにあたり、次のような作業を行います。

- ユーザーアカウントの作成
- ログイン/ログアウト
- ユーザーアカウントの編集

Enjuは、利用者にメッセージを送信する機能も搭載されていま す。

- メッセージの送信
- メッセージのログの一覧表示・印刷

# <span id="page-128-1"></span>2-1 ユーザーアカウントの種類を知る

# <span id="page-128-2"></span>2-1-1 アカウント (ユーザー)の種類

Enjuを利用するには、アカウントを取得し、ログインします。 アカウント(ユーザー)には次の3種類があります。

- Administrator(管理者)
- Librarian (図書館員)
- User (図書館利用者)

注:この3種類のことを、3つの権限と呼ぶこともあります。

注:検索するだけであれば、ログインしなくても、Enjuを利用可能です。 Enju ではそのようなログインしないユー ザーの権限のことをGuest権限と呼んでいます。

# <span id="page-128-3"></span>2-1-2 Librarian (図書館員)の権限で利用できる機能

Librarian (図書館員) の権限を持つアカウントでログインすると、Enjuで次のような機能を利用することができま す。

- 図書館利用者としてのすべての機能
- 図書館利用者の登録
- 資料の受入
- 資料の貸出/返却/予約
- 催し物 (お知らせ) の登録
- 開館日 (休館日) の登録
- レファレンスの処理
- 統計機能
- 印刷その他の機能

【Memo】Librarian(図書館員)はアカウントの権限を変更することができません。権限の変更は、 **Administrator (管理者) 権限を持つアカウントでログインして行います。** 

# <span id="page-128-4"></span>2-1-3 アカウントを編集する

アカウントの権限以外の項目の編集はLibrarian (図書館員) でも行うことができます。 操作の方法については、 「3-3 利用者情報を変更する」 を参照してください。

# <span id="page-128-5"></span>2-2 ログイン/ログアウトする

Enjuを利用するには、まずシステムにログインします。

## <span id="page-128-6"></span>2-2-1 ログインする

1. Enjuにアクセスし、[ログイン]をクリックします。

#### ● 第2章 Enjuを利用する

- [2-1 ユーザーアカウントの種類を知る](#page-128-1)
	- 2-1-1 アカウント (ユーザー) の種類
	- 2-1-2 Librarian (図書館員)の権限で利用でき る機能
	- [2-1-3 アカウントを編集する](#page-128-4)
- [2-2 ログイン/ログアウトする](#page-128-5)
	- [2-2-1 ログインする](#page-128-6)
	- [2-2-2 ログアウトする](#page-129-0)
	- [2-2-3 パスワードを変更する](#page-130-0)
- [2-3 メッセージをやり取りする](#page-130-1)
	- 2-3-1 利用者を検索してメッセージを送信する
	- 2-3-2 利用者のユーザー名を入力してメッセー ジを送信する
	- [2-3-3 受信したメッセージを読む](#page-132-0)
	- [2-3-4 メッセージを削除する](#page-134-0)

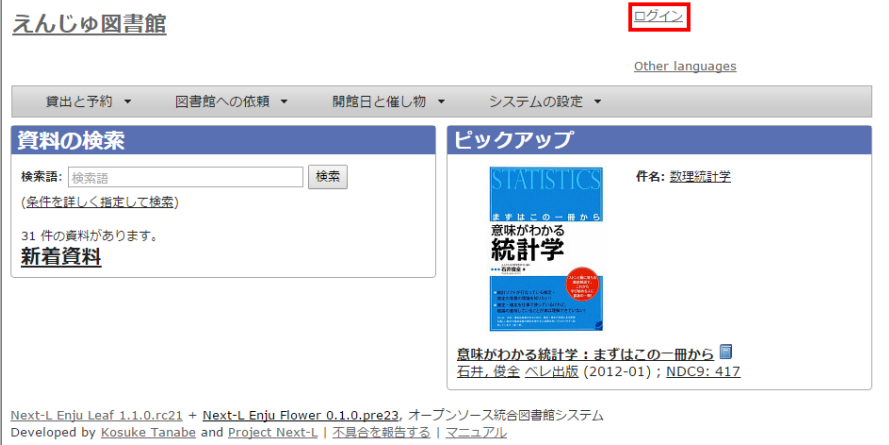

# 2. ユーザー名とパスワードを入力し [ログイン] をクリックします。

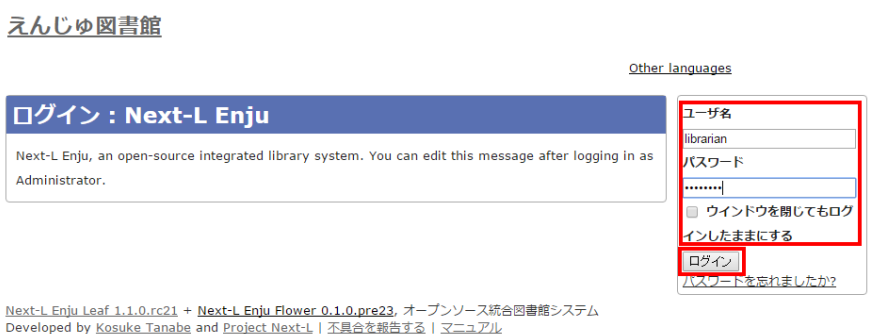

【Memo】ブラウザを閉じてもログイン状態を保持したい場合は、[ウィンドウを閉じてもログインし たままにする]をオンにします。

【Memo】[パスワードを忘れましたか︖」のリンクをたどった先の画⾯で、 メールアドレス(Enjuに 登録した自分のメールアドレス)を入れて、[パスワードを再発行する]ボタンをクリックすると、 再 発行されたパスワードがメールで送られてきます。但し、メールサーバーの設定(インストールマニ ュアル 4-4-3節参照)があらかじめ必要です。

# 3. 自分のアカウントでログインされていることを確認します。

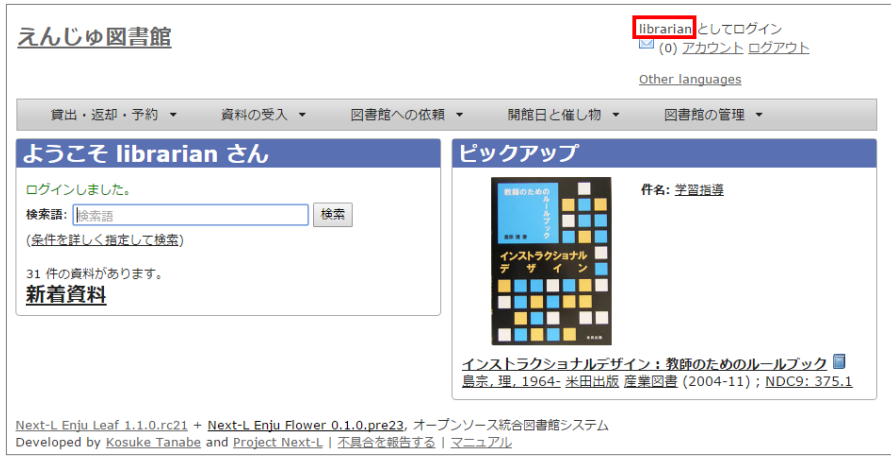

# <span id="page-129-0"></span>2-2-2 ログアウトする

# 1. [ログアウト]をクリックします。

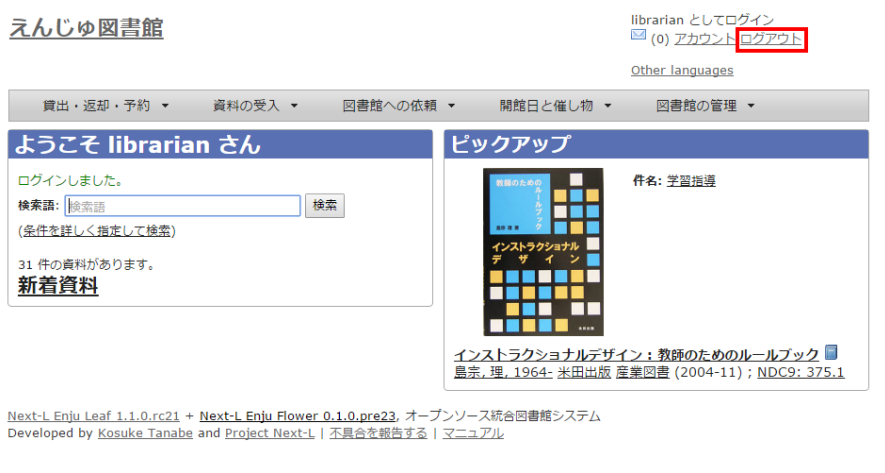

# 2. ログアウトされたこと([ログイン]の表示に変わったこと)を画面で確認します。

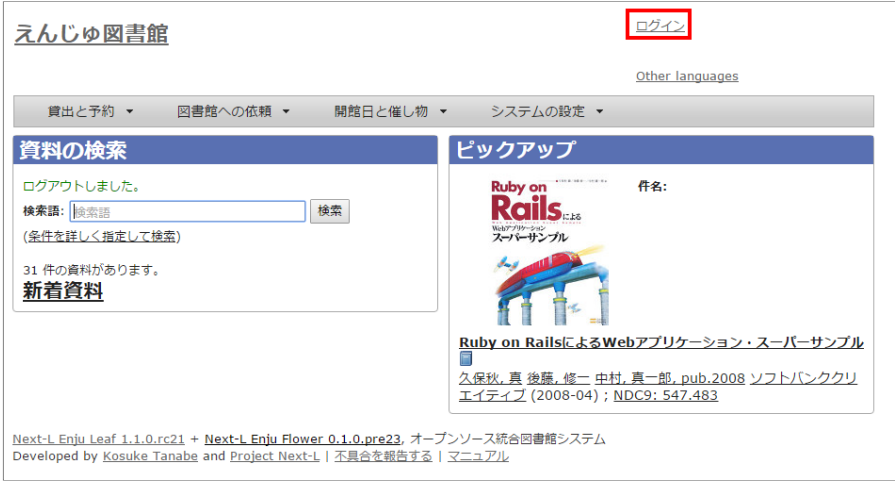

【Memo】時間の経過にともなって⾃動ログアウトする機能は⽤意されていません。 Librarian(図書館員 Librarian)は、利用者の個人情報などを閲覧できる権限を持っているので、パソコンを共有する時や離席時な どには、 きちんとログアウトするよう⼼がけましょう。

# <span id="page-130-0"></span>2-2-3 パスワードを変更する

□グインしている本人のパスワードを変更する場合は、[初期設定マニュアル「2-2-2 パスワードを変更する」](https://next-l.github.io/manual/1.2/enju_setup_2.html#section2-2-2) を参 照してください。

他の利用者のパスワードを変更する場合は、「3-3 利用者情報を変更する」 を参照してください。

# <span id="page-130-1"></span>2-3 メッセージをやり取りする

Enjuのメッセージ機能を利用して、利用者にメッセージを送信することができます。

## <span id="page-130-2"></span>2-3-1 利用者を検索してメッセージを送信する

# 1. [図書館の管理] メニューから [利用者の管理] を選択します。

| えんじゅ図書館                                                                                                    |           |           | librarian としてログイン<br>■ (0) アカウント ログアウト                          |
|----------------------------------------------------------------------------------------------------|-----------|-----------|-----------------------------------------------------------------|
| 貸出・返却・予約 ▼ 答料の受入 ▼                                                                                                    | 図書館への依頼 ▼ | 開館日と催し物 ▼ | Other languages<br>図書館の管理<br>٠.                                 |
| ようこそ librarian さん<br>検索語: 検索語<br>(条件を詳しく指定して検索)<br>4 件の資料があります。<br>新着資料                                                                 | 検索        | ピックアップ    | 利用者の管理<br>人物・団体の管理<br>インボート<br>エクスポート<br>発注リスト<br>統計<br>システムの設定 |
| Next-L Enju Leaf 1.1.0 + Next-L Enju Flower 0.1.0, オープンソース統合図書館システム<br>Developed by Kosuke Tanabe and Project Next-L   不具合を報告する   マニュアル |           |           |                                                                 |

2. メッセージを送りたいユーザのユーザ名をクリックします。

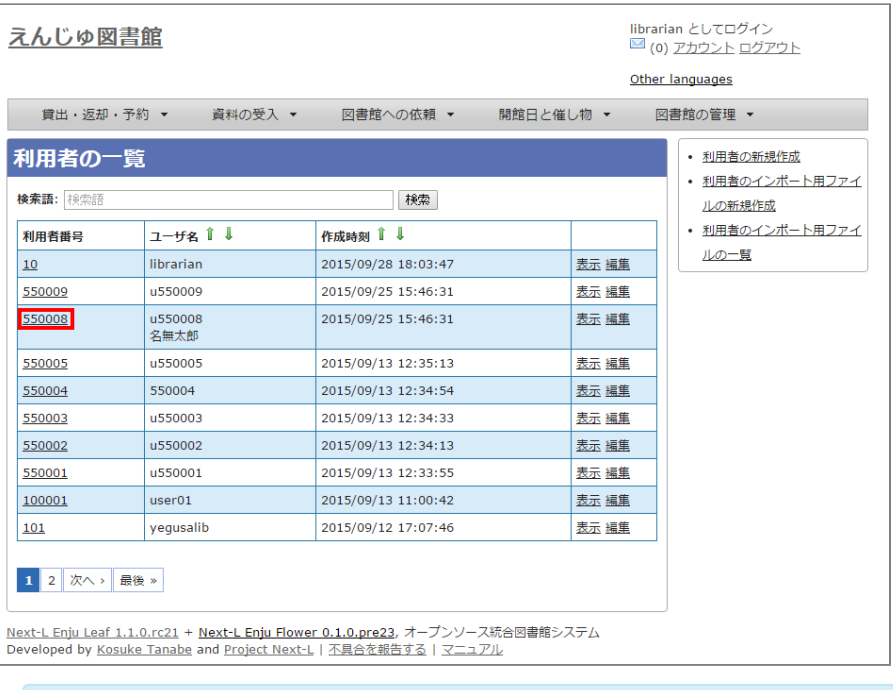

## 【Memo】 [検索語]にユーザ名や利用者番号を入力して、ユーザを検索することもできます。

# 3. 右メニューの [メッセージを送信する] をクリックします。

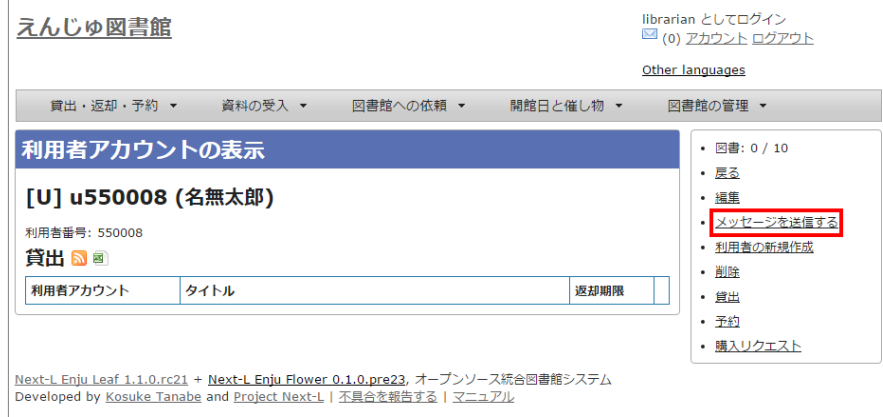

# 4. 件名、本文を入力し、 [メッセージを送信する]ボタンをクリックします。

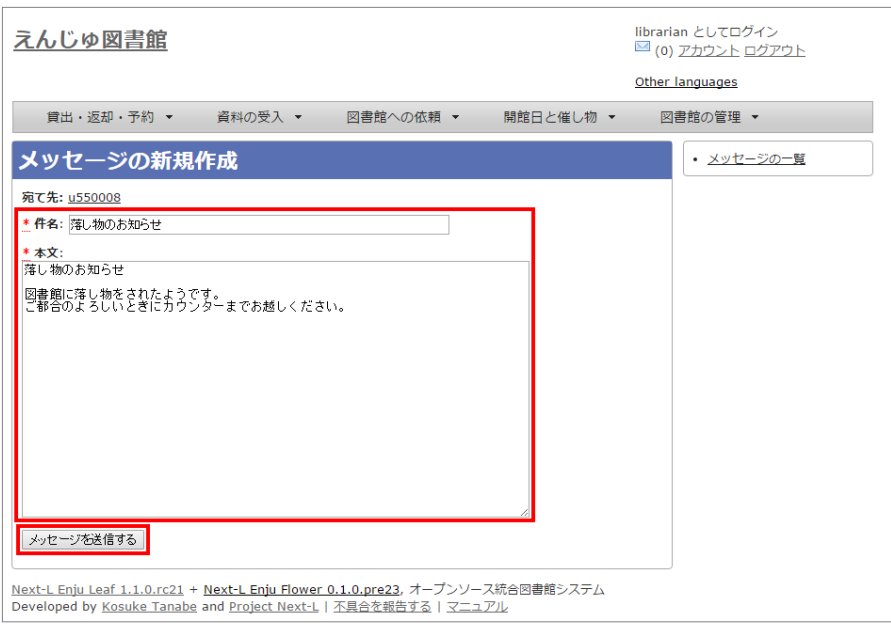

# <span id="page-131-0"></span>2-3-2 利用者のユーザー名を入力してメッセージを送信する

1. [アカウント]の左にあるメールアイコンをクリックします。

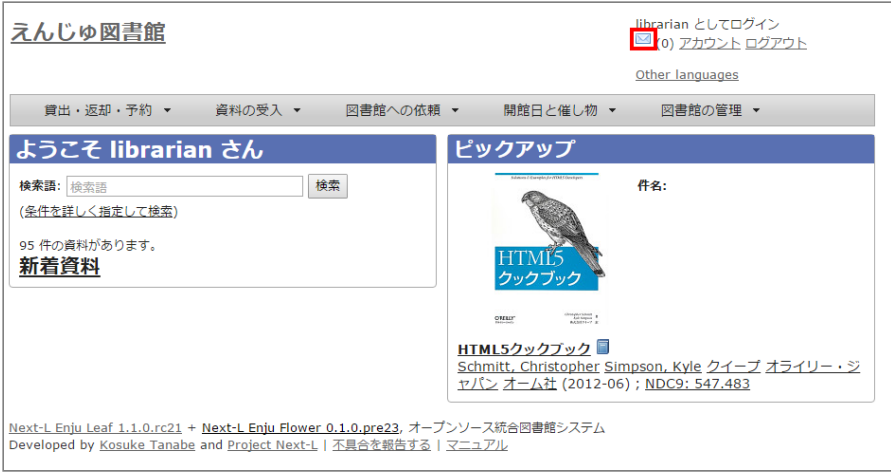

# 2. 右メニューの[メッセージの新規作成]をクリックします。

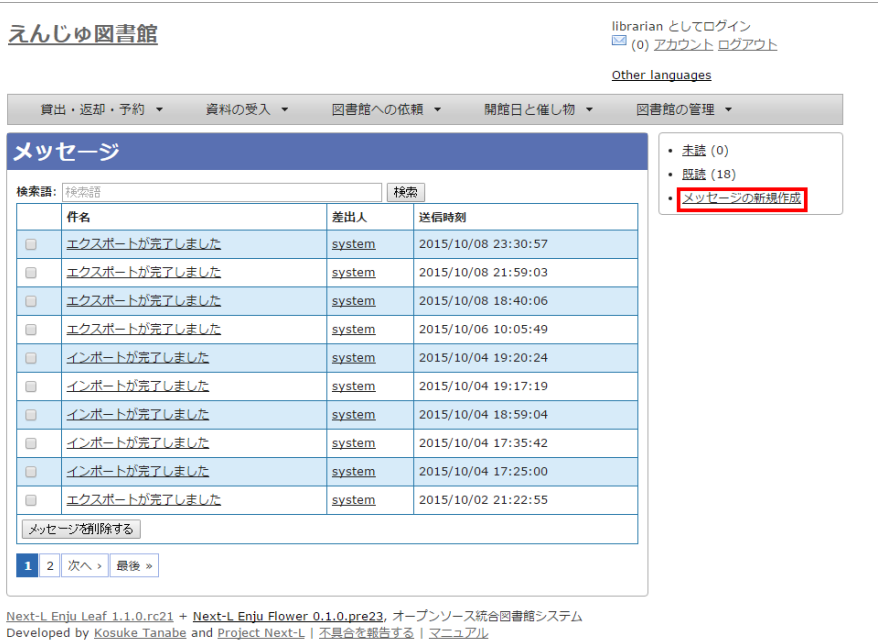

# 4. 宛先(ユーザー名)、件名、本文を入力し、[メッセージを送信する]ボタンをクリックします。

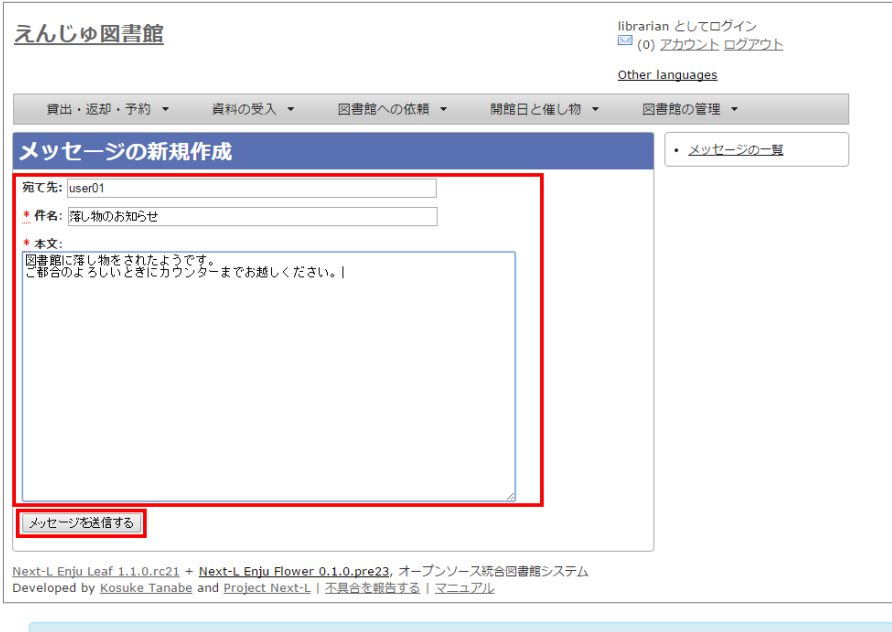

# 【Memo】 右メニューの「メッセージの一覧]リンクをクリックするとメッセージの一覧に戻ります。

# <span id="page-132-0"></span>2-3-3 受信したメッセージを読む

# 1. [アカウント]の左にあるメールアイコンをクリックします。

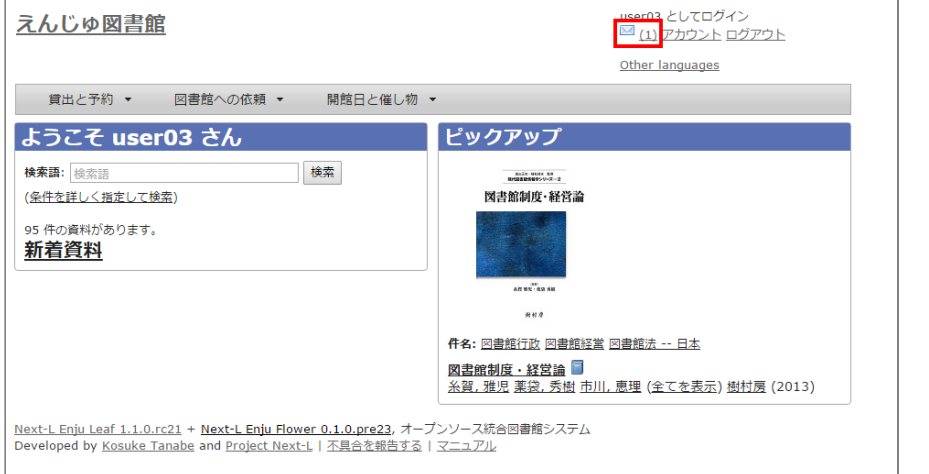

【Memo】未読メッセージがある場合は、メールアイコンの右に未読のメッセージ数が表示されるの で、それをクリックすることもできます。

# 2. 読みたいメッセージの件名をクリックします。

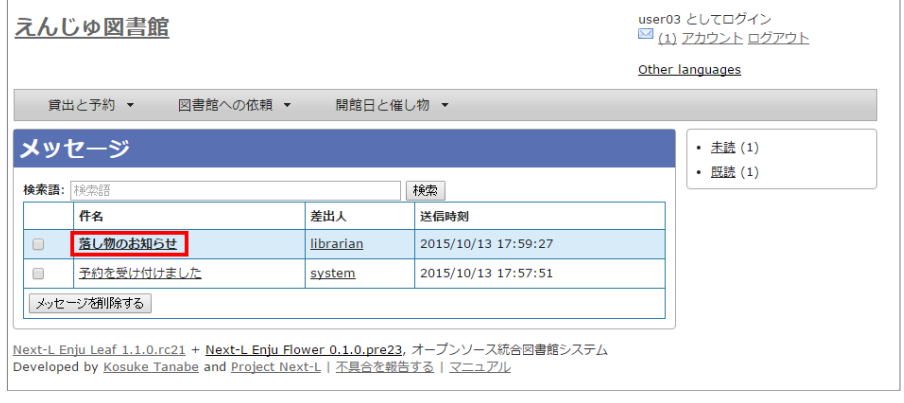

【Memo】 右メニューの[既読]をクリックすると既読のメッセージのみが表⽰され、 [未読]リンクを クリックすると未読のメッセージのみが表⽰されます。 [既読]や[未読]をクリックしたときにでてくる [この絞り込みを解除する] リンクをクリックすると、すべてが表示されます。

## 3. メッセージの内容が表示されます

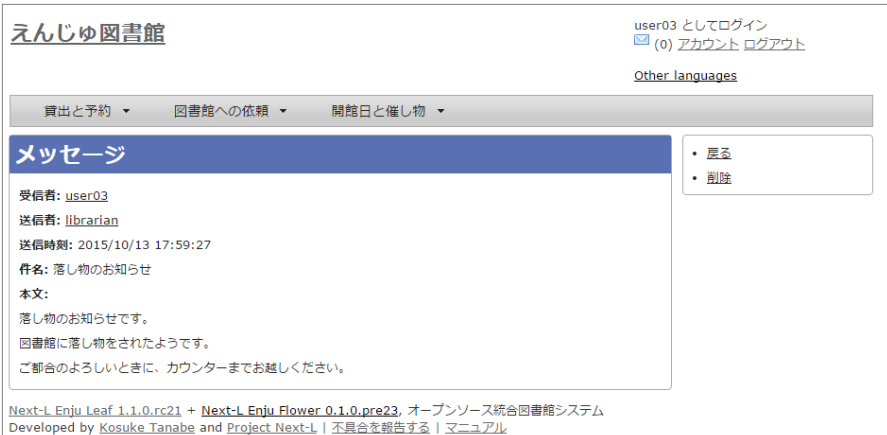

【Memo】 右メニューの[戻る]をクリックすると前の画⾯に戻ります。 [削除]をクリックすると、確 認の画⾯がでますので[OK]をクリックすると このメッセージを削除します。

【Memo】 ※ Administrator権限やLibrarian 権限ではこの画⾯の右メニューに[メッセージを返信す る]リンクがありますので、これをクリックすることで、このメッセージに返信することができます。

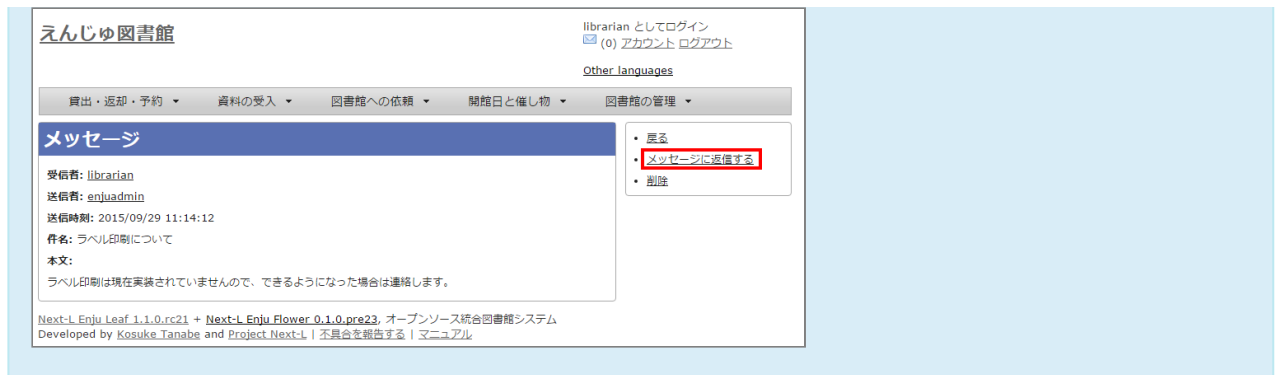

# <span id="page-134-0"></span>2-3-4 メッセージを削除する

1. [アカウント]の左にあるメールアイコンをクリックします。

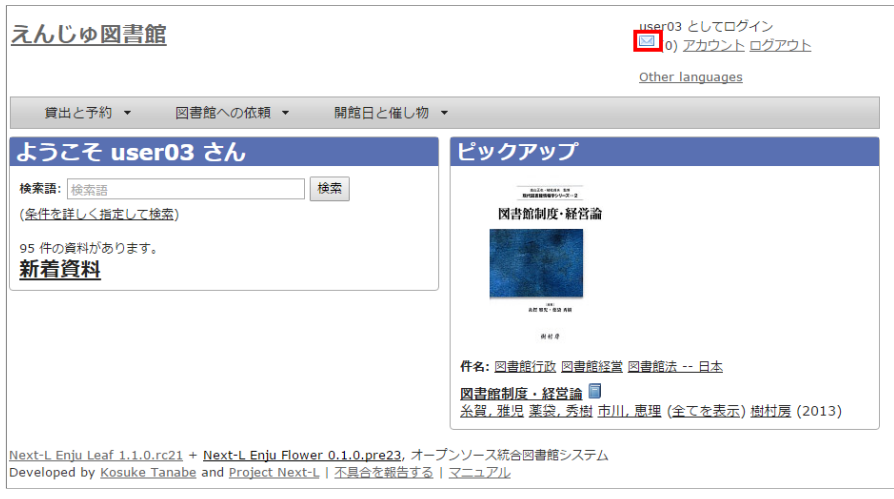

2. 削除したいメッセージのチェックボックスにチェックを入れ、 [メッセージを削除する]ボタンをクリックします。

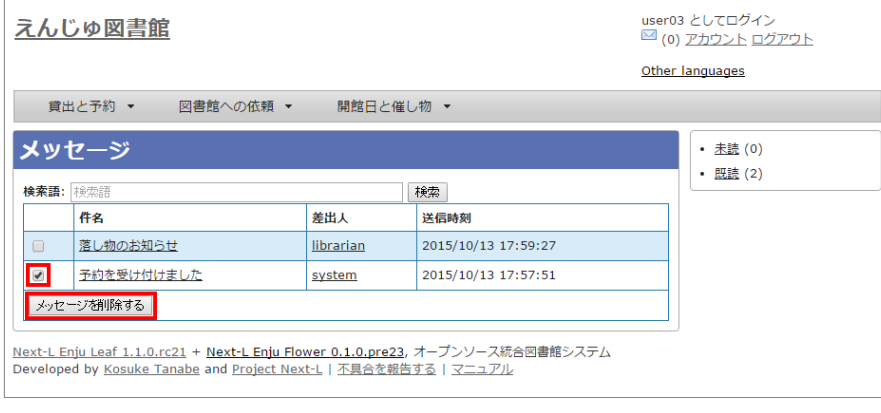

# 第3章 利用者情報を管理する - Next-L Enju 運用マニュア ル

# <span id="page-135-0"></span>第3章 利用者情報を管理する

図書館の利用者情報管理には、次のような機能があります。

- 利用者情報を新規作成する
- 既存のデータから利用者情報をインポートする
- 利用者情報を変更する (編集する)
- 利用者情報を削除する
- 利用者情報を表示する
- 利用者を検索する
- 利用者情報を別システムで管理する
- 利用者情報のエクスポートをする
- 第3章 利用者情報を管理する
	- 3-1 利用者情報を新規作成する
	- 3-2 既存のデータから利用者情報をインポートす る
		- [3-2-1 TSVファイルの作成](#page-137-1)
		- [3-2-2 TSVファイルのインポート](#page-138-0)
		- [3-2-3 失敗した場合について](#page-141-0)
	- 3-3 利用者情報を変更する (編集する)
	- 3-4 利用者情報を削除する
	- 3-5 利用者情報を表示する
	- 3-6 利用者を検索する
	- 3-7 利用者情報を別システムで管理する
	- 3-8 利用者情報のエクスポートをする

利用者情報で入力できる項目は、次の表に示す通りです。 表の

「新規」列に○があるものは新規作成で入力できる項目です。 「編集」列に○や◎があるものは変更(編集)の際に入 力できる項目です。 ◎があるものは一般ユーザーが自身の利用者情報編集機能で入力できる項目です。 「権限」項目 はAdministrator権限でログインした時のみ⼊⼒できる項⽬なので△になっています。

#### 利用者情報

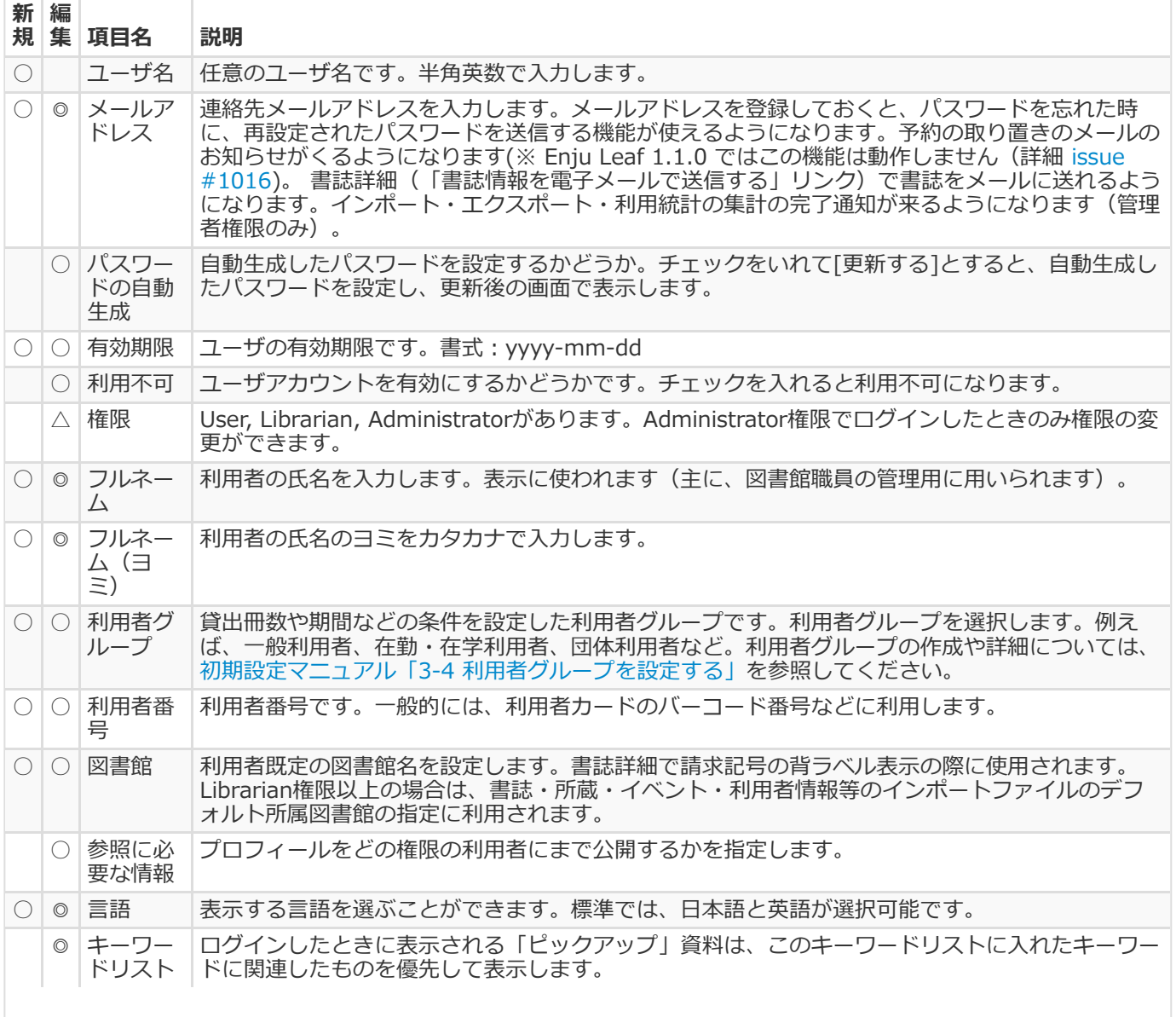

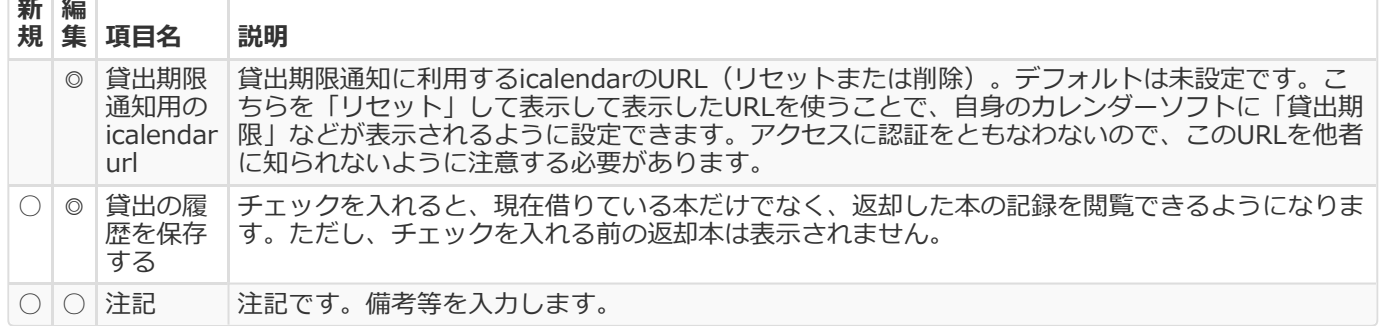

# <span id="page-136-0"></span>3-1 利用者情報を新規作成する

利用者情報を1件ずつ登録するには、利用者の新規作成を行います。 [図書館の管理] メニューから行います。

1. [図書館の管理] メニューから [利用者の管理] を選択します。

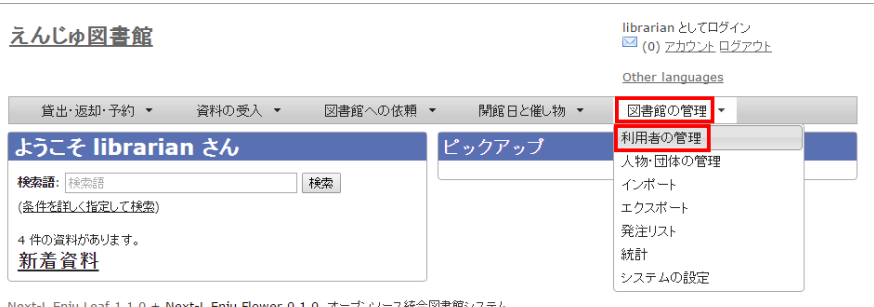

<u>Next-L Enju Leaf 1.1.0</u> + <u>Next-L Enju Flower 0.1.0</u>, オーブンソース統合図書館システム<br>Developed by <u>Kosuke Tanabe</u> and <u>Project Next-L | 不具合を報告する | マニュアル</u>

#### 2. 右メニューの [利用者の新規作成] をクリックします。

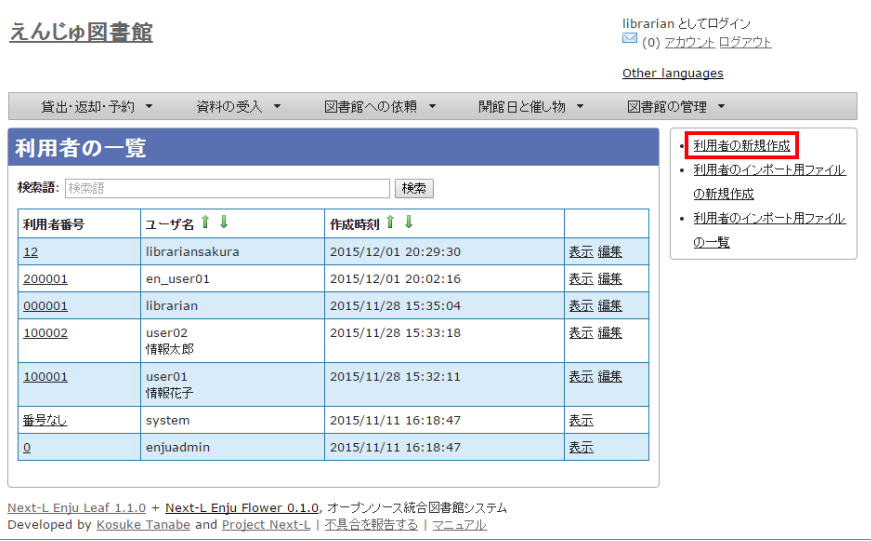

3. 必要事項を入力して [利用者を登録する(取り消しはできません)] ボタンをクリックします。

#### 2017/6/11 2017/6/11 または または まんには まんの 第3章 利用者情報を管理する - Next-L Enju 運用マニュアル

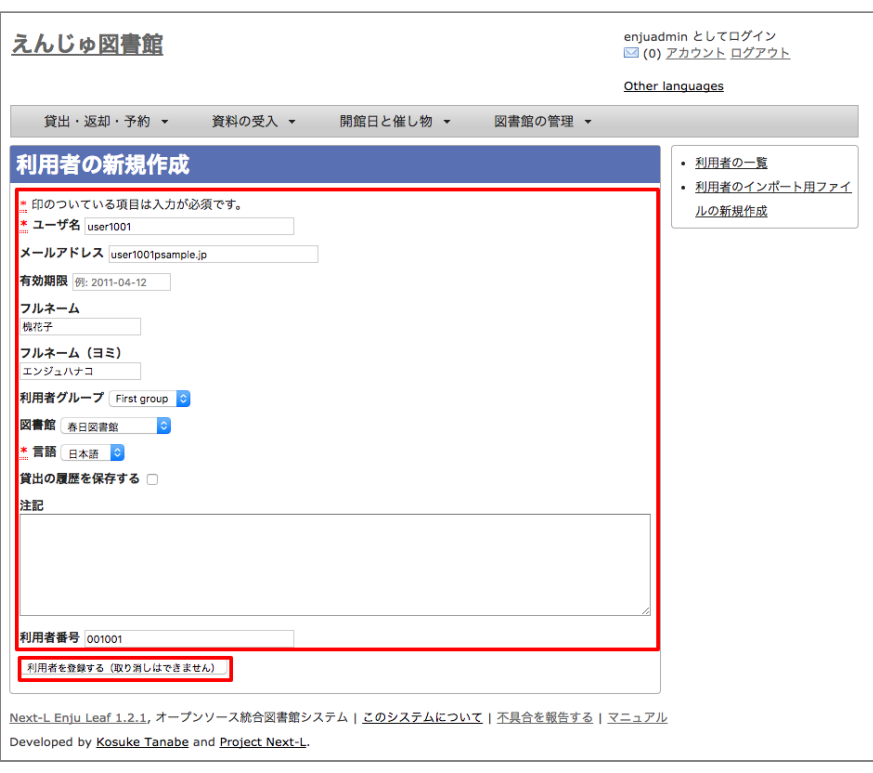

# 【Memo】「\*」のマークが付いた項⽬は⼊⼒必須項⽬です。また、登録の取り消しはできません。取 り消しを行いたい場合は、利用者の削除を行います。(参照:「3-4 利用者情報を削除する」)

# 4. 利用者が作成され、仮パスワードが発行されます。

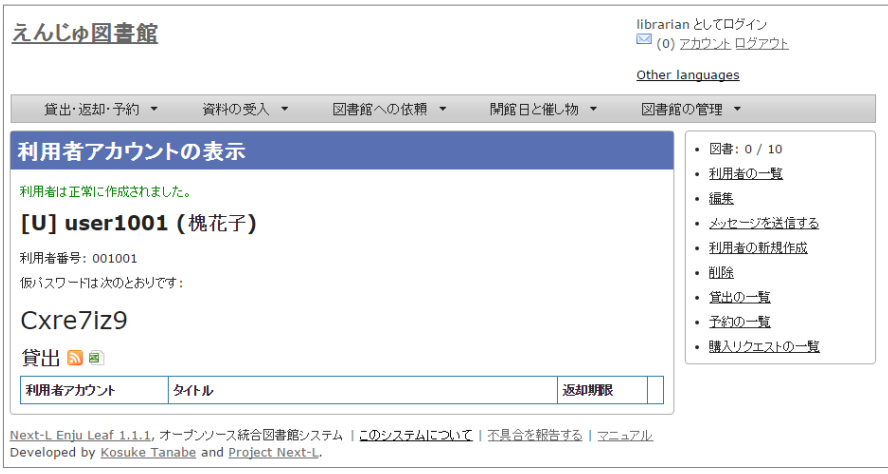

# <span id="page-137-0"></span>3-2 既存のデータから利用者情報をインポートする

既存の利用者データがファイルで存在する場合は、インポートと呼ぶ読み込みを行い、利用者情報に取り込めます。 インポートするには、あらかじめファイルをTSV形式で作成しておく必要があります。

# <span id="page-137-1"></span>3-2-1 TSVファイルの作成

TSVファイルとは、項⽬をタブで区切ったテキストファイルです。サンプルファイルは、https://github.com/next[l/enju\\_leaf/blob/1.1/examples/user\\_import\\_file\\_sample.tsvを参照してください。Enjuで利⽤するTSVファイルで](https://github.com/next-l/enju_leaf/blob/1.1/examples/user_import_file_sample.tsv) は、1行目にそれぞれの項目に関わるフィールド名を指定します。フィールド名および値は原則として""で囲みま す。 フィールド名とその意味については次の通りです。

## ■利用者情報の項目

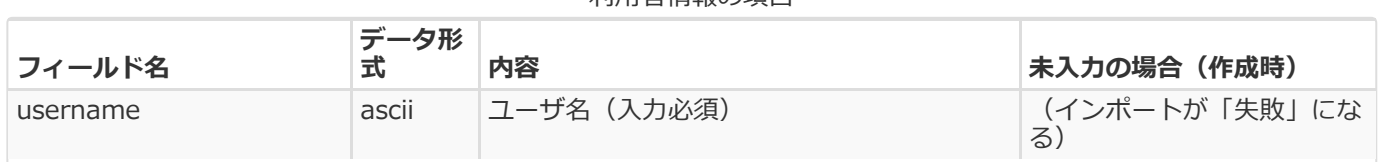

利田老情報の頂日

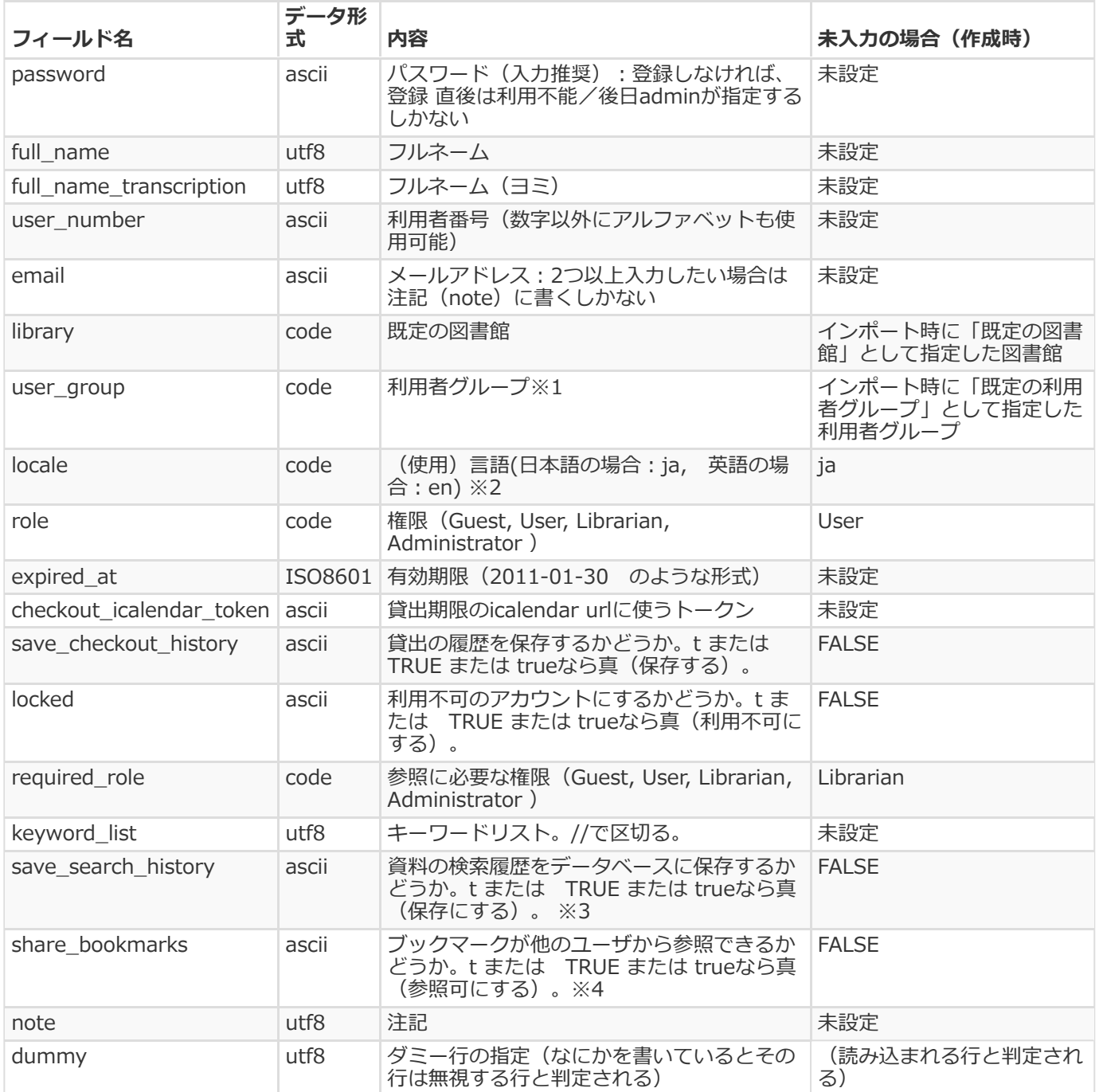

※1 利用者のグループの[名前]については初期設定マニュアル「3-4 利用者グループを設定する」を参照ください。

※2 環境によっては異なることがあります。 使用できるものに何があるかは、初期設定マニュアル「7-1 システムの 基本的な情報の表⽰」機能でわかります。

※3 注意: モジュール enju\_search\_log をインストールした場合[\(インストールマニュアル 5-6節参](https://next-l.github.io/manual/1.2/enju_install_vm_5.html#section5-6)照)にのみ使 ⽤できます。インストールしていない場合は、無視されます。

※4 注意: モジュール enju\_bookmark をインストールした場合 [\(インストールマニュアル 5-5節参](https://next-l.github.io/manual/1.2/enju_install_vm_5.html#section5-5)照) にのみ使用 できます。インストールしていない場合は、無視されます。

# <span id="page-138-0"></span>3-2-2 TSVファイルのインポート

1. [図書館の管理] メニューから [インポート] を選択します。

# 2017/6/11 2017/6/11 または キャランプ まんには 第3章 利用者情報を管理する - Next-L Enju 運用マニュアル

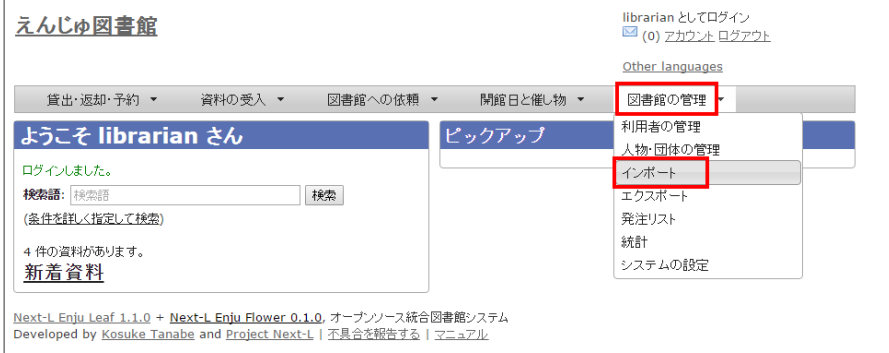

# 2. [利用者アカウント]をクリックします。

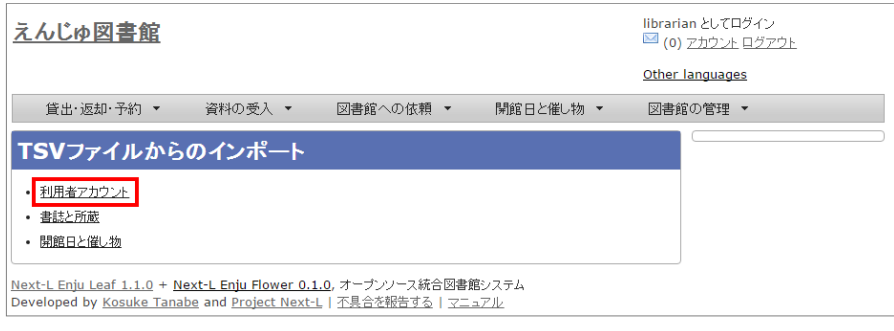

# 3. 右メニューの[利用者のインポート用ファイルの新規作成]を選択します。

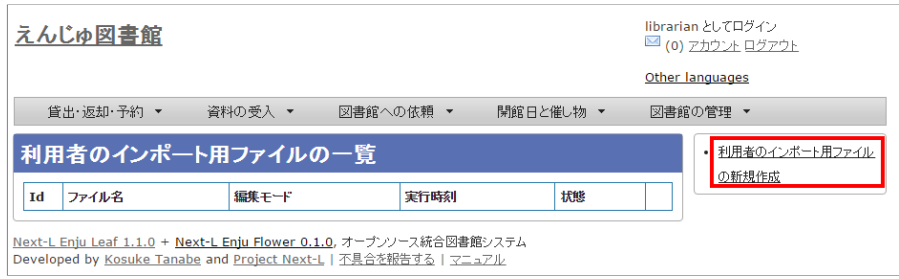

# 4. [ファイルを選択]ボタンをクリックしてインポート用のファイルを選択します。

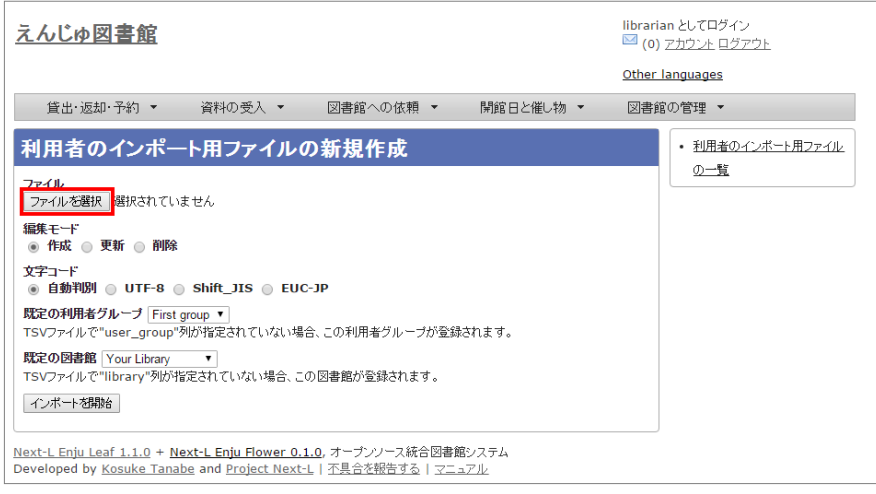

# 5.[編集モード]、[文字コード]、[既定の利用者グループ]、[既定の図書館]を選択して [インボートを開始] ボタンを クリックします。

#### 2017/6/11 2017/6/11 または または まんには まんの 第3章 利用者情報を管理する - Next-L Enju 運用マニュアル

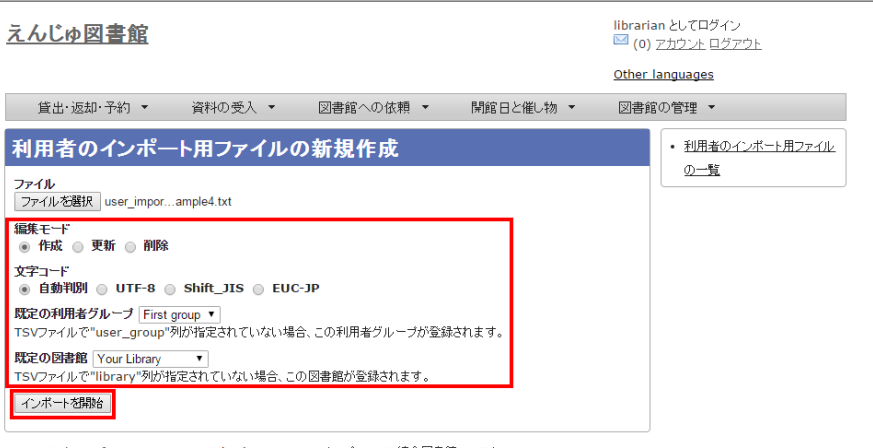

<u>Next-L Enju Leaf 1.1.0 + N<mark>ext-L Enju Flower 0.1.0</mark>, オープンソース統合図書館システム</u><br>Developed by <u>Kosuke Tanabe</u> and <u>Project Next-L</u> | <u>不具合を報告する</u> | <u>マニュアル</u>

【Memo】 [編集] モードで [更新] を選択すると、TSVファイルで利用者情報をまとめて更新できま す。TSVファイルに必要なのは、更新したい利用者のユーザ名(username)と、更新したいフィール ドの内容になります。また、[削除]を選択すると、TSVファイルで利用者情報をまとめて削除できま す。この場合は、TSVファイルに必要なのは、削除したい利用者のユーザ名(username)のみです。

【Memo】[⽂字コード]は基本的には⾃動判別でよいですが、うまくいかない場合は、⽂字コードを指 定するようにしてください。

【Memo】「既定の利用者グループ]や「既定の図書館]は、TSVファイルに「利用者グループ] (user\_group列)や[図書館](library列)の値がない場合やTSVファイルで当該値に無効な値を指定 していた場合に登録される値となります。TSVファイルに有効な値が指定されていた場合はTSVファイ ルを優先します。プルダウンメニューのデフォルト値は、現在ログイン中のユーザの利用者グループと 図書館です。

4. 「利用者のインポート用ファイルは正常に作成されました。」のメッセージが表示され、利用者のデータがインポー トの準備が整います。 右の「利用者のインポート用ファイルの一覧] をクリックします。

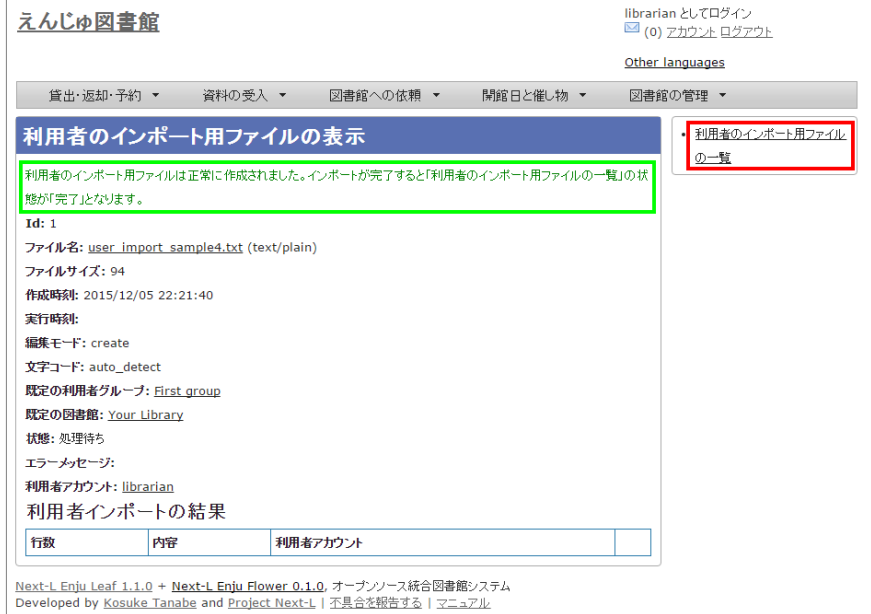

5. 今までのインポート結果の一覧が表示されます。[状態]を見ると処理結果がわかります。インポートが完了したもの は[完了]と表⽰されます。[処理待ち]のものは現在、実⾏中です。インポート完了時にはEnjuのメッセージ機能にてお ー」<br>知らせします (「インポートが完了しました」というメッセージが送られてきます) 。注) Next-L Enju Leaf 1.1.0.rc12以前のバージョンの場合は毎時0分にインポート処理が開始します。

#### 2017/6/11 2017/6/11 または または まんには まんの 第3章 利用者情報を管理する - Next-L Enju 運用マニュアル

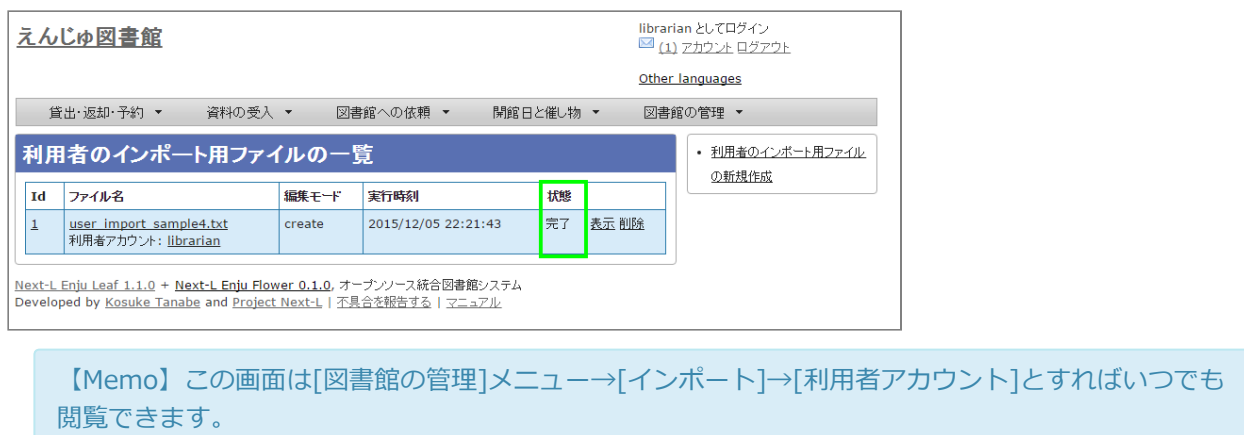

# <span id="page-141-0"></span>3-2-3 失敗した場合について

TSVファイルになんらかのエラーがありインポートの状態が[失敗]となることがあります。状態が[失敗]となった場 合は、[表⽰]をクリックしてエラーメッセージを確認してください。「エラーメッセージ」にエラーのあった⾏とその 理由が記述されています。エラーのあった行のレコードは登録されていませんので、エラーのあった行のみを抜き出し てエラーを修正して再度登録する必要があります。

# 1. [図書館の管理] メニューから [インポート] を選択します。

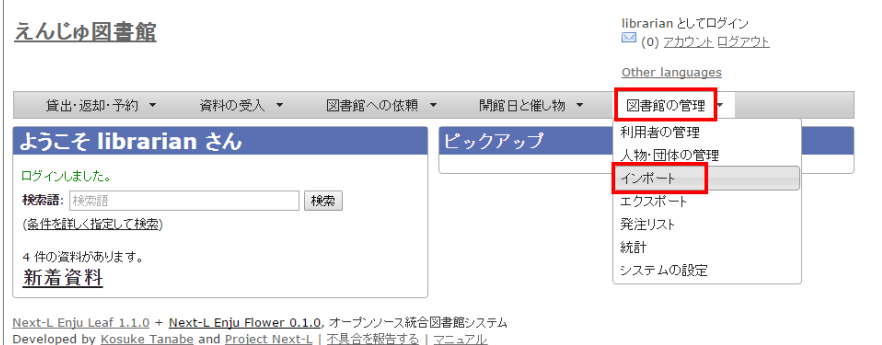

# 2. [利用者アカウント]をクリックします。

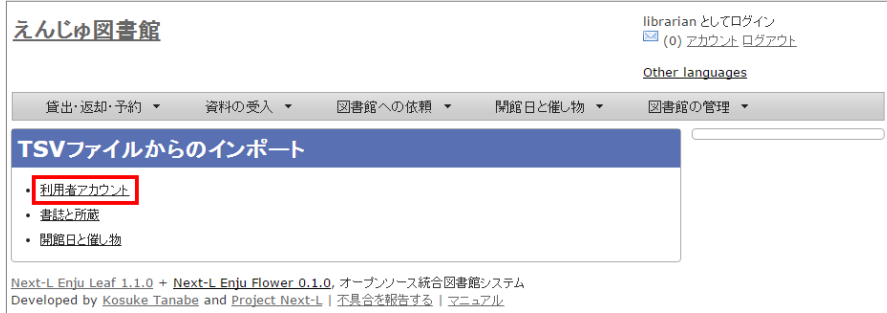

# 3. インポートの状態が[失敗]の[表示]をクリックします。

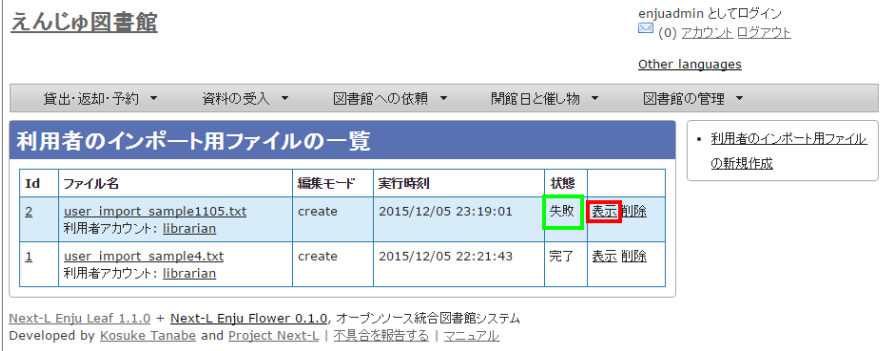

4. [エラーメッセージ]にエラーの行とエラーの内容が表示されていますので、内容を確認します。次の例では3行目の レコードにどこか問題があるようです。[ファイル名]をクリックしてTSVファイルをダウンロードします。

#### 2017/6/11 2017/6/11 または または まんには 第3章 利用者情報を管理する - Next-L Enju 運用マニュアル

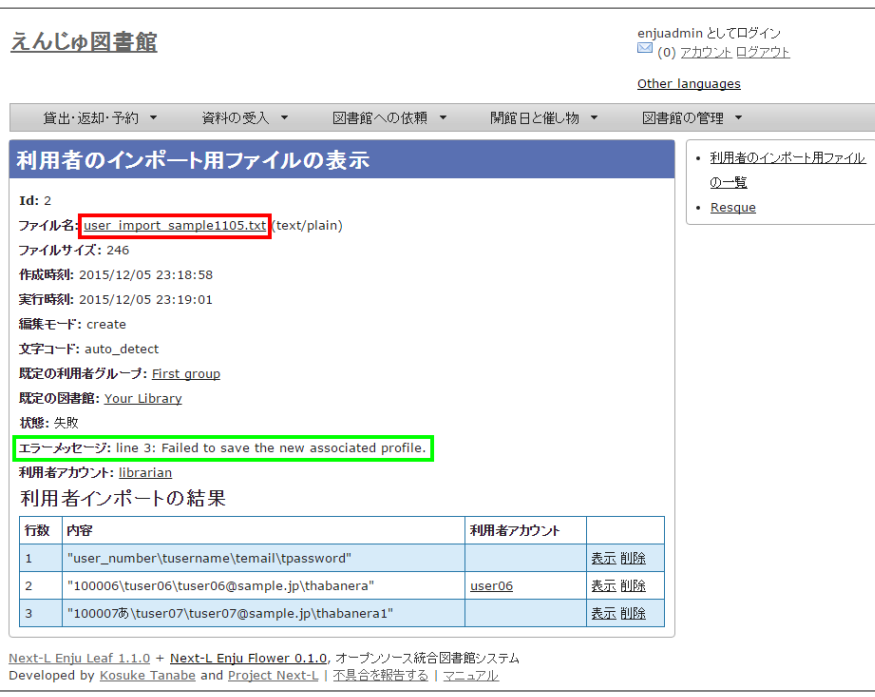

5. 該当行のエラーを修正し、ヘッダ行とエラーのあった行以降のレコードが入ったTSVファイルを作成し、インポート をします。

# <span id="page-142-0"></span>3-3 利用者情報を変更する (編集する)

登録した利用者情報は、必要に応じてあとから変更できます。ただし、Librarian権限でログインしている場合は権限 の変更は行えません。

【Memo】編集したい利用者情報が書かれたTSVファイルを用いて、複数の利用者情報をまとめて編集すること もできます。TSVを用いた利用者情報の編集のやり方の詳細については、「3-2 既存のデータから利用者情報を インポートする 」を参照してください。

#### 1. [図書館の管理] メニューから [利用者の管理] を選択します。

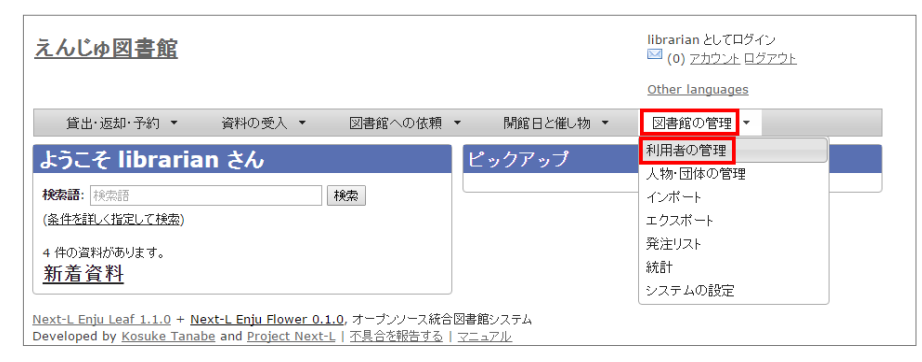

2. 情報を変更したい利用者の [編集] をクリックします。

# 2017/6/11 2017/6/11 または キャランプ まんには 第3章 利用者情報を管理する - Next-L Enju 運用マニュアル

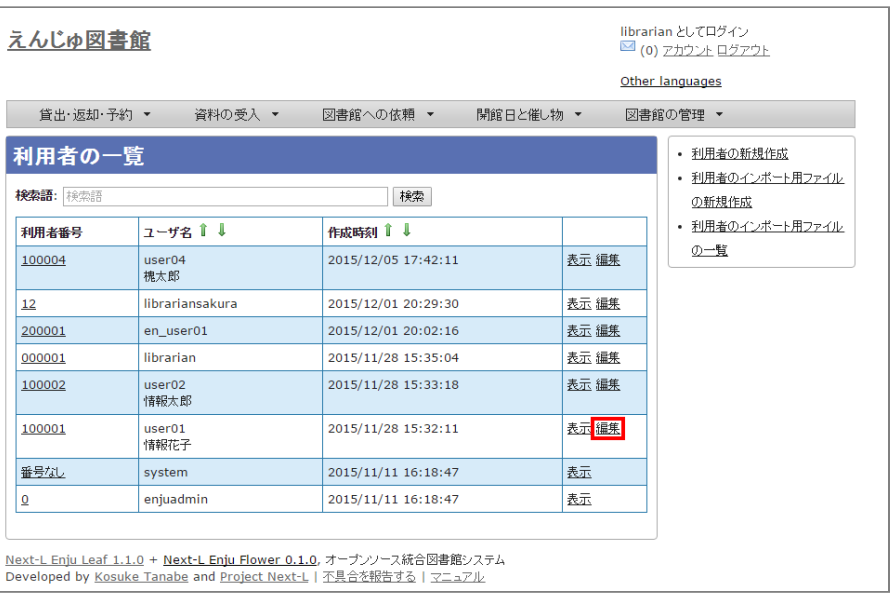

【Memo】利用者番号や、[表示]をクリックした先の画面の右メニューの[編集]をクリックすることでも編集画 面に遷移します。

# 3. 属性を編集し [更新する] をクリックします。

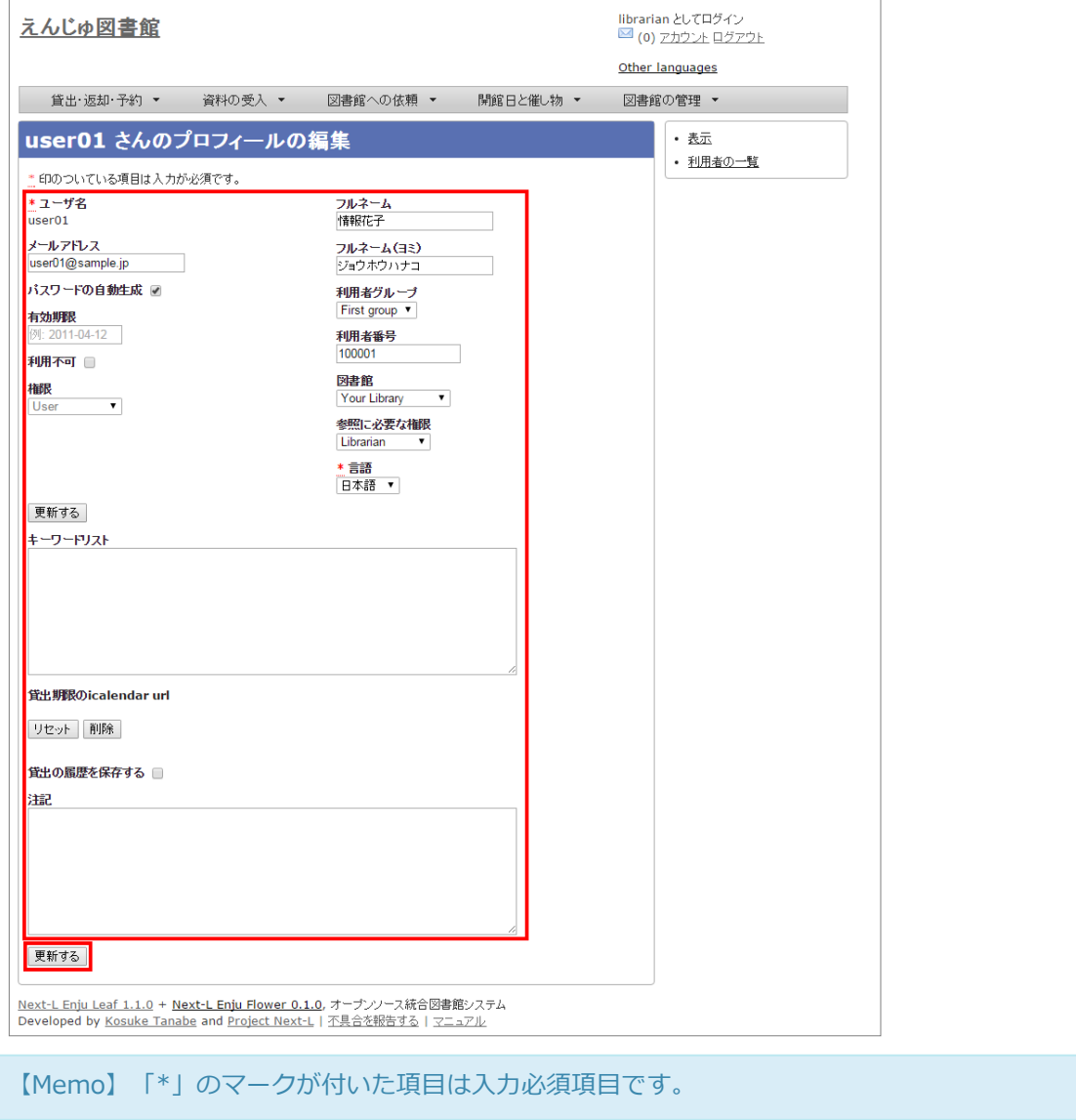

4. │利用者は正常に更新されました。」のメッセージが表示され、利用者の情報が変更されます。 [目動生成したバス ワードを設定する]にチェックをいれていた場合は、⾃動⽣成したパスワードが表⽰されます。
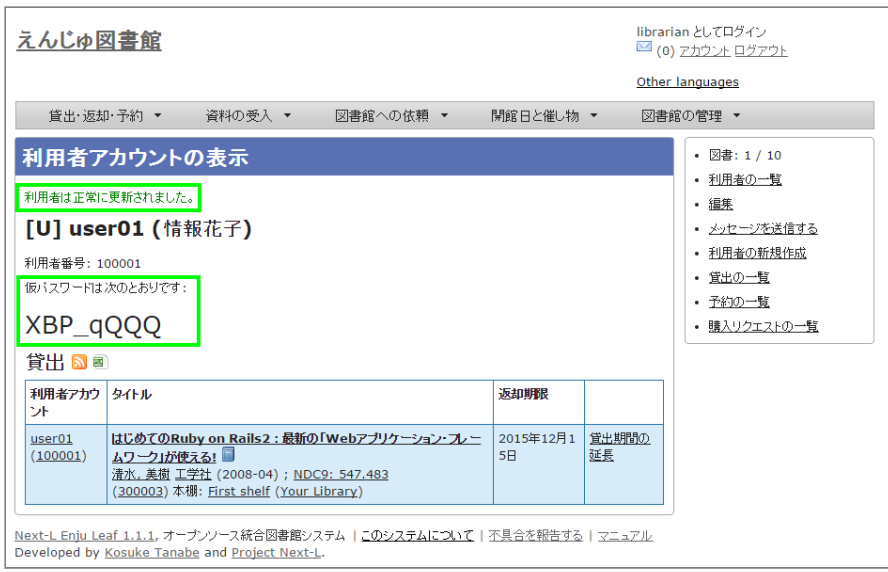

# 3-4 利用者情報を削除する

登録した利⽤者情報は、不要になった際に削除できます。

【Memo】削除したい利⽤者情報が書かれたTSVファイルを⽤いて、複数の利⽤者情報をまとめて削除すること もできます。TSVを用いた利用者情報の削除のやり方の詳細については、「3-2 既存のデータから利用者情報を インポートする 」を参照してください。

### 1. [図書館の管理] メニューから [利用者の管理] を選択します。

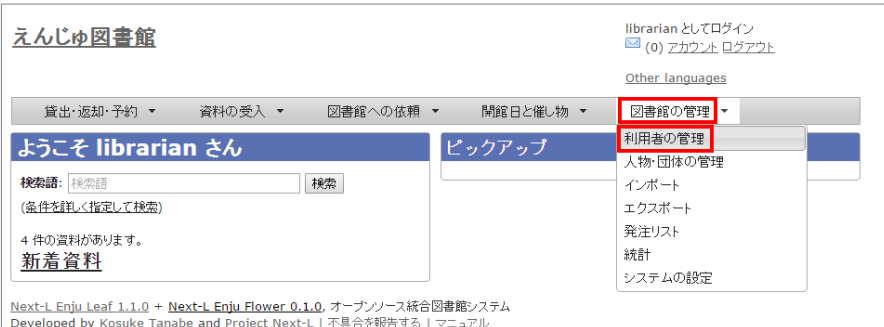

#### 2. 削除したい利用者の [編集] をクリックします。

| えんじゅ図書館                                                                                                    |                     | librarian としてログイン<br>■ (0) アカウント ログアウト<br>Other languages |
|----------------------------------------------------------------------------------------------------|---------------------|-----------------------------------------------------------|
| 貸出·返却 予約 ▼<br>  資料の受入 ▼  <br>図書館への依頼 ▼<br>開館日と催し物 ▼<br>図書館の管理 ▼                                                                         |                     |                                                           |
| 利用者の一覧<br>• 利用者の新規作成                                                                                                    |                     |                                                           |
| 検索語: 検索語                                                                                                    | 検索                  | • 利用者のインボート用ファイル<br>の新規作成                                 |
| $7 - 42$<br>利用者番号                                                                                                    | 作成時刻 1              | • 利用者のインボート用ファイル                                          |
| user04<br>100004<br>槐太郎                                                                                                    | 2015/12/05 17:42:11 | の一覧<br>表示編集                                               |
| librariansakura<br>12                                                                                                    | 2015/12/01 20:29:30 | 表示 編集                                                     |
| en_user01<br>200001                                                                                                    | 2015/12/01 20:02:16 | 表示 編集                                                     |
| librarian<br>000001                                                                                                    | 2015/11/28 15:35:04 | 表示 編集                                                     |
| user <sub>02</sub><br>100002<br>情報太郎                                                                                                    | 2015/11/28 15:33:18 | 表示 編集                                                     |
| user01<br>100001<br>情報花子                                                                                                    | 2015/11/28 15:32:11 | 表示 編集                                                     |
| 番号なし<br>system                                                                                                    | 2015/11/11 16:18:47 | 表示                                                        |
| enjuadmin<br>₫                                                                                                    | 2015/11/11 16:18:47 | 表示                                                        |
|                                                                                                    |                     |                                                           |
| Next-L Enju Leaf 1.1.0 + Next-L Enju Flower 0.1.0, オープンソース統合図書館システム<br>Developed by Kosuke Tanabe and Project Next-L   不具合を報告する   マニュアル |                     |                                                           |

3. 右メニューの [削除] をクリックします。

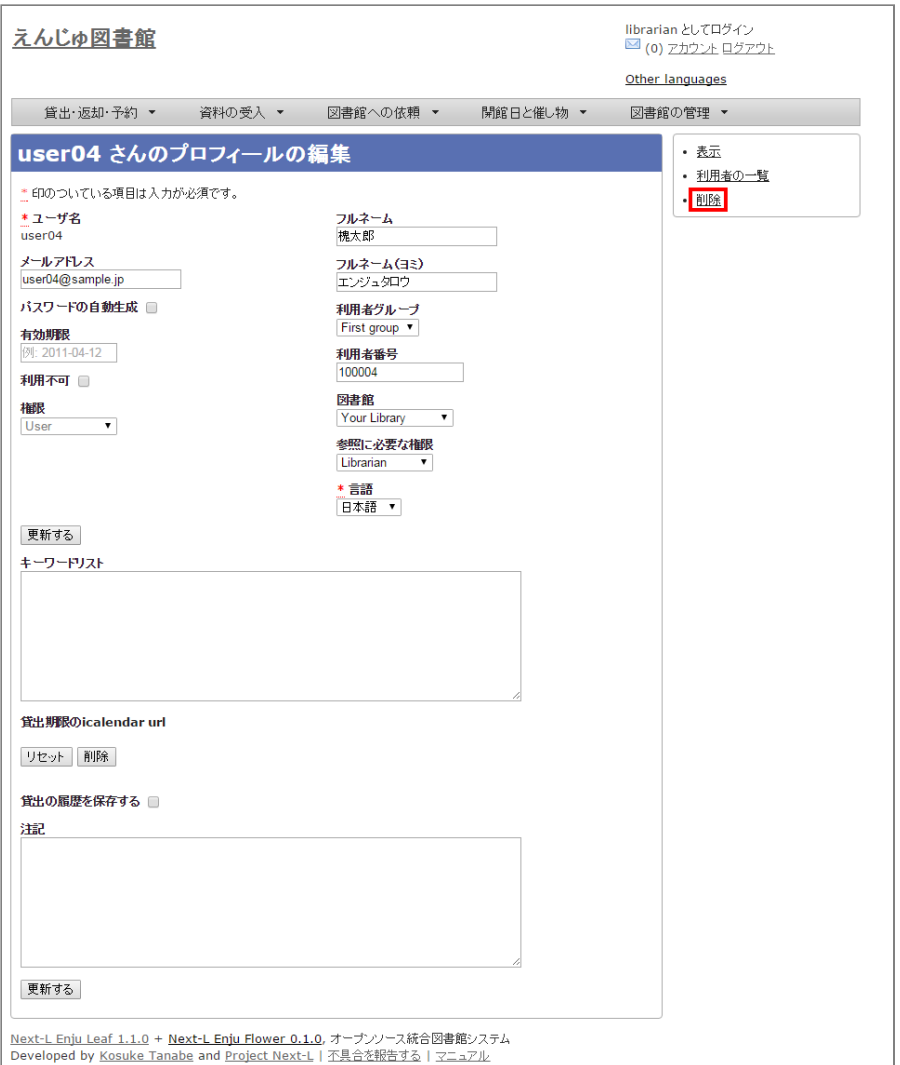

4. メッセージが表示されたら [OK] をクリックします。

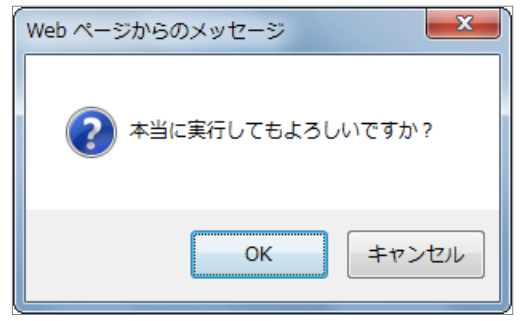

# 3-5 利用者情報を表示する

利用者の一覧を、画面上で表示し、利用者情報を表示することができます。

1. [図書館の管理] メニューから [利用者の管理] を選択します。

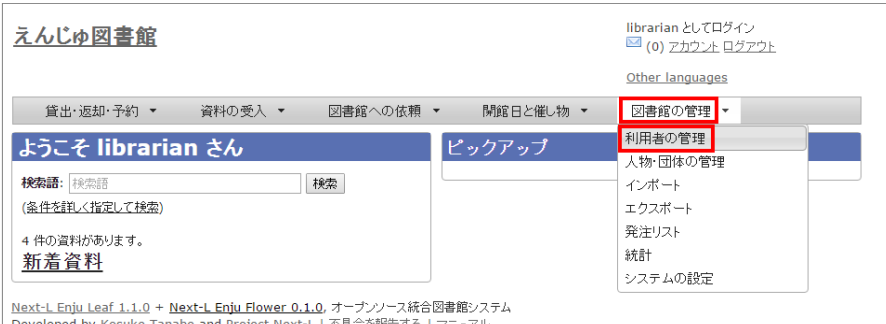

Developed by Kosuke Tanabe and Project Next-L | 不具合を報告する | マニュアル

2. 利用者一覧が表示されます。詳細を知りたい利用者の[利用者番号]のリンクをクリックします。一覧に利用者が表示 されない場合は、検索することもできます。検索する⽅法は 次の節を参照してください。

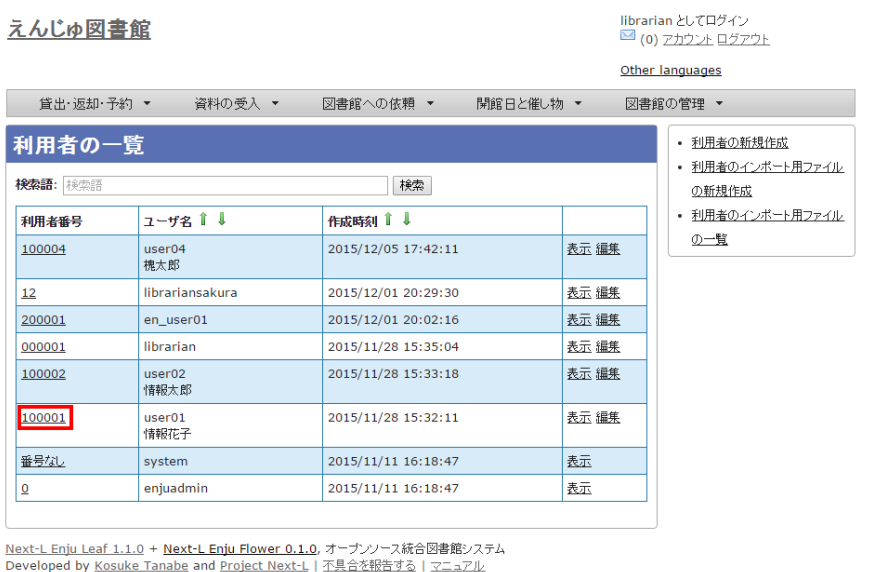

#### <span id="page-146-0"></span>3. 当該利用者の利用者情報が表示されます。

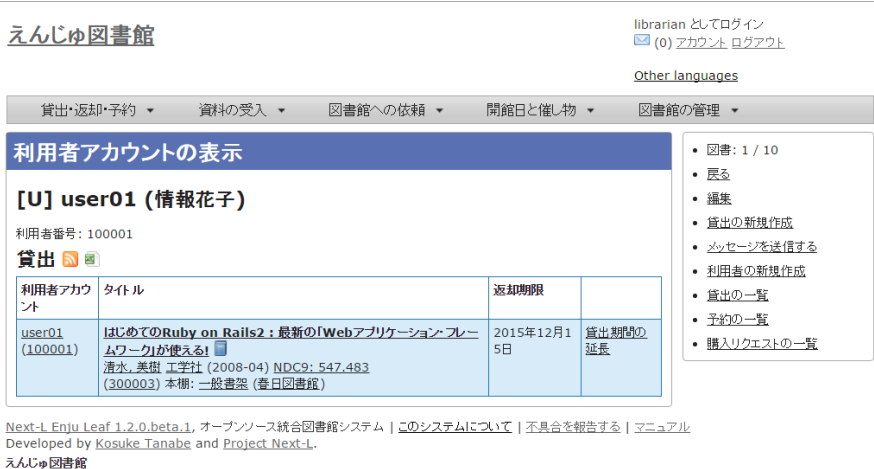

#### 【Memo】

- 貸出の表には、貸出情報が表示されます。「貸出の履歴を保存する」にチェックが入っていた場合 は、返却後の貸出履歴も表⽰されます。
- 右メニューにある「図書:1/10」は、「借りている本の数 / 借りられる上限数」を表していま す。
- 右メニューの[編集]リンクをたどると、編集画面へ遷移します。本表示画面に表示されていない項 ⽬(メールアドレスなど)も編集画⾯で内容を確かめることができるものがあります。
- 右メニューの[利用者の一覧]リンクをたどると、「利用者の一覧画面」に遷移します。
- 右メニューの「貸出の新規作成]をクリックするとこの利用者の利用者番号が入った状態の貸出の新 規作成画面に遷移し、すぐに貸出処理を進めることができます。※利用者番号が入力されていない 場合はこのリンクが出現しません。
- 右メニューの[メッセージを送信する]リンクをたどると、当該利用者へのメッセージ送信画面へ遷 移します。
- 右メニューの「利用者の新規作成1リンクをたどると、利用者の新規作成画面へ遷移します。
- 右メニューの「削除1リンクをたどると、当該利用者情報を削除します。貸出中の資料がある利用者 情報の表示の場合は「削除1リンクは表示されません。
- 右メニューの「貸出の一覧1リンクをたどると、貸出の一覧画面へ遷移します。
- 右メニューの[予約の一覧]リンクをたどると、予約の一覧画面へ遷移します。
- 右メニューの[購入リクエストの一覧]リンクをたどると、購入リクエストの一覧画面へ遷移しま す。

# 3-6 利用者を検索する

Enjuに登録されている利用者は、検索語(キーワード)で検索することができます。

#### 1. [図書館の管理] メニューから [利用者の管理] を選択します。

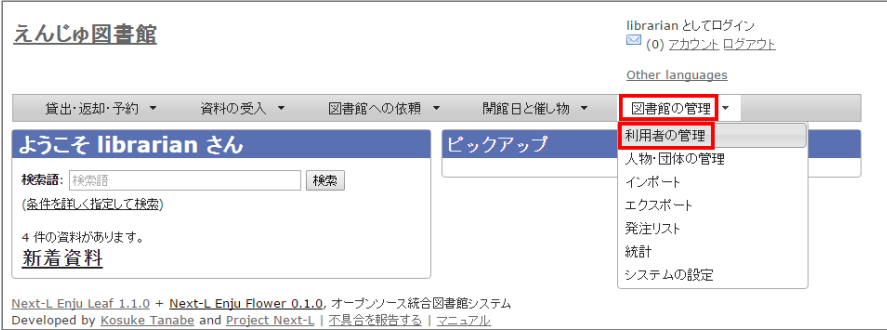

#### 2. 検索語を入力して [検索] をクリックします (ユーザ名や利用者番号は完全一致するものがヒットします。フルネー ムは部分⼀致するものがヒットします)。

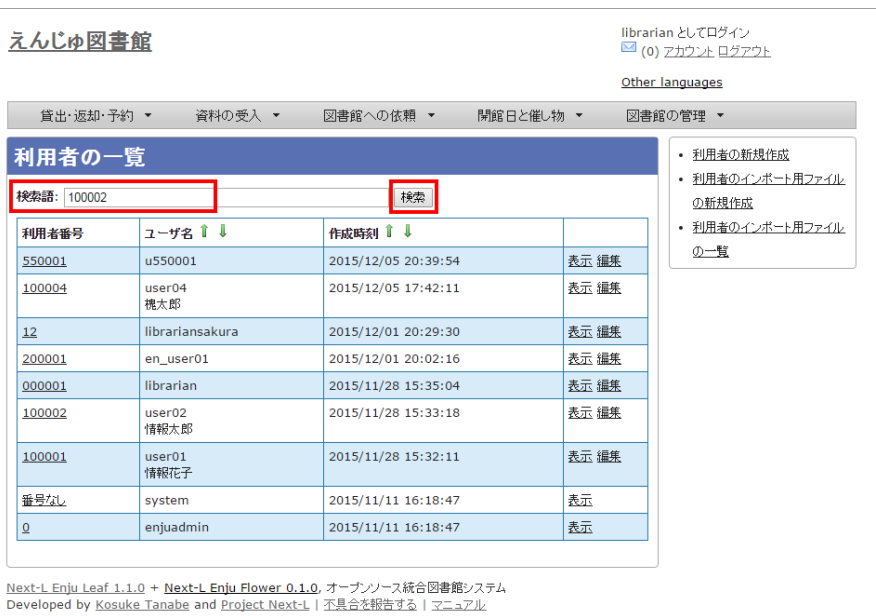

#### 3. 該当する利用者が表示されます。

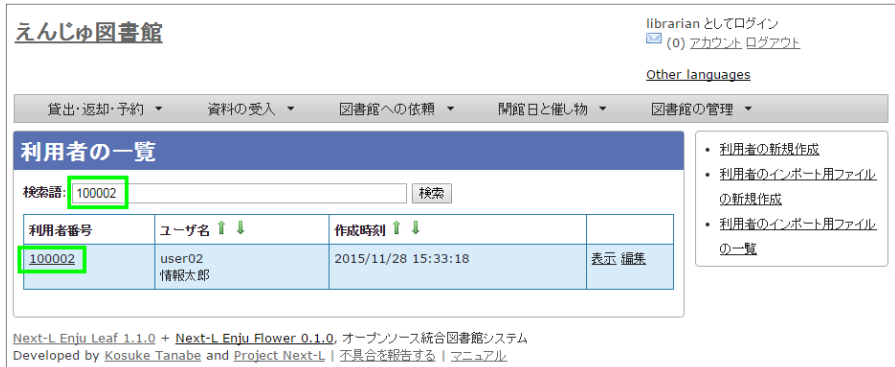

# 3-7 利用者情報を別システムで管理する

Eniuで扱えない利用者情報を別のシステムで管理して、別システムで検索した利用者情報から、Enjuの利用者詳細画 面につなげる方法を説明します。 Enjuのカスタマイズをすることなく、必要な利用者情報を管理できるようになりま す。

ここでは簡便なやり方として、MS Excelを使ったやり方を説明しますが、Accessや他のアプリケーションでも同様 にできます。(注意: Excelファイルにパスワードを掛けるなど、漏えい対策に気を付けてください)

#### 1. 利用者情報のExcel ファイルを作ります。

例えば、Excelでこのようなファイルをつくります

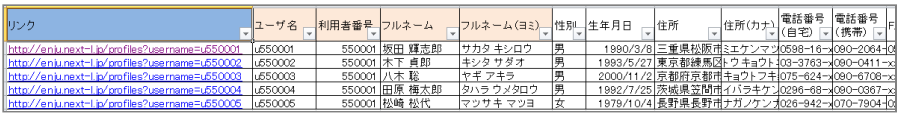

このファイルで、生年月日や住所などEnjuに入力していない情報で利用者の情報を検索して、本人確認のための利用 者情報を調べることができますし、URLのリンクをたどれば、その利⽤者のページにたどりつけます。

サンプルファイルは、 Next-L公式サイト(http://www.next-l.jp/?

[page=etc%5Ffiles&file=userinfo%5Flocalfile%5Fsample%2Exlsx&action=ATTACH\)](http://www.next-l.jp/?page=etc%5Ffiles&file=userinfo%5Flocalfile%5Fsample%2Exlsx&action=ATTACH) にありますので、参考にし てください。ここで⽤いている情報は架空のものです。

例えば、「ユーザ名」が 「u550001」 であれば、以下のようなURLを書けば そのユーザ名の詳細画面に行くリンク になります。「localhost:8080」のところは適宜、書き換えてください。 (例えば、デモサーバーであれば、 「enju.next-l.jp」になります。)

http://localhost:8080/profiles?username=u550001

#### 2. 作成したExcelファイルを使い、利用者情報の閲覧し、リンクをたどる

作成した、Excelファイルを使って、利用者の生年月日等で本人確認を行い、 ユーザ名を知ることができます。 「リンク」列の当該「ユーザ名」のリンクをたどります。

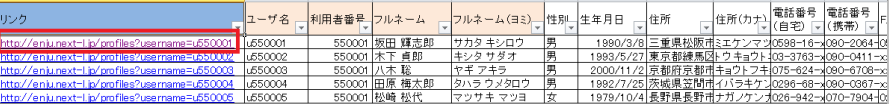

#### 3. Enjuの当該利用者の情報の画面に遷移できます。

右メニューの「貸出の新規作成]をクリックして 当該利用者の利用者番号の入った貸出画面に行くこともできます (詳細:「3-5 利用者情報を表示する」の 3.)。

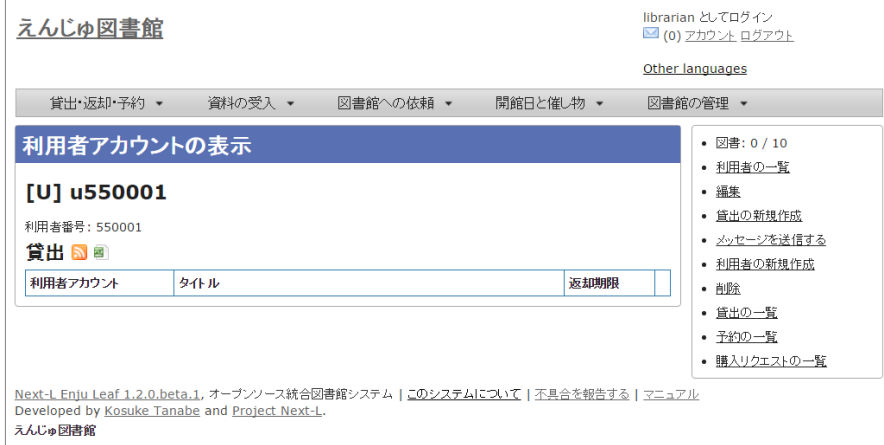

#### 4. トラブルシューティング: リンクをクリックしてもトップページに飛んでしまう場合

Enjuのサーバーの設定が必要です。1回だけ必要です。

\$ cd enju \$ vi Gemfile として、Gemfile の最後に以下の⾏を追加

gem "fix\_microsoft\_links"

ファイルを保存

```
$ bundle update 
$ sudo restart enju leaf
```
として、Enjuを再起動。

# 3-8 利用者情報のエクスポートをする

Administrator権限のユーザーでログインしている場合は、登録されている全ての利用者情報をTSVとしてエクスポ ートすることができます。

#### 1. [図書館の管理] メニューから [エクスポート] を選択します。

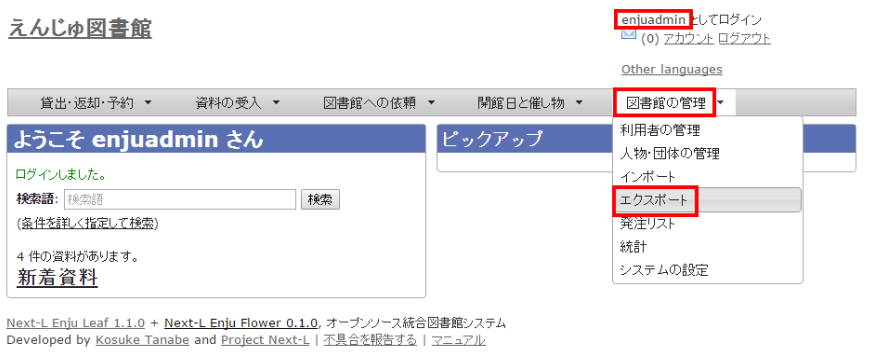

※ Administrator 権限でログインしておく必要があります。

#### 2. [利用者情報のエクスポート]リンクをクリックします。

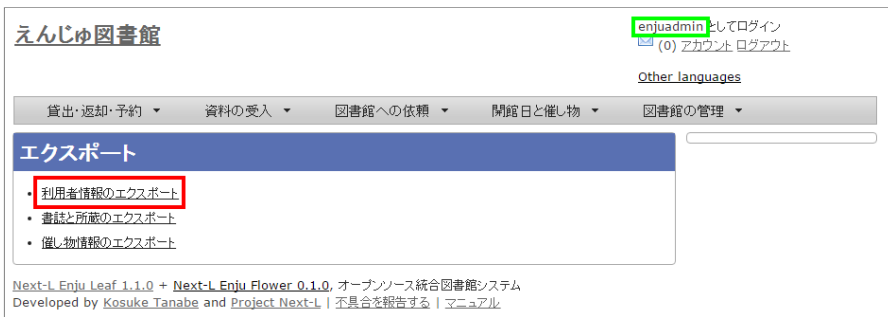

※ Administrator 権限ログインしていない場合は[利用者情報のエクスポート]リンクが表示されません。

### 3. 右メニューの[利用者情報のエクスポートの新規作成]リンクをクリックします。

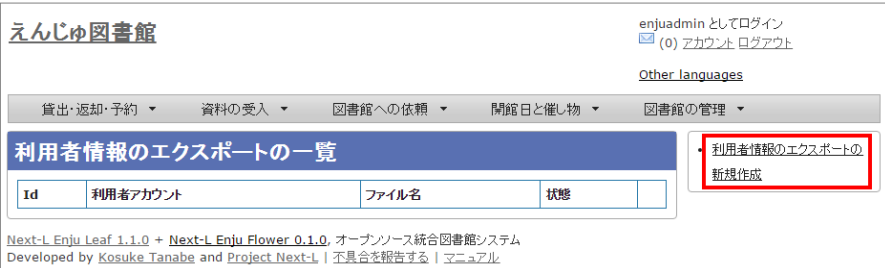

#### 4. [エクスポート]ボタンをクリックします。

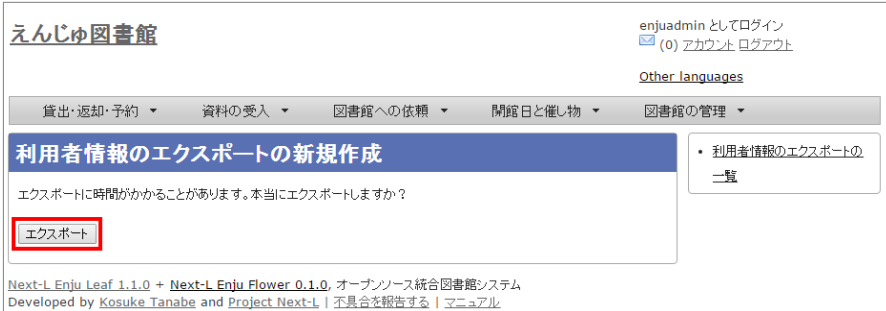

5. 「利用者情報のエクスポート処理は正常に作成されました」のメッセージが表示され、利用者情報のデータエクスポ ートの準備が整いました。右の[利用者情報蔵のエクスポートの一覧]をクリックします。

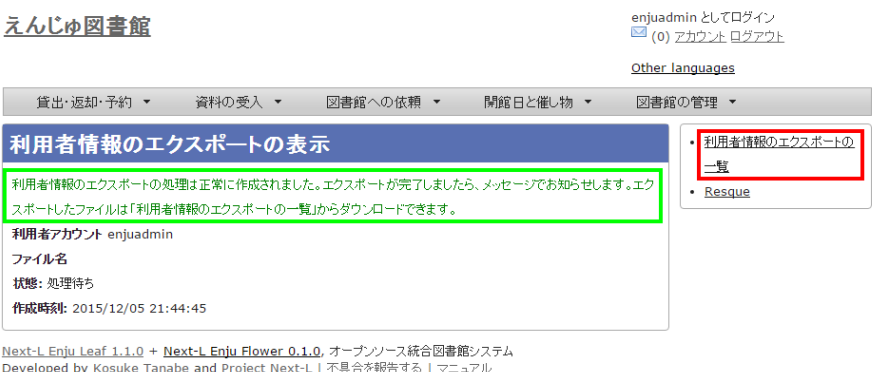

6. 今までのエクスポート結果の一覧が表示されます。[状態]を見ると処理結果がわかります。エクスポートが完了した ものは[完了]と表示されます。[開始]のものは現在、実行中です。エクスポート完了時にはメッセージ機能 (2-3節参 照)にてお知らせします(「エクスポートが完了しました」というメッセージが送られてきます)。

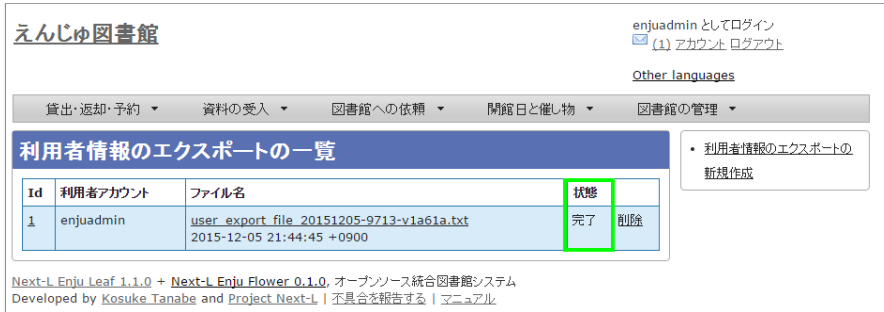

【Memo】この画⾯は[図書館の管理]メニュー->[エクスポート]->[利⽤者情報のエクスポート]とすれ ばいつでも閲覧できます。

#### 7. ファイル名のリンクから作成されたTSVファイルをダウンロードすることができます。

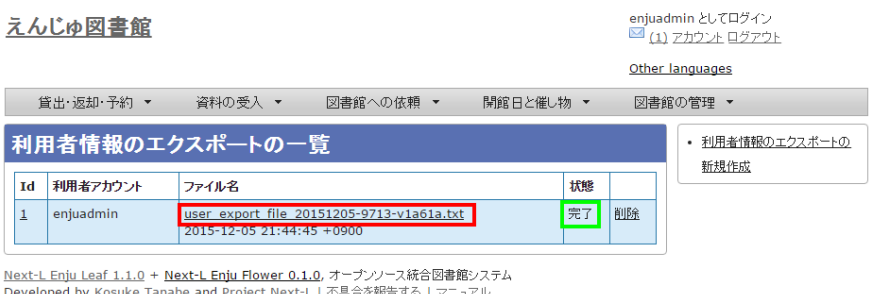

#### 【Column】TSVファイル

次の項⽬が⼊っています(Enju Leaf 1.1.0)。

- username
- full name
- full name transcription
- email
- user number
- role
- user\_group
- library
- locale
- locked
- required role
- created at
- updated at
- expired at
- keyword list
- note
- checkout\_icalendar\_token
- save\_checkout\_history

© 2007-2017 [Project Next-L](http://www.next-l.jp/)

# 第4章 図書の受入をする - Next-L Enju 運用マニュアル

# <span id="page-152-0"></span>第4章 図書の受⼊をする

図書の受入では、次のような作業を行えます。

- 図書を発注する
- 図書を登録する
- 所蔵情報を登録・一覧表示する
- 図書を検収する
- 図書を除籍する
- 新着図書の一覧を表示・印刷する
- 画像を登録する
- 書誌と所蔵をエクスポートする
- 図書に関係する人物・団体情報を登録する

また、図書の受⼊に際し、次のような機能を利⽤することもできま す。

● 画像を登録する表紙画像のデータを、受入した図書にリンクさせま す。

### <span id="page-152-1"></span>4-1 図書を発注する

この機能を利用するには、 [enju\_purchase\_request]モジュールを [インストール必要があります。インストール⽅法についてはインストー](https://next-l.github.io/manual/1.2/enju_install_vm_5.html) ルマニュアル「第5章 モジュールの追加」の章を参照ください。

#### <span id="page-152-2"></span>4-1-0 購入リクエストを作成する

購入したい図書の購入リクエストを作成します。

1. 「図書館への依頼] メニューから「購入リクエスト]を選択します。

- 第4章 図書の受入をする
	- [4-1 図書を発注する](#page-152-1)
		- 4-1-0 購入リクエストを作成する
		- [4-1-1 発注リストを作成する](#page-154-0)
		- 4-1-2 発注したい図書(購入リクエスト)を発 注リストに登録する
		- [4-1-3 発注リストを確定し「発注済み」にする](#page-157-0)
		- [4-1-4 発注済みリストのTSVをダウンロードす](#page-158-0) る
		- 4-1-5 発注済みリストのRSSを表示する
	- [4-2 図書を登録する](#page-160-0)
		- [4-2-1 TSVファイルを読み込んで登録する](#page-160-1)
		- [4-2-2 ISBNファイルを読み込んで登録する](#page-165-0)
		- 4-2-3 ISBNコードを入力して1件ずつ登録する
		- [4-2-4 NDLサーチを検索して1件ずつ登録する](#page-167-0)
		- 4-2-5 米国議会図書館を検索して1件ずつ登録す る
		- [4-2-6 CiNii Booksを検索して1件ずつ登録する](#page-169-1)
		- 4-2-7 手動で資料を登録する
		- 4-2-8 図書の書誌を編集 (修正) する
		- [4-2-9 TSVファイルを読み込んで更新する](#page-175-0)
		- 4-2-10 TSVファイルの作り方 (図書 (書誌))
	- 4-3 所蔵情報を登録・一覧表示する
		- [4-3-1 所蔵情報を新規登録する](#page-178-1)
		- [4-3-2 すでに登録された所蔵情報を修正登録す](#page-181-0) る
		- 4-3-3 所蔵情報を一覧表示する
		- [4-3-4 TSVファイルを読み込んで登録する](#page-186-0)
		- [4-3-5 TSVファイルを読み込んで更新する](#page-186-1)
		- [4-3-6 TSVファイルを読み込んで所蔵情報を他](#page-187-0) の書誌につけかえる
		- [4-3-7 TSVファイルを読み込んで削除する](#page-187-1)
		- 4-3-8 TSVファイルの作り方 (所蔵情報)
	- [4-4 図書を検収する](#page-189-0) ● [4-5 図書を除籍する](#page-191-0)
		- [4-5-1 連続除籍機能を使う](#page-191-1)
		-
		- [4-5-2 所蔵情報の編集機能を使う](#page-193-0)
		- [4-5-3 TSVファイルを読み込んで更新する](#page-194-0)
		- 4-5-4 除籍済みの検索結果一覧での表示のされ ⽅
		- [4-5-5 除籍した資料のリストをTSV形式のテキ](#page-195-0) ストファイルで入手する方法
	- 4-5-6 除籍した資料の一覧を表示する ● [4-6 図書を製本する](#page-197-0)
		- 4-6-1 TSVファイルを使って一括インポートす る
	- 4-7 新着資料の一覧を表示する
	- [4-8 画像を登録する](#page-198-0)
		- [4-8-1 画像の登録](#page-198-1)
		- 4-8-2 画像の一覧表示
	- [4-9 書誌と所蔵のエクスポートをする](#page-202-0)
		- 【Column】TSVファイルで出力される項目
	- 4-10 人物・団体情報を登録する
		- 4-10-1 設定項目
		- 4-10-2 設定方法

#### 2017/6/11 2017/6/11 または アンチング 第4章 図書の受入をする - Next-L Enju 運用マニュアル

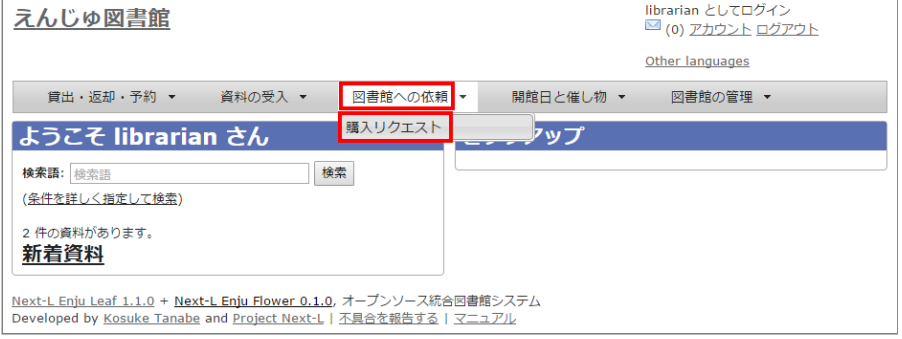

#### 2. 右メニューの [購入リクエストの新規作成]をクリックします。

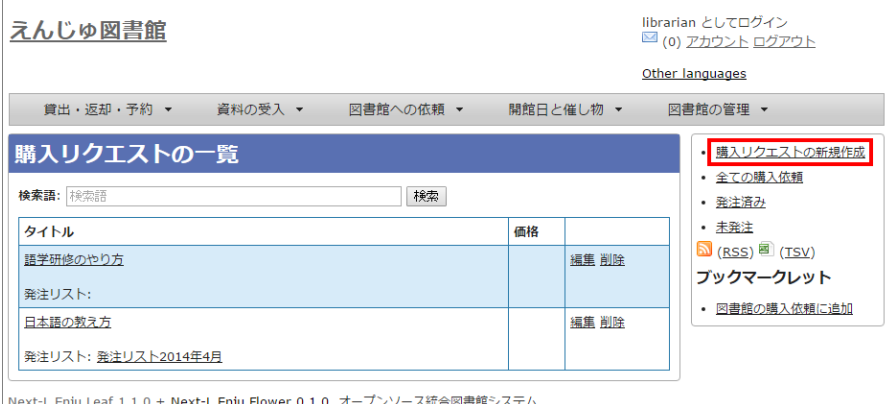

| <u>Next-L Enju Leaf 1.1.0</u> + <u>Next-L Enju Flower 0.1.0</u>, オープンソース統合図書館システ<br>| Developed by <u>Kosuke Tanabe</u> and <u>Project Next-L</u> | <u>不具合を報告する</u> | <mark>マニュアル</mark>

#### 【Memo】

- 右メニューの[RSS]をクリックすると購入リクエストをRSS表示します。
- 右メニューの[TSV]をクリックすると購入リクエストをTSV表示します。
- 右メニューの「図書館の購入依頼に追加」は、購入リクエストのためのブックマークレットです。このリ ンク先のURLをブックマークレットとしてブラウザのブックマークにあらかじめ登録しておきます。 amazonなどで購入リクエストしたい図書の画面を出した後、このブックマークレットを使用すると、当 該図書の情報が入力された購入リクエスト登録画面が表示されます。

3. タイトルや著者などを入力し、 [登録する]ボタンをクリックします。

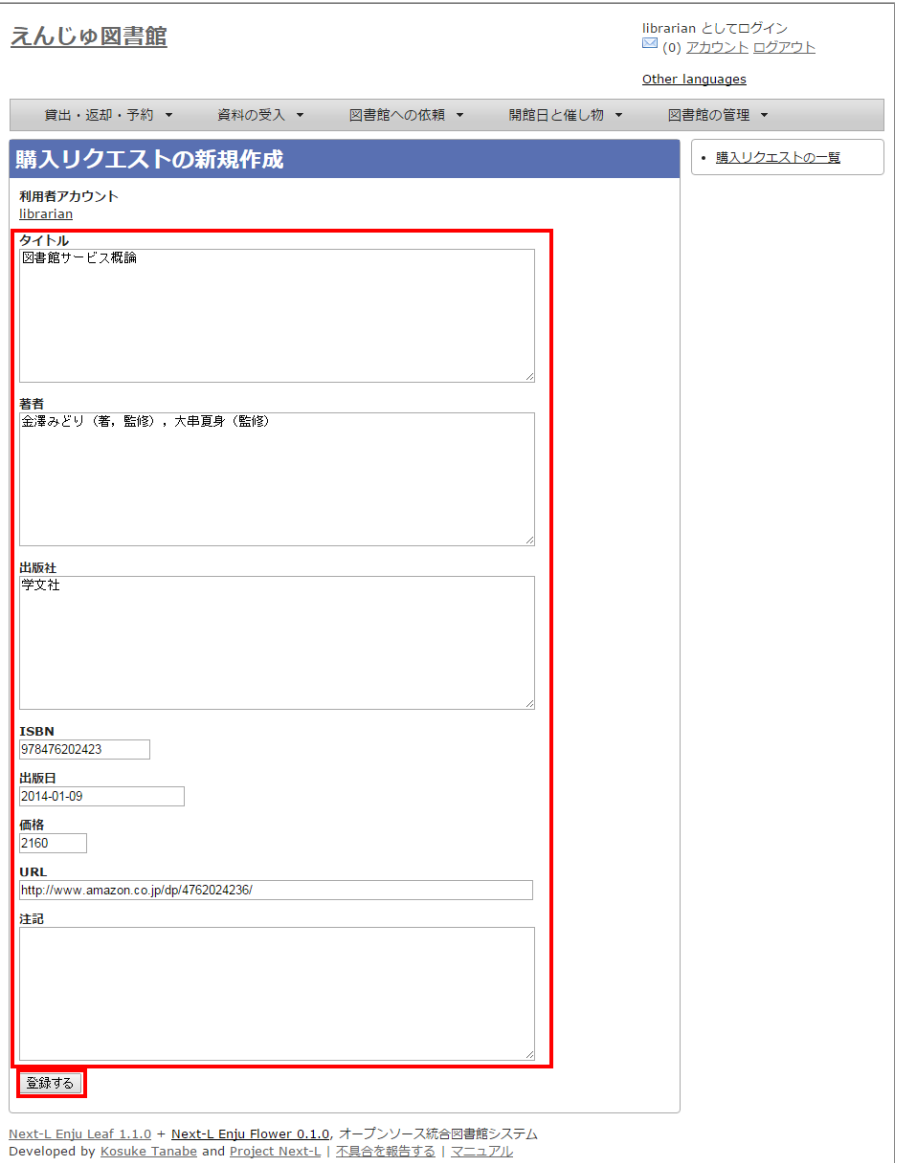

#### 4. 購入リクエストが作成されました。

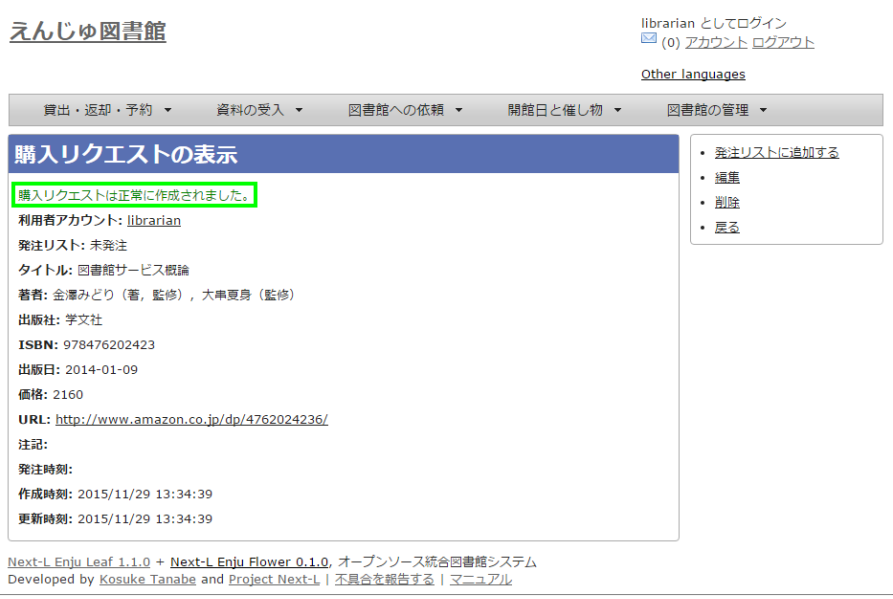

#### <span id="page-154-0"></span>4-1-1 発注リストを作成する

複数の購⼊候補の図書を⼀つの発注リストにまとめるために、 まずは、空の発注リストを新規作成します。

1. [図書館の管理]メニューから[発注リスト]を選択します。

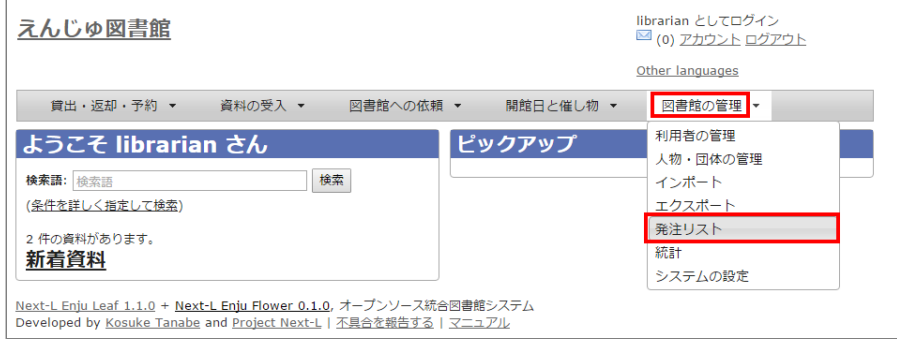

#### 2. 右メニューの [発注リストの新規作成] をクリックします。

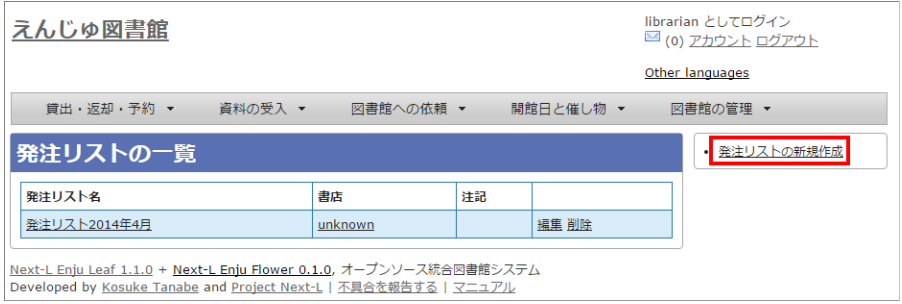

#### 3. リストのタイトルを入力し、書店を選択したら [登録する] ボタンをクリックします。

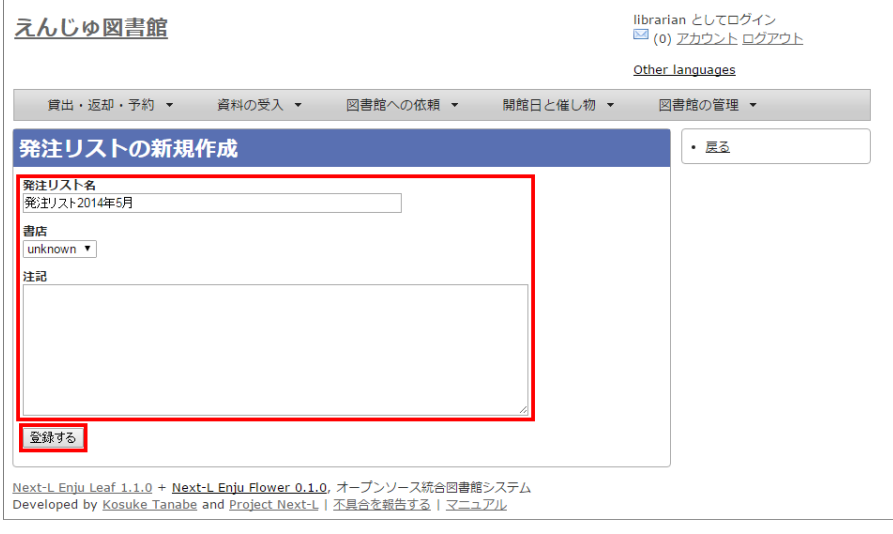

#### 4. 「発注リストは正常に作成されました。」と表示され、発注リストが作成されます。

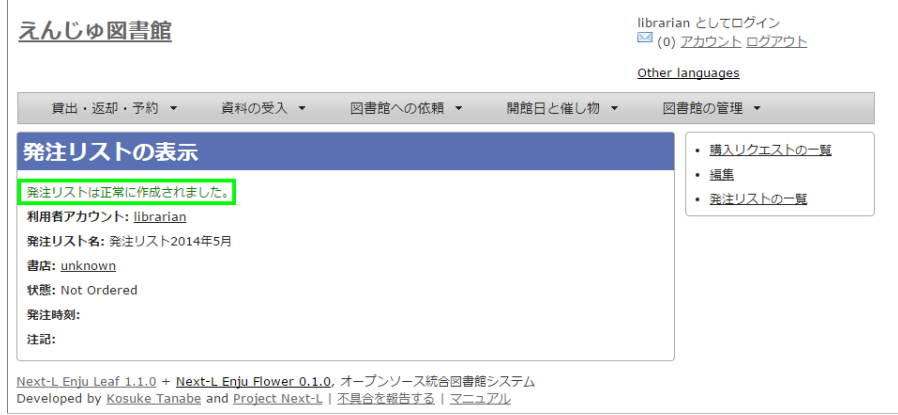

#### <span id="page-155-0"></span>4-1-2 発注したい図書(購入リクエスト)を発注リストに登録する

作成した発注リストに、発注したい図書(購入リクエスト)を加えていきます。

1. [図書館への依頼] メニューから [購入リクエスト] を選択します。

#### 2017/6/11 2017/6/11 または アンチング 第4章 図書の受入をする - Next-L Enju 運用マニュアル

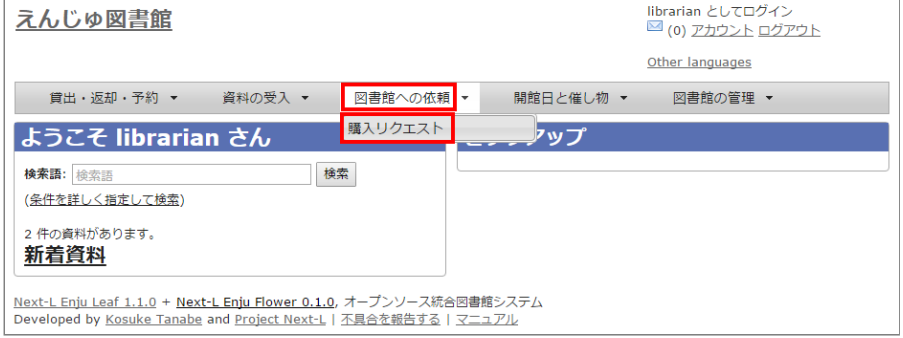

#### 2. 発注リストに登録したい図書のタイトルのリンクをクリックします。

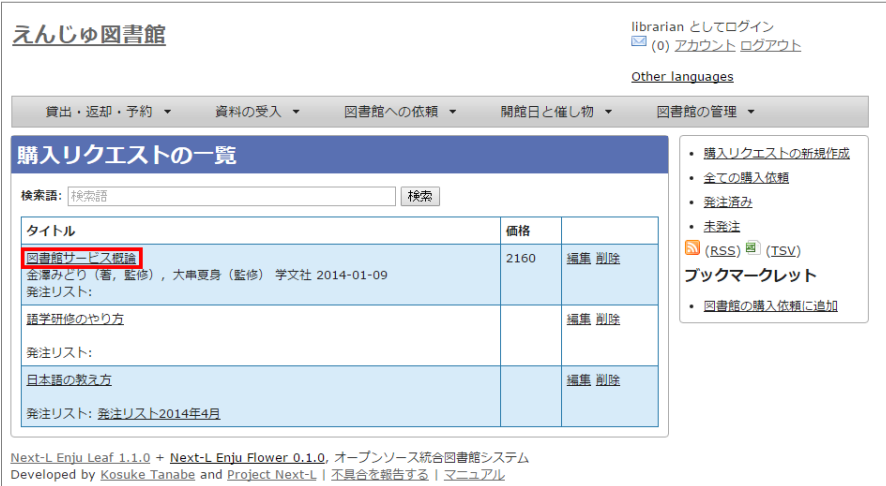

#### 【Memo】

- 右メニューの[発注済み]をクリックすると発注済みの購入リクエストのみを表示します※。
- 右メニューの[未発注]をクリックすると未発注の購入リクエストのみを表示します※。
- 右メニューの「全ての購入依頼]をクリックすると全ての購入リクエストを表示します。

※注意 Enju Leaf 1.1.0 ではこの機能にバグがあり、[未発注]や[発注済み]などの絞り込みは動作しません( [参照 #issue444](https://github.com/next-l/enju_leaf/issues/444))

#### 4. 購入リクエストの表示画面に切り替わったら、右メニューの [発注リストに追加する] をクリックします。

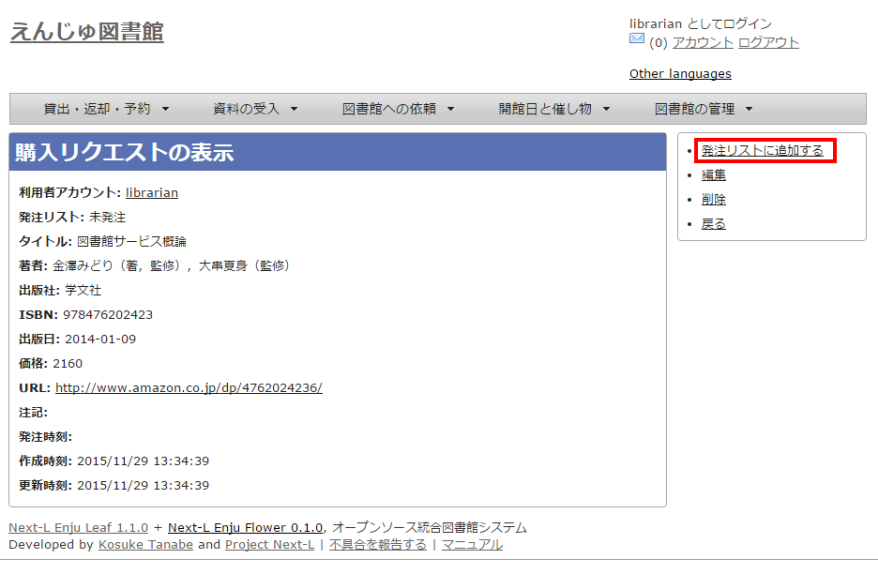

5. 発注リストを選択し、 [登録する] ボタンをクリックします。

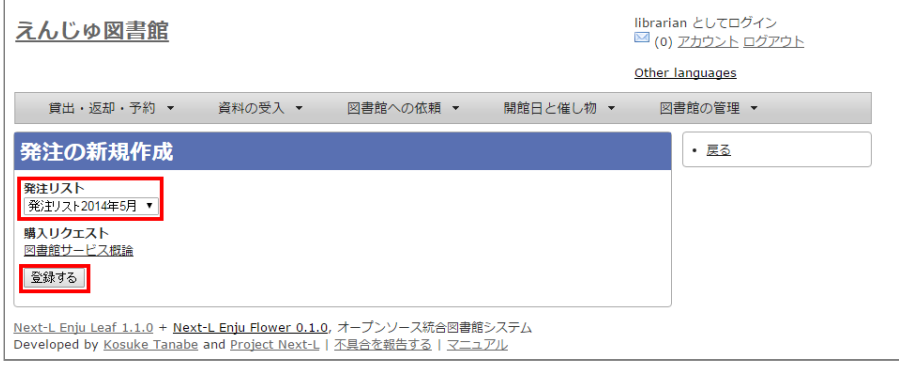

## <span id="page-157-0"></span>4-1-3 発注リストを確定し「発注済み」にする

#### 1. [図書館の管理]メニューから[発注リスト]を選択します。

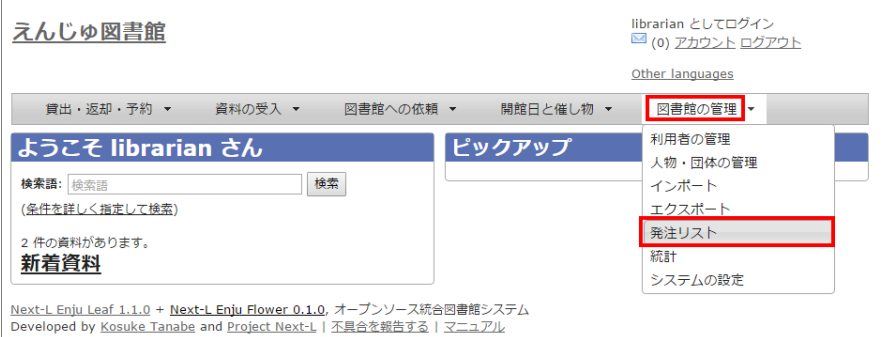

#### 2. 確定したい発注リストの発注リスト名をクリックします。

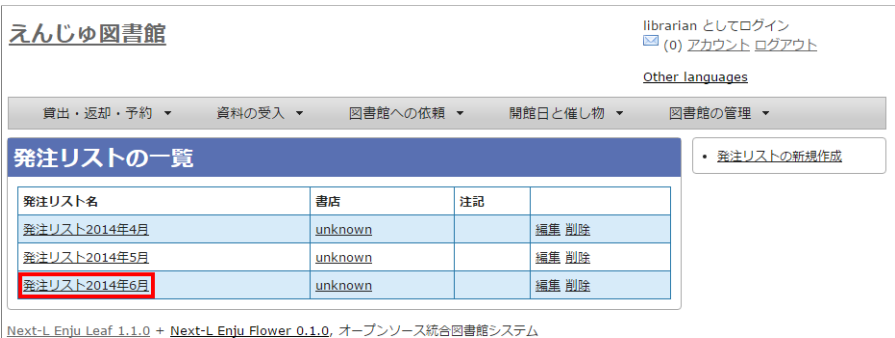

Now Light Download Time : Home Ling Homer State / イーランプライン (Machinese Line Developed by Kosuke Tanabe and Project Next-L | 不具合を報告する | マニュアル

#### 3. 右メニューの [購入リクエストの一覧] をクリックします。

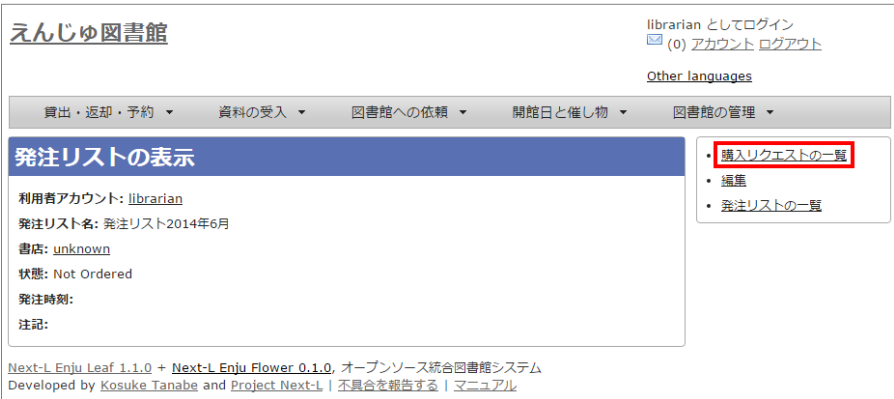

4. 右メニューの[発注票を作成する]リンクをクリックします。

#### 2017/6/11 2017/6/11 または アンチング 第4章 図書の受入をする - Next-L Enju 運用マニュアル

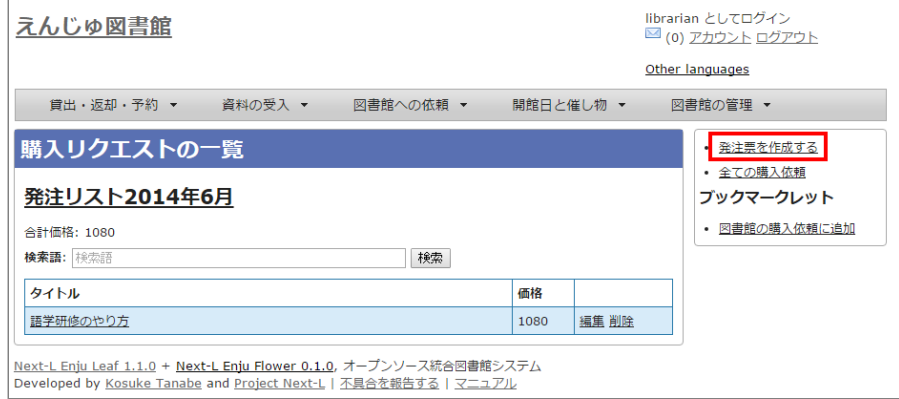

#### 5. 注記などを入力し [発注票を作成する] ボタンをクリックします。

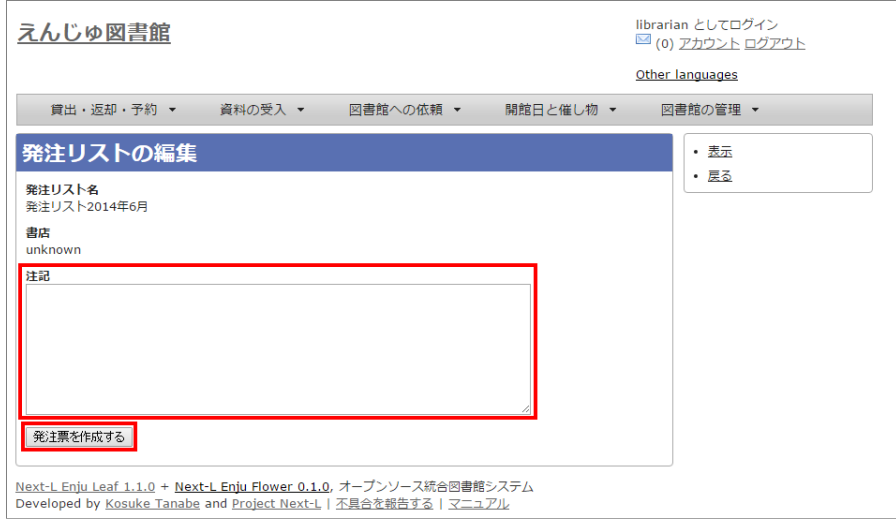

#### 6. 発注リストが更新されました。

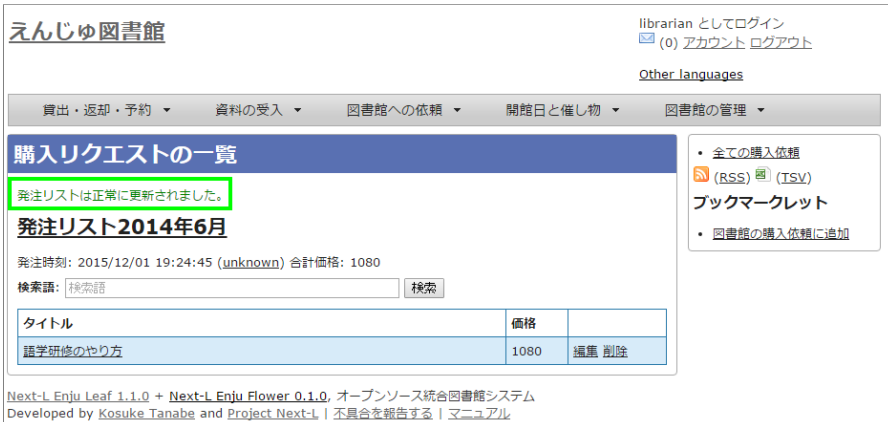

【Memo】この処理をすると発注リストの状態が「発注済み」に変更されます。 librarian としてログイン<br><mark>⊠</mark> (0) <u>アカウント ログアウト</u> えんじゅ図書館 Other Janguages 貸出・返却・予約 ▼ 資料の受入 ▼ 図書館への依頼 ▼ 開館日と催し物 ▼ 図書館の管理 ▼ 発注リストの表示 • 購入リクエストの一覧 · 編集 利用者アカウント: librarian • 発注リストの一覧 発注リスト名:発注リスト2014年6月 書店: unknown 状態: 発注済み 発注時刻: 2015/12/01 19:24:45

<u>Next-L Enju Leaf 1.1.0</u> + <u>Next-L Enju Flower 0.1.0</u>, オープンソース統合図書館システム<br>Developed by <u>Kosuke Tanabe</u> and <u>Project Next-L</u> | <u>不具合を報告する</u> | マニュアル

# <span id="page-158-0"></span>4-1-4 発注済みリストのTSVをダウンロードする

発注が確定した発注リスト(発注済みリスト)は、TSVファイルとしてダウンロードし、印刷等に利用することができま す。

注記:

#### 1. [図書館の管理]メニューから[発注リスト]を選択します。

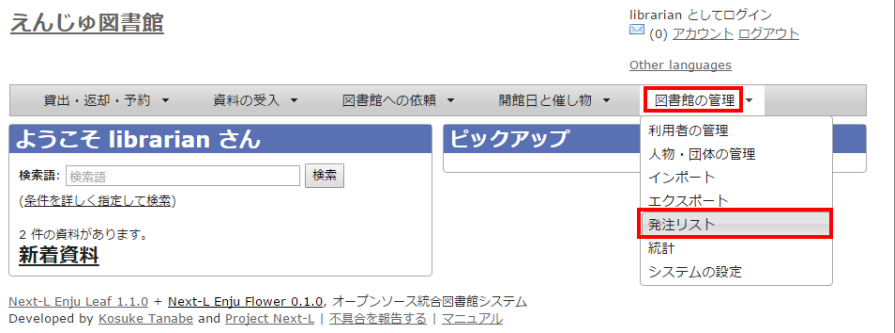

#### 2. 発注リストをクリックします。

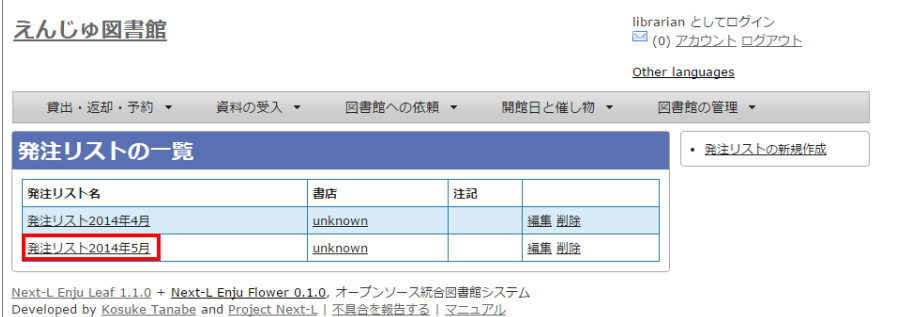

#### 3. 右メニューの [購入リクエストの一覧] リンクをクリックします。

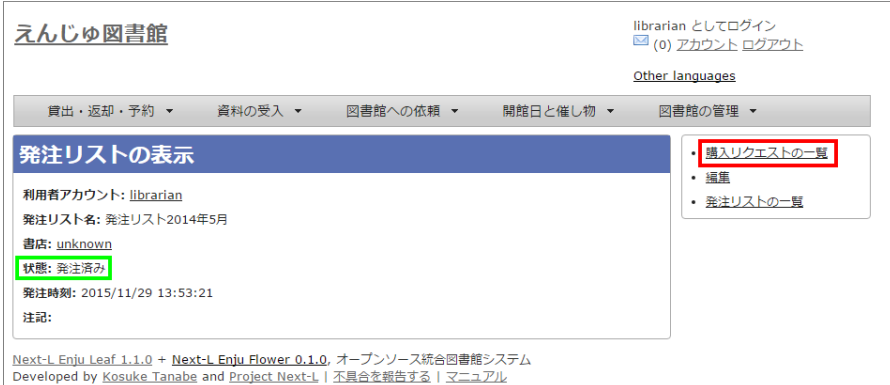

#### 4. 右メニューの [TSV] をクリックします。

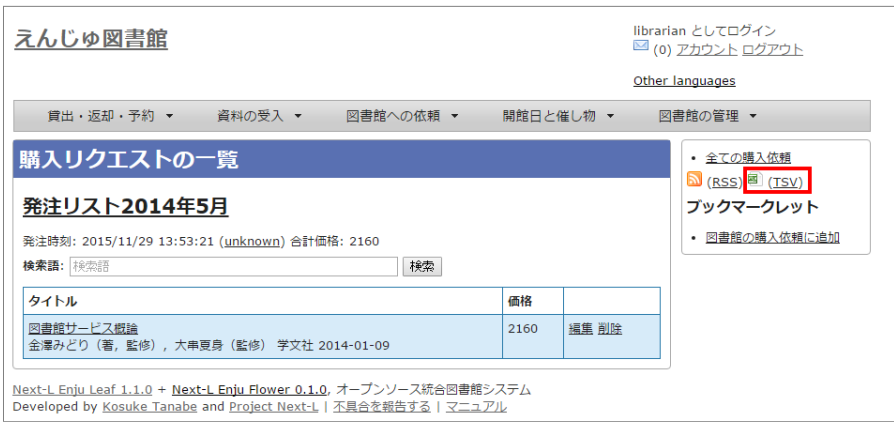

#### 5. TSVが表示されます。

title author publisher - created\_at - order\_list\_title - ordered\_at - bookstore<br>「図書館サービス概論" "金澤みどり(著,監修),大串夏身(監修)" - 学文社" - 2015-11-29 13:34:39 +0900" "発注リスト2014年5月" "2015-11-29 13:53:21 +0900" - "unknown"

#### <span id="page-159-0"></span>4-1-5 発注済みリストのRSSを表示する

発注が確定した発注リスト (発注済みリスト)は、RSSを表示できます。

#### 1. 上述のTSVダウンロードの1~3. を実行します。

2. 右メニューの [RSS] をクリックします。

#### 2017/6/11 2017/6/11 または またには まんには 第4章 図書の受入をする - Next-L Enju 運用マニュアル

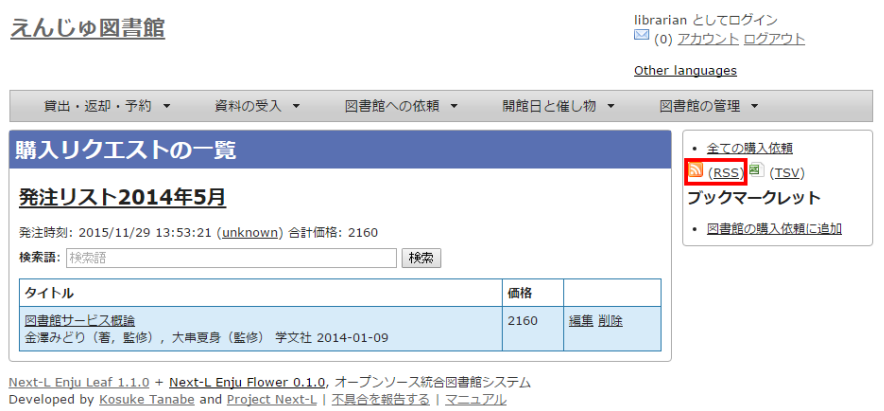

3. RSSが表示されます。

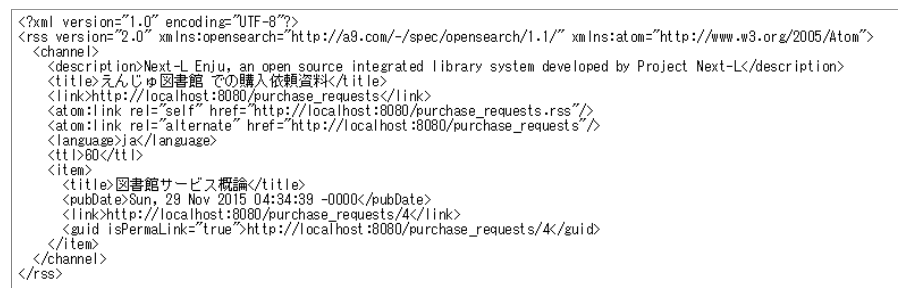

# <span id="page-160-0"></span>4-2 図書を登録する

発注した図書が届いたら、資料としてEnjuに登録します。 Enjuへの登録は、TSVファイルを読み込んで一括登録する方 法、 ISBNコードで1件ずつ行う方法、 NDLサーチなどを検索して1件ずつ登録する 手動ですべての項目を入力する方法など があります。

#### <span id="page-160-1"></span>4-2-1 TSVファイルを読み込んで登録する

0. TSVファイルを用意します。TSVファイルの作り方の詳細については、「4-2-10 TSVファイルの作り方」 を参照してく ださい。

1. [資料の受入] メニューから [TSVファイルからのインポート] を選択します。

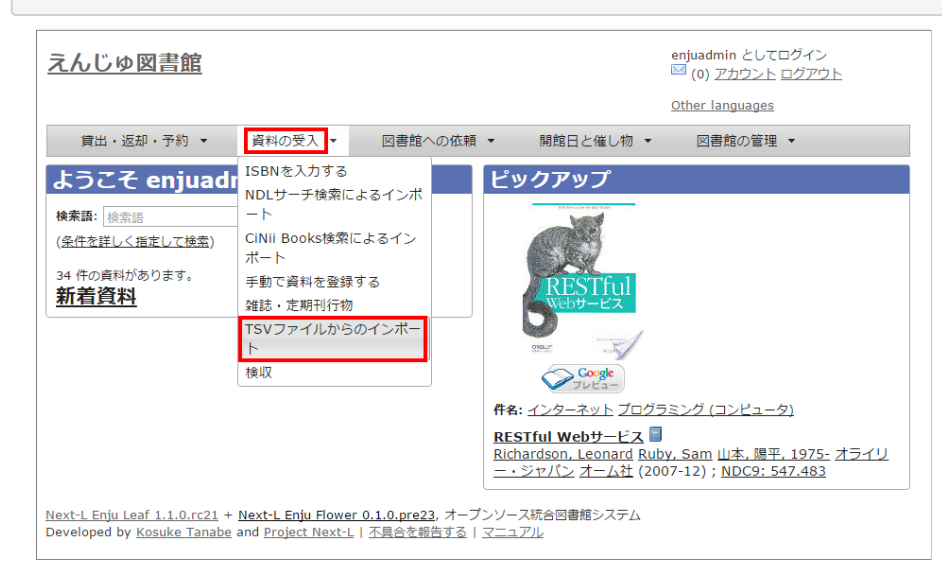

2. [ファイルを選択]ボタンをクリックしてインポート用のファイルを選択します。

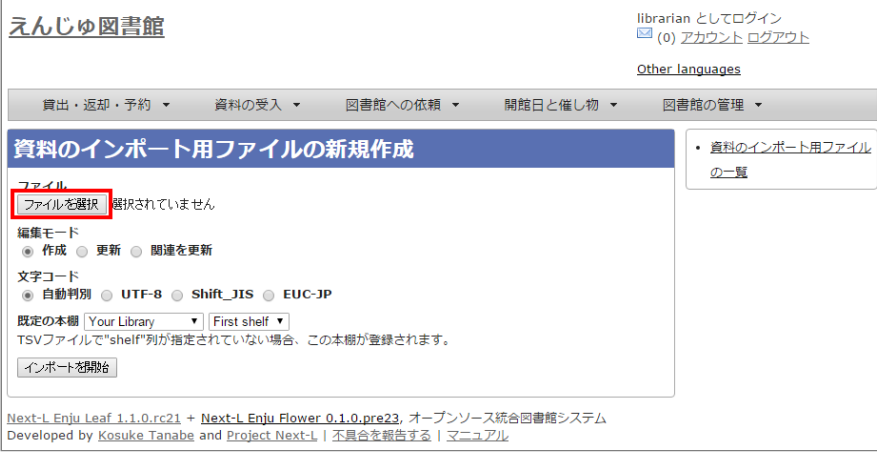

3. [編集モード]が[作成]となっていることを確認し、[文字コード]、[既定の本棚]を選択して [インポートを開始] ボタンを クリックします。

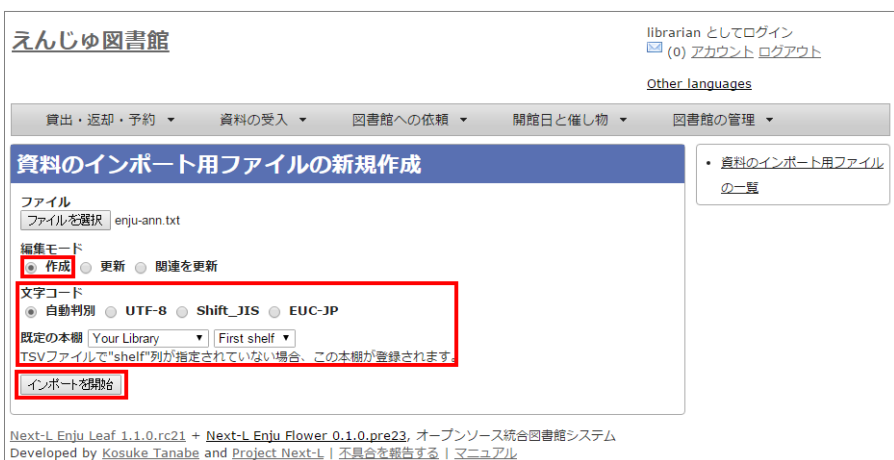

【Memo】 他の「編集モード」の使い⽅は別の章で説明します。

【Memo】[⽂字コード]は基本的には⾃動判別でよいですが、うまくいかない場合は、⽂字コードを指定する ようにしてください。

【Memo】[既定の本棚]は、TSVファイルに[本棚]を指定しない場合やTSVファイルで不正な本棚を指定して いた場合に登録される本棚となります。TSVファイルに正しい[本棚]が指定されていた場合はTSVファイルを 優先します。

4. 「資料のインポート用ファイルは正常に作成されました。」のメッセージが表示され、資料のデータインポートの準備が整 いました。右の「資料のインポート用ファイルの一覧]をクリックします。

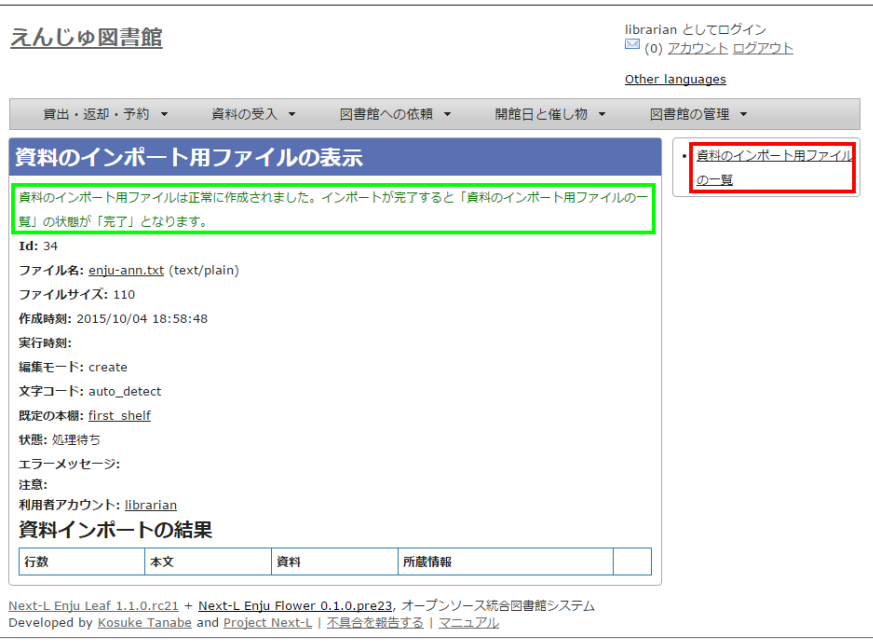

#### 5. 今までのインポート結果の一覧が表示されます。[状態]を見ると処理結果がわかります。

インポートが完了したものは[完了]と表⽰されます。 [開始]や[処理待ち]のものは現在、実⾏中です。 [失敗]のものは何ら かのエラーがありますので、 [表示]リンクをクリックした先の画面でエラーを確認し、エラーの発生した行を修正するなど します。

インポート完了時にはメッセージ機能 (2-3節参照) にてお知らせします (「インポートが完了しました」というメッセー ジが送られてきます)。

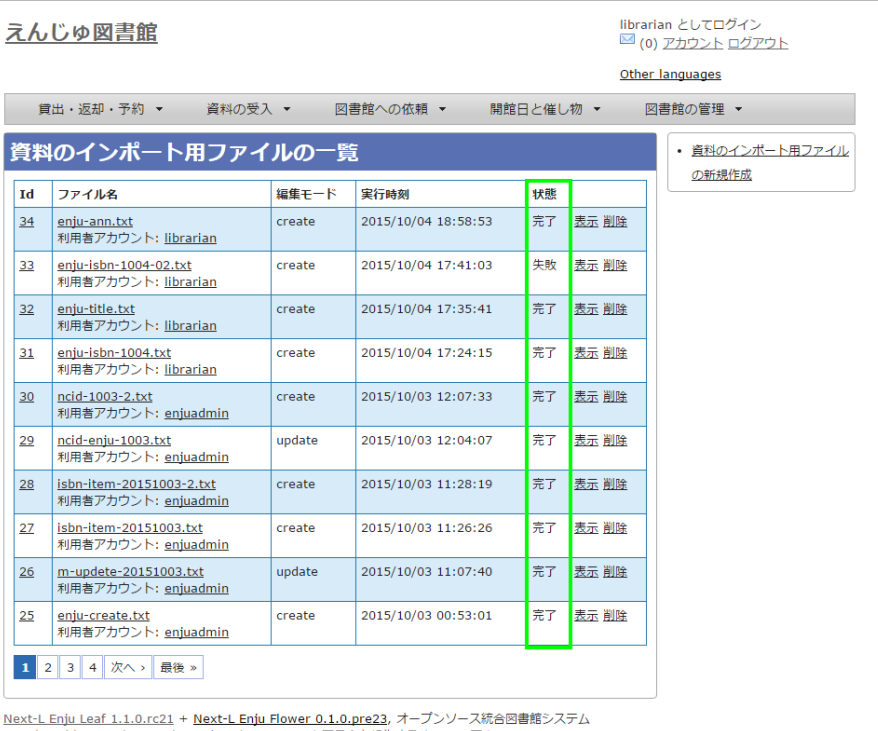

Developed by <u>Kosuke Tanabe</u> and <u>Project Next-L | 不具合を報告する</u> | <u>マニュアル</u>

【Memo】この画⾯は[資料の受⼊]メニュー->[TSVファイルからのインポート]-> 右メニューの[資料のイン ポート用ファイルの一覧]とすればいつでも閲覧できます。

【Memo】注) Next-L Enju Leaf 1.1.0.rc12以前のバージョンの場合は毎時0分にインポート処理が開始しま す。

6. インポートした結果を確かめるために、インポートの結果の一覧を表示させます。そのために、 [資料の受入] メニューか ら[TSVファイルからのインポート]を選択します。

#### 2017/6/11 2017/6/11 または アンチング 第4章 図書の受入をする - Next-L Enju 運用マニュアル

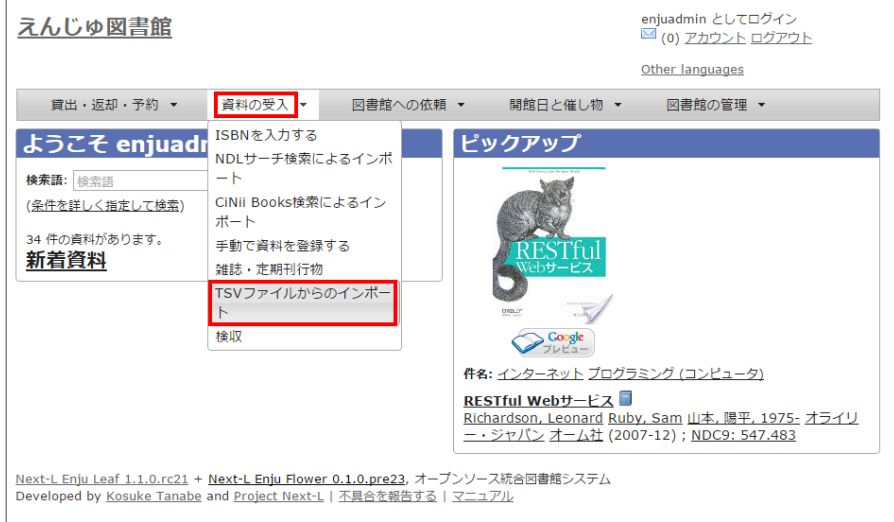

#### 7. 右メニューの[資料のインポート用ファイルの一覧]のリンクをたどります。

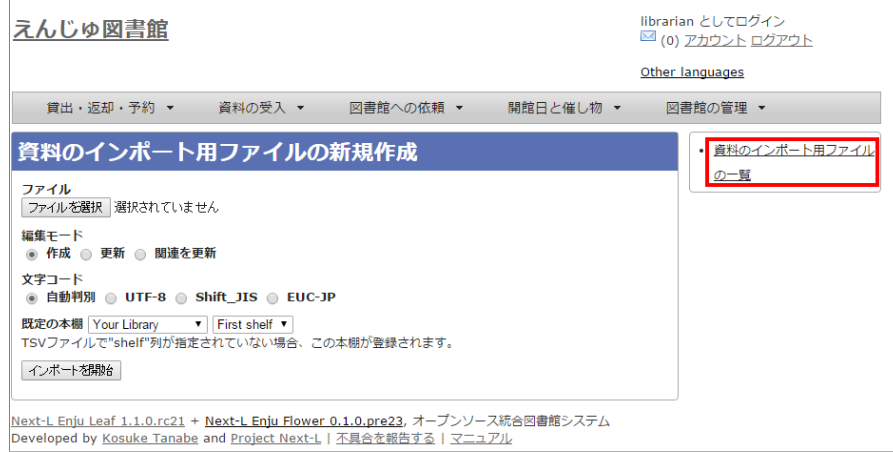

#### 8. 確認したいインポートの[表示]をクリックします。

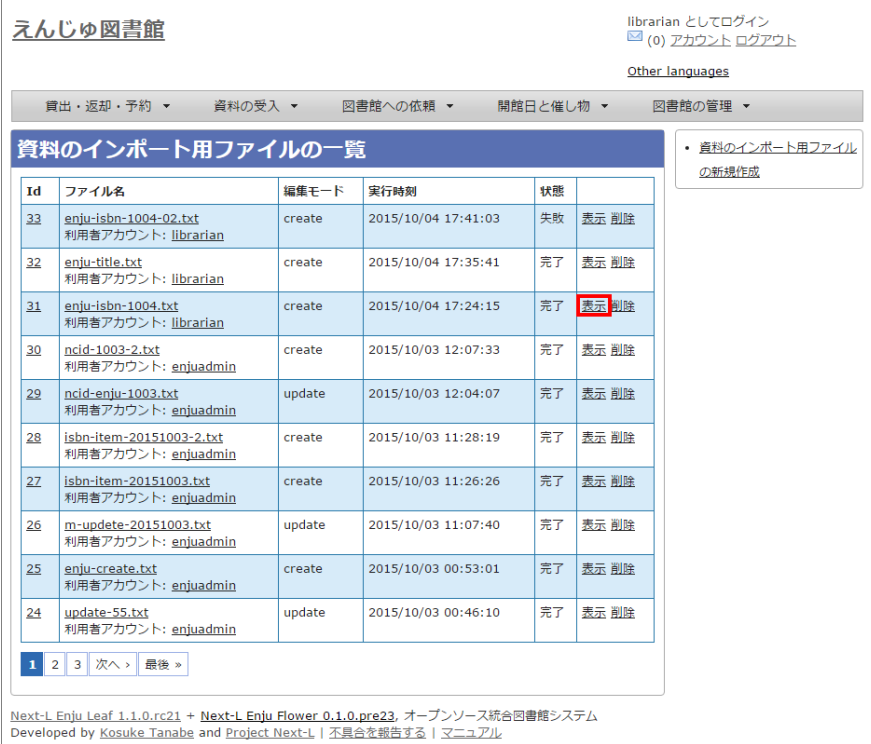

#### 9. 結果やエラーメッセージを確認します。表の「資料」の列で2行目以降※で、なにも表示されていない行はエラーのあった ⾏なので[表⽰]をクリックする。

(※一行目はヘッダの行なので、資料の列にはなにも表示されていない)

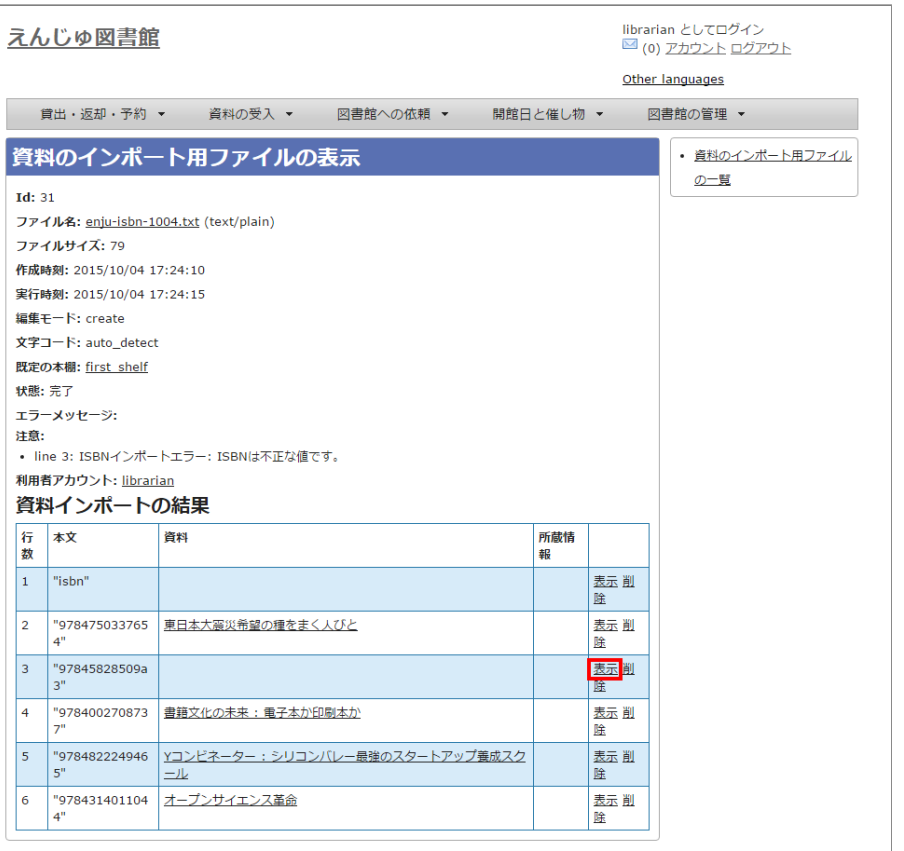

<u>Next-L Enju Leaf 1.1.0.rc21</u> + <u>Next-L Enju Flower 0.1.0.pre23</u>, オープンソース統合図書館システム<br>Developed by <u>Kosuke Tanabe</u> and <u>Project Next-L | 不具合を報告する</u> | <u>マニュアル</u>

#### 【Memo】以下の例は、列名が間違っていて無視された例です。

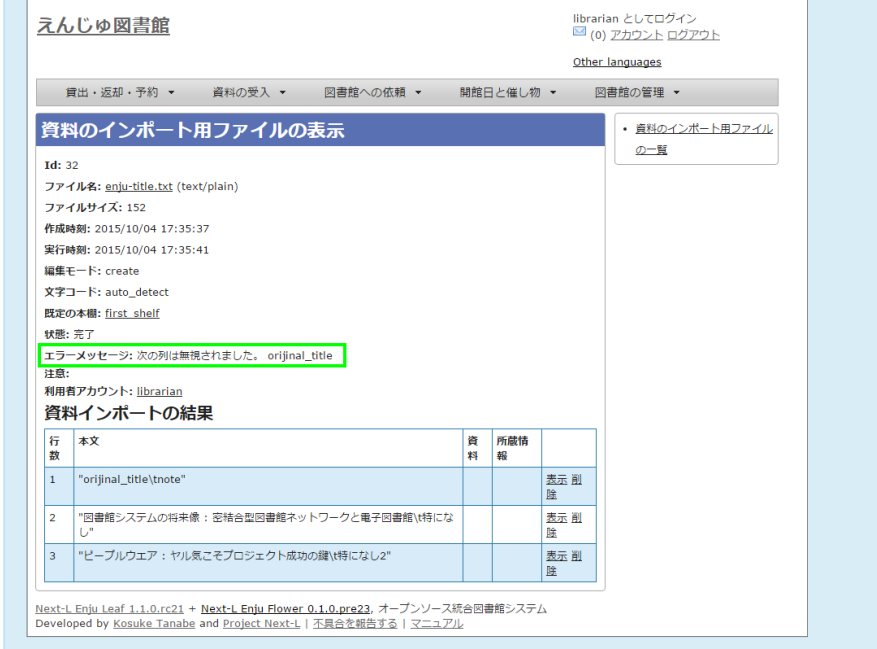

10. エラーメッセージなどを確認して、個別に登録する。個別に登録する万法は次の「4-2-3 ISBNコードを入力して1件づ つ登録する」, Ⅰ4-2-7 手動で資料を登録する」などを参照してください。

#### 2017/6/11 2017/6/11 または またには まんには 第4章 図書の受入をする - Next-L Enju 運用マニュアル

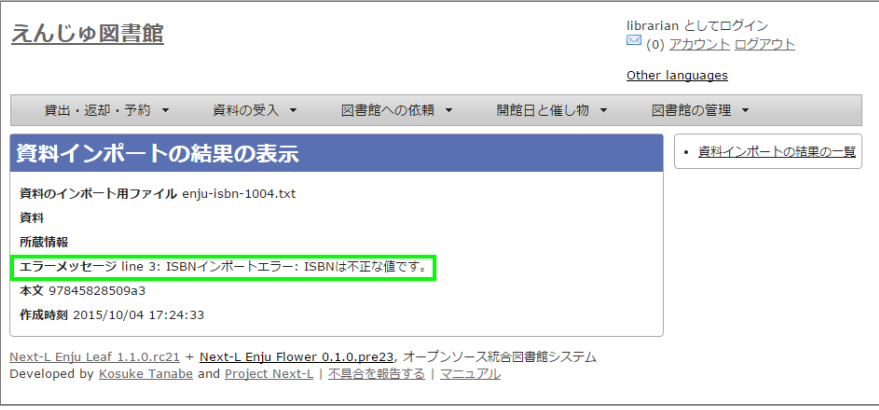

#### <span id="page-165-0"></span>4-2-2 ISBNファイルを読み込んで登録する

ISBNコードが分かっている場合は、 タイトルや著者などほかのフィールド情報をTSVファイルに入力しておかなくても、 ISBNコードから国立国会図書館のデータを参照して、自動的に空白の項目が埋められます。

#### 1. ISBNの項⽬だけ⼊⼒したTSVファイルを⽤意し、前述の操作に従ってTSVファイルを読み込んで登録します。

【Memo】 注︓タイトル(original\_title)項⽬がある場合は、国⽴国会図書館のデータを参照せずに、TSVファ イルの内容を優先します。 タイトル(original title) 項目がなく、ISBNがある場合は、国立国会図書館のデ ータを優先してインポートします。

#### 2. 個々のレコードの登録の成否を確認します。 やり方は [「4-2-1 TSVファイルを読み込んで登録する」の](#page-160-1) 6. 以降の手順と 同様です。

#### <span id="page-165-1"></span>4-2-3 ISBNコードを入力して1件ずつ登録する

ISBNコードから国立国会図書館のデータを参照して、資料を登録します。

#### 1. [資料の受入] メニューから [ISBNを入力する] を選択します。

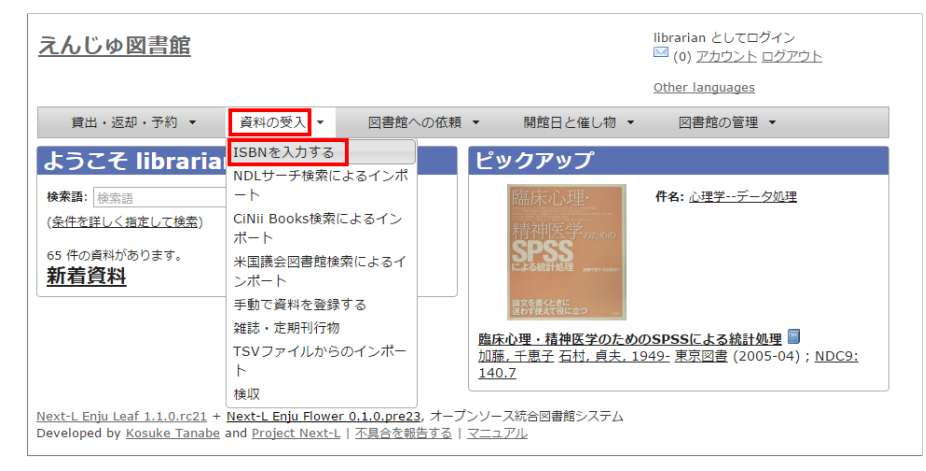

2. ISBNコードを入力し、 [登録する] をクリックします。

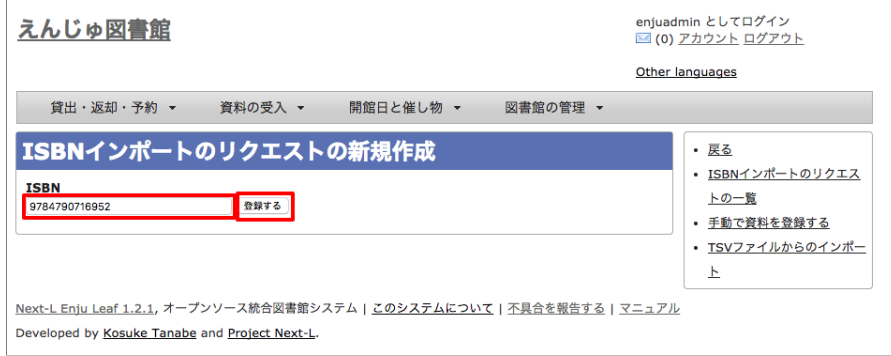

3. 「インポートのリクエストは正常に作成されました。」と表示され、登録が完了します。

#### 2017/6/11 2017/6/11 または または まんには まんのう 第4章 図書の受入をする - Next-L Enju 運用マニュアル

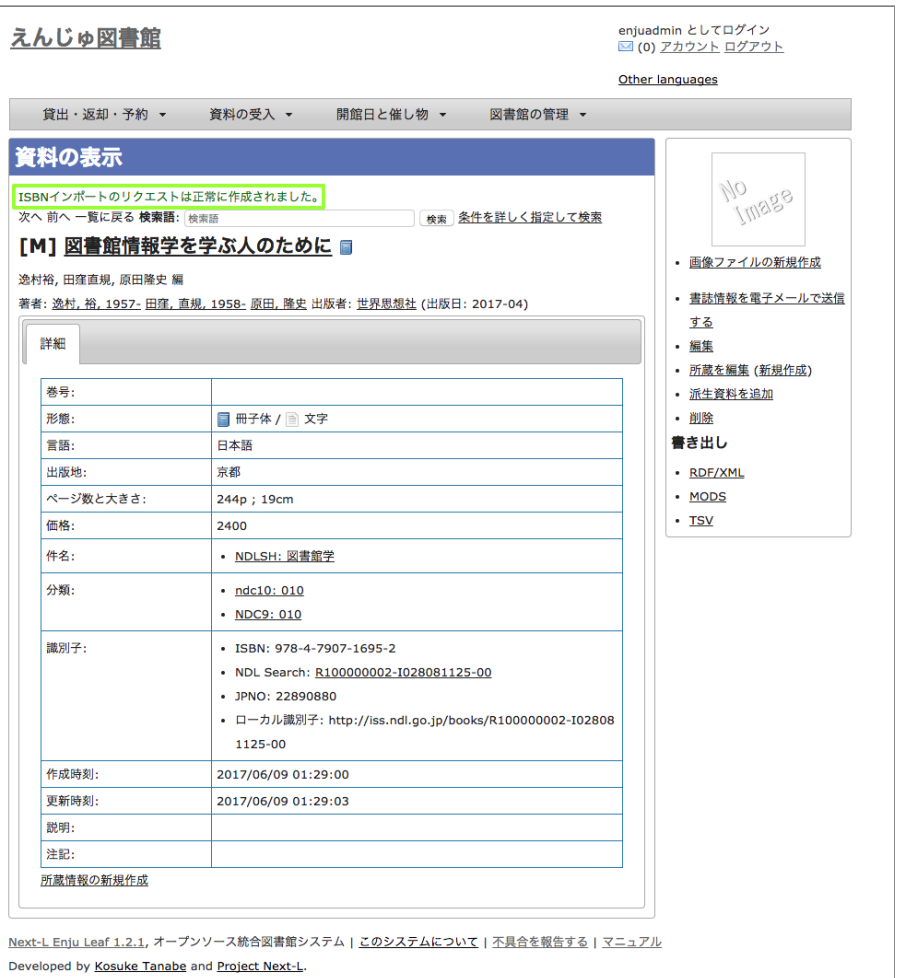

【Memo】 右メニューの[所蔵を編集]の右の[ (新規作成)]リンクをたどることで, 続けて所蔵情報を登録す ることができます。 詳細は [「4-3-1 所蔵情報を新規登録する」](#page-178-1)を参照ください。

【Memo】過去のISBNレコードの登録の成否を確認する⽅法を紹介します。

その場で、画⾯上で判明することですので、必要になることは基本的にはありません。 過去の記録※を知り たいときに必要になる機能です。 ※TSVファイルを読み込んで登録する際の記録はこちらには出力されませ ん

#### 4. [資料の受入] メニューから [ISBNを入力する] を選択します。

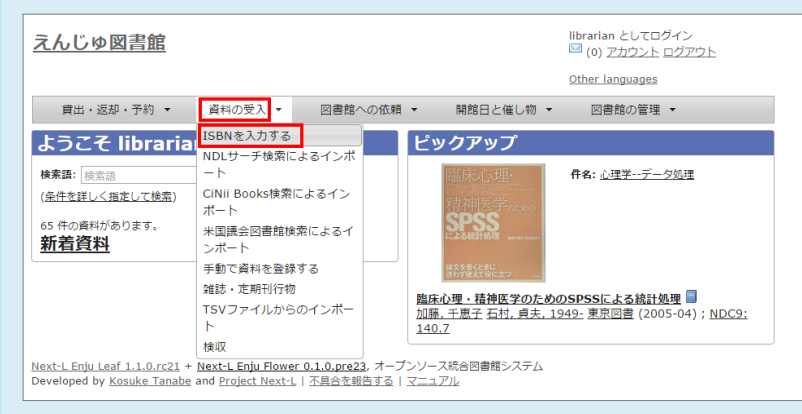

#### 5. 右メニューの [ISBNインポートリクエストの一覧] を選択します。

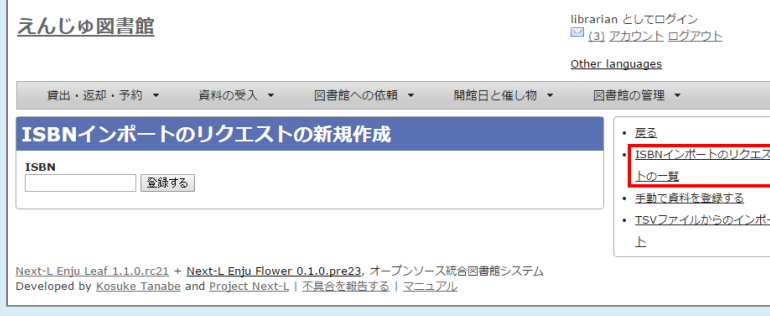

#### 6. ISBNインポートのリクエストの一覧が表示されます。

[状態]の列をみれば、登録状況がわかります。[完了]となっていれば、登録されたことを示します。 [処理待 ち]や[失敗]は登録されていません。

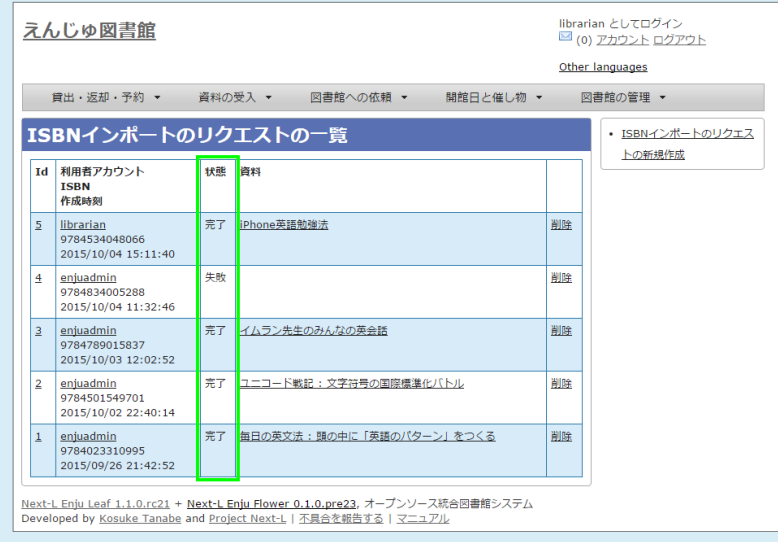

#### <span id="page-167-0"></span>4-2-4 NDLサーチを検索して1件ずつ登録する

NDLサーチ (国立国会図書館サーチ <http://iss.ndl.go.jp/>) で検索した資料を登録することができます。 ISBNが不明な場 合やISBNで登録でできなかった場合などに使用します。 (ISBNで登録できない例: 9784834005288)

1. [資料の受入] メニューから [NDLサーチ検索によるインポート] を選択します。

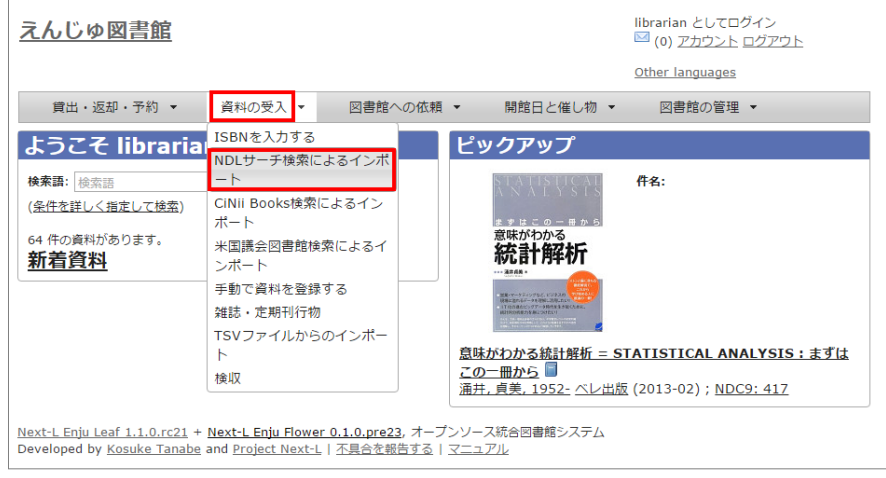

2. 登録したい資料を検索します。検索語に登録したい資料のJP番号などを入力し、 [検索] ボタンをクリックします。

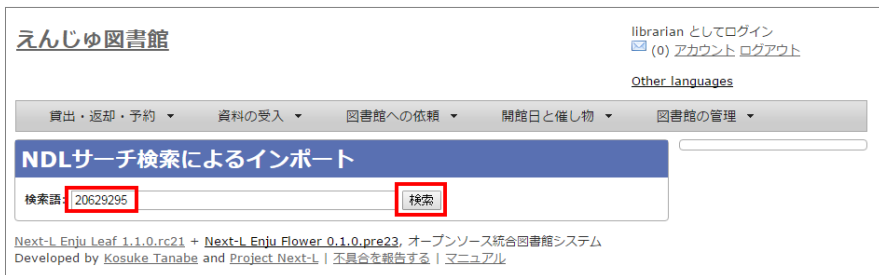

【Memo】 任意のキーワードで検索することもできますが、 多くヒットしてしまい選びにくいことが想定さ れますので、あらかじめ、NDLサーチ (国立国会図書館サーチ <http://iss.ndl.go.jp/>) のサービス上で 検索して、 当該資料の「JP番号」を調べておき、 その「JP番号」を使うとよいでしょう。

#### 3. 登録したい資料の[追加]をクリックします

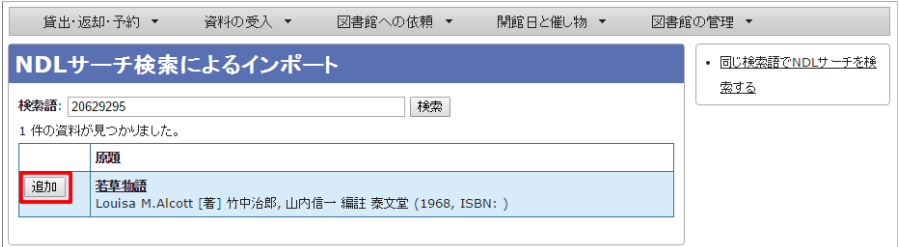

#### 【Memo】

- 原題のリンク先はNDLサーチの書誌詳細画面になっていますので、書誌詳細を確認できます。
- 右メニューの「同じ検索語でNDLサーチを検索する」をたどると、同じ検索語でNDLサーチを検索した結 果の画⾯が表⽰されますので、たくさんヒットしすぎたときなどに便利です。

【Memo】 500件以上ヒットした場合は、500件⽬以降のレコードを、インポートすることができません(参 照: Issue #624)。

4. [追加]ボタンが[保存中…]に変わりますので,画面が切り替わるまでしばらく待ちます。

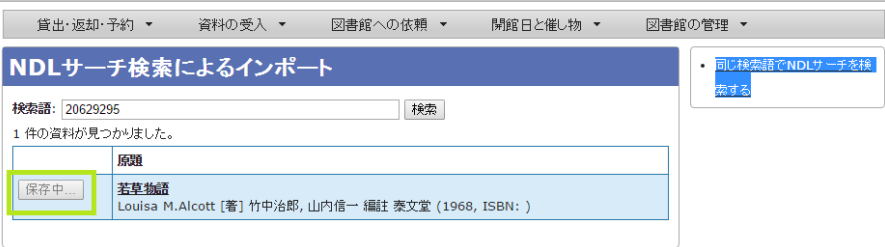

5. 「資料は正常に作成されました。」と表示され、登録が完了します。

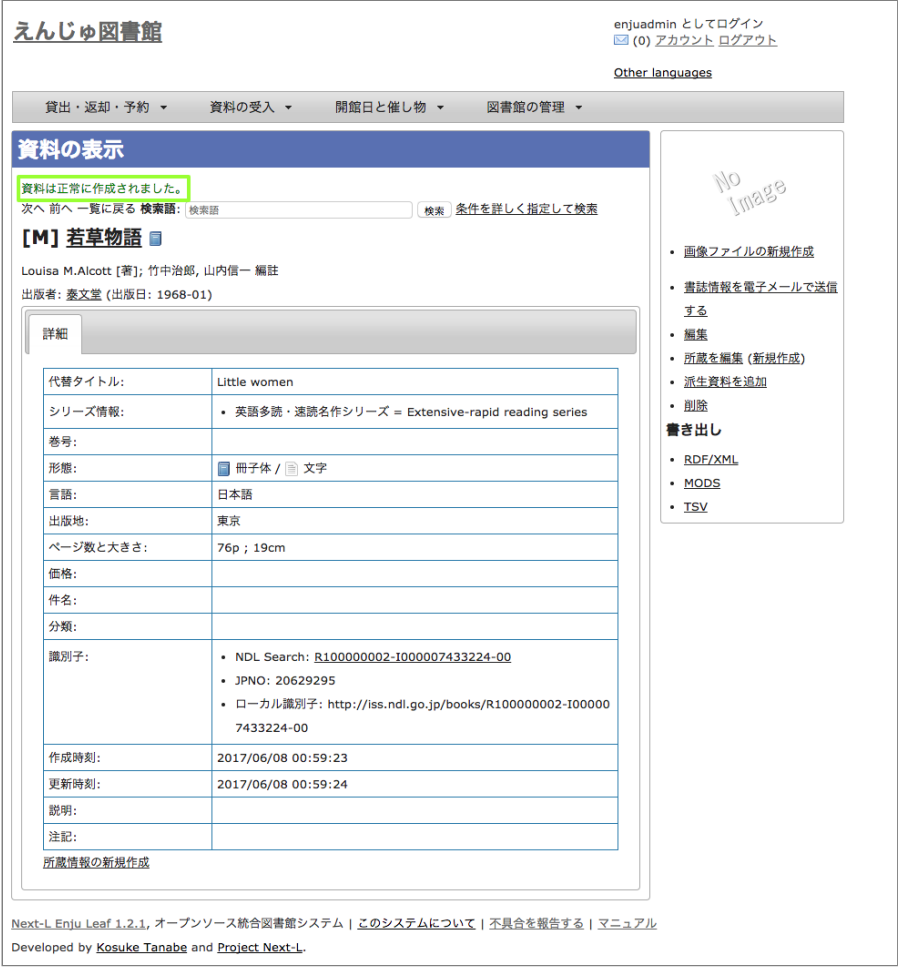

【Memo】 右メニューの[所蔵を編集]の右の[ (新規作成)]リンクをたどることで, 続けて所蔵情報を登録す ることができます。 詳細は [「4-3-1 所蔵情報を新規登録する」](#page-178-1)を参照ください。

#### <span id="page-169-0"></span>4-2-5 米国議会図書館を検索して1件ずつ登録する

⽶国議会図書館[\(http://catalog.loc.gov/\)](http://catalog.loc.gov/)の蔵書を検索した資料を 登録することができます。ISBNやキーワードなどで 検索できます。

注意:この機能は標準ではインストールされていないため使えません。 enju\_locモジュールをインストール (インストー ルマニュアル5-2節参照) する必要があります。

#### 1. [資料の受入] メニューから [米国議会図書館検索によるインポート] を選択します。

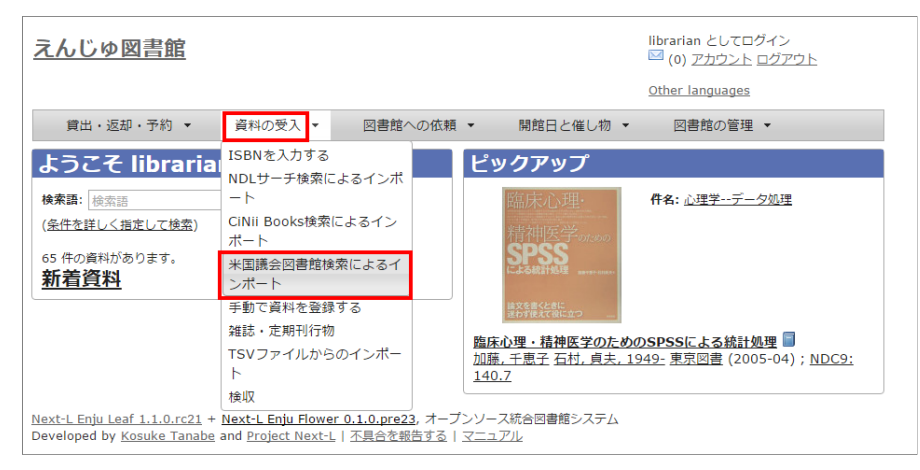

#### 2. 以降は、[「4-2-4 NDLサーチを検索して1件ずつ登録する」](#page-167-0) の 2. 以降の手順と同様です。

#### <span id="page-169-1"></span>4-2-6 CiNii Booksを検索して1件ずつ登録する

CiNii Books[\(http://ci.nii.ac.jp/books/\)](http://ci.nii.ac.jp/books/)を検索した資料を 登録することができます。ISBNやキーワードなどで検索でき ます。

注意: この機能は標準ではインストールされていないため使えません。 enju\_niiモジュールをインストール (インストール マニュアル 5-1節参照) する必要があります。

 $\Gamma$ 

## 2017/6/11 第4章 図書の受⼊をする - Next-L Enju 運⽤マニュアル

#### 1. [資料の受⼊]メニューから[CiNii Books検索によるインポート]を選択します。

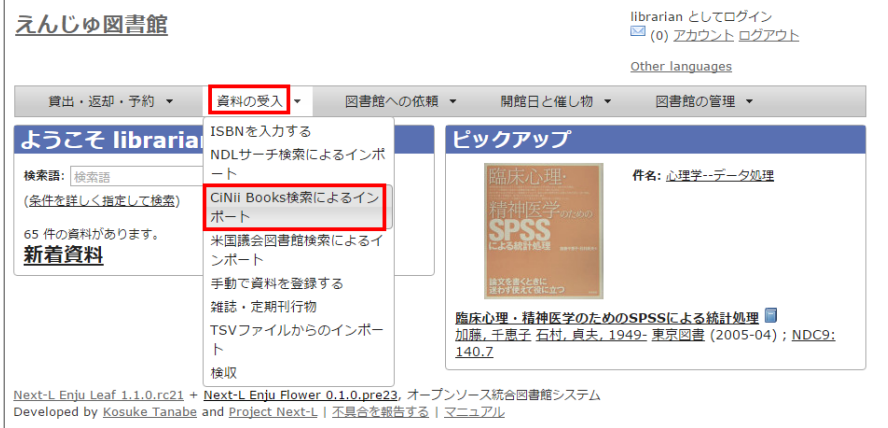

2. 以降は、[「4-2-4 NDLサーチを検索して1件ずつ登録する」](#page-167-0) の 2.以降の手順と同様です。

#### <span id="page-170-0"></span>4-2-7 ⼿動で資料を登録する

#### 1. [資料の受入] メニューから [手動で登録する]を選択します。

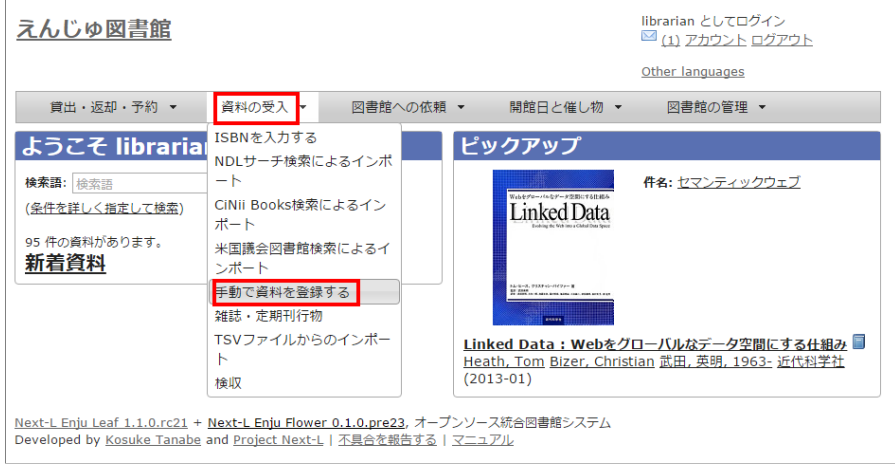

2. 原題のほか必要な項目を入力し、[登録する]ボタンをクリックします。

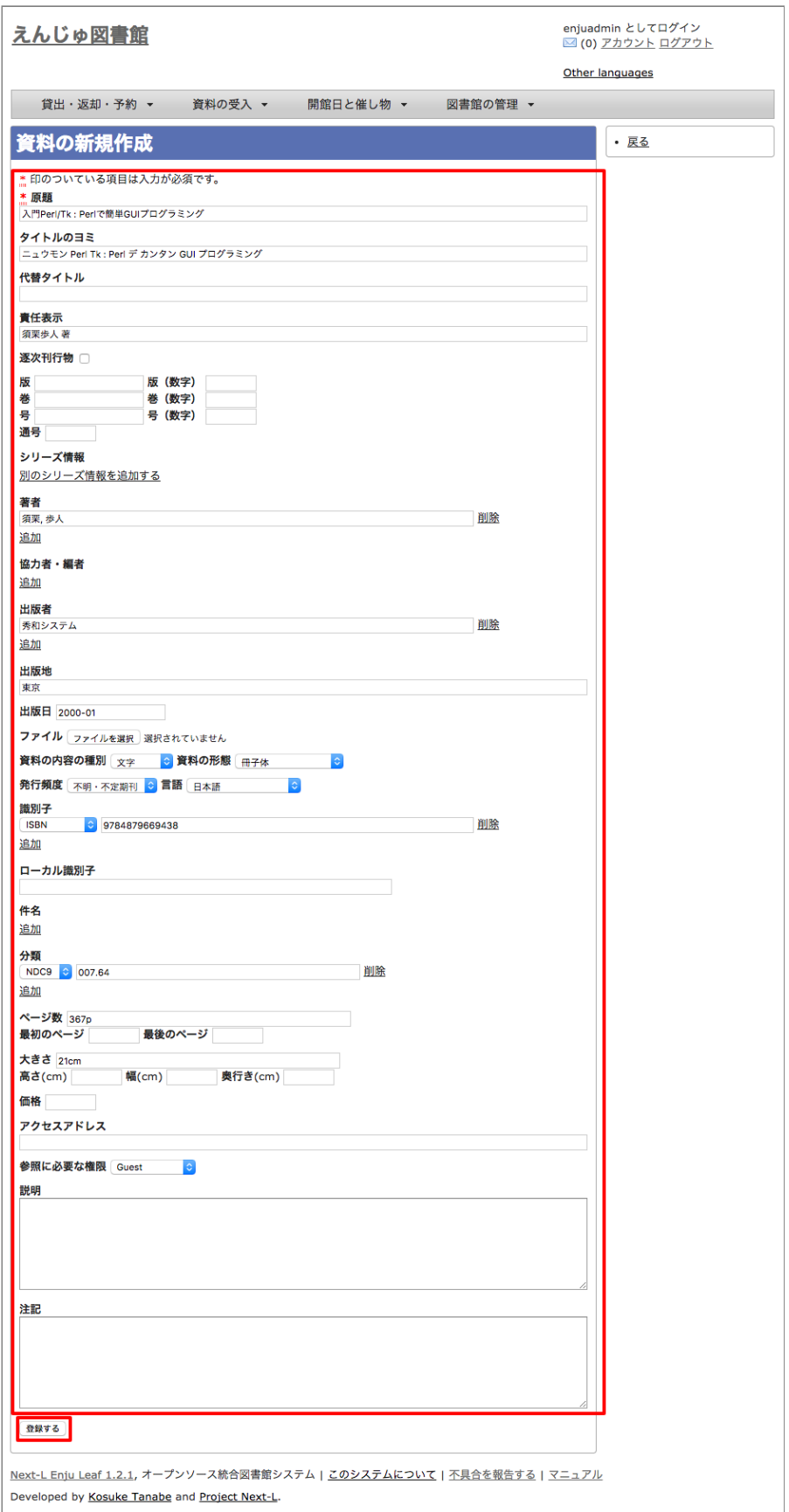

#### 【Memo】

- 「\*」のマークが付いた項目は入力必須項目です。
- 「ページ数」と「最初のページ」「最後のページ」の両方を入力した場合、「資料の表示」に表示される のは「ページ数」になります。
- 「大きさ」と「高さ」の両方を入力した場合、「資料の表示」に表示されるのは「大きさ」になります。

出版者<br>秀和<br>追加

出版地

【Memo】著者については、入力し始めると、すでに登録されている著者の候補が出てくるので、同じものが あれば、そのメニューから選んで決定することができます。 版 (数字)<br>巻 (数字)<br>号 (数字) 版卷号通 シリーズ情報 著者 剛除 西, 和則<br>ニシ, カズノリ 追加

4. 「資料は正常に作成されました。」のメッセージが表示され、図書が登録されます。

剛除

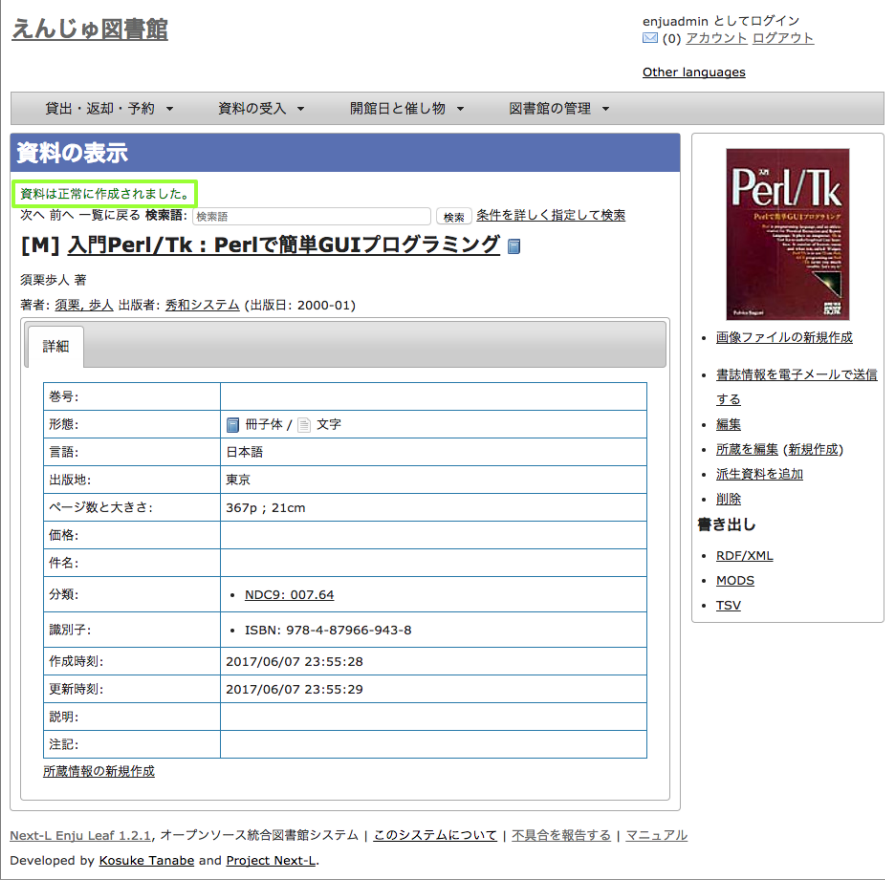

#### <span id="page-172-0"></span>4-2-8 図書の書誌を編集(修正)する

1. 書誌を編集したい本の名前を検索語に入力し、 [検索] をクリックします。

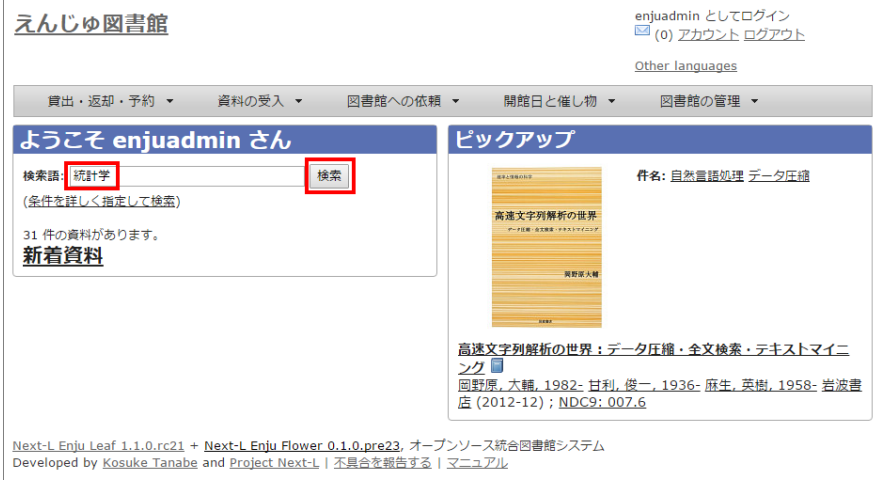

2. 書誌を編集したい本が検索されたら、 [編集] をクリックします。

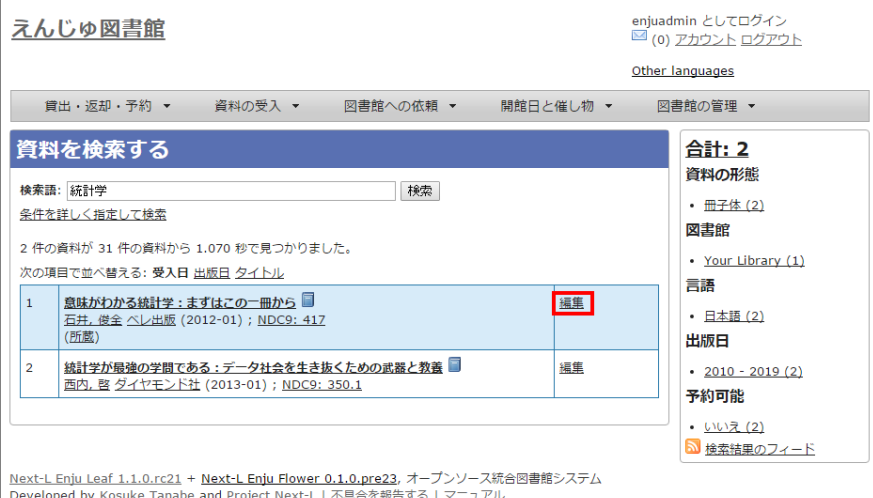

#### 【Memo】ここで、本のタイトルのリンクをたどり、その先の資料の表示画面の右メニュー[編集]をクリック することでも編集画⾯に移動します。

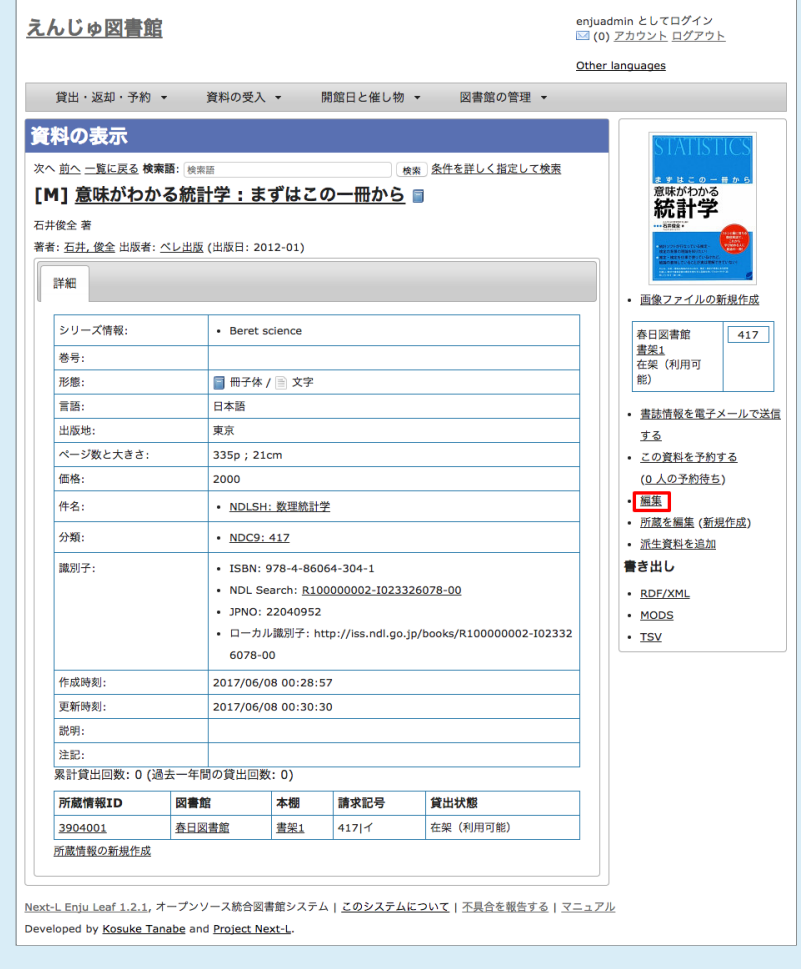

3. 編集をし、 [更新する] ボタンをクリックします。

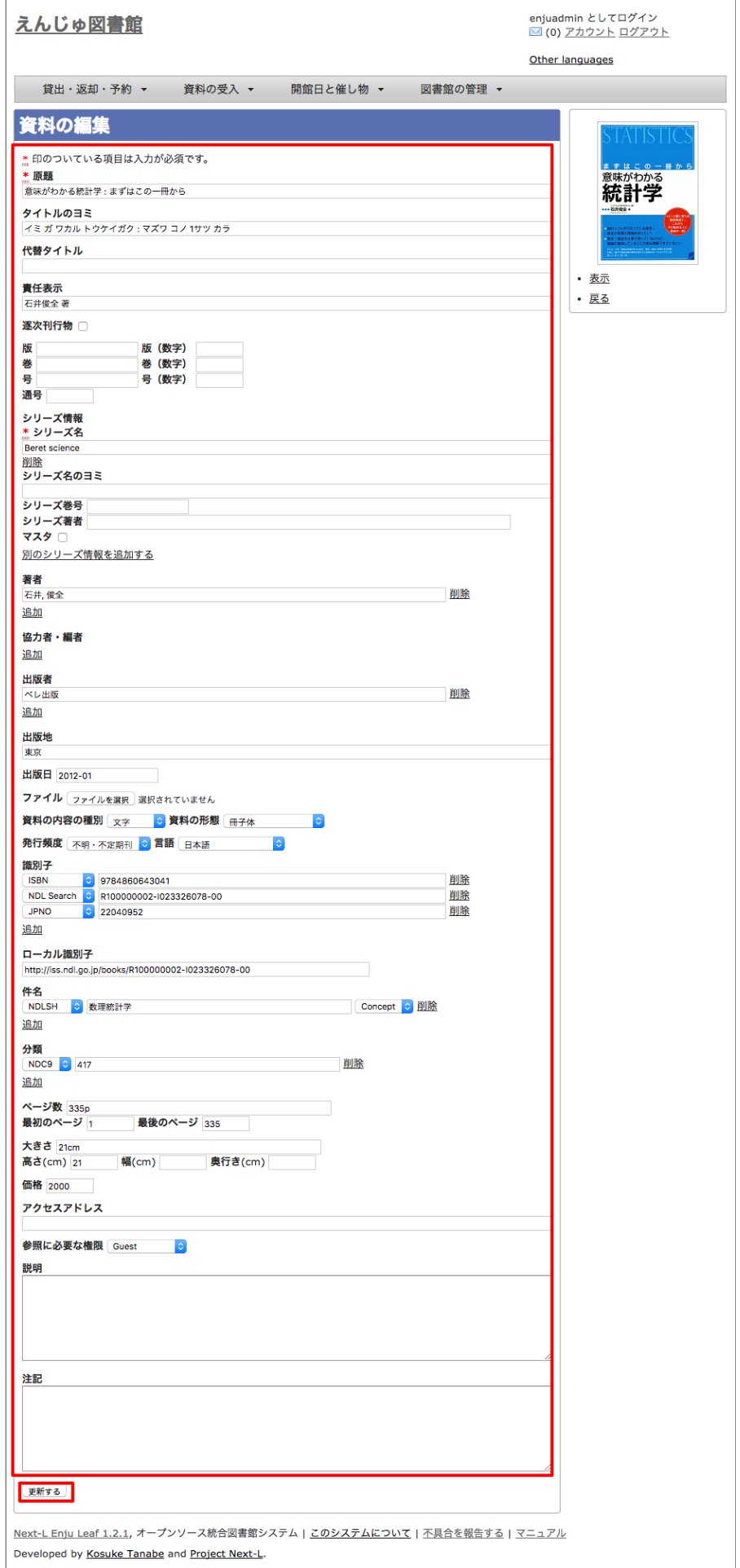

4. 「資料は正常に更新されました。」と表示され、書誌が更新されます。

#### 2017/6/11 2017/6/11 または アンチング 第4章 図書の受入をする - Next-L Enju 運用マニュアル

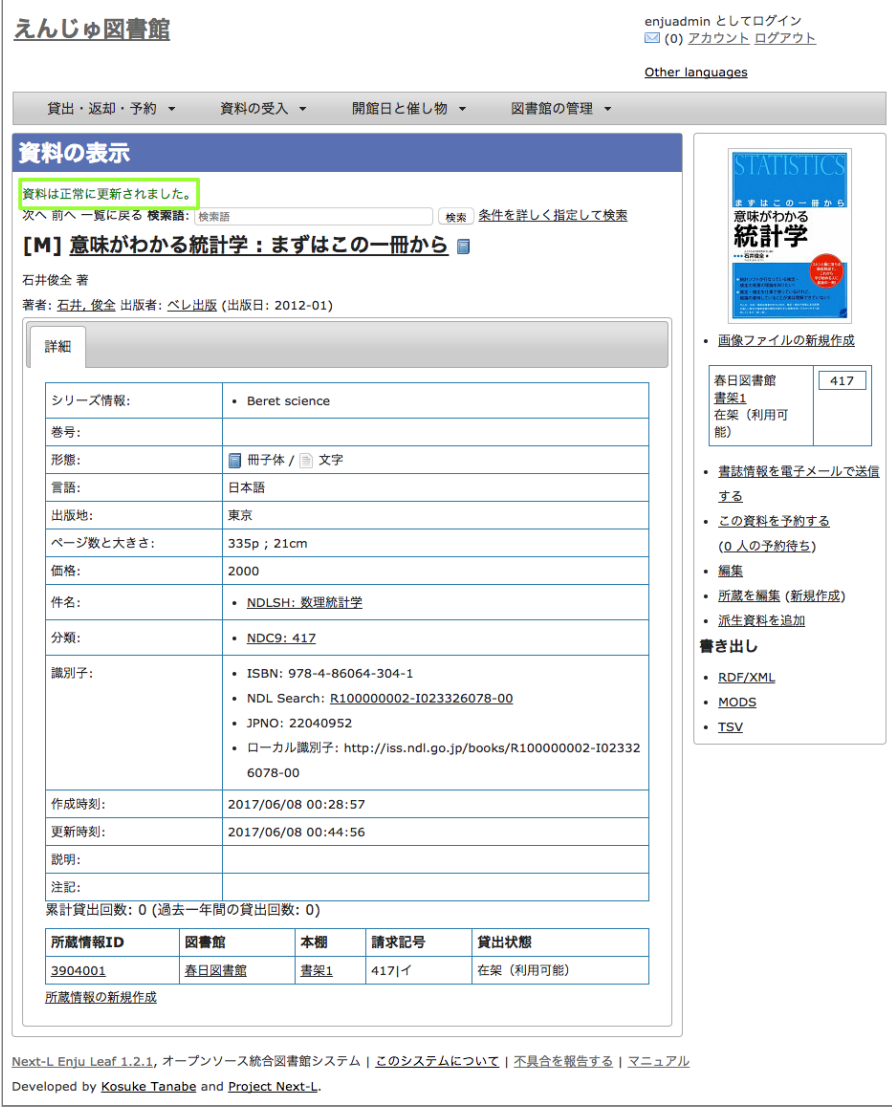

### <span id="page-175-0"></span>4-2-9 TSVファイルを読み込んで更新する

#### 1. TSVファイルを⽤意します。

更新したい資料のManifestation ID(manifestation\_id)か、 ローカル識別子 (manifestation\_identifier) と更新したいフ ィールドの内容が記述されたファイルを作成します。

2. [「4-2-1 TSVファイルを読み込んで登録する」の](#page-160-1) 1. 以降と同じ手順を実行し、3. の時に、[更新]を選ぶと書誌情報が更 新できます。

#### 【Column】TSVファイルの作り方

1行目に、それぞれの項目に関わるフィールド名を指定します。 フィールド名とその意味については次の通り です。

#### <span id="page-175-1"></span>4-2-10 TSVファイルの作り方 (図書 (書誌))

図書のフィールド項目名と対応する内容

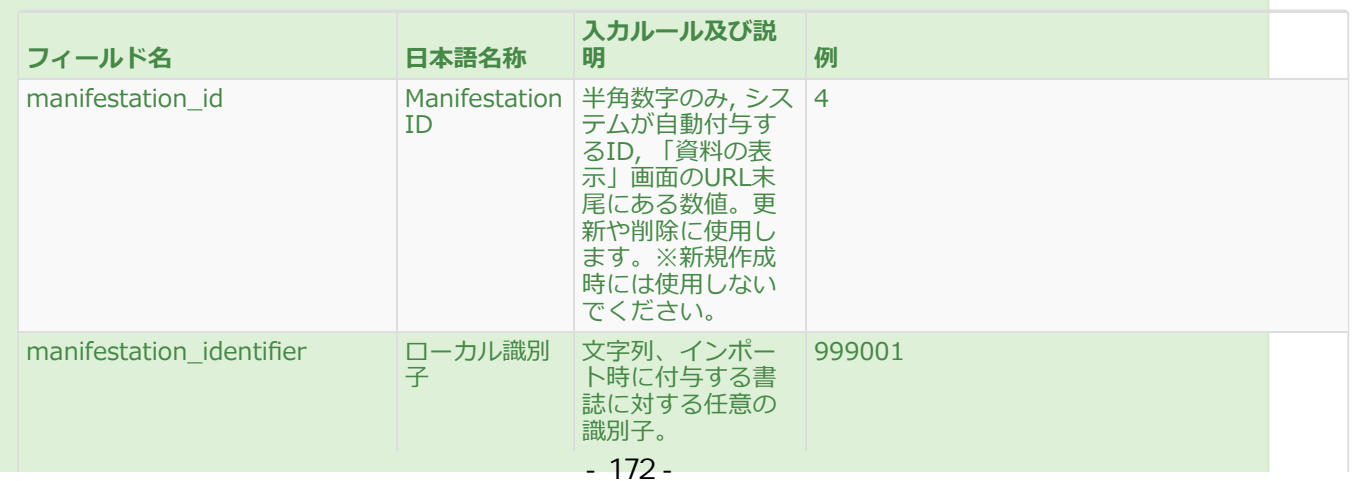

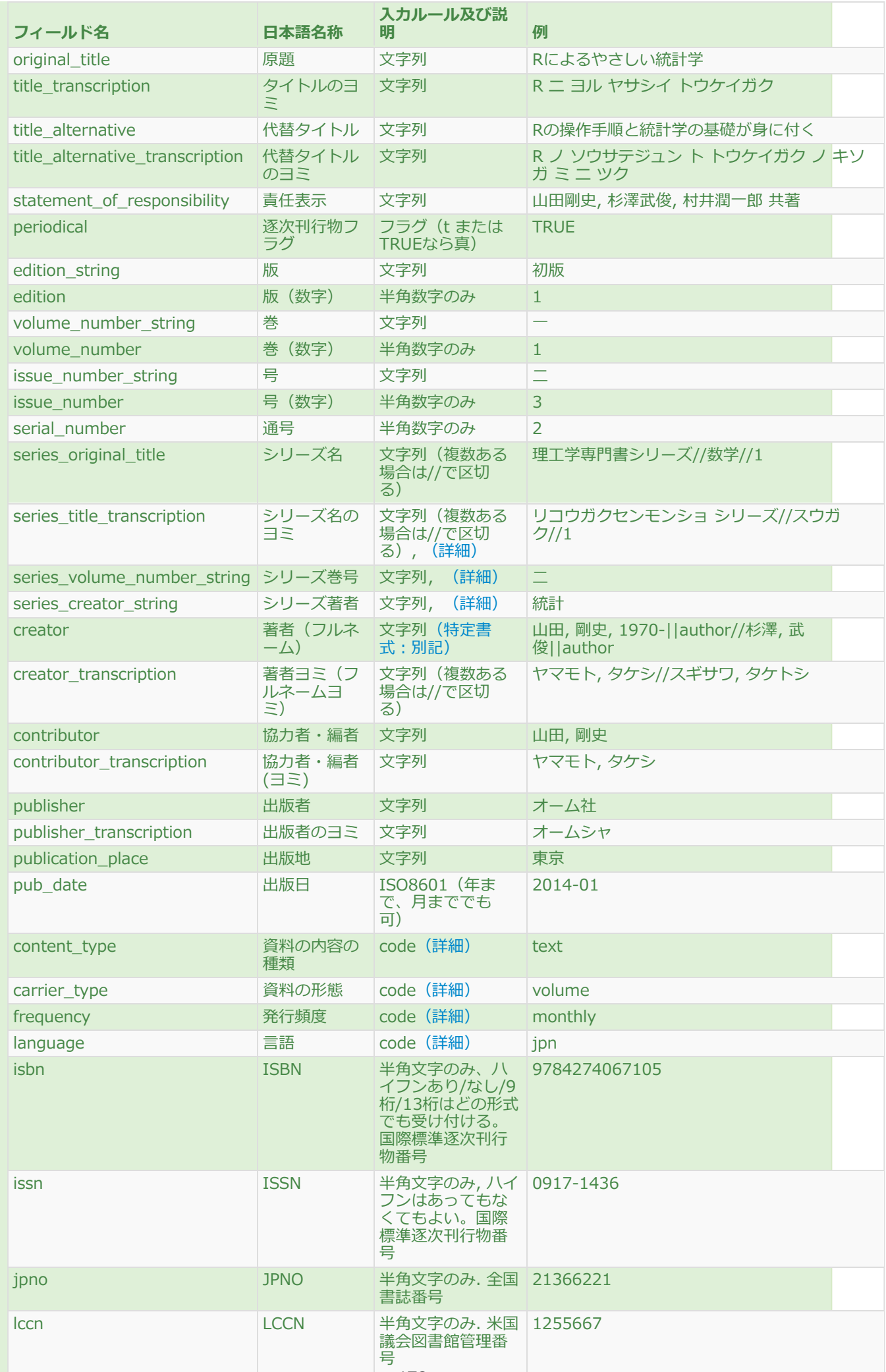

#### 2017/6/11 2017/6/11 または または まんには まんのう 第4章 図書の受入をする - Next-L Enju 運用マニュアル

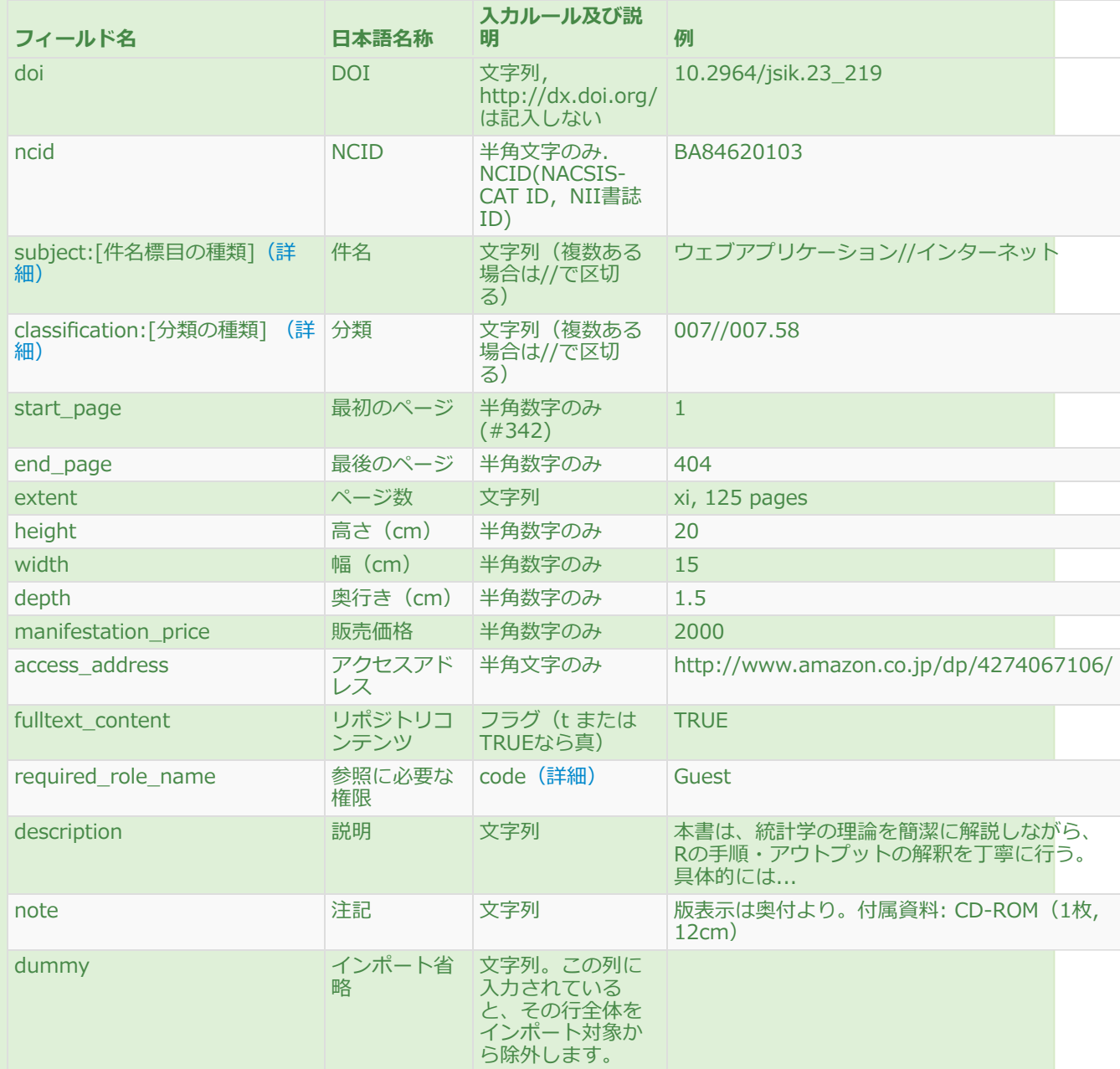

#### <span id="page-177-0"></span>series\_title\_transcription

シリーズのタイトル(series\_original\_title)がTSVファイルで指定されている必要があります。指定されてい ない場合はこの項⽬の値は無視されます。

#### <span id="page-177-1"></span>series\_volume\_number\_string

シリーズのタイトル(series\_original\_title)がTSVファイルで指定されている必要があります。指定されてい ない場合はこの項⽬の値は無視されます。

#### <span id="page-177-2"></span>series\_creator\_string

シリーズのタイトル(series\_original\_title)がTSVファイルで指定されている必要があります。指定されてい ない場合はこの項⽬の値は無視されます。

#### <span id="page-177-3"></span>creator

書式: 著者名||役割//著者名||役割

例:山田, 剛史, 1970-||author//杉澤, 武俊||author///大木, 太郎||illustrator

注:役割は入力可能になってはいますが、システムとして格納したり、表示できるようにしたりなどはまだで きていません(開発予定ですが、開発時期は未定です)。

#### <span id="page-177-4"></span>content\_type

「資料の内容の種別」の[名前]を値とします(例:文字であれば"text"など)。見方については、初期設定マニ ュアル「5-2 資料の内容の種別の作成」 を参照してください。

#### <span id="page-177-5"></span>carrier\_type

「資料の形態」の[名前]を値とします(例:冊子体であれば"volume"など)。見方については、初期設定マニ ュアル「5-1 資料の形態の作成」 を参照してください。 未入力の場合は"text"が設定されます。

#### <span id="page-177-6"></span>frequency

<span id="page-178-3"></span><span id="page-178-2"></span>2017/6/11 第4章 図書の受⼊をする - Next-L Enju 運⽤マニュアル 「発行頻度」の[名前]を値とします(例: "daily", "monthly"など)。見方については、初期設定マニュアル 「5-7 発行頻度を編集する」 を参照してください。未入力の場合は"unknown"が設定されます。 language 日本語の場合は jpn, 英語の場合は、engになります。その他の言語については、「言語」の[Iso 639 2]を参 照してください。見方については、初期設定マニュアル「5-3 言語を編集する」 を参照してください。 subject:[件名標⽬の種類] 件名標⽬の種類ごとに別の列になります。 フィールド名は subject:[件名標⽬の種類] となります。 例えば、 NDLSHについては、subject:ndlshの列に書くことになります。 フィールド名に使う[件名標⽬の種類]は、 「件名標目の種類」の[名前]を使います (詳細:初期設定マニュアル「4-3件名標目の種類を設定する」)  $\bullet$ 同じ件名標⽬の種類で複数の分類がある場合は、// で区切ります。 具体的には以下のように記述します。 例:NDLSHで、ウェブアプリケーションとインターネットが付与されているレコードの場合 subject:ndlsh ウェブアプリケーション//インターネット 例:NDLSHがインターネット、LCSHがInternetのとき subject:ndlsh subject:lcsh インターネット Internet classification:[分類の種類] 分類の種類ごとに別の列になります。 フィールド名はclassification:[分類の種類] となります。 例えば、 NDC9については、classification:ndc9の列に書くことになります。 フィールド名に使う[分類の種類]は、 「分類の種類」の[名前]を使います (詳細:初期設定マニュアル「4-5 分類の種類を設定する」) 。 同じ分類の種類で複数の分類がある場合は、// で区切ります。 具体的には以下のように記述します。 例:NDC9の分類で、007と007.58が付与されているレコードの場合 classification:ndc9 007//007.58 例:NDC9が007, NDLCがAZ-463のとき classification:ndc9 classification:ndlc 007 AZ-463 required\_role\_name この書誌を参照可能な権限を設定します。 以下の4つから選びます。なにも記入しなければ、Guest になりま す。

- <span id="page-178-5"></span><span id="page-178-4"></span>• Administrator (管理者)
- Librarian (図書館員)
- User (図書館利用者)
- Guest (誰でも)

#### <span id="page-178-0"></span>4-3 所蔵情報を登録・一覧表示する

登録された資料を、図書館の蔵書として登録します。 請求記号やバーコード番号(所蔵情報ID)など個々の資料の情報を 登録します。

#### <span id="page-178-1"></span>4-3-1 所蔵情報を新規登録する

1. 登録したい資料を検索します。トップページの検索語に登録したい資料のキーワードを入力し、 [検索]ボタンをクリック します。

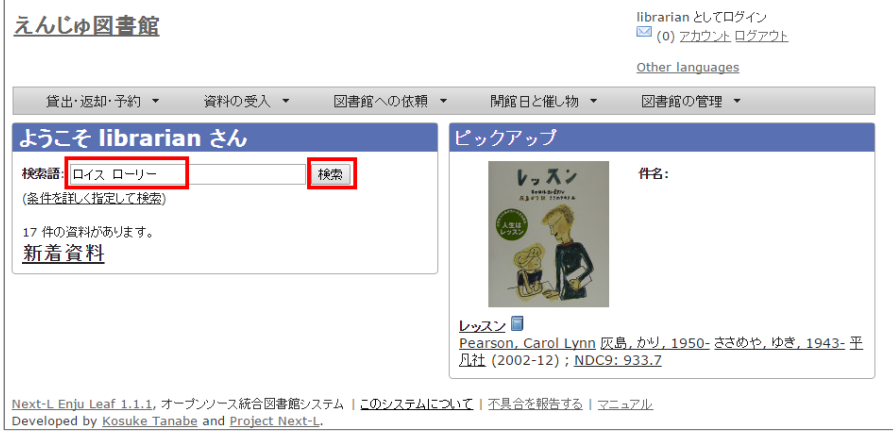

#### 2. 所蔵情報を登録したい資料の[所蔵作成]をクリックします。

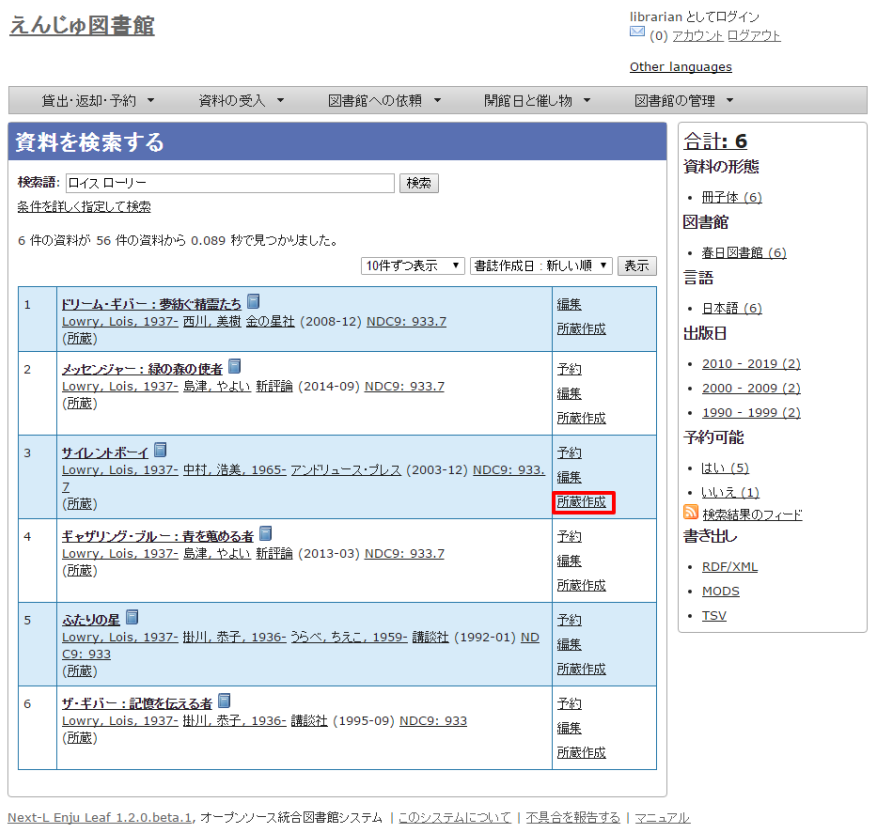

Developed by Kosuke Tanabe and Project Next-L.

資料のタイトルをクリックした先の画面の右メニューの [ (新規作成) ] をクリックしてもできます。
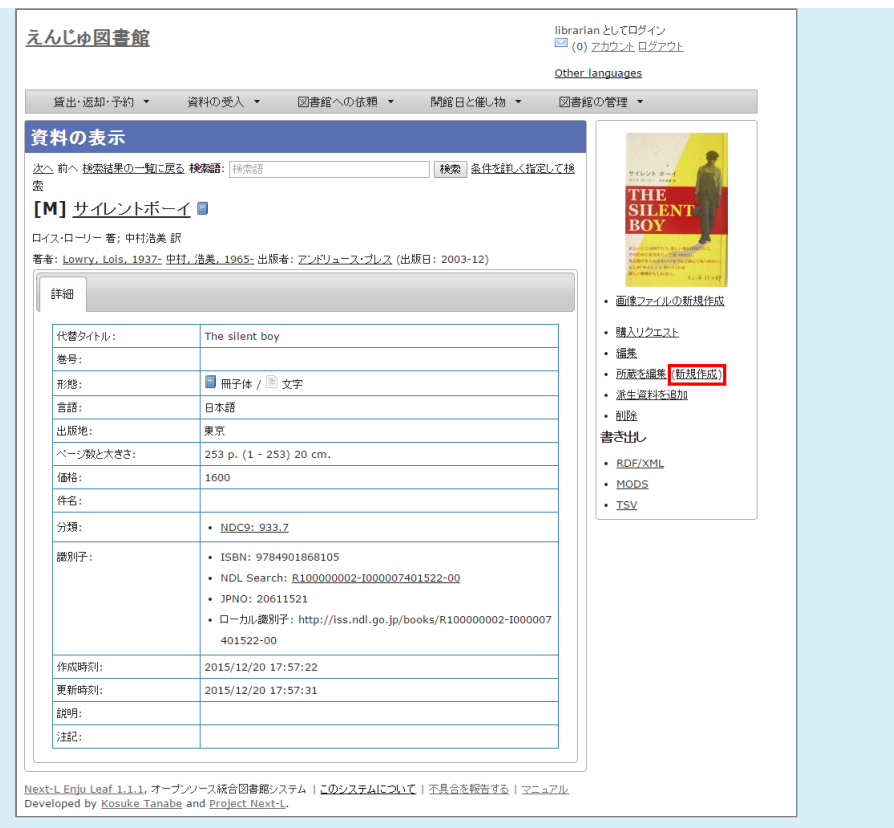

# 3. 図書館や貸出状態などを設定して、[登録する]ボタンをクリックします。

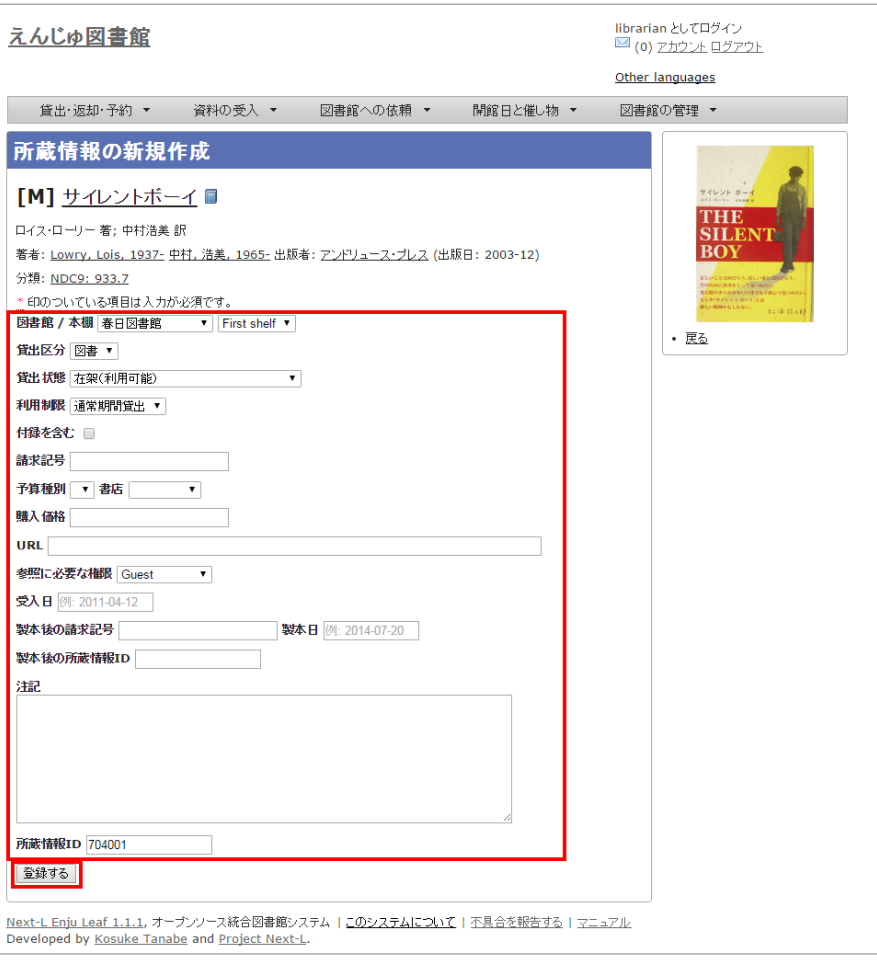

# 【Memo】

● 右メニューの[戻る]をクリックすると前の画面に戻ります。

# 【Column】寄贈を受け付ける

#### 2017/6/11 2017/6/11 または アンチング 第4章 図書の受入をする - Next-L Enju 運用マニュアル

資料が寄贈されたものであることを示したい場合は、 [予算種別]に「寄贈」種別を登録し、選ぶことで区別 できるようになります。予算種別の登録方法[は初期設定マニュアル「3-9 予算種別を設定する」](https://next-l.github.io/manual/1.2/enju_setup_3.html#section3-9)を参照してく ださい。寄贈者などの情報を残したい場合は注記に⼊⼒します。

#### 4. 「所蔵情報は正常に作成されました。」のメッセージが表示され、所蔵情報が登録されます。

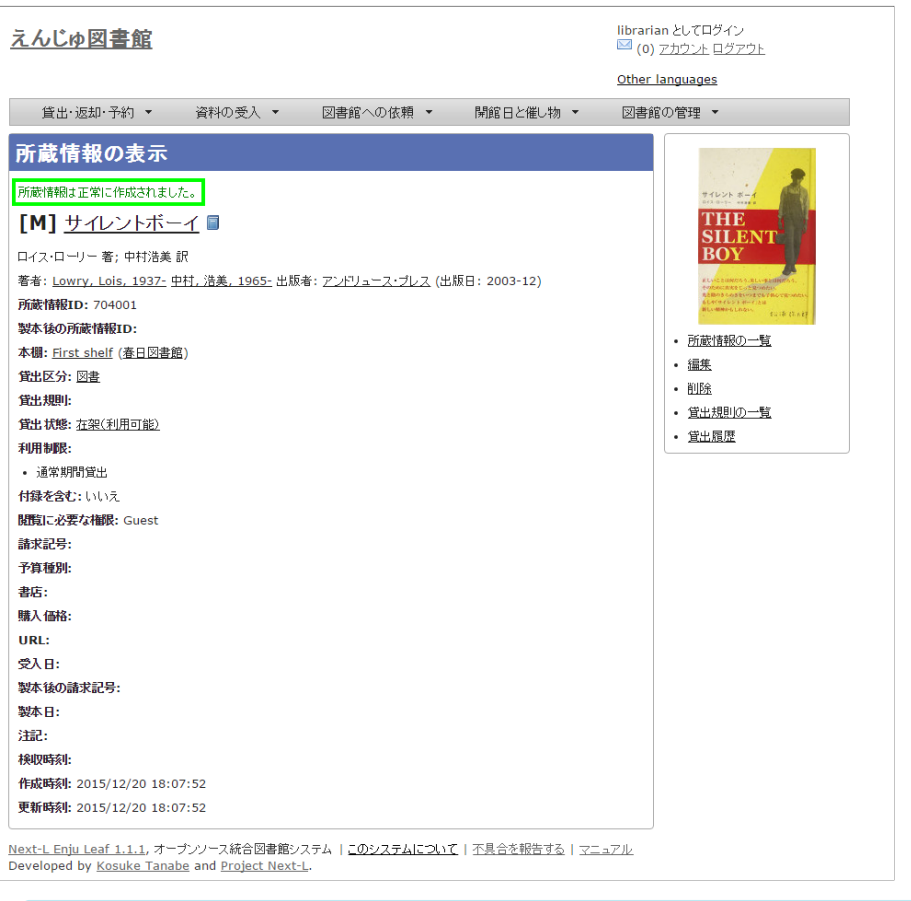

#### 【Memo】

- 右メニューの[所蔵の一覧]をクリックするとEnjuに登録されている全所蔵情報の一覧が表示されます。
- 右メニューの[編集]のリンクをクリックするとこの所蔵情報が編集できます
- 右メニューの[削除]をクリックすると、この所蔵情報を削除することができます。削除は、重複登録な ど、本⼊⼒そのものが間違いだったときなどに使います。除籍のばあいには除籍機能を使います。
- 右メニューの[貸出規則の一覧]については後日説明します ([#issue 1047\)](https://github.com/next-l/enju_leaf/issues/1047)。
- 右メニューの[貸出履歴]をクリックするとこの所蔵の貸出履歴の一覧が表示されます。

#### <span id="page-181-0"></span>4-3-2 すでに登録された所蔵情報を修正登録する

1. 修正登録したい資料を検索します。トップページの検索語に登録したい資料の所蔵情報ID (バーコード番号) などを入力 し、[検索]ボタンをクリックします。

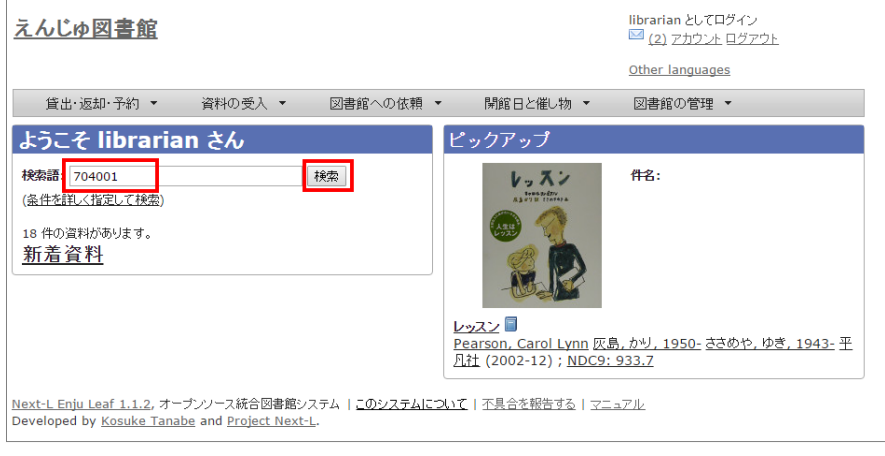

2. 所蔵情報を登録したい資料の[(所蔵)]リンクをクリックします。

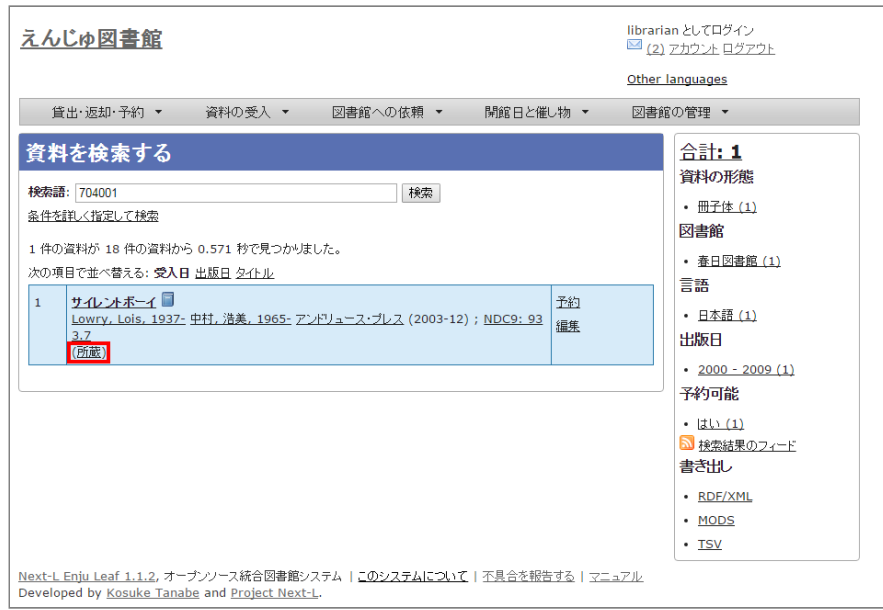

#### 3. 所蔵情報を修正したい資料の[所蔵情報ID]のリンクをクリックします。

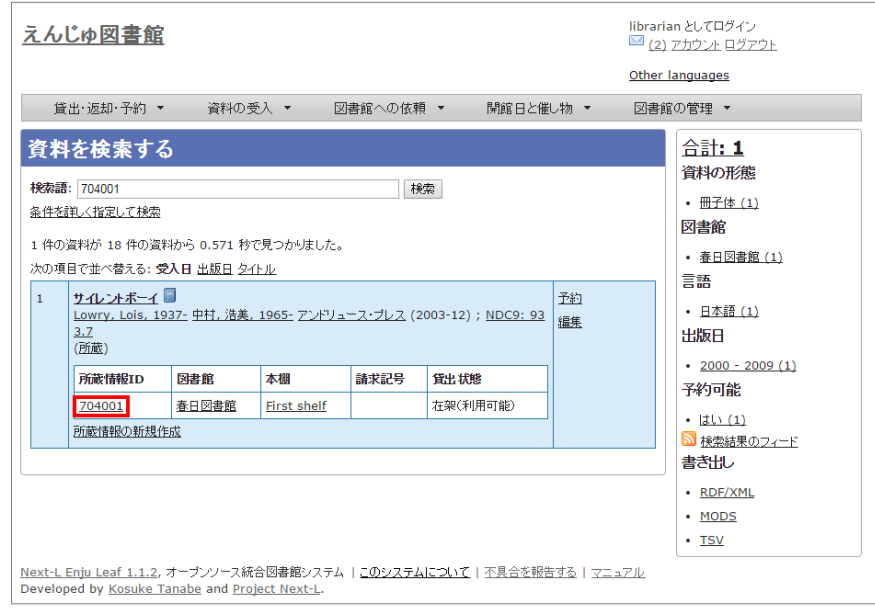

#### 4. 右メニューの [編集] をクリックします。

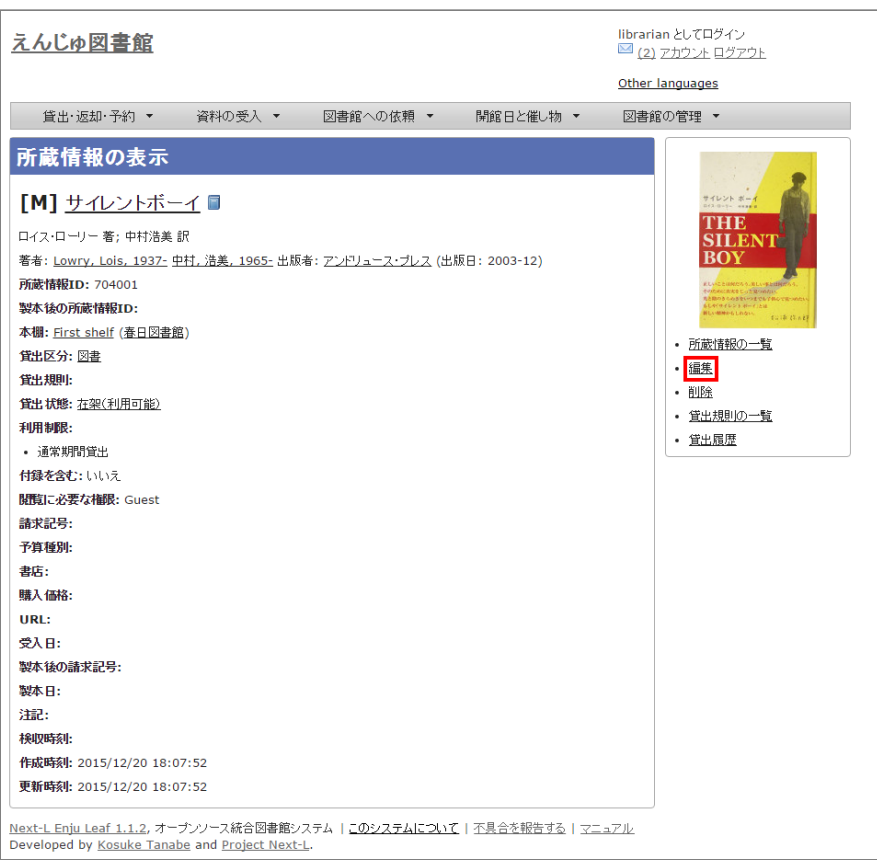

#### 【Memo】

● 右メニューの[削除]をクリックすると、この所蔵情報を削除することができます。削除は、重複登録 な ど、本⼊⼒そのものが間違いだったときなどに使います。除籍のばあいには除籍機能を使います。

#### 5. 図書館や貸出状態など修正したい部分を修正して、[登録する]ボタンをクリックします。

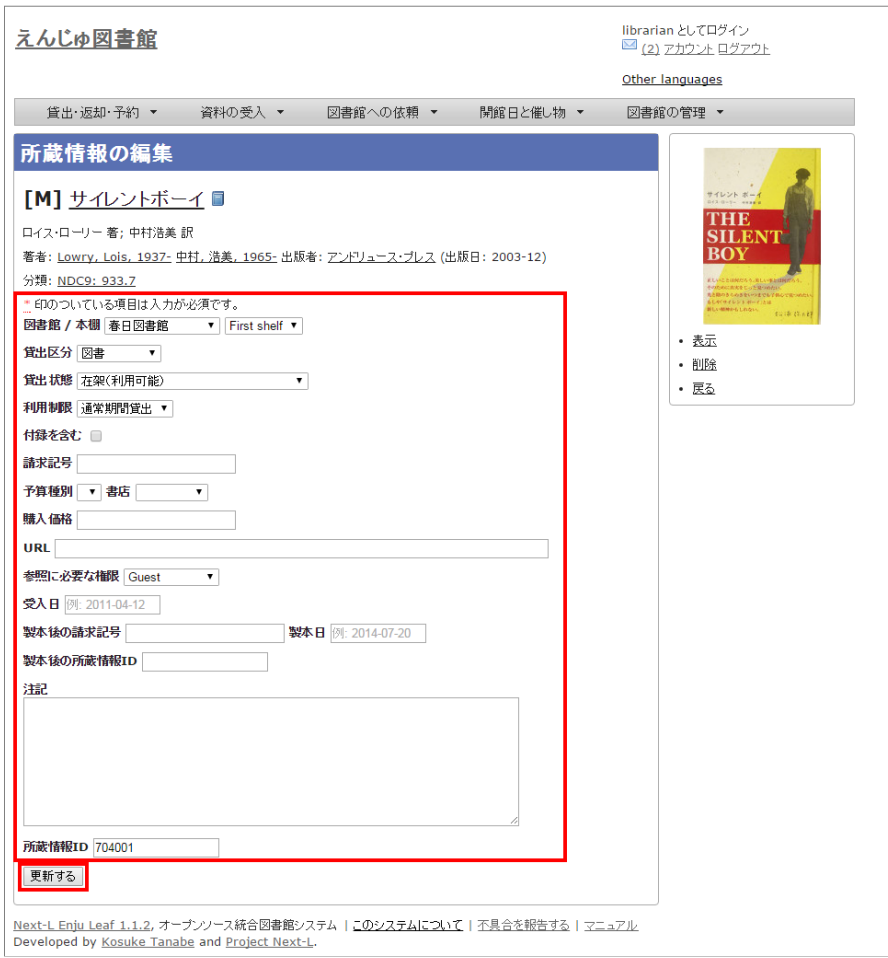

【Memo】

- 右メニューの[表示]をクリックするとこの所蔵の表示画面に遷移します。
- 右メニューの[削除]をクリックすると、この所蔵情報を削除することができます。削除は、重複登録な ど、本⼊⼒そのものが間違いだったときなどに使います。除籍のばあいには除籍機能を使います。
- 右メニューの[戻る]をクリックすると前の画面に戻ります。
- 6. 「所蔵情報は正常に更新されました。」のメッセージが表示され、所蔵情報が登録されます。

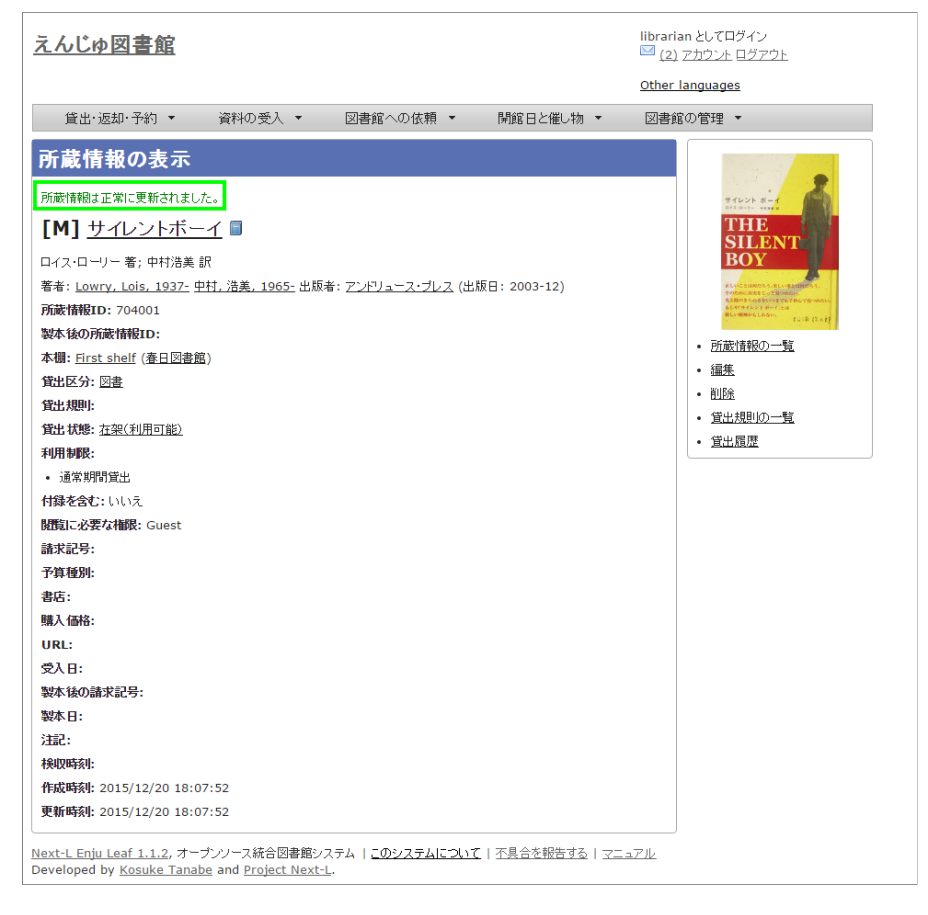

# <span id="page-184-0"></span>4-3-3 所蔵情報を一覧表示する

# 1. [図書館の管理] メニューから [システムの設定] を選択します。

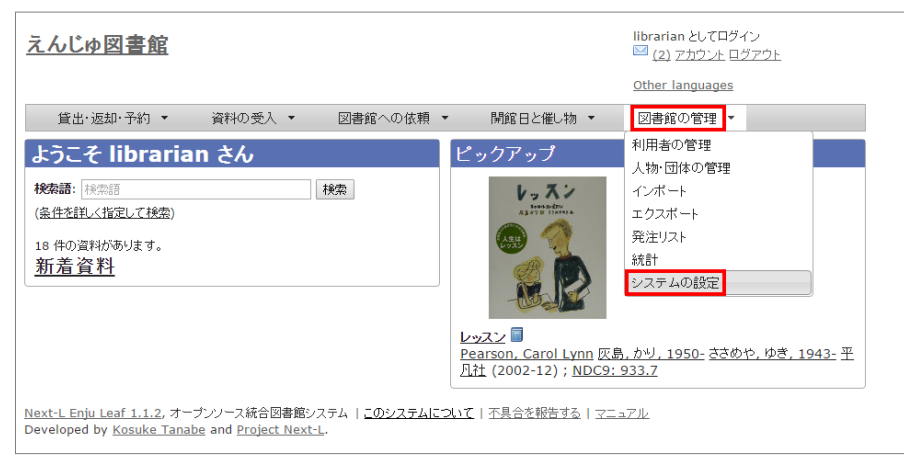

2. [資料] グループの [全ての所蔵情報] をクリックします。

#### 2017/6/11 2017/6/11 または アンチング 第4章 図書の受入をする - Next-L Enju 運用マニュアル

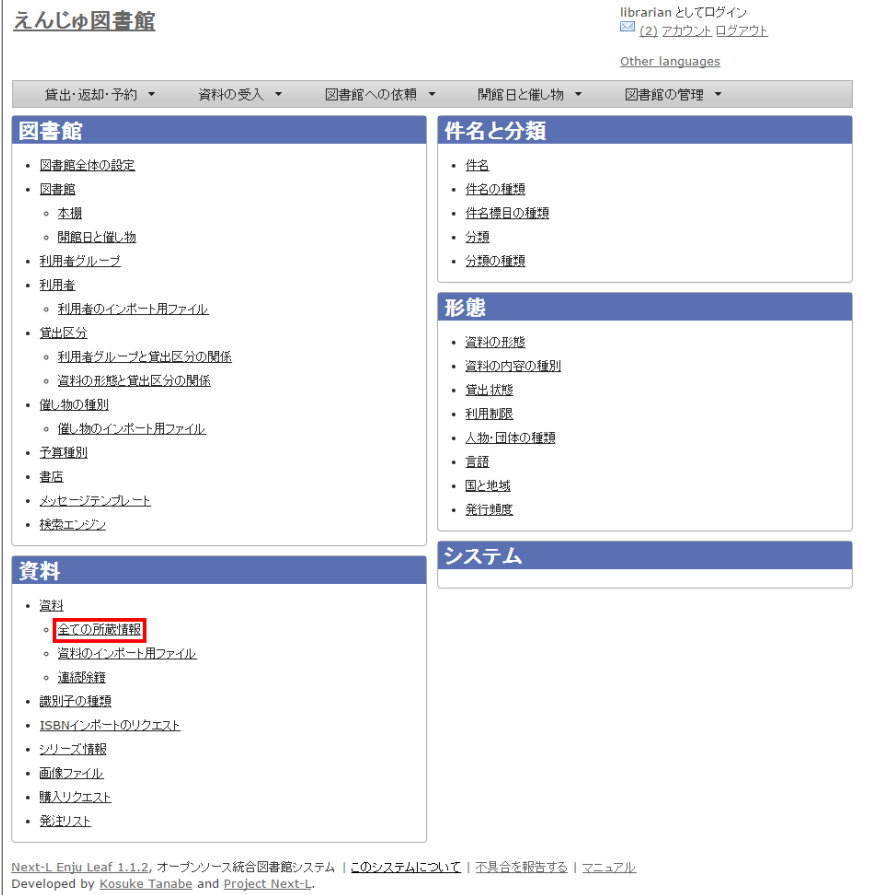

#### 3. 所蔵情報の一覧が表示されます。

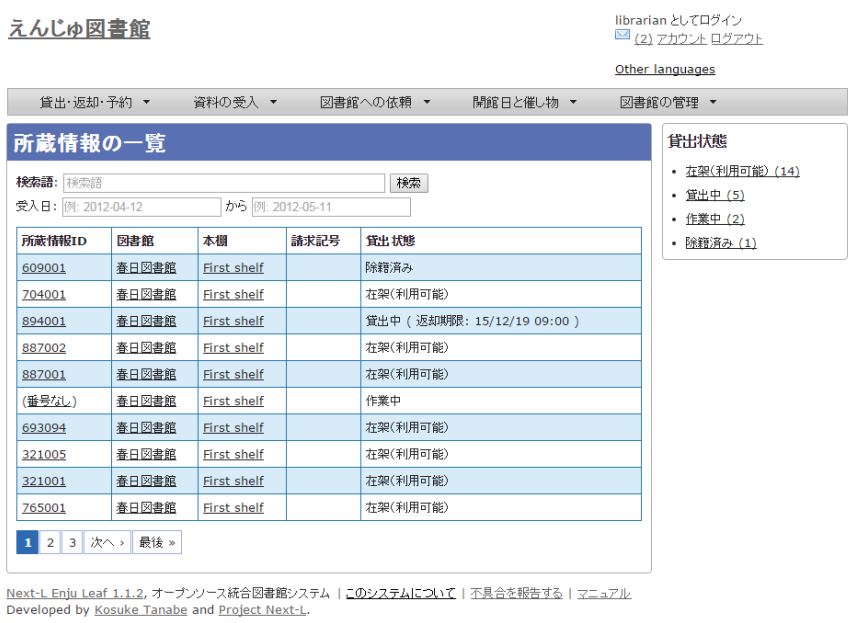

#### 【Memo】

- 検索語に所蔵情報IDを入力して検索すると、所蔵情報IDを使った検索ができます。
- 受入日に受入日を入力して、検索をクリックすると、受入日を指定した検索ができます。
- 所蔵情報IDの列の番号のリンクをクリックすると、クリックした所蔵情報IDの表示画面に遷移します。

#### 4. 右メニューの貸出状態(例:[除籍済み])のリンクをクリックします。

#### 2017/6/11 2017/6/11 または またには まんには 第4章 図書の受入をする - Next-L Enju 運用マニュアル

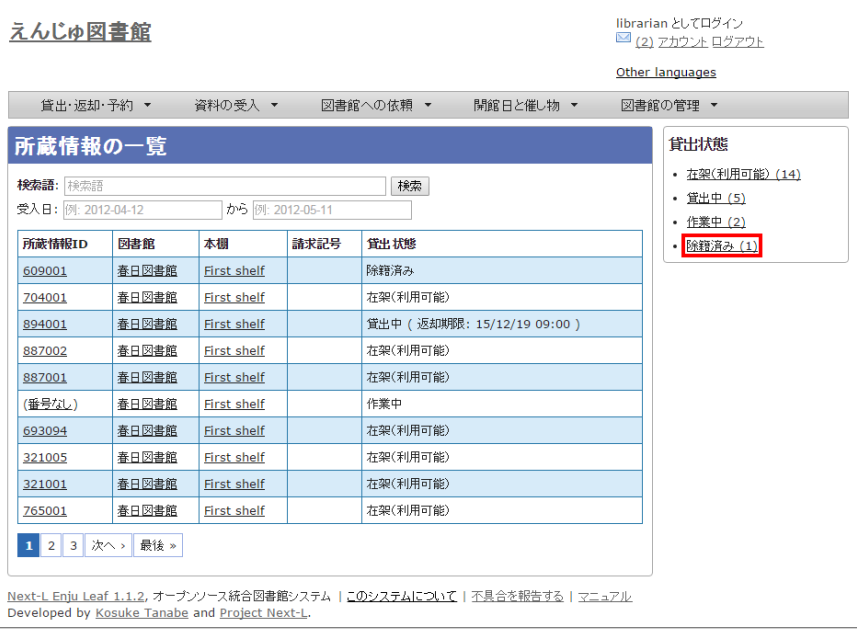

5. クリックした貸出状態のものに絞り込んで表示します。絞り込みを解除し、すべてを表示するには、[この絞り込みを解除 する]リンクをクリックします。

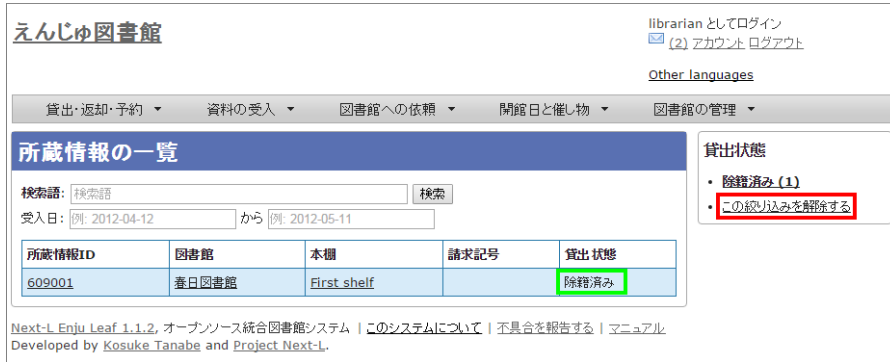

### 4-3-4 TSVファイルを読み込んで登録する

所蔵情報は、TSVファイルを読み込んで⼀括登録することもできます。

#### 1. TSVファイルを用意します。

例えば、ISBN と 所蔵情報 (所蔵情報のTSVの詳細:「4-3-8 TSVファイルの作り方 (所蔵情報)」) を書いたTSVを用 意します。※Enju Leaf 1.1.2では、item\_identifier(所蔵情報ID)かcall\_number(請求記号)のどちらかが必ず必要で す。ない場合は所蔵情報が登録されません。

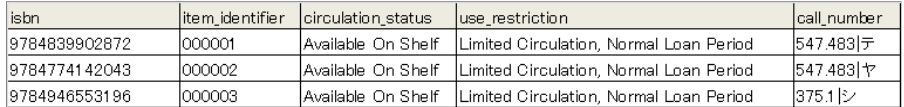

ISBNの場合は、書誌が未登録の資料の場合は、国立国会図書館蔵書検索の結果から書誌データをインポートし、かつ所蔵 情報を登録することになります。

ISBNの代わりに、manifestation\_idやmanifestation\_identifierでも可能です。この場合は、既にシステムに登録済みの書 誌に対して所蔵情報を追加します。

[所蔵情報と書誌情報を同時に登録することも可能です。 その場合は、所蔵情報と「4-2-10 TSVファイルの作](#page-175-0) り方 (図書(書誌))」のフィールドを書いたTSVを用意します。

#### 2. [「4-2-1 TSVファイルを読み込んで登録する」の](#page-160-0) 1. 以降と同じ手順を実行し、所蔵情報を登録できます。

#### 4-3-5 TSVファイルを読み込んで更新する

#### 1. TSVファイルを⽤意します。

更新したい所蔵情報の 所蔵情報ID(item\_identifier) とともに、 更新したいフィールドの内容が記述されたファイルを作 成します。

2. [「4-2-1 TSVファイルを読み込んで登録する」の](#page-160-0) 1. 以降と同じ手順を実行し、3. の時に、[更新]を選ぶと所蔵情報が更 新できます。

#### 4-3-6 TSVファイルを読み込んで所蔵情報を他の書誌につけかえる

間違えて、他の書誌に所蔵情報をつけてしまったときなどに使います。

#### 1. TSVファイルを⽤意します。

所蔵情報ID(item\_identifier) と、 つけ替えたい書誌のManifestation ID(manifestation\_id) もしくは、 ローカル識 別子 (manifestation\_identifier) のみが記述されたファイルを作成します。

2. [「4-2-1 TSVファイルを読み込んで登録する」の](#page-160-0) 1. 以降と同じ手順を実行し、3. の時に、[関連を更新する]を選びま す。

#### 4-3-7 TSVファイルを読み込んで削除する

基本的に、所蔵情報をTSVファイルで⼀括で削除することはめったにないと想定されますが、TSVを使った⼀括削除機能も ⽤意されています。

#### 1. TSVファイルを用意します。

削除したい 所蔵情報ID (item\_identifier) のみが記述されたファイルを作成します。

2. [「4-2-1 TSVファイルを読み込んで登録する」の](#page-160-0) 1. 以降と同じ手順を実行し、3. の時に、[削除]を表示させ、[削除]を 選びます。

※ 間違えて[削除]を選択してしまわないよう、通常、[削除]ボタンが表示されていません。ブラウザの開発ツールを使っ て、[削除]ボタンのコメントアウトを外して[削除]ボタンを表示させて使用してください。

#### 【Memo】「削除]ボタンを表示させるやり方の例 (Chromeの例):

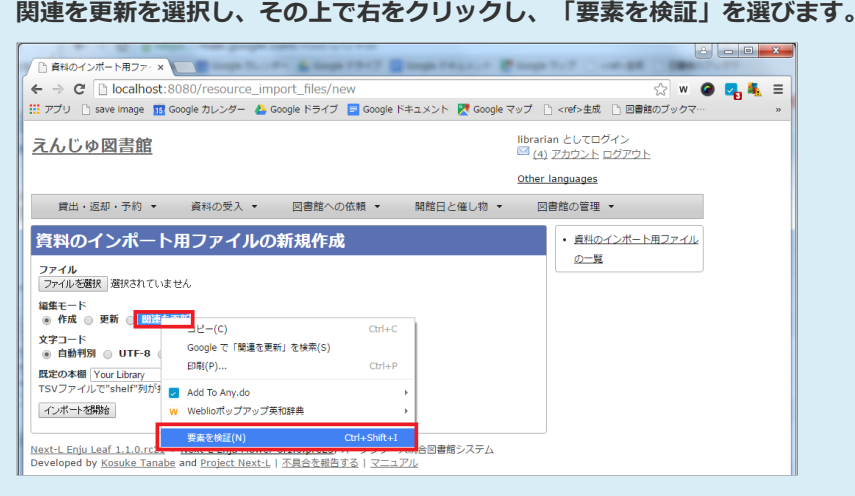

#### 「削除」のあたりで右クリックし、「Edit as HTML」を選びます。

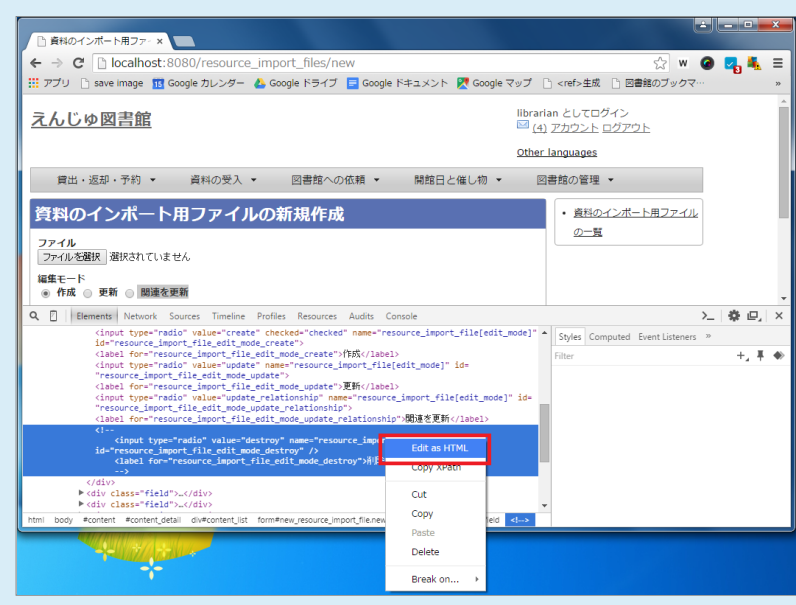

HTMLのコメントアウトコマンド(赤四角した部分)を消します。

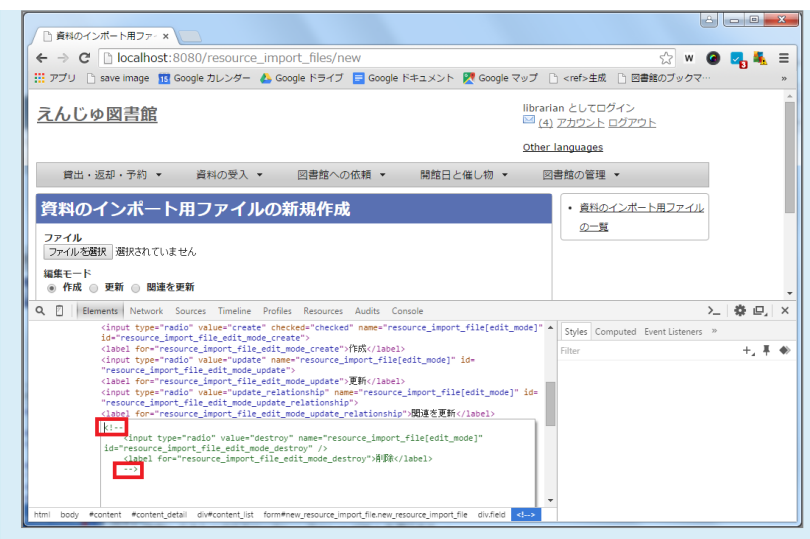

#### 「削除1ボタンが表示されます

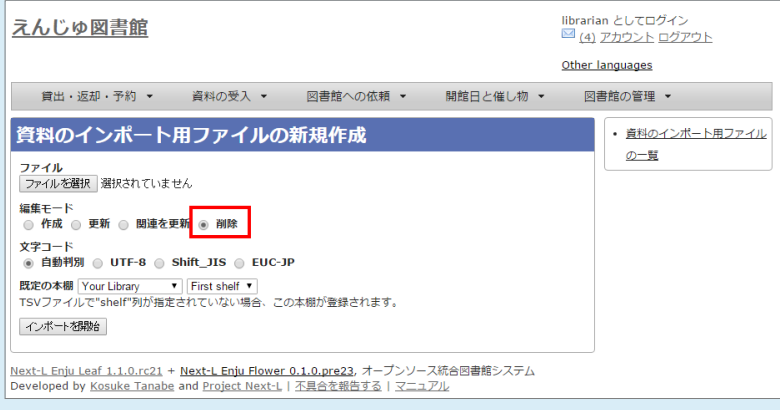

### 【Column】TSVファイルの作り方

1行目に、それぞれの項目に関わるフィールド名を指定します。 フィールド名とその意味については次の通り です。

#### <span id="page-188-0"></span>4-3-8 TSVファイルの作り方 (所蔵情報)

所蔵情報のフィールド項⽬名と対応する内容

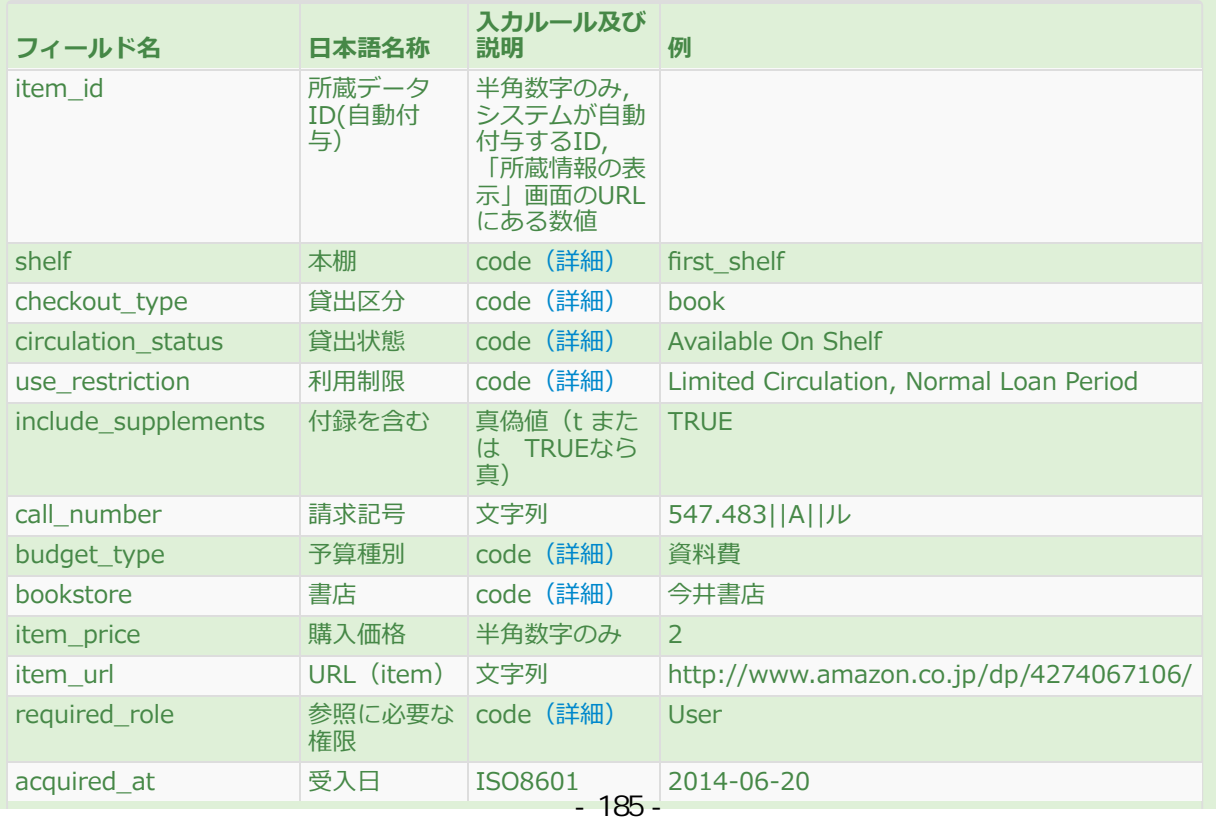

#### 2017/6/11 2017/6/11 または またには まんには 第4章 図書の受入をする - Next-L Enju 運用マニュアル

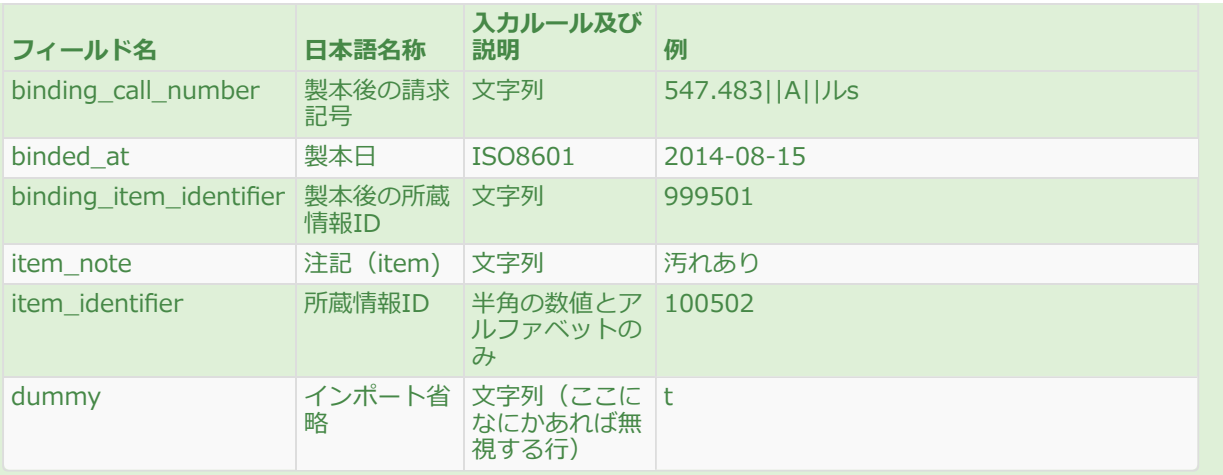

#### <span id="page-189-0"></span>shelf

「本棚」の[名前]を値とします(例: "first\_shelf"や"web"など)。見方については、初期設定マニュアル「3-3 本棚を設定する」 を参照してください。

#### <span id="page-189-1"></span>checkout type

「貸出区分」の[名前]を値とします(例: "book")。見方については、初期設定マニュアル「3-5 貸出区分を 設定する」 を参照してください。

#### <span id="page-189-2"></span>circulation\_status

「貸出状態」の[名前]を値とします(例: [在架(利用可能)]なら"Available On Shelf")。見方については、 [初期設定マニュアル「5-3 貸出状態を編集作成する」](https://next-l.github.io/manual/1.2/enju_setup_5.html#section5-3) を参照してください。

#### <span id="page-189-3"></span>use\_restriction

以下の2種類です。

- Not For Loan
	- 貸出不可
- Limited Circulation, Normal Loan Period
	- 通常期間貸出

#### <span id="page-189-4"></span>budget\_type

「予算種別」の[名前]を値とします。⾒⽅については[、初期設定マニュアル「3-9 予算種別を設定する」](https://next-l.github.io/manual/1.2/enju_setup_3.html#section3-9) を 参照してください。

#### <span id="page-189-5"></span>bookstore

「書店」の「名前]を値とします。見方については、[初期設定マニュアル「3-10 書店を設定する」](https://next-l.github.io/manual/1.2/enju_setup_3.html#section3-10) を参照して ください。

#### <span id="page-189-6"></span>required\_role

所蔵情報を見るために必要な権限を設定します。 以下の4つから選びます。なにも記入しなければ、Guest に なります。

- Administrator (管理者アカウント)
- Librarian(図書館員アカウント)
- User (図書館利用者アカウント)
- Guest (誰でも:ログイン不要)

# 4-4 図書を検収する

図書を検収する機能です。 検収すると、該当資料の以下の所蔵情報が変更になります。

- [貸出状態]が「作業中」から「在架(利用可能)」に変更される
- 「利用制限1が「貸出不可」から「通常期間貸出」に変更される
- 「検収時刻]が記録される(システムで自動的に[検収]ボタンをクリックした日時を記録します)

書誌情報や所蔵情報を作業中のステータスとしていったん登録したのちに、 複数の資料をまとめて利用可能なステータスに 変更にする機能です。 書誌情報や所蔵情報を登録してから、 書架に並べるまで時間がかかる場合などに便利な機能です。 書 架に並べる直前にこの検収機能を使うことになります。

1. [資料の受入] メニューから [検収] を選択します。

#### 2017/6/11 2017/6/11 または アンチング 第4章 図書の受入をする - Next-L Enju 運用マニュアル

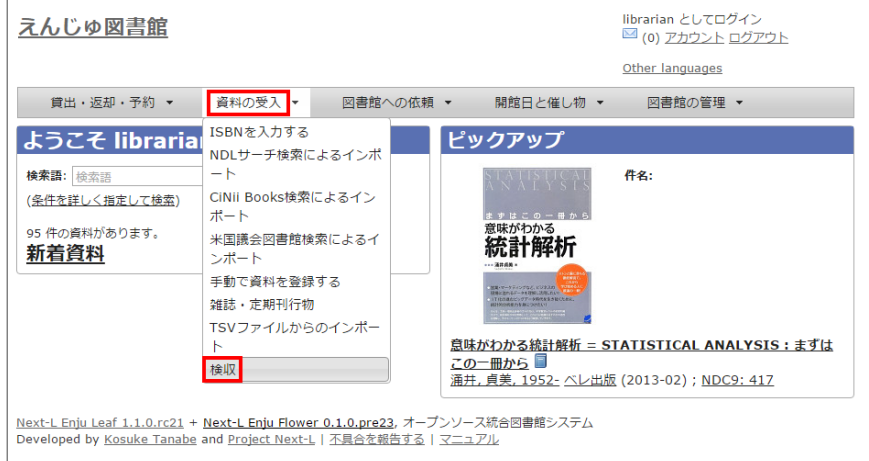

#### 2. [所蔵情報ID] を入力し (所蔵情報IDのバーコードをスキャンなど)、[検収]ボタンをクリックします。

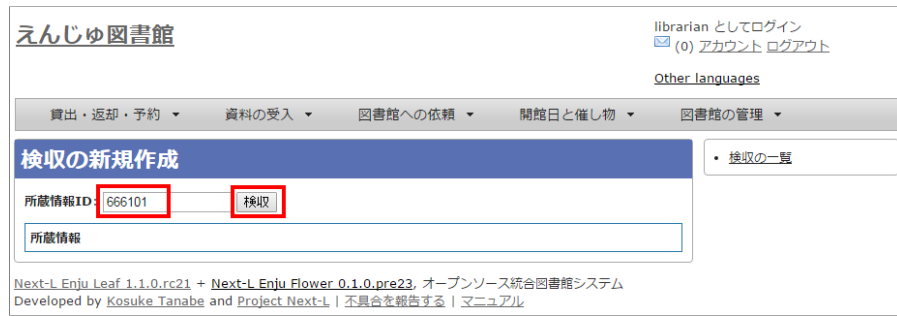

#### 3. 「この資料は正常に検収されました」と表示され検収が完了します。2 を繰り返すことで、続けて他の資料を検収できま す。詳しい内容を確認したい場合は、[所蔵情報ID]のリンクをクリックします。

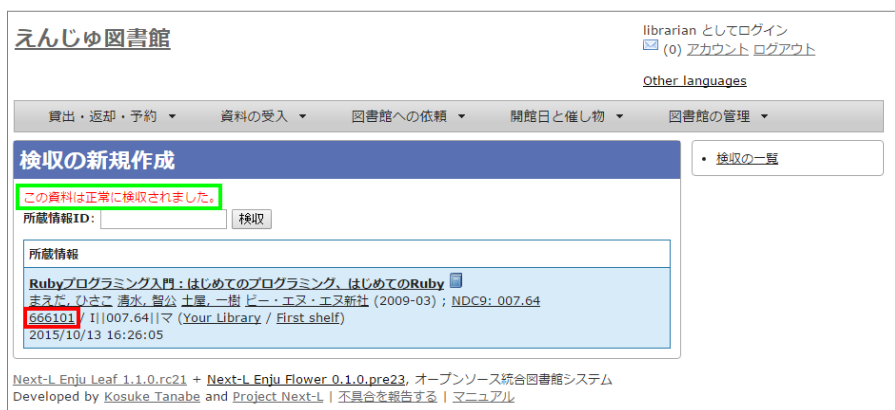

4. [貸出情報]、[利用制限]、[検収時刻]が変わったことを確認できます。

#### 2017/6/11 2017/6/11 または またには まんには 第4章 図書の受入をする - Next-L Enju 運用マニュアル

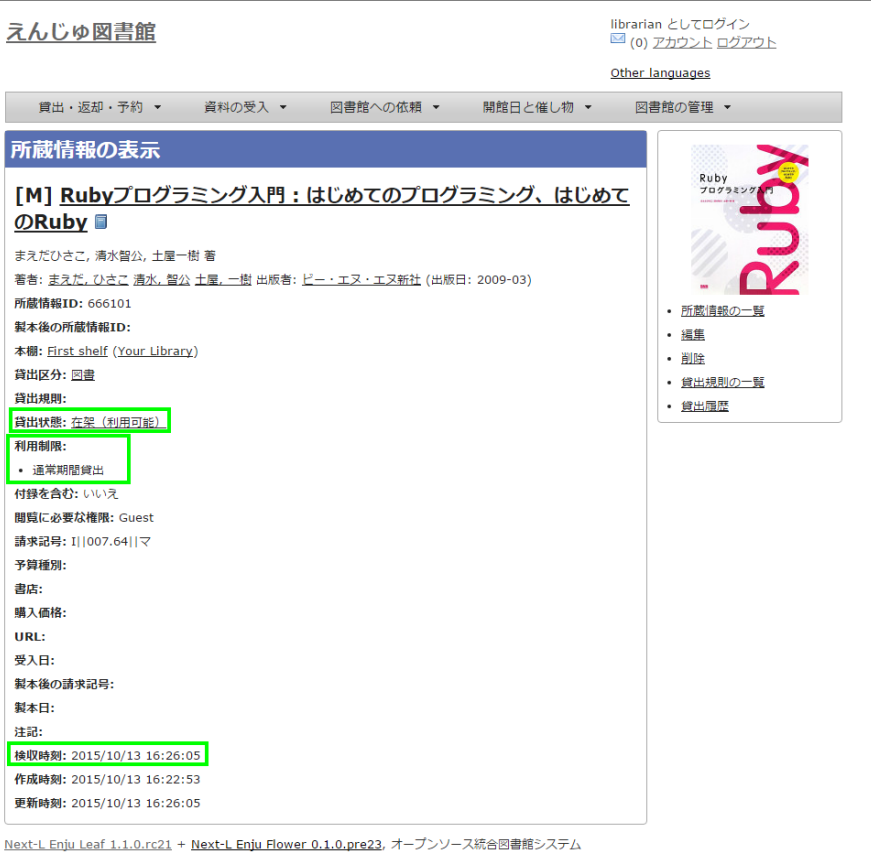

Developed by Kosuke Tanabe and Project Next-L | 不具合を報告する | マニュアル

【Memo】利用者の検索結果一覧で「(所蔵)」や「予約1リンク(User権限以上のみ)が表示されるようにな ります。[予約]リンクはログインユーザが「延滞」していると表示されません。※Enju 1.1.0時点では、原因 不明の理由で、User権限でログインした時に、[予約]リンクが出現しない現象を確認しています。現在、原因

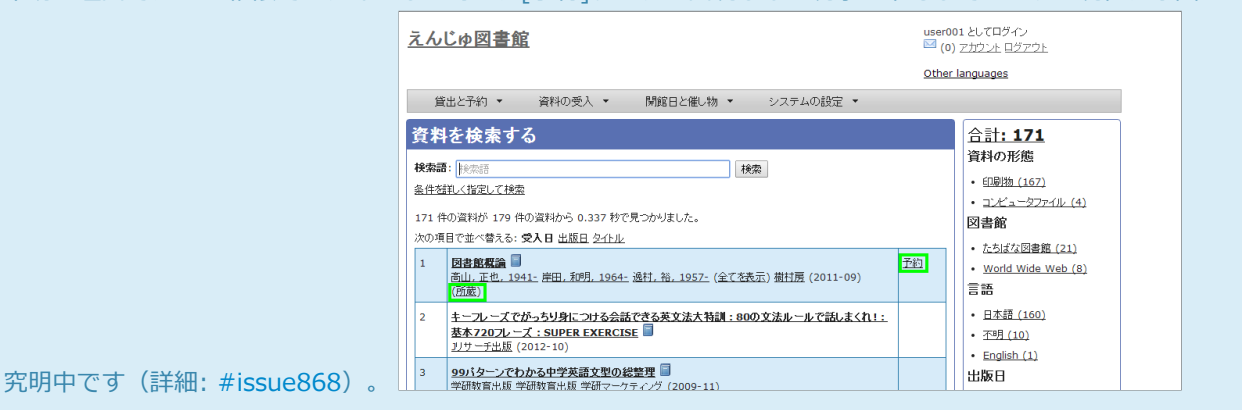

# 4-5 図書を除籍する

所蔵情報が登録された図書を、除籍状態にすることもできます。 古くなる、破損するなどして、資料を廃棄する場合に使用 します。

除籍をすると、該当資料の以下の所蔵情報が変更になります。

- [貸出状態]が「在架(利用可能)」から「除籍済み」に変更される
- [利用制限]が「通常期間貸出」から「貸出不可」に変更される
- 「所蔵情報の更新日]が記録される(「除籍]ボタンをクリックした日時(もしくは除籍済みに変更した時間)をシステムで自 動的に記録します)

除籍にする方法は3通りあります。

- 連続除籍機能を使う
- 所蔵情報の編集機能を使う
- TSVファイルを読み込んで更新する

#### 4-5-1 連続除籍機能を使う

複数の資料の所蔵情報IDのバーコードを連続で読み取って除籍する機能です。

# 1. [図書館の管理]メニューから[システムの設定]を選択します。

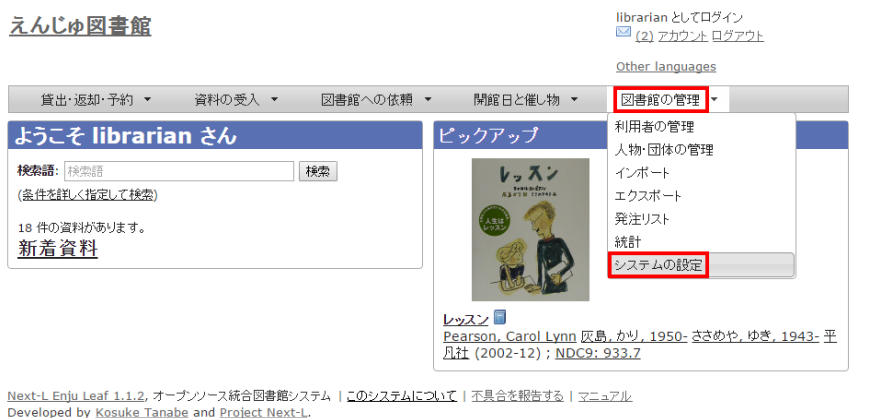

#### 2. [連続除籍]をクリックします。

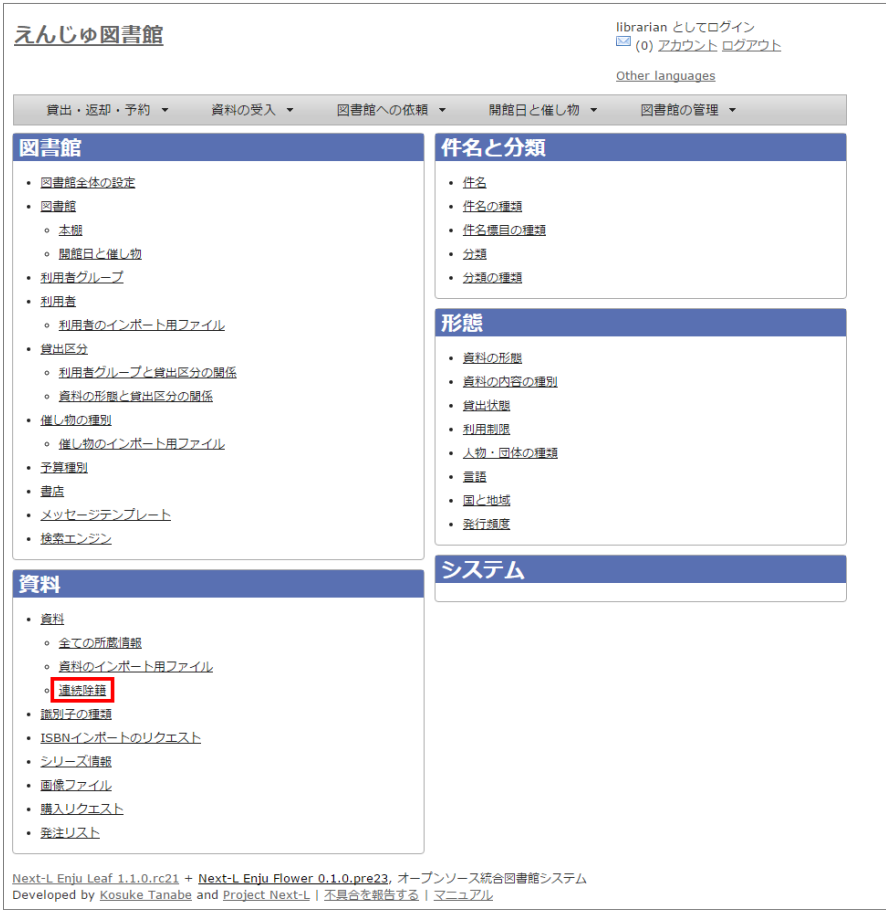

### 3. [所蔵情報ID] を入力し (所蔵情報IDのバーコードをスキャンなど)、[除籍]ボタンをクリックします。

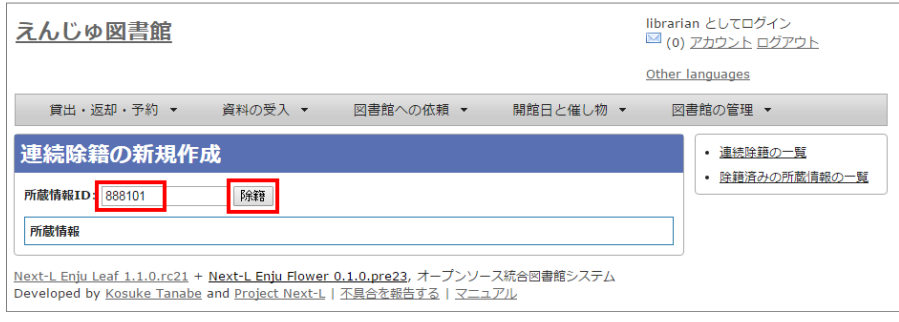

4. 「この資料は正常に除籍されました」と表示され除籍が完了します。2 を繰り返すことで、続けて他の資料を除籍できま す。詳しい内容を確認したい場合は、[所蔵情報ID]のリンクをクリックします。

#### 2017/6/11 2017/6/11 または アンチング 第4章 図書の受入をする - Next-L Enju 運用マニュアル

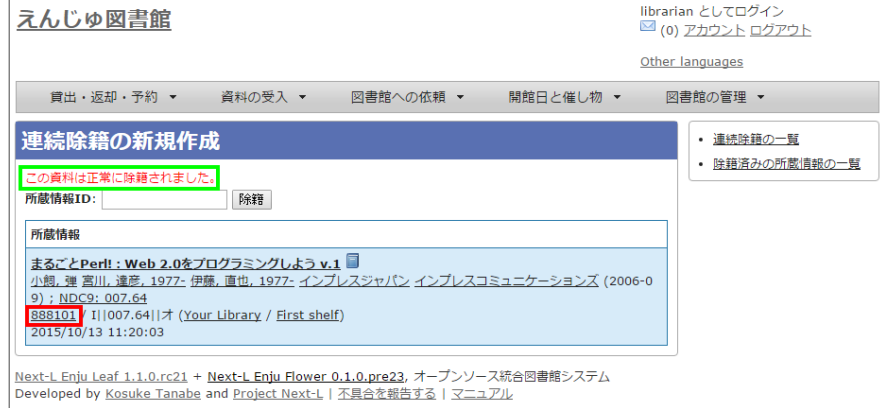

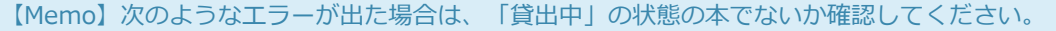

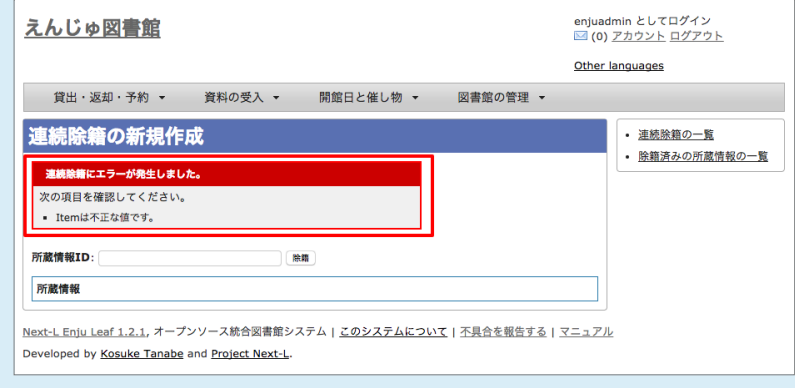

### 5. [貸出状態]、[利用制限]、[更新時刻]が変わったことを確認できます。

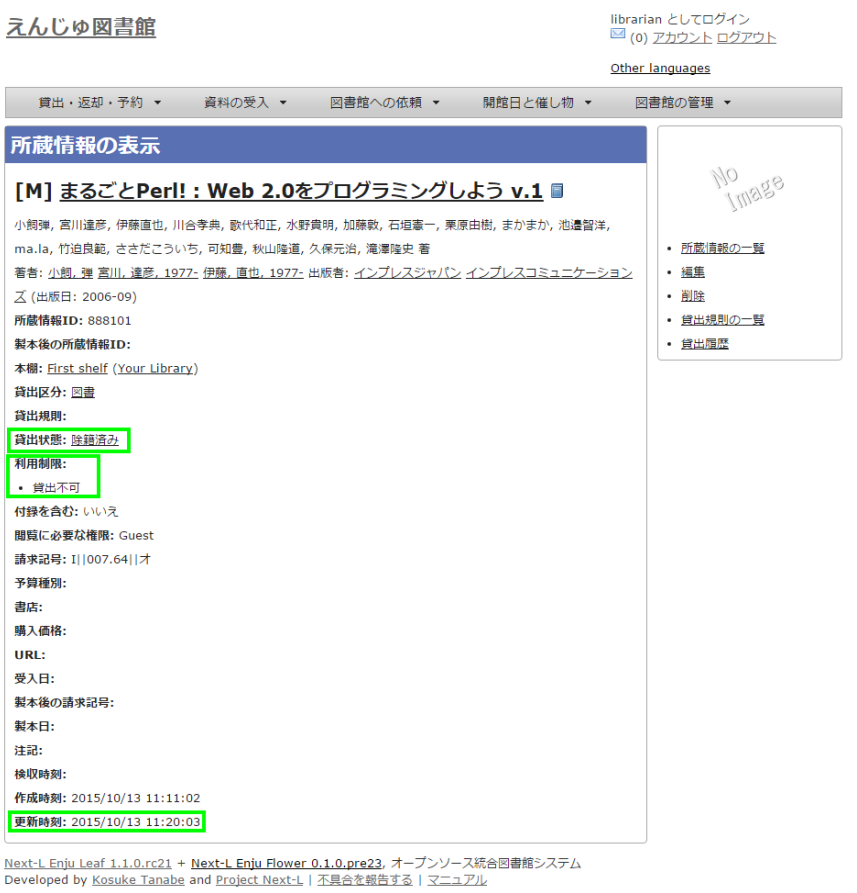

# 4-5-2 所蔵情報の編集機能を使う

「連続除籍機能」で除籍できないときなどに使用します(例:一度、連続除籍機能で除籍した後に、除籍から元に戻して、 再度、除籍したいときなど)。

#### 1. [「4-3-2 すでに登録された所蔵情報を修正登録する」](#page-181-0)の1~4を実行します。

#### 2017/6/11 2017/6/11 または アンチング 第4章 図書の受入をする - Next-L Enju 運用マニュアル

注意!右メニューで[削除]をクリックしてしまうと、所蔵がもともとなかったことに(完全に削除されてしまう)ので、除 籍したという記録が残りません。[削除]は所蔵を間違えてつけてしまったときなどに利⽤します。

#### 2. 貸出状態を「除籍済み」に変更し、利用制限を「貸出不可」に変更し、「更新する」をクリックします。

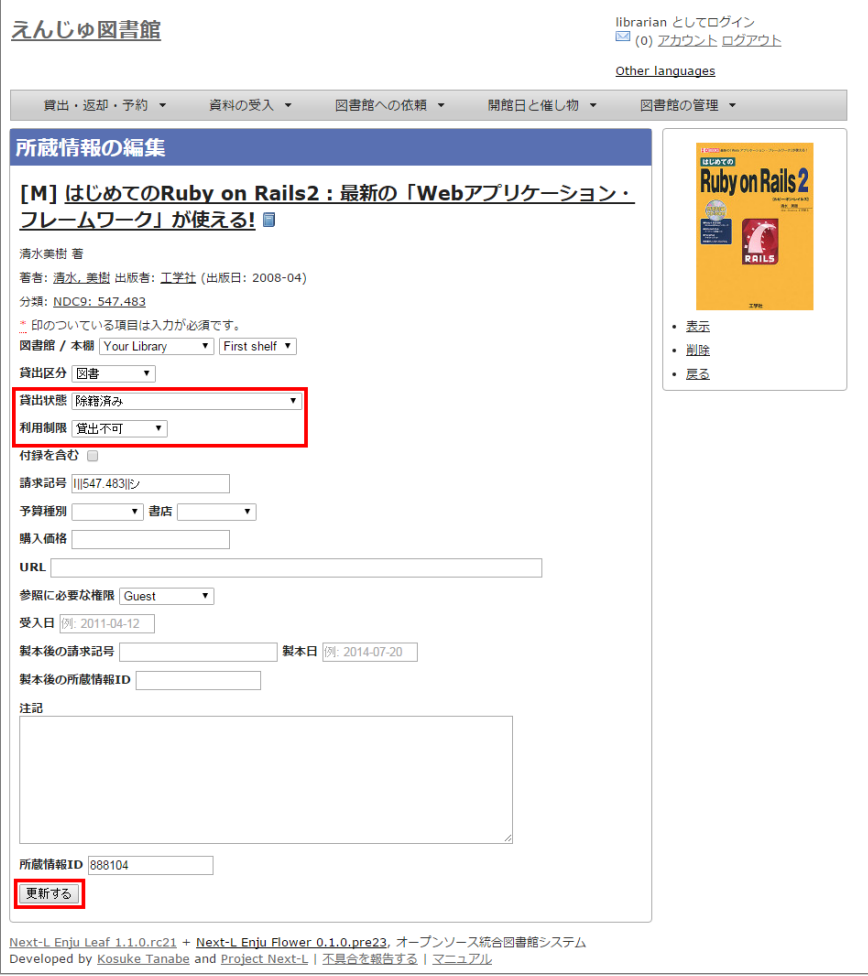

### 4-5-3 TSVファイルを読み込んで更新する

#### 1. TSVファイルを作成します。

次の3列を記述したTSVファイルを作成します。

- 「item\_identifier」列に、除籍したい図書の所蔵情報ID(資料のバーコードの番号)
- 「use\_restriction」列に、「Not For Loan」
- 「circulation\_status」列に、「Removed」

#### 2. [「4-2-1 TSVファイルを読み込んで登録する」の](#page-160-0) 1. 以降と同じ手順を実行し、3. の時に、 [更新]を選ぶと所蔵情報が更 新できます。

#### 4-5-4 除籍済みの検索結果一覧での表示のされ方

AdministratorやLibrarian権限でログインしている場合は、貸出状態が「除籍済み」と表示されるようになり、除籍した資 料がわかるようになります。

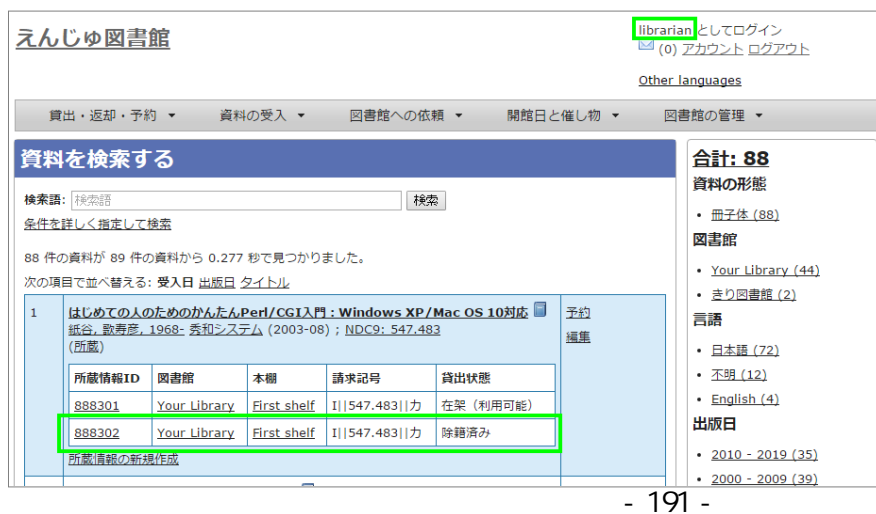

#### 2017/6/11 2017/6/11 または またには まんには 第4章 図書の受入をする - Next-L Enju 運用マニュアル

ログインしていない、User権限でログインしている場合は、除籍したものは所蔵が表⽰されないようになります。

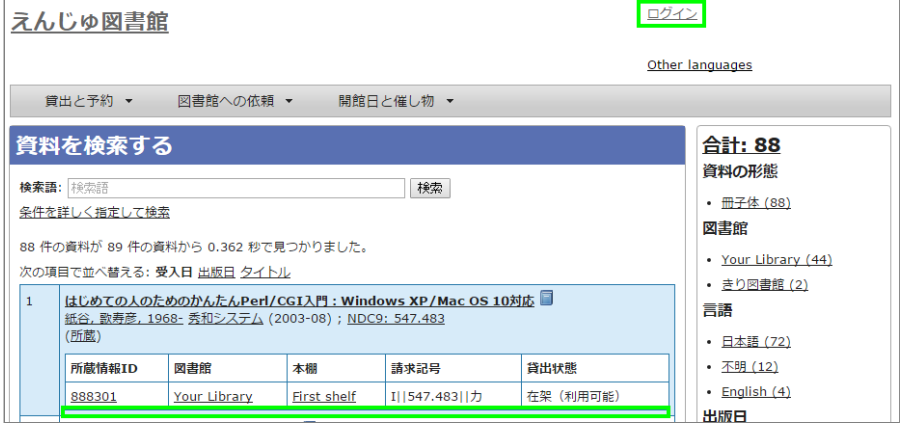

#### 4-5-5 除籍した資料のリストをTSV形式のテキストファイルで入手する方法

#### 1. [「4-9 書誌と所蔵のエクスポートをする」を](#page-202-0)実行します。

全ての書誌と所蔵の情報がTSV形式のテキストファイルとして, エクスポートができます。

#### 2. このファイルの「circulation status」(貸出状態)の列の「Removed」の行を抜き出します。

除籍した資料をリストアップすることができます。 「item updated at」をみれば除籍した日※を知ることができます。 ※厳密には、所蔵情報を更新した日ですので、除籍したあとに所蔵情報を変更した場合は除籍した日ではなくなりますが、 除籍後に所蔵情報を変更することはほとんどないとおもわれますので、所蔵情報の更新した日で代用できる場合がほとんどで す。

#### 4-5-6 除籍した資料の一覧を表示する

#### 1. [図書館の管理]メニューから[システムの設定]を選択します。

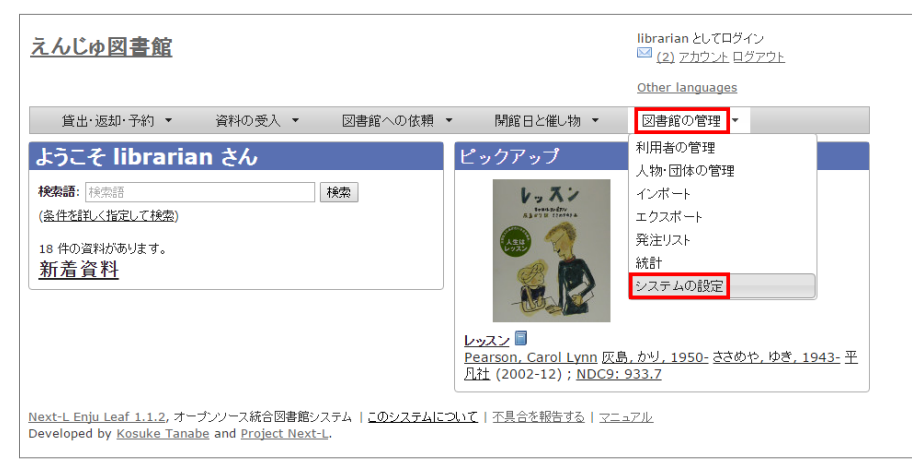

#### 2. [連続除籍]をクリックします。

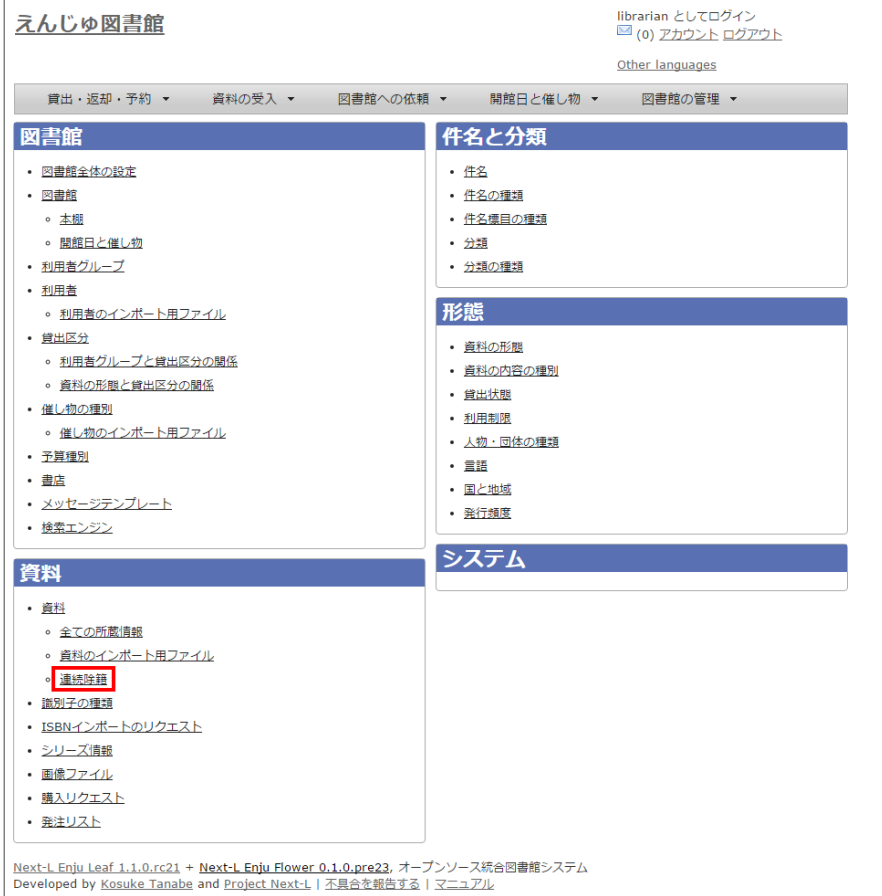

#### 3. [除籍済みの所蔵情報の一覧]をクリックします。

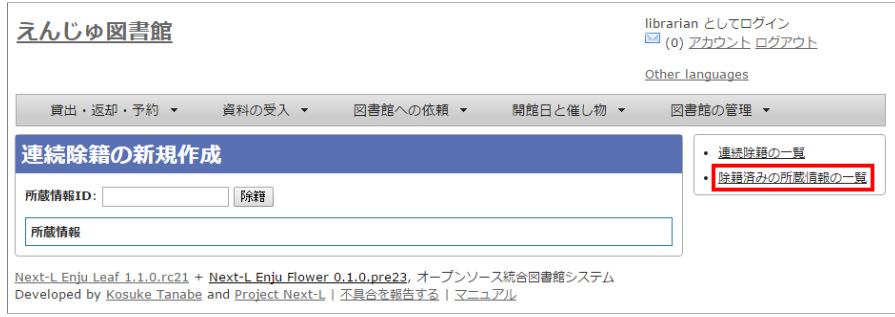

【Memo】[連続除籍の⼀覧]をクリックすると、連続除籍機能で除籍した資料のみの⼀覧が閲覧できます。

#### 4. 除籍済みの資料の一覧が表示されます。

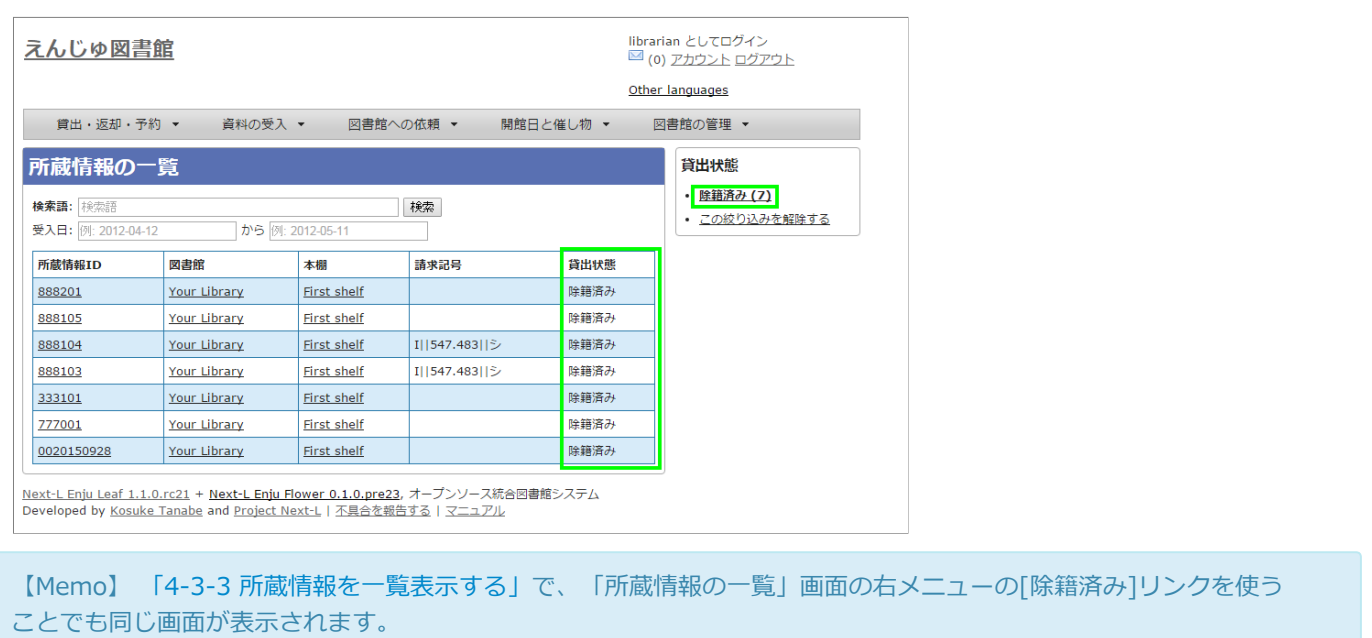

# 4-6 図書を製本する

複数の図書を製本して1冊にした場合に、製本後の請求記号などを記録しておくことができます。 Enju Leaf 1.1系では、 所蔵データとして「製本後の請求記号」「製本⽇」「製本後の所蔵情報ID」 を記録できるようになっています。※記録がで きるのみで表⽰や検索などには対応していません。

#### 4-6-1 TSVファイルを使って一括インポートする

#### 1. TSVファイルを用意します。

例えば、以下のような項⽬についてかいてあるTSVファイルを⽤意します。

- 所蔵情報ID (item identifier) ・・・製本する雑誌の各号の所蔵情報IDを書きます
- 製本後の請求記号 (binding\_call\_number) ··· 製本後の1冊にしたときの請求記号を書きます
- 製本日 (binded at) ···製本日を書きます
- 製本後の所蔵情報ID (binding item identifier) ・・・製本後の1冊にしたときの所蔵情報IDを書きます
- 本棚(shelf)・・・製本後に配架する本棚を書きます

TSVファイルの作り方の詳細については、「4-2-10 TSVファイルの作り方 | を参照してください。

2. [「4-2-1 TSVファイルを読み込んで登録する」](#page-160-0)の 1. 以降と同じ手順を実行し、3. の時に、[更新]を選ぶと製本に関する所 蔵情報が更新できます。

# 4-7 新着資料の一覧を表示する

Eniuでは、新着資料 (1か月以内に登録された資料)の一覧を表示することができます。

#### 1. トップページの [新着資料] をクリックします。

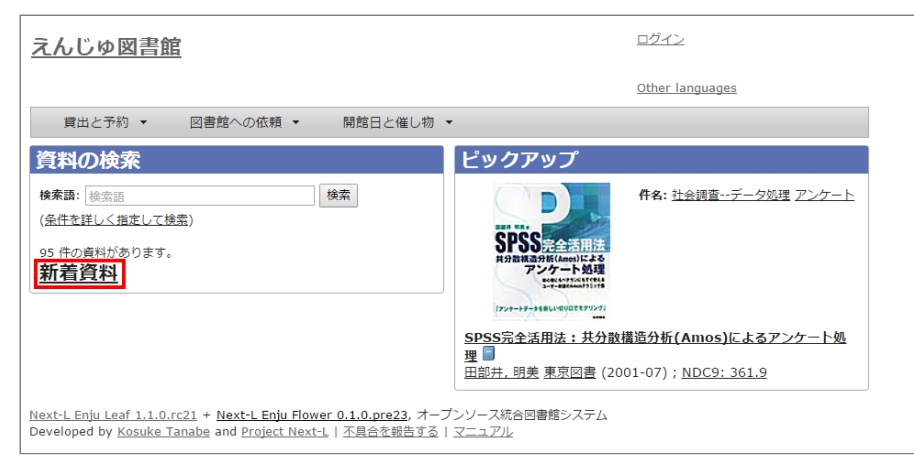

2. 新着資料の一覧が表示されます。

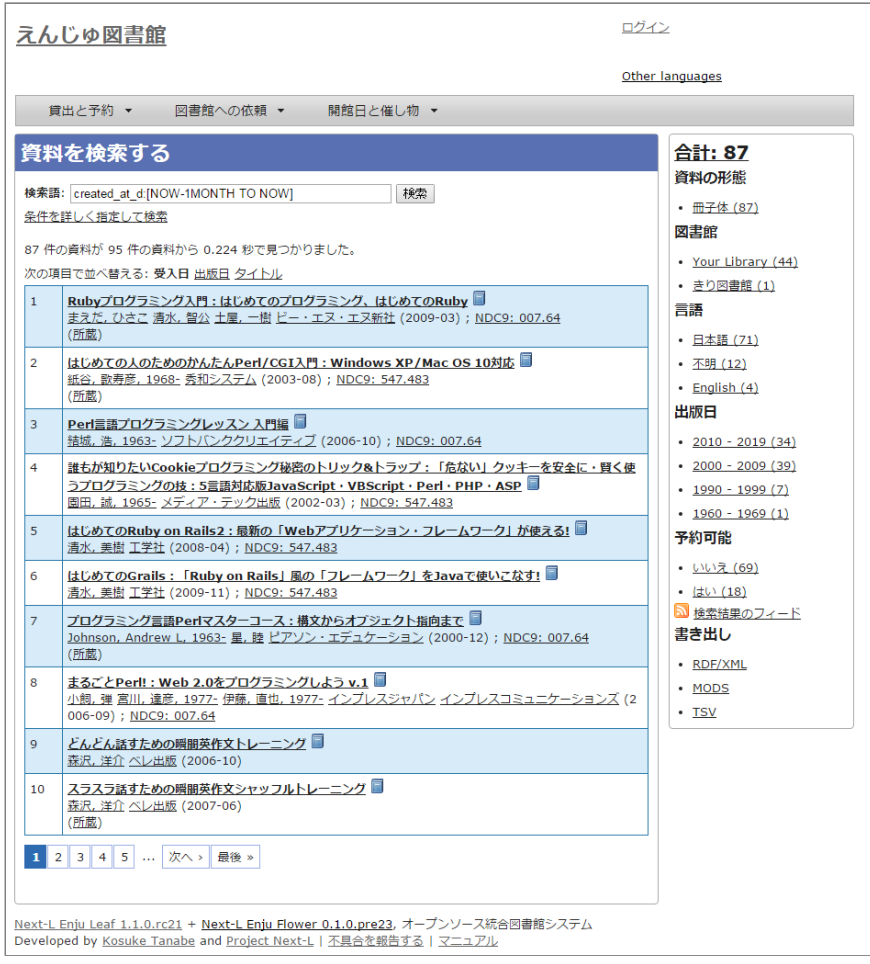

# 4-8 画像を登録する

Enjuでは、画像(図書の表紙など)を登録し、資料に関連づけることができます。

#### 4-8-1 画像の登録

1. 画像を登録したい資料を検索します。トップページの検索語に登録したい資料のキーワードを入力し、[検索]ボタンをク リックします。

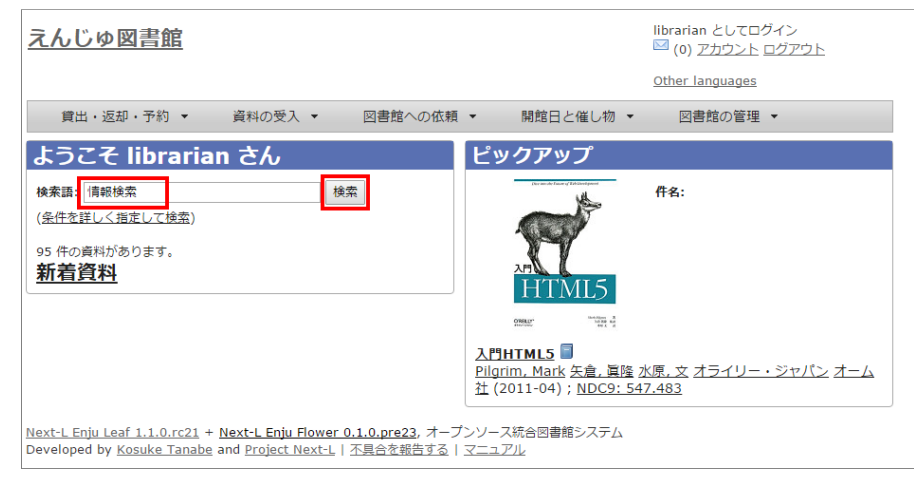

2. 画像をアップロードしたい資料をクリックします。

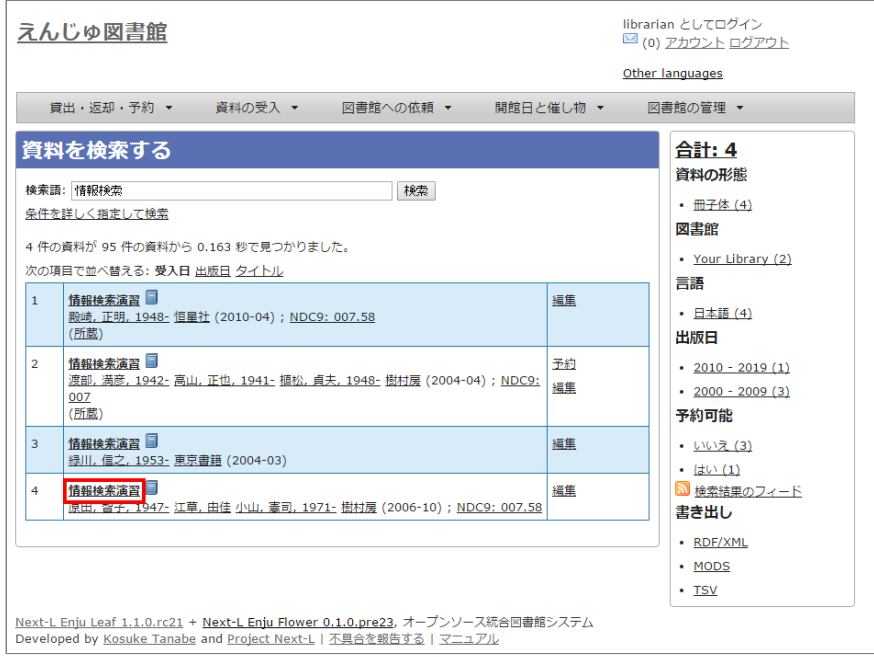

# 3. 右メニューの [画像ファイルの新規作成]をクリックします。

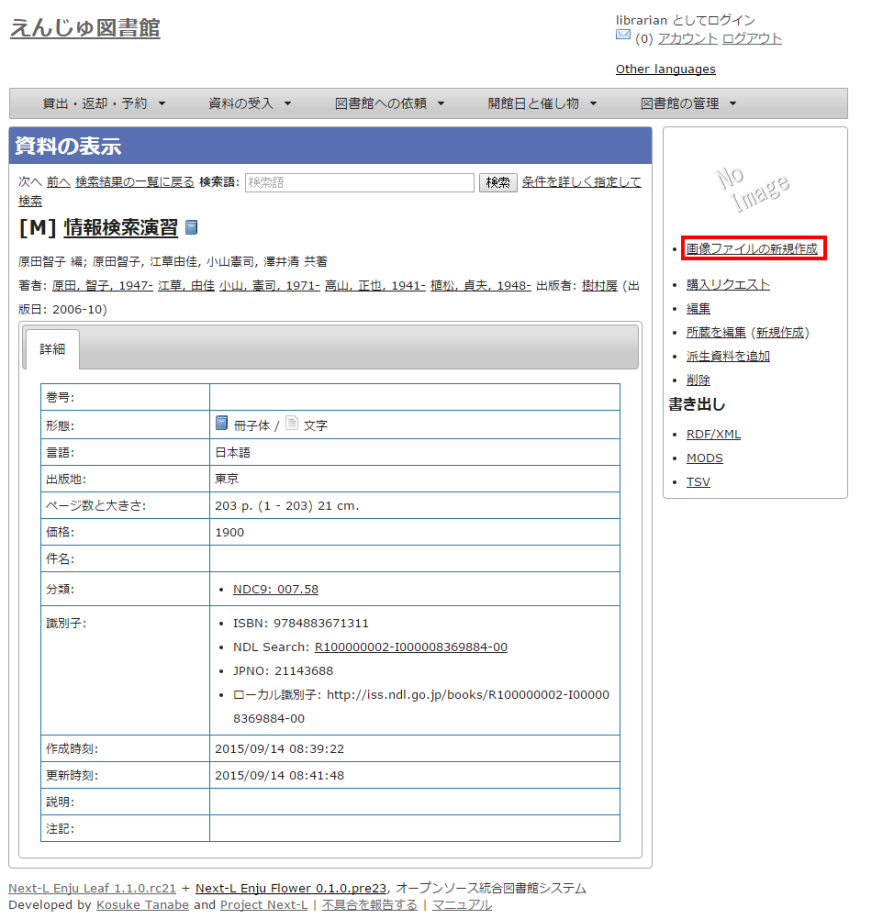

### 4. [ファイルを選択]ボタンをクリックしてアップしたい画像ファイルを選択します。

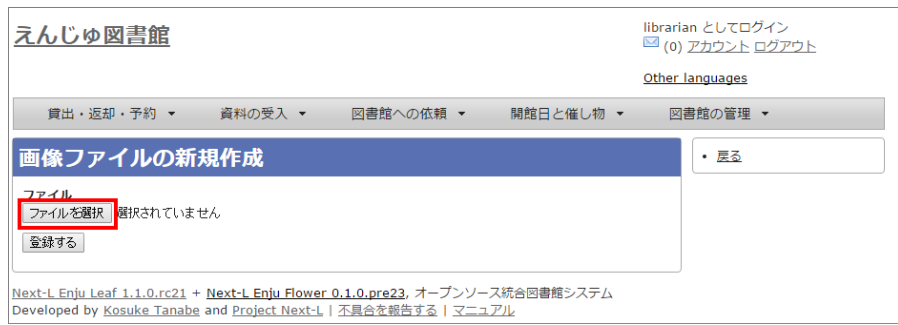

【Memo】右メニューの[戻る]をクリックすると前の画⾯に戻ります。

#### 5. [登録する] ボタンをクリックします。

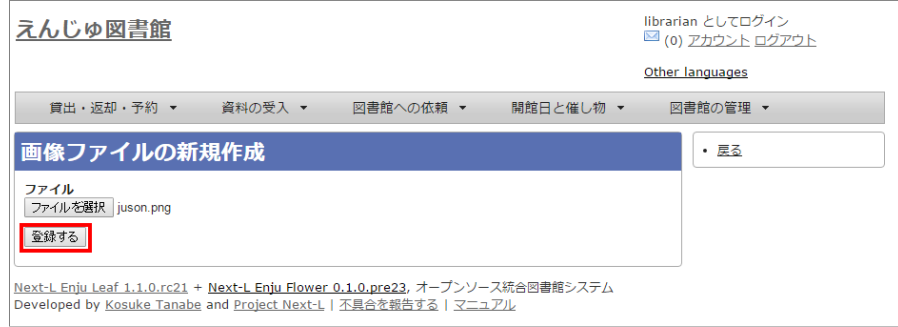

6. 「画像ファイルは正常に作成されました。」というメッセージが表示され、画像ファイルが登録されます。[添付先]のリン ク(Manifestation/xxx)をクリックします。

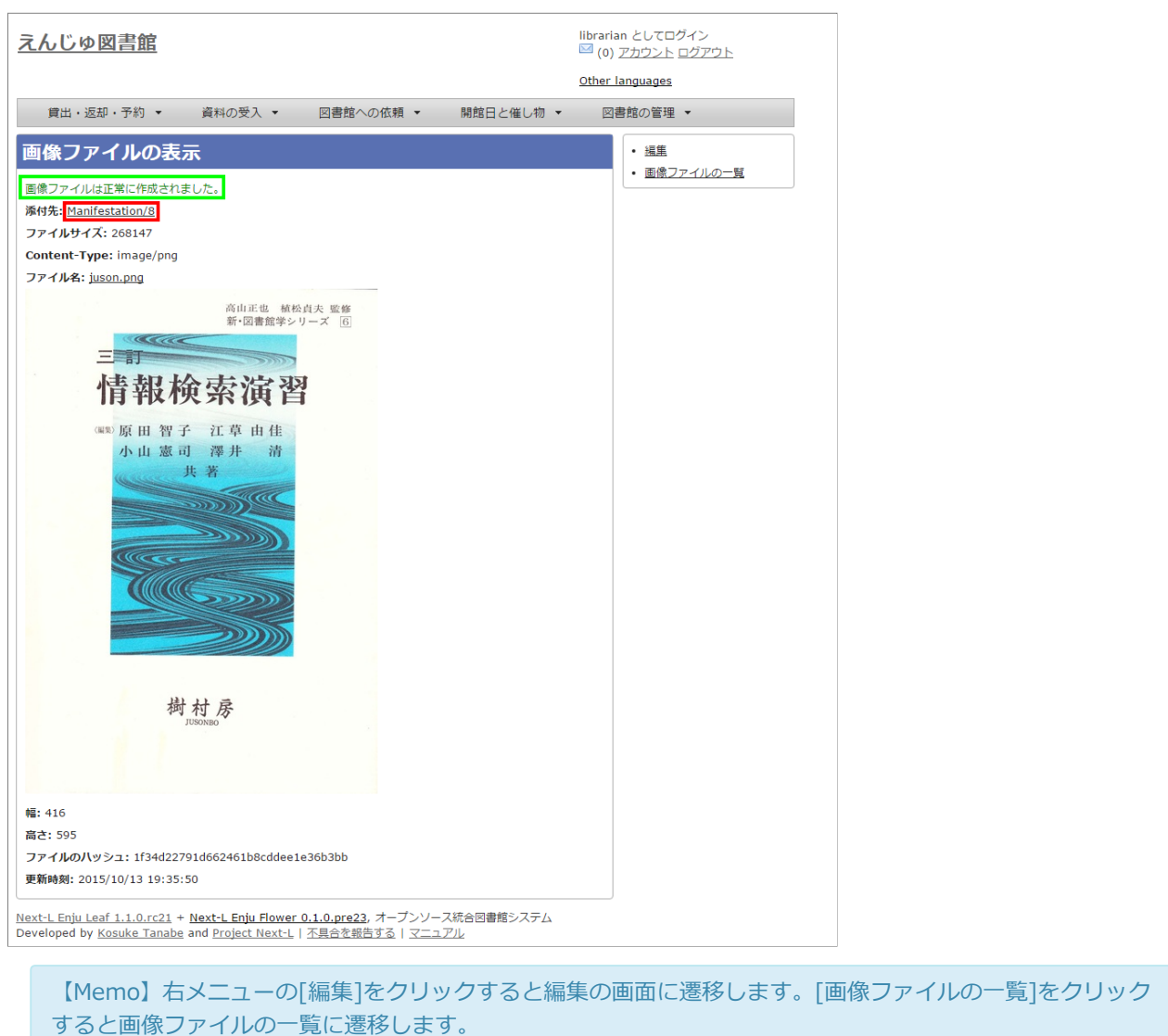

7. 追加した画像が資料の表示の画面に表示されます。

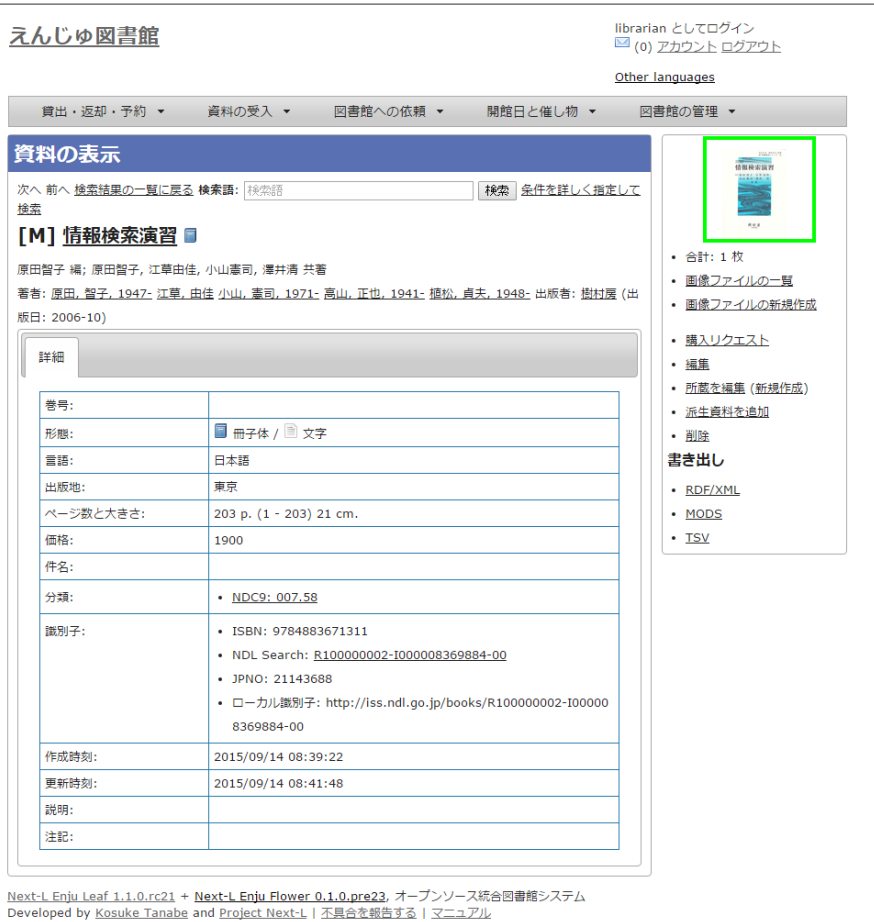

# 4-8-2 画像の一覧表示

# 1. [図書館の管理]メニューから[システムの設定]を選択します。

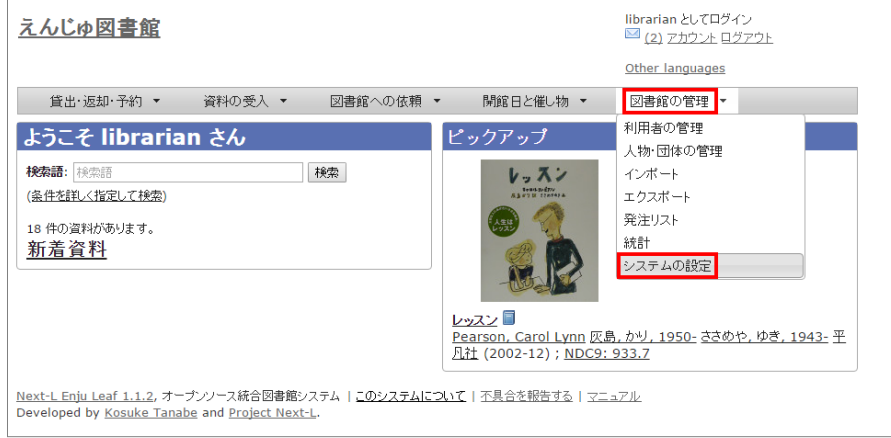

2. [資料]グループの[画像ファイル]をクリックします。

 $\overline{a}$ 

#### 2017/6/11 2017/6/11 または または まんには まんのう 第4章 図書の受入をする - Next-L Enju 運用マニュアル

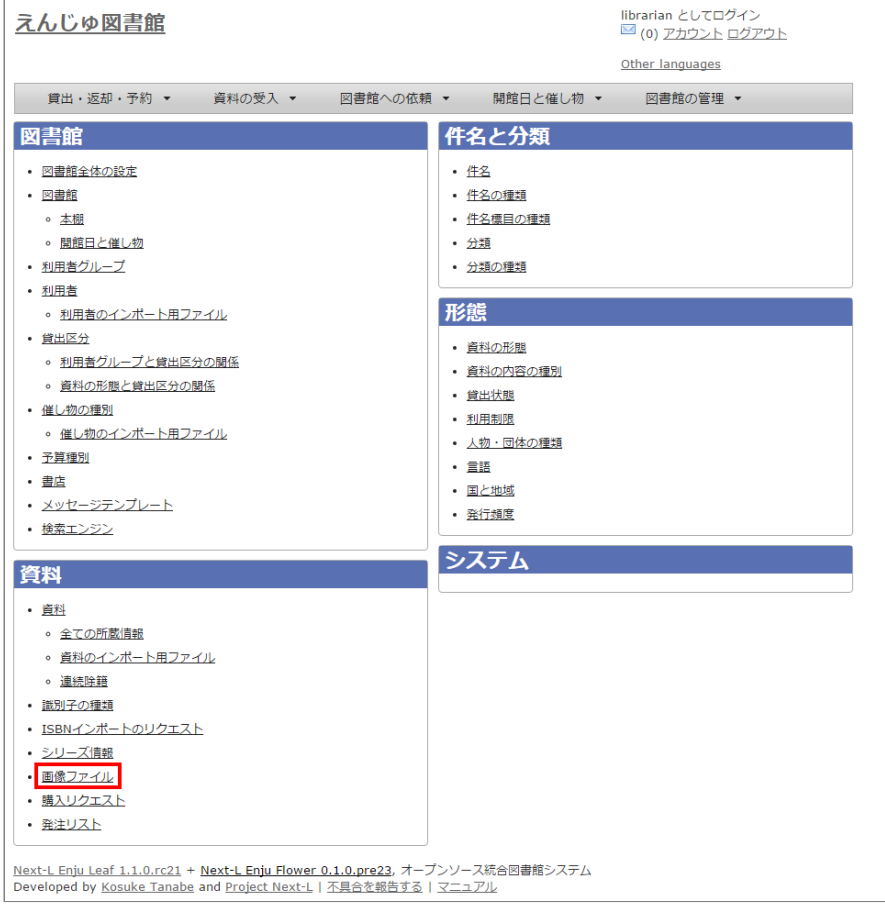

#### 3. 画像ファイルの一覧が表示されます。添付した画像ファイルの一覧が閲覧できます。

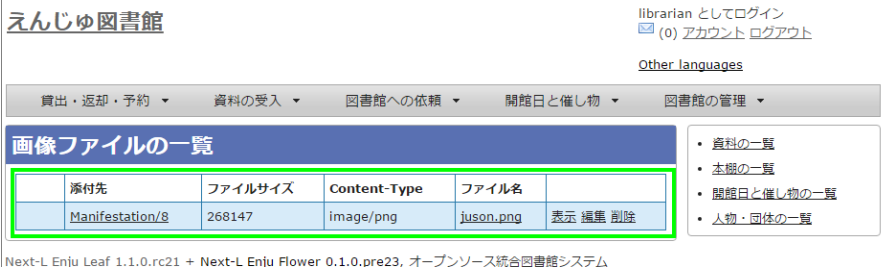

Developed by Kosuke Tanabe and Project Next-L | 不具合を報告する | マニュアル

【Memo】設定内容を変更する場合は[編集]を、削除する場合は [削除]をクリックします、詳細を見たい 場合は[表示]をクリックします。[添付先]のリンクをたどれば、添付した資料の「資料の表示」画面にいきま す。[ファイル名]をクリックすると画像ファイルが閲覧できます。右メニューにはそれぞれの一覧へ遷移する リンクがあります。

# <span id="page-202-0"></span>4-9 書誌と所蔵のエクスポートをする

登録されている全ての資料の書誌や所蔵情報をTSVとしてエクスポートすることができます。

1. [図書館の管理] メニューから [エクスポート] を選択します。

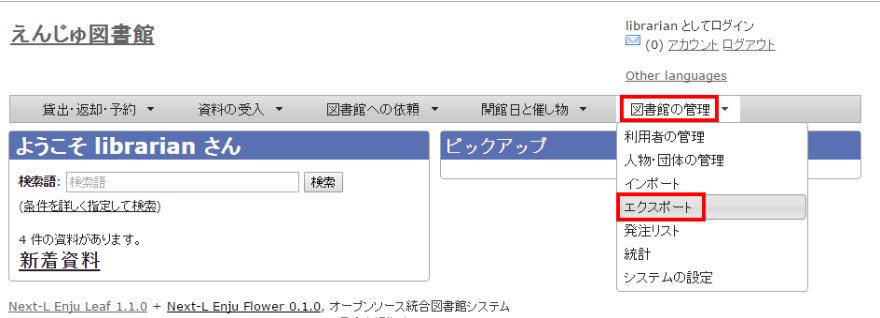

**Developed by Kosuke Tanabe and Project Next-L | 不具合を報告する | マニュアル** 

2. [書誌と所蔵のエクスポート]リンクをクリックします。

#### 2017/6/11 2017/6/11 または または まんには まんのう 第4章 図書の受入をする - Next-L Enju 運用マニュアル

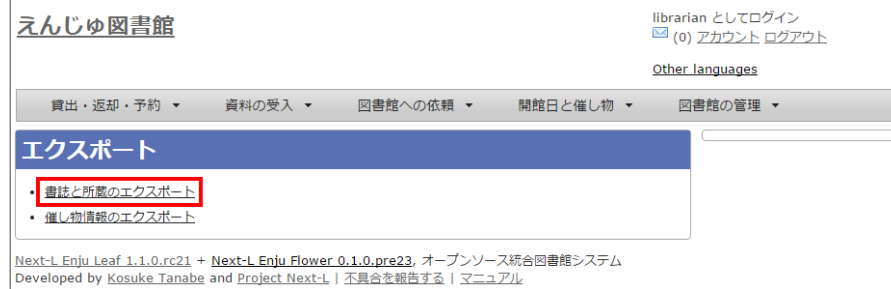

#### 3. 右メニューの[書誌と所蔵のエクスポートの新規作成]リンクをクリックします。

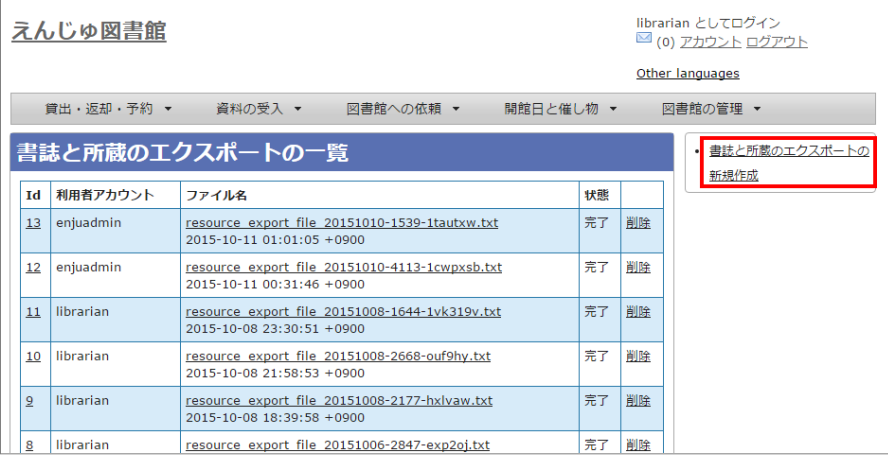

#### 4. [エクスポート]ボタンをクリックします。

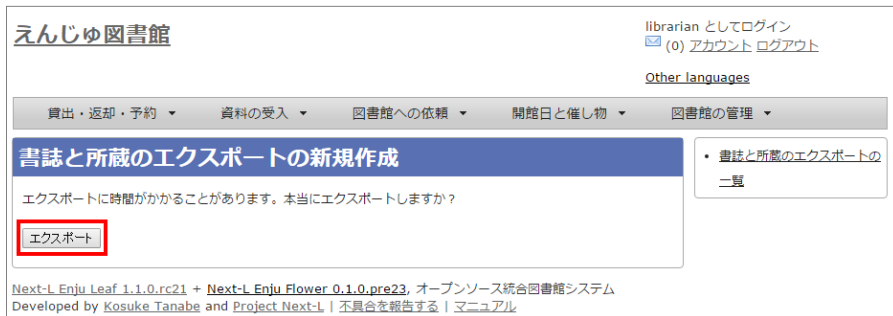

#### 5. 「書誌と所蔵のエクスポート処理は正常に作成されました」のメッセージが表示され、書誌と所蔵のデータエクスポートの 準備が整いました。右の[書誌と所蔵のエクスポートの⼀覧]をクリックします。

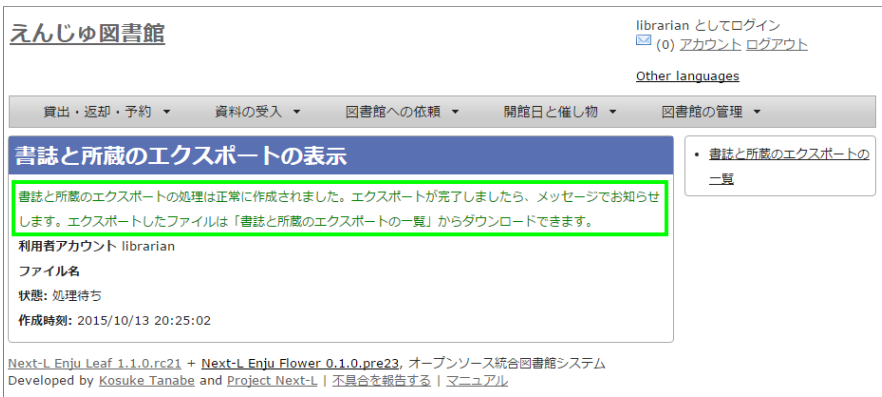

#### 6. 今までのエクスポート結果の一覧が表示されます。

[状態]を見ると処理結果がわかります。エクスポートが完了したものは[完了]と表示されます。[開始]のものは現在、実行 中です。エクスポート完了時にはメッセージ機能 (2-3節参照)にてお知らせします(「エクスポートが完了しました」とい [うメッセージが送られてきます\)。アカウントにメールアドレスの設定\(利⽤者マニュアル「3-2 アカウントにメールアドレ](https://next-l.github.io/manual/1.2/enju_user_3.html#section3-2) スの設定」参照)をしておき、メールサーバーの設定がされていれば、メールでもお知らせが来ます。

#### 2017/6/11 2017/6/11 または またには まんには 第4章 図書の受入をする - Next-L Enju 運用マニュアル

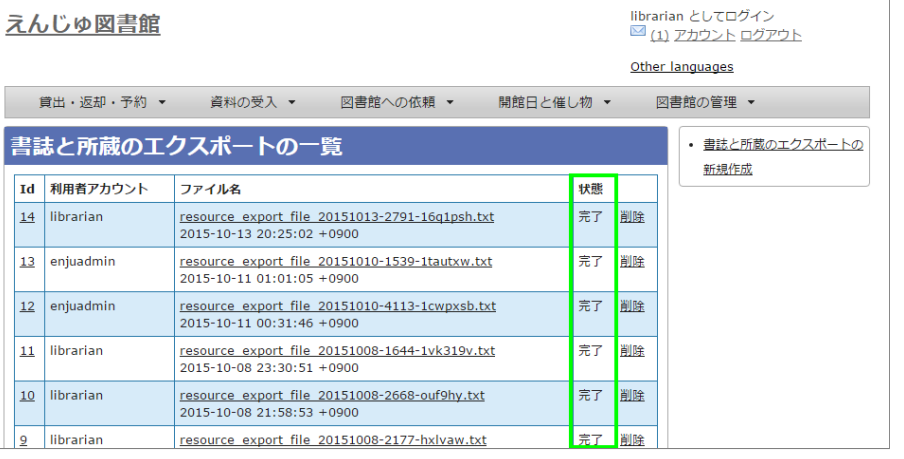

【Memo】この画⾯は[図書館の管理]メニュー->[エクスポート]->[書誌と所蔵のエクスポート]とすればいつ でも閲覧できます。

#### 7. ファイル名のリンクから作成されたTSVファイルをダウンロードすることができます。

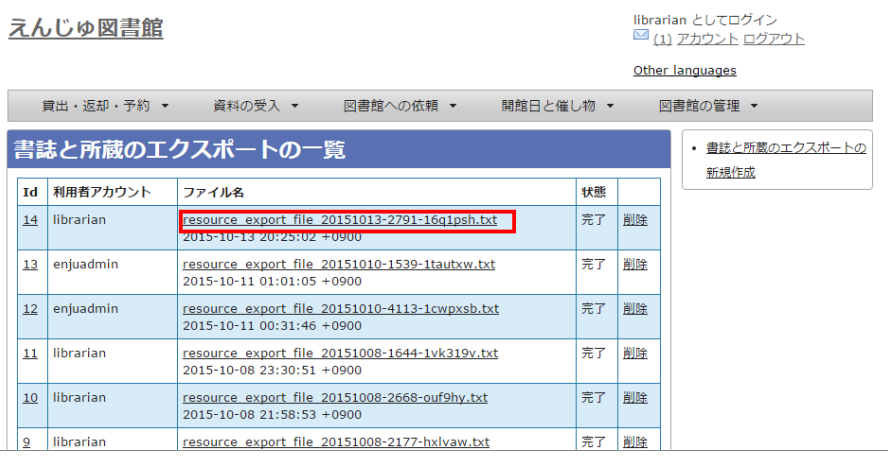

【Memo】[削除]とするとこのエクスポートファイルを削除することができます。

### 【Column】TSVファイルで出⼒される項⽬

Web APIマニュアル 1-1-3節「書誌と所蔵のTSVの項目」を参照してください。

# 4-10 ⼈物・団体情報を登録する

⼈物・団体情報は、書誌を登録するさいに⾃動的に登録されますので、 この機能を使って⼈物・団体情報を新たに作成する 必要がでることは基本的にはありません。ここでは、人物・団体情報を修正する方法について説明します。

#### 4-10-1 設定項⽬

- 人物・団体の種類:▼をクリックして一覧から選びます。 ここで表示されるリストは,初期設定マニュアル「5-5 人物・ 団体の種類を編集する」で設定します。
- 姓
- 姓(ヨミ)
- 名
- 名(ヨミ)
- フルネーム (必須入力)
- フルネーム (ヨミ)
- フルネーム (代替)
- 生年月日
- 没年月日
- 言語
- 国と地域
- 電子メール
- URL ● 参照に必要な権限
- 注記
- 

# 4-10-2 設定⽅法

1. [図書館の管理] メニューから [人物・団体の管理] を選択します。

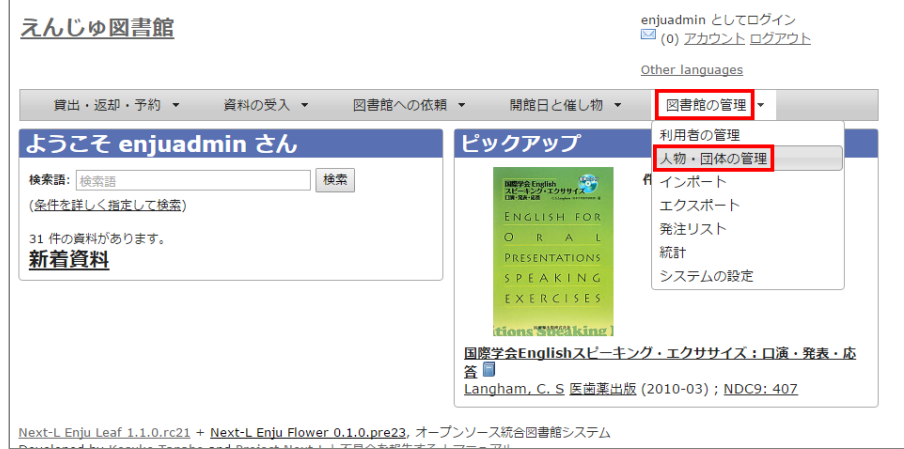

2. 修正したい人物もしくは団体の名前を検索語に入力し、 [検索] をクリックします。

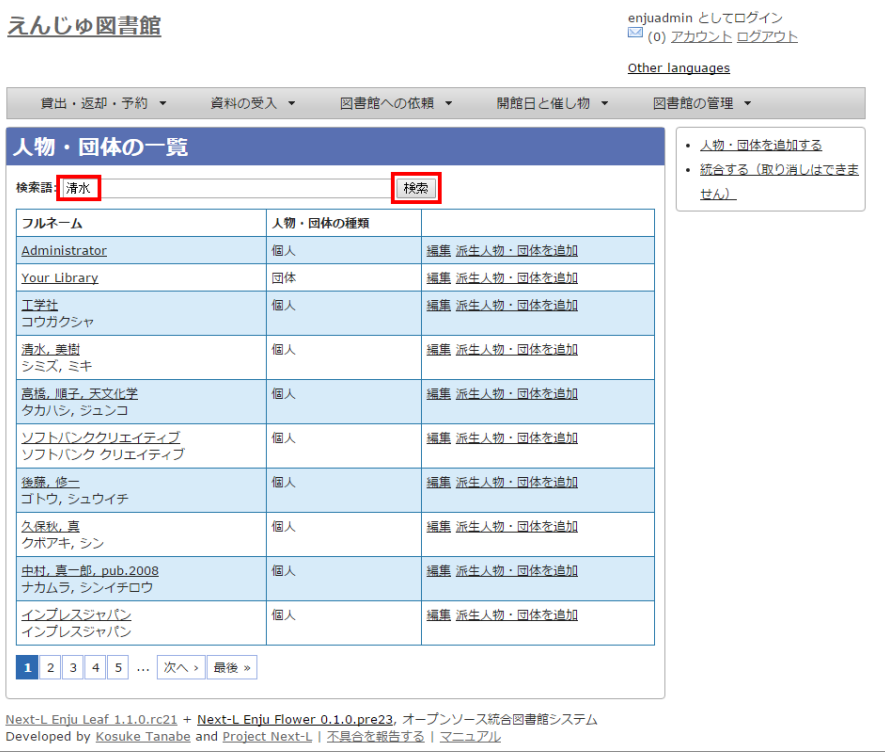

#### 【Memo】

- 右メニューの [人物・団体を追加する] をクリックすると新規に作成することができます。
- 「派生人物・団体を追加]をクリックすると派生人物・団体の追加登録ができます(詳細な説明については 準備中です)。
- 右メニューの「統合する(取り消しはできません) ]をクリックすると人物・団体情報の統合ができます。 取消はできませんので注意してください(詳細な説明については準備中です)。

#### 3. 修正したい人物もしくは団体が検索されたら、 [編集] をクリックします。

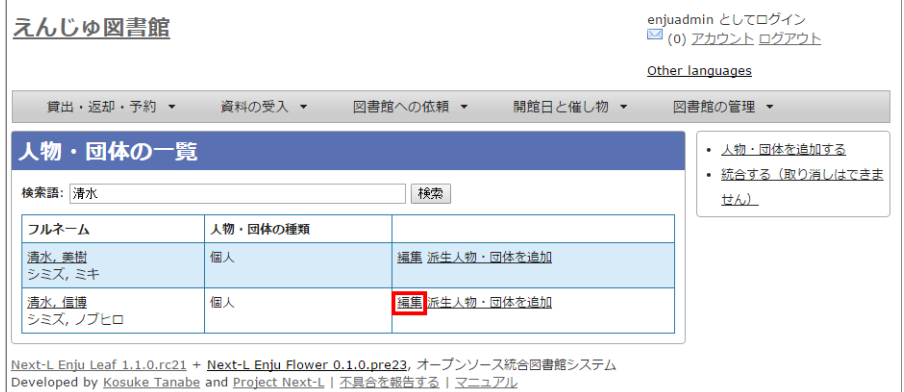

# 4. 必要な情報を修正入力し、 [更新する] ボタンをクリックします。

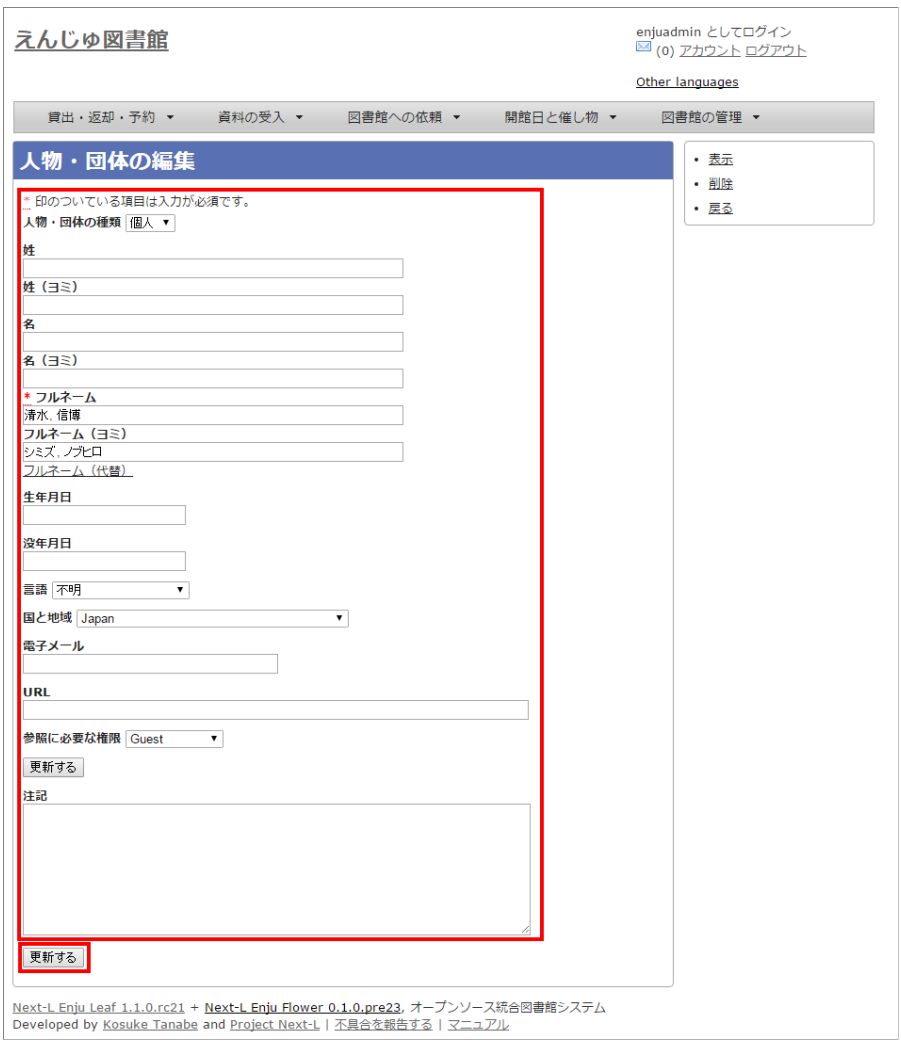

© 2007-2017 [Project Next-L](http://www.next-l.jp/)

# 第5章 雑誌の受入をする - Next-L Enju 運用マニュアル

# <span id="page-207-0"></span>第5章 雑誌の受入をする

Enjuを使い、雑誌の受入に関して、次のような作業が行えます。

- 雑誌のタイトル単位の書誌を登録する
- 雑誌の各号の書誌を登録する
- 雑誌の各号の所蔵を登録する

Enjuにおける雑誌情報は、「逐次刊行物」フラッグと「シリーズ情報」 の2つで管理しています。

● 第5章 雑誌の受入をする

- [5-0 雑誌登録の基本的な仕組み](#page-207-1)
- 5-1 雑誌 (シリーズ) を登録する
	- [5-1-1 NDLサーチを検索して登録す](#page-209-1) る
	- 5-1-2 手動で資料を登録する
- [5-2 個々の雑誌を登録する](#page-213-0)
- [5-3 TSVファイルを読み込んで登録する](#page-216-0)

書誌を登録する際に「逐次刊行物」フラグが付いた雑誌の各号にあたる書誌は、検索結果において各号単位ではな く、雑誌タイトル単位で表示されることになります。 雑誌タイトル単位の情報は、各号にあたる書誌情報では「シリー ズ情報」として追加登録されます。 Enjuへの雑誌登録を⾏う際はこれらの基本的な仕組みを理解しておく必要があり ます。

# <span id="page-207-1"></span>5-0 雑誌登録の基本的な仕組み

1. 次の図は,検索結果一覧を示しています。検索結果一覧では,雑誌タイトル単位でまとめて一行として表示されます (例︓「情報の科学と技術」)。ここである雑誌タイトルを選んでみます。

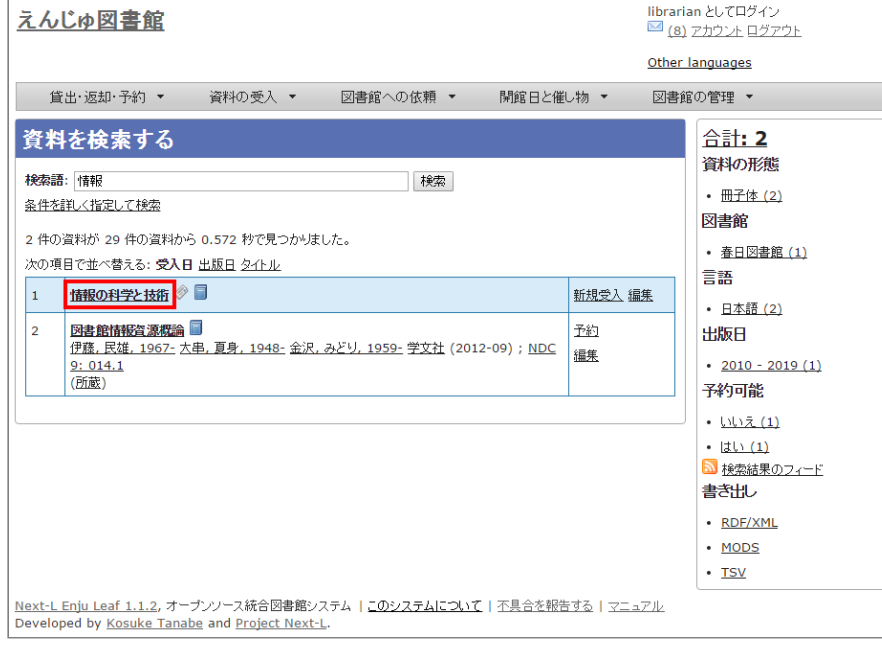

2. すると選んだ雑誌タイトルの各号単位の書誌が一覧されます。どれか特定の号のリンクをクリックしてみます。

#### 2017/6/11 2017/6/11 または または まんには 第5章 雑誌の受入をする - Next-L Enju 運用マニュアル

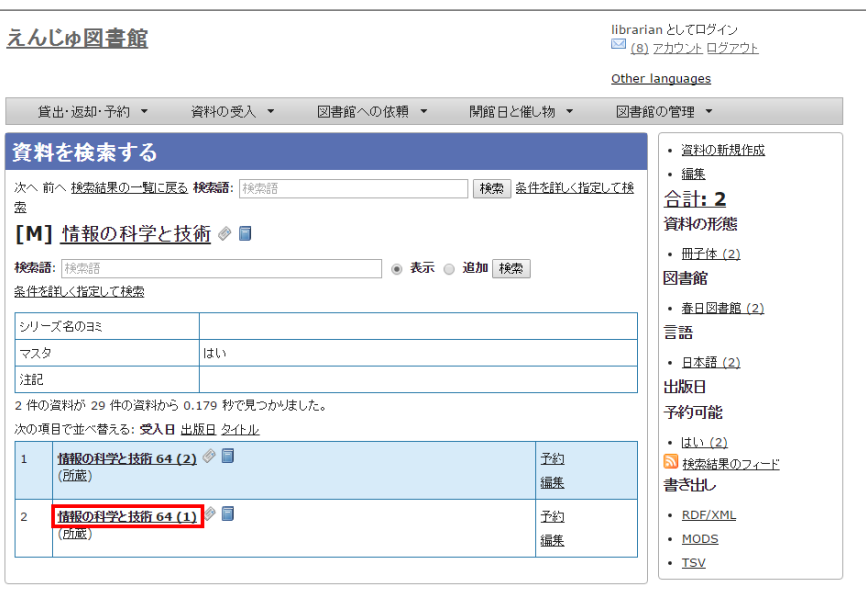

Next-L Enju Leaf 1.1.2, オープンソース統合図書館システム | <u>このシステムについて</u> | 不具合を報告す<u>る</u> | マニュアル<br>Developed by <u>Kosuke Tanabe</u> and <u>Project Next-L</u>.

#### 【Memo】

- 右メニューの[資料の新規作成]をクリックすると個々の雑誌の号を登録する画面に遷移します。
- 右メニューの[編集]をクリックするとこの雑誌の情報を編集できます。
- 右メニューの図書館、言語、出版日、予約可能については、利用者マニュアル 「1-4 検索結果を絞 り込む」を参照ください。
- 右メニューの検索結果のフィード、書き出しについては、Web APIマニュアル 「1章 検索結果一覧 を取得する」を参照ください。

#### 3. 各号の情報が表示されます。

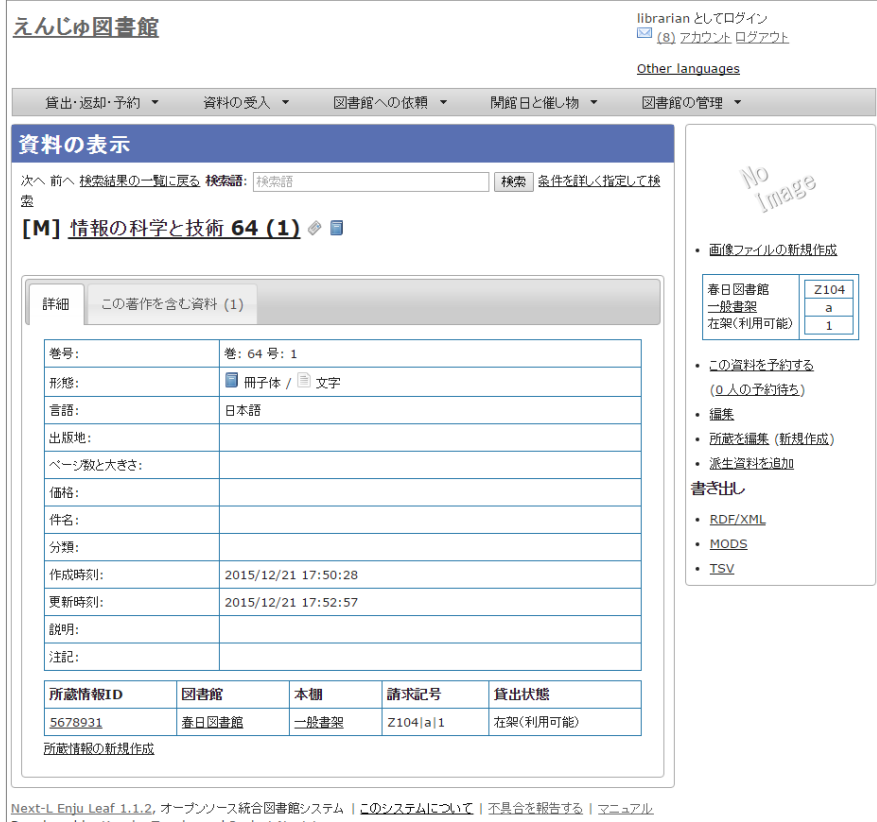

Developed by Kosuke Tanabe and Project Next-L.

#### 【Memo】

- 右メニューの画像ファイルの新規作成は表紙画像が登録できます (詳細 [「4-8 画像を登録する」](https://next-l.github.io/manual/1.2/enju_operation_4.html#section4-8))
- 右メニューの[この資料を予約する]はこの資料の予約画面へ遷移します。
	- 右メニューの[(x人の予約待ち)]はこの資料の予約の一覧が表示されます。<br>- 205 -
- 右メニューの[編集]はこの資料を編集できます。
- 右メニューの[所蔵を編集]はこの資料の所蔵の一覧を表示します。
- 右メニューの[(新規作成)]はこの資料の所蔵を新規作成します。
- 右メニューの「派生資料を追加]はこの資料の派生資料を追加します(この説明の詳細は準備中です [issue #1060](https://github.com/next-l/enju_leaf/issues/1060))
- 右メニューの書き出しについては[Web API マニュアル「第2 章 検索結果詳細を取得する」を](https://next-l.github.io/manual/1.2/enju_webapi_2.html)参照 してください。

# <span id="page-209-0"></span>5-1 雑誌 (シリーズ) を登録する

雑誌を登録する場合は、まず雑誌タイトル単位のシリーズ情報を登録しておきます。 登録の⽅法は次の2種類があります。

- (推奨) NDLサーチを検索して登録する方法 (詳細: 5-1-1節)
- 手動で資料を登録する方法 (詳細: 5-1-2節)

があります。

### <span id="page-209-1"></span>5-1-1 NDLサーチを検索して登録する

NDLサーチ (国立国会図書館サーチ <http://iss.ndl.go.jp/>)で検索した資料を登録することができます。

1. [資料の受入] メニューから [NDLサーチ検索によるインポート] を選択します。

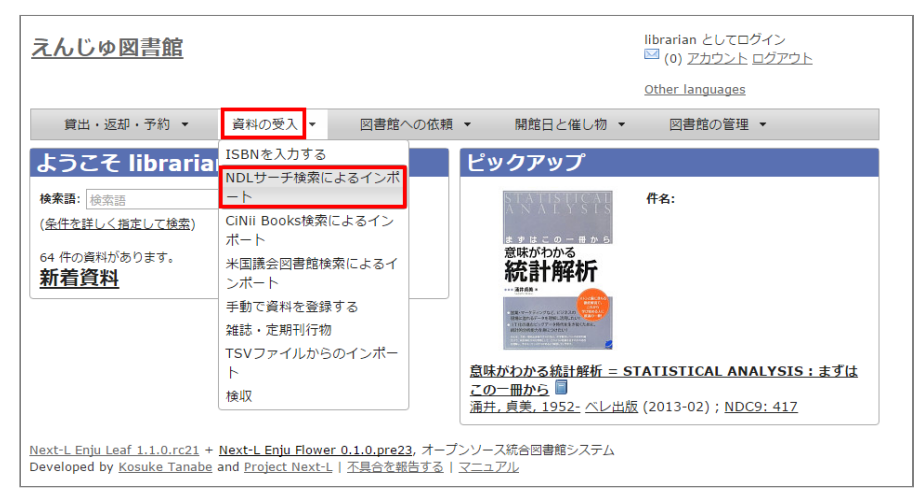

#### 2. 登録したい資料を検索します。検索語に登録したい資料の「JP番号」などを入力し、 [検索] ボタンをクリックし ます。

【Memo】 多くヒットしてしまい選びにくいことが想定されますので、 あらかじめ、NDLサーチ(国 ⽴国会図書館サーチ < [http://iss.ndl.go.jp/](http://iss.ndl.go.jp/) >) のサービス上で検索して、 当該資料の「JP番号」を調べておき、 その「JP番号」を使うとよいでしょう。

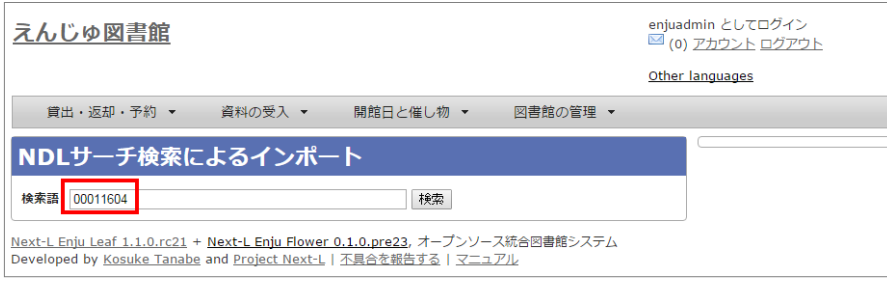

3. 登録したい資料の[追加]をクリックします

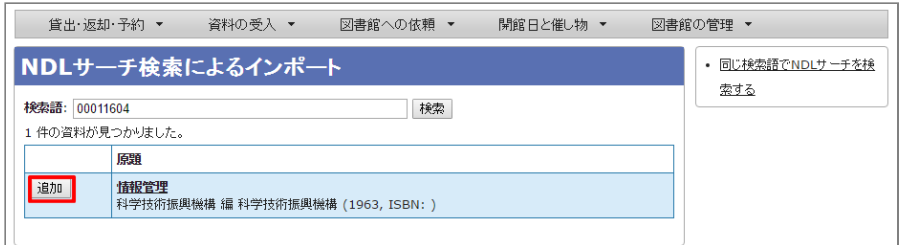

4. 「資料は正常に作成されました。」と表示され、登録が完了します。

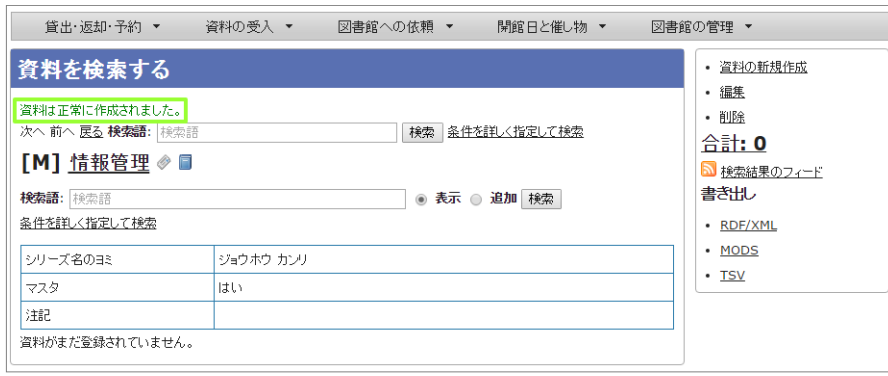

#### <span id="page-210-0"></span>5-1-2 ⼿動で資料を登録する

国立国会図書館に納本されていない雑誌など、[5-1-1節](#page-209-1)の方法が使えない場合には、 手動で資料を登録します。

1. [資料の受入] メニューから [手動で登録する]を選択します。

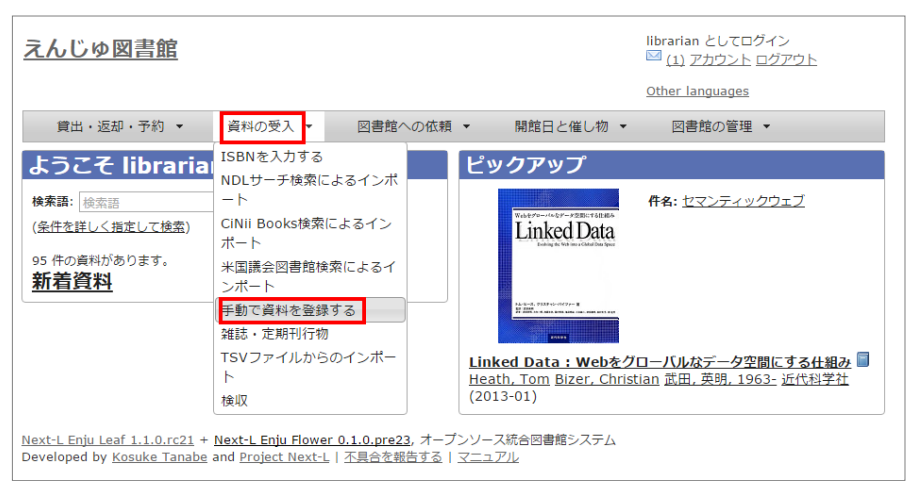

2. 原題にタイトル名称等を入力し、[逐次刊行物]にチェックを入れます。ここで入力した原題は検索結果一覧で表示さ れるものになります。[シリーズ情報]下の[別のシリーズ情報を追加する]リンクをクリックします。

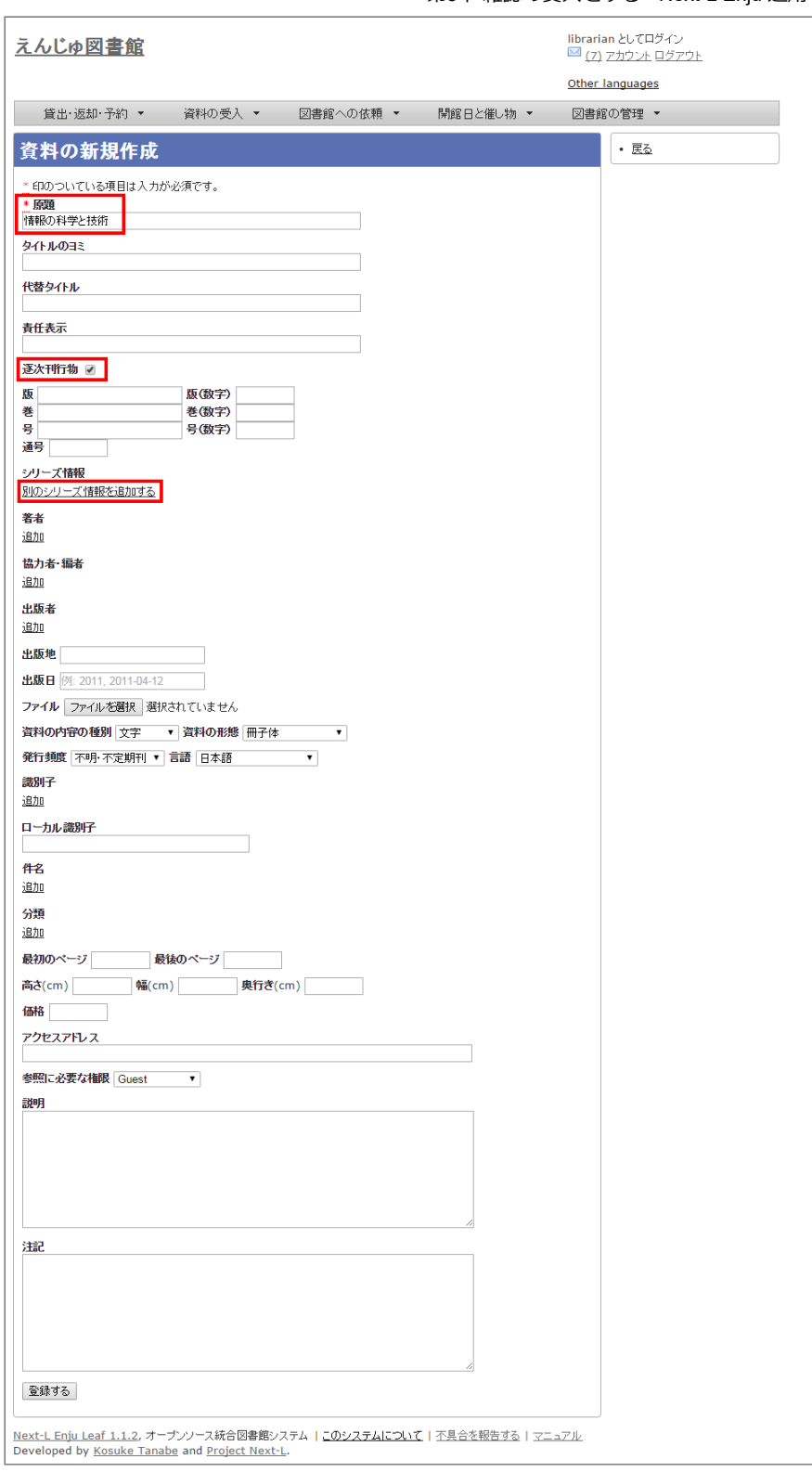

# 【Memo】

● 右メニューの「戻る]をクリックすると資料の検索結果が表示されます(検索語になにもいれずに検 索ボタンをクリックしたときの画⾯)。

3. シリース情報を入力するためのテキストボックスが表示されるので、[シリース情報]内の[シリース名]等を入力し (シリース名は基本的には原題と同じものを入力します)、「マスタ」にチェックを入れ、[更新する]ボタンをクリック します。

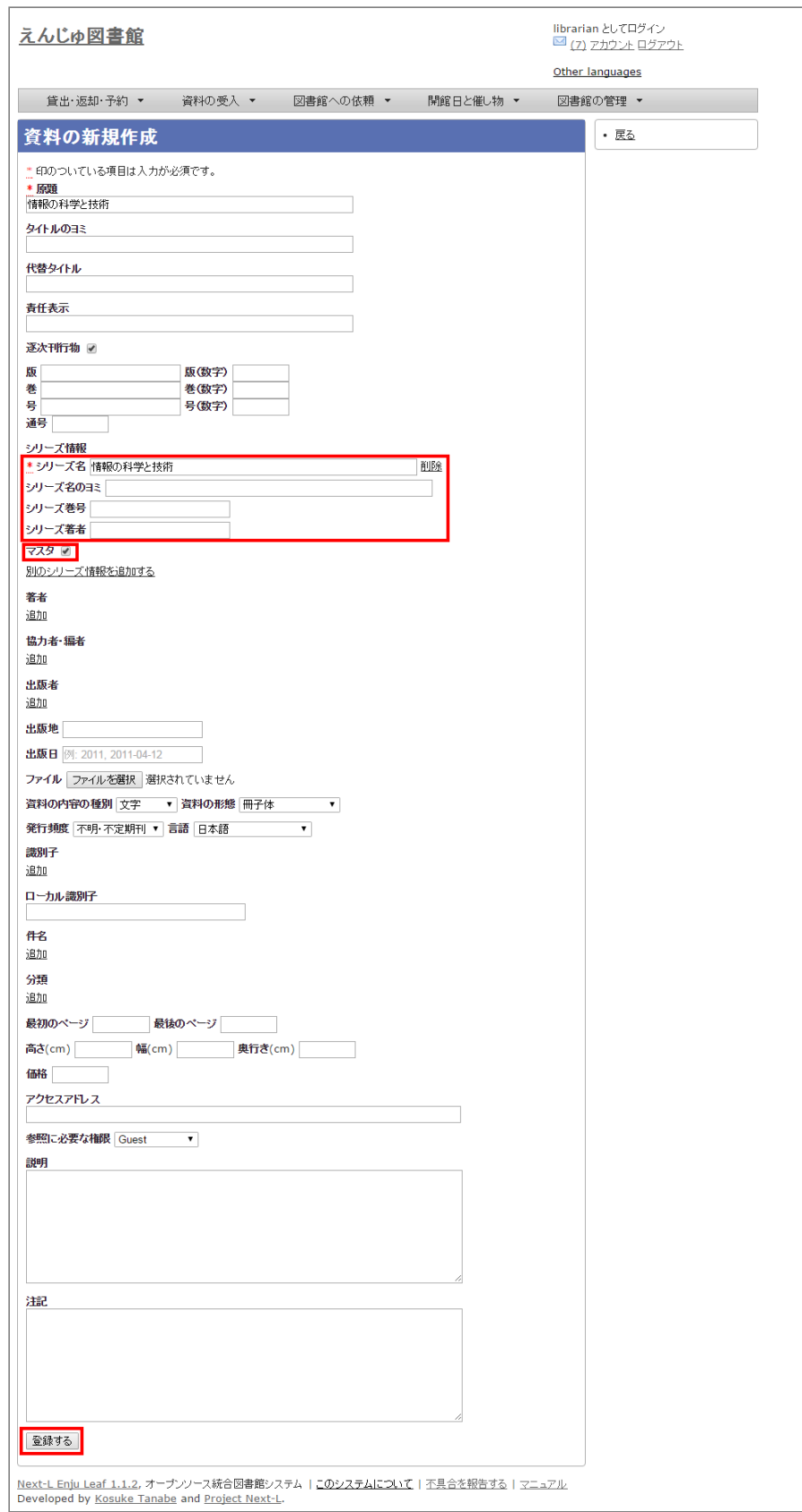

4. 雑誌タイトル単位のシリーズ情報が作成されます。

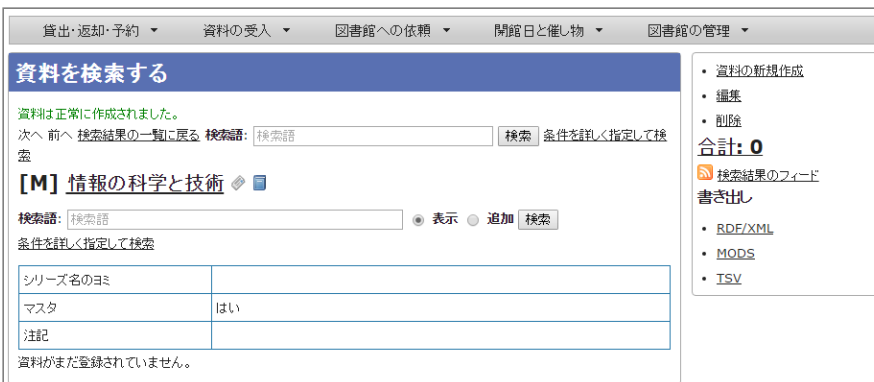

#### 【Memo】

- 右メニューの[資料の新規作成]をクリックすると個々の雑誌を登録する画面に遷移します。
- 右メニューの[編集]をクリックするとこの雑誌の情報を編集できます。
- 右メニューの[削除]をクリックするとこの雑誌の情報を削除できます。

# <span id="page-213-0"></span>5-2 個々の雑誌を登録する

雑誌マスタ(シリーズ)を登録したら、各号単位の雑誌を登録します。 ここでは例として,雑誌「情報の科学と技 術」の64巻1号を登録するものとして説明します。

追加したい雑誌のマスタレコードを探します。

#### 1. [資料の受入] メニューから [雑誌・定期刊行物] を選択します。

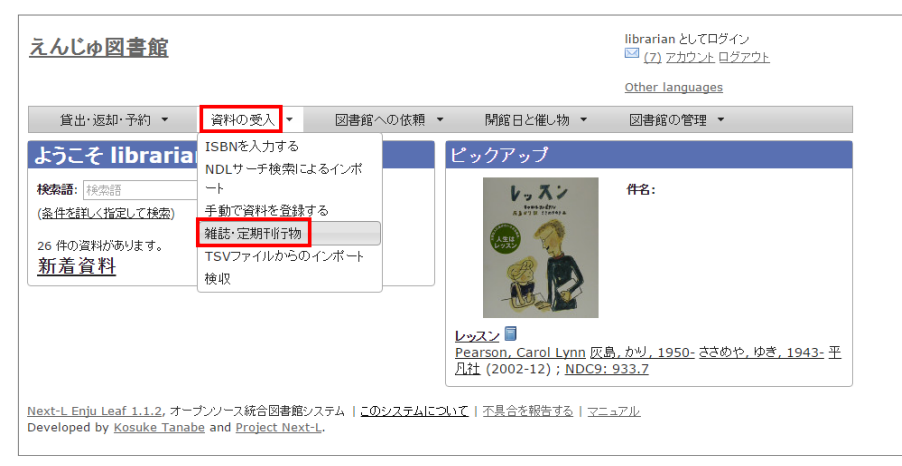

2. 登録したい雑誌(シリーズ)の[新規受入]をクリックします。

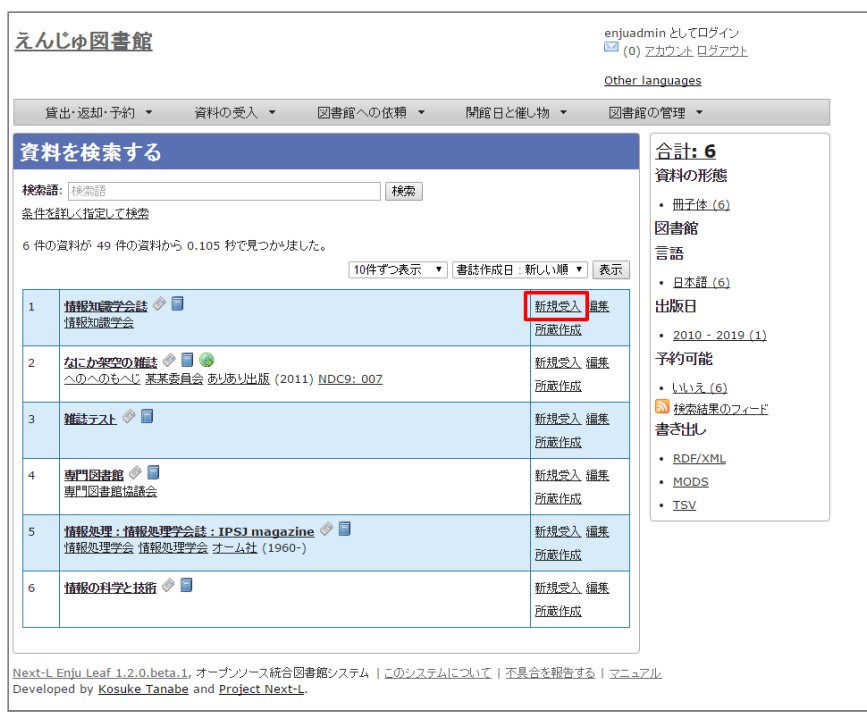

#### 3. シリーズ名や原題などは雑誌マスタの情報がコピーされるので、巻数や号など追加で必要な情報を入力し、[登録す る]ボタンをクリックします。

※ コピーされる項目:原題、タイトルのヨミ、代替タイトル、責任表示、 逐次刊行物フラグ、著者、協力者・編 者、出版者、出版地、発行頻度、 言語、件名、分類、高さ、幅、奥行き、価格、アクセスアドレス、参照に必要な権限

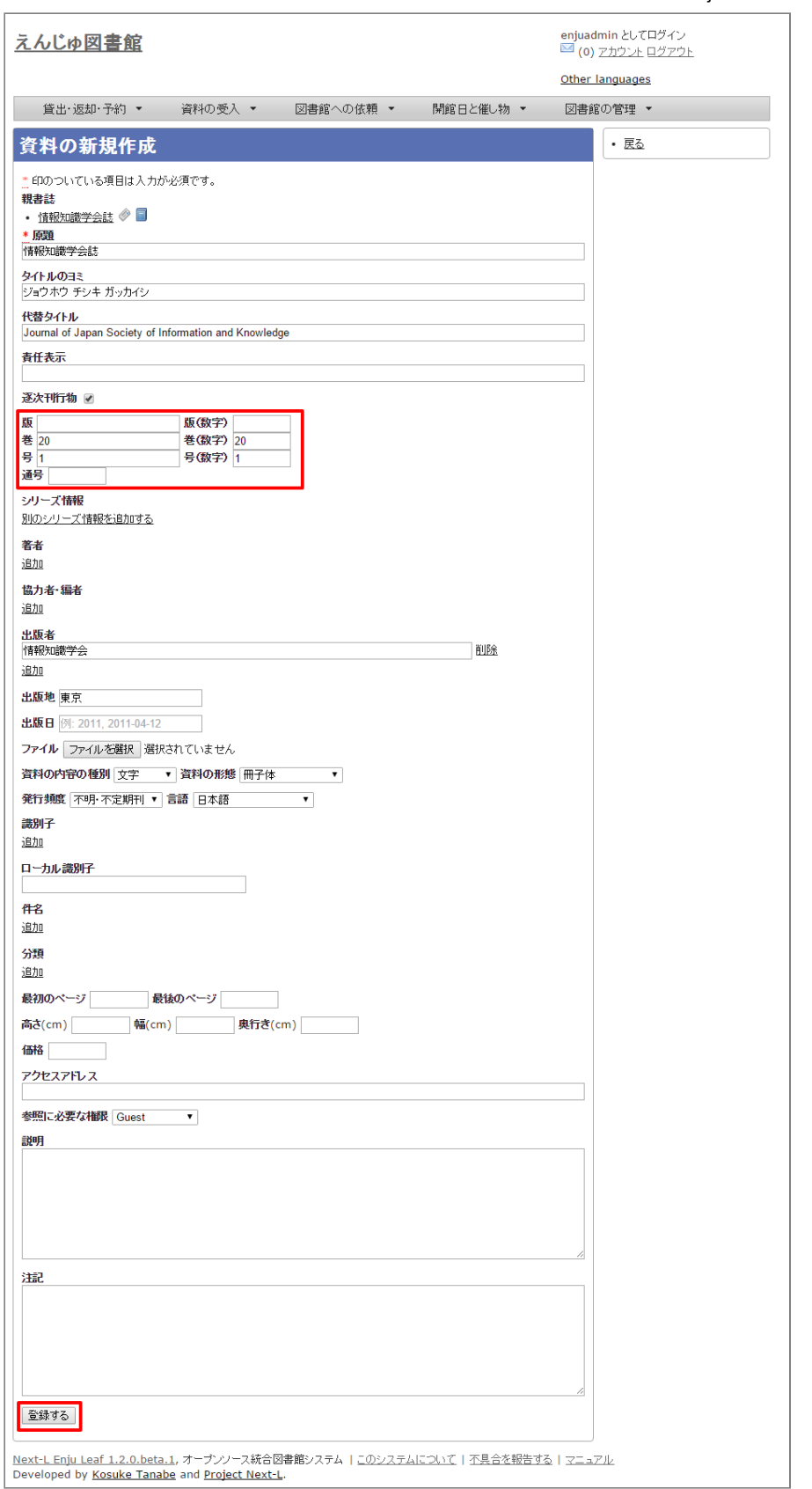

4. 「資料は正常に作成されました。」のメッセージが表示され、雑誌が資料として登録されます。右メニューの「(新 規作成)」のリンクをクッリクして所蔵情報の登録に進みます。
### 2017/6/11 第5章 雑誌の受⼊をする - Next-L Enju 運⽤マニュアル

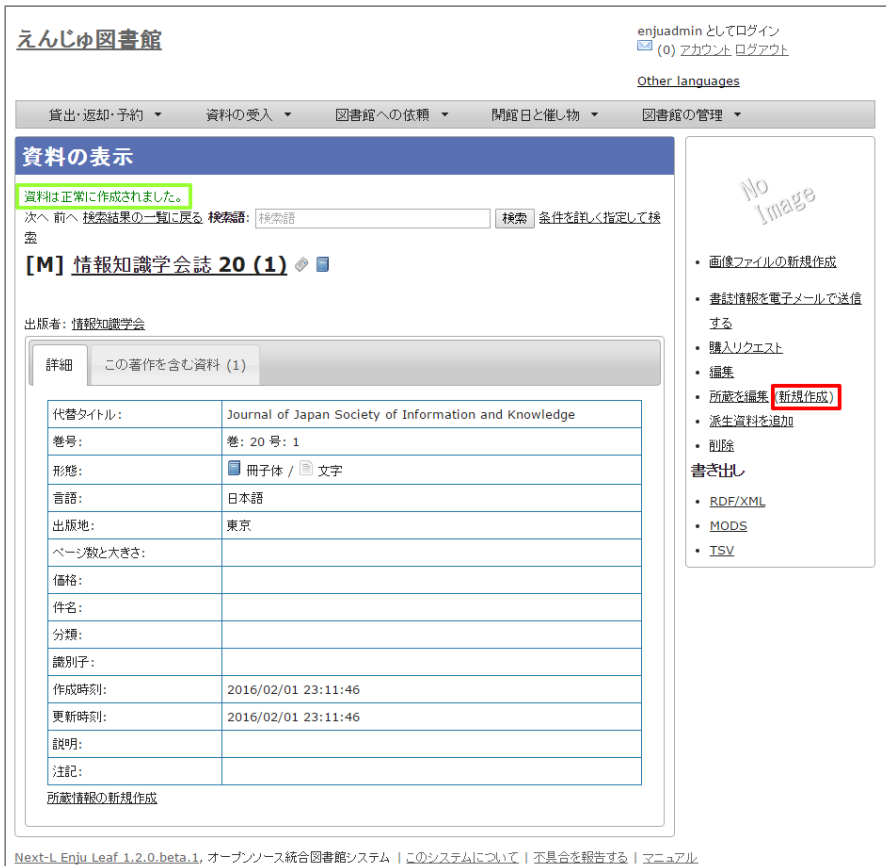

Developed by Kosuke Tanabe and Project Next-L.

### 5. 「4-3 所蔵情報を登録・一覧表示する」の「4. 図書館や貸出状態などを設定して、 [登録する] ボタンをクリック します。」からの⼿順に従い、資料の所蔵情報を登録します。

# 5-3 TSVファイルを読み込んで登録する

【Memo】Next-L Enju Leaf 1.1.0 現在、 雑誌情報のTSVファイルを通じたインポート機能は 未実装 です(開発予定はあります)([issue #721](https://github.com/next-l/enju_leaf/issues/721) [issue #731\)](https://github.com/next-l/enju_leaf/issues/731)。

© 2007-2017 [Project Next-L](http://www.next-l.jp/)

# <span id="page-217-0"></span>第6章 貸出・返却・予約を処理 する

Enjuでは、図書の貸出・返却・予約の処理が⾏えます。次のよ うな作業を⾏えます。

貸出には、次のような手続きがあります。

- 資料を貸し出す カードを忘れた利用者への貸出を含む
- 貸出状況を確認する
- 貸出の延長手続きをする 返却には、次のような手続きがあります。
- 返却を受け付ける
- 予約されている資料を保管する 予約には、次のような手続きがあります。
- 予約を新規作成する
- 予約を確認する 予約の現状の検索、予約一覧の表示/印刷
- 予約の変更・取消をする

また、その他にも、次のような⼿続きがあります。

● 延滞情報を表示する

# <span id="page-217-1"></span>6-1 貸出をする

Enjuでは、利用者カードと資料のバーコードを読み込むことにより貸出を行います。利用者カードを忘れた利用者に も、氏名などから利用者を検索し利用者番号を確認することにより、資料の貸出が可能です。貸出の延長や未登録資料 の貸出、貸出状況の確認も行えます。

### <span id="page-217-2"></span>6-1-1 資料を貸し出す

### 1. [貸出・返却・予約] メニューから [貸出] を選択します。

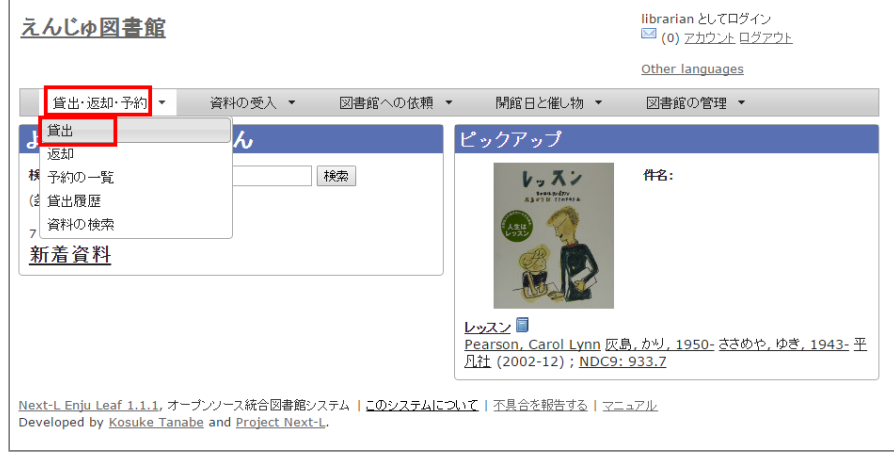

### 2. 利用者番号を入力し「読み込み]ボタンをクリックします。

- [第6章 貸出・返却・予約を処理する](#page-217-0)
	- [6-1 貸出をする](#page-217-1)
		- [6-1-1 資料を貸し出す](#page-217-2)
		- 6-1-2 利用者カードを忘れた利用者に資料を貸 し出す
		- 6-1-3 貸出履歴を表示する
		- 6-1-4 貸出の延長手続きをする
	- [6-2 返却を受け付ける](#page-224-0)
	- [6-3 予約を受け付ける](#page-226-0)
		- [6-3-1 予約を新規作成する](#page-226-1)
		- 6-3-2 予約の一覧を表示・印刷する
		- [【Column】TVS形式のデータファイル](#page-230-0)
		- 【Column】予約の一覧のRSSの例
		- [6-3-3 予約資料を取置済みにする](#page-231-0)
		- 6-3-4 取置済みの資料を表示する
		- 6-3-5 利用者に予約資料の到着を連絡する
		- [6-3-6 予約の変更・取消をする](#page-235-1)
	- 6-4 延滞情報を表示する
	- [6-5 相互貸借をする](#page-239-0)

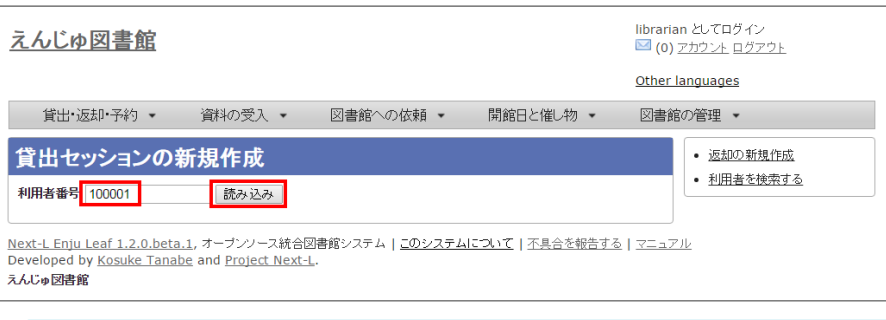

### 【Memo】

- 通常は、利用者カードのバーコードを読み込みます。
- 右メニューの「返却の新規作成1リンクをクリックすると返却の新規作成の画面に遷移します。
- 右メニューの[利用者の検索する]をクリックすると、利用者を検索できる画面に遷移します。利用 者カードを忘れた利⽤者がいた場合などに使⽤します。

### 3. 所蔵IDを入力し、 [読み込み]ボタンをクリックします。

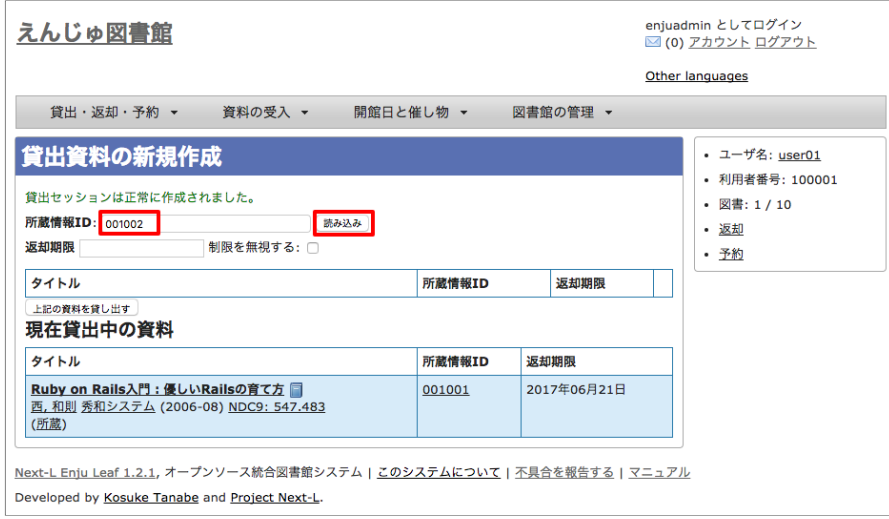

### 【Memo】

- 通常は、図書のバーコードを読み込みます。
- この画面で、この利用者が現在貸出中の資料が、画面下部に「現在貸出中の資料」として表示され ますので確認できます。
- 右メニューの一番上のリンクをクリックすると当該利用者の利用者情報の画面に遷移します。
- 右メニューの「利用者番号」は当該利用者の利用者番号を表示しています。
- 右メニューにある「図書: 1/ 10」は、「借りている本の数 / 借りられる上限数」を表していま す。
- 右メニューの「返却1リンクをたどると、全ての利用者分の返却の一覧画面へ遷移します。
- 右メニューの[予約]リンクをたどると、この利用者分の予約の一覧画面へ遷移します。

### 4. [上記の資料を貸し出す] ボタンをクリックします。

### 2017/6/11 2017/6/11 または キングのディングの章 貸出・返却・予約を処理する - Next-L Enju 運用マニュアル

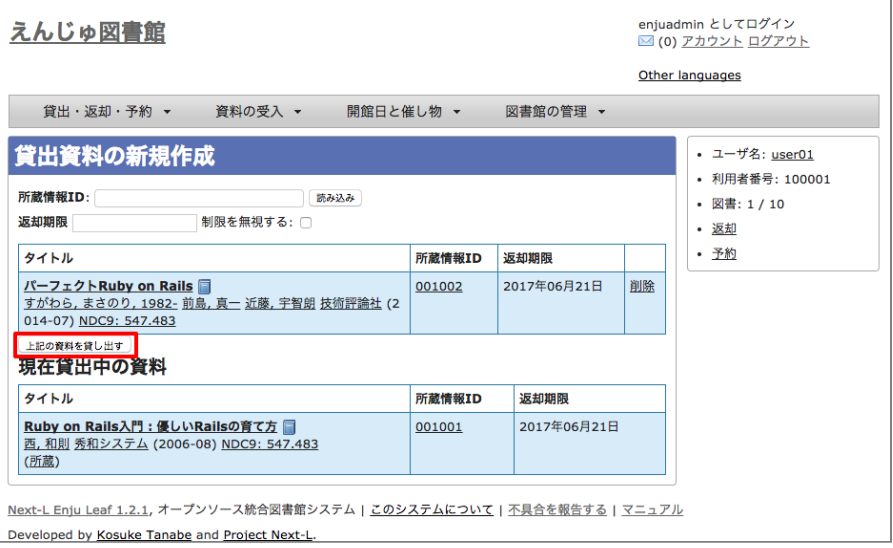

### 5. 「貸出が完了しました。」のメッセージが表示され、貸出の手続きが完了します。

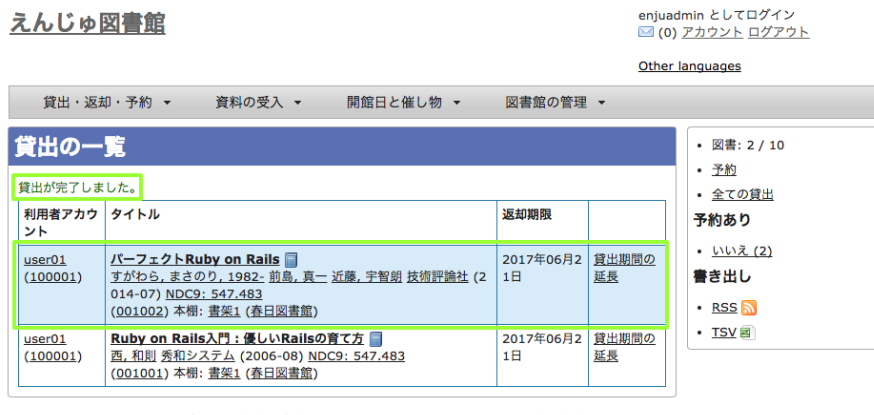

Next-L Enju Leaf 1.2.1, オープンソース統合図書館システム | このシステムについて | 不具合を報告する | マニュアル Developed by Kosuke Tanabe and Project Next-L.

### 【Memo】

- 右メニューにある「図書: 2/ 10」は、「借りている本の数 / 借りられる上限数」を表していま す。
- 右メニューの[予約]リンクをたどると、この利用者分の予約の一覧画面へ遷移します。
- 右メニューの[全ての貸出]リンクをたどると、全ての利用者分の貸出の一覧画面へ遷移します。
- 予約ありの[はい]をたどると予約がはいっている資料のみを表示します。※Enju Leaf 1.1.0では、 バグがあり、正常に動作しません(参照: [issue #982\)](https://github.com/next-l/enju_leaf/issues/982)
- 予約ありの[いいえ]をたどると予約がはいっていない資料のみを表示します。※Enju Leaf 1.1.0で は、バグがあり、正常に動作しません(参照: [issue #982](https://github.com/next-l/enju_leaf/issues/982))
- [RSS]をたどるとこの利用者の貸出履歴をRSSでダウンロードできます
- [TSV]をたどるとこの利用者の貸出履歴をTSVでダウンロードできます。

### <span id="page-219-0"></span>6-1-2 利用者カードを忘れた利用者に資料を貸し出す

## 1. [図書館の管理] メニューから [利用者の管理] を選択します。

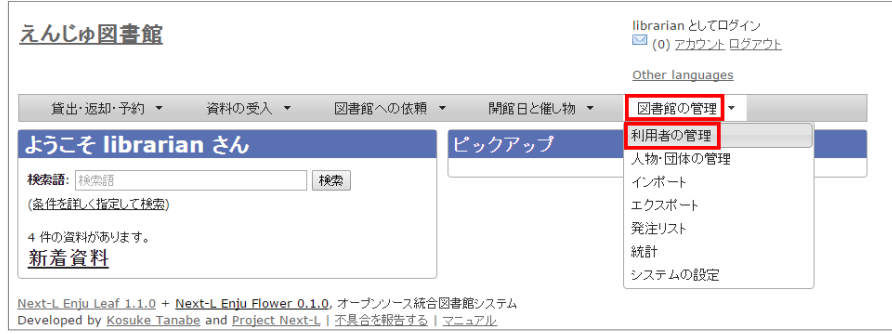

【Memo】[貸出・返却・予約]→[貸出]した後の画⾯の右メニュー[利⽤者を検索する]でもよいです。

### 2. フルネームやユーザ名などを検索語として入力し [検索] をクリックします。

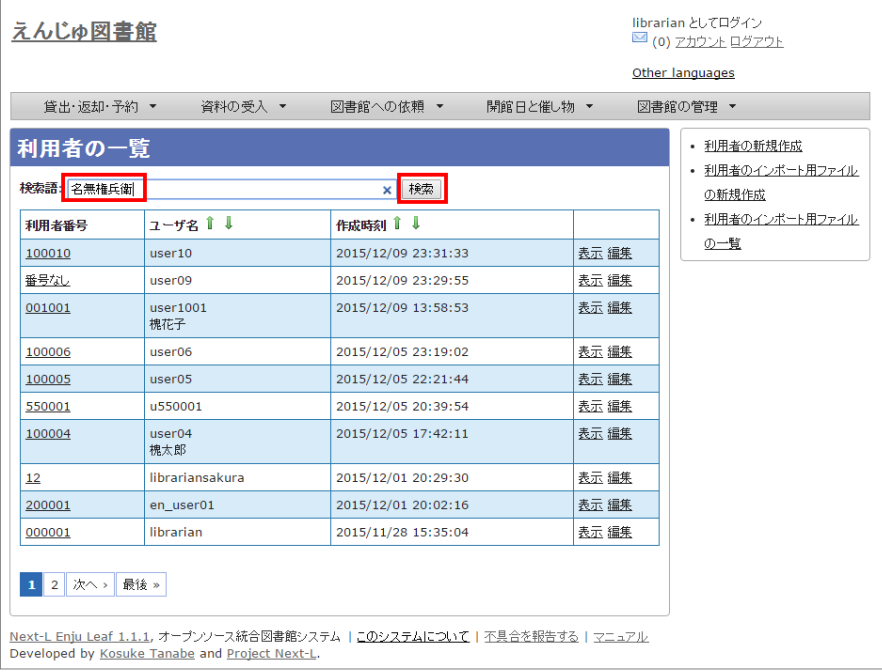

### 3. 該当するユーザの [利用者番号] のリンクをクリックします。

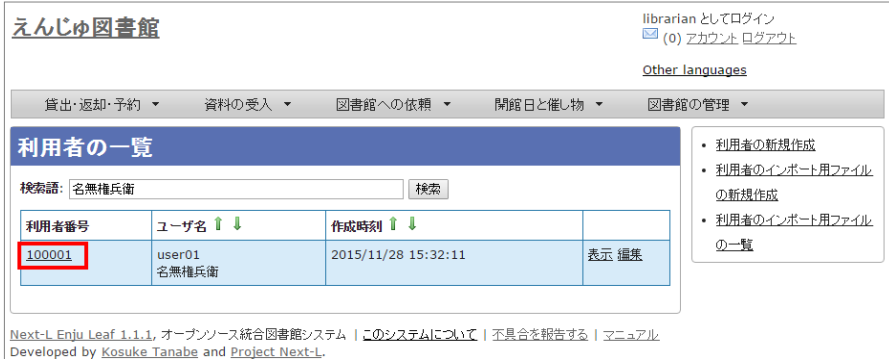

### 4. 利用者情報を確認し、右メニューの[貸出の新規作成] をクリックします。

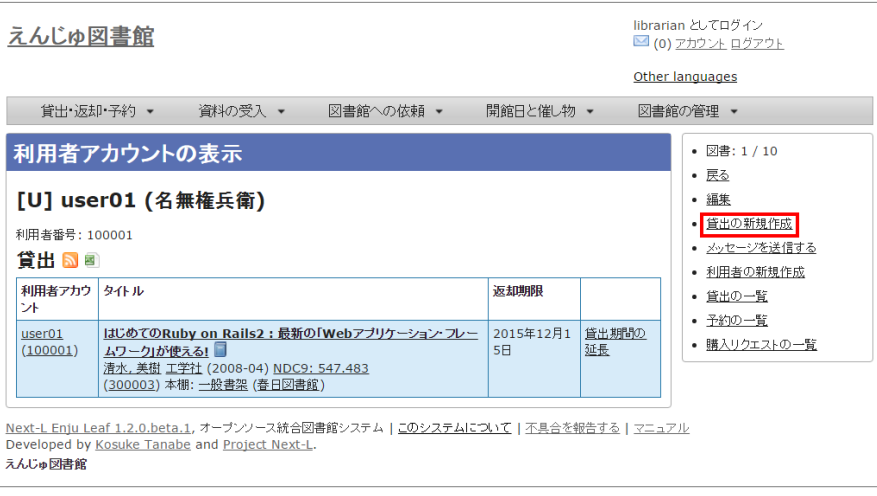

【Memo】この利⽤者のさらに詳細な情報(利⽤者グループや権限など)を知りたい場合は右メニュー の[編集]リンクをクリックすると確認できます。

5. 当該利用者の利用者番号が入力された貸出画面が表示されますので、以降は、通常の貸出の手順に従います。

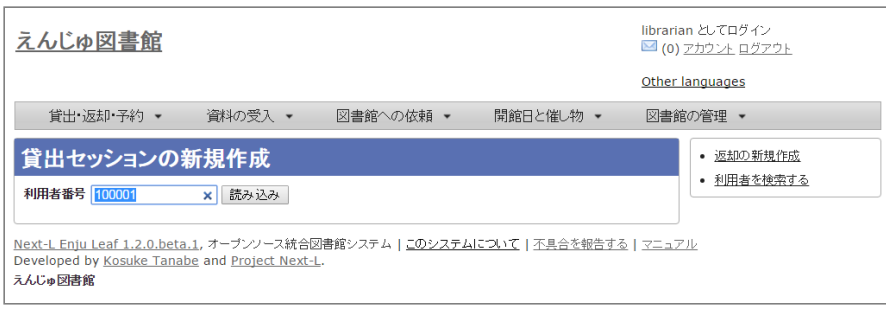

### <span id="page-221-0"></span>6-1-3 貸出履歴を表⽰する

ここでは、全員分の貸出履歴を表示する方法と ログインユーザ自身の貸出履歴を表示する方法を説明します。

個々の利用者の貸出履歴を確認したい場合は、利用者情報の表示画面やその画面の右メニューのリンクから辿れる画 面で確認できます (詳細:「3-5 利用者情報を表示する」)。

### 1. [貸出・返却・予約]メニューから[貸出履歴]を選択します。

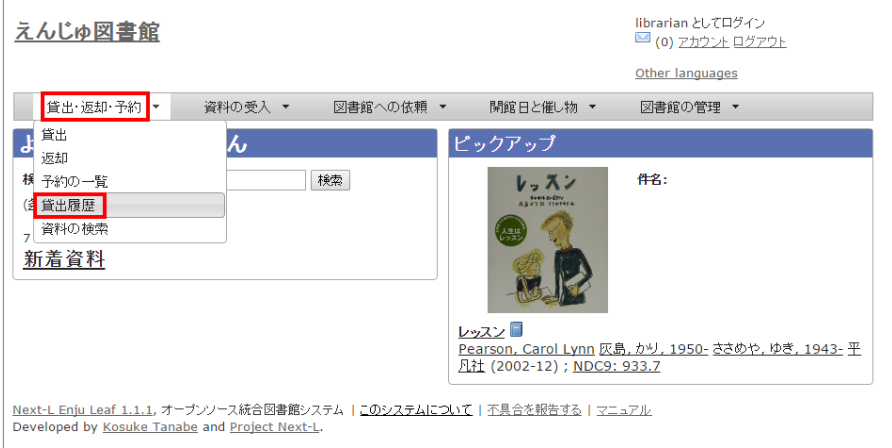

2. 貸出履歴が表示されます。現在、貸出中の資料とともに返却済みの資料も含めて表示されます。[自分の貸出]をクリ ックします。

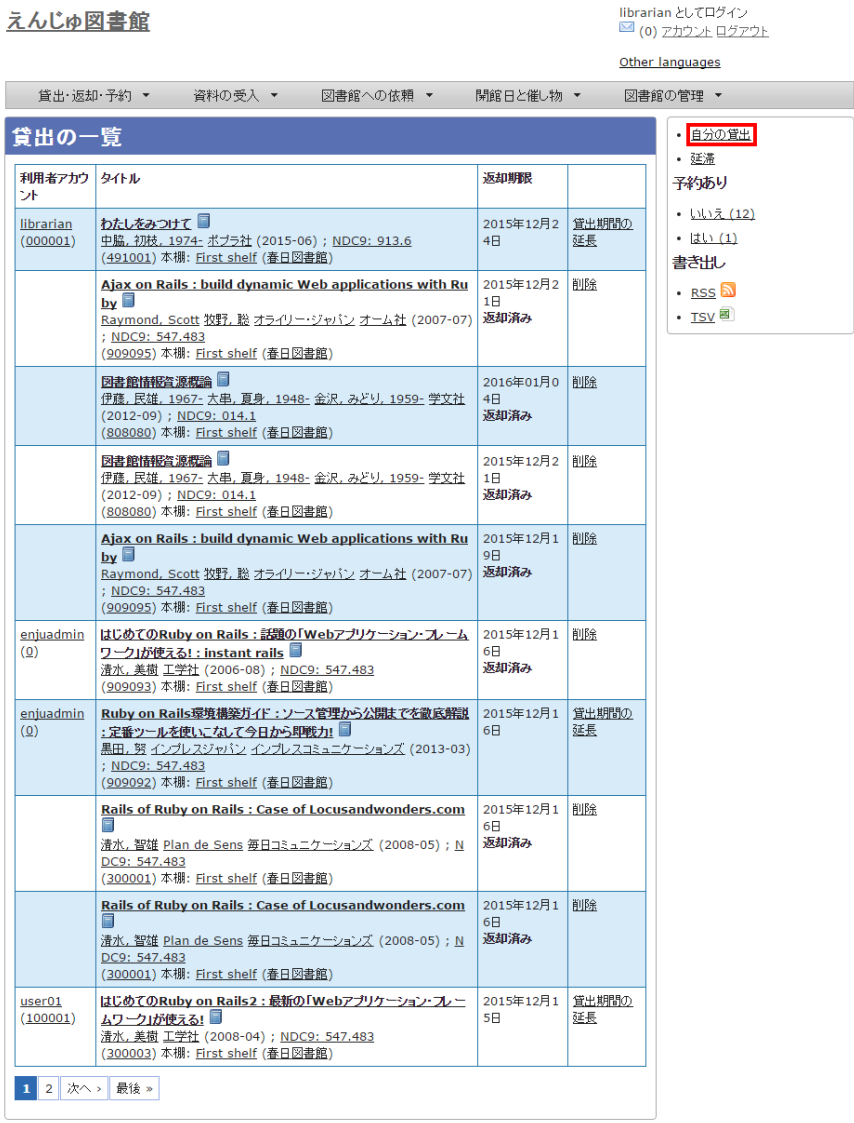

Next-L Enju Leaf 1.1.1, オープンソース統合図書館システム | <u>このシステムについて</u> | <u>不具合を報告する</u> | マニュアル<br>Developed by <u>Kosuke Tanabe</u> and <u>Project Next-L</u>.

### 【Memo】

- 返却済みの貸出履歴は「返却期限」列に「返却済み」と書いてあります。
- 「利用者アカウント」列は空白になっているのは、「貸出の履歴を保存する」にチェックの入って いない利用者アカウントの返却済みのレコードの場合です。
- 右メニューの「自分の貸出]をクリックするとログインユーザ自身の貸出のみを表示します。
- 右メニューの[延滞]リンクをたどると、延滞している資料の貸出履歴のみを表示します。
- 予約ありの[はい]をたどると予約がはいっている資料のみを表示します。※Enju Leaf 1.1.0では、 バグがあり、正常に動作しません(参照: [issue #982\)](https://github.com/next-l/enju_leaf/issues/982)
- 予約ありの[いいえ]をたどると予約がはいっていない資料のみを表示します。※Enju Leaf 1.1.0で は、バグがあり、正常に動作しません(参照: [issue #982](https://github.com/next-l/enju_leaf/issues/982))
- [RSS]をたどると全利用者の貸出履歴の最新の500件をRSSでダウンロードできます (詳細 #issue 984)。
- [TSV]をたどると全利用者の貸出履歴の最新の500件をTSVでダウンロードできます。

### 3. ログインユーザ自身の貸出履歴のみが表示されます。

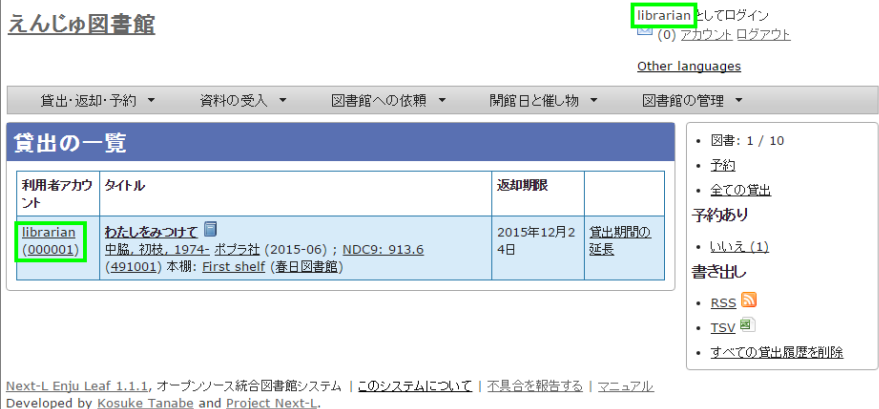

### 【Column】RSSの例

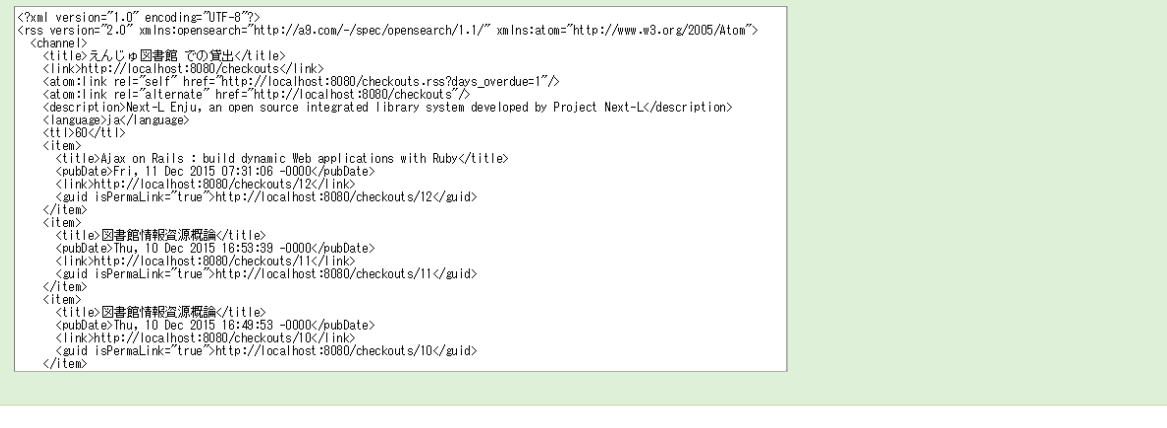

### 【Column】TSVの例 username item\_identifier title checked\_out\_at due\_date Checkout items (created\_ at: 2017-06-07 16:42:39 +0000) "user01" "001002" "パーフェクトRuby on Rails" "2017-06-07 22:05:55 +0900" "2017-06-21 23:59:59 +0900" "user01" "001001" "Ruby on Rails入門 : 優しいRailsの育て方" "2017-06-07 21:51:22 +09 00" "2017-06-21 23:59:59 +0900"

### <span id="page-223-0"></span>6-1-4 貸出の延長手続きをする

### 1. 貸出の一覧で、貸出の延長手続きをしたい貸出項目の [貸出期間の延長] をクリックします。

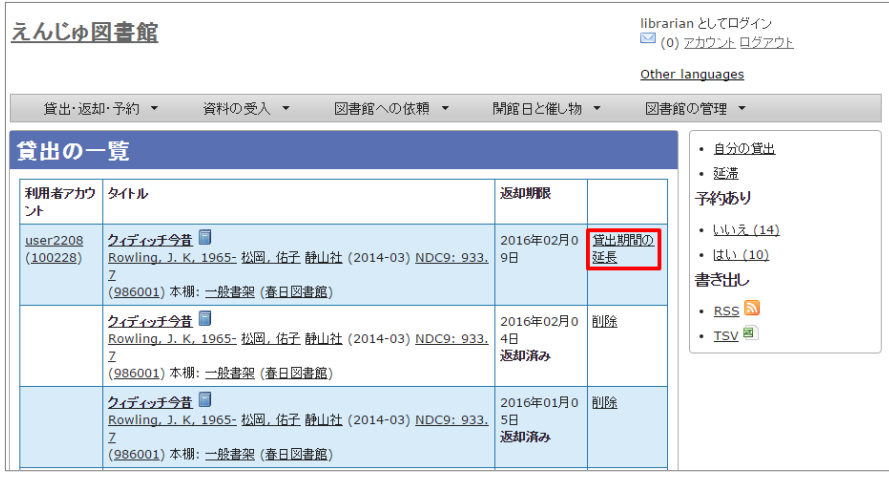

2. 貸出期限日などを編集して、[更新する]ボタンをクリックします。

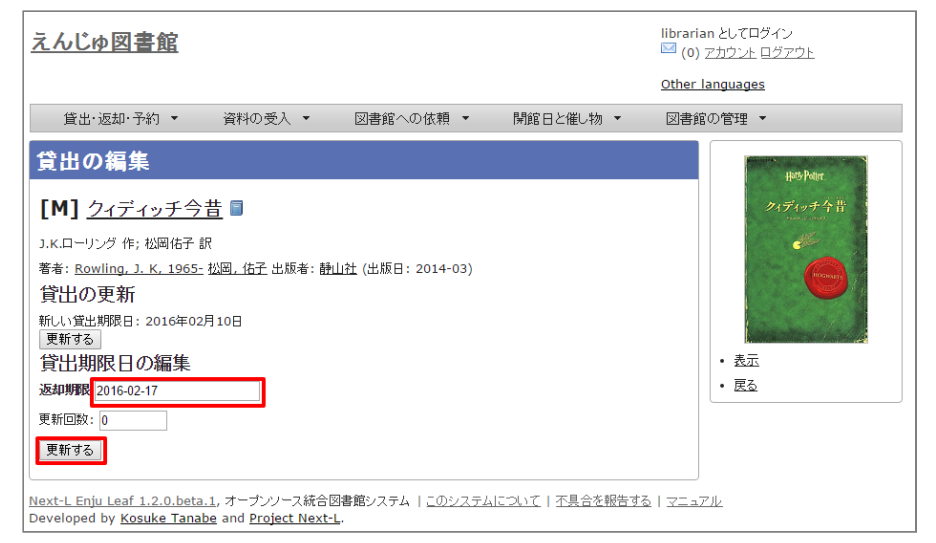

### 【Memo】

- 注:貸出の更新、「新しい貸出期限日」、[更新する]ボタンの部分は、User権限の時の表示部分が 表⽰されているだけですので、無視してください。
- 注:「更新回数」は修正できるようなフォームがありますが修正できません (詳細 [#1005\)](https://github.com/next-l/enju_leaf/issues/1005)
- 右メニューの[表示]をクリックすると、この編集画面の表示画面に遷移します。
- 右メニューの[戻る]をクリックすると、この画面の一つ前の画面に遷移します。
- 3. 「貸出は正常に更新されました。」のメッセージが表示され、貸出期間が延長されます。

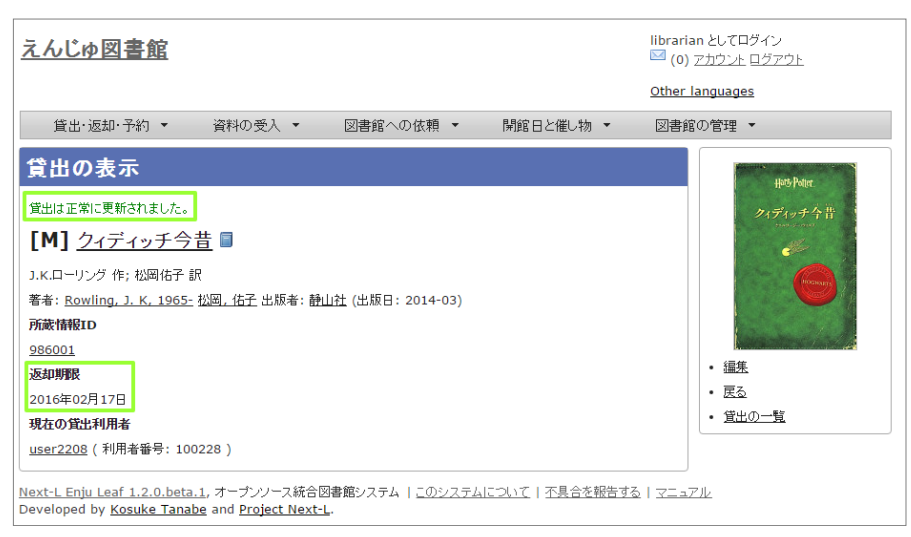

### 【Memo】

- 右メニューの[編集]をクリックすると、編集画面に遷移します。
- 右メニューの「戻る]をクリックすると、この画面の一つ前の画面に遷移します。
- 右メニューの「貸出の一覧]をクリックすると全利用者分の貸出履歴に遷移します。

# <span id="page-224-0"></span>6-2 返却を受け付ける

Enjuでは、返却資料を受け付けられると同時に、予約の入っている資料が返却された場合は、アラートを表示させる ことができます。アラートの表示に気付いたら、予約された本は書架に戻さずに特定の場所で管理しましょう。

1. 「貸出・返却・予約] メニューから「返却] を選択します。

### 2017/6/11 2017/6/11 または キングのディングの章 貸出・返却・予約を処理する - Next-L Enju 運用マニュアル

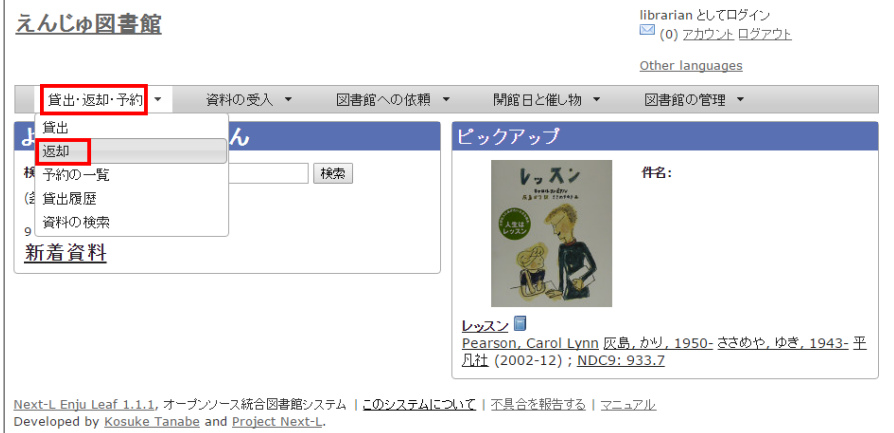

### 2. 所蔵情報IDを入力し、 [返却(取り消しはできません)] ボタンをクリックします。

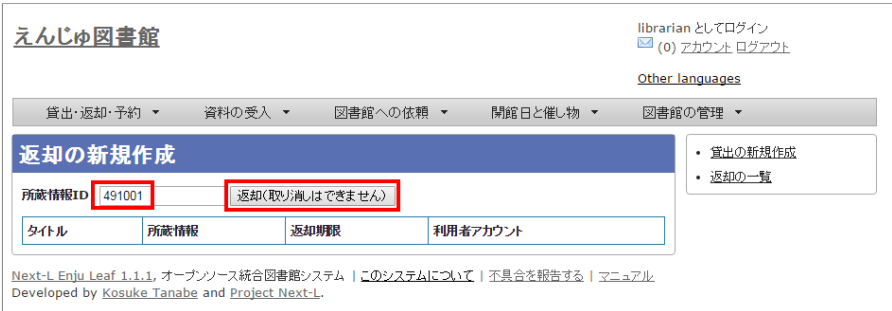

### 【Memo】

- 通常は、図書のバーコードを読み込みます。
- 右メニューの[返却の新規作成]リンクをたどると返却の新規作成の画面 (同じ画面) が表示されま す。
- 右メニューの[返却の一覧]リンクをたどると全利用者分のこれまでの返却履歴の一覧が表示されま す。
- 3. 「この資料は正常に返却されました。」のメッセージが表示され、返却の手続きが完了します。

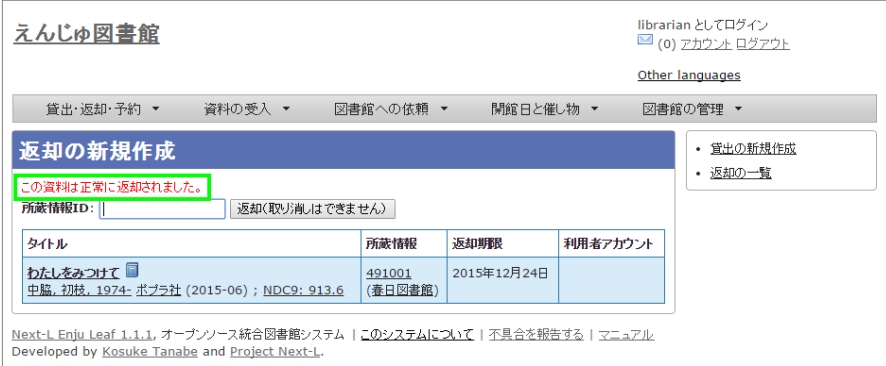

### 【Memo】

- 右メニューの「返却の新規作成1リンクをたどると返却の新規作成の画面が表示されます。
- 右メニューの[返却の一覧]リンクをたどると全利用者分のこれまでの返却履歴の一覧が表示されま す。

4. もし、予約がはいった資料であれば、「この資料は予約されています!」と表示されます。このメッセージが表示さ れた場合は、その資料を所定の場所に取り置きします。

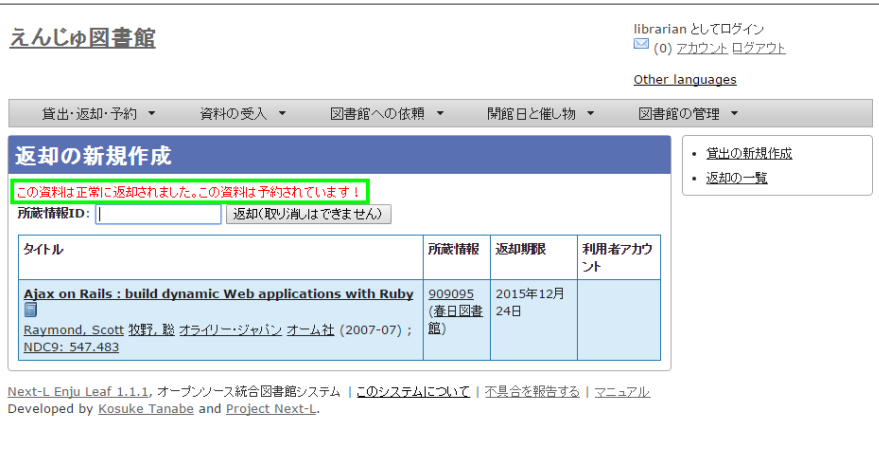

### 【Column】予約情報

予約資料が返却された場合、予約情報が修正されます。予約情報に取り置きした資料の[所蔵情報ID]と [請求記号]が記録され、[予約状態]が「受付済み」から「取置済み」に変更されます。予約情報の確認 [は「6-3予約を受け付ける」の「](#page-233-0)[6-3-2 予約の⼀覧を表⽰・印刷する](#page-228-0)[」 や「6-3-4 取置済みの資料を表](#page-233-0) 示する」を参照してください。

# <span id="page-226-0"></span>6-3 予約を受け付ける

予約は利⽤者⾃⾝で⾏うのが主ですが、図書館員が利⽤者の予約を受け付けることもできます。

### <span id="page-226-1"></span>6-3-1 予約を新規作成する

### 1. 予約したい本の名前を検索語に入力し、 [検索] をクリックします。

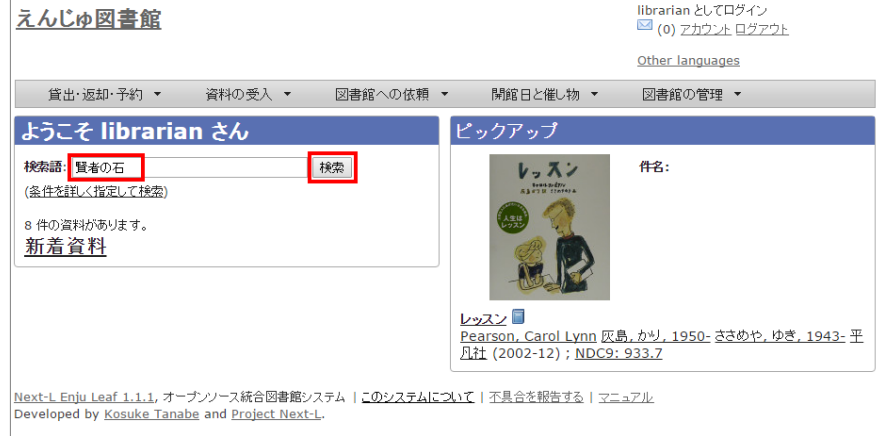

2. 予約したい本が検索されたら、[予約]をクリックします。

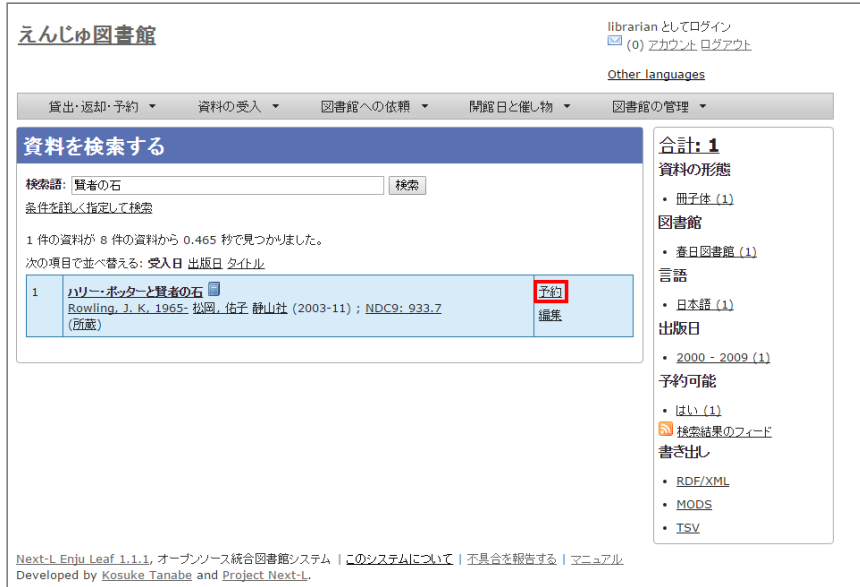

### 3. 予約者の利用者番号等を入力し、 [登録する]ボタンをクリックします。

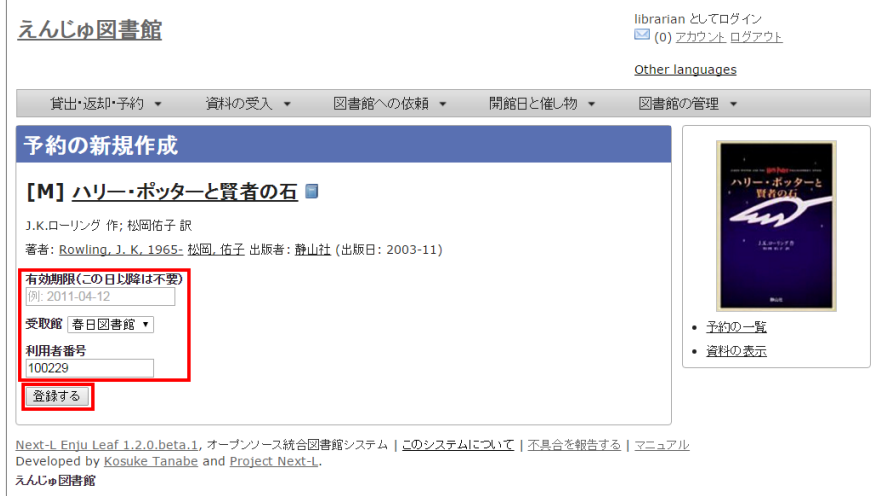

### 【Memo】

- 右メニューの[予約の一覧]リンクをたどると全利用者の予約の一覧の画面が表示されます。
- 右メニューの[資料の表示]リンクをたどるとこの資料の書誌詳細が表示されます。
- 4. 「予約が正常に作成されました」と表示され、予約が作成されます。

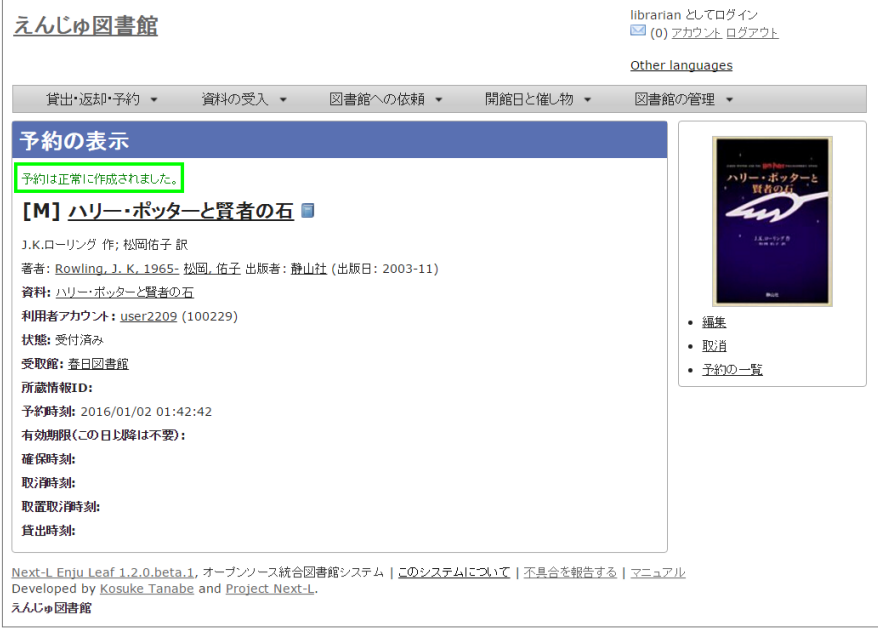

【Memo】

- 右メニューの[編集]リンクをたどると予約の編集画面が表示されます。
- 右メニューの[取消]リンクをたどるとこの予約を取り消せます。
- 右メニューの[予約の一覧]リンクをたどるとこの予約の一覧画面が表示されます。

## <span id="page-228-0"></span>6-3-2 予約の一覧を表示・印刷する

1. [貸出・返却・予約] メニューから [予約の一覧] を選択します。

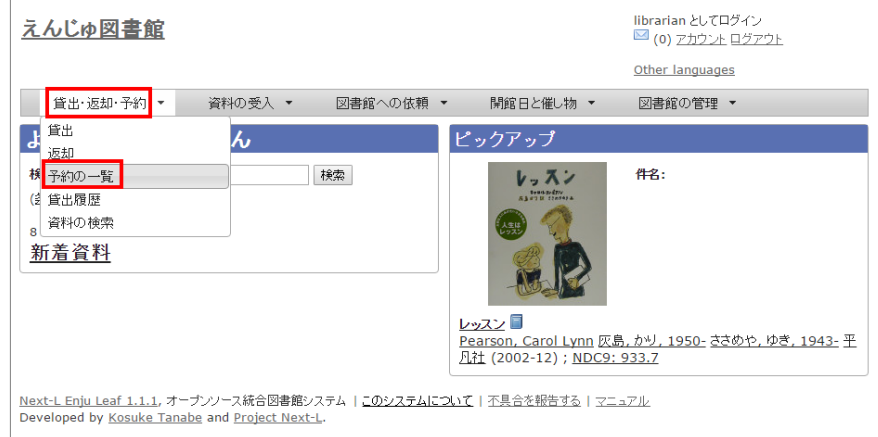

2. 予約の一覧が表示されます。一覧を印刷したい場合は、右メニューの [TSV] をクリックしてTSVファイルを保存 し、必要に応じてTSVファイルを印刷します。

### 2017/6/11 2017/6/11 または キングのディングの章 貸出・返却・予約を処理する - Next-L Enju 運用マニュアル **librarian XL-700525**

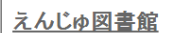

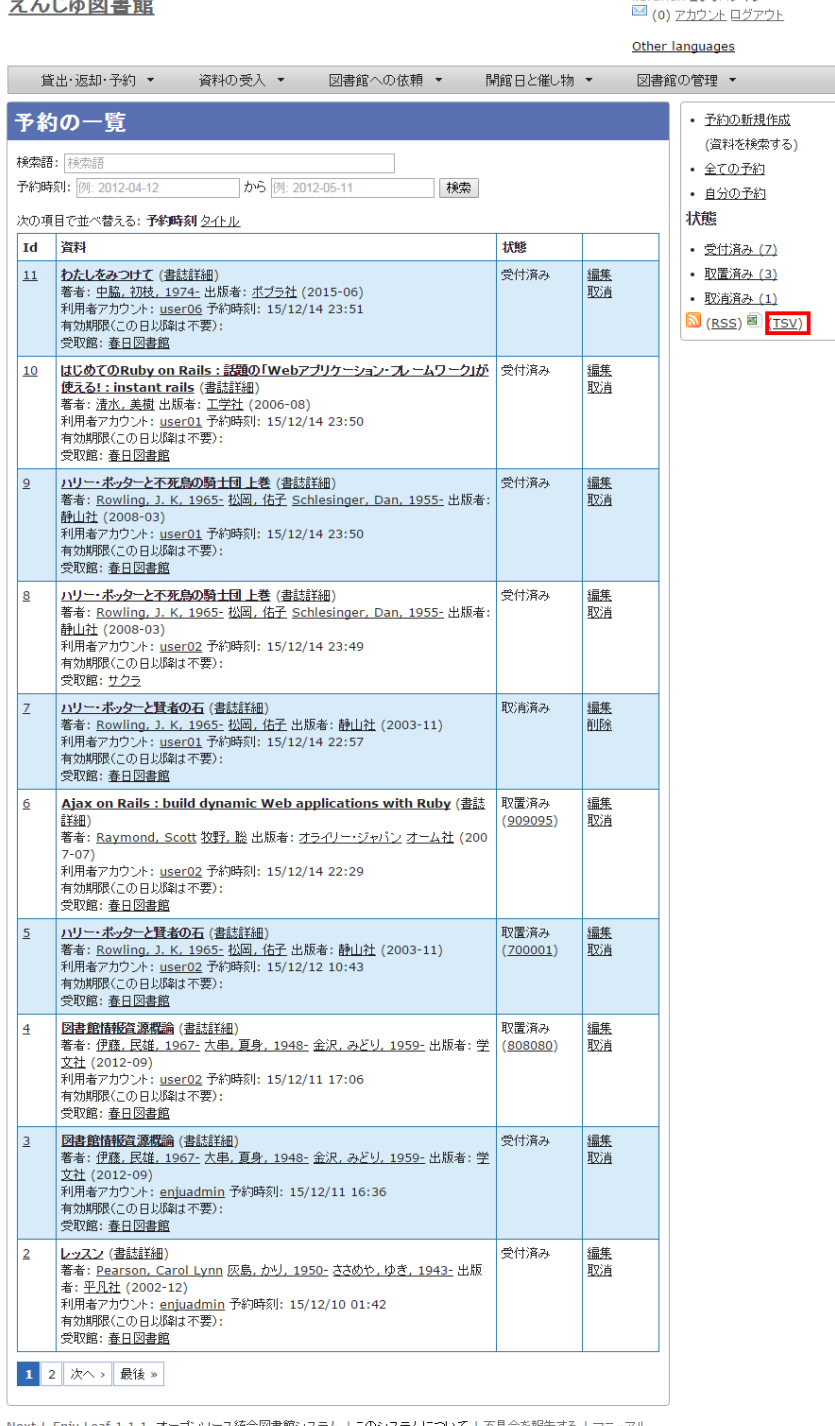

<u>Next-L Enju Leaf 1.1.1</u>, オープンソース統合図書館システム | <u>このシステムについて</u> | 不具合を報告す<u>る</u> | <u>マニュアル</u><br>Developed by <u>Kosuke Tanabe</u> and <u>Project Next-L</u>.

### 【Memo】

- 「Id」列の当該Idをクリックするとその予約の詳細情報が表⽰されます。
- [編集]リンクをクリックすると、その予約情報を編集できます。
- [取消]リンクをクリックすると、その予約情報を取消できます。
- 取消した予約情報には[削除]リンクが表示されますので、削除できます。
- ※状態が、「取置済み」の場合、右の[編集]、[取消]リンクが表示されないことがあるというバグ が確認されています。 (詳細 [#1014](https://github.com/next-l/enju_leaf/issues/1014))
- 右メニューの[予約の新規作成]リンクをたどると、予約が可能な資料のみに絞り込んだ資料検索画 ⾯へ遷移しますので、その画⾯で検索して、予約の新規作成にすすむことができます。
- 右メニューの[全ての予約]リンクをクリックすると、利用者全員分の予約の一覧画面に遷移しま す。
- 右メニューの[自分の予約]リンクをクリックすると、ログインユーザーの分の予約の一覧画面に遷 移します。
- 右メニューの状態の下のリンク[受付済み]、[取置き済み]、[取消済み]などのリンクをクリックする とその状態に絞り込んだ予約が表⽰されます。
- 右メニューの[RSS]リンクをクリックすると予約の一覧の情報がRSSで表示されます。常に最新の 500件のみを表示します。 (詳細 [#issue 998](https://github.com/next-l/enju_leaf/issues/998))
- 右メニューの[TSV]リンクをクリックすると予約の一覧の情報がTSVで表示されます。常に最新の 500件のみを表示します。 (詳細 [#issue 998](https://github.com/next-l/enju_leaf/issues/998))

## <span id="page-230-0"></span>【Column】TVS形式のデータファイル

TSV形式のデータファイル(TSVファイル)とは、 項目をタブで区切ったテキストファイルです。 1行 目にそれぞれの項目に関わるフィールド名が記入されています。 フィールド名とその意味については 次の通りです。

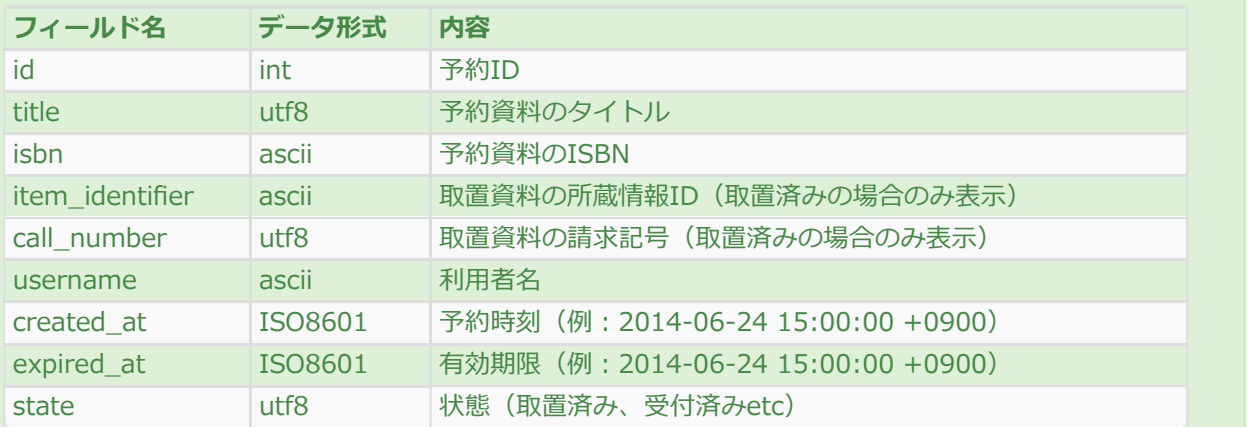

### 予約⼀覧のエクスポートTSVの項⽬

### 予約⼀覧のエクスポートTSVの例

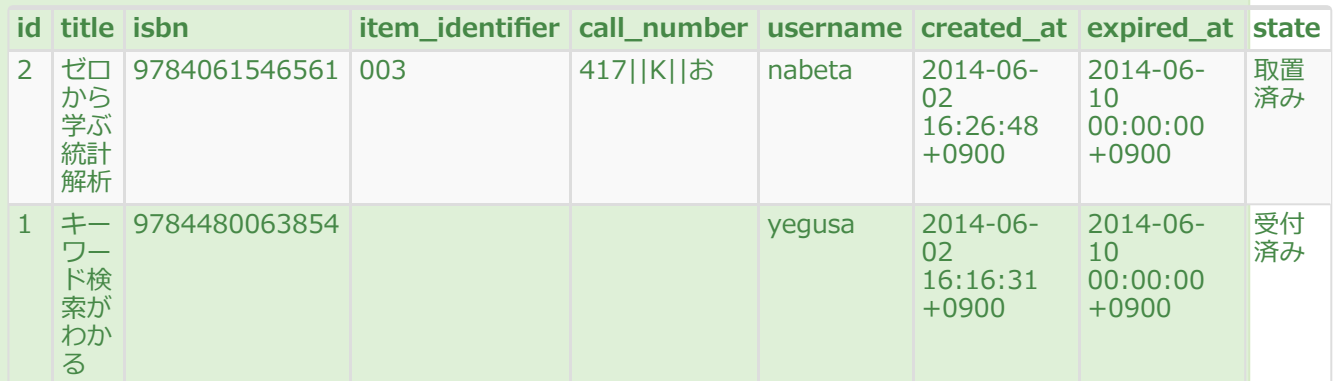

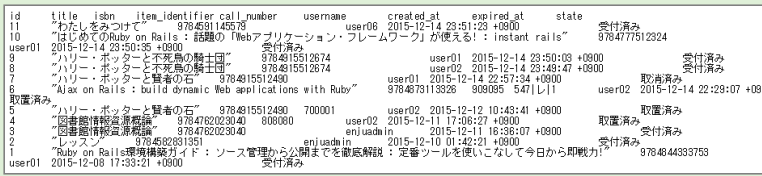

## <span id="page-230-1"></span>【Column】予約の一覧のRSSの例

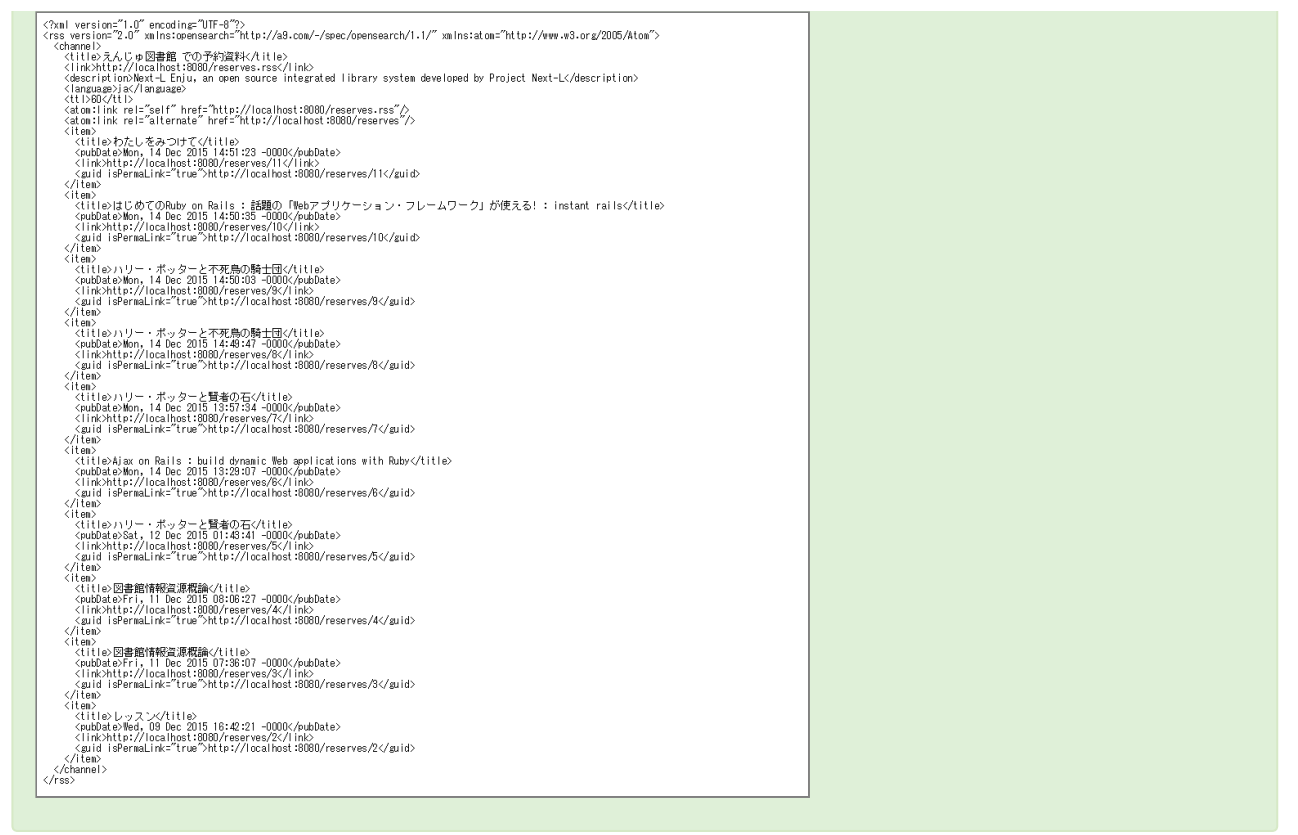

### <span id="page-231-0"></span>6-3-3 予約資料を取置済みにする

受け付けた予約資料の資料を確保できた場合、状態を[取置済み]にする必要があります。 予約資料の状態を取置状態 にするには以下の2つの方法があります。

- 1. 返却処理を⾏う
- 2. 予約情報を編集する

返却処理による方法は[「6-2 返却を受け付ける」](#page-224-0)を参照してください。 ここでは、予約情報を編集する方法について 説明します。

1. [貸出・返却・予約] メニューから [予約の一覧] を選択します。

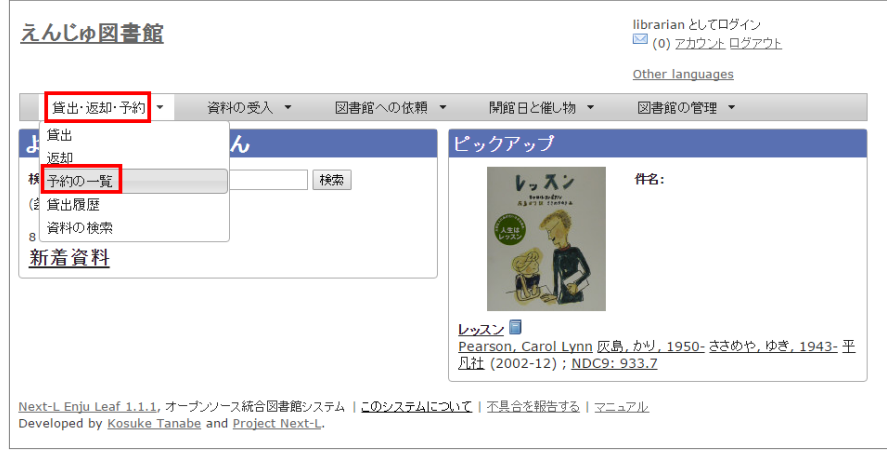

2. 該当する予約資料の横の[編集]リンクをクリックします。

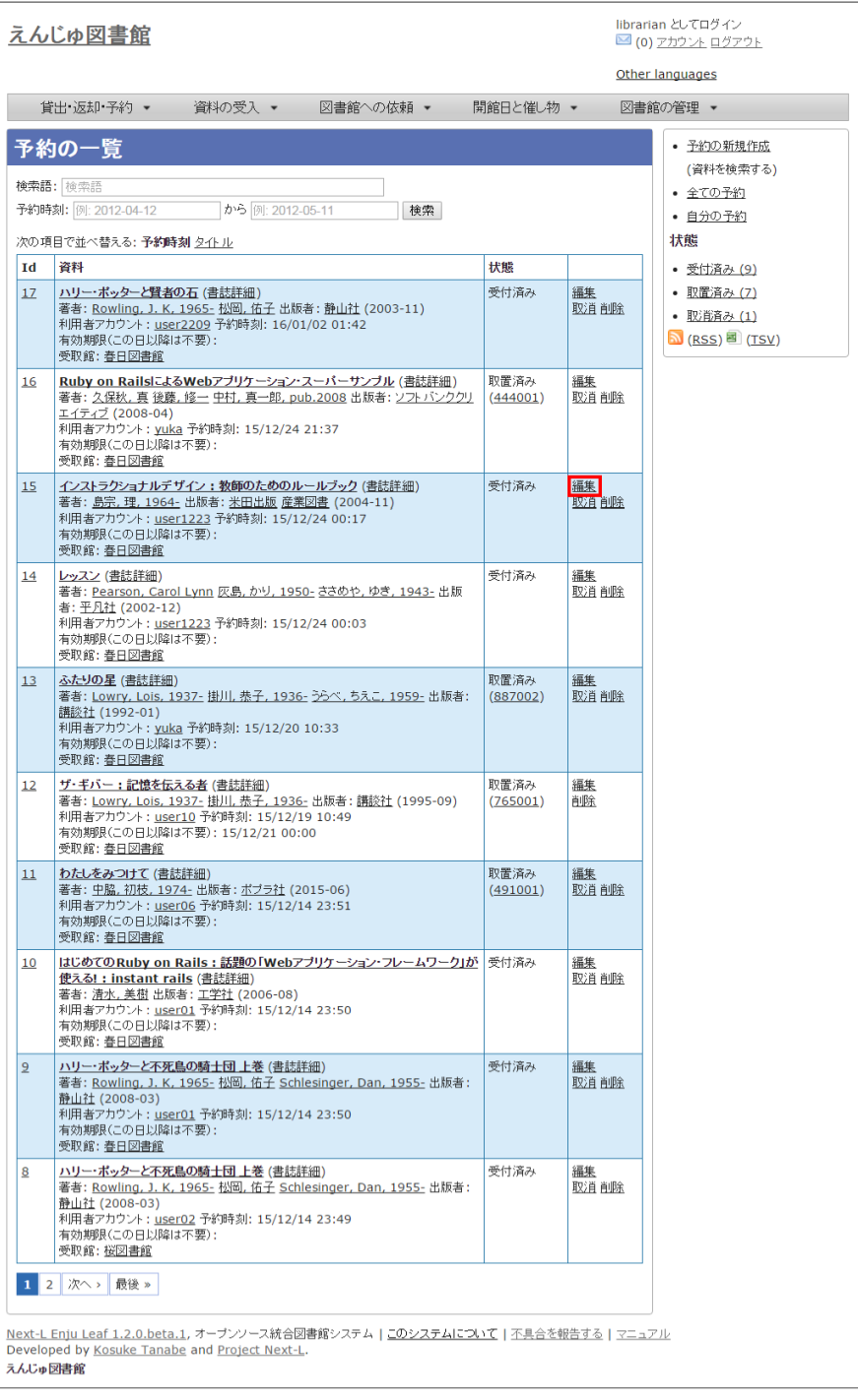

### 3. 状態が[受付済み]の予約資料の編集画面が表示されます。[個別資料ID]の欄に取置済みとしたい資料の所蔵IDを入 ⼒し、[更新する]ボタンをクリックします。

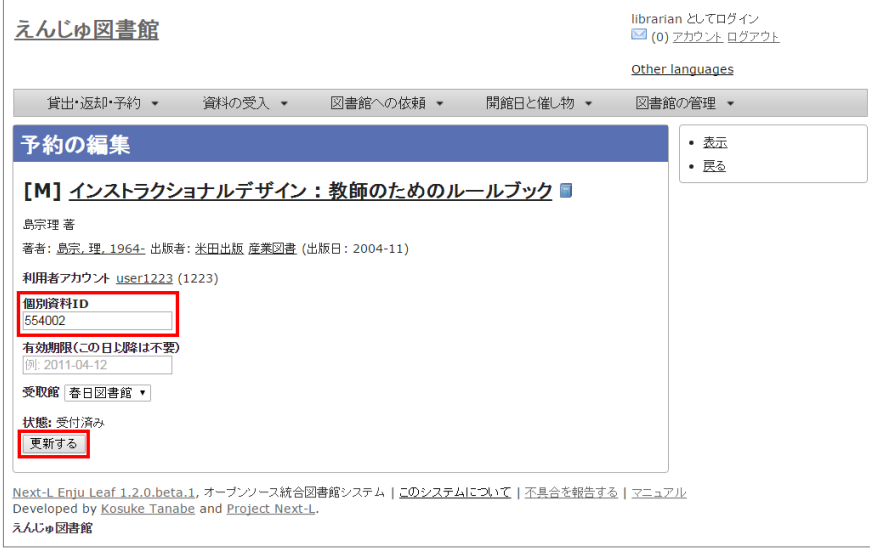

【Memo】

- 右メニューの[表示]をクリックすると予約の表示画面に遷移します。
- 右メニューの[戻る]をクリックするとこの画面の一つ前の画面に遷移します。
- 4. 予約情報が更新できると「予約は正常に更新されました」というメッセージが表示され、状態が[取置済み]になりま す。

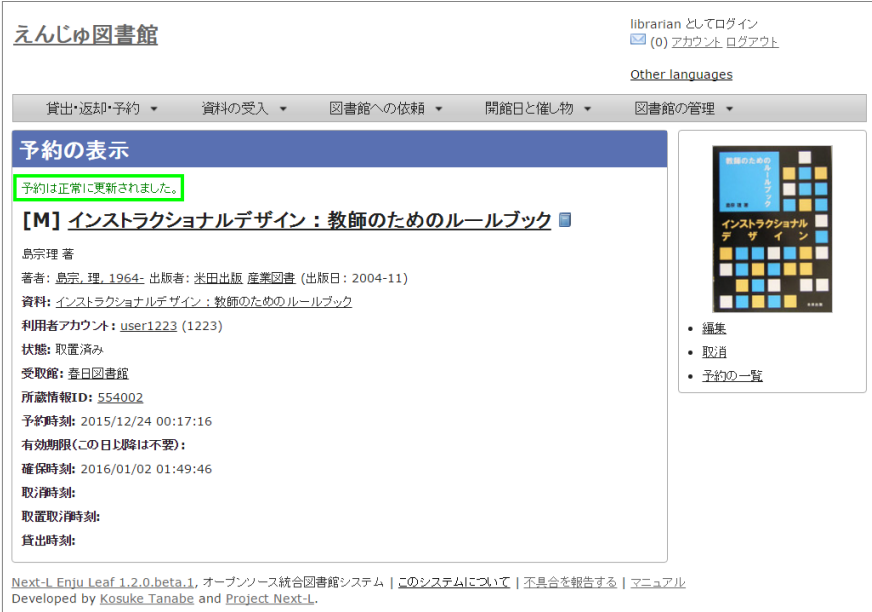

えんじゅ図書館

### 【Memo】

- 右メニューの[編集]リンクをたどると予約の編集画面が表示されます。
- 右メニューの「取消1リンクをたどるとこの予約を取り消せます。
- 右メニューの[予約の一覧]リンクをたどると予約の一覧画面が表示されます。

### <span id="page-233-0"></span>6-3-4 取置済みの資料を表示する

状態が[取置済み]の予約資料のみを表示することができます。

### 1. [貸出・返却・予約] メニューから [予約の一覧] を選択します。

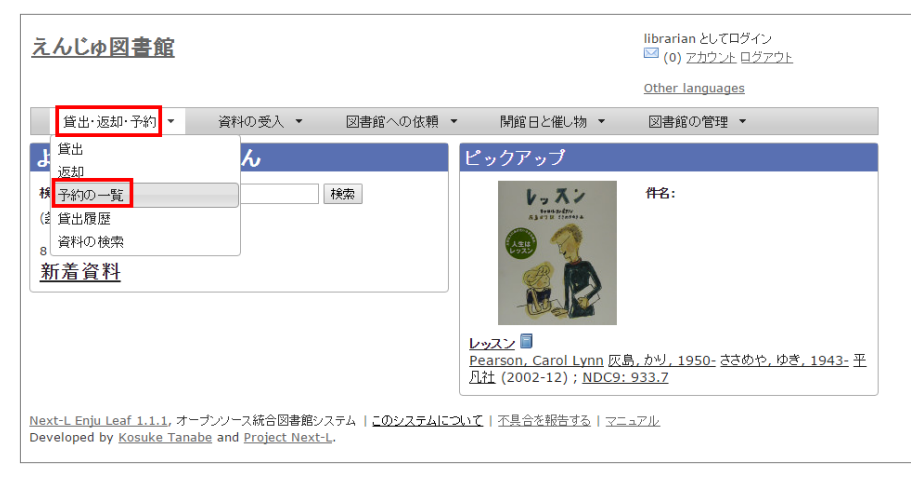

2. 右メニューの[取り置き済み(n)]リンクをクリックします。

 $\overline{\mathbf{8}}$ 

 $\overline{z}$ 

librarian としてログイン<br>■ (0) アカウント ログアウト

編集<br>取消

|編集<br>|取道

編集<br>取消

|編集<br>|取道

編集<br>削除

受付済み

取消済み

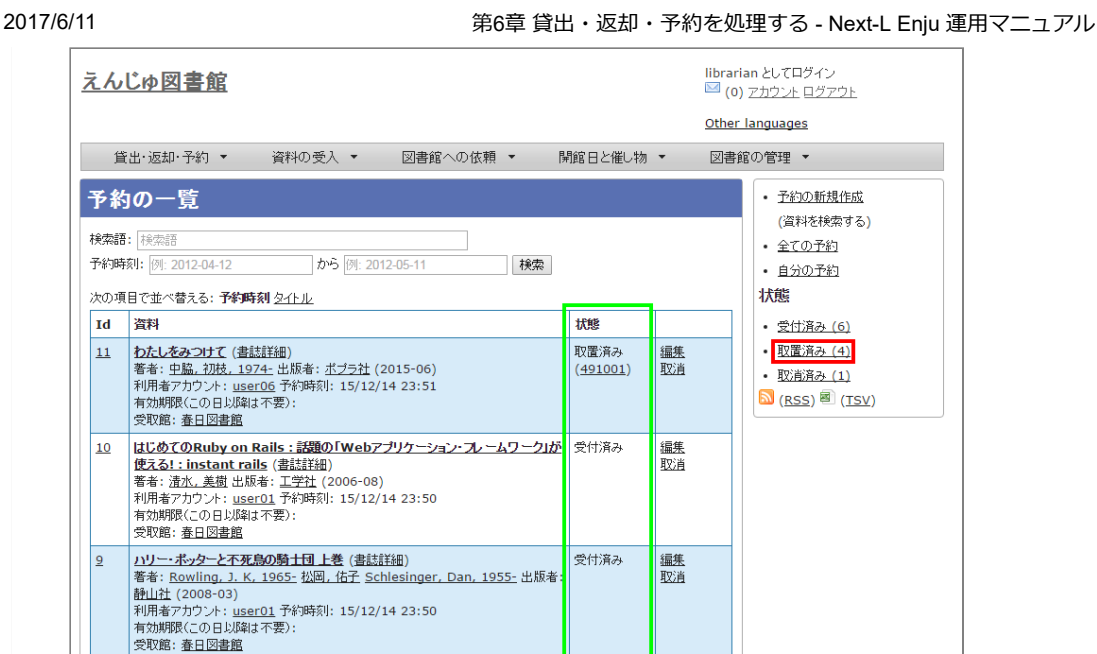

スの<del>、18日27年25</del><br>1895年 - *武力<u>一下不死鳥の騎士団上巻(書誌詳細)</u><br>1995年 - Kowling, J. K. 1965* - 松岡, 佑子 Schlesinger, Dan, 1955 - 出版者<br>神用者アカウント: <u>user02</u> 予約時刻: 15/12/14 23:49<br>有効期限にの日以降は不要):<br>安取館: <u>サクラ</u>

### Other languages 図書館の管理 ▼ ・ 予約の新規作成 (資料を検索する) • 全ての予約 • 自分の予約 状態 • 受付済み (6) • 取置済み (4)

· 取消净(1)  $(SSS)$  (TSV)

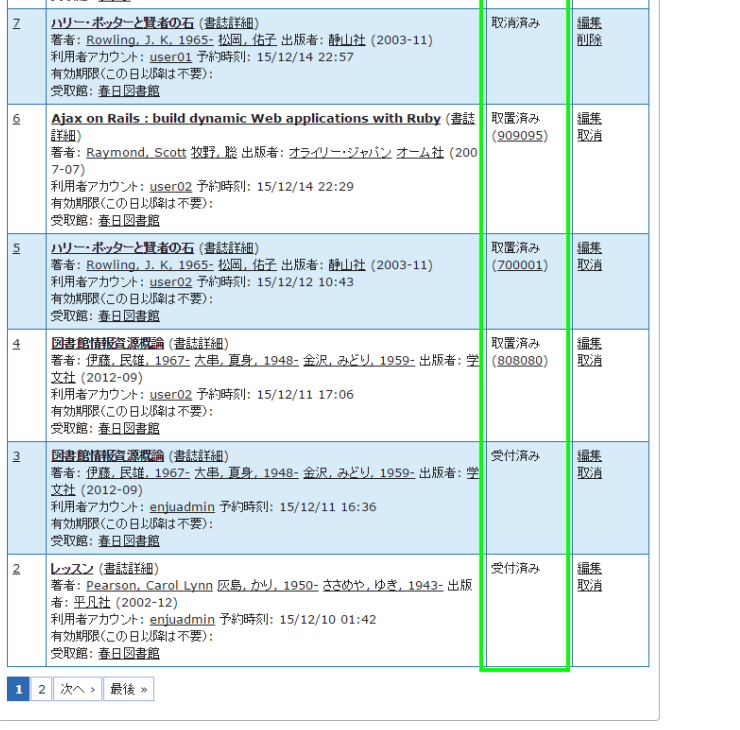

<u>Next-L Enju Leaf 1.1.1</u>, オープンソース統合図書館システム | <u>このシステムについて</u> | <u>不具合を報告する</u> | <u>マニュアル</u><br>Developed by <u>Kosuke Tanabe</u> and <u>Project Next-L</u>.

## 3. 状態が[取置済み]の予約資料のみが表示されます

### 2017/6/11 2017/6/11 または キングのディングの章 貸出・返却・予約を処理する - Next-L Enju 運用マニュアル

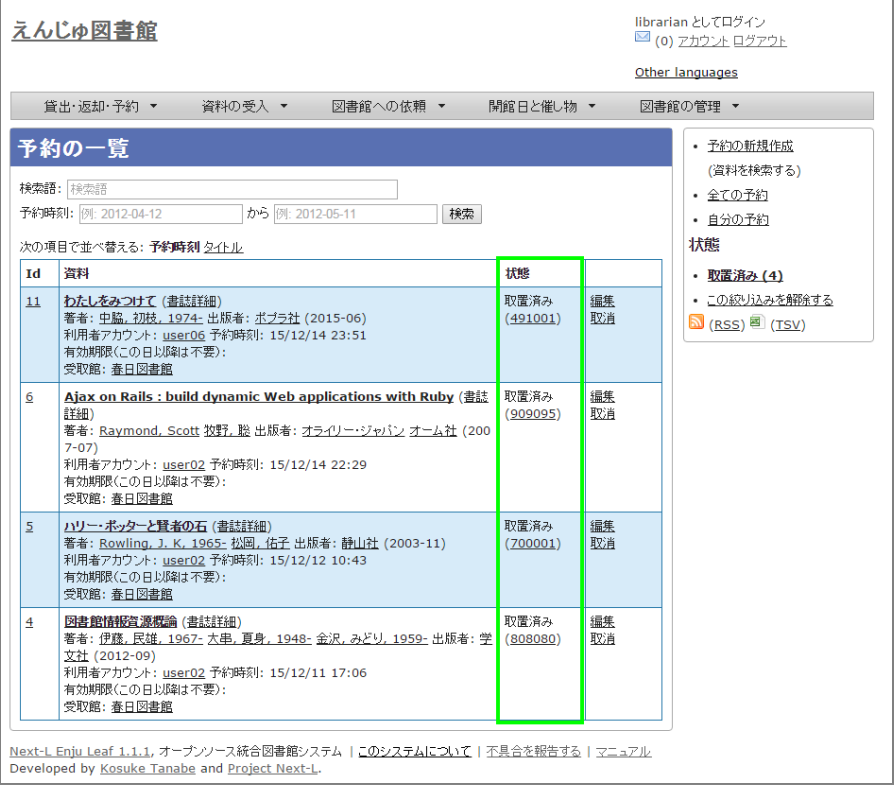

【Memo】右メニューの[この絞り込みを解除する]をクリックすると全予約が表⽰されます。

### <span id="page-235-0"></span>6-3-5 利用者に予約資料の到着を連絡する

【Memo】Next-L Enju Leaf 1.1.0 現在、この機能は未実装です(開発予定はあります)(詳細 [#1016\)](https://github.com/next-l/enju_leaf/issues/1016)

### <span id="page-235-1"></span>6-3-6 予約の変更・取消をする

1. [貸出・返却・予約] メニューから [予約の一覧] を選択します。

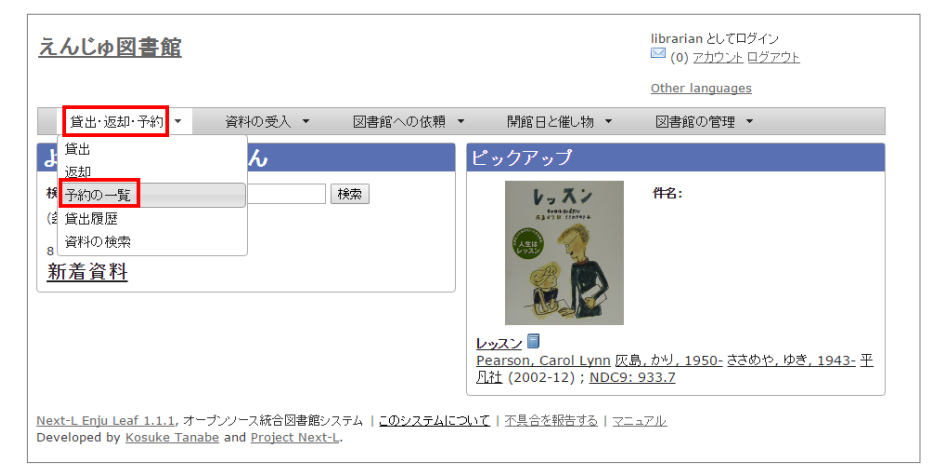

2. 編集したい場合は予約の[編集]を、取消したい場合は[取消]を、削除したい場合は[削除]をクリックします。

※ 取消済みの予約は[削除]ができます。

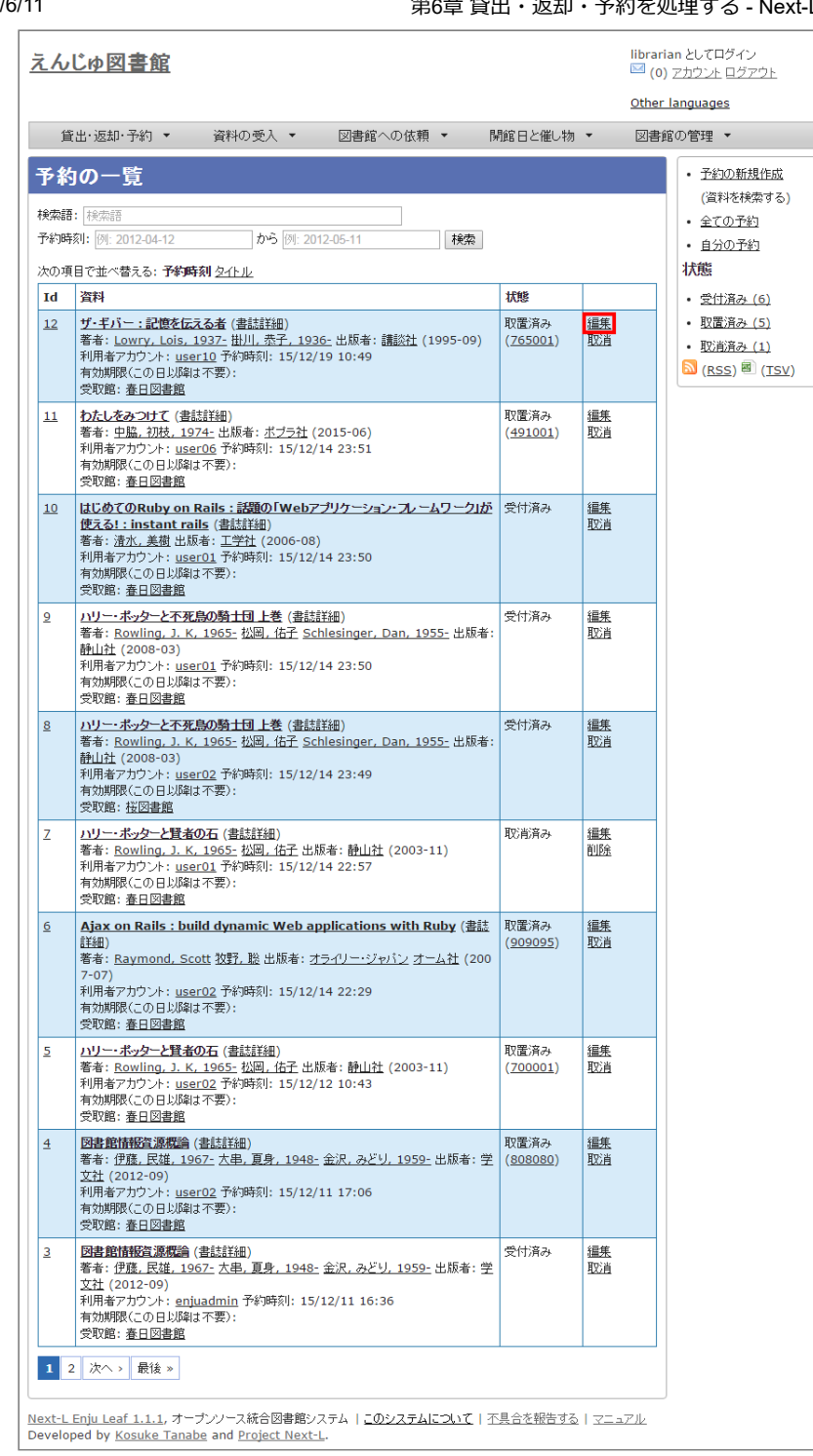

### 3. 編集する場合は、個別資料ID、有効期限、受取館などを変更して[予約を更新]ボタンをクリックします。

※個別資料IDを他のものに変更する場合は取り置いておいた本を他の本に変えたいときに使用します。 ※User権限の場合はできることが異なります(詳細 利用者マニュア[ル「4-3 予約の変更をする」](https://next-l.github.io/manual/enju_user_4.html#section4-3))。

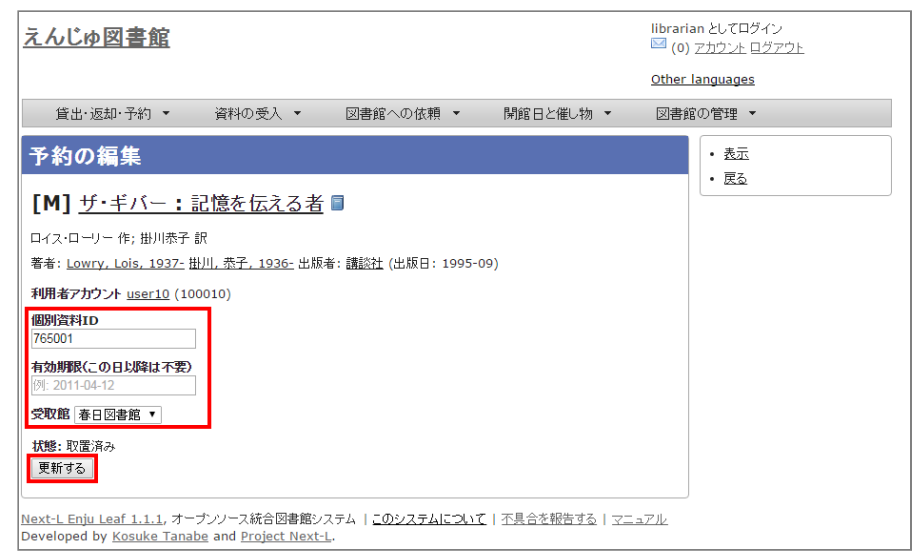

### 【Memo】

- 右メニューの[表示]をクリックすると予約の表示画面に遷移します。
- 右メニューの[戻る]をクリックするとこの画面の一つ前の画面に遷移します。

# <span id="page-237-0"></span>6-4 延滞情報を表示する

利用者グループの設定(初期設定マニュアル3-4節参照)で、設定した時期・頻度で システムから自動的に貸出期限 [を過ぎていることを知らせるメッセージやメールが送られます \(※メールの送信にはメールサーバー\(インストールマ](https://next-l.github.io/manual/1.2/enju_install_vm_4.html#section4-4-3) ニュアル4-4-3節参照)の設定が必要です)。

この機能とは別に、個別にメールや電話の督促の連絡をするために、 資料の返却が遅れている資料や借りているユー ザを⼀覧表⽰する機能について説明します。

# 【Memo】 この画面からメールの督促を手動で送る機能を開発する予定がありますが、 Next-L Enju Leaf 1.1.0 現在、未実装です( [issue #159\)](https://github.com/next-l/enju_leaf/issues/159)。

### 1. [貸出・返却・予約] メニューから [貸出履歴] をクリックします。

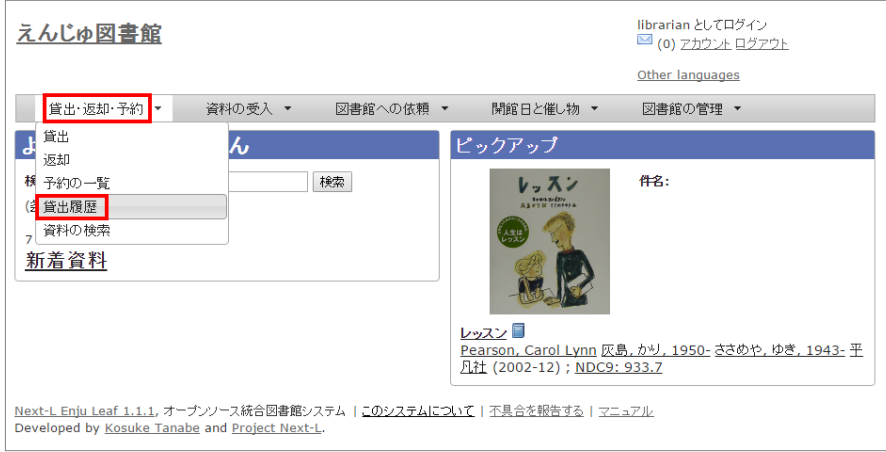

2. 右メニューの「延滞]をクリックします。

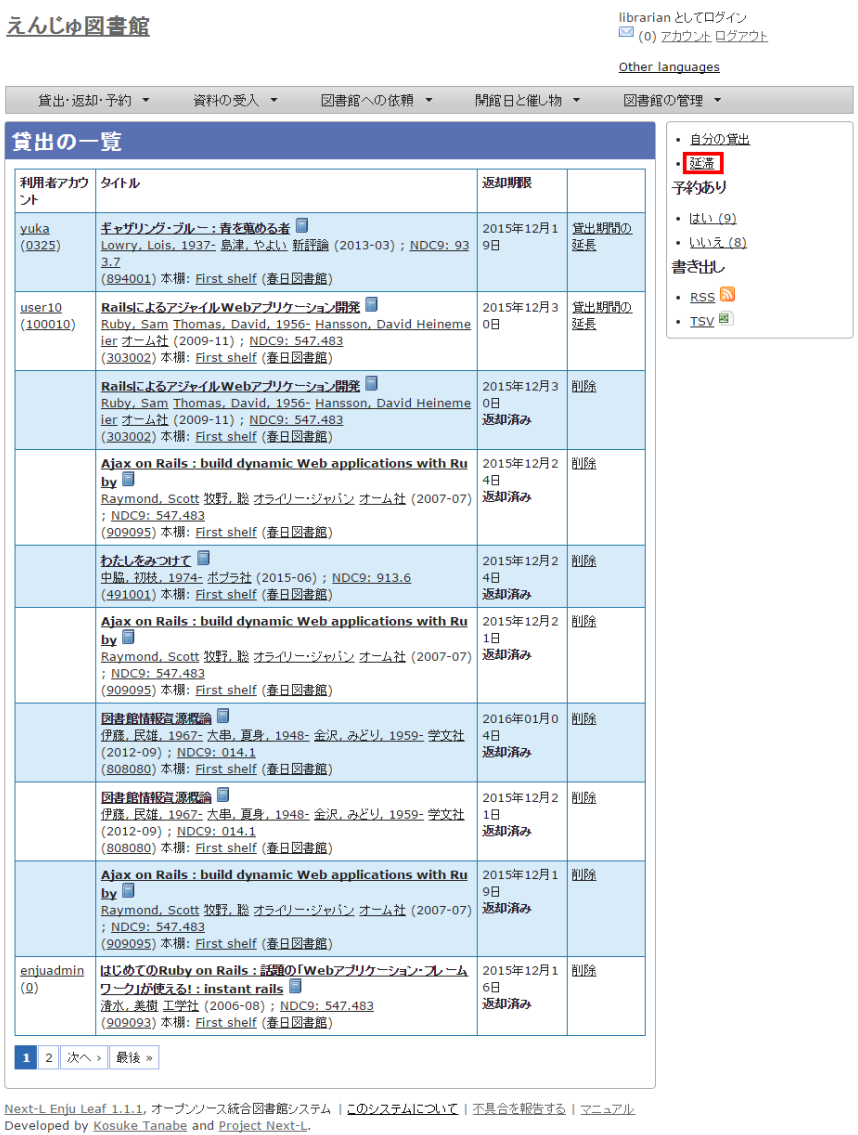

### 3. 何日延滞している人に督促の連絡をしたいのかにより、延滞日数に数値を入力して[検索]ボタンをクリックしま す。

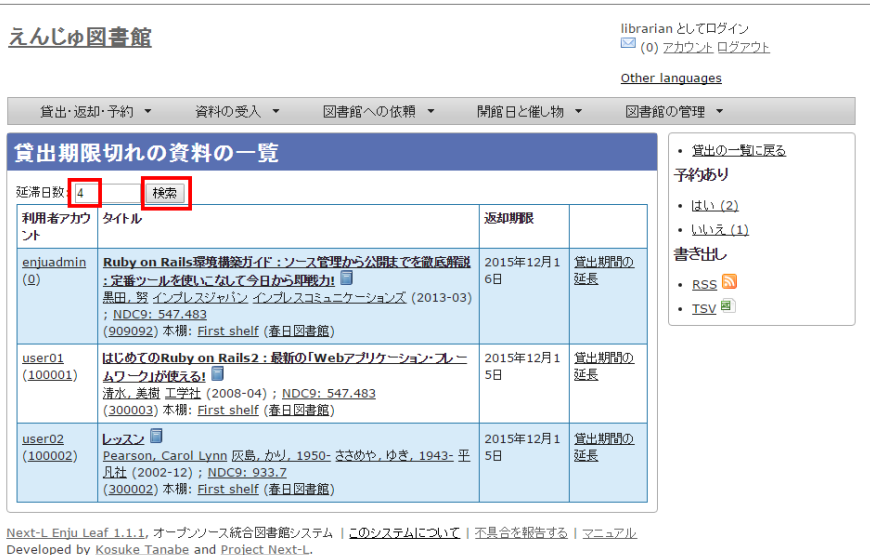

### 【Memo】

- たとえば、延滞日数に「7」と入力すると、1週間以上延滞している資料のみに絞り込まれます。
- 右メニューの「貸出の一覧に戻る]をクリックすると貸出履歴の一覧の画面に遷移します。
- 右メニューの予約ありの[はい]や[いいえ]をクリックすると予約のあるもののみもしくは予約のない [もののみを表⽰します ※ Enju Leaf 1.1.0 ではバグがあり、うまく機能しません 詳細 issue](https://github.com/next-l/enju_leaf/issues/1037) #1037

### 4. 必要に応じて右メニューの [TSV] をクリックしてTSVファイルを保存します。

※ 注意! この画面で見えている延滞日数にかかわらず、すべての延滞日数の資料をTSVに出力します(issue #990)。

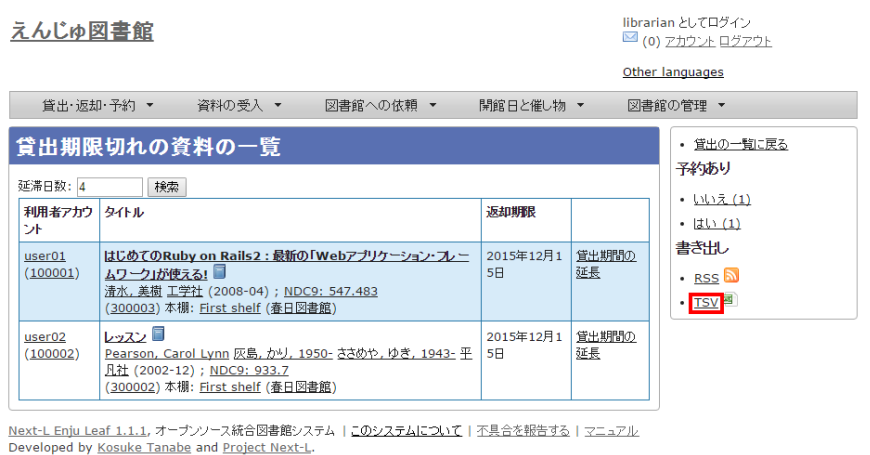

【Column】TSVの例

```
username item_identifier title checked_out_at due_date 0verdue items (created_a
t: 2017-06-08 01:35:17 +0900) 
"akiyama" "2101" "本当にあった!特殊兵器大図鑑" "2017-05-17 17:17:40 +0900" "2017-05
-17 23:59:59 +0900" 
"user1206" "3117" "天下人の茶" "2017-02-23 10:27:29 +0900" "2017-03-25 23:59:59 +09
00" 
"yuka" "567009" "ドリーム・ギバー : 夢紡ぐ精霊たち" "2015-12-20 11:54:10 +0900" "2016-12
-20 23:59:59 +0900"
```
### 【Memo】

● 右メニューの[RSS]をクリックすると延滞しているすべての資料の貸出履歴をRSS表示します。

```
【Column】RSSの例
<?xnl version="1.0" encoding="UTF-8"?><br><rss version="2.0" xmlns:opensearch="http://a8.com/~/spec/opensearch/1.1/" xmlns:atom="http://www.w8.org/2005/Atom">
     s wersion="2.0" aniss:omenascrich" https://a8.com/~/see./orensearch/1.1/" xm ins:atom="http://www.w3.org/2005/Atom"><br>channel> えんじゅ回注画 での受出くAtitle><br>calculability://orensing.com/section=10.000/checkouts.rss?days_overdue=1&
            ican^<br>(stitle>はじめてのRuby on Rails2 :最新の「Webアプリケーション・フレームワーク」が使える!</title><br>(subDate>&t,O5 Dec 2015 03:52:29 -000K/pubDate><br>(inkOhttp://localhost:BBBL/checkouts/4/(link)<br>.guid isPermal.ink="true">http://localhost:8080/chec
           ten)<br>くれたいのレッスンく/title><br>くれはDate>Sat, 05 Dec 2015 03:57:52 -0000/pubDate><br>く[inic>http://localfinst:1900/checkouts/2/link><br>く@uid | sPernaLink="true">http://localhost:8000/checkouts/2</guid>
```
# <span id="page-239-0"></span>6-5 相互貸借をする

Enjuでは、NACSIS-ILL、ゆにかねっとの利用を検討しています ([issue #617](https://github.com/next-l/enju_leaf/issues/617))。

© 2007-2017 [Project Next-L](http://www.next-l.jp/)

# 第7章 休館日と催し物を登録する - Next-L Enju 運用マニ ュアル

# <span id="page-240-0"></span>第7章 休館日と催し物を登録す る

Enjuでは、休館⽇の登録に関して、次のような機能がありま す。

- 休館日を登録する 図書館の休館日を登録します。 催し物(お知らせ)の登録には、次のような機能があります。
- 催し物(お知らせ)を登録する
- カレンダーを表示する
- 休館日や催し物を表示する

# <span id="page-240-1"></span>7-1 休館⽇を登録する

Enjuでは、図書館の休館日を登録することができます。

1. [開館日と催し物] メニューから [全ての催し物] を選択します。

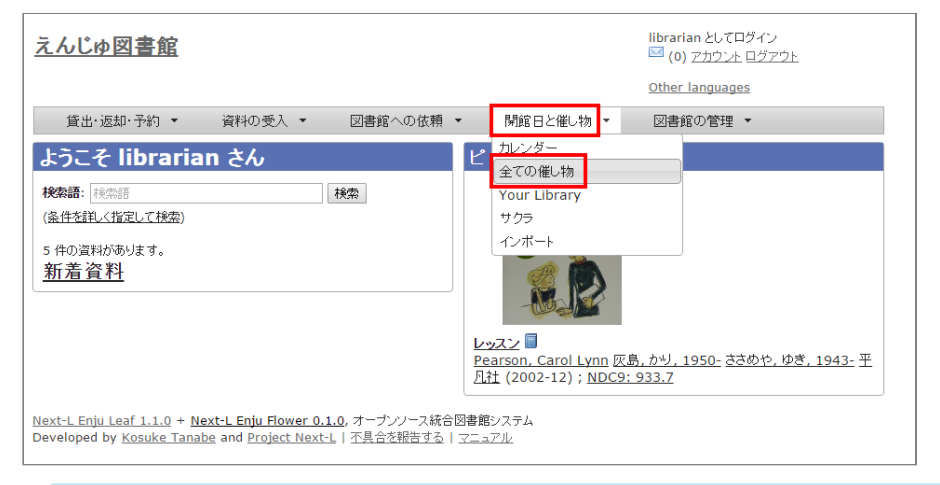

【Memo】他の⾏き⽅︓[図書館の管理]メニューから[システムの設定]を選択し、[開館⽇と催し 物]のリンクをクリックでも可。

2. 右メニューの [開催日と催し物の新規作成] をクリックします。

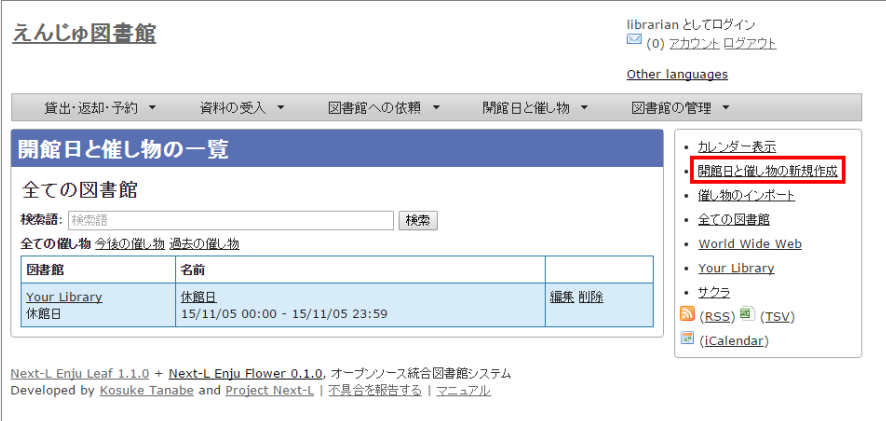

3. 催し物の種別で「休館日」を選択し、開始時刻で休館日の年・月・日を選択、名前に「休館日」と入力し、[終日] にチェックを入れて [登録する] ボタンをクリックします。

- 第7章 休館日と催し物を登録する
	- 7-1 休館日を登録する
	- [7-2 催し物を登録する](#page-241-0)
		- 7-2-1 手動で催し物を登録する
		- [7-2-2 催し物のデータをインポートする](#page-243-0)
		- [【Column】TSV形式のデータファイルの作り](#page-245-0) 方
	- 7-3 カレンダーを利用する
	- 7-4 休館日や催し物を表示する
	- [【Column】 休館⽇や催し物のRSS](#page-248-0)
	- [【Column】 休館⽇や催し物のTSV](#page-248-1)
	- [【Column】 休館⽇や催し物のiCalendar](#page-248-2)

### 2017/6/11 第7章 休館⽇と催し物を登録する - Next-L Enju 運⽤マニュアル

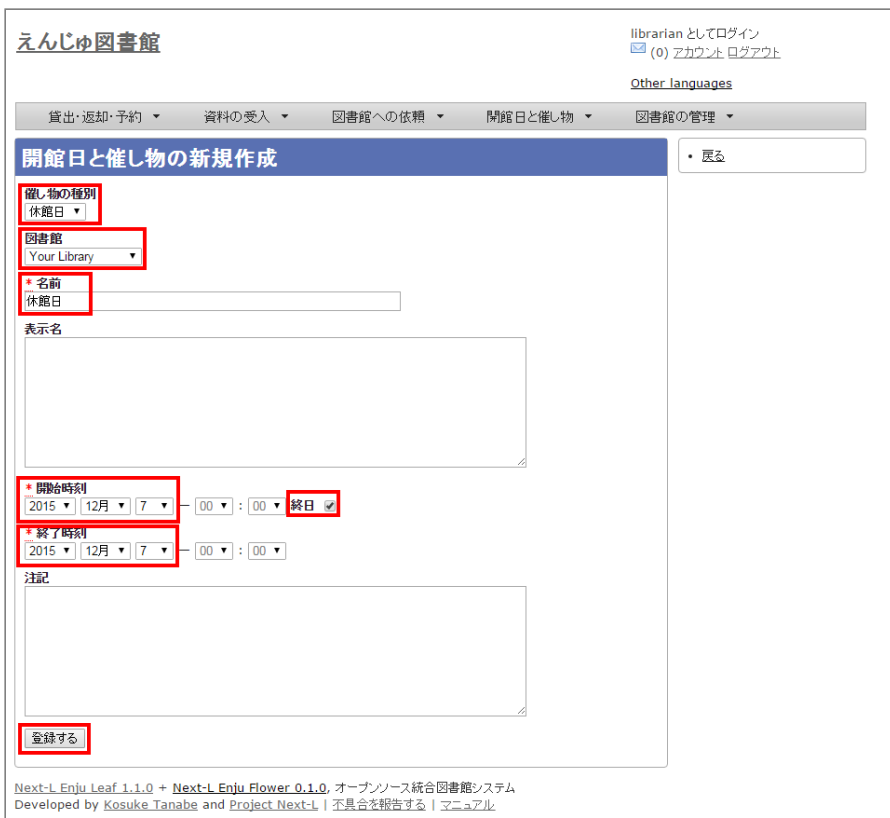

4. 「開館日と催し物は正常に作成されました。」のメッセージが表示され、休館日が登録されます。

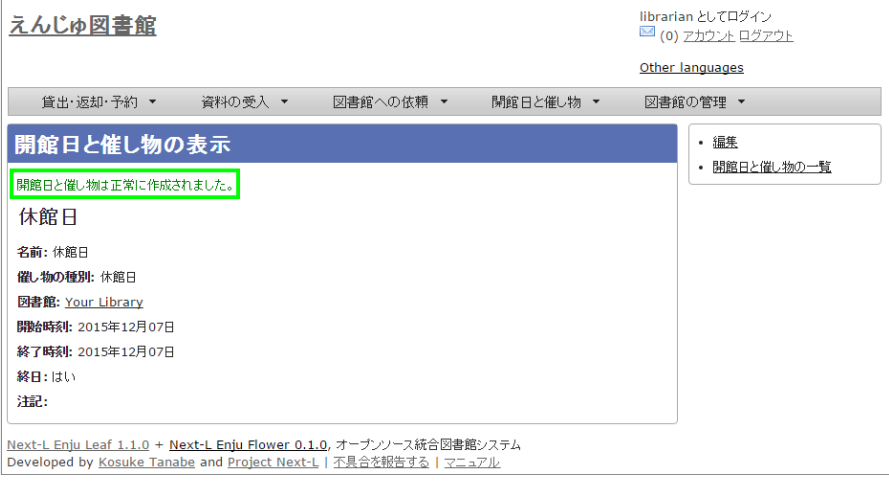

【Memo】休館日を登録しておくことにより、資料を貸し出す際の返却日を1日ずらすよう設定できま す。設定方法は初期設定マニュアル「3-6 利用者グループと貸出区分の関係を設定する」をご覧くださ い。

# <span id="page-241-0"></span>7-2 催し物を登録する

Enjuでは、図書館で行われるさまざまな催し物を登録し、カレンダーに表示できます。

### <span id="page-241-1"></span>7-2-1 ⼿動で催し物を登録する

1. [開館日と催し物] メニューから [全ての催し物] を選択します。

### 2017/6/11 第7章 休館⽇と催し物を登録する - Next-L Enju 運⽤マニュアル

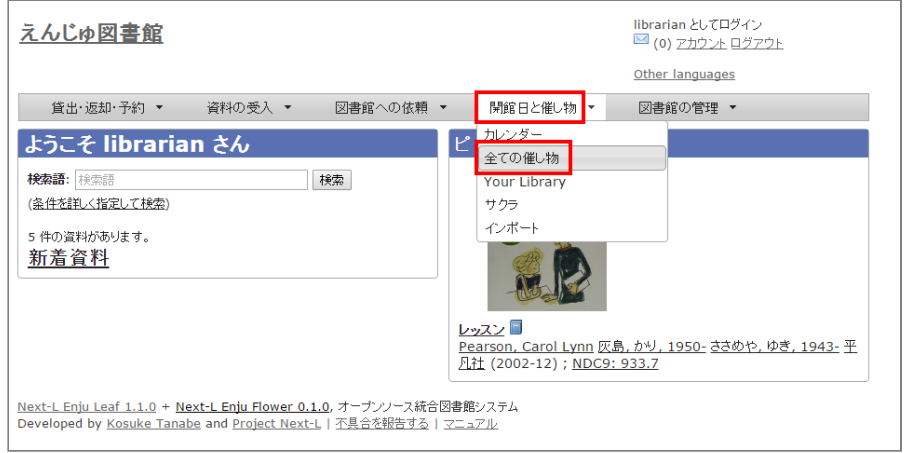

【Memo】他の⾏き⽅︓[図書館の管理]メニューから[システムの設定]を選択し、[開館⽇と催し 物]のリンクをクリックでも可。

### 2. 右メニューの [開催日と催し物の新規作成] をクリックします。

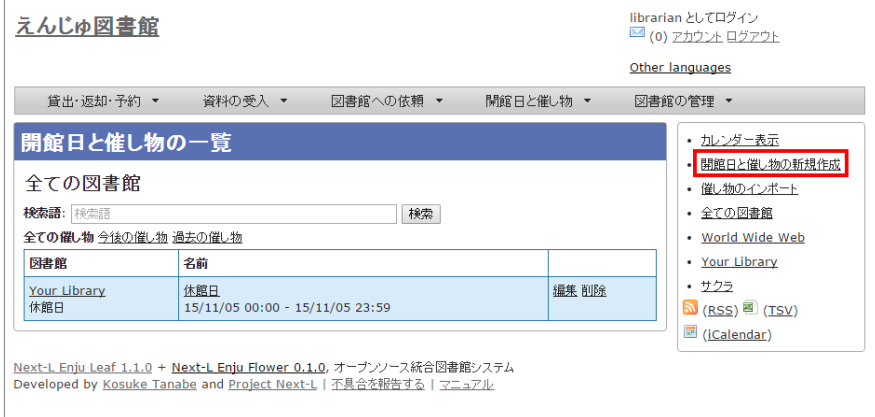

### 3. 催し物の種別で「不明」を選択し、名前や開始時刻、終了時刻などを設定して、 [登録する] ボタンをクリックしま す。

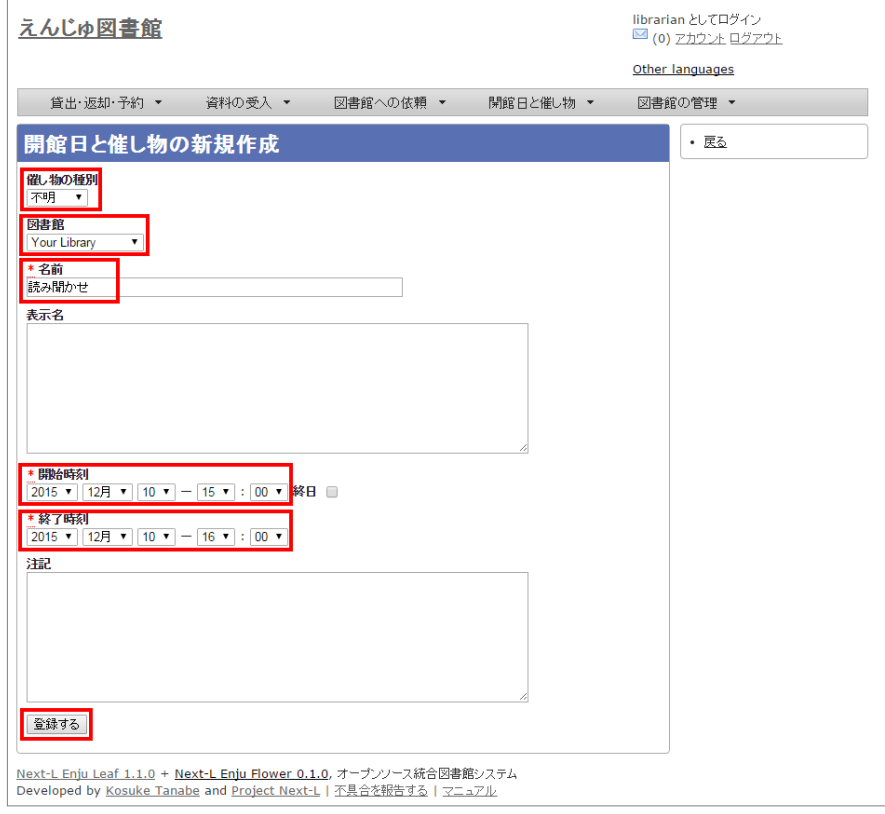

【Memo】催し物の種別を追加する⽅法[は初期設定マニュアル「3-8 催し物の種類を設定する」](https://next-l.github.io/manual/1.2/enju_setup_3.html#section3-8)をご覧 ください。

4. 「開館日と催し物は正常に作成されました。」のメッセージが表示され、催し物が登録されます。

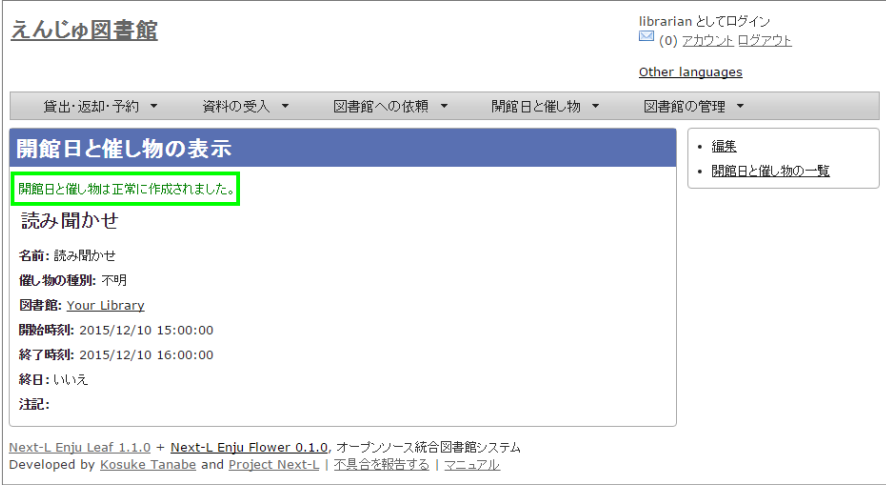

### <span id="page-243-0"></span>7-2-2 催し物のデータをインポートする

既存のデータファイルを指定して読み込む「インポート」を行うと,一度に複数のデータを登録することができま す。インポートするには、あらかじめデータファイルをTSV形式で作成しておきます(参照:「TSV形式のデータファイ ルの作り方」(本節の最後に記載))。

### 1. [開館日と催し物] メニューから [インポート] を選択します。

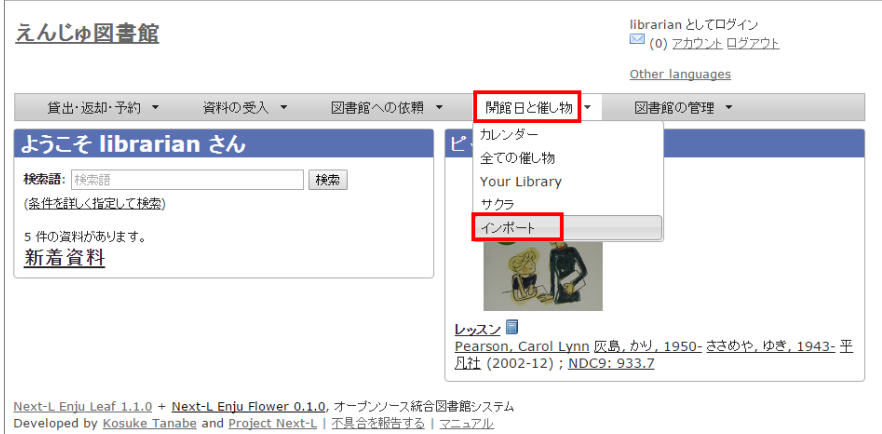

### 2. [ファイルを選択]ボタンをクリックしてインポートしたいファイルを選択します。

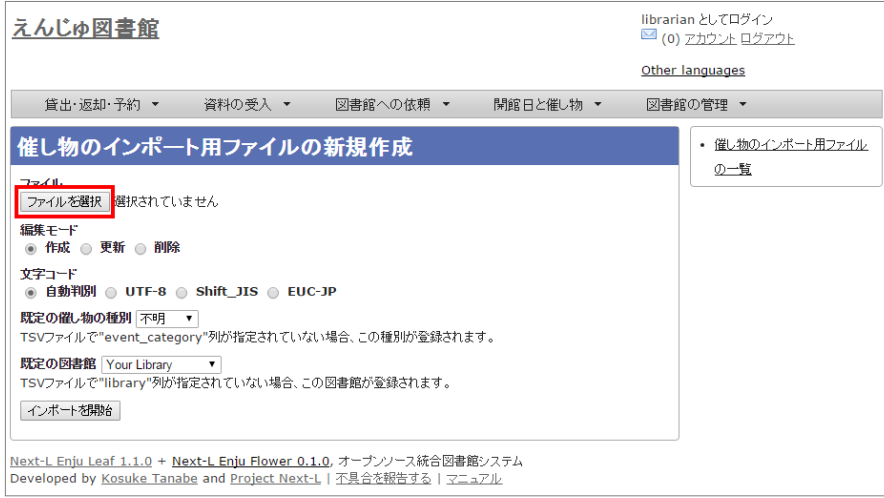

3. [編集モード]、[文字コード]、[既定の催し物の種別]、[既定の図書館]を選択して [インポートを開始] ボタンをク リックします。

### 2017/6/11 2017/6/11 または キャンプン 第7章 休館日と催し物を登録する - Next-L Enju 運用マニュアル

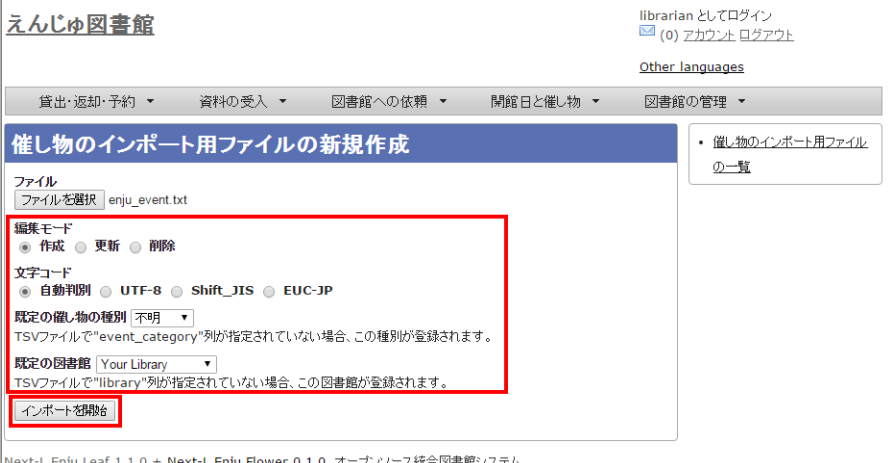

|Next-Lichig Lear 1.1.0 + Next-Lichig Frower 0.1.0, カーフンノース統合図書館ソステム<br>|Developed by <u>Kosuke Tanabe</u> and <u>Project Next-L</u> | <u>不具合を報告する | マニュアル</u>

【Memo】[編集]モードで[更新]を選択すると、TSVファイルで催し物情報をまとめて更新できま す。TSVファイルに必要なのは、更新したい催し物のID(id)と、更新したいフィールドの内容になり ます。また、[削除]を選択すると、TSVファイルで催し物情報をまとめて削除できます。この場合 は、TSVファイルに必要なのは、削除したい催し物のID (id) のみです。

【Memo】[⽂字コード]は基本的には⾃動判別でよいですが、うまくいかない場合は、⽂字コードを指 定するようにしてください。

【Memo】[既定の図書館]は、TSVファイルに[図書館](library列)の値がない場合やTSVファイルで 当該値に無効な値を指定していた場合に登録される値となります。TSVファイルに有効な値が指定され ていた場合はTSVファイルを優先します。プルダウンメニューのデフォルト値は、現在ログイン中のユ ーザの図書館です。

4. 「催し物のインポート用ファイルは正常に作成されました。」のメッセージが表示され、催し物のデータがインポー ト準備が整います。右の[催し物のインポート用ファイルの一覧] をクリックします。

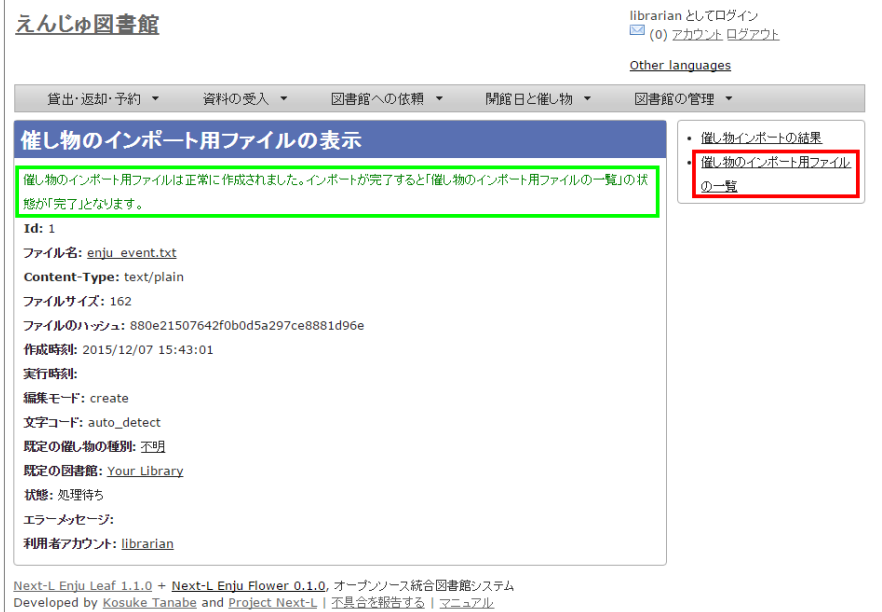

5. 今までのインポート結果の一覧が表示されます。[状態]を見ると処理結果がわかります。インポートが完了したもの は[完了]と表⽰されます。[処理待ち]のものは現在、実⾏中です。インポート完了時にはEnjuのメッセージ機能にてお 知らせします(「インポートが完了しました」いうメッセージが送られてきます)。注)Next-L Enju Leaf 1.1.0.rc12以前のバージョンの場合は毎時0分にインポート処理が開始します。

### 2017/6/11 2017/6/11 または キャランス まんまん 第7章 休館日と催し物を登録する - Next-L Enju 運用マニュアル

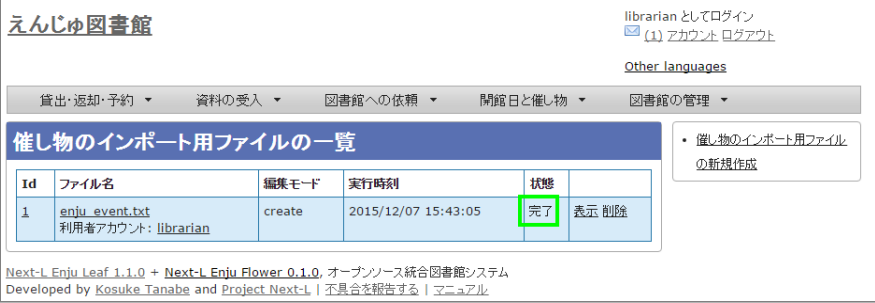

【Memo】この画⾯は[図書館の管理]メニュー→[インポート]→[開催⽇と催し物]とすればいつでも閲 覧できます。

## <span id="page-245-0"></span>【Column】TSV形式のデータファイルの作り方

TSV形式のデータファイル(TSVファイル)とは、項目をタブで区切ったテキストファイルです。Enju で利用するTSVファイルでは、1行目にそれぞれの項目に関わるフィールド名を指定します。フィール ド名および値は原則として " " で囲みます。 フィールド名とその意味については次の通りです。

開館日や催し物などの情報に関わる項目

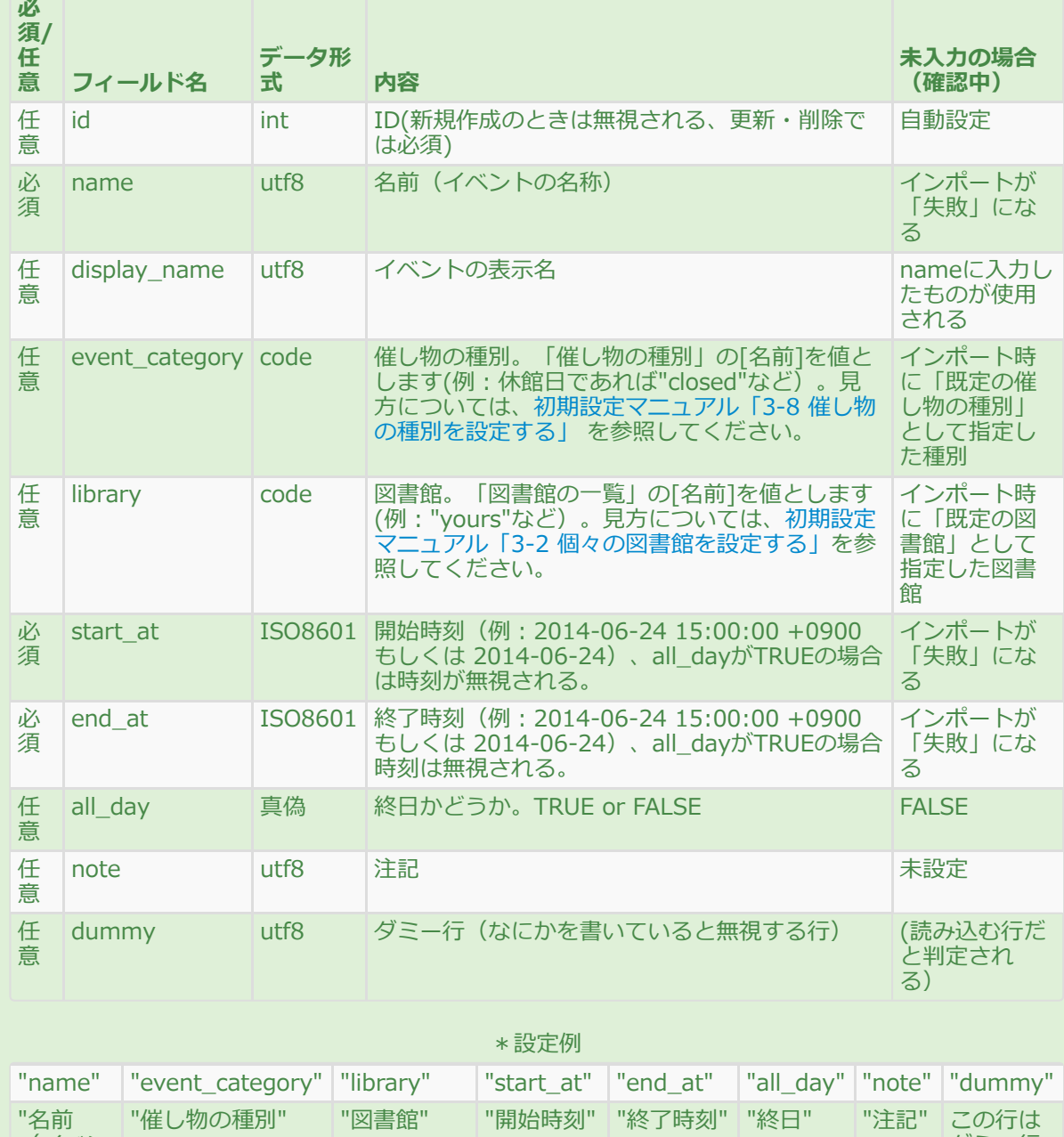

(イベン トの名 称) "

ダミー行

2017/6/11 第7章 休館⽇と催し物を登録する - Next-L Enju 運⽤マニュアル

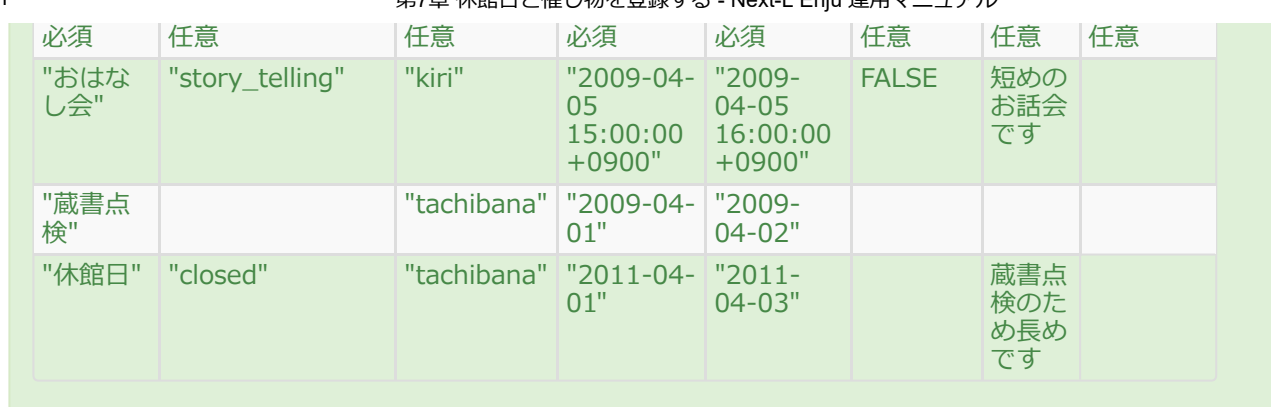

# <span id="page-246-0"></span>7-3 カレンダーを利⽤する

開館日や催し物などの情報を、カレンダーとして表示することができます。

1. [開館日と催し物] メニューから [カレンダー] を選択します。

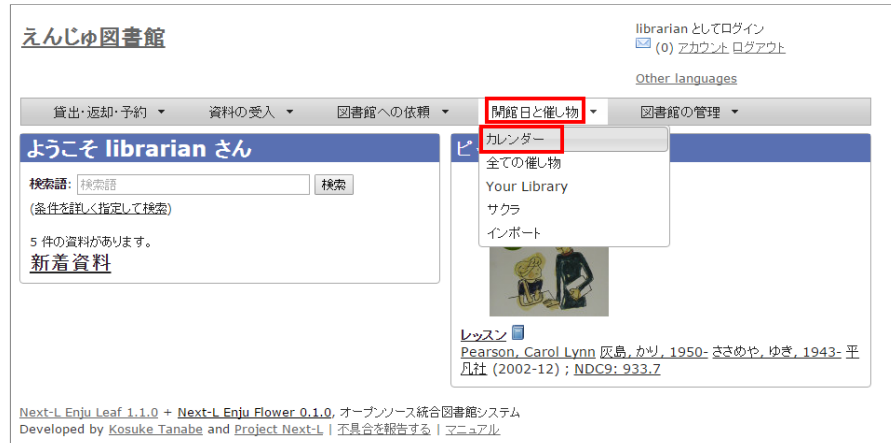

### 2. カレンダーが表示されます。

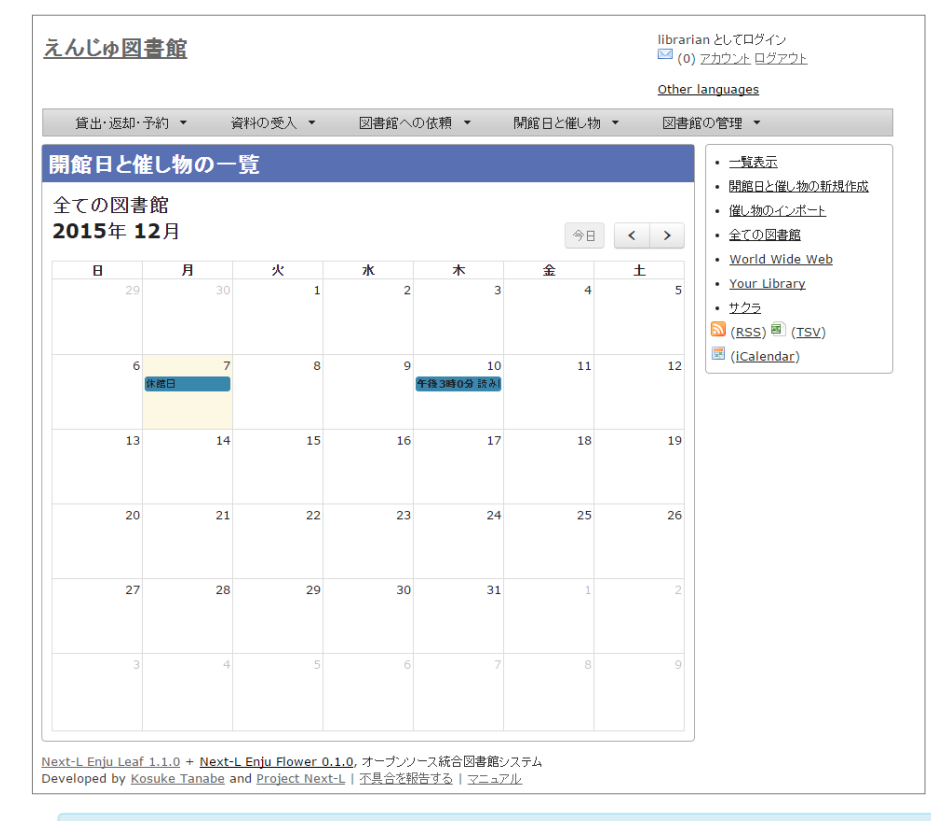

### 【Memo】

- 各催し物をクリックするとその催し物の詳細が表示されます。
- [今日]をクリックすると今日のカレンダーに移動します。
- [<]をクリックすると前の月に移動します。

2017/6/11 第7章 休館日と催し物を登録する - Next-L Enju 運用マニュアル

- [>]をクリックすると次の月に移動します。
- 右メニューの[一覧表示]をクリックすると休館日や催し物を一覧表示します。
- その他の右メニューについては、「7-4 休館日や催し物を表示する」と同様です。

# <span id="page-247-0"></span>7-4 休館日や催し物を表示する

図書館の休館日や催し物を表示することができます。

1. [開館日と催し物] メニューから [全ての催し物] を選択します。

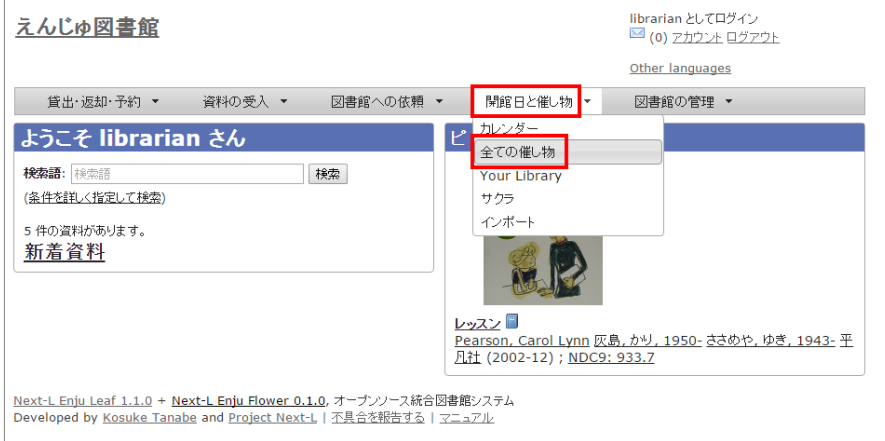

【Memo】他の⾏き⽅︓[図書館の管理]メニューから[システムの設定]を選択し、[開館⽇と催し 物]のリンクをクリックでも可。

### 2. 詳細をみたい休館日や催し物の名前のリンクをクリックします。

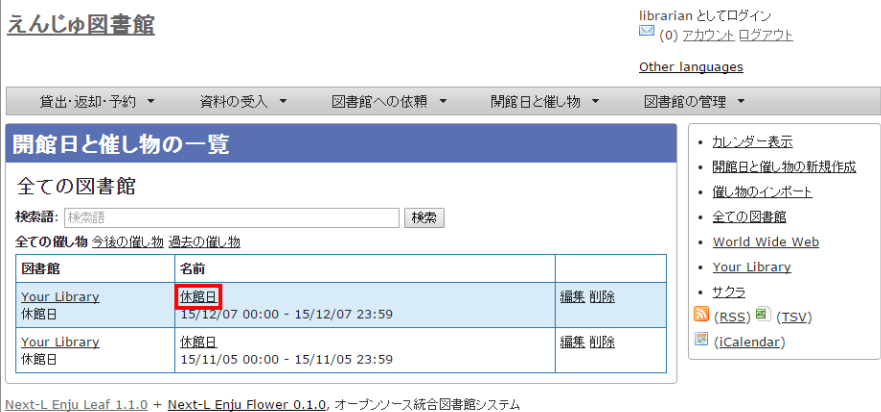

Developed by Kosuke Tanabe and Project Next-L | 不具合を報告する | マニュアル

### 【Memo】

- この画面では、すでに登録済みの休館日や催し物が一覧されています。
- [編集]リンクをクリックすると、登録済みの休館日や催し物を修正できます。
- [削除]リンクをクリックすると、登録済みの休館日や催し物を削除できます。
- 検索語にキーワードを入れて、検索ボタンをクリックするとヒットした休館日や催し物のみを表示 します。
- [今後の催し物]をクリックすると、今後の休館日や催し物のみを表示します。
- [過去の催し物]をクリックすると、過去のの休館日や催し物のみを表示します。
- 図書館のリンクをたどるとその図書館の情報ページを表示します。
- 名前のリンクをたどるとその休館日や催し物の詳細を表示します。
- 右メニューの「カレンダー表示1をクリックすると登録済みの休館日や催し物をカレンダー形式で表 示します。
- 右メニューの「催し物のインポート]をクリックすると催し物のインポートファイルの一覧の画面に 遷移します(参照: 「7-2-2 催し物のデータをインポートする」の5.の画面)
- 右メニューの図書館名のリンクをクリックするとその図書館の休館日や催し物のみを表示します。

### 2017/6/11 2017/6/11 または アンチング 第7章 休館日と催し物を登録する - Next-L Enju 運用マニュアル

- 右メニューの[RSS]リンクをクリックするとRSS形式で登録済みの休館日や催し物を表示します(参 照: 「【Column】 休館日や催し物のRSS」 (本節の最後に記載))。
- 右メニューの[TSV]リンクをクリックするとTSV形式で登録済みの休館日や催し物を表示します(参 照: 「【Column】 休館日や催し物のTSV」 (本節の最後に記載))。
- 右メニューの[iCalendar]リンクをクリックするとiCalendar形式で登録済みの休館日や催し物をダ ウンロードできます(参照:「【Column】 休館日や催し物のiCalendar」(本節の最後に記載))。 他のカレンダーソフトやカレンダーサービスに登録済みの休館日や催し物を読み込むことができま す。

### 3. 休館日や催し物の詳細が表示されます。

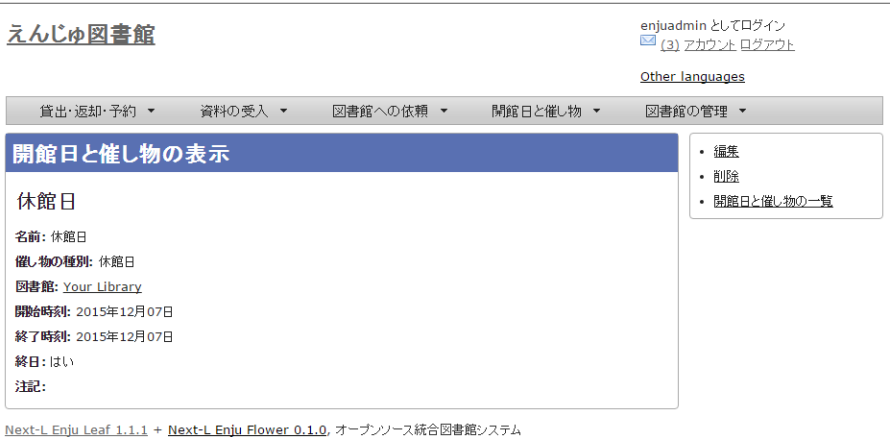

Developed by Kosuke Tanabe and Project Next-L | 不具合を報告する | マニュアル

### 【Memo】

- 右メニューの[編集]リンクをクリックすると、登録済みの休館日や催し物を修正できます。
- 右メニューの[削除]リンクをクリックすると、登録済みの休館日や催し物を削除できます。
- 右メニューの「開催日と催し物の一覧]リンクをクリックすると、登録済みの休館日や催し物の一覧 を表⽰します。

# <span id="page-248-0"></span>【Column】 休館日や催し物のRSS

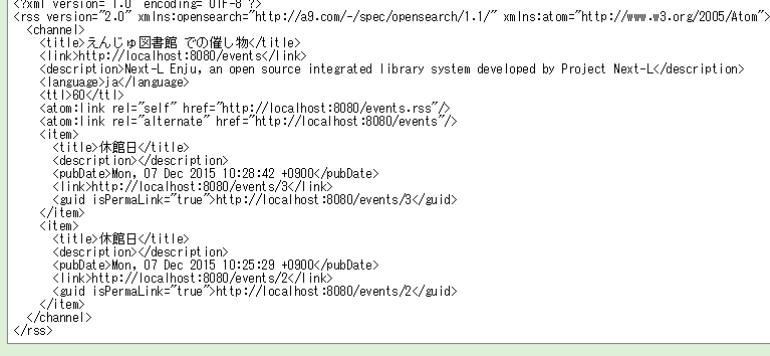

# <span id="page-248-1"></span>【Column】 休館日や催し物のTSV

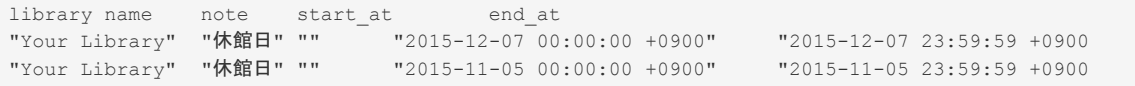

## <span id="page-248-2"></span>【Column】 休館⽇や催し物のiCalendar - 245 -

BEGIN:VCALENDAR PRODID;X-RICAL-TZSOURCE=TZINFO:-//com.denhaven2/NONSGML ri\_cal gem//EN CALSCALE:GREGORIAN VERSION:2.0 BEGIN:VTIMEZONE TZID;X-RICAL-TZSOURCE=TZINFO:Asia/Tokyo BEGIN:STANDARD DTSTART:19510908T020000 RDATE:19510908T020000 TZOFFSETFROM:+1000 TZOFFSETTO:+0900 TZNAME:JST END:STANDARD END:VTIMEZONE BEGIN:VEVENT DTEND;TZID=Asia/Tokyo;VALUE=DATE-TIME:20151207T235959 DTSTART;TZID=Asia/Tokyo;VALUE=DATE-TIME:20151207T000000 DESCRIPTION:休館日 LOCATION:IbarakiTsukuba END:VEVENT BEGIN:VEVENT DTEND;TZID=Asia/Tokyo;VALUE=DATE-TIME:20151105T235959 DTSTART;TZID=Asia/Tokyo;VALUE=DATE-TIME:20151105T000000 DESCRIPTION:休館日 LOCATION:IbarakiTsukuba END:VEVENT END:VCALENDAR

© 2007-2017 [Project Next-L](http://www.next-l.jp/)

# 第8章 資料を検索する - Next-L Enju 運用マニュアル

# <span id="page-250-0"></span>第8章 資料を検索する

Enjuを利用した資料の検索方法には、演算子やフィールド名を直接入力し て検索する方法と、該当のテキストボックスに検索語入力する方法がありま す。

基本的な使い方については、 利用者マニュアル「第1章 資料を検索する」 を 参照してください。

ここでは、Library権限とAdministrator権限でログインした時にのみ利用できる機能について説明します。

## <span id="page-250-1"></span>8-1 本棚を指定した検索

利用者マニュアル 「1-2 条件を詳しく指定して検索する」の 「条件を詳しく指定して検索」の画面にて、本棚を指 定して検索ができます(User権限やGuest権限の場合は本棚のチェックボックスは表⽰されません)。

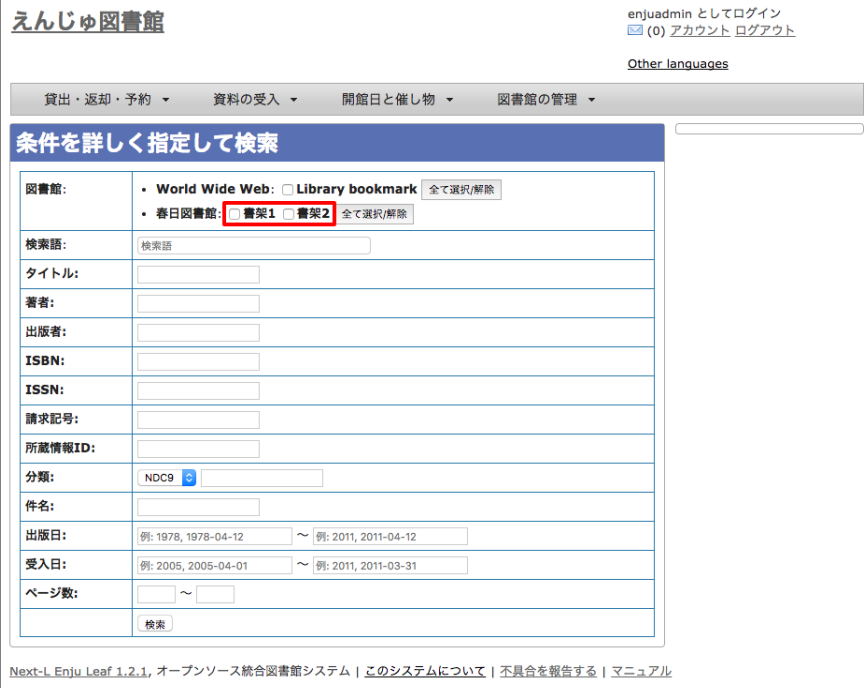

Developed by Kosuke Tanabe and Project Next-L

# <span id="page-250-2"></span>8-2 個別の資料の貸出回数を確認する

「資料の表示」の画面 (利用者マニュアル「1-1 キーワード検索する」の3. の資料の詳細画面) の下部に、資料の 貸出回数が表示されます。

- [第8章 資料を検索する](#page-250-0)  $\bullet$ 
	- [8-1 本棚を指定した検索](#page-250-1)
	- [8-2 個別の資料の貸出回数を確認す](#page-250-2) る

## 2017/6/11 第8章 資料を検索する - Next-L Enju 運⽤マニュアル

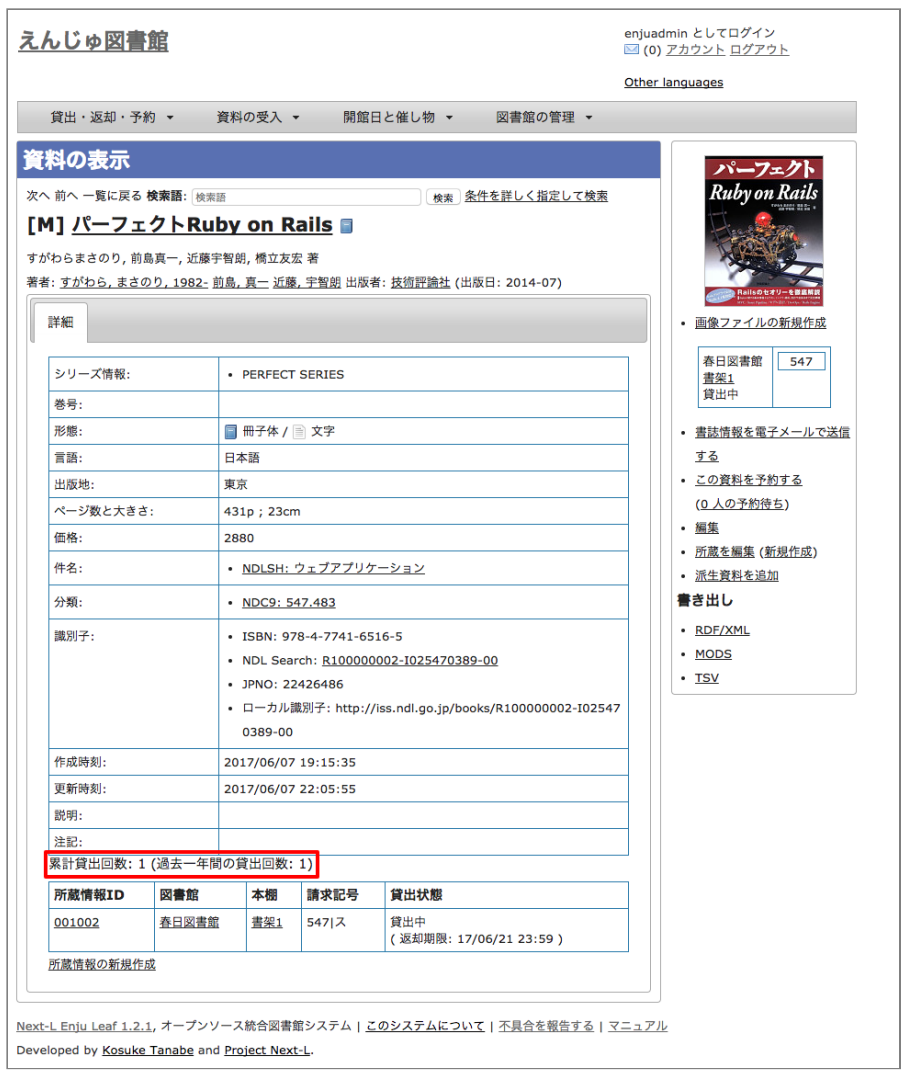

© 2007-2017 [Project Next-L](http://www.next-l.jp/)
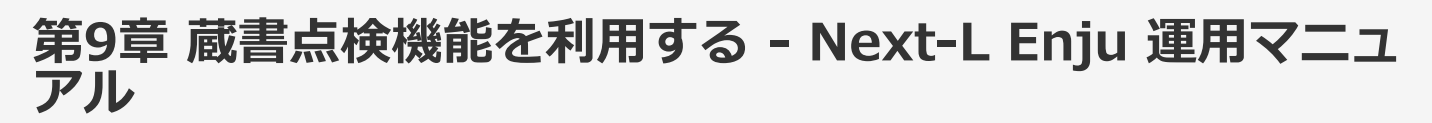

# 第9章 蔵書点検機能を利用する

書架のバーコードなどを読み込んで作成した蔵書点検⽤のファイルを、Enjuに登録されたデータと照合し、蔵書点検 を⾏うことができます。

【Memo】現在、開発中の機能です。リリースの⽬途はたっていません。

© 2007-2017 [Project Next-L](http://www.next-l.jp/)

# 第10章 統計機能を利用する - Next-L Enju 運用マニュア ル

# <span id="page-253-0"></span>第10章 統計機能を利用する

現在のEnjuでは、利用者別と資料別に、貸出の統計を取ることができます

- 利用者別貸出統計
- 資料別貸出統計

現在のEnjuでは、利⽤者別と資料別で予約の統計を取ることができます

- 利用者別予約統計
- 資料別予約統計

### <span id="page-253-1"></span>10-1 貸出の統計を取る

Enjuでは、利用者別と資料別で貸出の統計を取ることができます。

### <span id="page-253-2"></span>10-1-1 利用者別貸出統計を取る

※この機能は1.1.1, 1.1.2では動作しません。1.1.2から動作します。

### 1. [図書館の管理]メニューから[統計]を選択します。

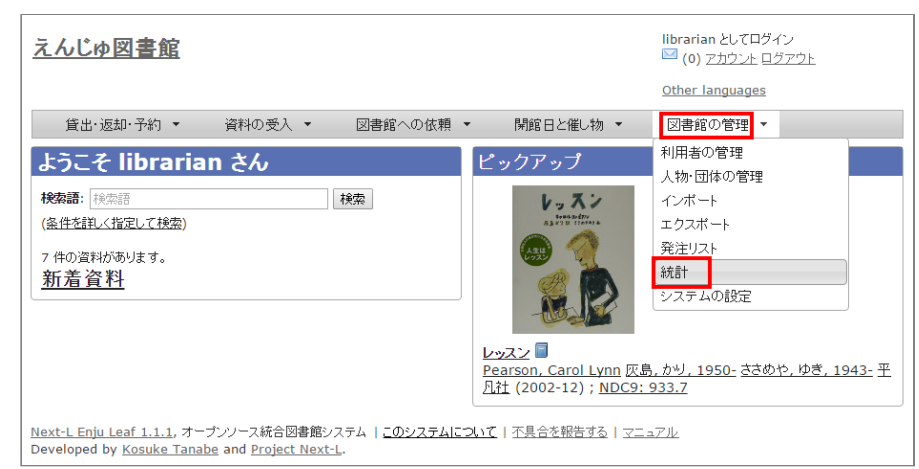

### 2. [利用者の貸出回数]をクリックします。

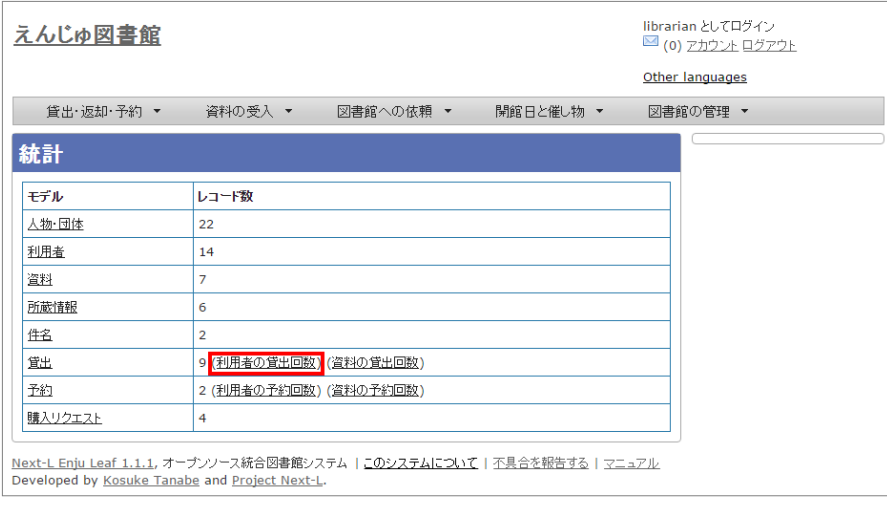

3. 右メニューの「利用者別貸出統計の新規作成]をクリックします。

- $\bullet$ 第10章 統計機能を利用する
	- [10-1 貸出の統計を取る](#page-253-1)

る

- 10-1-1 利用者別貸出統計を取 る
- [10-1-2 資料別貸出統計を取る](#page-255-0) ● [10-2 予約の統計を取る](#page-257-0)
	- 10-2-1 利用者別予約統計を取
	- [10-2-2 資料別予約統計を取る](#page-259-0)

### 2017/6/11 2017/6/11 または キャランプ まんについて 第10章 統計機能を利用する - Next-L Enju 運用マニュアル

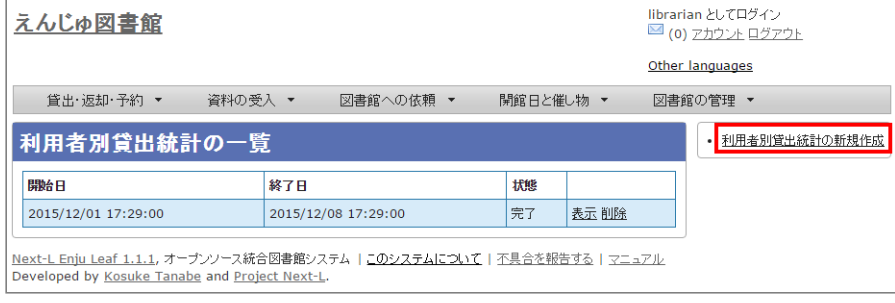

### 4. 統計期間を設定して [集計を開始] をクリックします。

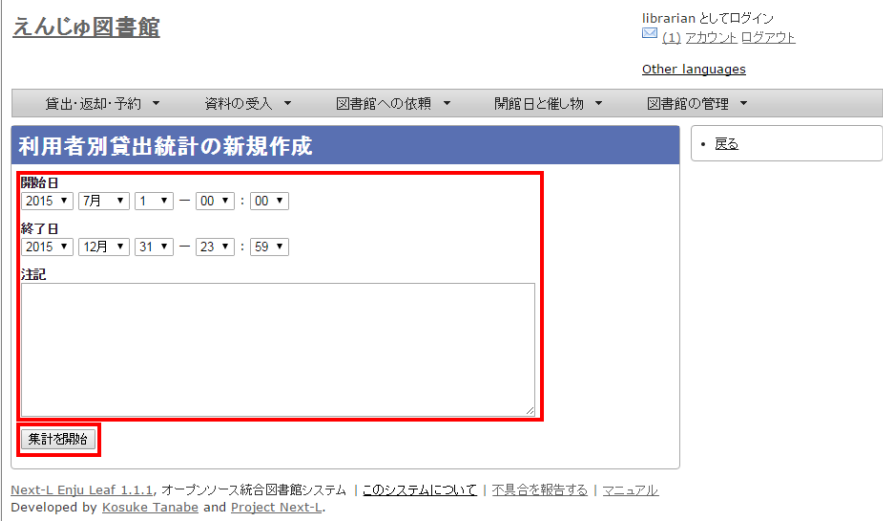

#### 5. 「利用者別貸出統計のタスクは正常に作成されました。」のメッセージが表示され、利用者別貸出統計データ作成の 準備が整いました(この段階ではまだ、統計データは実際には作成されていません)。右の[利用者別貸出統計の一覧] をクリックします。

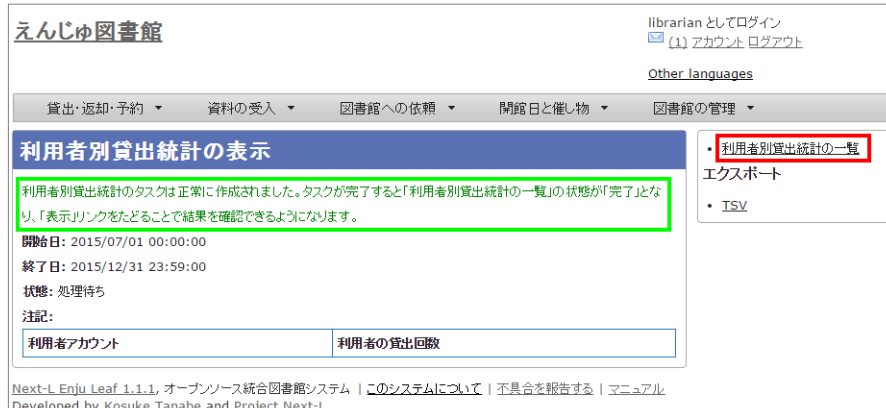

### 6. 今までの利用者別貸出統計の一覧が表示されます。[状態]を見ると処理結果がわかります。 完了したものは[完了] と表示されます。結果を表示させたいレコードの[表示]リンクをクリックします。

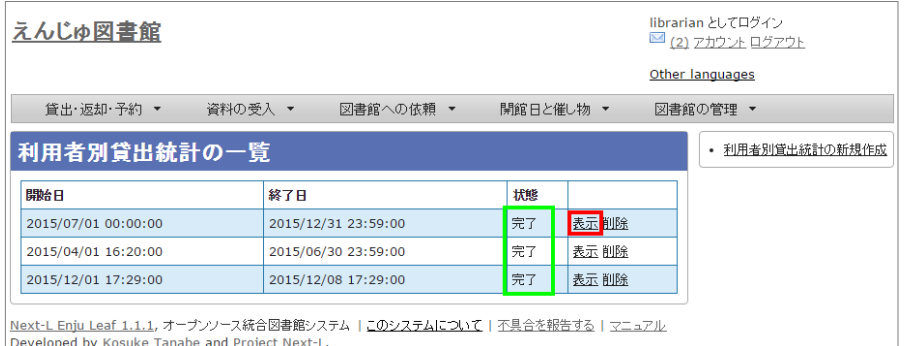

【Memo】この画⾯は 3 の画⾯と同じです。[図書館の管理]メニューの[統計]をたどり、[利⽤者の貸 出回数]リンクをクリックすればでいつでも⾏けます。

### 7. 統計結果が表示されます。右メニューの [TSV] をクリックし、統計データを保存します。

https://next-l.github.io/manual/1.2/enju\_operation\_10.html 2/9

### 2017/6/11 第10章 統計機能を利用する - Next-L Enju 運用マニュアル

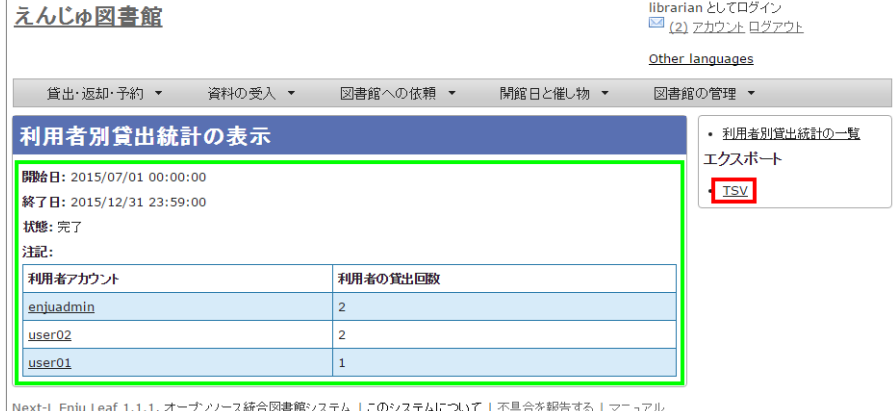

| <u>Next-L Enju Lear 1.1.1</u>, オーフンソース統合図書館ソス<br>| Developed by <u>Kosuke Tanabe</u> and <u>Project Next-L</u>.

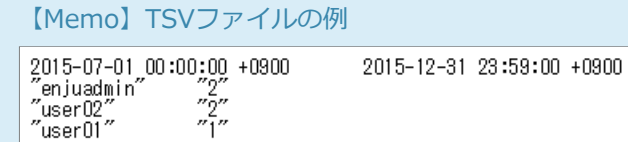

### <span id="page-255-0"></span>10-1-2 資料別貸出統計を取る

### 1. [図書館の管理]メニューから[統計]を選択します。

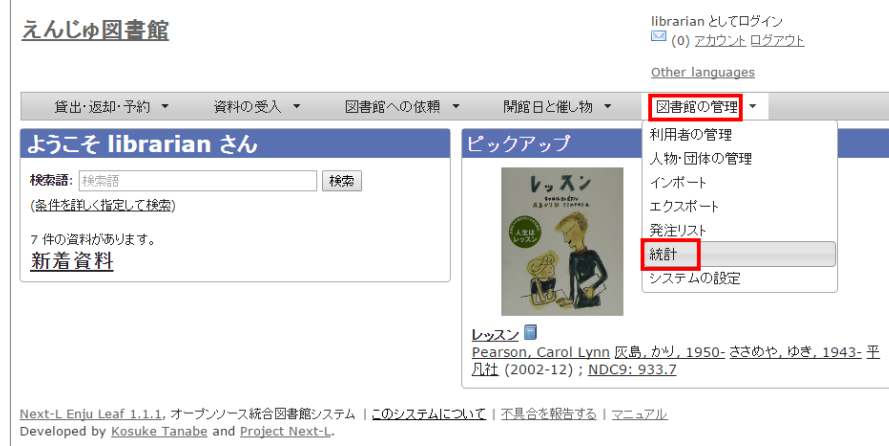

### 2. [資料の貸出回数]をクリックします。

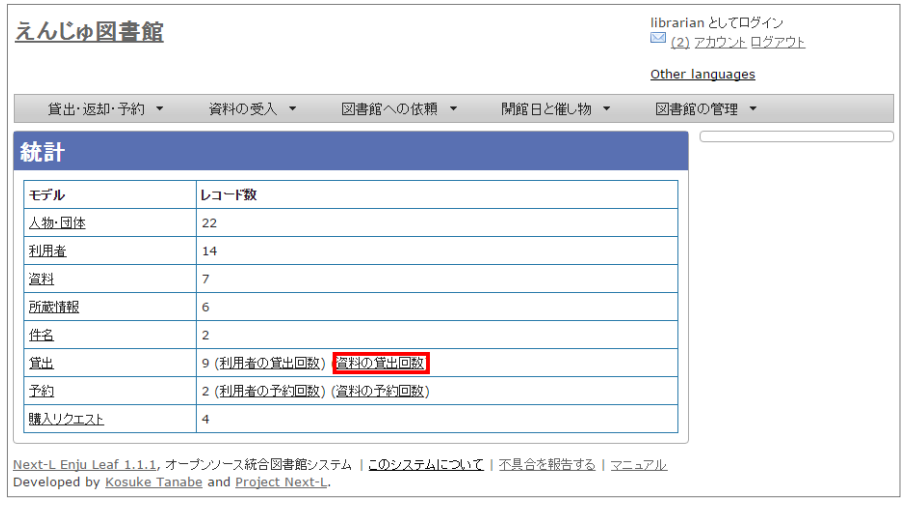

### 3. 右メニューの [資料別貸出統計の新規作成] をクリックします。

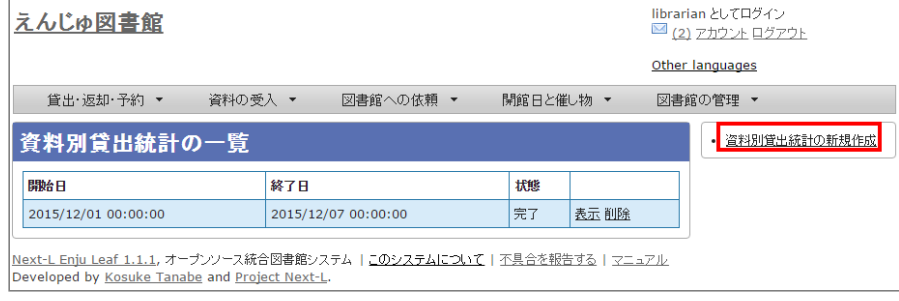

### 4. 統計期間を設定して [集計を開始] をクリックします。

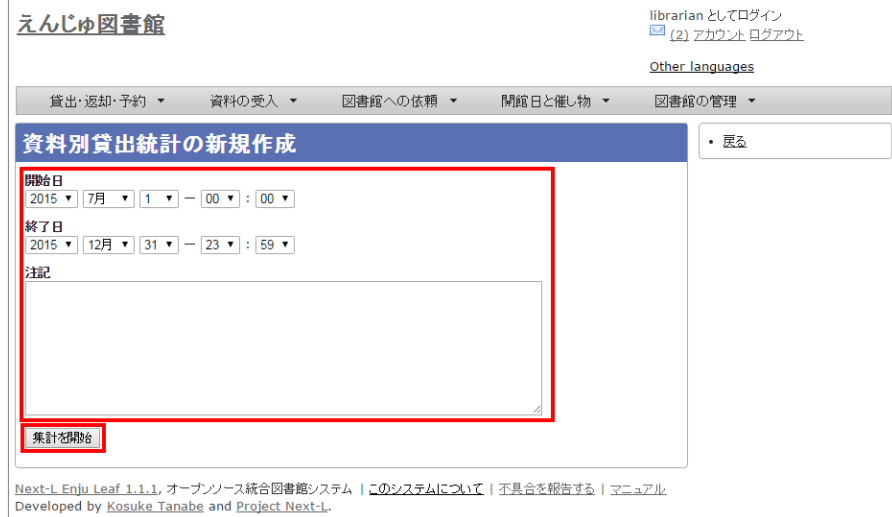

### 5. 「資料別貸出統計は正常に作成されました。」のメッセージが表示され、統計結果が表示されます。[資料の形態別] の統計結果が表示されています。[貸出区分別]のタブをクリックします。

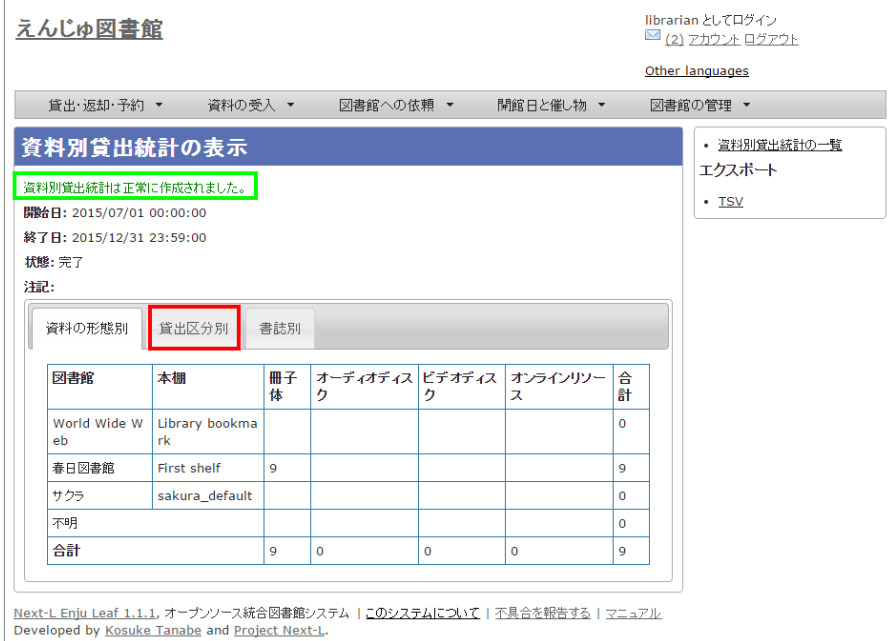

### 6. [貸出区分別]の統計結果が表示されています。[書誌別]のタブをクリックします

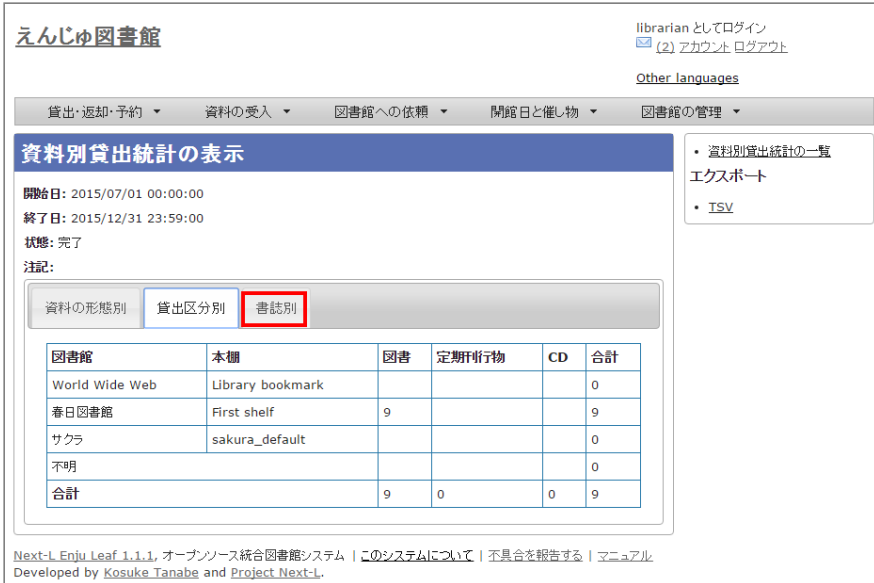

### 7 [書誌別]の統計結果が表示されています。右メニューの [TSV] をクリックし、統計データを保存します。

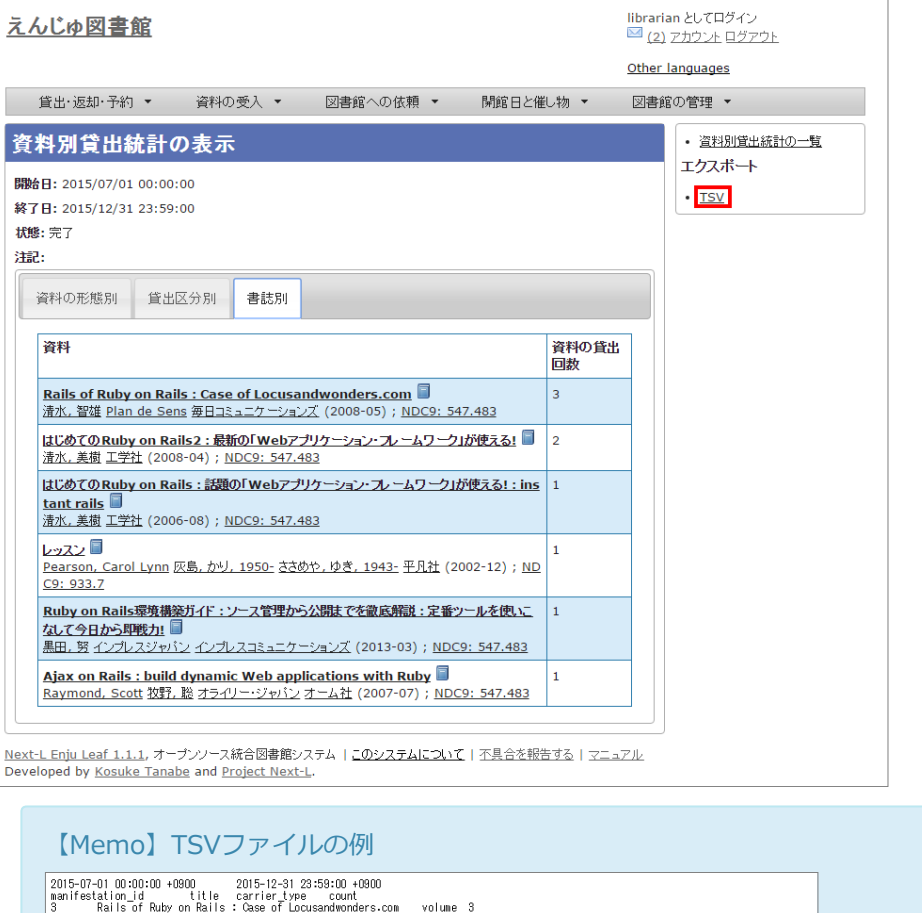

Kalls of Kuby on Kalls : uses of LocusanoMonders.com<br>|まじめてのRuby on Rails : 最新の「Webアプリケーション・フレームワーク」が使える! Instant rails<br>|まじめてのRuby on Rails : 最新の「Webアプリケーション・フレームワーク」が使える! : Instant rails<br>|レッスン<br>|Ajax on Rails : build dyna

※どのタブを選択していても必ず[書誌別]のデータをTSVダウンロードすることになります。

### <span id="page-257-0"></span>10-2 予約の統計を取る

Enjuでは、利用者別と資料別に、予約の統計を取ることができます。

### <span id="page-257-1"></span>10-2-1 利用者別予約統計を取る

※この機能は1.1.1, 1.1.2では動作しません。1.1.2から動作します。

1. [図書館の管理] メニューから [統計] を選択します。

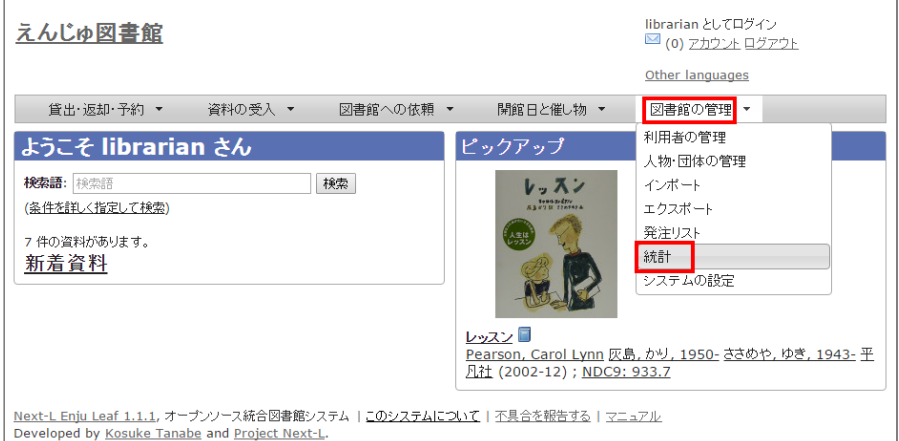

### 2. [利用者の予約回数]をクリックします。

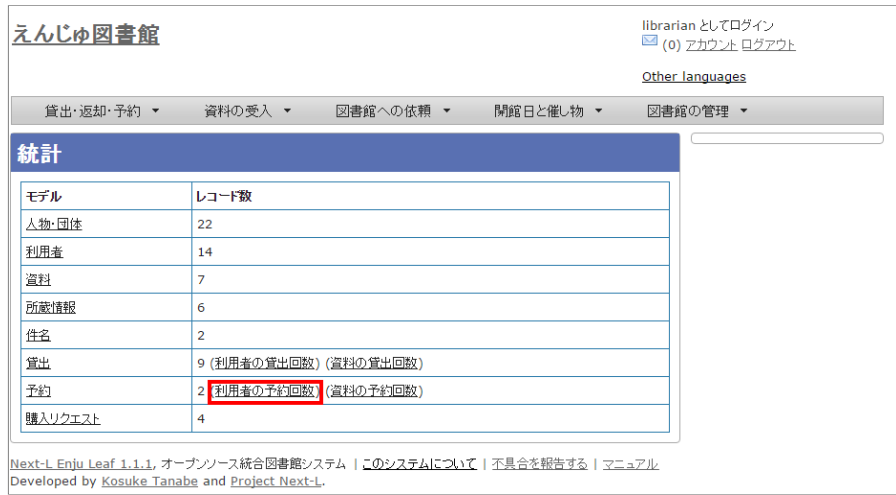

### 3. 右メニューの [利用者別予約統計の新規作成] をクリックします。

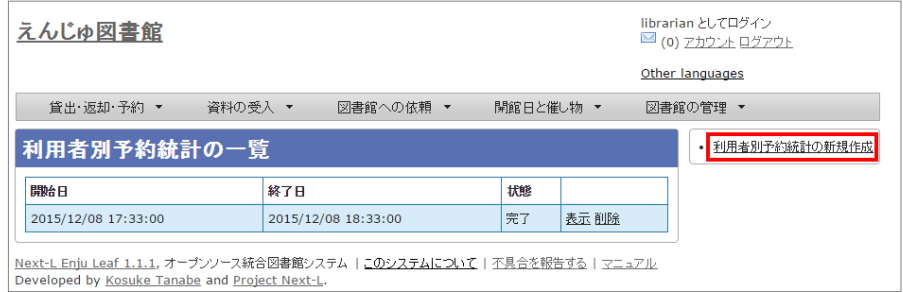

### 4. 統計期間を設定して [集計を開始] をクリックします。

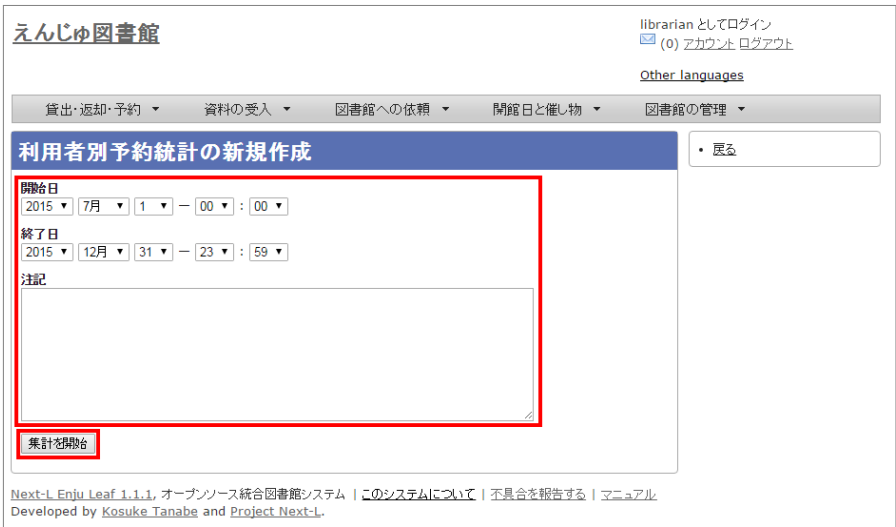

5. 「利用者別予約統計のタスクは正常に作成されました。」のメッセージが表示され、

利用者別予約統計データ作成の準備が整いました (この段階ではまだ、統計データは実際には作成されていませ

ん)。 右の[利用者別予約統計の一覧]をクリックします。

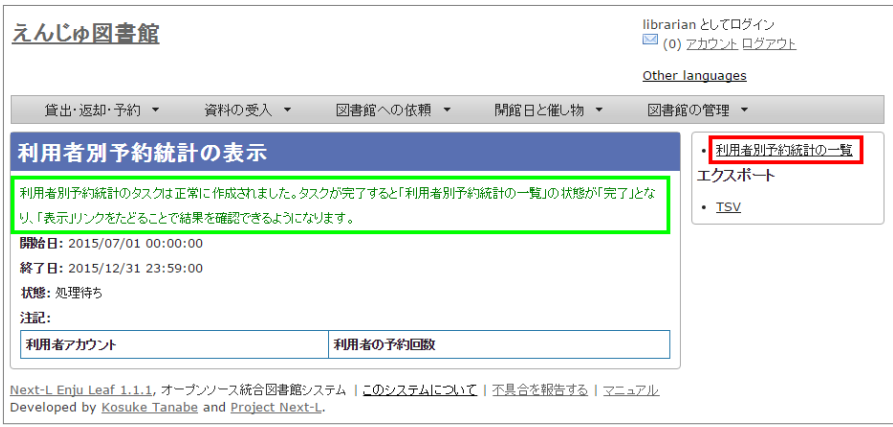

### 6. 今までの利用者別予約統計の一覧が表示されます。

[状態]を見ると処理結果がわかります。 完了したものは[完了]と表示されます。 結果を表示させたいレコードの[表 示]リンクをクリックします。

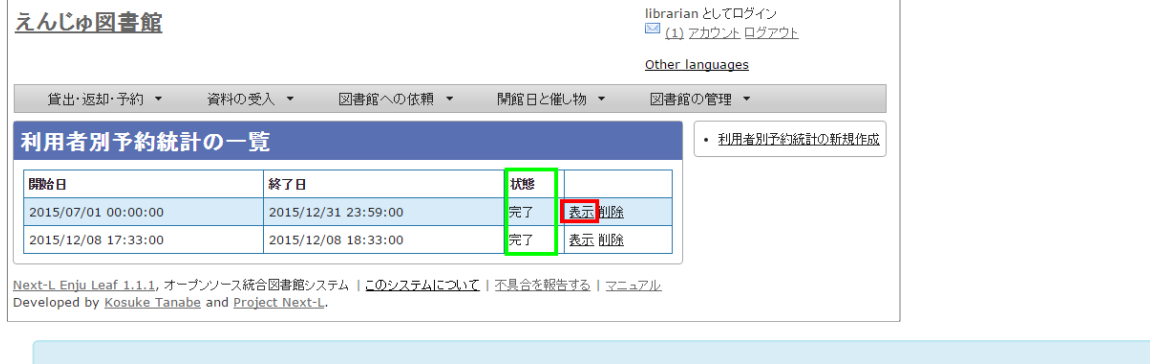

【Memo】この画⾯は 3 の画⾯と同じです。[図書館の管理]メニューの[統計]をたどり、 [利⽤者の予 約回数]リンクをクリックすればでいつでも行けます。

#### 7. 統計結果が表示されます。右メニューの [TSV] をクリックし、統計データを保存します。

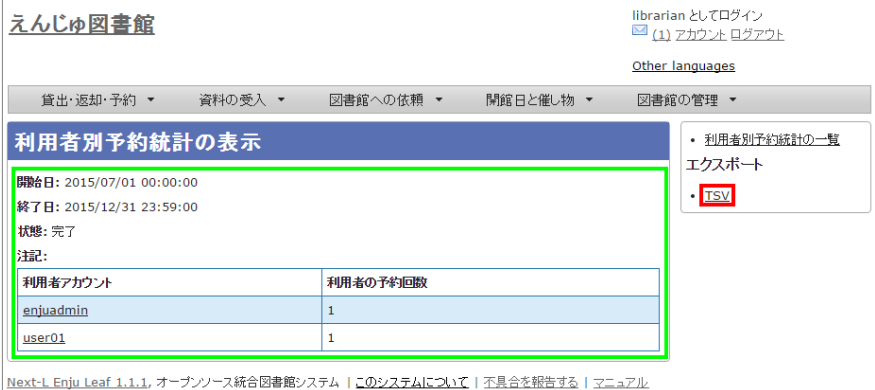

Developed by Kosuke Tanabe and Project Next-L.

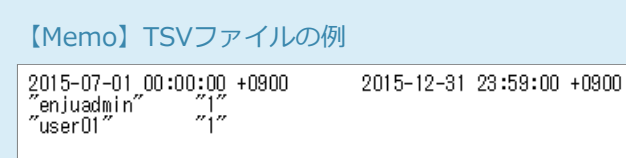

### <span id="page-259-0"></span>10-2-2 資料別予約統計を取る

※この機能は1.1.1, 1.1.2では動作しません。1.1.2から動作します。

1. [図書館の管理] メニューから [統計] を選択します。

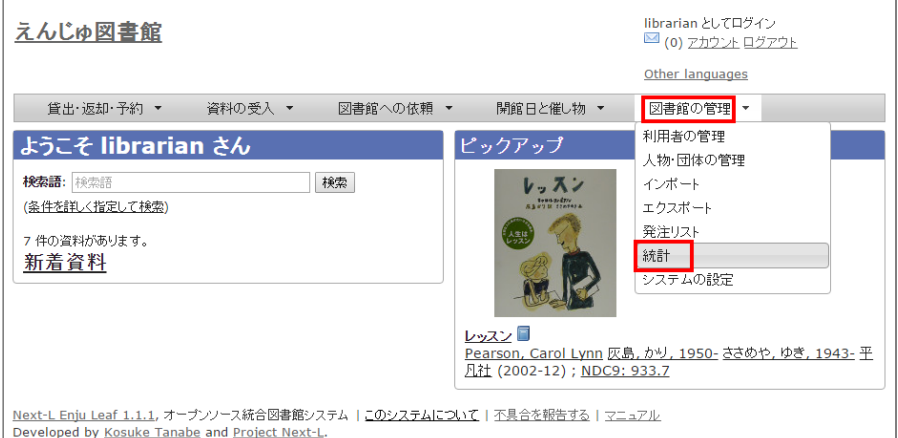

### 2. [資料の予約回数]をクリックします。

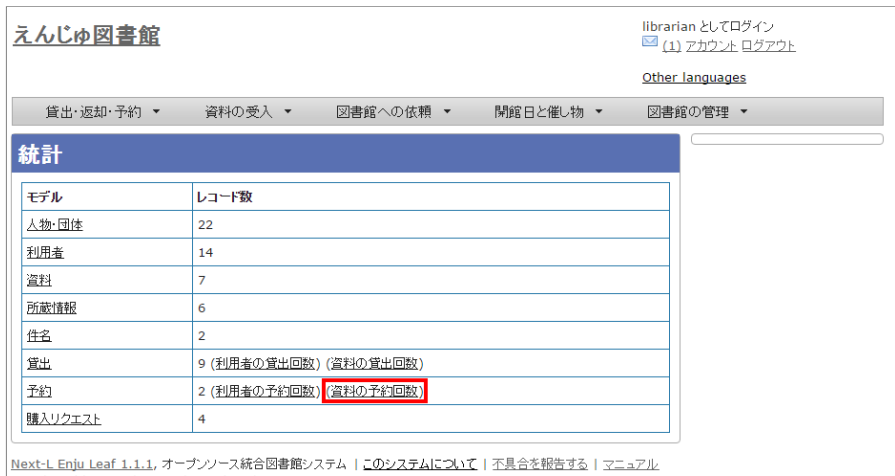

Developed by Kosuke Tanabe and Project Next-L.

### 3. 右メニューの [資料別予約統計の新規作成] をクリックします。

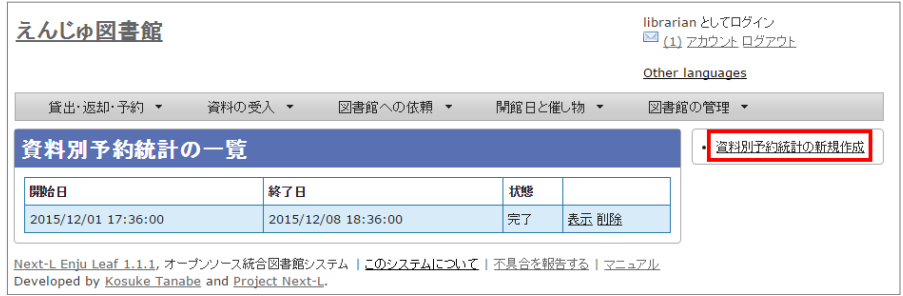

### 4. 統計期間を設定して [集計を開始] をクリックします。

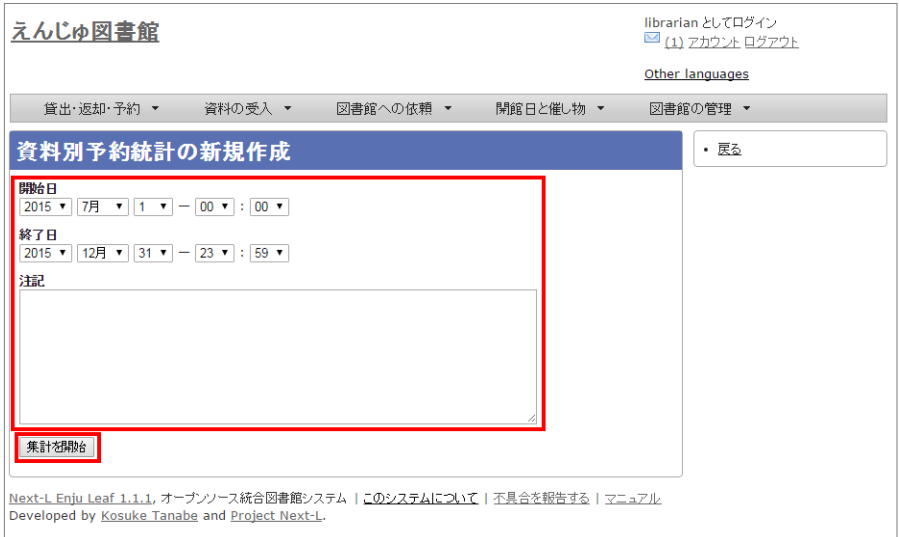

5. 「資料別予約統計のタスクは正常に作成されました。」のメッセージが表示され、

### 2017/6/11 2017/6/11 または キャランプ まんにゅう 第10章 統計機能を利用する - Next-L Enju 運用マニュアル

資料別予約統計データ作成の準備が整いました (この段階ではまだ、統計データは実際には作成されていません)。 右の[資料別予約統計の⼀覧]をクリックします。

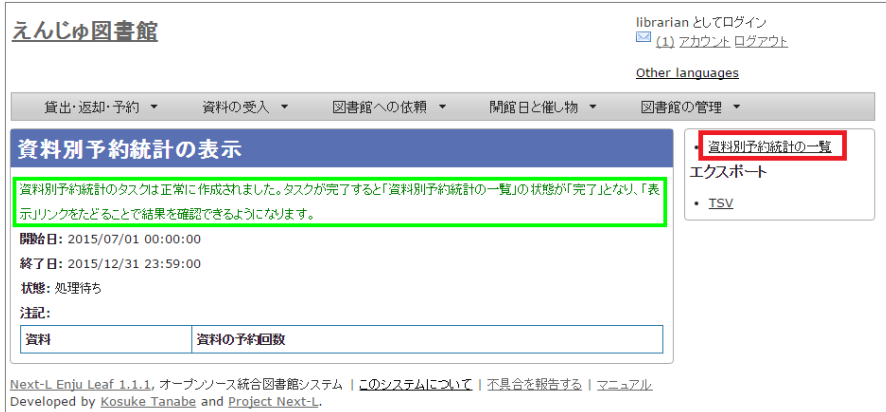

#### 6. 今までの資料別予約統計の一覧が表示されます。

[状態]を見ると処理結果がわかります。 完了したものは[完了]と表示されます。 結果を表示させたいレコードの[表 示]リンクをクリックします。

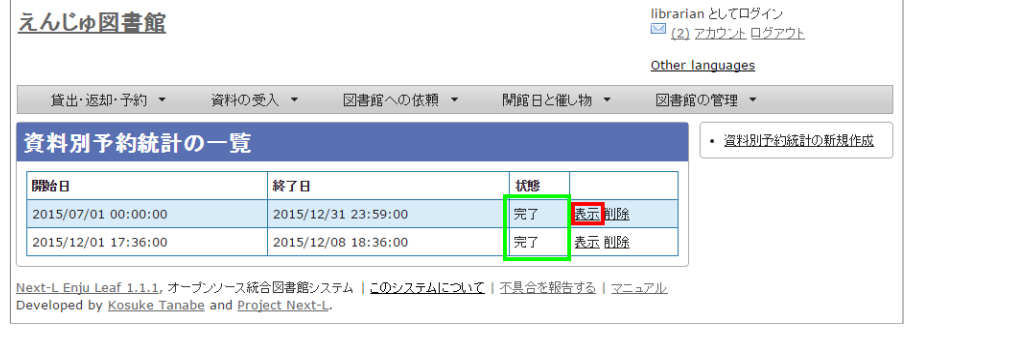

【Memo】この画⾯は 3 の画⾯と同じです。[図書館の管理]メニューの[統計]をたどり、 [資料の予約 回数]リンクをクリックすればでいつでも行けます。

### 7. 統計結果が表示されます。右メニューの [TSV] をクリックし、統計データを保存します。

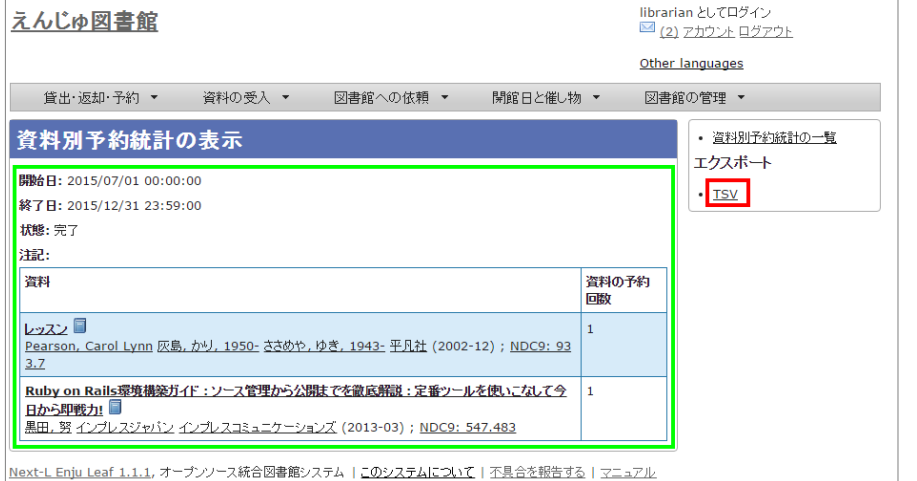

Developed by Kosuke Tanabe and Project Next-L.

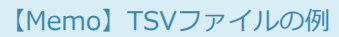

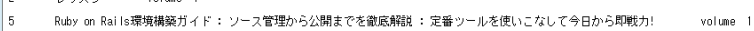

# **Next-L Enju 利用者マニュアル**

本マニュアルは、オープンソース統合図書館システム Enju の利用方法について、説明しています。Enjuを使い、検 索や予約をするときにお読みください。

- [第1章 資料を検索する](https://next-l.github.io/manual/1.2/enju_user_1.html)
- [第2章 ログイン/ログアウトする](https://next-l.github.io/manual/1.2/enju_user_2.html)
- [第3章 パスワード/ユーザアカウント情報を変更する](https://next-l.github.io/manual/1.2/enju_user_3.html)
- [第4章 資料を予約する](https://next-l.github.io/manual/1.2/enju_user_4.html)
- 第5章 資料の貸出状況を確認する/貸出延長をする
- 第6章 新着資料の一覧を表示する
- [第7章 メッセージを受信する](https://next-l.github.io/manual/1.2/enju_user_7.html)

© 2007-2017 [Project Next-L](http://www.next-l.jp/)

# 第1章 資料を検索する - Next-L Enju 利用者マニュアル

<span id="page-263-1"></span><span id="page-263-0"></span>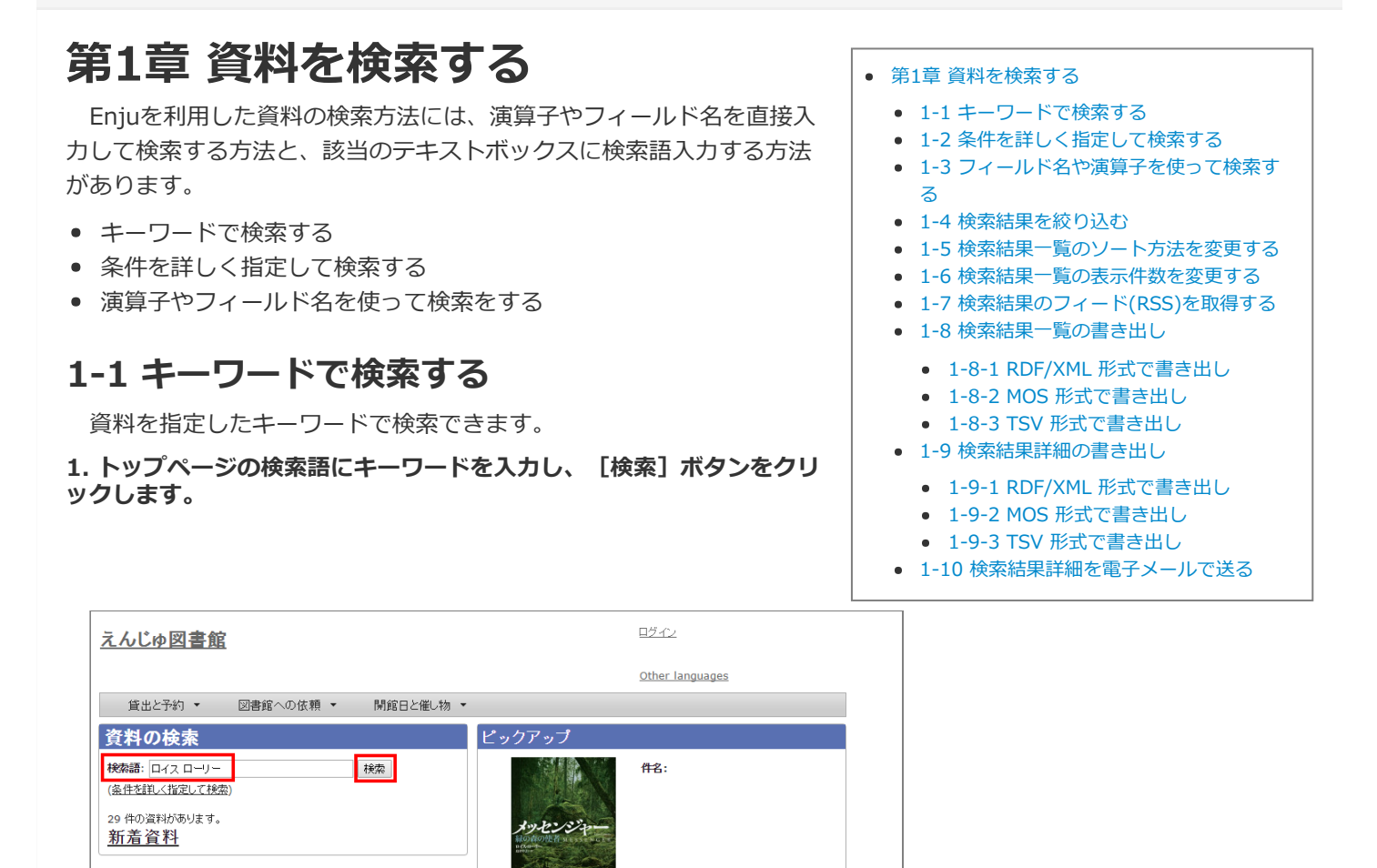

ISBNでも検索できます。ハイフンありでも、なしでも、10桁でも13桁でも検索可能です。

スペースで区切りながらキーワードを入力すると、複数のキーワードに一致する資料を検索できま

<u>メッピンン ャー : 森の森の政者</u><br><u>Lowry, Lois, 1937- 島津, やよい 新評論</u> (2014-09) ; <u>NDC9:</u><br>933.7

#### 2. キーワードに該当する資料が検索されます。詳細を知りたい資料のタイトルをクリックします。

<u>メッセンジャー:緑の森の使者</u>

【Memo】

Developed by Kosuke Tanabe and Project Next-L

Next-L Enju Leaf 1.1.2, オープンソース統合図書館システム | このシステムについて | 不具合を報告する | マニュアル

す。

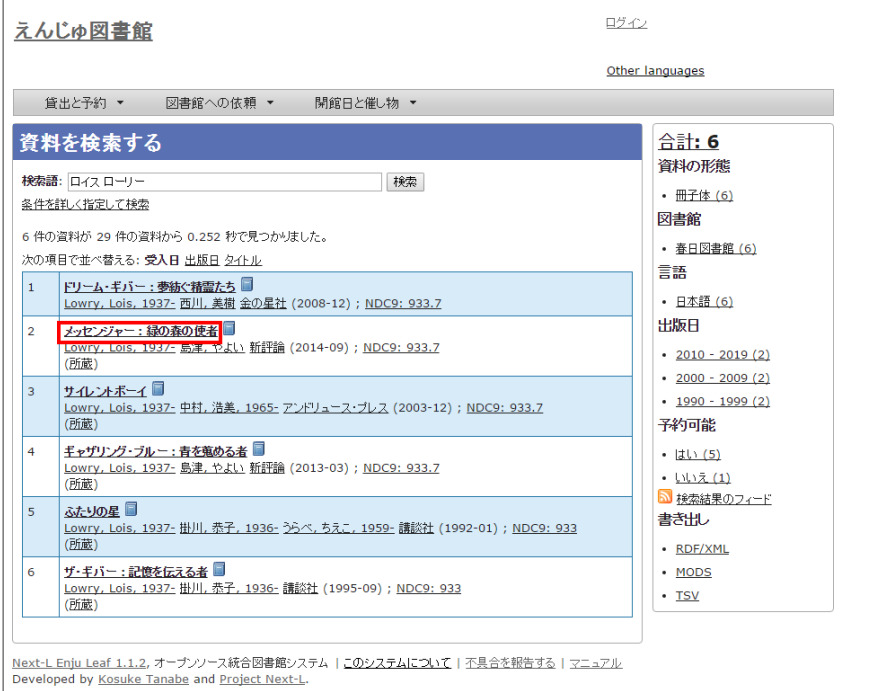

### 3. 資料の詳細が表示されます。

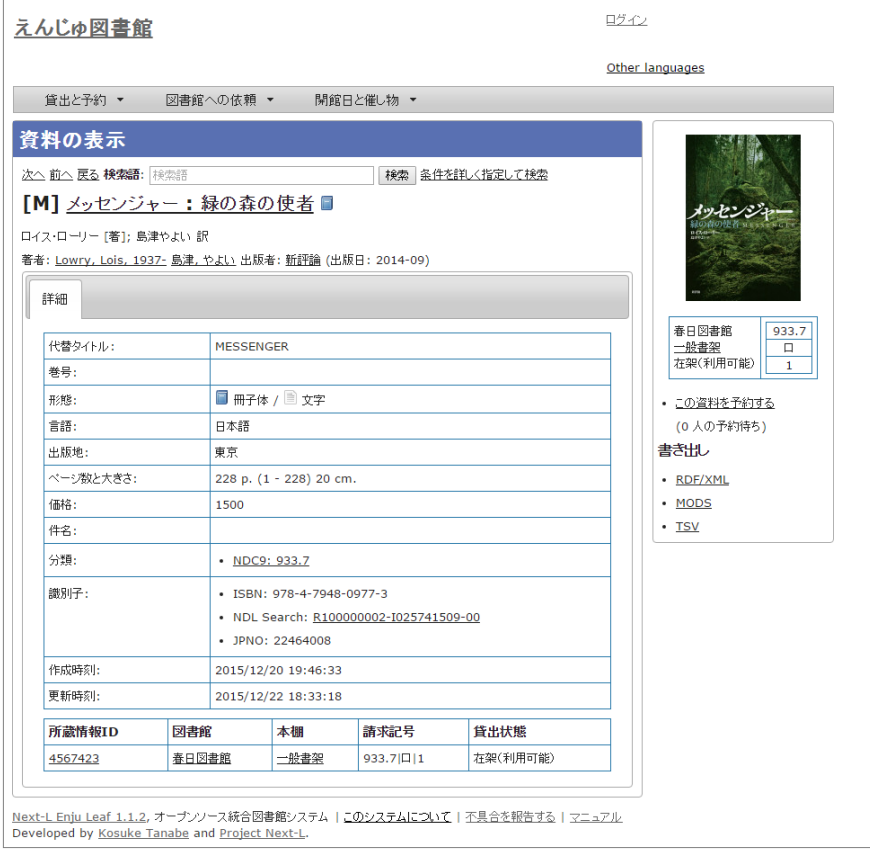

## <span id="page-264-0"></span>1-2 条件を詳しく指定して検索する

条件を詳しく指定して、資料を検索することもできます。

### 1. トップページの [ (条件を詳しく指定して検索) ] をクリックします。

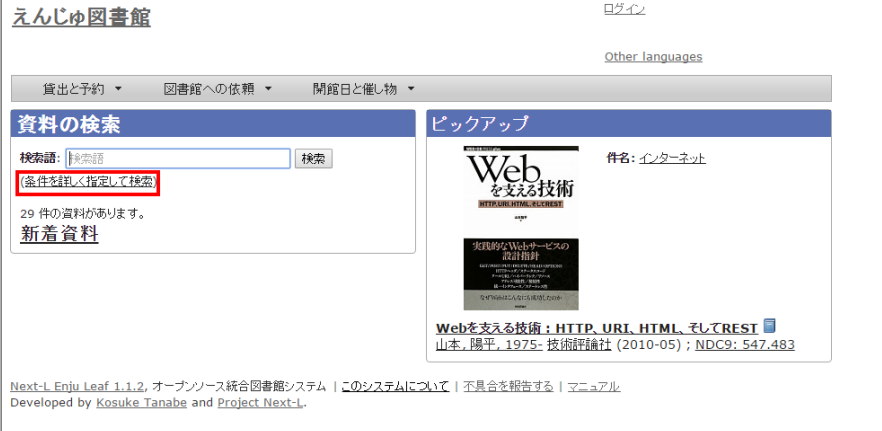

### 2. 複数の条件を指定して [検索] ボタンをクリックします。

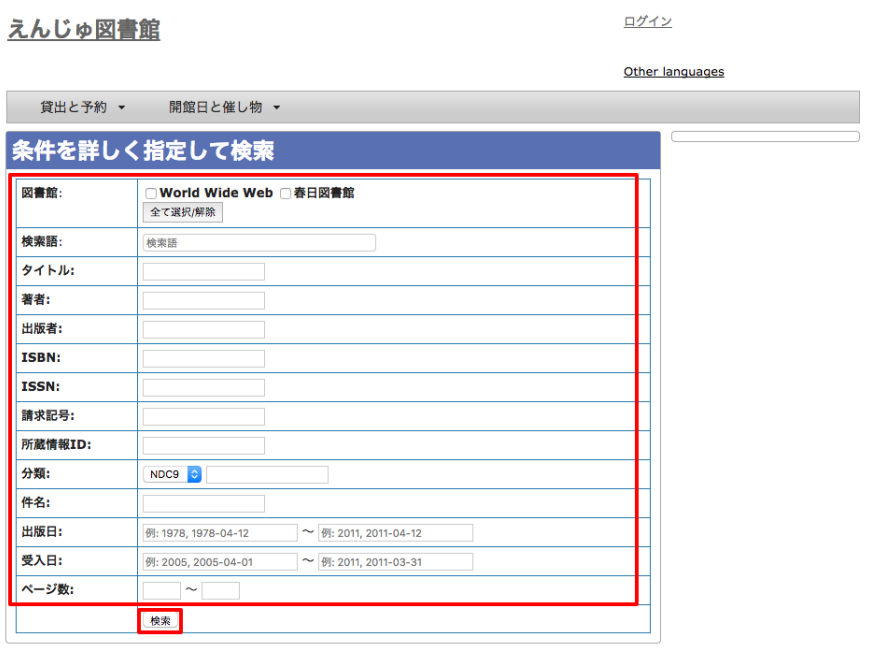

Next-L Enju Leaf 1.2.1, オープンソース統合図書館システム | <u>このシステムについて</u> | <u>不具合を報告する</u> | マニュアル Developed by Kosuke Tanabe and Project Next-L.

### 【Memo】

- ISBN はハイフンありでもハイフンなしでも検索できます
- 請求記号は前方一致検索します。
- 分類は前方一致検索します。

## <span id="page-265-0"></span>1-3 フィールド名や演算子を使って検索する

「and」や「or」や 「()」 などの演算子と、フィールド名を組み合わせた検索式を作成できます。 検索式の例: ruby and (Web or ライブラリ)

より詳しい説明については、 [issue #130](https://github.com/next-l/enju_leaf/issues/130) を参照してください。

### <span id="page-265-1"></span>1-4 検索結果を絞り込む

検索結果の画⾯に表⽰された資料の情報は、画⾯右側のメニューにある絞込みメニュー(ファセット)を使って絞り 込めます。 絞り込める項目は標準では以下の5つが用意されています:

- 資料の形態
- 所蔵する図書館
- 資料の言語
- 出版年
- 予約可能の可否

### 1. 検索結果を表示する。

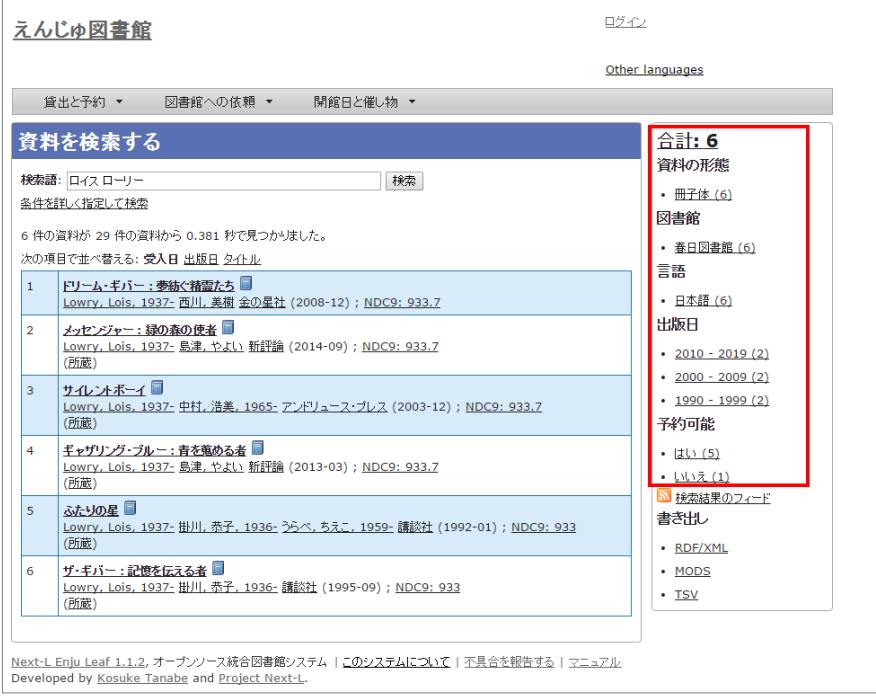

### 2. 出版⽇の項⽬から「2010 - 2019」と書かれたリンクをクリックします。

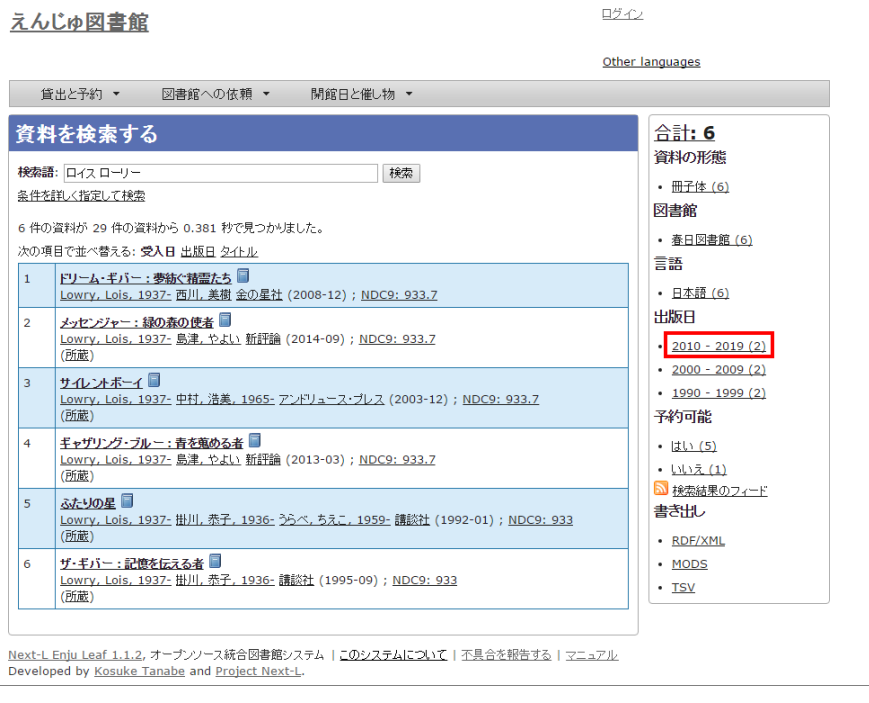

【Memo】それぞれの絞り込みリンクの表記、たとえば「2010 - 2019 (7)」のうち、カッコ内の数字 (7)は、この絞り込みにより該当する資料のヒット件数を⽰しています。参考にしてみてください。

#### 3. 出版年が2010年以降の範囲に絞り込まれた検索結果に移ります。

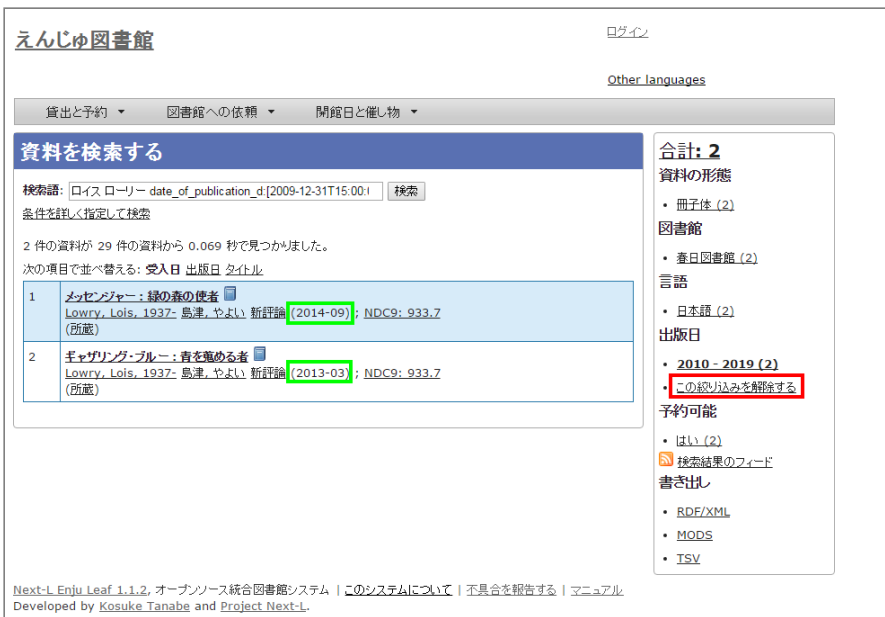

右側の絞り込みリンクが選択した部分 (出版日: 2010 - 2019) だけになり、「この絞り込みを解除する」というリ ンクが付きます。 絞込みを解除したい場合はこの解除するリンクをクリックしてください。 さらに、別の項⽬も使っ て絞り込みたい場合は他のファセットを選択することも可能です。

絞り込んだ中から、詳しく⾒たい資料を選択してクリックします。

### <span id="page-267-0"></span>1-5 検索結果一覧のソート方法を変更する

検索結果一覧の表示順序のソート方法を変更することができます。 書誌作成日の新しさ、出版日の新しさ、適合度 (昇順のみ)、タイトルの五⼗⾳で、 ソート⽅法を変更することができます。

### 1. ソート方法を選び、[表示]ボタンをクリックします。

### 2017/6/11 2017/6/11 または または または まんに 第1章 資料を検索する - Next-L Enju 利用者マニュアル

| えんじゅ図書館                                                                                                    |                                                                   |                                                                                                    |                                                                                 |           |                  | librarian としてログイン<br>■ (0) アカウント ログアウト                      |  |
|----------------------------------------------------------------------------------------------------|-------------------------------------------------------------------|----------------------------------------------------------------------------------------------------|---------------------------------------------------------------------------------|-----------|------------------|-------------------------------------------------------------|--|
|                                                                                                    |                                                                   |                                                                                                    |                                                                                 |           |                  | Other languages                                             |  |
|                                                                                                    | 貸出·返却·予約 ▼                                                        | ○ 資料の受入 ▼                                                                                                    | 図書館への依頼 ▼                                                                       | 開館日と催し物 ▼ |                  | 図書館の管理 ▼                                                    |  |
| 資料を検索する<br>検索語: 検索語<br>検索<br>条件を詳しく指定して検索<br>39 件の資料が 47 件の資料から 0.030 秒で見つかりました。<br>出版日:新しい順<br>10件ずつ表示<br>$\textbf{v}$<br>▼ 表示 |                                                                   |                                                                                                    |                                                                                 |           |                  | 合計: 39<br>資料の形態<br>• 冊子体 (39)<br>図書館<br>• 春日図書館 (27)<br>言語  |  |
| $\mathbf{1}$                                                                                                    | Ruby on Rails 3ポケットリファレンス ■<br>山田,祥寛技術評論社 (2012-03) NDC9: 547.483 |                                                                                                    |                                                                                 |           | 編集<br>所蔵作成       | • 日本語 (39)<br>出版日                                           |  |
| $\overline{a}$                                                                                                    | 分類: Klalb<br>(所蔵)                                                 | 基礎からわかる情報リテラシー:コンピュータ・インターネットと付き合う基礎知識2 ■ ◎<br>予約<br>奥村, 晴彦 奥村, 晴彦 (著) 技術評論社 (2014-02) NDC9: 007 NDC9: 007.58 配架<br>逼集<br>所蔵作成<br>http://sample.jp/zzz.html                                                              |                                                                                 |           |                  |                                                             |  |
| 3                                                                                                    |                                                                   | はじめてのPerl/CGIブログラミング : Linux/Windows対応 ■<br>編集<br>玉川,純, 1973- 秀和システム (2005-12) NDC9: 547.483<br>所蔵作成<br>ハリー・ポッターと謎のプリンス 下巻 ■<br>予約<br>Rowling, J. K, 1965- 松岡, 佑子 Schlesinger, Dan, 1955- 静山社 (2010-03) ND<br>編集<br>所蔵作成 |                                                                                 |           |                  | $-11(25)$<br>• いいえ (14)<br>る 検索結果のフィード<br>書き出し<br>· RDF/XML |  |
| 4                                                                                                    | C9: 933.7<br>(所蔵)                                                 |                                                                                                    |                                                                                 |           |                  |                                                             |  |
| 5                                                                                                    | ハリー・ボッターと謎のブリンス 上巻 ■<br>C9: 933.7<br>(所蔵)                         |                                                                                                    | Rowling, J. K, 1965- 松岡, 佑子 Schlesinger, Dan, 1955- 静山社 (2010-03) ND            |           | 予約<br>編集<br>所蔵作成 | • MODS<br>$\cdot$ TSV                                       |  |
| 6                                                                                                    | クィディッチ今昔<br>(所蔵)                                                  | 予約<br>Rowling, J. K, 1965- 松岡, 佑子 静山社 (2014-03) NDC9: 933.7<br>編集<br>所蔵作成                                                                                                    |                                                                                 |           |                  |                                                             |  |
| $\overline{7}$                                                                                                    | 雑誌に講別子が登録できるか                                                     |                                                                                                    |                                                                                 |           | 編集<br>所蔵作成       |                                                             |  |
| 8                                                                                                    | 広辞苑 ■                                                             |                                                                                                    |                                                                                 |           | 編集<br>所蔵作成       |                                                             |  |
| $\overline{Q}$                                                                                                    | ハンガー・ゲーム ■ ◉<br>(所蔵)                                              | 予約<br>Collins, Suzanne 河井, 直子 メディアファクトリー (2009-10) NDC9: 933.7<br>編集<br>http://sample.jp/zzz.html<br>所蔵作成                                                                                                    |                                                                                 |           |                  |                                                             |  |
| 10                                                                                                    | なにか架空の雑誌 ◇■ ●<br>へのへのもへじ 某某委員会 ありあり出版 (2011) NDC9: 007            |                                                                                                    |                                                                                 |           | 新規受入 編集<br>所蔵作成  |                                                             |  |
| 1                                                                                                    | 234次へ><br>最後 »                                                    |                                                                                                    |                                                                                 |           |                  |                                                             |  |
|                                                                                                    | Developed by Kosuke Tanabe and Project Next-L.                    |                                                                                                    | Next-L Enju Leaf 1.2.0.beta.1, オープンソース統合図書館システム   このシステムについて   不具合を報告する   マニュアル |           |                  |                                                             |  |

<sup>2.</sup> 選んだソート方法の順序で表示されます。

### 2017/6/11 2017/6/11 または または またのは 第1章 資料を検索する - Next-L Enju 利用者マニュアル

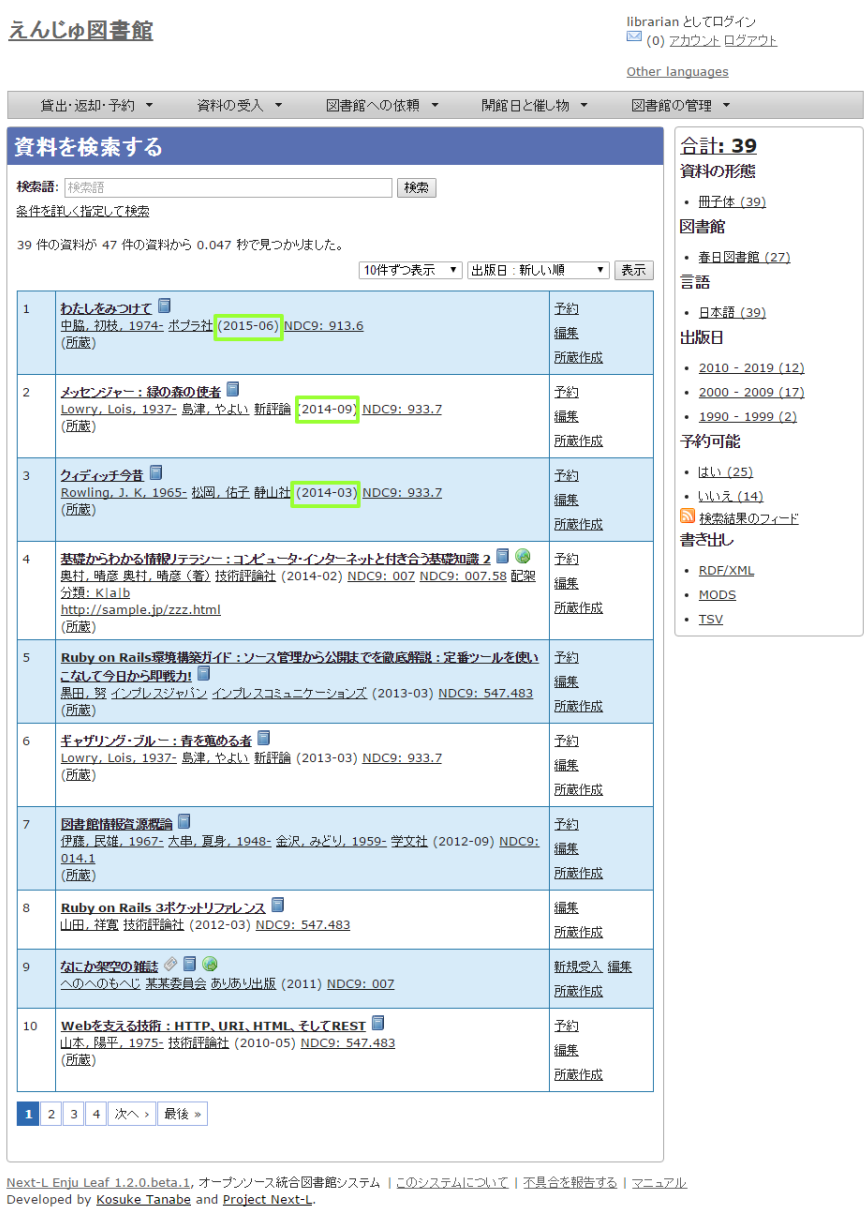

## <span id="page-269-0"></span>1-6 検索結果一覧の表示件数を変更する

検索結果⼀覧の表⽰件数を変更することができます。 10件、20件、50件、100件から選ぶことができます。 1. 表示件数を選び、[表示]ボタンをクリックします。

### 2017/6/11 2017/6/11 または または または まんに 第1章 資料を検索する - Next-L Enju 利用者マニュアル

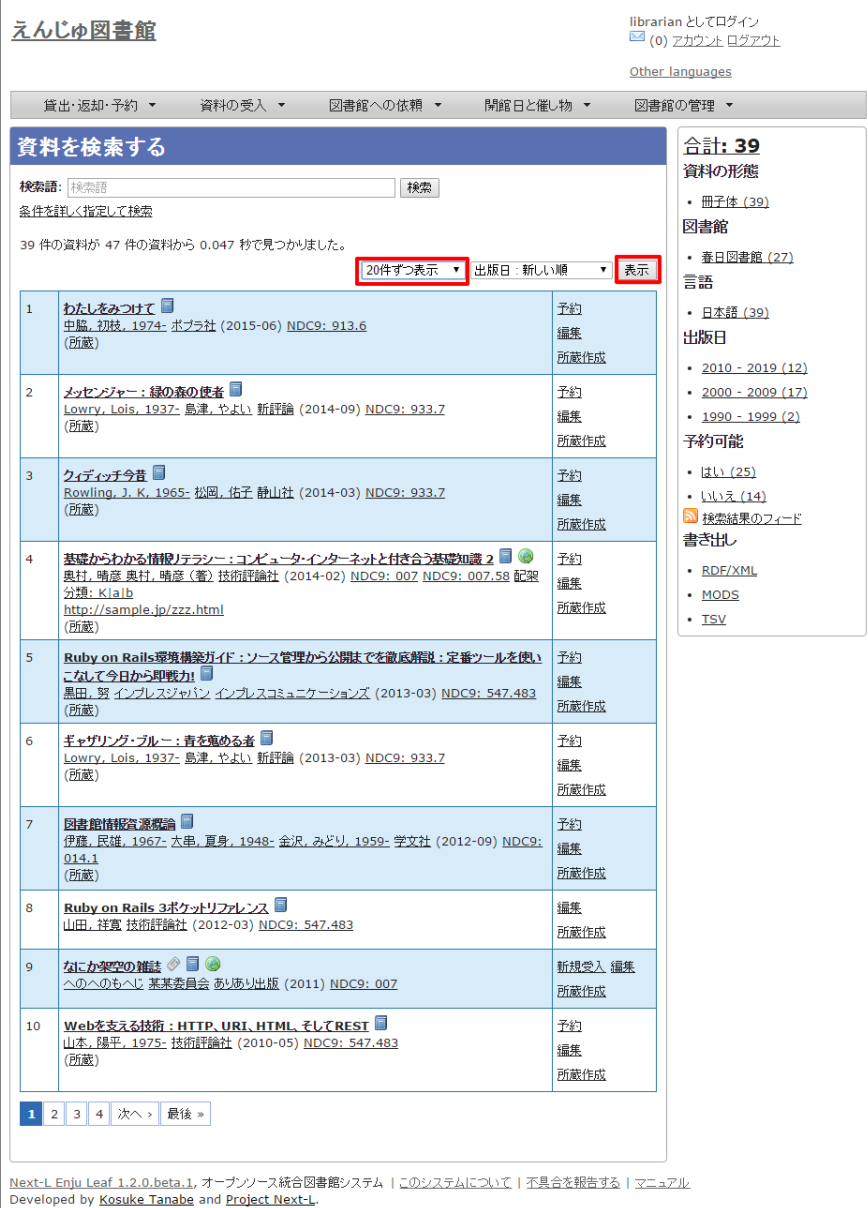

2. 選んだ表示件数分の検索結果が表示されます。

### 2017/6/11 2017/6/11 または または または まんに 第1章 資料を検索する - Next-L Enju 利用者マニュアル

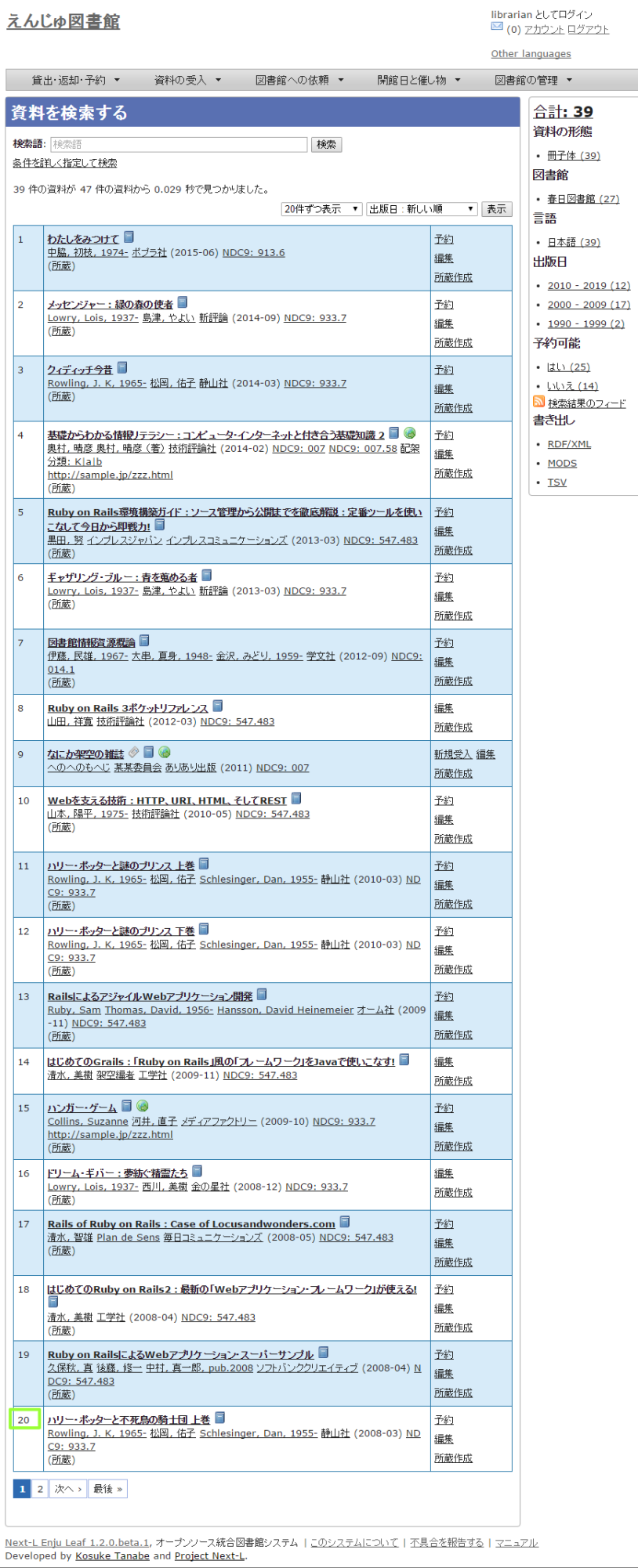

## <span id="page-272-0"></span>1-7 検索結果のフィード(RSS)を取得する

検索結果のRSSを取得することができます。 検索結果の最初の10件(最近登録された10件)を得ることができま す。 ※検索結果が複数の画⾯にわたる場合でも、 どの画⾯の[検索結果フィード]でもかならず最近登録された10件の みとなります。

### 1. 右メニューの[検索結果のフィード]をクリックします。

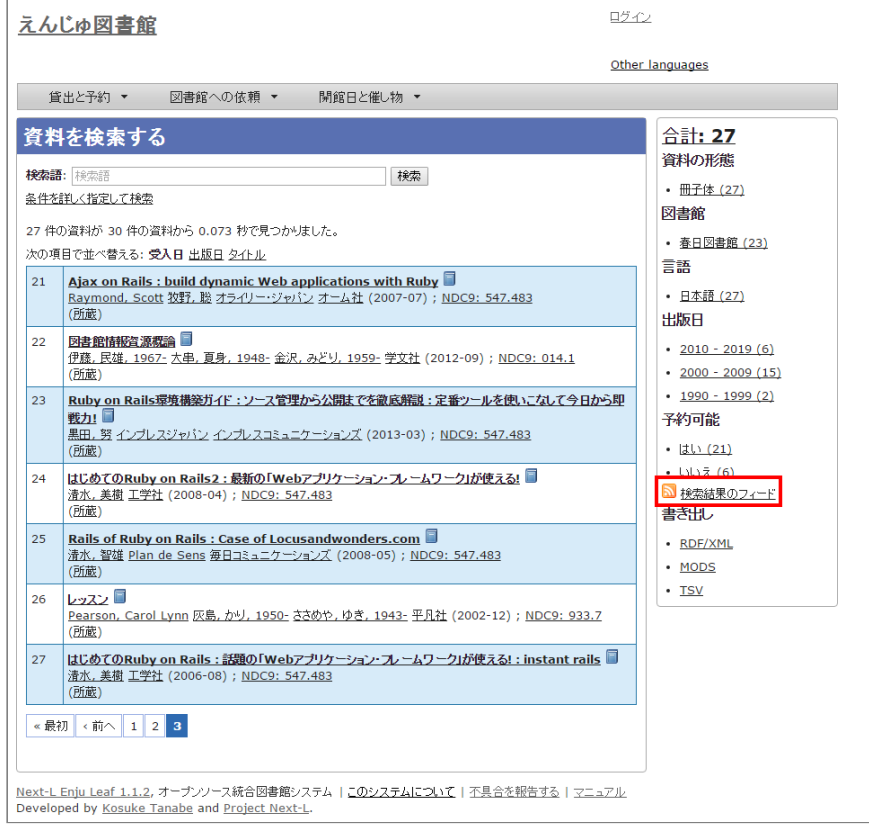

2. 最近登録された10件のRSSが表示されます。

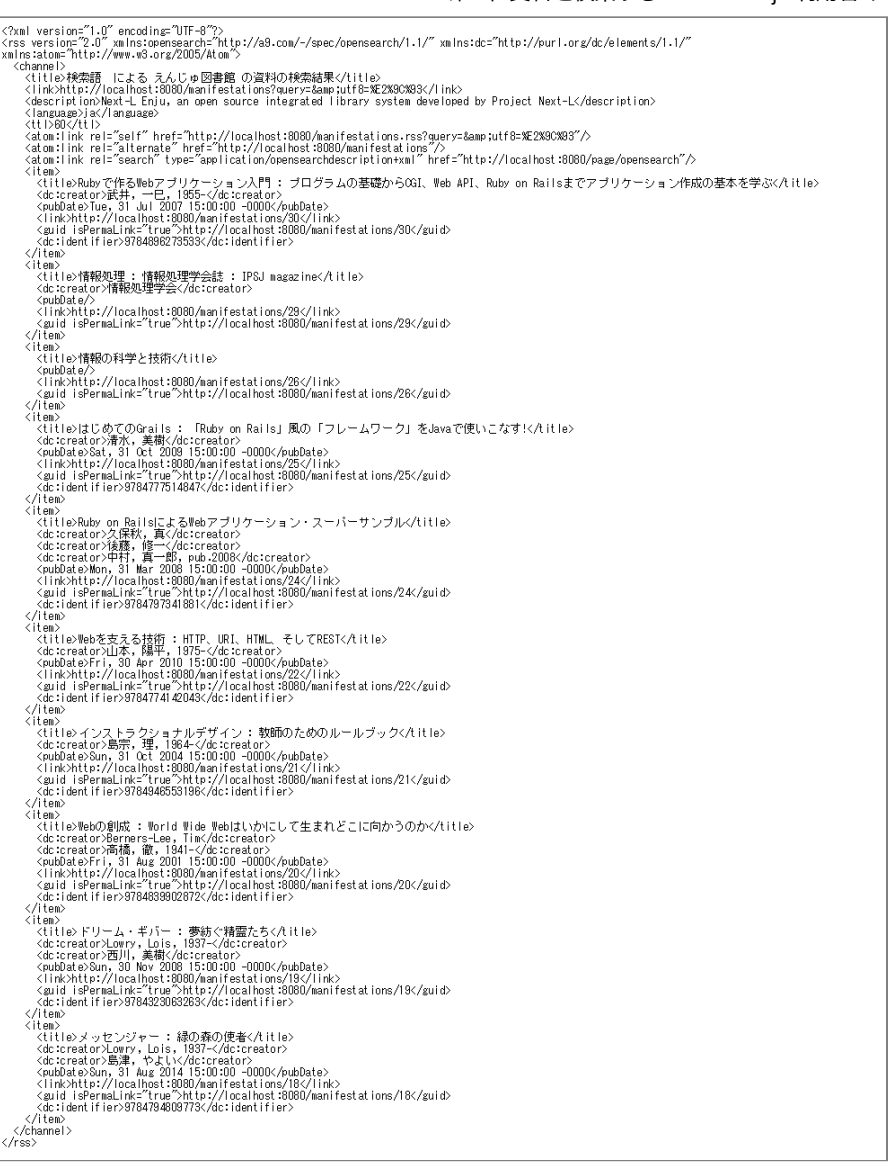

## <span id="page-273-0"></span>1-8 検索結果一覧の書き出し

### <span id="page-273-1"></span>1-8-1 RDF/XML 形式で書き出し

### 1. 書き出しをしたい検索結果画面を表示させます。[RDF/XML]リンクをクリックします

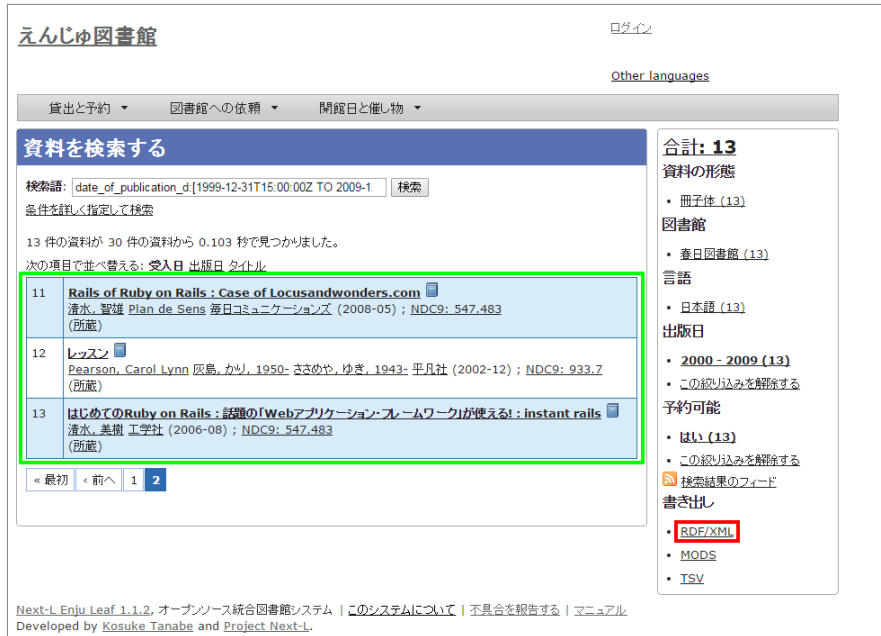

※ 現在、画面でみえている結果の分だけが書き出しができます。

- 2. RDF/XML 形式のファイルがダウンロードできます。
- 出力されるRDF/XMLの例 (Web APIマニュアル1-2-2節参照)

### <span id="page-274-0"></span>1-8-2 MOS 形式で書き出し

1. 書き出しをしたい検索結果画面を表示させます。[MODS]リンクをクリックします

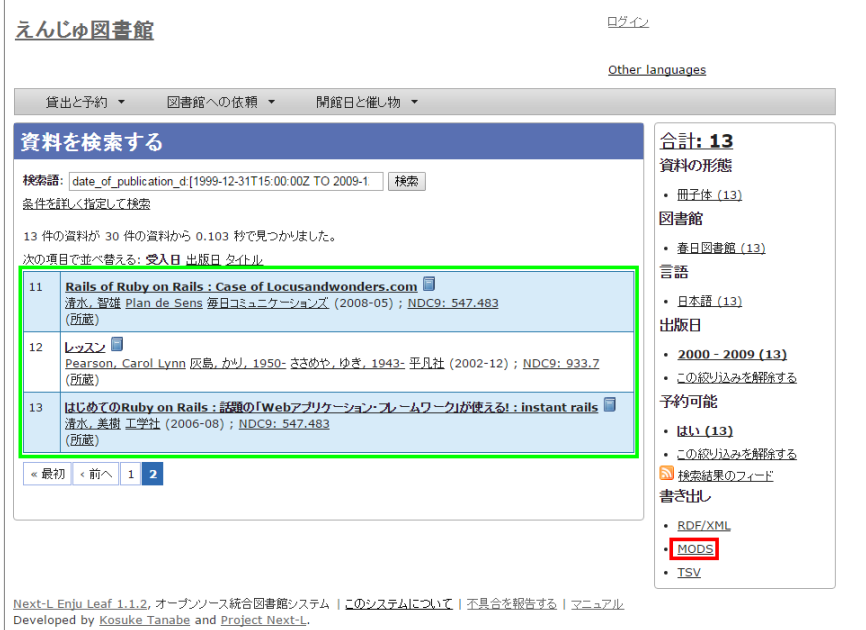

※ 現在、画面でみえている結果の分だけが書き出しができます。

### 2. MOS 形式のファイルがダウンロードできます。

```
<?xml version="1.0" encoding="UTF-8"?> 
<modsCollection xmlns:xsi="http://www.w3.org/2001/XMLSchema-instance" xmlns="http://www.loc.gov/mods/v3"> 
<titleInfo> 
  <title>Rails of Ruby on Rails : Case of Locusandwonders.com</title> 
\langle/titleInfo>
<titleInfo type="alternative"> 
  <title/> 
</titleInfo> 
<name type="personal"> 
  <namePart>清水, 智雄</namePart> 
   <role> 
     <roleTerm type="text" authority="marcrelator">creator</roleTerm> 
  </role> 
\langle/name\rangle<name type="personal"> 
  <namePart>Plan de Sens</namePart> 
  <role> 
     <roleTerm type="text" authority="marcrelator">creator</roleTerm> 
 \langle/role>
\langle/name>
<typeOfResource>text</typeOfResource> 
<originInfo> 
 <publisher>毎日コミュニケーションズ</publisher>
  <dateIssued>2008-05-01 00:00:00 +0900</dateIssued> 
  <frequency>unknown</frequency> 
</originInfo> 
<language> 
  <languageTerm authority="iso639-2b" type="code">jpn</languageTerm> 
</language> 
<physicalDescription> 
  <form authority="marcform">volume</form> 
 \sqrt{2}</physicalDescription> 
<subject> 
</subject> 
<classification authority="ndc9">547.483</classification> 
<abstract/> 
<note/> 
<identifier type="isbn">9784839922214</identifier> 
<recordInfo> 
                                                       - 271 -
```
#### 2017/6/11 2017/6/11 または またには まいまん 第1章 資料を検索する - Next-L Enju 利用者マニュアル

```
 <recordCreationDate>2015-12-05 12:34:42 +0900</recordCreationDate> 
  <recordChangeDate>2015-12-06 17:33:23 +0900</recordChangeDate>
  <recordIdentifier>http://localhost:8080/manifestations/3</recordIdentifier>
\langle/recordInfo>
<titleInfo> 
 <title>レッスン</title>
</titleInfo> 
<titleInfo type="alternative"> 
  <title>The lesson</title>
\langle/titleInfo>
<name type="personal"> 
  <namePart>Pearson, Carol Lynn</namePart> 
  <role> 
    <roleTerm type="text" authority="marcrelator">creator</roleTerm>
  \langle/role>
</name> 
<name type="personal"> 
   <namePart>灰島, かり, 1950-</namePart> 
   <role> 
     <roleTerm type="text" authority="marcrelator">creator</roleTerm> 
 \langle/role>
\langle/name>
<name type="personal"> 
   <namePart>ささめや, ゆき, 1943-</namePart> 
  \langlerole>
    <roleTerm type="text" authority="marcrelator">creator</roleTerm>
  \langle/role>
\langle/name>
<typeOfResource>text</typeOfResource> 
<originInfo> 
  <publisher>平凡社</publisher> 
   <dateIssued>2002-12-01 00:00:00 +0900</dateIssued> 
   <frequency>unknown</frequency> 
</originInfo> 
<language> 
  <languageTerm authority="iso639-2b" type="code">jpn</languageTerm> 
</language> 
<physicalDescription> 
   <form authority="marcform">volume</form> 
   <extent/> 
</physicalDescription> 
<subject> 
</subject> 
<classification authority="ndc9">933.7</classification> 
<abstract>1998年全米で大ベストセラーとなった人生の絵本。レッスンとは,「生きる意味」を探すこと。美しい文章と絵で綴られた心うつ物
語。 (日本児童図書出版協会)</abstract> 
<sub>note/</sub></sub>
<identifier type="isbn">9784582831351</identifier> 
<recordInfo> 
  <recordCreationDate>2015-11-29 12:08:23 +0900</recordCreationDate> 
 <recordChangeDate>2015-12-10 01:42:21 +0900</recordChangeDate>
  <recordIdentifier>http://localhost:8080/manifestations/2</recordIdentifier> 
</recordInfo> 
<titleInfo> 
   <title>はじめてのRuby on Rails : 話題の「Webアプリケーション・フレームワーク」が使える! : instant rails</title> 
\langle/titleInfo>
<titleInfo type="alternative"> 
  <title/> 
</titleInfo> 
<name type="personal"> 
  <namePart>清水, 美樹</namePart> 
  <sub>ro</sub>1<sub>e</sub></sub>
     <roleTerm type="text" authority="marcrelator">creator</roleTerm> 
   </role> 
</name> 
<typeOfResource>text</typeOfResource> 
<originInfo> 
  <publisher>工学社</publisher> 
   <dateIssued>2006-08-01 00:00:00 +0900</dateIssued> 
   <frequency>unknown</frequency> 
</originInfo> 
<language> 
  <languageTerm authority="iso639-2b" type="code">jpn</languageTerm> 
</language>
```
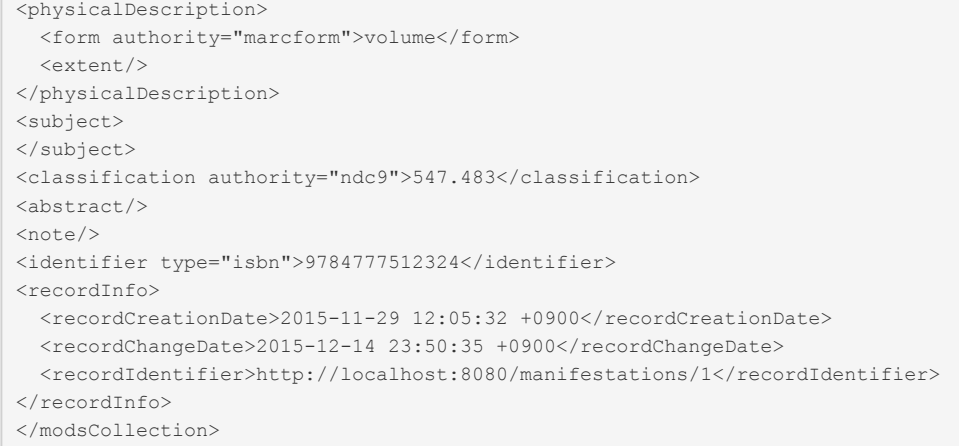

### <span id="page-276-0"></span>1-8-3 TSV 形式で書き出し

### 1. 書き出しをしたい検索結果画面を表示させます。[TSV]リンクをクリックします

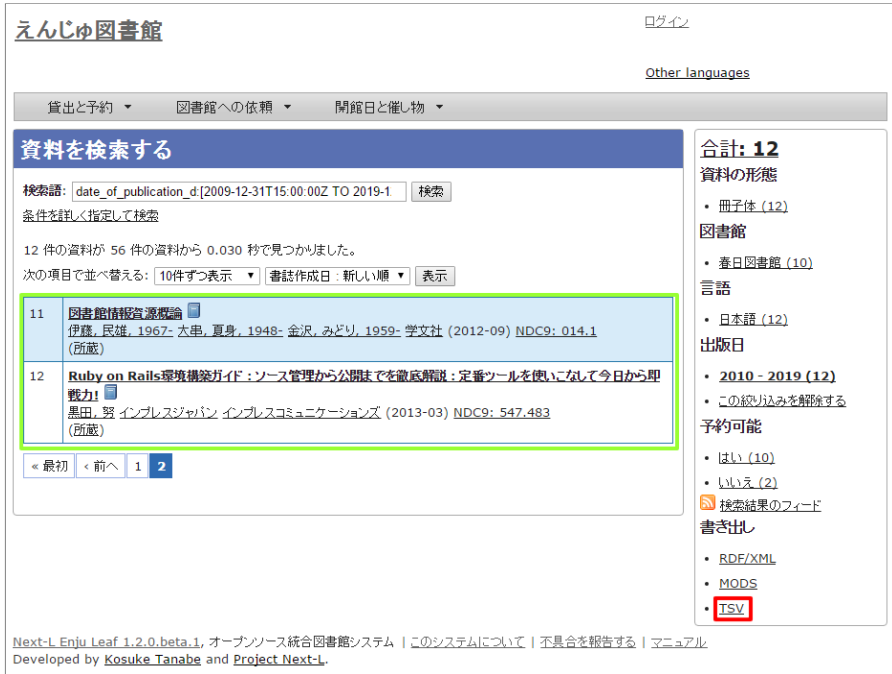

※ 現在、画面でみえている結果の分だけが書き出しができます。

### 2. TSV 形式のファイルがダウンロードできます。

- 出力されるTSVの例 (Web APIマニュアル1-1-2節参照)
- 出力される項目の詳細 (Web APIマニュアル1-1-3参照)

## <span id="page-276-1"></span>1-9 検索結果詳細の書き出し

### <span id="page-276-2"></span>1-9-1 RDF/XML 形式で書き出し

1. 書き出しをしたい検索結果詳細画面を表示させます。[RDF/XML]リンクをクリックし

ます

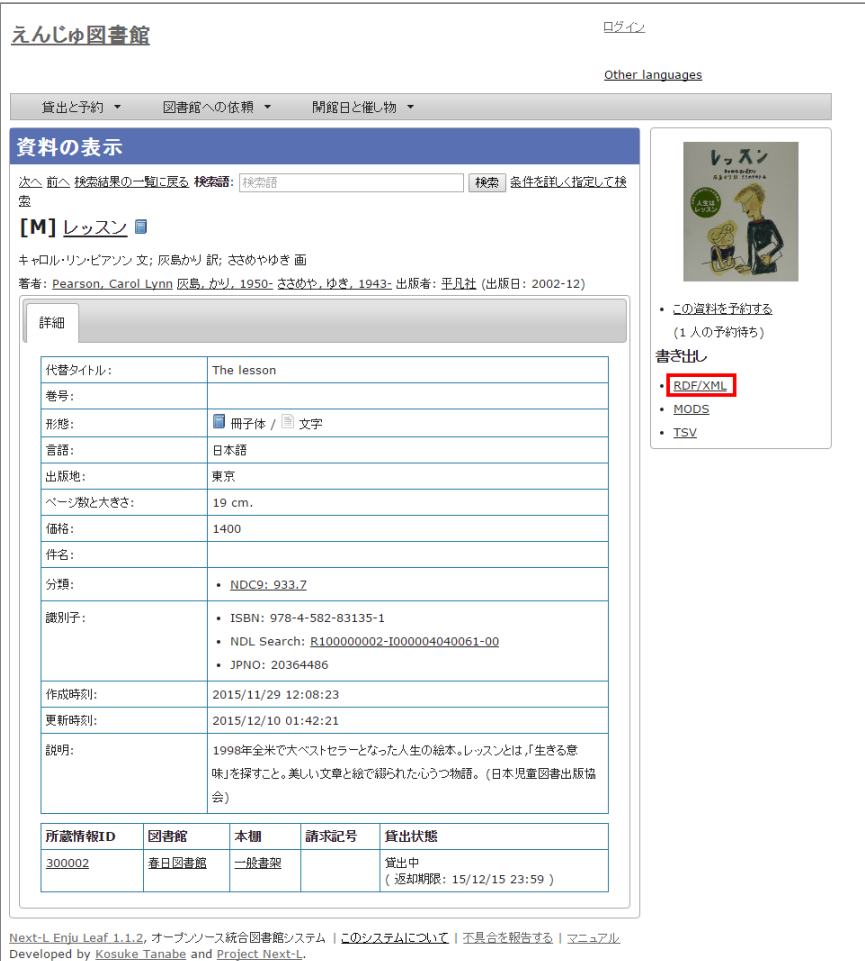

- 2. RDF/XML 形式のファイルがダウンロードできます。
- 出力されるRDF/XMLの例 (Web API マニュアル2-2-2節参照)

### <span id="page-277-0"></span>1-9-2 MOS 形式で書き出し

### 1. 書き出しをしたい検索結果詳細画面を表示させます。[MODS]リンクをクリックします

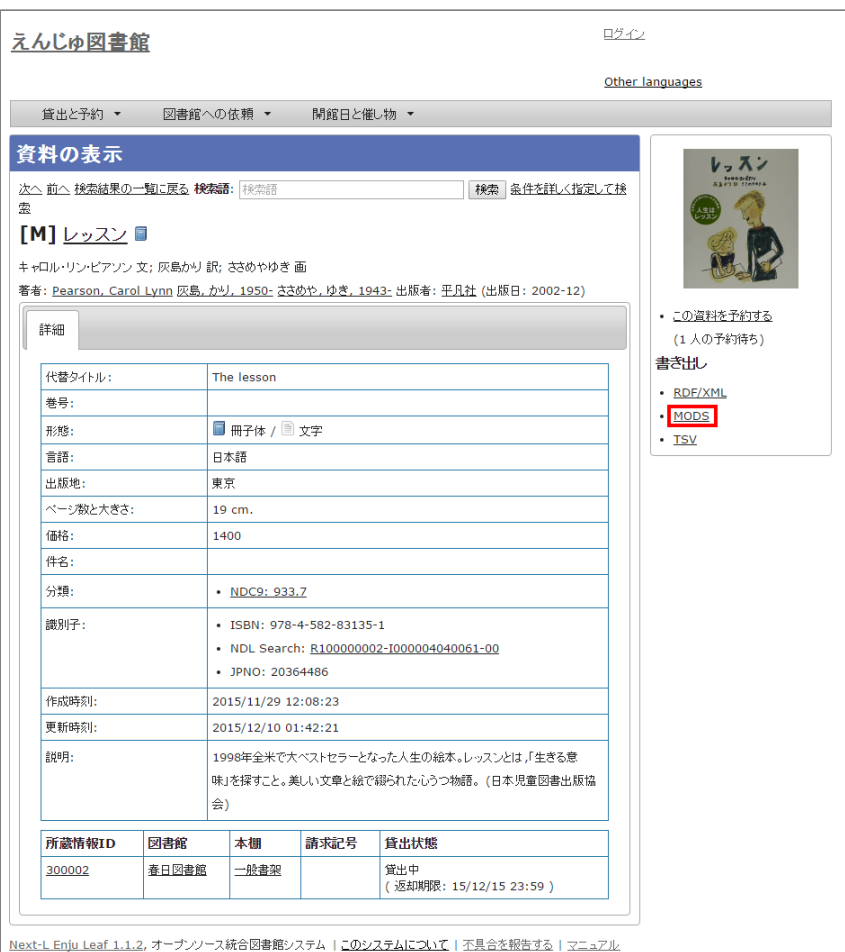

Developed by Kosuke Tanabe and Project Next-L

### 2. MOS 形式のファイルがダウンロードできます。

```
<?xml version="1.0" encoding="UTF-8"?> 
<mods version="3.3" xmlns:xsi="http://www.w3.org/2001/XMLSchema-instance" xmlns="http://www.loc.gov/mods/v3"> 
<titleInfo> 
 <title>レッスン</title>
</titleInfo> 
<titleInfo type="alternative"> 
 <title>The lesson</title>
\langle/titleInfo>
<name type="personal"> 
  <namePart>Pearson, Carol Lynn</namePart> 
 \langlerole\rangle <roleTerm type="text" authority="marcrelator">creator</roleTerm> 
 \langle/role>
\langle/name\rangle<name type="personal"> 
  <namePart>灰島, かり, 1950-</namePart> 
   <role> 
     <roleTerm type="text" authority="marcrelator">creator</roleTerm> 
  </role> 
</name> 
<name type="personal"> 
  <namePart>ささめや, ゆき, 1943-</namePart> 
  <role> 
     <roleTerm type="text" authority="marcrelator">creator</roleTerm> 
 \langle/role\rangle</name> 
<typeOfResource>text</typeOfResource> 
<originInfo> 
  <publisher>平凡社</publisher> 
  <dateIssued>2002-12-01 00:00:00 +0900</dateIssued> 
  <frequency>unknown</frequency> 
</originInfo> 
<language> 
  <languageTerm authority="iso639-2b" type="code">jpn</languageTerm> 
</language> 
<physicalDescription> 
   <form authority="marcform">volume</form> 
                                                        - 275 -
```
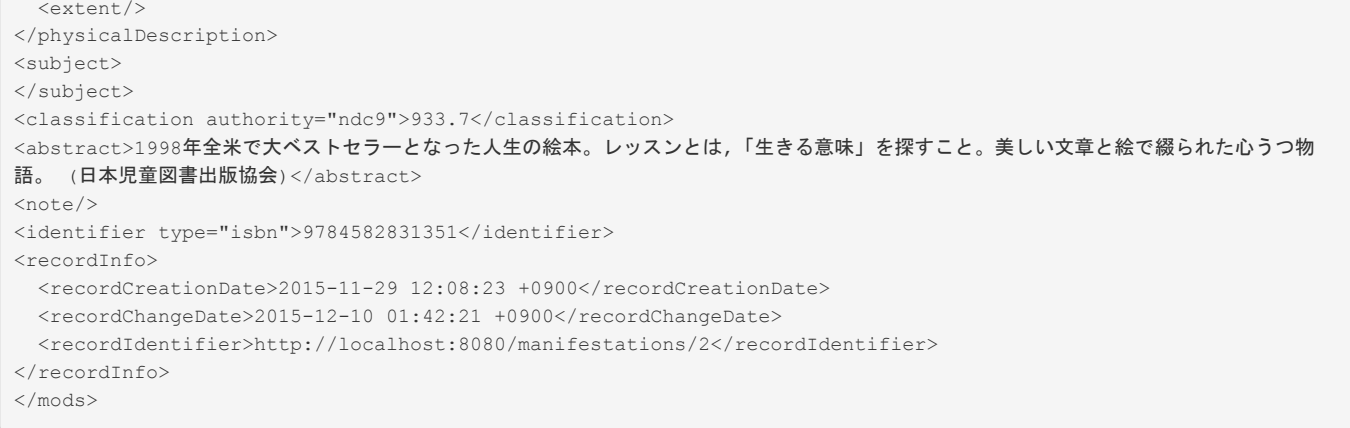

### <span id="page-279-0"></span>1-9-3 TSV 形式で書き出し

### 1. 書き出しをしたい検索結果詳細画面を表示させます。[TSV]リンクをクリックします

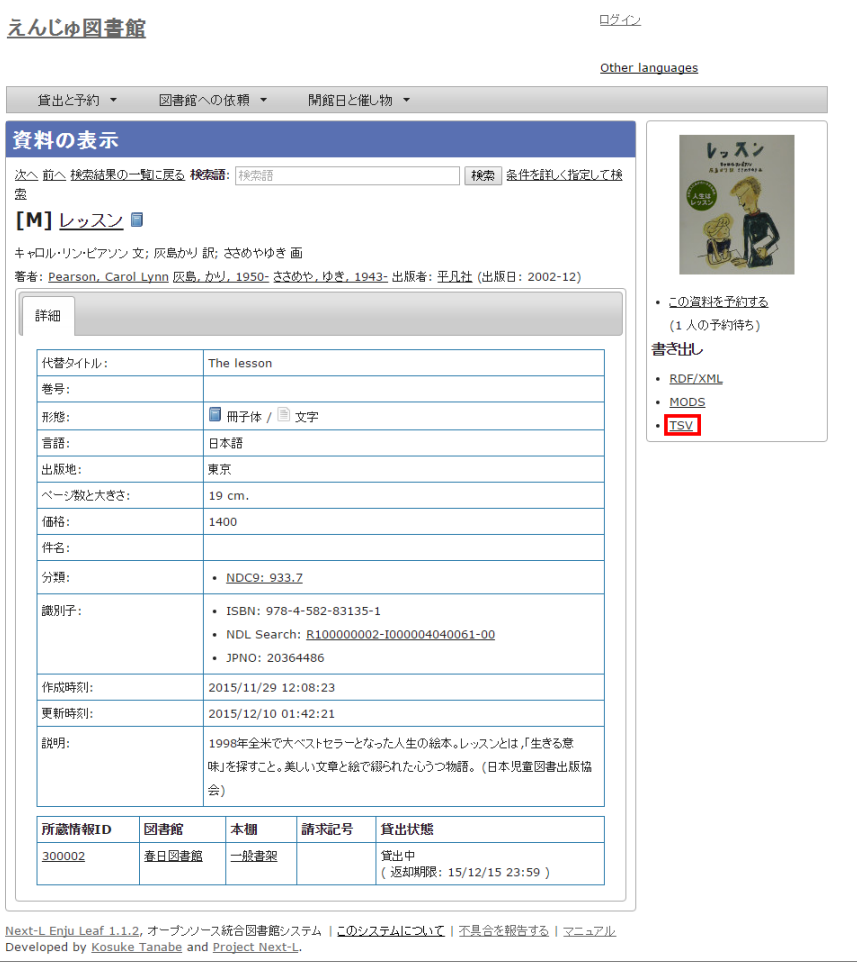

### 2. TSV 形式のファイルがダウンロードできます。

- 出力されるTSVの例 (Web APIマニュアル2-1-2節参照)
- 出力される項目の詳細 (Web APIマニュアル2-1-3参照)

### <span id="page-279-1"></span>1-10 検索結果詳細を電子メールで送る

メールアドレスを登録しており、ログインしていると、 検索結果詳細を電⼦メールで送ることができます。

# ※ メールアドレスの登録方法は[「3-2メールアドレスや名前などを変更する」を](https://next-l.github.io/manual/1.2/enju_user_3.html#section3-2)参照してください。

### 1. 電子メールで送りたい検索結果詳細画面を表示させます。[書誌情報を電子メールで送信する]リンクをクリックしま す

### 2017/6/11 2017/6/11 または ついりの ついりの 第1章 資料を検索する - Next-L Enju 利用者マニュアル

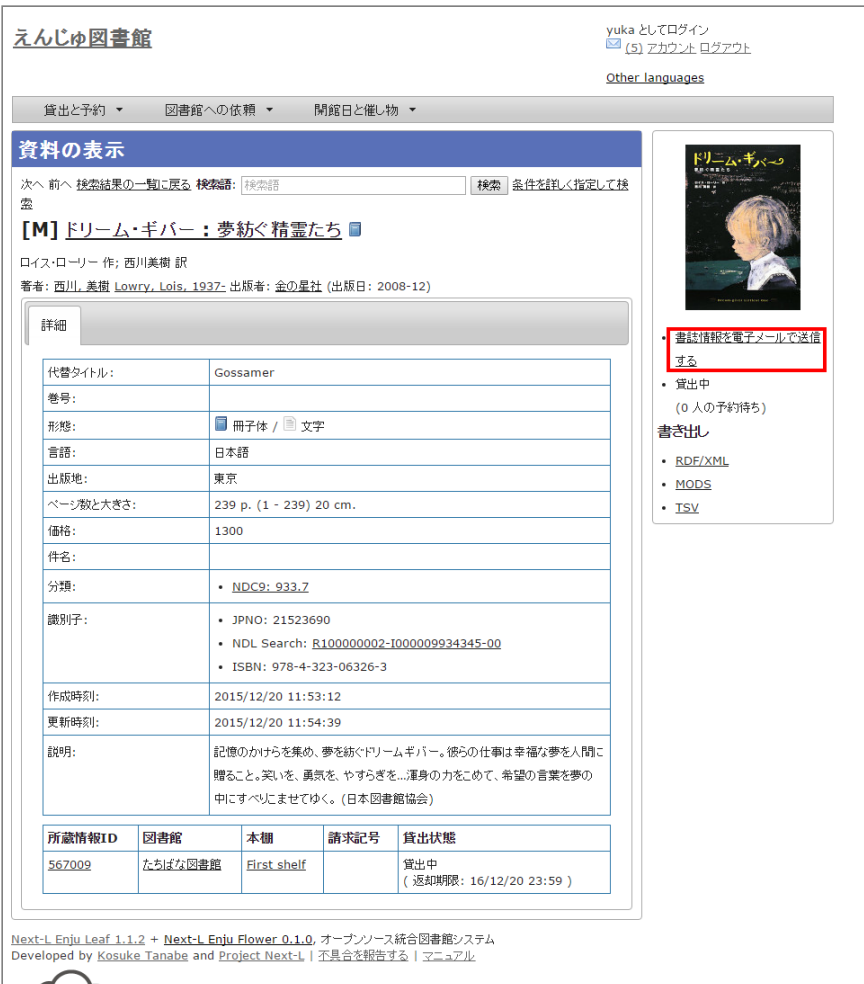

CLOUDCORE このサーバは、CloudCore VPSの開発者支援制度によって提供されています。

### 2. [OK]をクリックします。

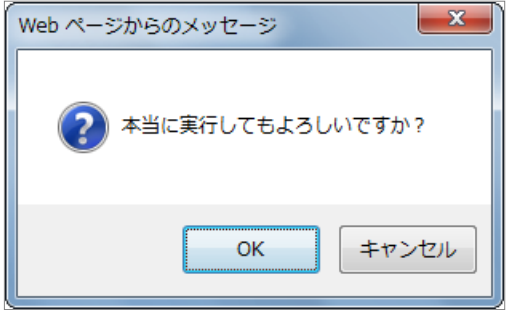

3. 電子メールで送られてきます。

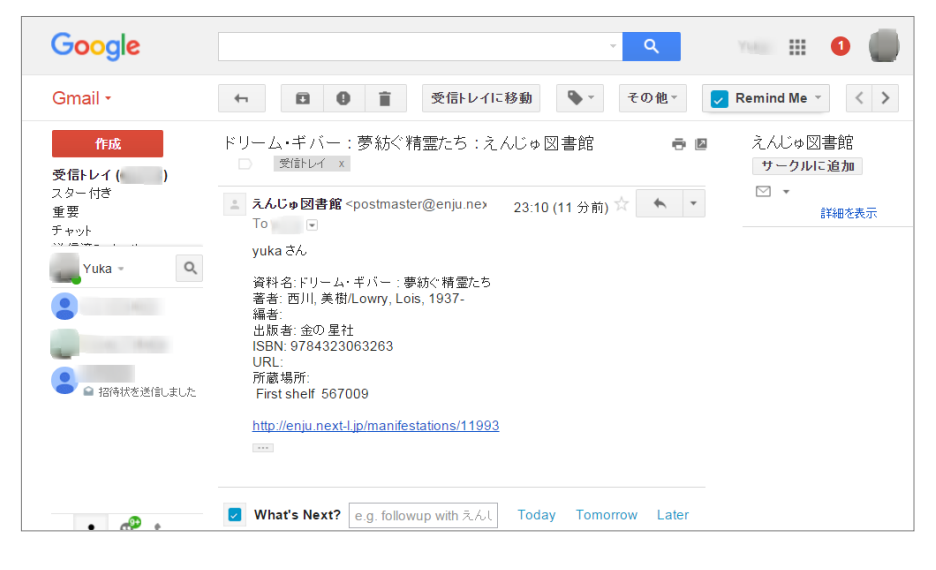

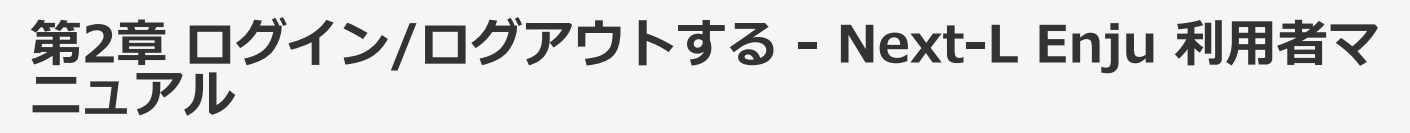

# <span id="page-282-0"></span>第2章 ログイン/ログアウトをする

ログインすることで、予約などができるようになります。 ここでは、ログインす る方法と、ログアウトする方法について説明します。

- 
- [第2章 ログイン/ログアウトをす](#page-282-0)
	- る
	- [2-1 ログインする](#page-282-1)
	- [2-2 ログアウトする](#page-283-0)

## <span id="page-282-1"></span>2-1 ログインする

### 1. Enjuにアクセスし、[ログイン]をクリックします。

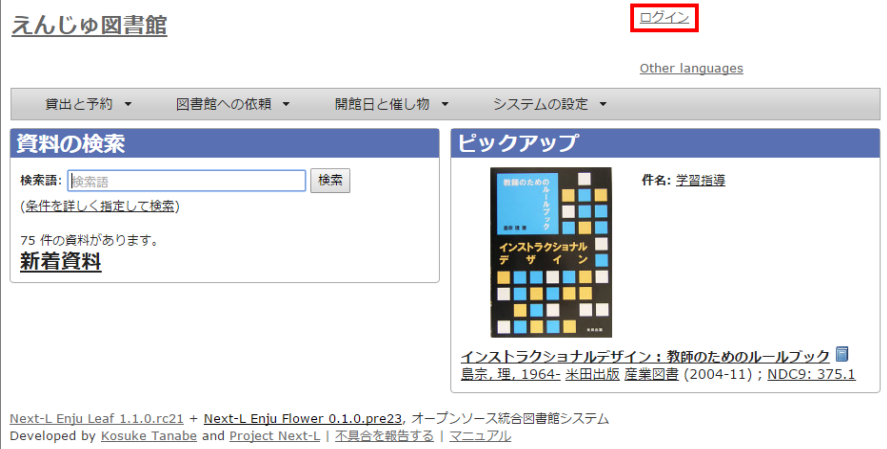

### 2. コーザー名とパスワードを入力し「ログイン]をクリックします。

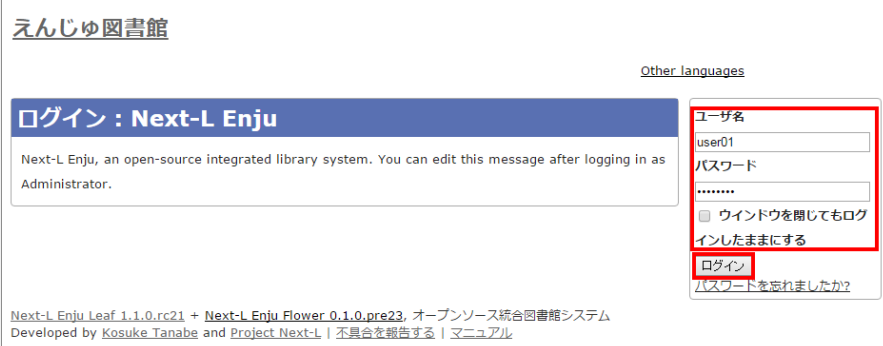

【Memo】ブラウザを閉じてもログイン状態を保持したい場合は、[ウィンドウを閉じてもログインし たままにする]をオンにします。

【Memo】[パスワードを忘れましたか︖」のリンクをたどった先の画⾯で、 メールアドレス(Enjuに 登録した自分のメールアドレス)を入れて、「パスワードを再発行する]ボタンをクリックすると、 再 発行されたパスワードがメールで送られてきます。 メールアドレスをあらかじめ設定していない場合 は、この機能は使えません。また、Enjuが動作しているサーバでメールサーバーの設定(インストー ルマニュアル4-4-3節参照)がされていない場合もこの機能は動作しません。

### 3. 自分のアカウントでログインされていることを確認します。

### 2017/6/11 2017/6/11 または キャランプンのプログアウトする - Next-L Enju 利用者マニュアル

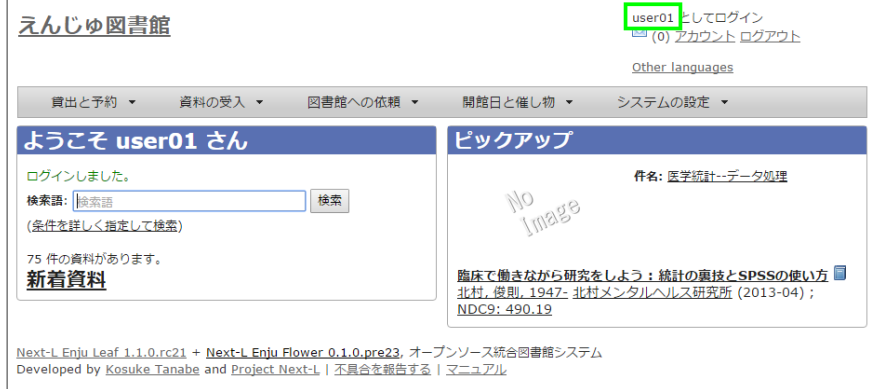

# <span id="page-283-0"></span>2-2 ログアウトする

1. [ログアウト]をクリックします。

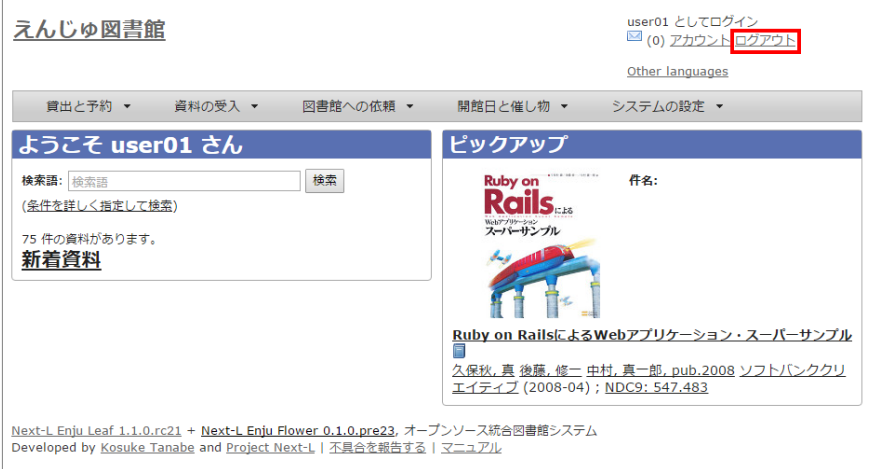

2. ログアウトされたこと([ログイン]の表示に変わったこと)を画面で確認します。

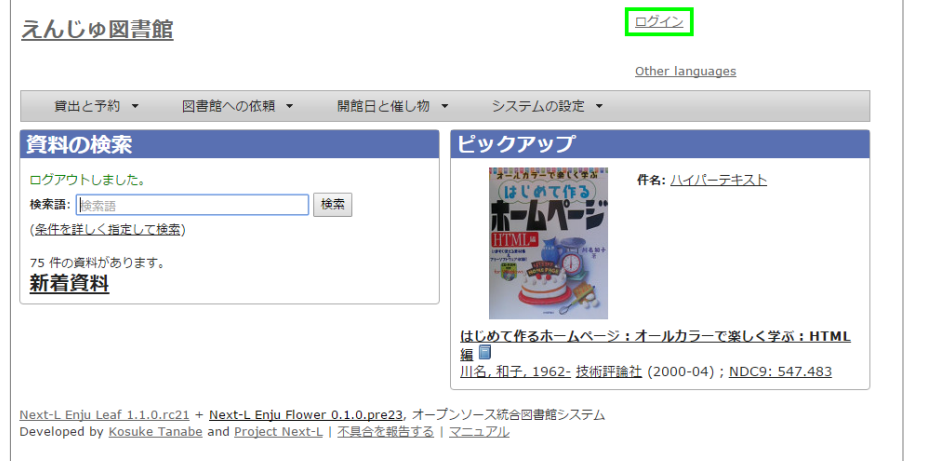

【Memo】時間の経過にともなって⾃動ログアウトする機能は⽤意されていません。 パソコンを共有する時や 離席時などには、 きちんとログアウトするよう⼼がけましょう。

© 2007-2017 [Project Next-L](http://www.next-l.jp/)

# 第3章 パスワード/ユーザアカウント情報を変更する - Next-L Enju 利⽤者マニュアル

# <span id="page-284-0"></span>第3章 パスワード/ユーザアカウ ント情報を変更する

- [第3章 パスワード/ユーザアカウント情報を変更す](#page-284-0)
	- [3-1 パスワードを変更する](#page-284-1)

る

● [3-2 メールアドレスや名前などを変更する](#page-285-0)

## <span id="page-284-1"></span>3-1 パスワードを変更する

1. 右上の[アカウント]リンクをクリックします。

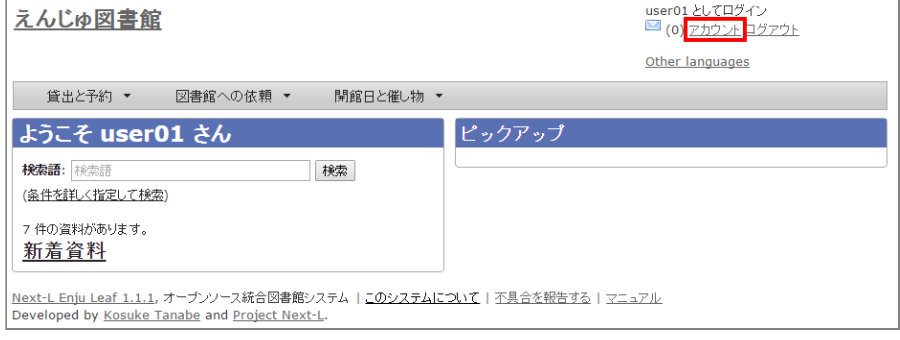

### 2. 右メニューの[パスワード変更]リンクをクリックします。

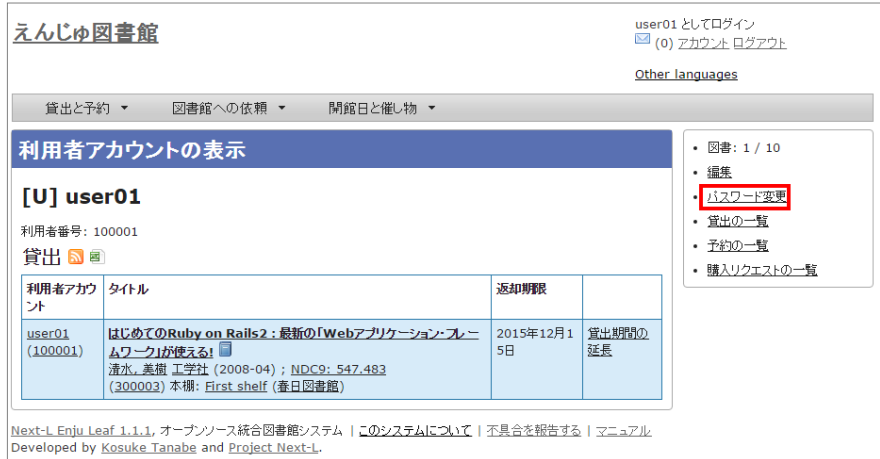

### 3. [現在のパスワード]と「パスワード」「パスワード(確認)」を入力します。パスワードは画面には表示されませ ん。また「パスワード」と「パスワード(確認)」は同じものを⼊れてください。[更新]ボタンを押します。

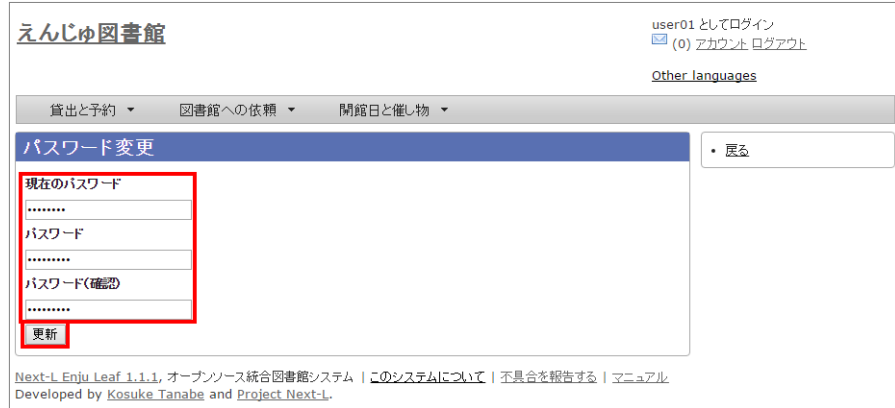

4. 「アカウントは正常に更新されました。」と表示されます。パスワードは変更されました。

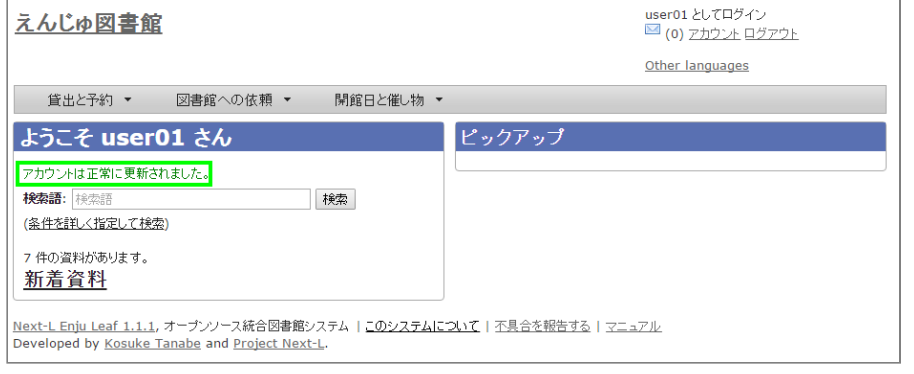

## <span id="page-285-0"></span>3-2 メールアドレスや名前などを変更する

メールアドレス、名前、画面のメニュー等に表示される言語、キーワードリスト(ピックアップ機能で使用)、貸出 期限のicalendar url、貸出の履歴を保存するかどうかなどの情報を修正できます。

### 1. 右上の[アカウント]リンクをクリックします。

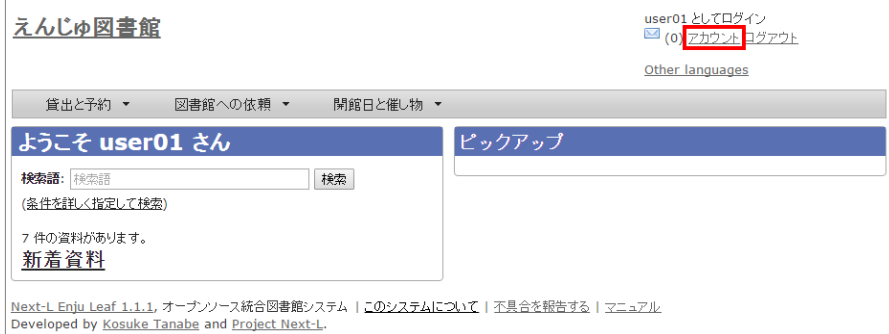

### 2. 右メニューの[編集]リンクをクリックします。

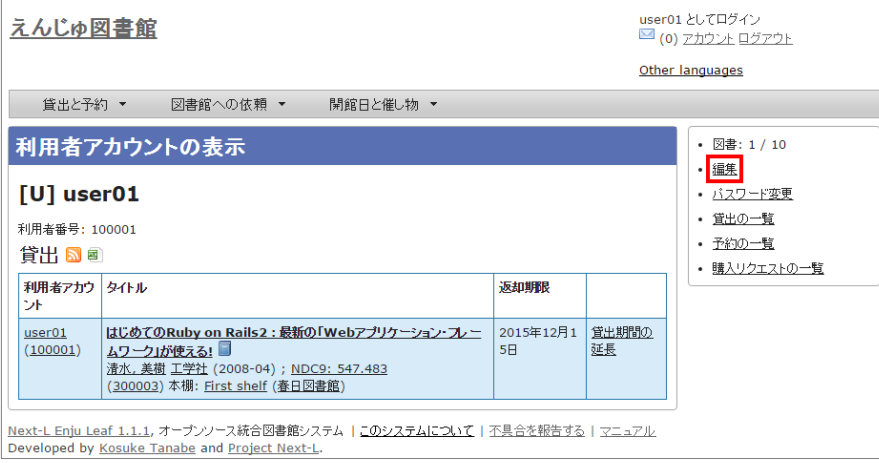

### 【Memo】

- ユーザ名、利用者番号、貸出履歴が表示されます。
- 右メニューの「貸出の一覧]リンクをクリックすると自身の貸出履歴が表示されます。
- 右メニューの「予約の一覧」リンクをクリックすると自身の予約の一覧が表示されます。
- 右メニューの「購入リクエストの一覧]リンクをクリックすると自身の購入リクエストの一覧が表示 されます。

### 3. メールアドレスや名前を編集し、[更新する]をクリックします。

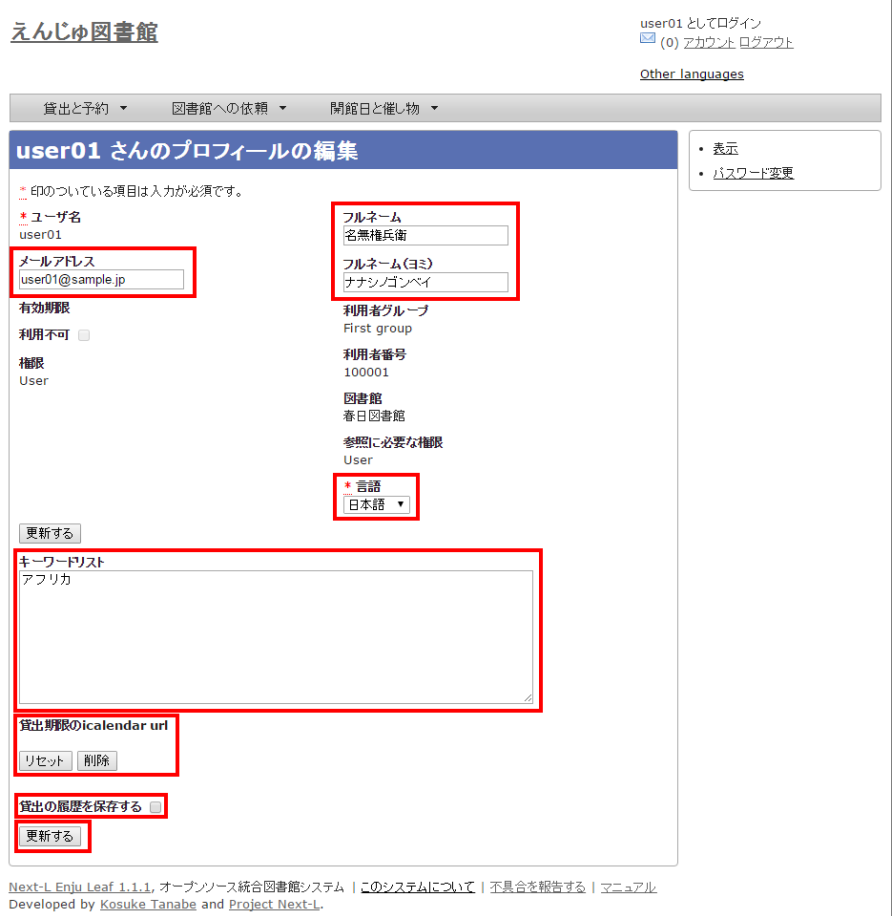

### 【Memo】

● ユーザ名、有効期限、利用不可、権限、利用者グループ、利用者番号、図書館、参照に必要な権限 については変更できません。変更が必要な場合は、職員に連絡ください。

### 4. 「メールアドレス」について

メールアドレスを登録しておくと、

- パスワードを忘れた時に、再設定されたパスワードを送信する機能が使えるようになります。
- 予約の取り置きのメールのお知らせがくるようになります。 ※ Enju Leaf 1.1.0 ではこの機能は動作しません(詳 細 [issue #1016\)](https://github.com/next-l/enju_leaf/issues/1016)。
- 書誌詳細(「書誌情報を電子メールで送信する」リンク)で書誌をメールに送れるようになります。
- (管理者権限のみ)インポート・エクスポート・利用統計の集計の完了通知が来るようになります。

### 5. 「フルネーム」「フルネーム(ヨミ)」について

表示に使われます(主に、図書館職員の管理用に用いられます)。

#### 6. 「⾔語」について

表⽰する⾔語を選ぶことができます。標準では、⽇本語と英語が選択可能です。

### 7. 「キーワードリスト」について

ログインしたときに表⽰される「ピックアップ」資料は、このキーワードリストにいれたキーワードに関連したもの を優先して表⽰します。

### 8. 「貸出期限のicalendar url」について

こちらを[リセット]して表示したURLを使うことで、自身のカレンダーソフトに「貸出期限」などが表示されるよう に設定できます。

### 9. 「貸出の履歴を保存する」について

チェックを⼊れると、現在借りている本だけでなく、返却した本の記録を閲覧できるようになります。ただし、チェ ックを入れるまえの返却本は表示されません。
# 第4章 資料を予約する - Next-L Enju 利用者マニュアル

# <span id="page-288-0"></span>第4章 資料を予約する

予約の機能には次のようなものがあります。

- 資料の予約をする
- 予約した資料を確認する
- 予約の変更・取消をする
- 予約した資料が用意されたことを知る
- 予約の一覧をTSVでダウンロードする
- 予約の一覧のRSSを取得する

## <span id="page-288-1"></span>4-1 資料の予約をする

#### ● [第4章 資料を予約する](#page-288-0)

- [4-1 資料の予約をする](#page-288-1)
	- [4-1-1 ログインせずに検索して後からログイン](#page-288-2) して予約する場合
	- [4-1-2 ログインした状態で検索した場合](#page-290-0)
- [4-2 予約した資料を確認する](#page-291-0)
- [4-3 予約の変更をする](#page-292-0)
- 4-4 予約の取消 (キャンセル) をする
- [4-5 予約の記録を削除する](#page-295-0)
- 4-6 予約した資料が用意されたことを知る
- 4-7 予約の一覧をTSVを表示する
- 4-8 予約の一覧のRSSを表示する
- <span id="page-288-2"></span>4-1-1 ログインせずに検索して後からログインして予約する場合
- 1. 予約したい本の名前を検索語に入力し、[検索]をクリックします。

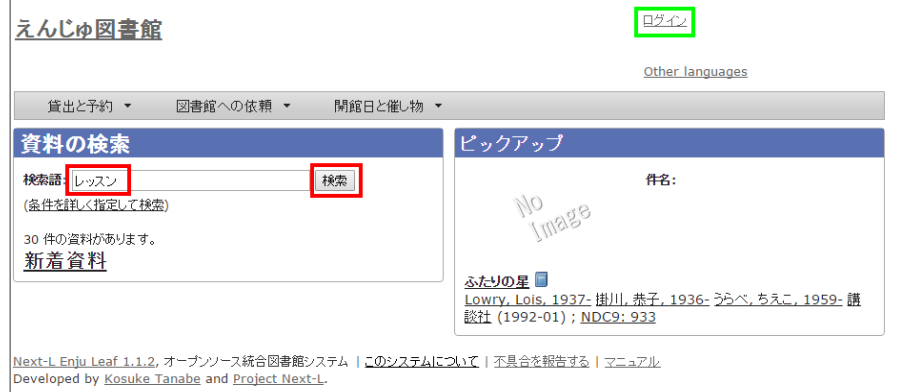

## 2. 予約したい本が検索されたら、その本のタイトルをクリックします。

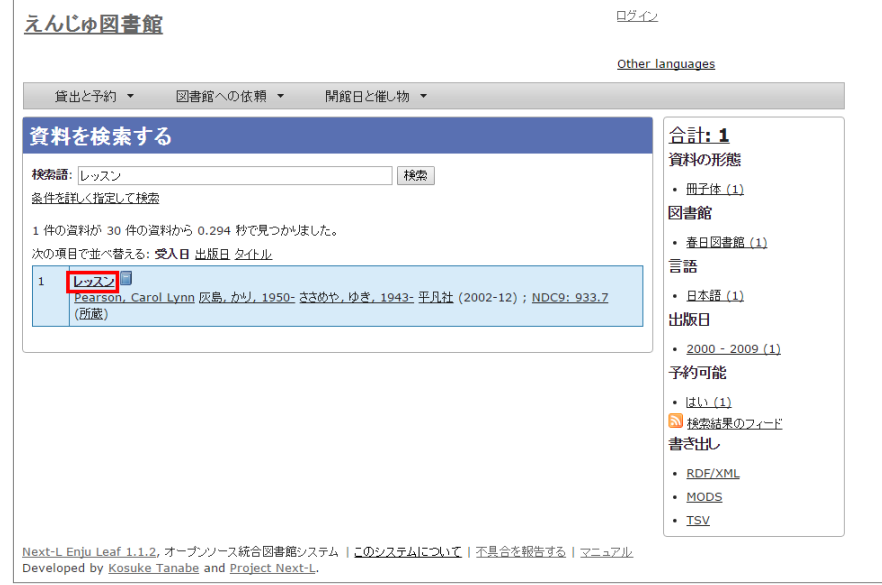

3. 右メニューの[この資料を予約する]をクリック

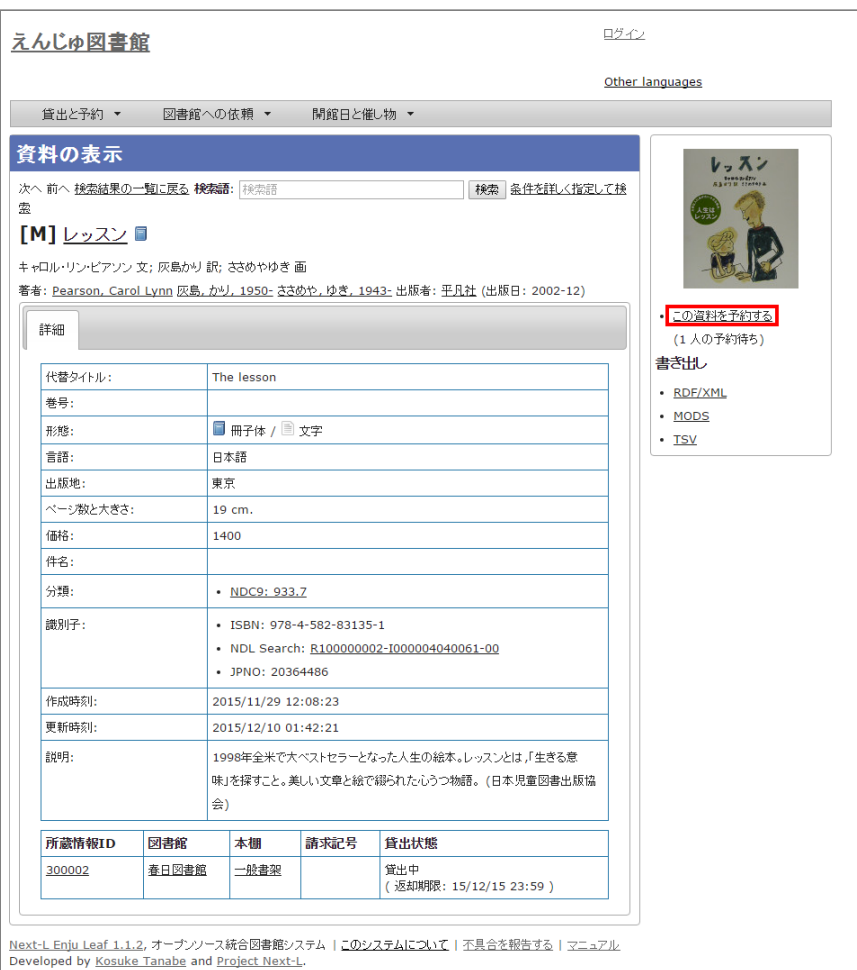

## 4. 自分のユーザー名とパスワードを入力してログインをクリックします。

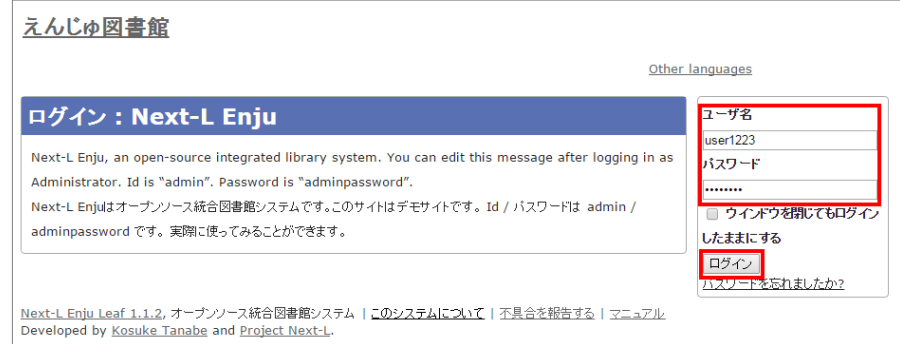

5. 必要ならば、「有効期限(この日以降は不要)」と「受け取り館」を入力し、[登録する]ボタンをクリックしま す。

「有効期限(この日以降は不要)」を設定すると、その日を過ぎた予約はキャンセルされます。

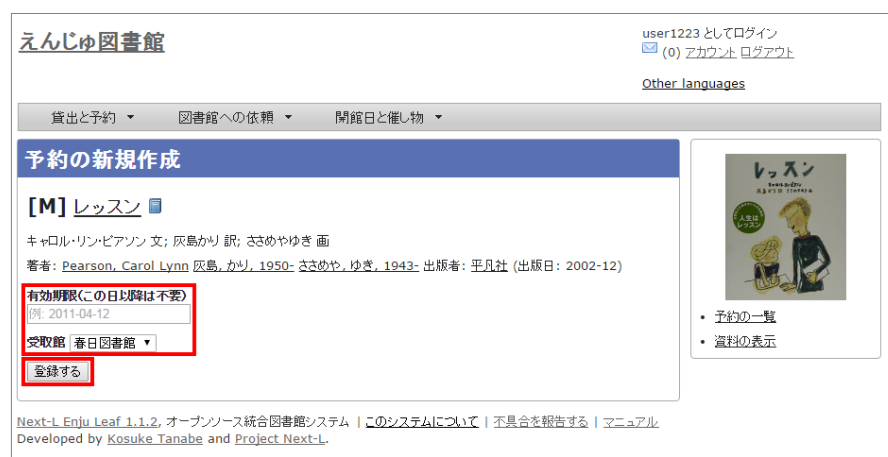

6. 「予約が正常に作成されました」と表⽰され、予約が作成されます。

## 2017/6/11 2017/6/11 または アンチング 第4章 資料を予約する - Next-L Enju 利用者マニュアル

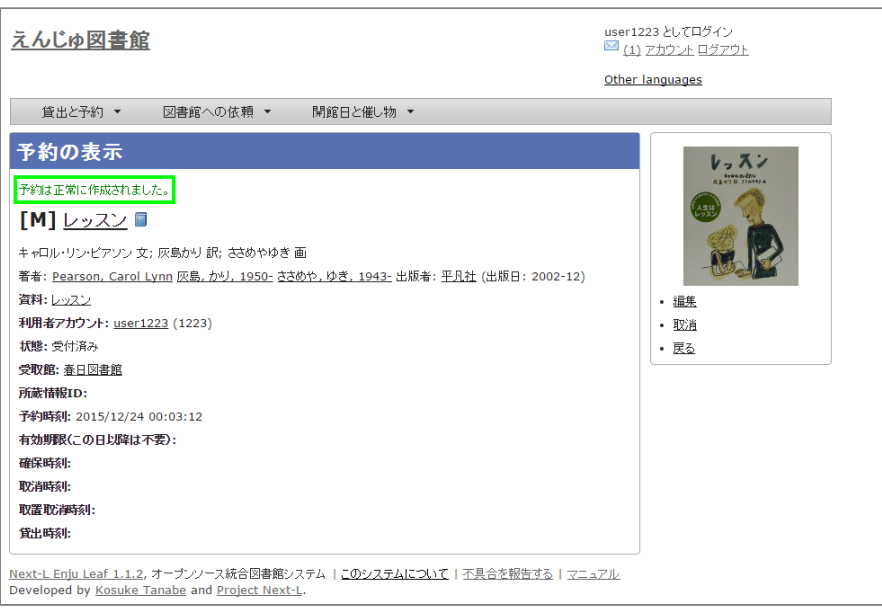

## <span id="page-290-0"></span>4-1-2 ログインした状態で検索した場合

1. 予約したい本の名前を検索語に入力し、[検索]をクリックします。

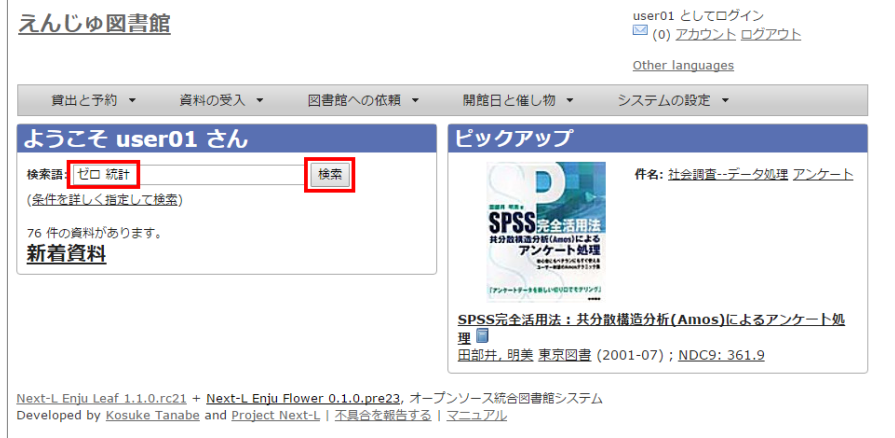

## 2. 予約したい本が検索されたら、[予約]をクリックします。

※ ログインしていないと[予約]リンクは表示されません

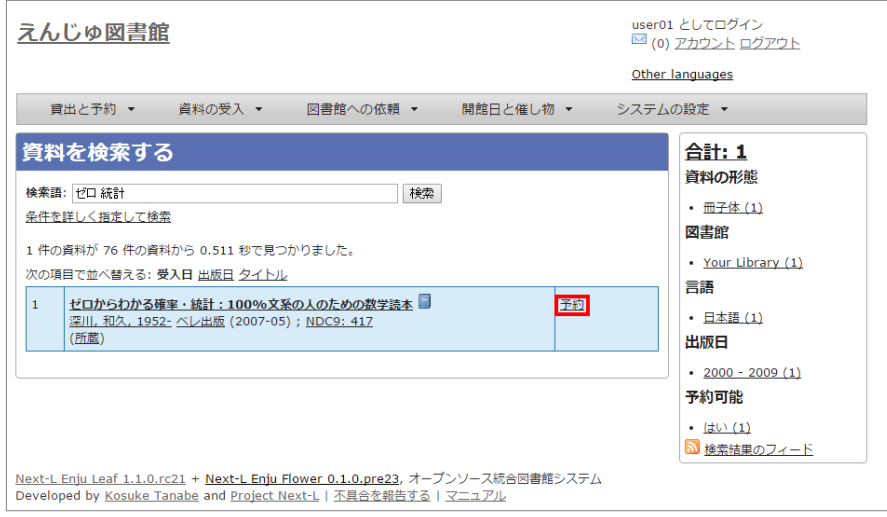

## 3. 必要ならば、「有効期限(この日以降は不要)」と「受け取り館」を入力し、 [登録する] ボタンをクリックしま す。

「有効期限(この日以降は不要)」を設定すると、その日を過ぎた予約はキャンセルされます。

#### 2017/6/11 2017/6/11 または またには まいちゃく 第4章 資料を予約する - Next-L Enju 利用者マニュアル

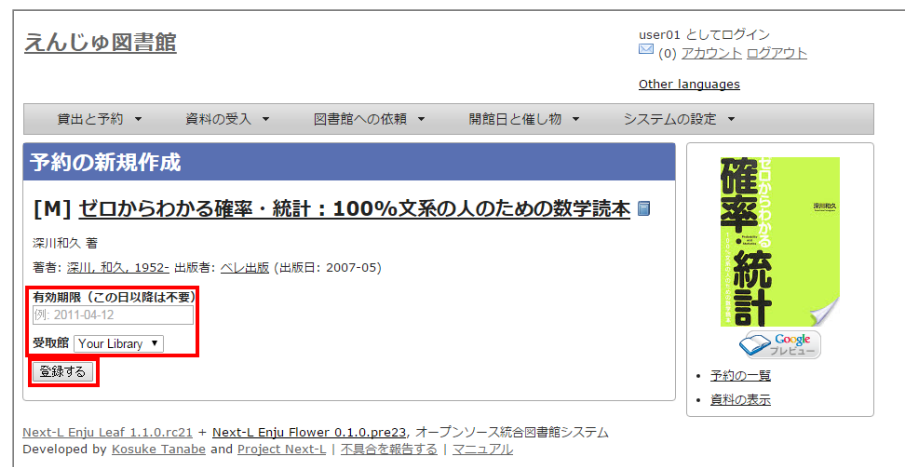

4. 「予約が正常に作成されました」と表示され、予約が作成されます。

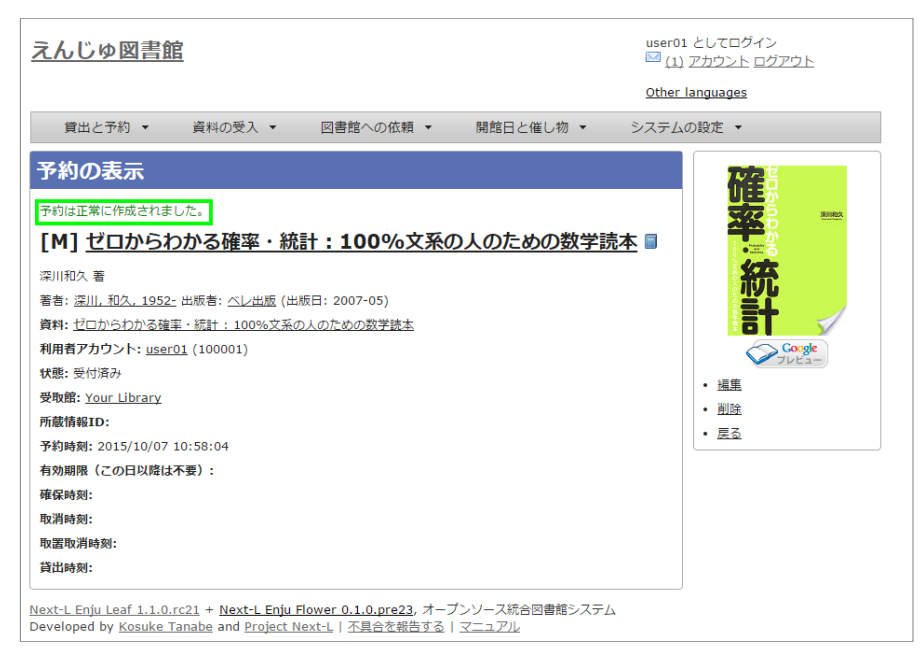

## <span id="page-291-0"></span>4-2 予約した資料を確認する

## 1. [貸出と予約] メニューから [予約の一覧] を選択します。

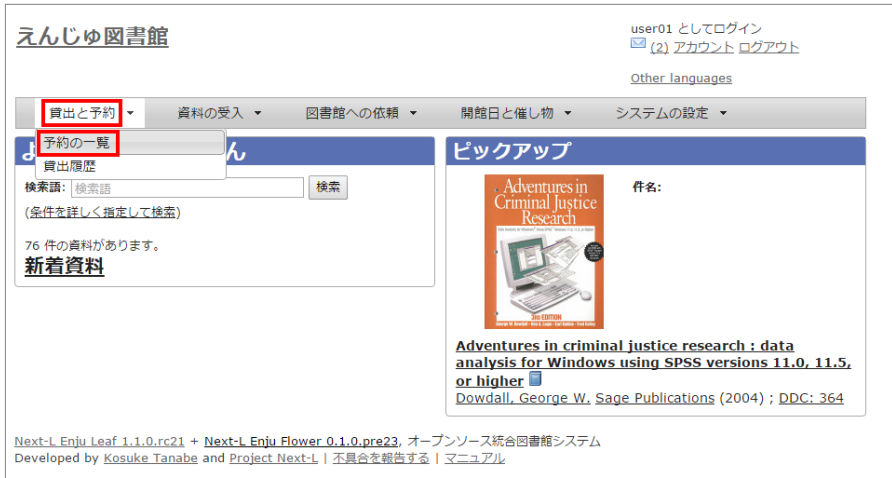

## 2. 予約の一覧が表示されます。右メニュー「取置済み]リンクをクリックします。

「状態」の列をみれば、「取置済み」や「受付済み」が分かります。「取置済み」や「受付済み」になった場合は、 メッセージ機能やメールでお知らせがあります。 予約の詳細な情報を知りたい場合は、Id列のリンクか、資料のタイト ルのリンクをクリックします。

## 2017/6/11 2017/6/11 または アンチング まんてい 第4章 資料を予約する - Next-L Enju 利用者マニュアル

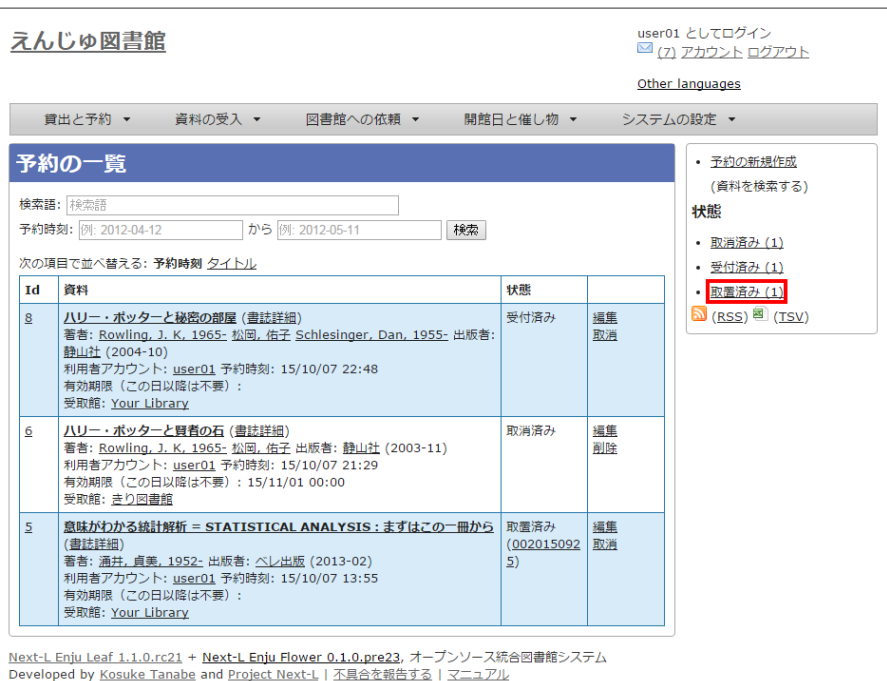

## 3. [取置済み]の予約だけが表示されます。右メニューの[この絞り込みを解除する]をクリックします。

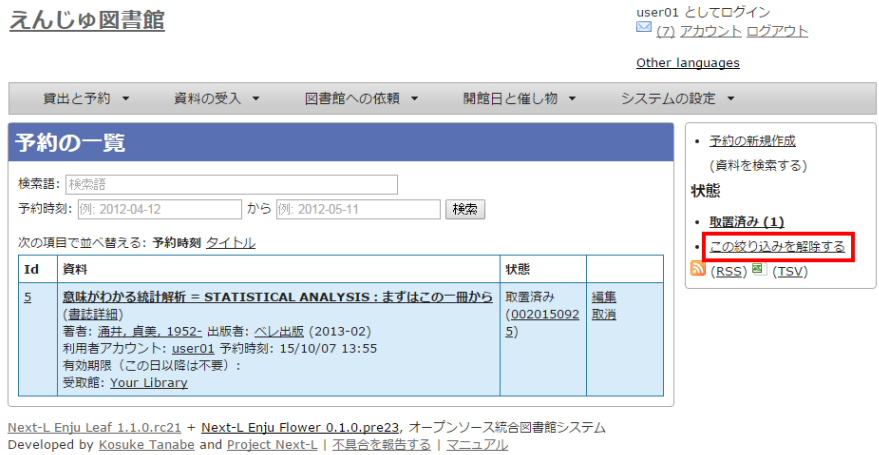

## 4. 最初に表示したように、すべての予約が表示されます。

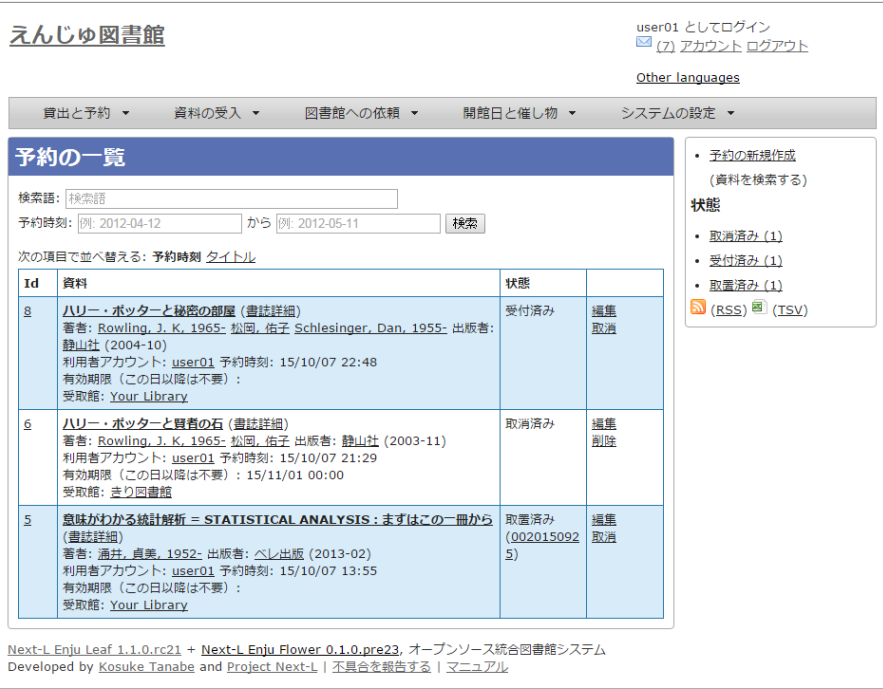

## <span id="page-292-0"></span>4-3 予約の変更をする

受取館を変えたり、有効期限を変えたりできます。

## 1. [貸出と予約] メニューから [予約の一覧] を選択します。

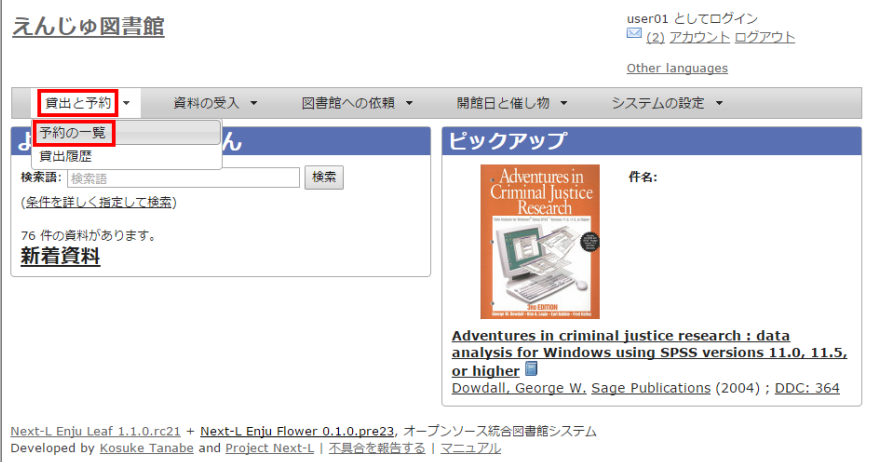

## 2. [編集]をクリックします。

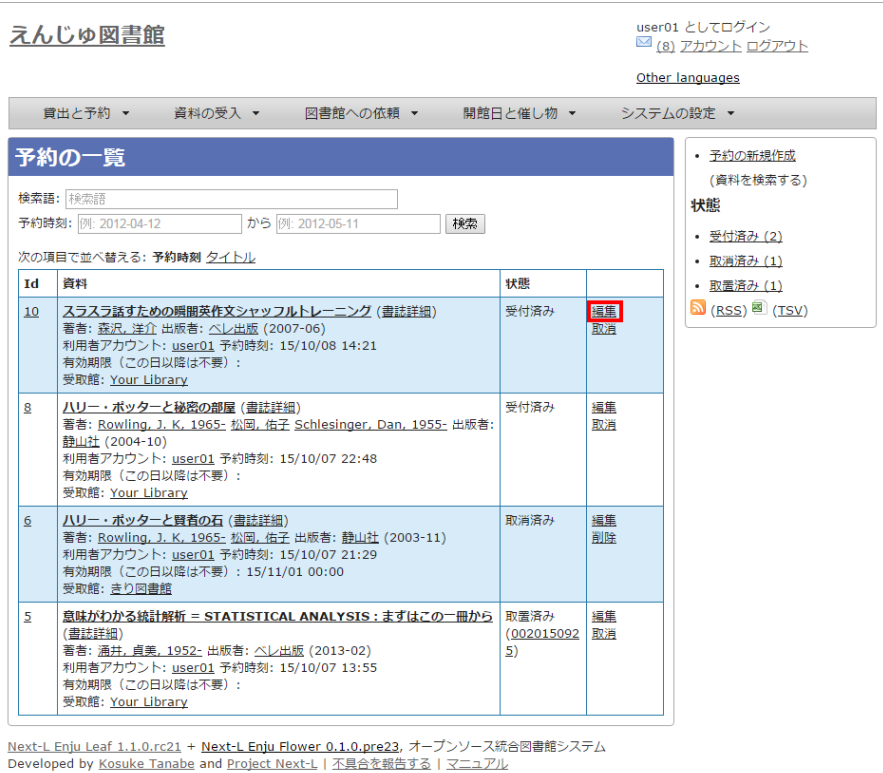

## 3. 有効期限(この日以降は不要)や受取館を修正します。

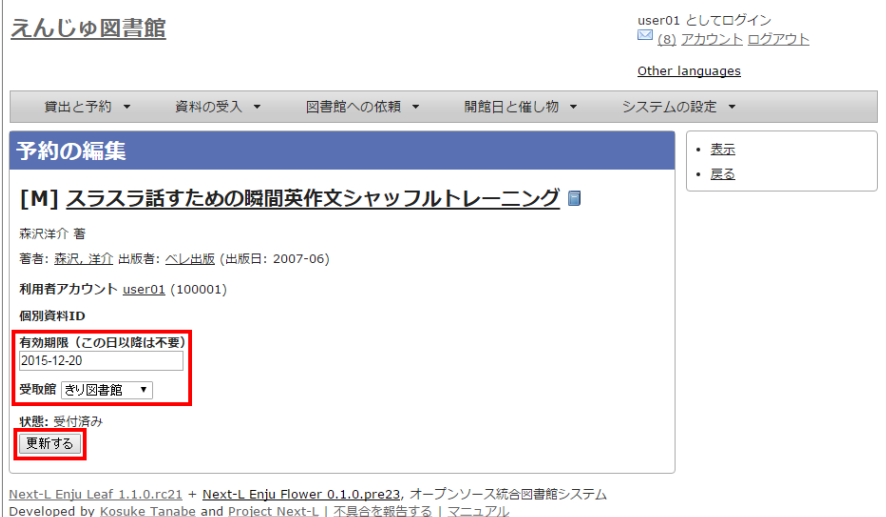

※現在、取置済みの予約でも編集できますが、いずれはできないようにする予定です(参照: [#839\)](https://github.com/next-l/enju_leaf/issues/839)。

2017/6/11 2017/6/11 または または またのは まんまん 第4章 資料を予約する - Next-L Enju 利用者マニュアル

## <span id="page-294-0"></span>4-4 予約の取消(キャンセル)をする

予約を取り消す(キャンセルする)ことができます。

## 1. [貸出と予約] メニューから [予約の一覧] を選択します。

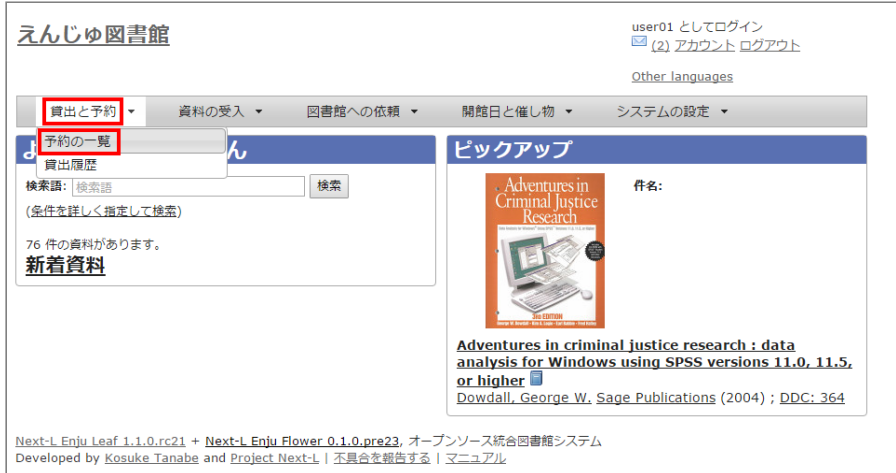

#### 2. [取消]をクリックします。

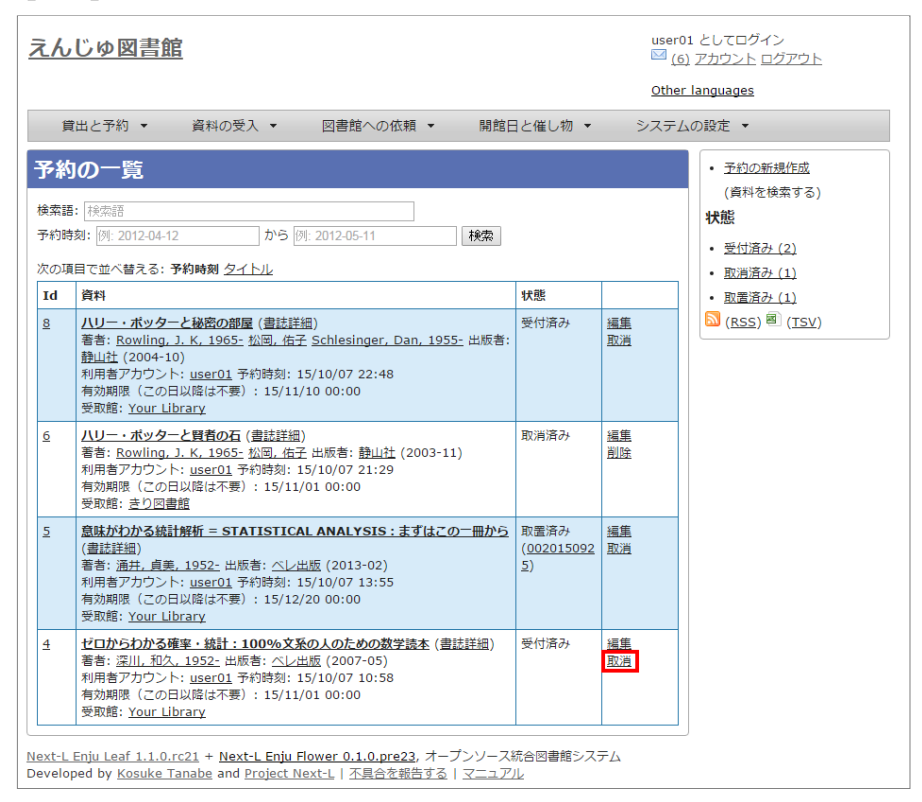

#### 3. [OK]をクリックします。

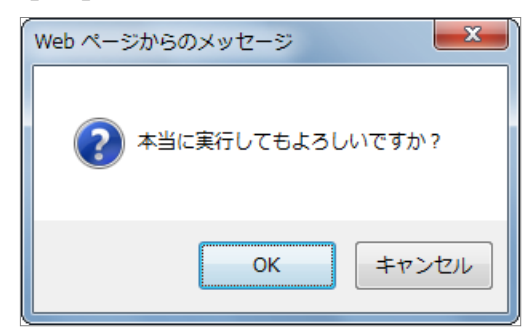

4. 予約が取り消されました。

## 2017/6/11 2017/6/11 または アンチング 第4章 資料を予約する - Next-L Enju 利用者マニュアル

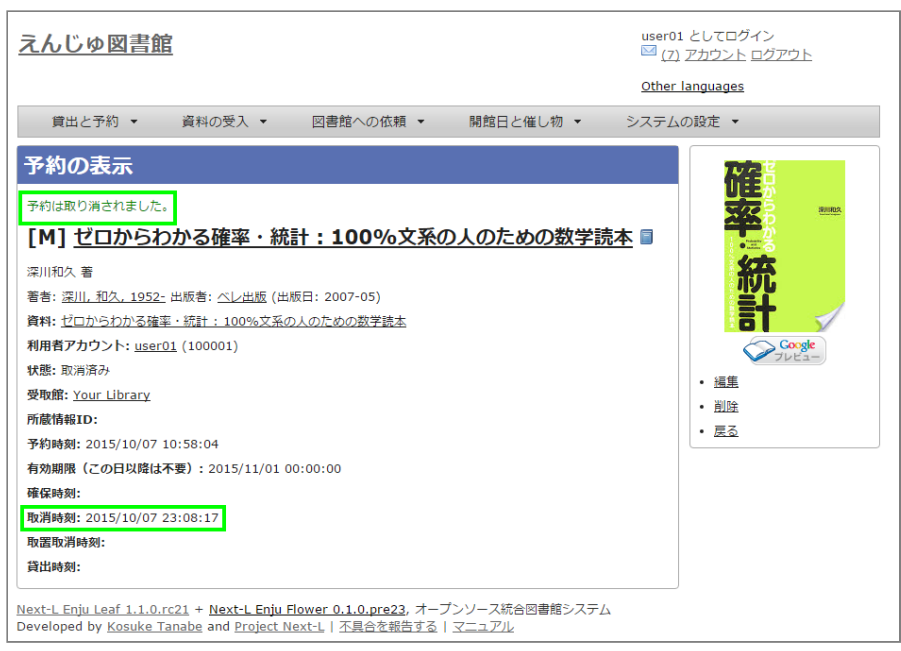

## <span id="page-295-0"></span>4-5 予約の記録を削除する

既に完了したり、取り消したりした予約の記録を削除することができます。

1. [貸出と予約] メニューから [予約の一覧] を選択します。

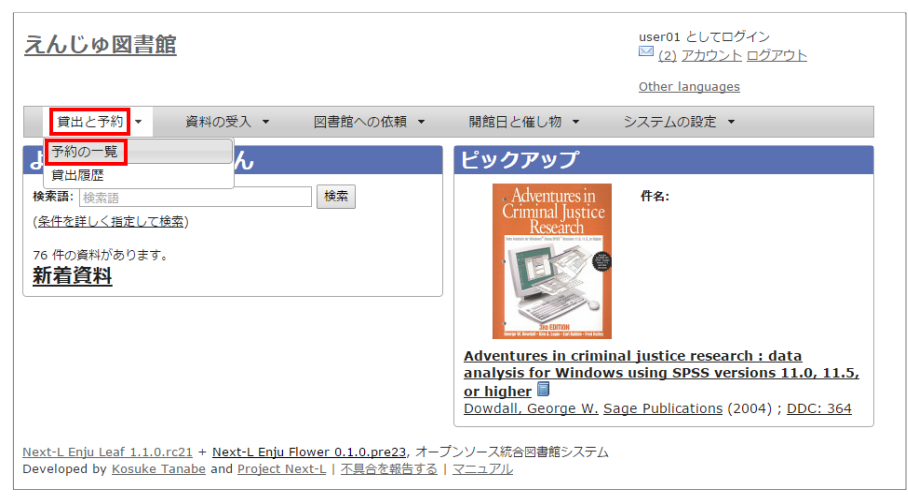

2. [削除]をクリックします。

#### 2017/6/11 2017/6/11 または またには まいちゃく 第4章 資料を予約する - Next-L Enju 利用者マニュアル

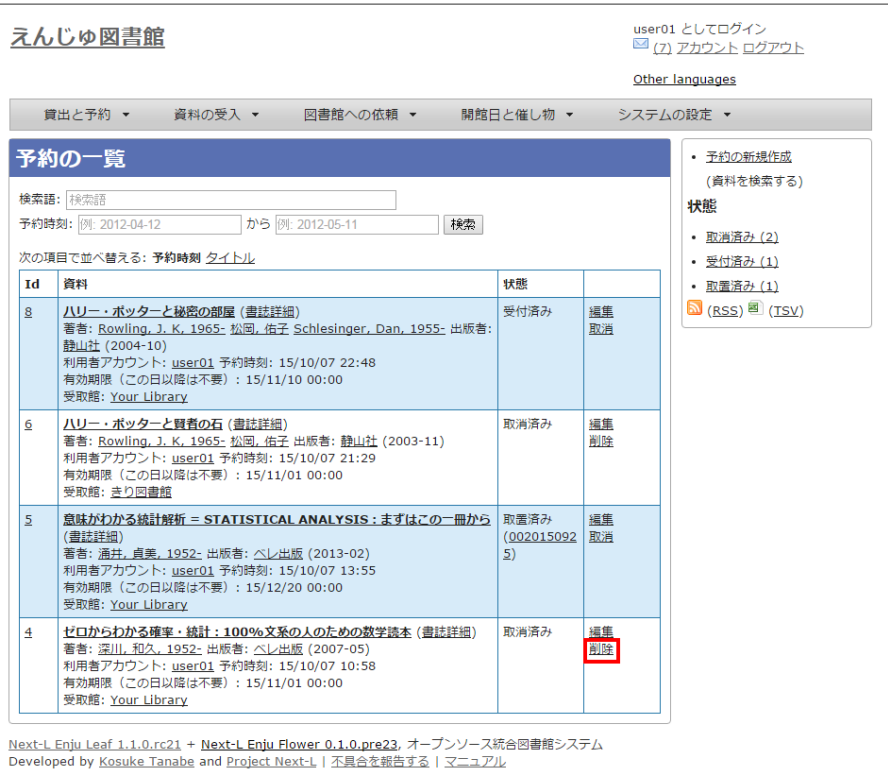

## 3. [OK]をクリックします。

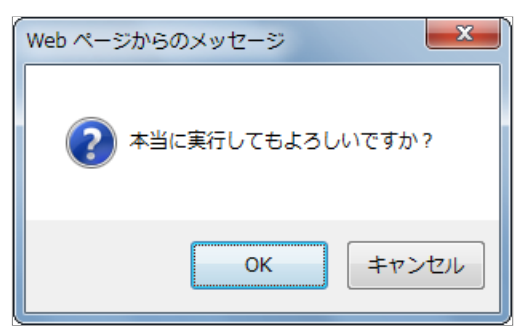

## 4. 予約の記録1件分が削除されました。

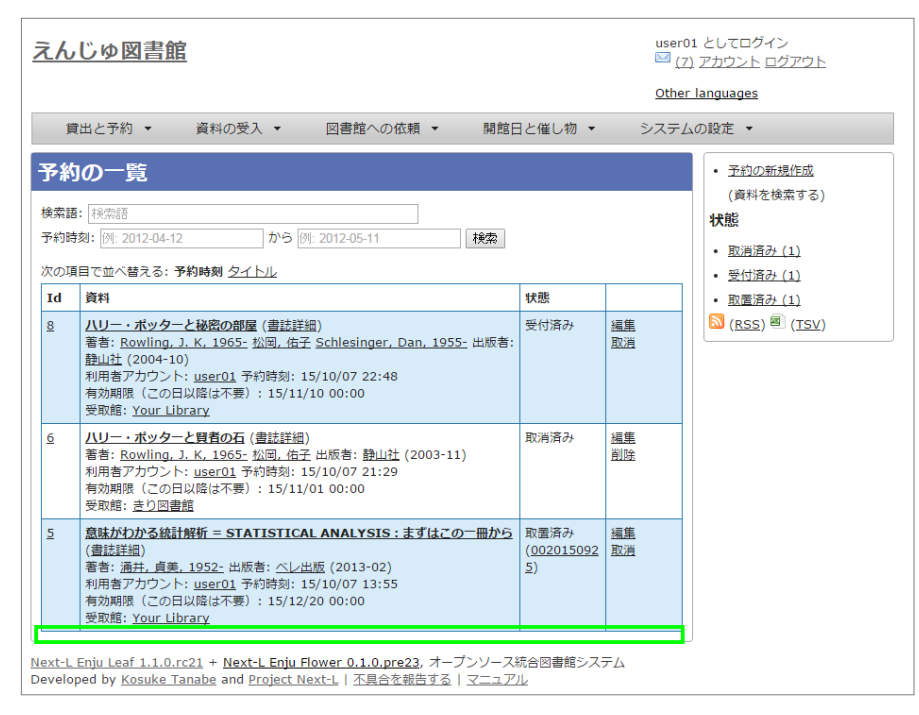

## <span id="page-296-0"></span>4-6 予約した資料が用意されたことを知る

※ Enju Leaf 1.1.0 時点ではこの機能にバグがあり、メッセージ機能、メール通知機能ともに動作していません(詳 細 [#1016](https://github.com/next-l/enju_leaf/issues/1016))。

- メッセージ機能を使って知ることができます。
- メールアドレスを設定 (3-2節参照) している場合は、メールでも通知が来ます。

## <span id="page-297-0"></span>4-7 予約の一覧をTSVを表示する

1. [貸出と予約] メニューから [予約の一覧] を選択します。

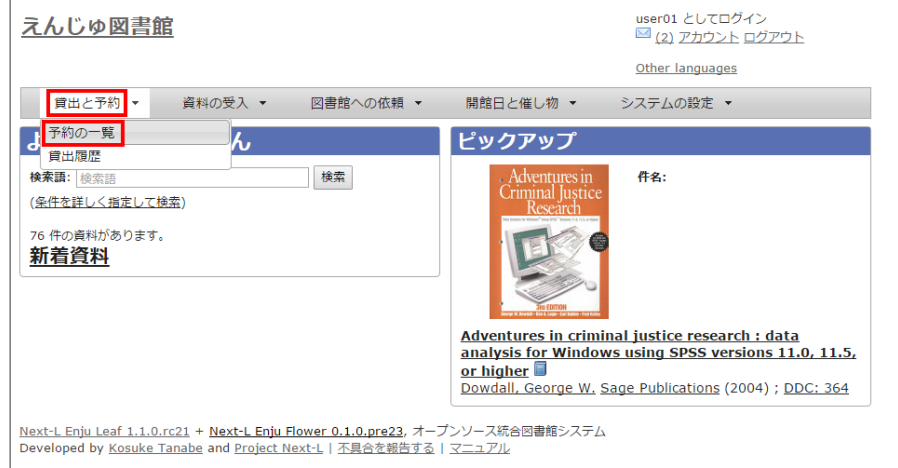

## 2. 右メニューの[TSV]をクリックします。

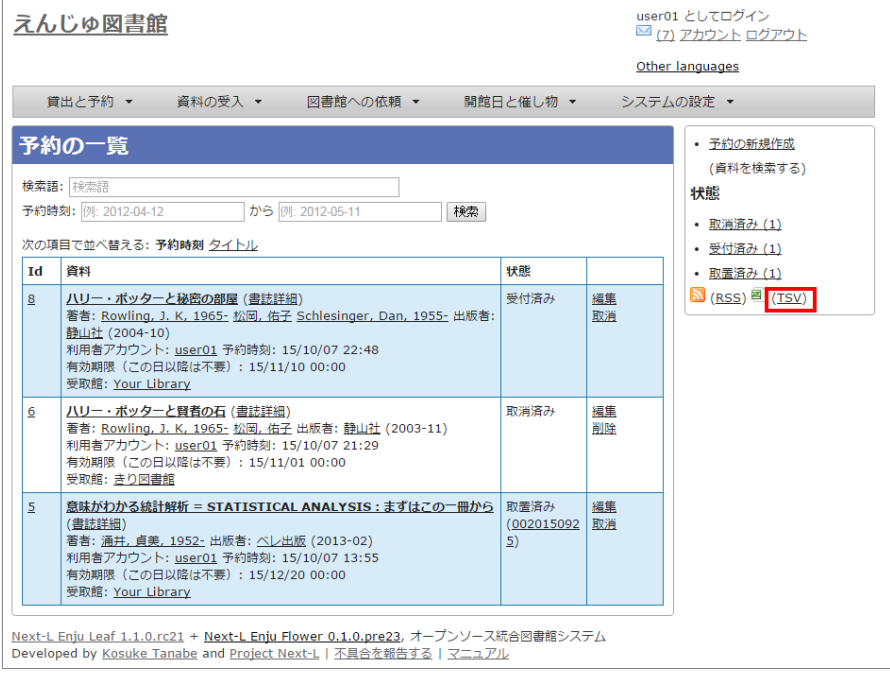

#### 3. TSVが表示されます。

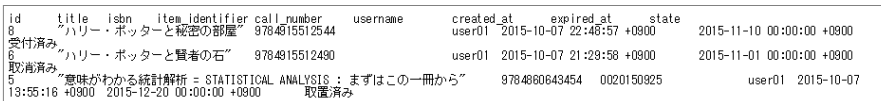

## <span id="page-297-1"></span>4-8 予約の一覧のRSSを表示する

1. [貸出と予約] メニューから [予約の一覧] を選択します。

#### 2017/6/11 2017/6/11 または またには まいちゃく 第4章 資料を予約する - Next-L Enju 利用者マニュアル

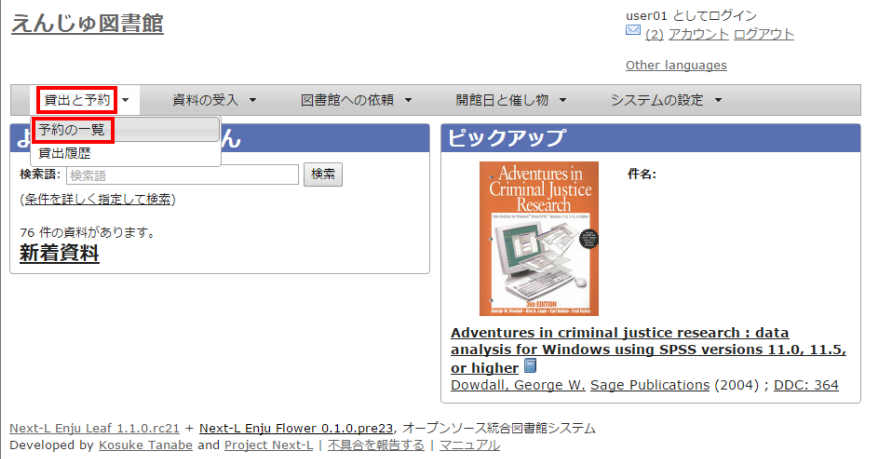

## 2. 右メニューの[RSS]をクリックします。

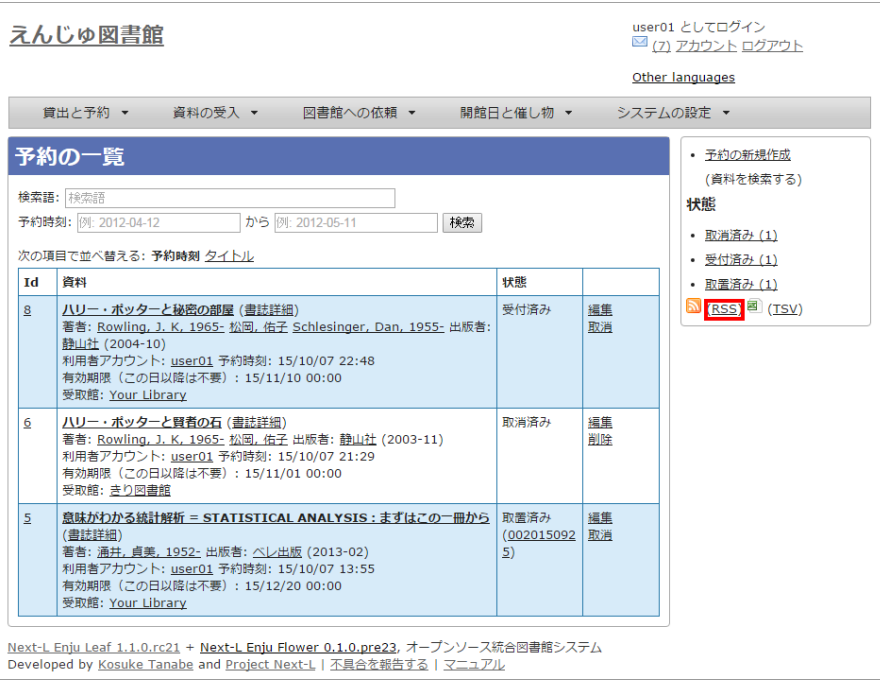

3. RSSが表示されます。<br>
<br>
Chai version="1.0" encoding="UF-6"?)<br>
<frss version="2.0" encoding="UF-6"?)<br>
<frss version="2.0" and scontends="http://a9.com/-/spec/opersearch/1.1/" xmins:atom="http://eww.w3.org/2005/Atom"><br>
<flamely. //channel><br>√rss>

● 第5章 資料の貸出状況を確認する/貸出延長をす

● [5-3 返却済みの貸出の記録を削除する](#page-301-0) ● 5-4 貸出の一覧のTSVを表示する ● 5-5 貸出の一覧のRSSを表示する

● [5-1 資料の貸出状況を確認する](#page-299-1)

● 5-2 貸出延長をする

る

## 第5章 資料の貸出状況を確認する/貸出延長をする - Next-L Enju 利用者マニュアル

# <span id="page-299-0"></span>第5章 資料の貸出状況を確認する/ 貸出延⻑をする

この章では、以下の貸出に関係する機能について説明します。

- 資料の貸出状況を確認する
- 貸出延長をする

## <span id="page-299-1"></span>5-1 資料の貸出状況を確認する

現在借りている本を確認することができます。 また[、貸出の履歴を保存する\(3-2節参照\)に](https://next-l.github.io/manual/1.2/enju_user_3.html#section3-2)チェックを入れておく と、返却した本も記録され、閲覧できるようになります。 ただし、チェックを⼊れるまえに返却した本は記録されてい ないので表⽰できません。

#### 1. [貸出と予約] メニューから [貸出履歴] を選択します。

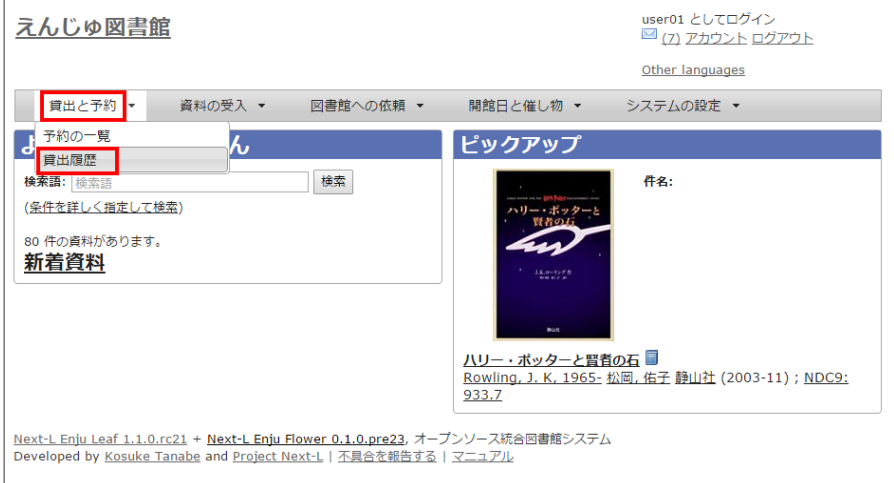

#### 2. 貸出履歴が表示されます。右メニューの「予約あり」の下の「あり」をクリックします。

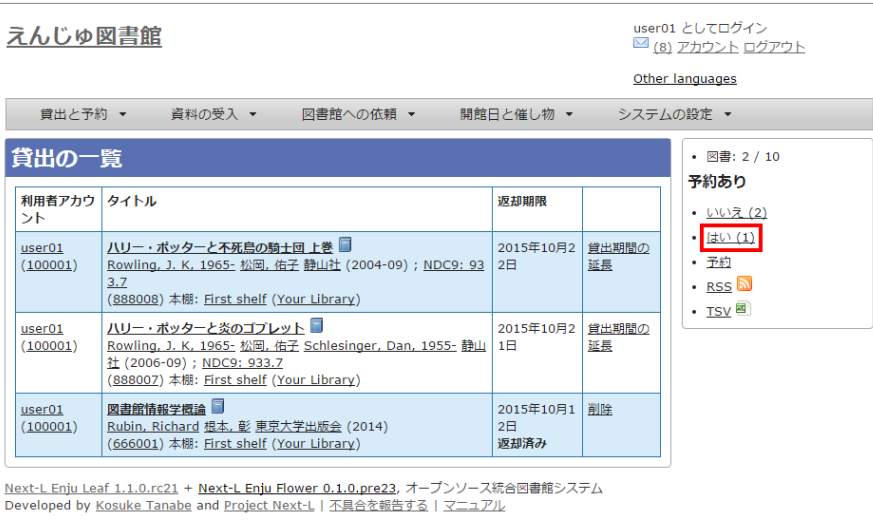

#### 【Memo】

- この表と同内容を、「アカウント1リンクをたどった先の画面でも見れます。
- 右メニューにある「図書: 2/ 10」は、「借りている本の数 / 借りられる上限数」を表していま す。
- 右メニューの[予約]リンクをたどると、予約の一覧画面へ遷移します。

## 3. 予約がかかっている資料だけが表示されます。右メニューの[この絞り込みを解除する]をクリックします。

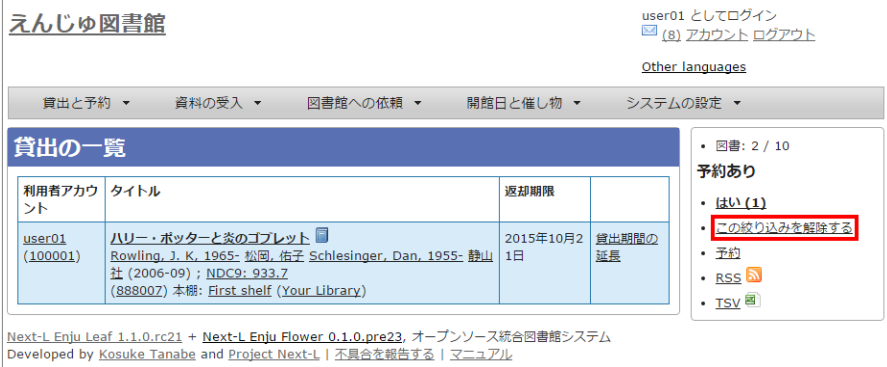

#### 4. 絞り込みが解除され、すべての貸出履歴が表示されます。

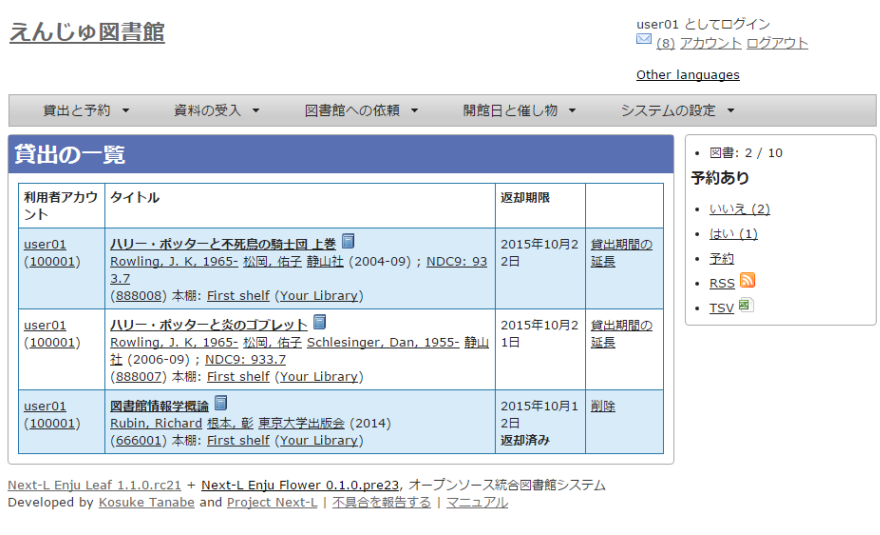

## <span id="page-300-0"></span>5-2 貸出延⻑をする

## 1. [貸出と予約] メニューから [貸出履歴] を選択します。

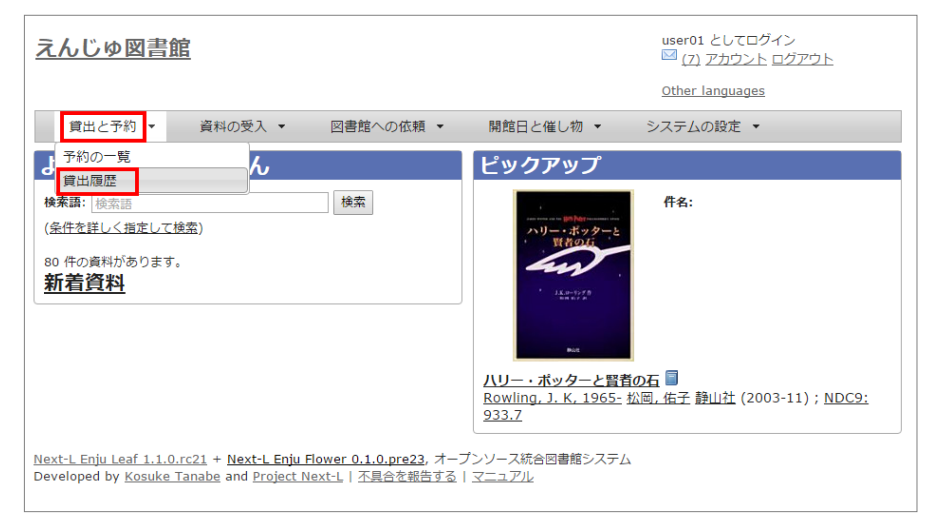

2. 貸出履歴が表示されます。「貸出期間の延長]をクリックします。

#### 2017/6/11 2017/6/11 またはははなります。資料の貸出状況を確認する/貸出延長をする - Next-L Enju 利用者マニュアル

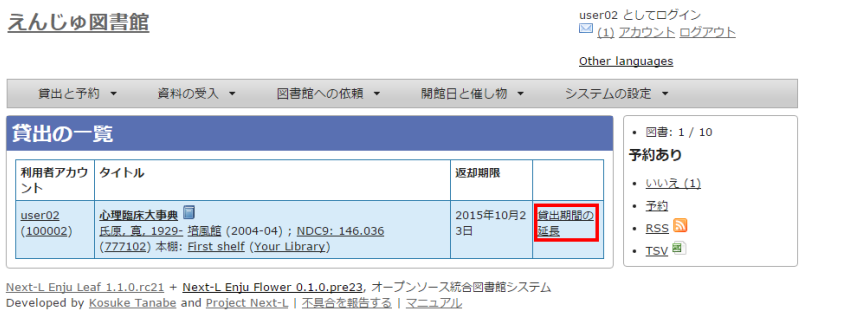

## 3. 新しい貸出期間を確認し、[更新する]をクリックします。

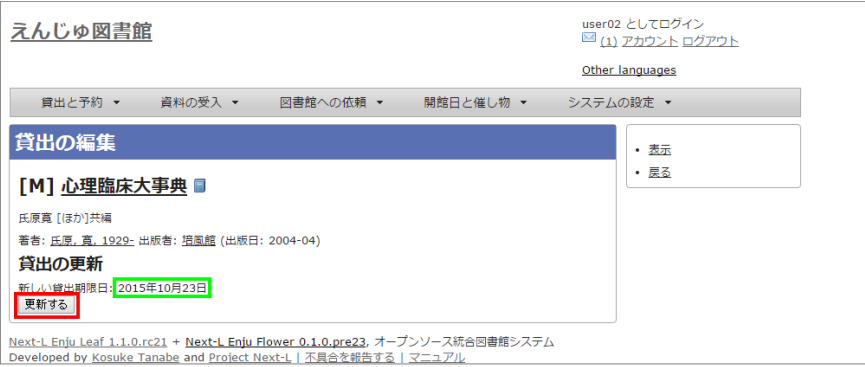

## 【Memo】

- すでに貸出期間が過ぎている資料の場合
- 予約が入っている資料の場合

は、次のような画⾯が出て、貸出期間の延⻑ができません。

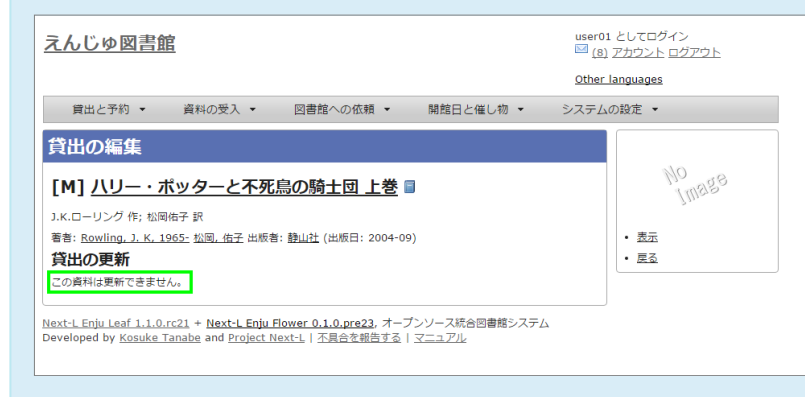

## <span id="page-301-0"></span>5-3 返却済みの貸出の記録を削除する

1. [貸出と予約] メニューから [貸出履歴] を選択します。

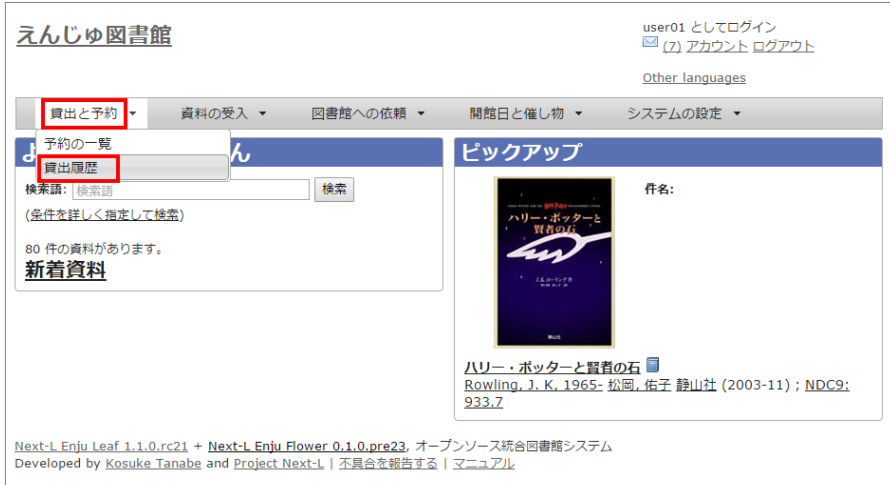

## 2. [削除]リンクをクリックします。

## 2017/6/11 2017/6/11 またはは、第5章 資料の貸出状況を確認する/貸出延長をする - Next-L Enju 利用者マニュアル

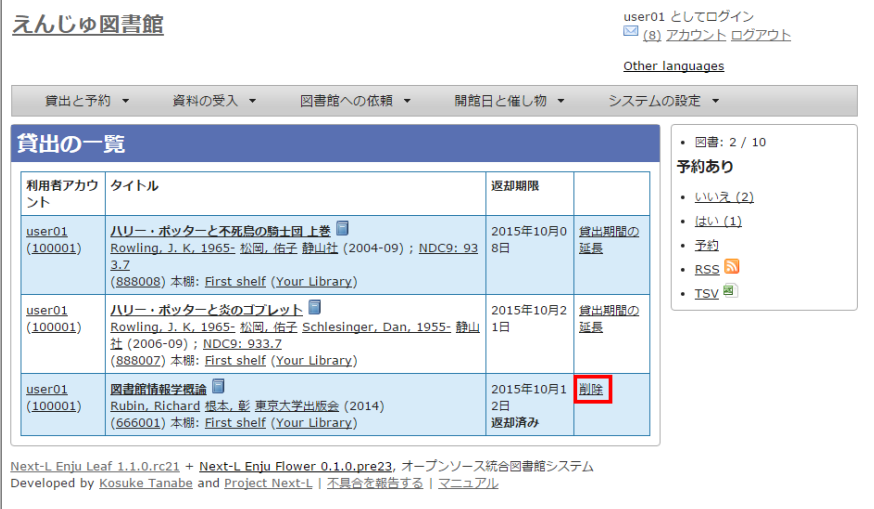

## 3. [OK]をクリックします。

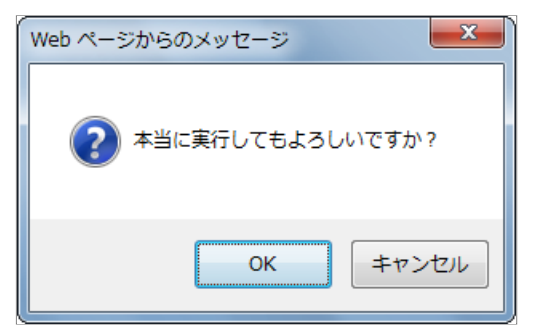

## 2. 返却済みの記録が削除されました。

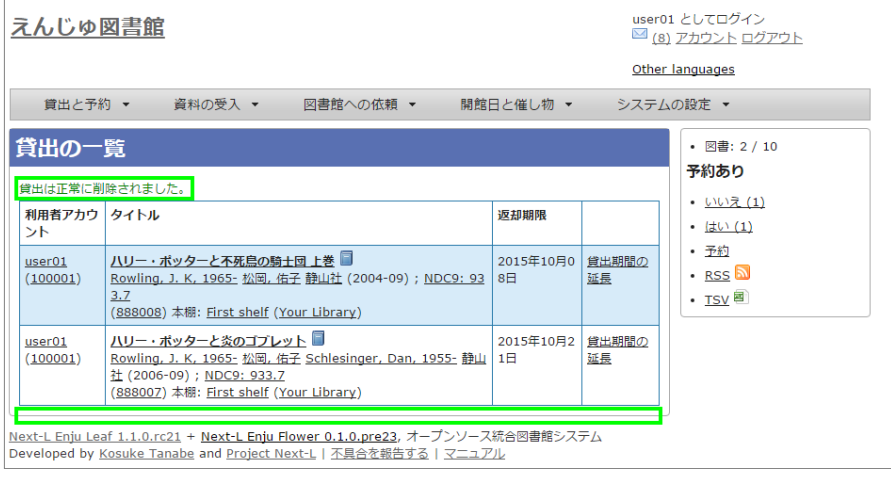

## <span id="page-302-0"></span>5-4 貸出の一覧のTSVを表示する

## 1. [貸出と予約] メニューから [貸出履歴] を選択します。

## 2017/6/11 2017/6/11 またはは、第5章 資料の貸出状況を確認する/貸出延長をする - Next-L Enju 利用者マニュアル

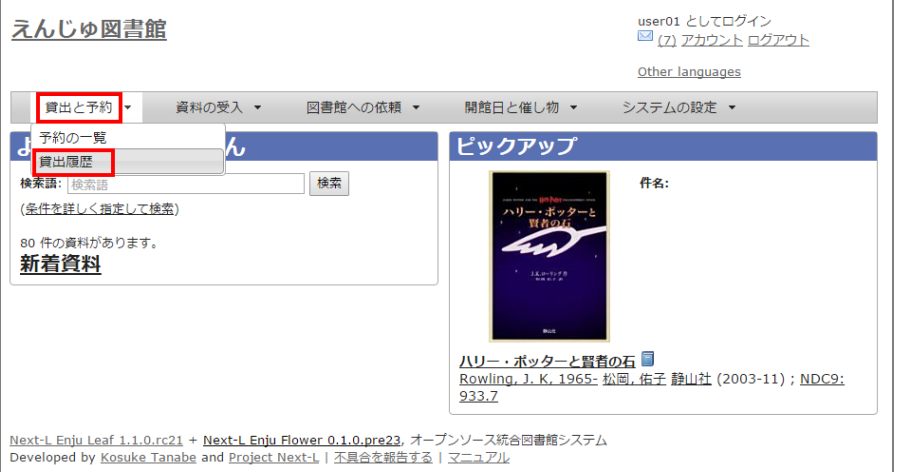

## 2. 右メニューの [TSV] をクリックします。

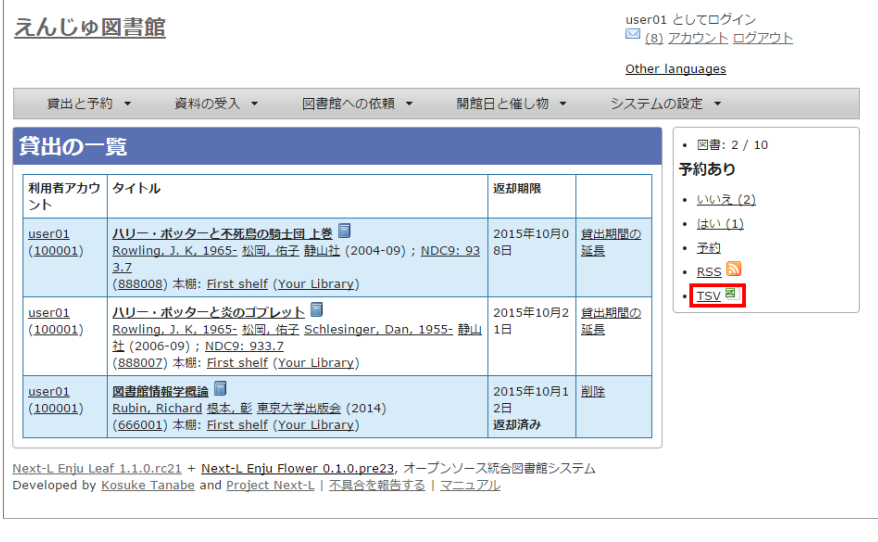

## 3. TSVが表示されます。

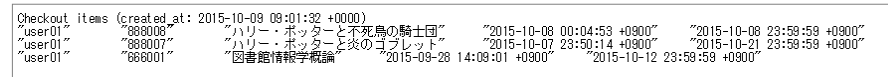

## <span id="page-303-0"></span>5-5 貸出の一覧のRSSを表示する

## 1. [貸出と予約] メニューから [貸出履歴] を選択します。

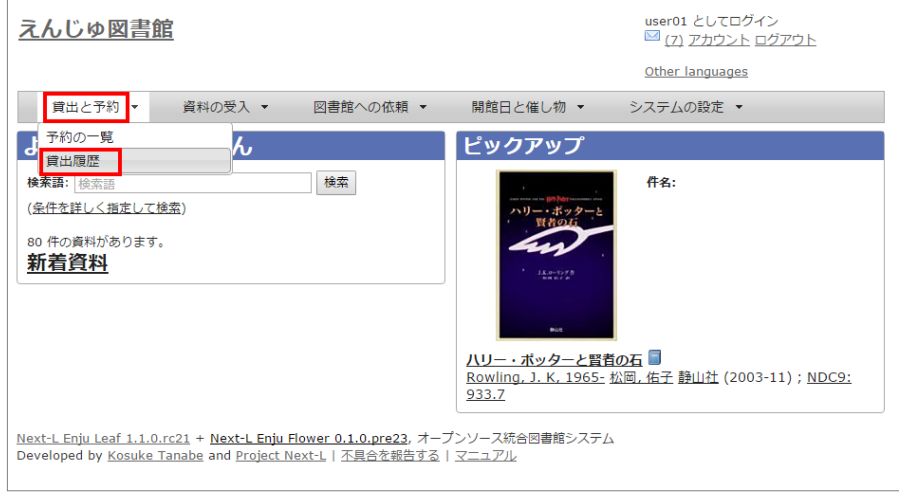

2. 右メニューの [RSS] をクリックします。

## 2017/6/11 わりの のは、第5章 資料の貸出状況を確認する/貸出延長をする - Next-L Enju 利用者マニュアル

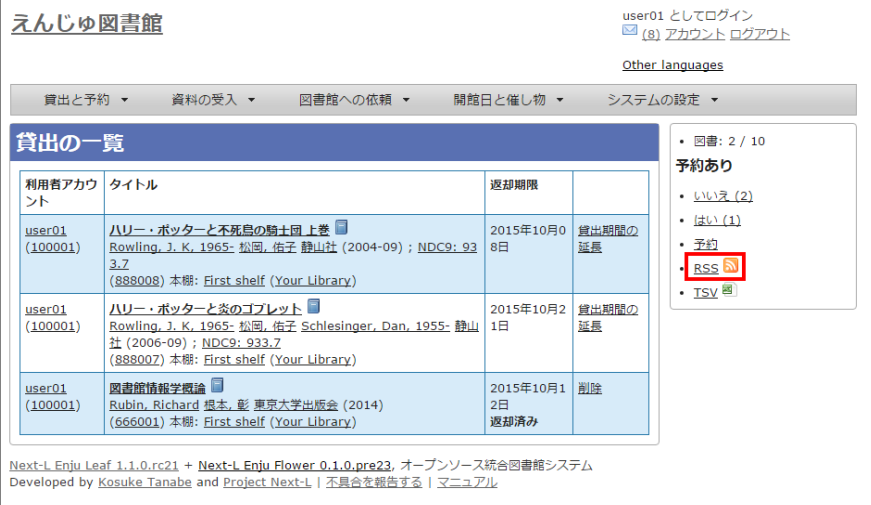

## 3. RSSが表示されます。

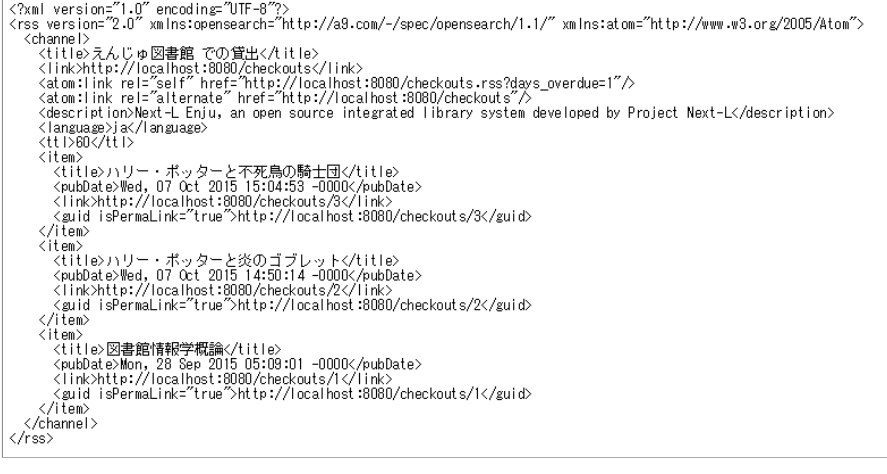

## 第6章 新着資料の一覧を表示する - Next-L Enju 利用者マ ニュアル

# <span id="page-305-0"></span>第6章 新着資料の一覧を表示する

Enjuでは、新着資料 (1か月以内に登録された資料)の一覧を表示することがで きます。

## 1. トップページの [新着資料] をクリックします。

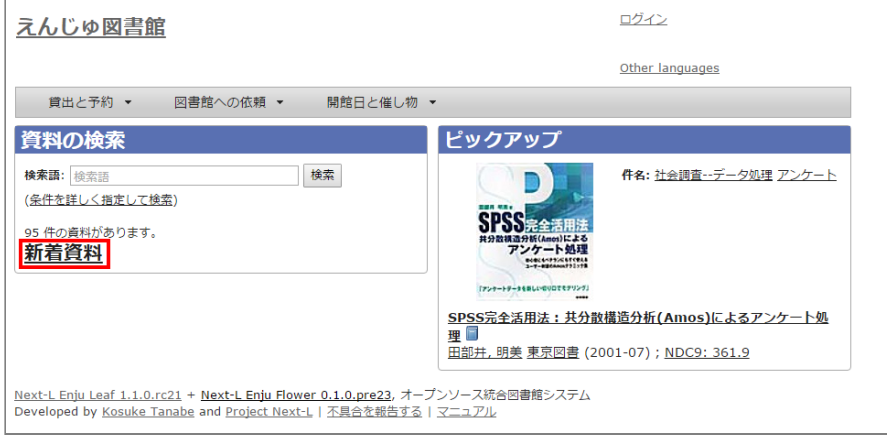

## 2. 新着資料の一覧が表示されます。

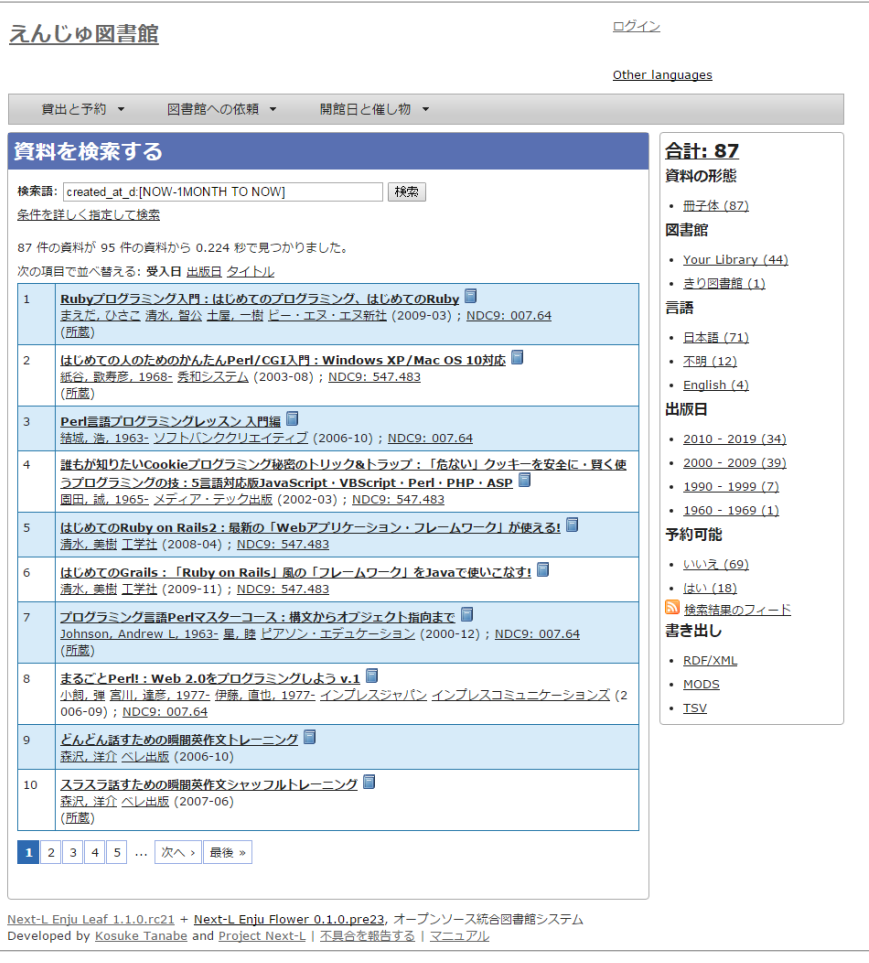

© 2007-2017 [Project Next-L](http://www.next-l.jp/)

第6章 新着資料の一覧を表示す  $\bullet$ る

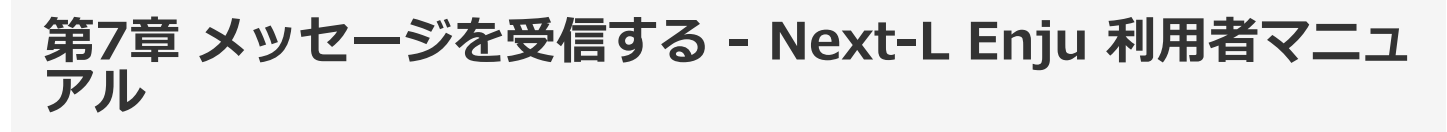

# <span id="page-306-0"></span>第7章 メッセージを受信する

## <span id="page-306-1"></span>7-1 メッセージを読む

1. [アカウント]の左にあるメールアイコンをクリックします。

- [第7章 メッセージを受信する](#page-306-0)
	- [7-1 メッセージを読む](#page-306-1)

る

● [7-2 メッセージを削除す](#page-307-0)

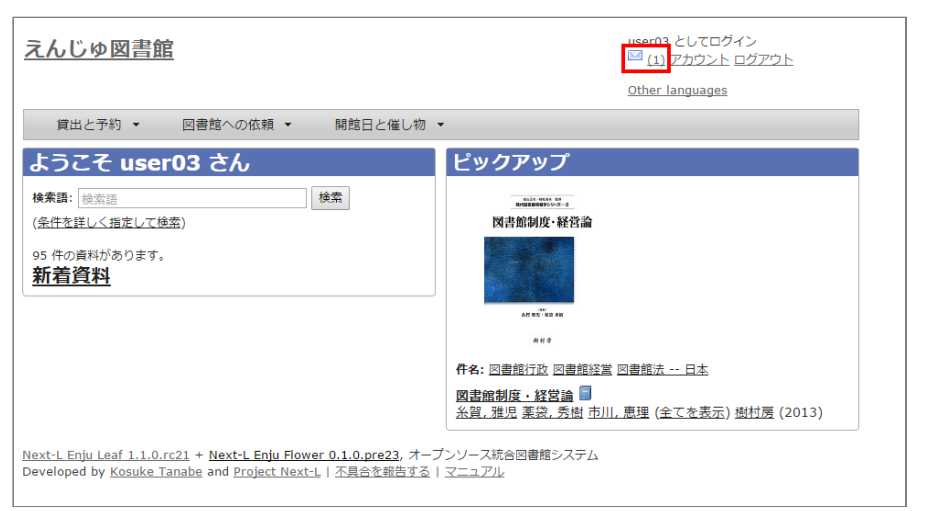

【Memo】未読メッセージがある場合は、メールアイコンの右に未読のメッセージ数が表⽰されるの で、それをクリックすることもできます。

## 2. 読みたいメッセージの件名をクリックします。

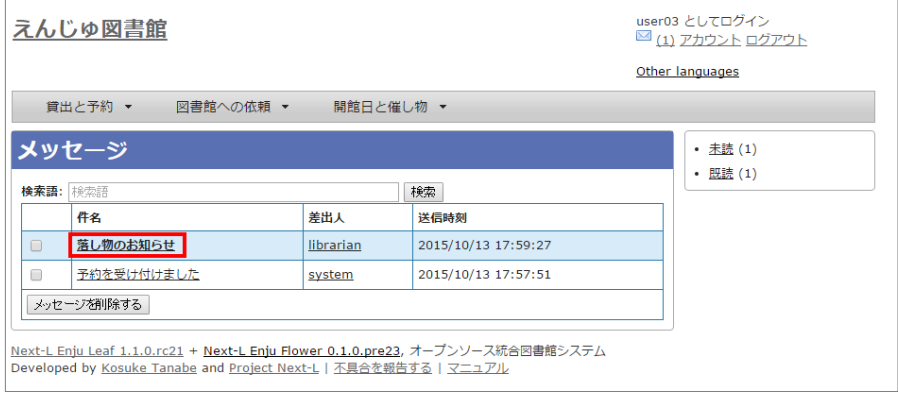

【Memo】 右メニューの「既読]をクリックすると既読のメッセージのみが表示され、 [未読]リンクを クリックすると未読のメッセージのみが表⽰されます。 [既読]や[未読]をクリックしたときにでてくる [この絞り込みを解除する] リンクをクリックすると、すべてが表示されます。

## 3. メッセージの内容が表示されます

#### 2017/6/11 2017/6/11 または キャランプ 第7章 メッセージを受信する - Next-L Enju 利用者マニュアル

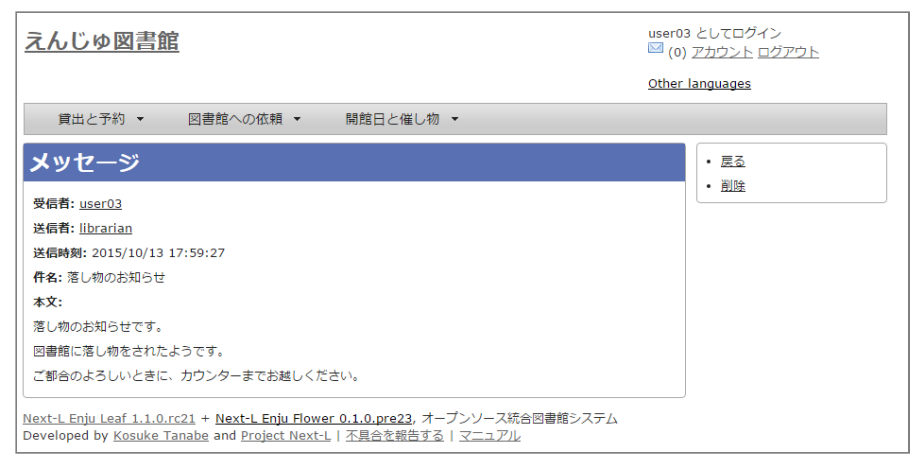

【Memo】 右メニューの[戻る]をクリックすると前の画⾯に戻ります。 [削除]をクリックすると、確 認の画面がでますので[OK]をクリックすると このメッセージを削除します。

## <span id="page-307-0"></span>7-2 メッセージを削除する

## 1. [アカウント]の左にあるメールアイコンをクリックします。

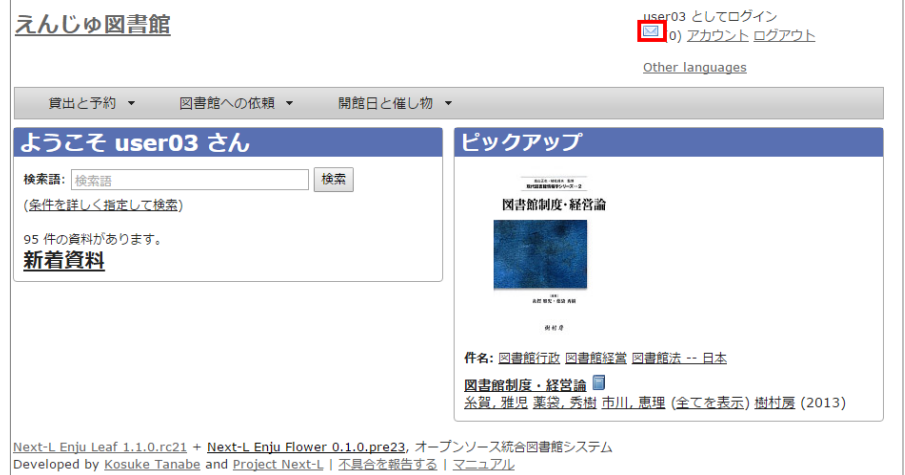

## 2. 削除したいメッセージのチェックボックスにチェックを入れ、 [メッセージを削除する]ボタンをクリックします。

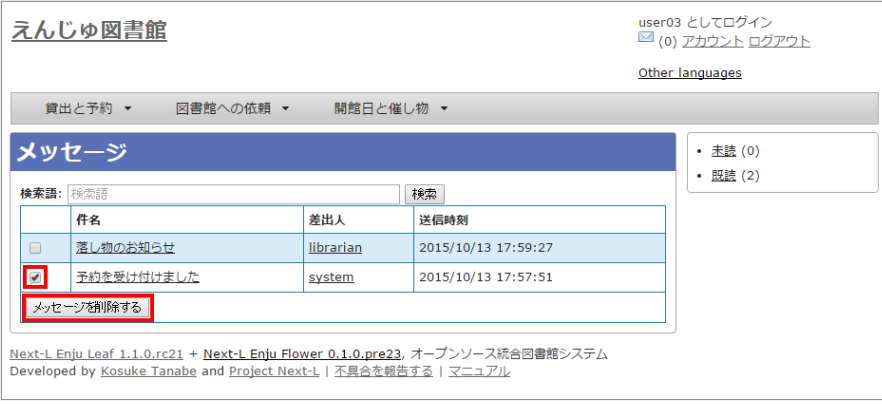

# Next-L Enju Web APIマニュアル

本マニュアルは、オープンソース統合図書館システムEnjuが提供するWeb APIについて、説明しています。Enjuの Web APIを使うときにお読みください。

- 第1章 検索結果一覧を取得する
- [第2章 検索結果詳細を取得する](https://next-l.github.io/manual/1.2/enju_webapi_2.html)
- [第3章 書誌情報をまとめて取得する \(OAI-PMH\)](https://next-l.github.io/manual/1.2/enju_webapi_3.html)

# 第1章 検索結果⼀覧を取得する - Next-L Enju Web API マニュアル

# <span id="page-309-0"></span>第1章 検索結果⼀覧を取得する

Enju は検索結果一覧を好みのフォーマットで取得する機能があ ります。

- .txt
- .json
- .rdf  $\bullet$
- $\bullet$  .xml
- .mods
- .sru
- .html

などを取得できます。

## <span id="page-309-1"></span>1-1 TSVを取得する

#### <span id="page-309-2"></span>1-1-1 TSV取得方法

#### 1. 検索結果を表示します。

2. 検索結果のアドレス欄のURLのmanifestationsの後ろに.txtを追加します。

```
例
(変更前):http://localhost:8080/manifestations?utf8=%E2%9C%93&query=&commit=%E6%A4%9C%E7%B4%A2
(変更後):http://localhost:8080/manifestations.txt?utf8=%E2%9C%93&query=&commit=%E6%A4%9C%E7%B4%A2
```
にします

※ 検索結果画面の右メニューの[TSV]リンクをクリックした先のURLと同様です(詳細:利用者マニュアルの「1-8-3 TSV 形式で書き出し」)。

#### 3. この検索結果画面がTSV形式で表示されます。

※現在、表示している検索結果のみを表示します。他の画面の検索結果は含みません。

## <span id="page-309-3"></span>1-1-2 書誌と所蔵のTSVの例

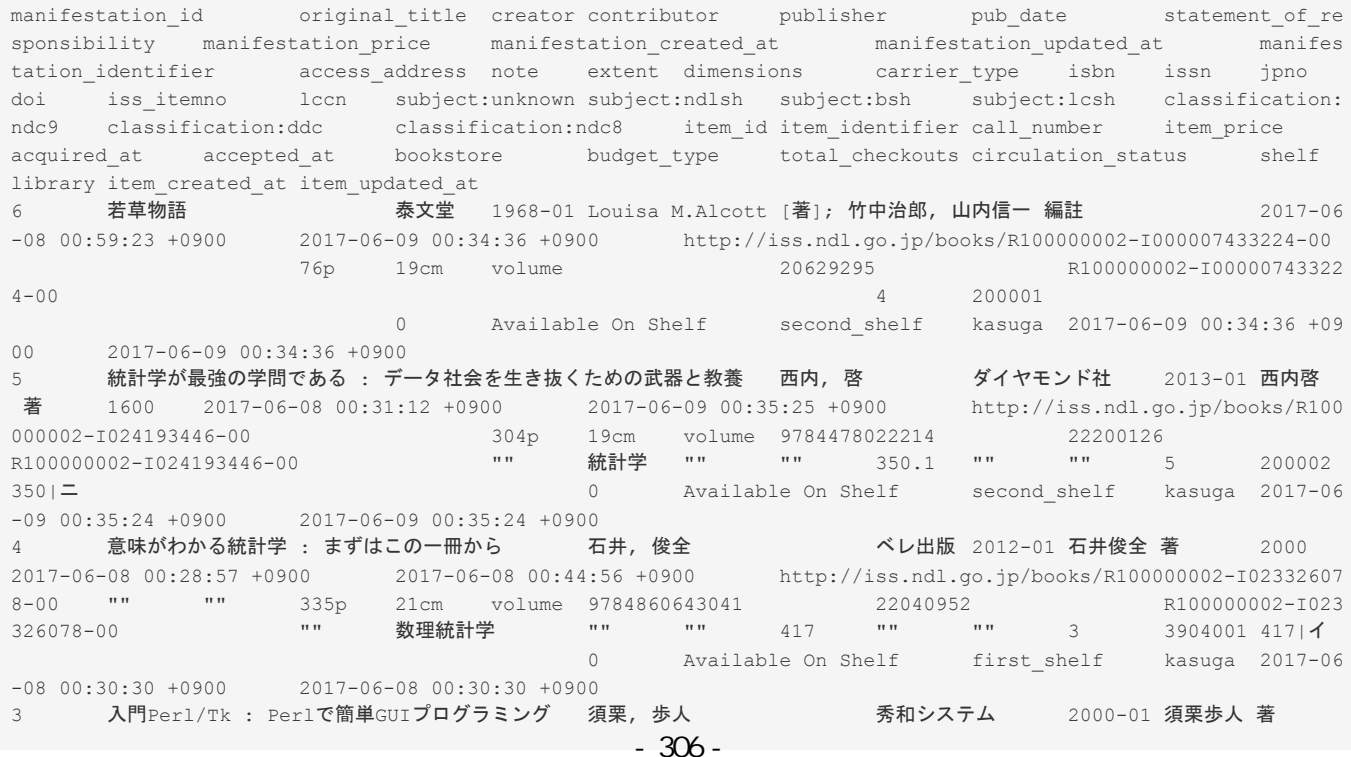

- 第1章 検索結果一覧を取得する
	- **[1-1 TSVを取得する](#page-309-1)** 
		- 1-1-1 TSV取得方法
		- [1-1-2 書誌と所蔵のTSVの例](#page-309-3)
		- 1-1-3 書誌と所蔵のTSVの項目
	- [1-2 RDF/XML形式のデータを取得する](#page-311-0)
		- 1-2-1 RDF/XML形式のデータ取得方法
		- [1-2-2 書誌と所蔵のRDF/XML形式のデータの](#page-311-2)
		- 例

2017/6/11 2017/6/11 または または 第1章 検索結果一覧を取得する - Next-L Enju Web APIマニュアル

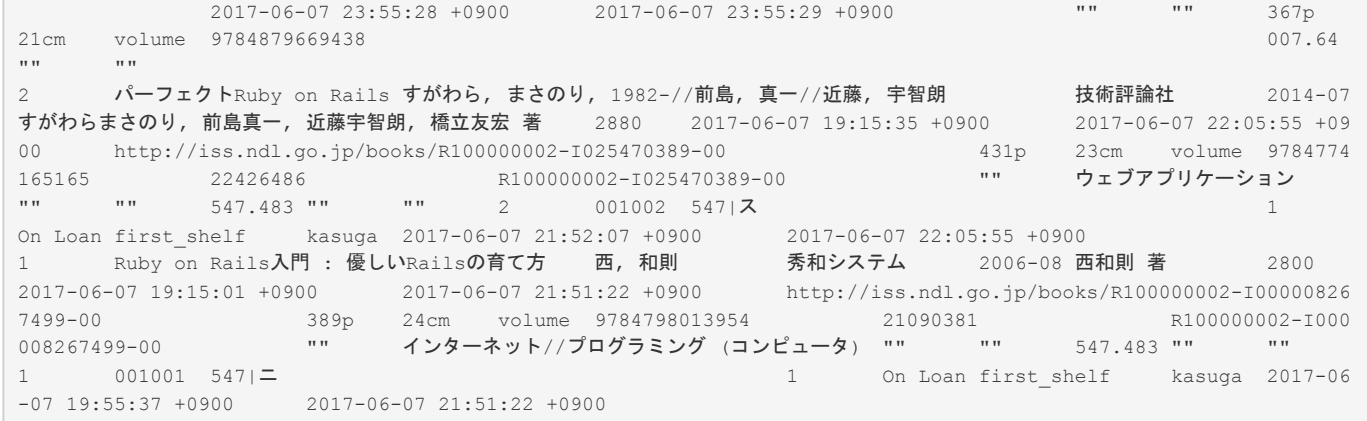

## <span id="page-310-0"></span>1-1-3 書誌と所蔵のTSVの項目

次の項⽬が⼊っています(Enju Leaf 1.2.1)。

- manifestation\_id: 書誌ID
- original title: 原題
- creator: 著者
- contributor: 協力者・編者
- publisher: 出版者
- pub date: 出版日
- statement\_of\_responsibility: 責任表示
- manifestation\_price: 販売価格
- manifestation created at: 書誌情報作成日 (エクスポートのみの項目)
- manifestation updated at: 書誌情報更新日 (エクスポートのみの項目)
- manifestation identifier : ローカル識別子
- access address: アクセスアドレス
- note: 注記
- extent: ページ数
- dimensions: 大きさ
- carrier\_type: 資料種別
- isbn: ISBN
- subject:unknown: 件名 (unknown) ※入力データによっては出力されないこともあります。
- subject:ndlsh: 件名 (NDLSH) ※入力データによっては出力されないこともあります。
- (入力データによってはほかにも subject: からはじまるものがあります)
- classification:ndc9: 分類 (NDC) ※入力データによっては出力されないこともあります。
- (入力データによってはほかにも classification: からはじまるものがあります)
- item\_id: 所蔵データID(自動付与)
- item identifier: 所蔵情報ID
- call\_number: 請求記号
- item price: 購入価格 (Administrator権限、Librarian権限のときのみ出力)
- acquired at: 受入日
- accepted at: 検収日 (エクスポートのみの項目)
- bookstore: 書店 (Administrator権限、Librarian権限のときのみ出力)
- budget\_type: 予算種別 (Administrator権限、Librarian権限のときのみ出力)
- total checkouts: 貸出回数 (Administrator権限、Librarian権限のときのみ出力)
- circulation status: 貸出状態
- shelf: 本棚
- library: 図書館
- item created at: 所蔵情報作成日 (エクスポートのみの項目)
- item updated at: 所蔵情報更新日 (エクスポートのみの項目)

※1 その他、書誌に登録されている識別子(例; ipno,ncid)は全て出力されます。

※2 分類や件名で複数あるものは//で区切られて出力されます。

## <span id="page-311-0"></span>1-2 RDF/XML形式のデータを取得する

## <span id="page-311-1"></span>1-2-1 RDF/XML形式のデータ取得方法

## 1. 検索結果を表示します。

2. 検索結果のアドレス欄のURLのmanifestationsの後ろに.rdfを追加します。

```
例
```

```
(変更前):http://localhost:8080/manifestations?utf8=%E2%9C%93&query=&commit=%E6%A4%9C%E7%B4%A2
(変更後):http://localhost:8080/manifestations.rdf?utf8=%E2%9C%93&query=&commit=%E6%A4%9C%E7%B4%A2
```
にします

※検索結果画面の右メニューの[RDF/XML]リンクをクリックした先のURLと同様です(詳細:利用者マニュアル「1-8-1 RDF/XML 形式で書き出し」)。

#### 3. この検索結果画面がRDF/XML形式で表示されます。

※現在、表示している検索結果のみを表示します。他の画面の検索結果は含みません。

## <span id="page-311-2"></span>1-2-2 書誌と所蔵のRDF/XML形式のデータの例

```
<?xml version="1.0" encoding="UTF-8"?> 
<rdf:RDF xmlns="http://purl.org/rss/1.0/" xmlns:rdf="http://www.w3.org/1999/02/22-rdf-syntax-ns#" xmlns:dc="htt
p://purl.org/dc/elements/1.1/" xmlns:dcterms="http://purl.org/dc/terms/" xmlns:dcndl="http://ndl.go.jp/dcndl/te
rms/" xmlns:foaf="http://xmlns.com/foaf/0.1/" xmlns:prism="http://prismstandard.org/namespaces/basic/2.0/" xmln
s:rdfs="http://www.w3.org/2000/01/rdf-schema#"> 
   <channel rdf:about="http://localhost:8080/manifestations?format=rdf&only_path=true&query="> 
    <title>検索語 による えんじゅ図書館 の資料の検索結果</title>
     <link>http://localhost:8080/manifestations?query=</link> 
     <description>Next-L Enju, an open source integrated library system developed by Project Next-L</description
\rightarrow <language>ja</language> 
     <ttl>60</ttl> 
     <items> 
      <rdf:Seq> 
        <rdf:li rdf:resource="http://localhost:8080/manifestations/2"/> 
         <rdf:li rdf:resource="http://localhost:8080/manifestations/1"/> 
      \langle/rdf:Seq>
    \langle/items>
   </channel> 
   <item rdf:about="http://localhost:8080/manifestations/2"> 
<title>パーフェクトRuby on Rails</title> 
<link>http://localhost:8080/manifestations/2</link> 
<description>技術評論社; 2014-07</description> 
  \langleitem\rangle <item rdf:about="http://localhost:8080/manifestations/1"> 
<title>Ruby on Rails入門 : 優しいRailsの育て方</title>
<link>http://localhost:8080/manifestations/1</link> 
<description>秀和システム; 2006-08</description> 
 \langle/item\rangle\langle/rdf:RDF>
```
# 第2章 検索結果詳細を取得する - Next-L Enju Web API マニュアル

# <span id="page-312-0"></span>第2章 検索結果詳細を取得する

Enju は資料の検索結果詳細を好みのフォーマットで取得する機能が あります。

## <span id="page-312-1"></span>2-1 TSVを取得する

## <span id="page-312-2"></span>2-1-1 TSV取得方法

1. 書き出しをしたい検索結果詳細画面を表示させます。

2. 検索結果詳細アドレス欄のURLの後ろに.txtを追加します。

```
例
(変更前):http://localhost:8080/manifestations/5 
(変更後):http://localhost:8080/manifestations/5.txt
```
にします

※ 検索結果詳細画面の右メニューの[TSV]リンクをクリックした先のURLと同様です(詳細:利用者マニュアル「1-9-3 TSV 形式で書き出し」)。

#### 3. この検索結果詳細画面がTSV形式で表示されます。

## <span id="page-312-3"></span>2-1-2 書誌と所蔵のTSVの例

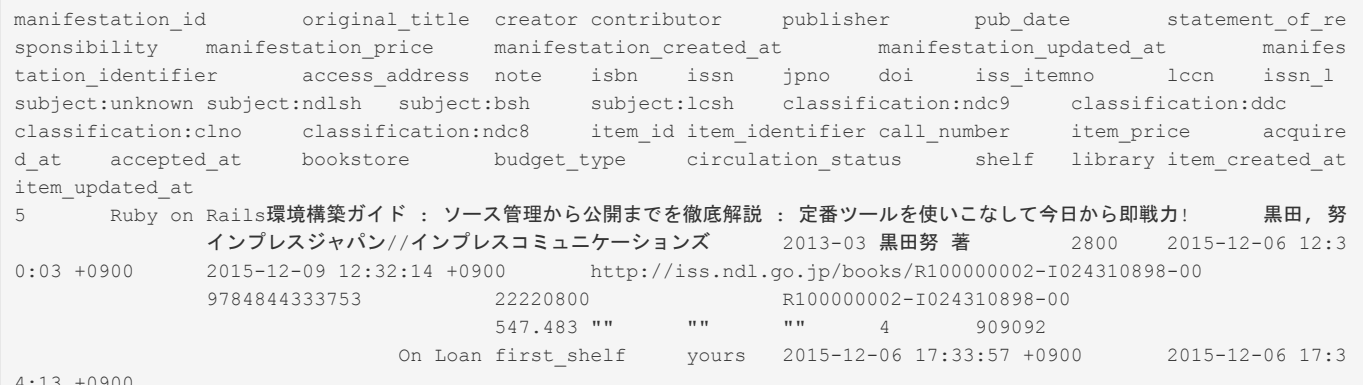

#### 4:13 +0900

#### <span id="page-312-4"></span>2-1-3 書誌と所蔵のTSVの項⽬

書誌と所蔵のTSVの項目 (1-1-3節参照) を参照してください。

## <span id="page-312-5"></span>2-2 RDF/XML形式のデータを取得する

#### <span id="page-312-6"></span>2-2-1 RDF/XML形式のデータ取得方法

1. 書き出しをしたい検索結果詳細画面を表示させます。

2. 検索結果詳細アドレス欄のURLの後ろに.rdfを追加します。

```
例
(変更前):http://localhost:8080/manifestations/2 
(変更後):http://localhost:8080/manifestations/2.rdf
```
## にします

※ 検索結果詳細画面の右メニューの[RDF/XML]リンクをクリックした先のURLと同様です(詳細:利用者マニュアル 「1-9-1 RDF/XML 形式で書き出し」)。

## 3. この検索結果詳細画面がRDF/XML形式で表示されます。

## <span id="page-312-7"></span>2-2-2 書誌のRDF/XML形式のデータの例

- [第2章 検索結果詳細を取得する](#page-312-0)
	- **[2-1 TSVを取得する](#page-312-1)** 
		- 2-1-1 TSV取得方法
		- [2-1-2 書誌と所蔵のTSVの例](#page-312-3)
		- 2-1-3 書誌と所蔵のTSVの項目
	- [2-2 RDF/XML形式のデータを取得する](#page-312-5)
		- 2-2-1 RDF/XML形式のデータ取得方法
		- [2-2-2 書誌のRDF/XML形式のデータの](#page-312-7) 例
	-

#### 2017/6/11 第2章 検索結果詳細を取得する - Next-L Enju Web APIマニュアル

```
<?xml version="1.0" encoding="UTF-8"?> 
<rdf:RDF xmlns="http://purl.org/rss/1.0/" xmlns:rdf="http://www.w3.org/1999/02/22-rdf-syntax-ns#" xmlns:dc="htt
p://purl.org/dc/elements/1.1/" xmlns:dcterms="http://purl.org/dc/terms/" xmlns:dcndl="http://ndl.go.jp/dcndl/te
rms/" xmlns:foaf="http://xmlns.com/foaf/0.1/" xmlns:prism="http://prismstandard.org/namespaces/basic/2.0/" xmln
s:rdfs="http://www.w3.org/2000/01/rdf-schema#"> 
<title>Ruby on Rails入門 : 優しいRailsの育て方</title> 
<link>http://localhost:8080/manifestations/1</link> 
<description>秀和システム; 2006-08</description> 
\langle/rdf:RDF>
```
# 第3章 書誌情報をまとめて取得する (OAI-PMH) - Next-L Enju Web APIマニュアル

# <span id="page-314-0"></span>第3章 書誌情報をまとめて取得 する (OAI-PMH)

Enjuは資料の書誌情報全体をまとめて取得するOAI-PMIハーベ スティングに対応しています。

OAI-PMHの詳細な仕様は OAI-PMH2.0⽇本語訳 [\(https://www.nii.ac.jp/irp/archive/translation/oai](https://www.nii.ac.jp/irp/archive/translation/oai-pmh2.0/)pmh2.0/) などをご覧ください。

## <span id="page-314-1"></span>3-1 アクセス先(ベースURL)

[第3章 書誌情報をまとめて取得する \(OAI-PMH\)](#page-314-0)

- 3-1 アクセス先 (ベースURL)
- [3-2 取得できるメタデータ形式](#page-314-2)
- [3-3 サーバ情報を取得する \(Identify\)](#page-314-3)
- [3-4 対応メタデータ形式を確認する](#page-314-4)
	- (ListMetadataFormats)
- [3-5 書誌情報を取得する \(ListRecords\)](#page-314-5)

OAI-PMHのアクセス先は以下のように、Enjuの稼働するサーバアドレスに | /oai/provider.xml をつけたものになり ます。

http://localhost:8080/oai/provider.xml?verb={\_Verb\_}

## <span id="page-314-2"></span>3-2 取得できるメタデータ形式

EnjuがOAI-PMHで提供するメタデータ形式は Dublin Core, junii2, DCNDL の3種類に対応しています。 それぞれメ タデータ名称として oai\_dc, junii2, dcndl を指定してください。

## <span id="page-314-3"></span>3-3 サーバ情報を取得する (Identify)

サーバ情報を取得するには Identify リクエストを送ります。

http://localhost:8080/oai/provider.xml?verb=Identify

## <span id="page-314-4"></span>3-4 対応メタデータ形式を確認する (ListMetadataFormats)

OAI-PMHで提供可能なメタデータ形式の一覧を取得するには ListMetadataFormats リクエストを送ります。

http://localhost:8080/oai/provider.xml?verb=ListMetadataFormats

## <span id="page-314-5"></span>3-5 書誌情報を取得する (ListRecords)

書誌情報レコードを取得するには ListRecords リクエストを送ります。 取得されるメタデータ形式として、 metadataPrefix パラメータで指定します。

DCNDI の場合:

http://localhost:8080/oai/provider.xml?verb=ListRecords&metadataPrefix=dcndl

## iunii2の場合:

http://localhost:8080/oai/provider.xml?verb=ListRecords&metadataPrefix=junii2

⼀度に取得できるレコード件数は500件までです。 必要に応じて、 resumptionToken パラメータを使って複数回リク エストを送ることにより、Enju内の書誌情報レコードをすべて取得するハーベスティングを実現できます。

そのほか、 from , until パラメータを使って、更新⽇付を限定したレコード取得も可能です。

更新日付によって限定したレコードの取得の例 (2016年4月1日から2016年6月30日まで、DCNDL形式での取得):

http://localhost:8080/oai/provider.xml?verb=ListRecords&metadataPrefix=dcndl&from=2016-04-01&until=2016-06-30

# Next-L Enju 1.2.1 マニュアル

2017 年 6 月 10 日 初版発行 2017 年 6 月 11 日 第2版

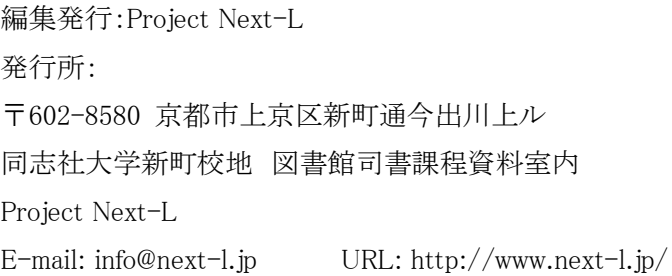

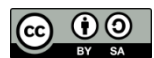

このマニュアルはクリエイティブ・コモンズライセンス(CC BY-SA)により提供、頒布しています。

複写、配布等、自由にしていただけます。